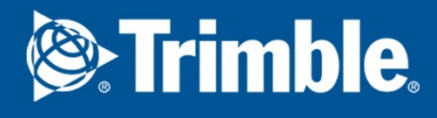

## Tekla Structures 2018 Manage Tekla Structures

March 2018

©2018 Trimble Solutions Corporation

## **Contents**

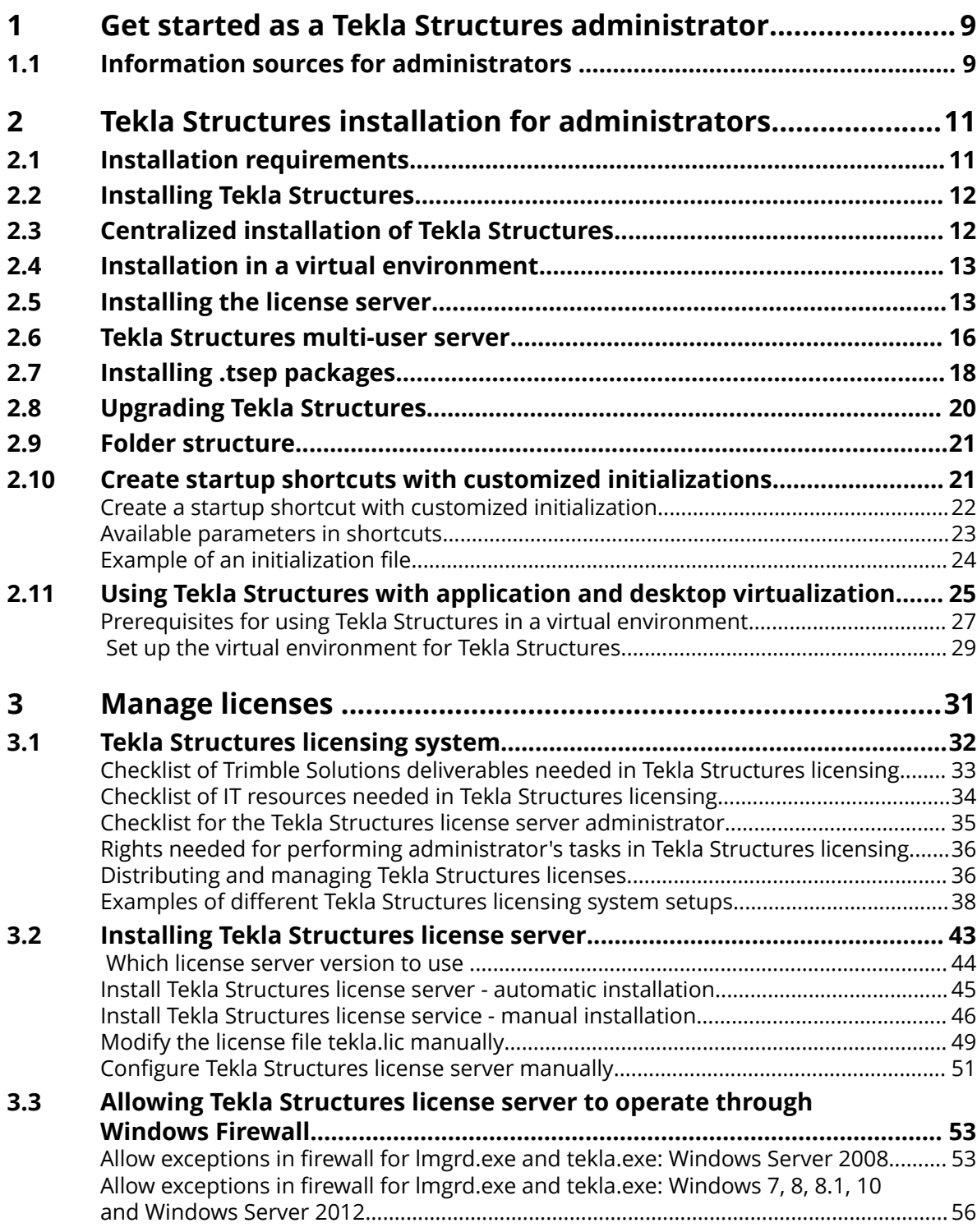

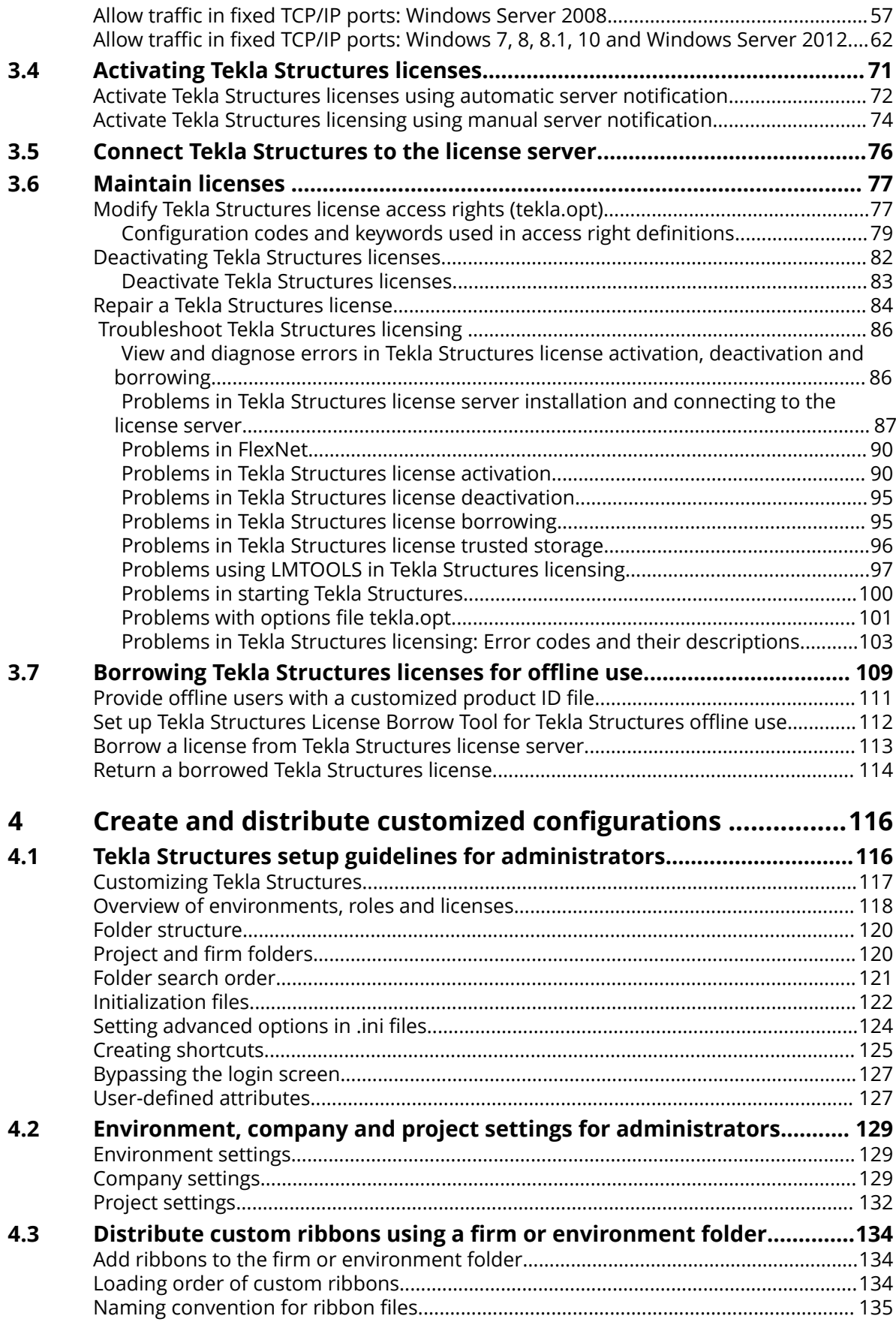

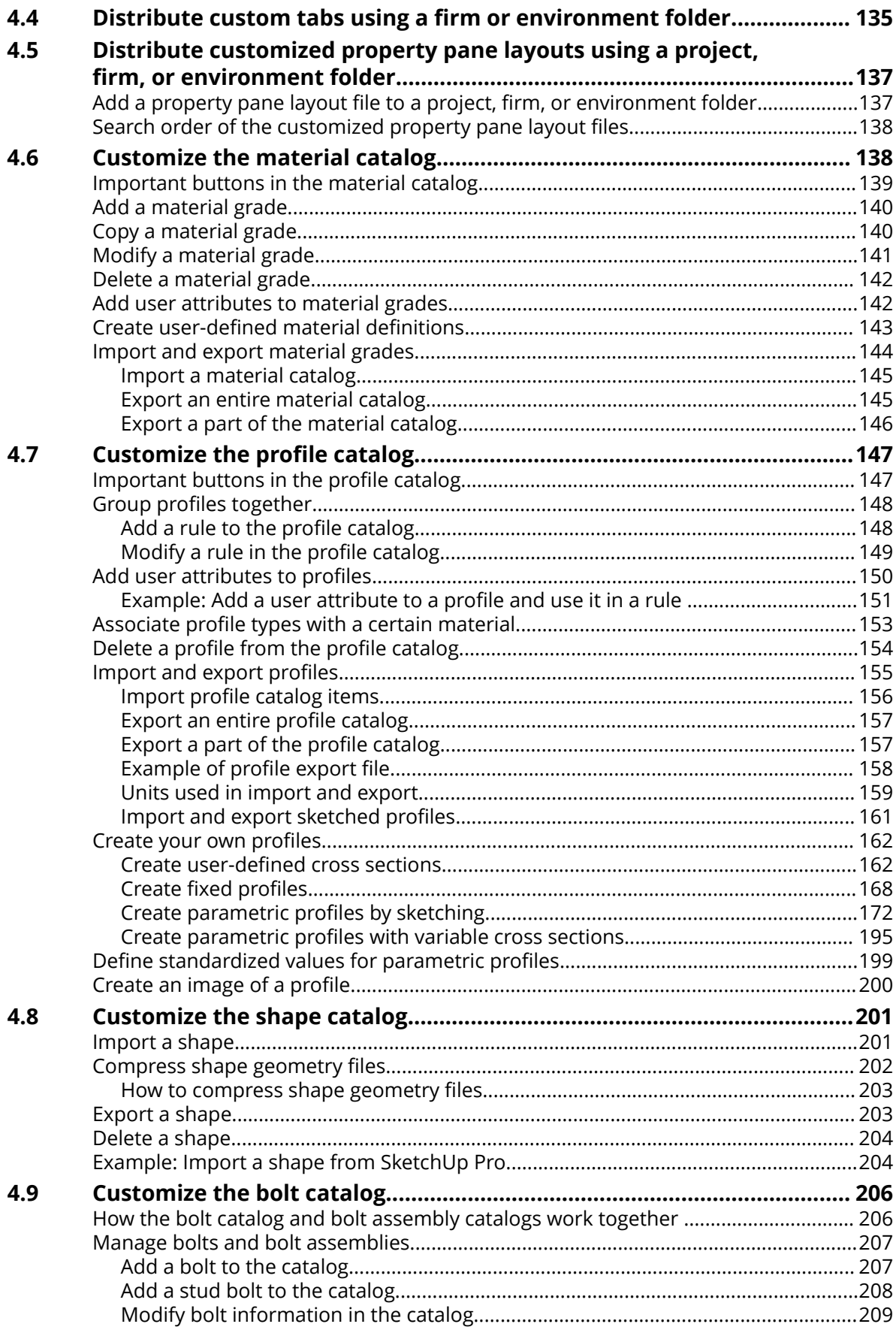

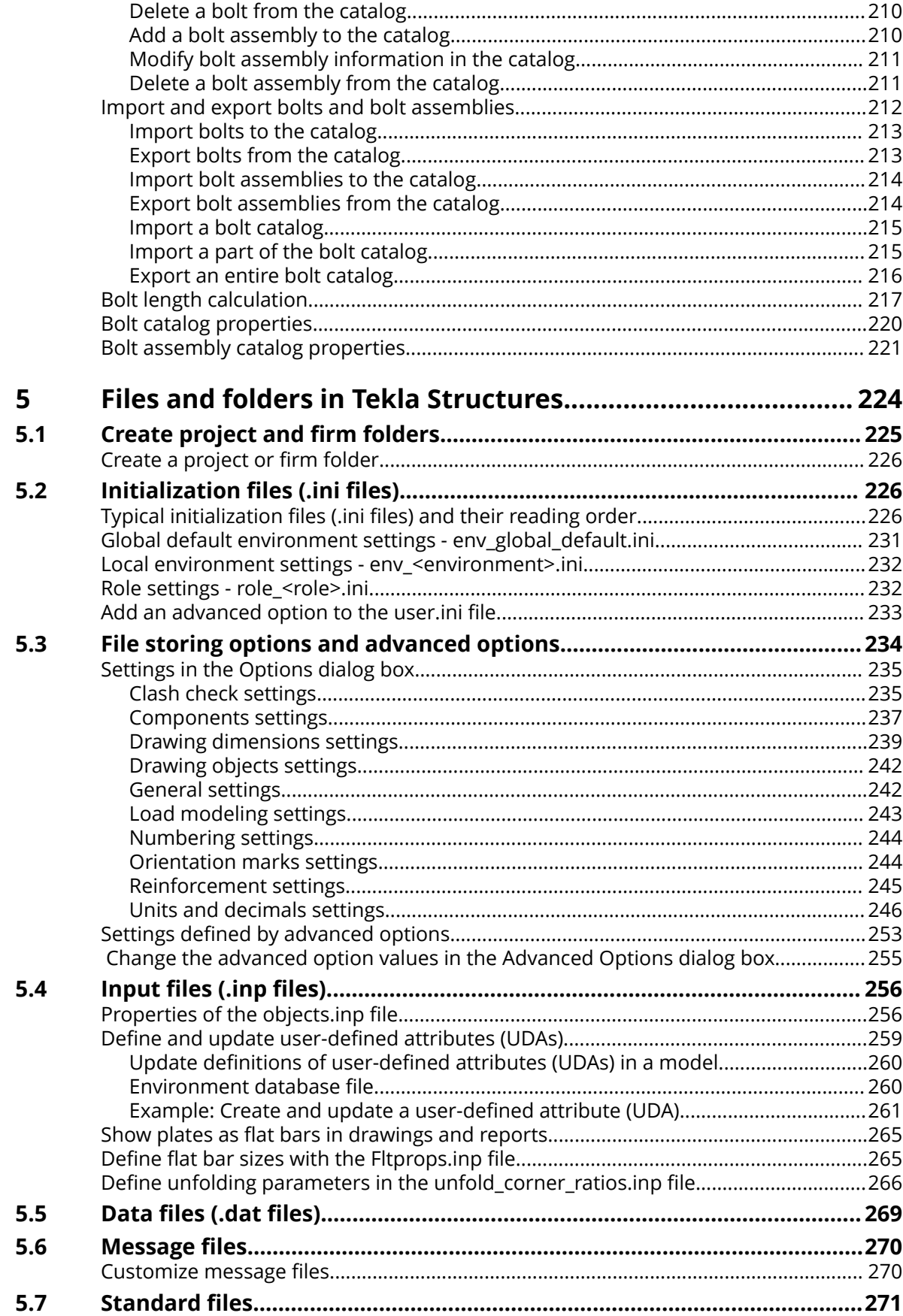

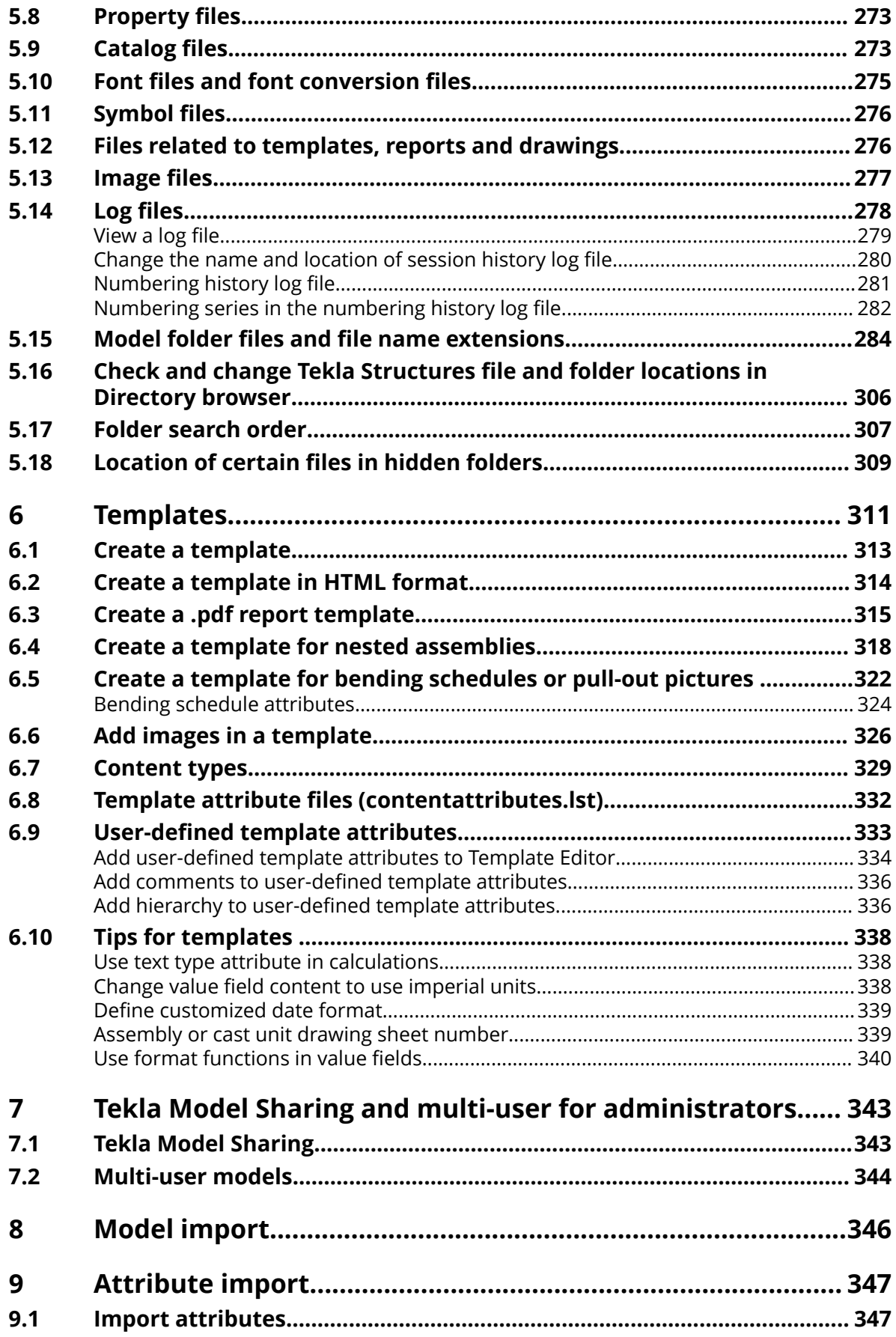

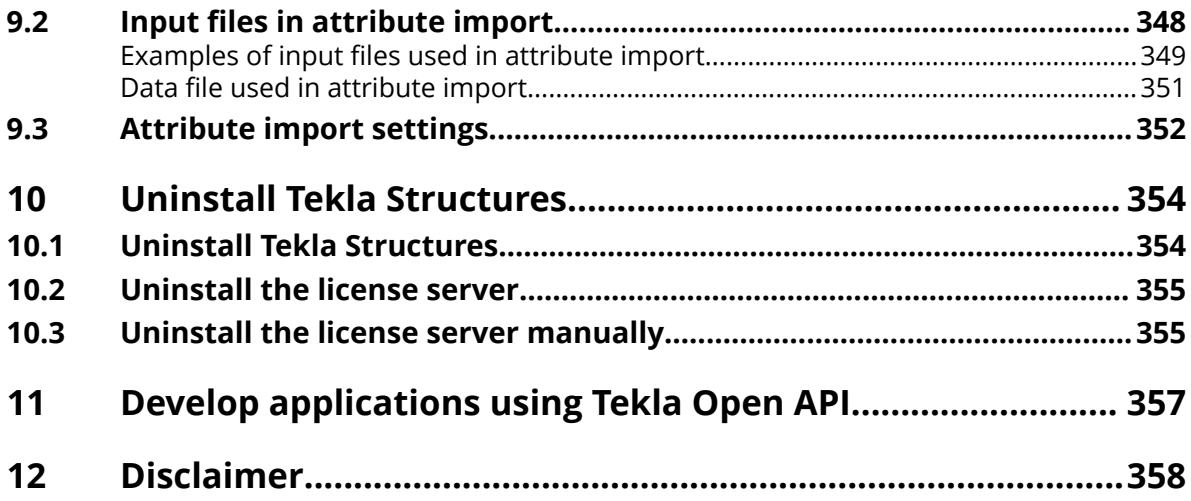

# <span id="page-8-0"></span>**1** Get started as a Tekla Structures administrator

To get started as a Tekla Structures administrator, you should familiarize yourself with the concepts related to installation, licensing and customization.

- Installation from the point of view of an organization's Tekla Structures administrator is explained in [Tekla Structures installation for administrators](#page-10-0) [\(page 11\).](#page-10-0)
- License administration tasks are explained in [Manage licenses \(page 31\)](#page-30-0).
- You can customize Tekla Structures extensively and distribute the customized configurations using various configuration files. Basic customization tasks are explained in [Tekla Structures setup guidelines for](#page-115-0) [administrators \(page 116\)](#page-115-0) and [Environment, company and project settings](#page-128-0) [for administrators \(page 129\).](#page-128-0) See [Files and folders in Tekla Structures](#page-223-0) [\(page 224\)](#page-223-0) for more detailed information on the file and folder structure.

## **1.1 Information sources for administrators**

#### **Tekla User Assistance**

Tekla User Assistance provides help information for all levels of users, including administrators. You can access the Tekla Structures help material in Tekla User Assistance by pressing the F1 button in Tekla Structures. If you have a dialog box open, Tekla Structures takes you straight to the related topic.

By default, all help content is online. Offline help installation packages are available in [Tekla Downloads](https://download.tekla.com/). We recommend that you use the online help when possible as it is updated constantly.

The help is also available when Tekla Structures is not running. Depending on your Windows operating system, through the **Start** menu or **Start screen**, select the Tekla Structures <version> and click **Documentation**.

#### **Release notes and Administrator's release notes**

Release notes and Administrator's release notes are published in Tekla User Assistance for each new main and intermediate version of Tekla Structures. They contain very useful information that you can use when upgrading to a newer version of Tekla Structures.

Release notes contains information about the new features, improvements and fixes to existing features. Administrator's release notes contains useful information on how to localize and start using the new features in Tekla Structures.

#### **Tekla Discussion Forum**

[Tekla Discussion Forum](https://forum.tekla.com/) is a useful place to share experiences, ask questions, and discuss with advanced users. You need a Trimble Identity to log in.

#### **Tekla Structures training**

To use Tekla Structures to its full potential we strongly recommend users to attend training courses held by the local Trimble Solutions office or a reseller.

#### **Your local support**

If you have a valid maintenance contract, you can e-mail or phone your local support for help.

You can find the email address and phone number of your local support in Tekla User Assistance when you are logged in and your account is connected to your organization's group.

# <span id="page-10-0"></span>**2** Tekla Structures installation for administrators

You can install Tekla Structures on a workstation using the standard installation packages or by creating your own centralized installation using MSI packages. You can also run Tekla Structures in a Citrix virtual environment.

To use Tekla Structures, you also need to install a license server.

## **2.1 Installation requirements**

#### **Trimble Identity**

Tekla Online services use Trimble Identity for identification. You can use your Trimble Identity with other Trimble services, such as Trimble Connect and SketchUp 3D Warehouse.

Each organization has at least one account administrator, who is responsible for managing the organization group used in Tekla Online services. As an administrator, you manage the people in your organization group so that they can access the services they need. Several people in your organization can be administrators. The first user is invited by a Trimble representative, and that person is then responsible for adding other users and administrators as necessary.

As an administrator, you are responsible for:

- Inviting employees to your organization's user group to include them in your organization's maintenance contract and allow them access to the following services:
	- Tekla Model Sharing. You must also choose the individual users who are allowed to use your organization's Tekla Model Sharing licenses and keep track of license expiration date(s).
	- Tekla discussion forum.
	- Some additional content in Tekla User Assistance and Tekla Warehouse.

<span id="page-11-0"></span>• Removing people from your organization's user group when they no longer belong to your organization.

For more information, see [Trimble Identity for Tekla Online services](HTTPS://TEKLASTRUCTURES.SUPPORT.TEKLA.COM/NOT-VERSION-SPECIFIC/EN/TRIMBLE_IDENTITY_FAQ) and [Managing Trimble Identities and Tekla Model Sharing licenses.](https://teklastructures.support.tekla.com/not-version-specific/en/managing-tekla-accounts-and-model-sharing-licenses)

#### **Operating system and hardware recommendations**

Tekla Structures can be installed on recent 64-bit Windows operating systems.

If the operating system is not one of the supported versions of Windows, the installation is cancelled. The installation also requires that Microsoft .NET Framework 4.5.1 or newer is installed on the computer. The installation of .NET Framework 4.5.1 is included in the Tekla Structures installation package, and it is executed if needed.

For more information on recommended operating system and hardware specifications, see Tekla Structures 2018 Hardware Recommendations.

## **2.2 Installing Tekla Structures**

You can download Tekla Structures software and environments from [Tekla](https://download.tekla.com/) [Downloads.](https://download.tekla.com/) To have the latest software in use, we recommend that you install the latest service pack of Tekla Structures. Service packs include improvements and fixes to the latest or to a previous main version or service pack of Tekla Structures. Service packs are available for all users with a valid maintenance contract.

**NOTE** You need to install Tekla Structures with administrator rights.

When you use centralized installation to install Tekla Structures on the client computers, the end users do not necessary need administrator rights.

Tekla Structures installation wizard has detailed instructions about the installation. For more information, see also Install Tekla Structures.

## **2.3 Centralized installation of Tekla Structures**

Installing Tekla Structures centrally across the company network saves time in a large company when there are many Tekla Structures users.

Centralized installation allows you to run the Tekla Structures installation silently in the background so that the users do not see the installation wizard dialog boxes. For detailed information on centralized installation, see Centralized distribution of Tekla Structures 2018.

## <span id="page-12-0"></span>**2.4 Installation in a virtual environment**

You can also run Tekla Structures in a Citrix virtual environment. Application and desktop virtualization allow users to run software from a Citrix server on the network without locally-installed Tekla Structures on their workstation. For detailed information on virtualized installation, see [Using Tekla Structures with](#page-24-0) [application and desktop virtualization \(page 25\).](#page-24-0)

## **2.5 Installing the license server**

## **FlexNet licensing system**

Tekla Structures uses a licensing system called FlexNet Publisher License Management (FlexNet), a system provided by Flexera Software. The FlexNet licensing system is activation-based, which means that hardware locks or passwords are not required. Instead, a floating license system is used where the license is stored on a license server.

If you only use one license of Tekla Structures, you can install the license server on the same computer as Tekla Structures, making the license available on this one workstation. In an environment with multiple licenses and users, you install the license server in your company network, which allows for more flexible and efficient use of your licenses according to need.

When a user starts Tekla Structures, the program checks for an available license from the license server and uses that license. When the user exits Tekla Structures, the license becomes available for other users connected to the same license server. For offline use, the user can borrow a license from the server and then return it later.

To see which license server version to use with your current Tekla Structures version , see [Which license server version to use \(page 44\).](#page-43-0)

In an activation-based licensing system, the following tasks need to be performed before users can start using Tekla Structures:

- Install and set up a license server on a computer.
- Save the entitlement certificate and activate the licenses.
- Connect each client computer with Tekla Structures to the license server.

**NOTE** Keep backup copies of your license entitlements in a safe place.

For more information, see [Tekla Structures licensing system \(page 31\).](#page-30-0)

## **Operating system**

The server that is used as the Tekla Structures license server does not have to be very efficient or have maximum performance capability. However, it is important to ensure that the server hardware is reliable, and to maintain the server system carefully. See Tekla Structures 2018 Hardware

Recommendations for information on operating systems and virtual machine platforms.

For more detailed information on how to set up the license server, see [Installing Tekla Structures license server \(page 43\)](#page-42-0) and [Checklist for the Tekla](#page-34-0) [Structures license server administrator \(page 35\)](#page-34-0).

Useful information on the FlexNet system can be found in the documents provided with the installation and in [Tekla Downloads.](https://download.tekla.com/) The following introductions are available:

- **FlexNet License Administration Guides** by Flexera Software are general guides that contain, for example, instructions on how to create user groups and manage access rights:
	- C:\TeklaStructures\License\Server\fnp\_LicAdmin.pdf
	- C:\TeklaStructures\License\Server\LicenseAdministration.pdf

#### **Using multiple license servers in one company**

You may want to spread your license pool on several servers in your company. You may have offices in many cities, each office with its own license server, or you may simply want to divide the license pool if there is server downtime.

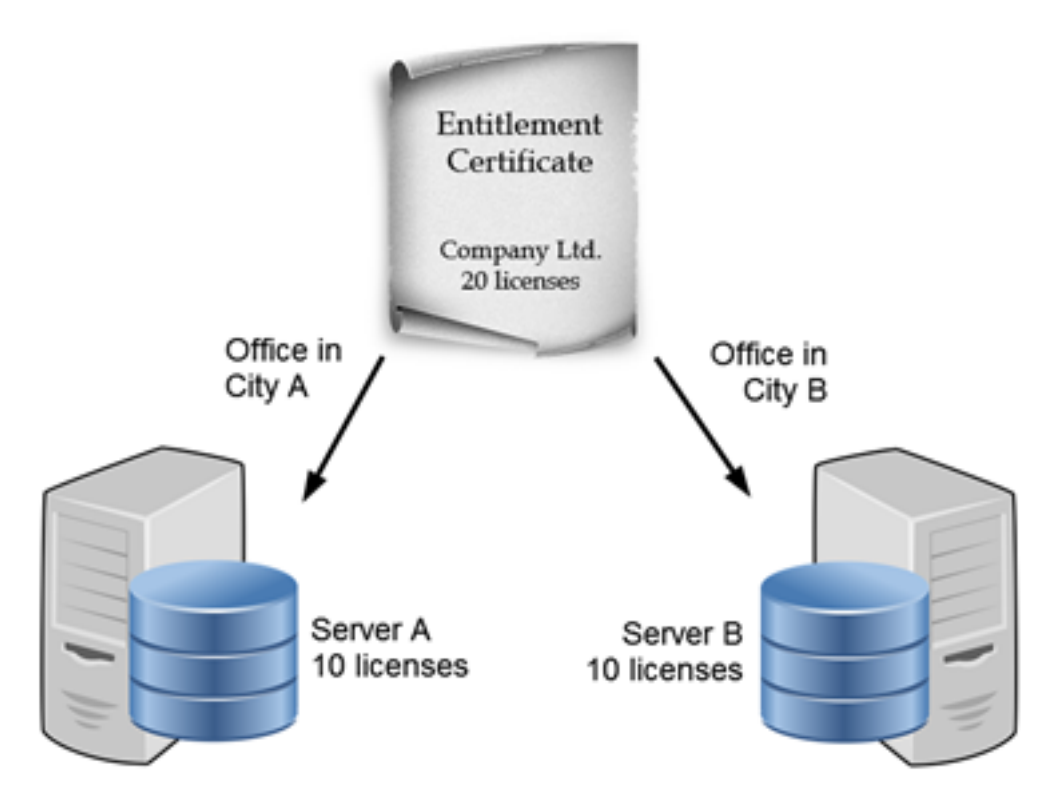

For example, you can divide your total license entitlement on several servers simply by activating one half of your licenses on one server and the other half of the licenses on another server. This way, if there is a maintenance break on one of the servers, you can advise your users to obtain the license from the other server.

You can also configure Tekla Structures to check licenses from several servers:

- 1. In Tekla Structures, open a model and click **File** --> **Settings** --> **Change license server**.
- 2. In the **Server address** box, give the port@host addresses of the license servers separated with a semicolon (; ).
- 3. Click **OK**.

The updates will take place the next time you start Tekla Structures.

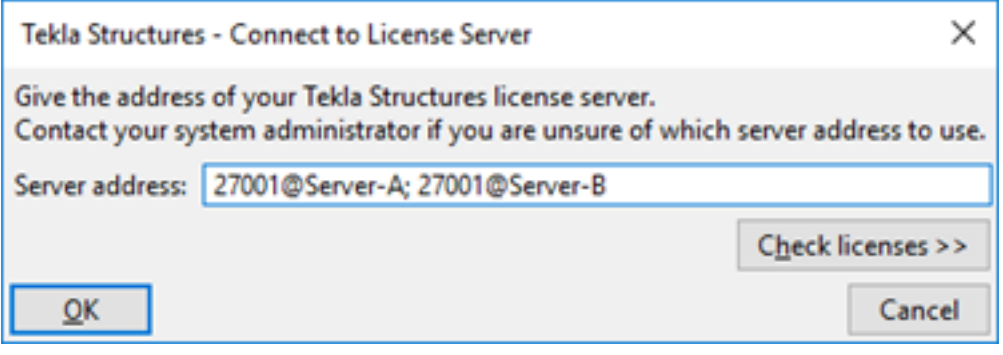

**NOTE** Defining several license servers may slow down the starting of Tekla Structures. Therefore, we do not recommend defining more than two servers in the **Connect to license server** dialog box.

#### **Monitor license usage**

You can monitor the usage of Tekla Structures in your company based on the licensing information. The tool for monitoring the license usage is called **LMTOOLS**, and it is delivered with the Tekla Structures license server. The license server statistics area on the **Statistics** tab displays information about the license use. For more information, see Tekla Structures License Administration Tool options and settings.

To view which licenses are currently in use, you need to have administrator rights and take the following steps on your license server:

- 1. Go to **Tekla Structures Licensing** --> **LMTOOLS** through the **Start** menu or **Start screen**, depending on your Windows operating system.
- 2. On the **Utilities** tab, define which license server you want to monitor. Type tekla in the **Vendor Name** box and your license server port@host definition in the **Path** box.
- 3. Click **Override Path**.
- 4. On the **Server Status** tab, click **Perform Status Enquiry**. You will now receive a listing of how many licenses and which configurations are activated on the server, and how many of the licenses are in use at the moment of enquiry.

<span id="page-15-0"></span>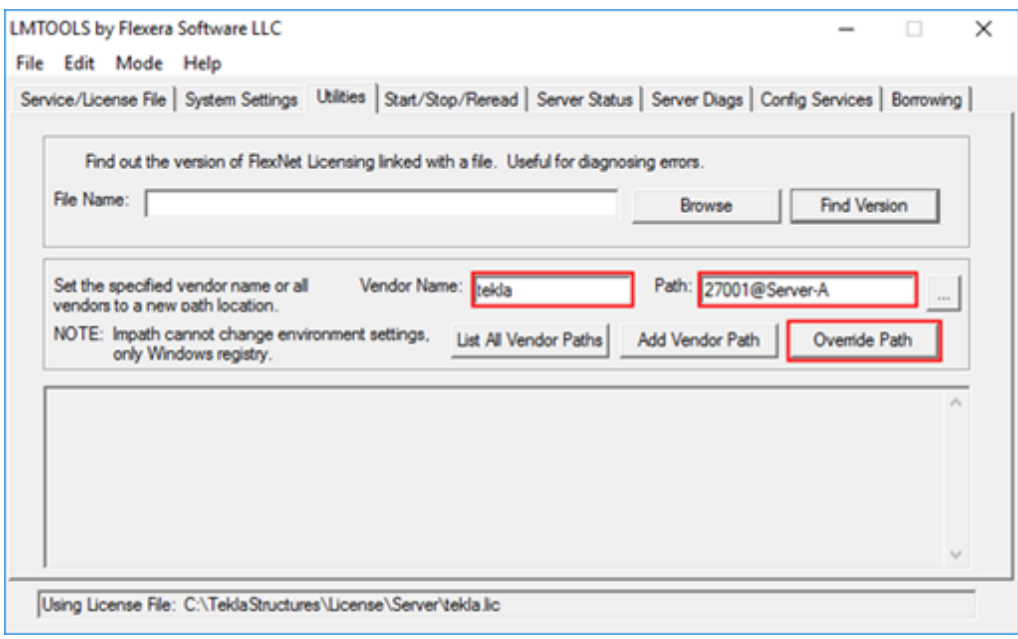

The status enquiry functionality uses abbreviations of Tekla Structures configurations. You can find the description of the abbreviations in your entitlement certificate or in Tekla Structures License Administration Tool.

For a comprehensive description of the status enquiry syntax, see LMTOOLS options and settings used in Tekla Structures licensing.

## **2.6 Tekla Structures multi-user server**

Multi-user mode allows several users to access the same model simultaneously. Multi-user mode is suitable for local teams with projects where the team members work in the same location, and do not necessarily have an Internet connection.

If your company takes part in external projects, or whenever more than one user works with the same model at different locations, we recommend that you use Tekla Model Sharing instead. With Tekla Model Sharing, the users in your company can work with the same shared model, offline and with high performance, and synchronize the changes with other team members even in a low-speed network. Tekla Model Sharing requires a separate subscription. You can view and manage your company's shared models with [Management](https://manage.teklamodelsharing.com/) [Console](https://manage.teklamodelsharing.com/) for Tekla Model Sharing.

The multi-user model consists of a single master model. Each user can access this model and open a local view of the model. The local view is called a working model. Any changes a user makes to the working model are local and not visible to other users until the working model is saved to the master model. The multi-user system can contain several client computers, where users work on their working models. The master model can be located anywhere in the network, including any of the client computers.

A Tekla Structures multi-user system runs in your organization's internal network using standard TCP/IP networking and consists of:

- Tekla Structures multi-user server computer running xs\_server.exe (started by the AlwaysUp utility)
- A file server computer containing the master model
- Client computers running Tekla Structures

The image below shows one possible configuration of the multi-user system.

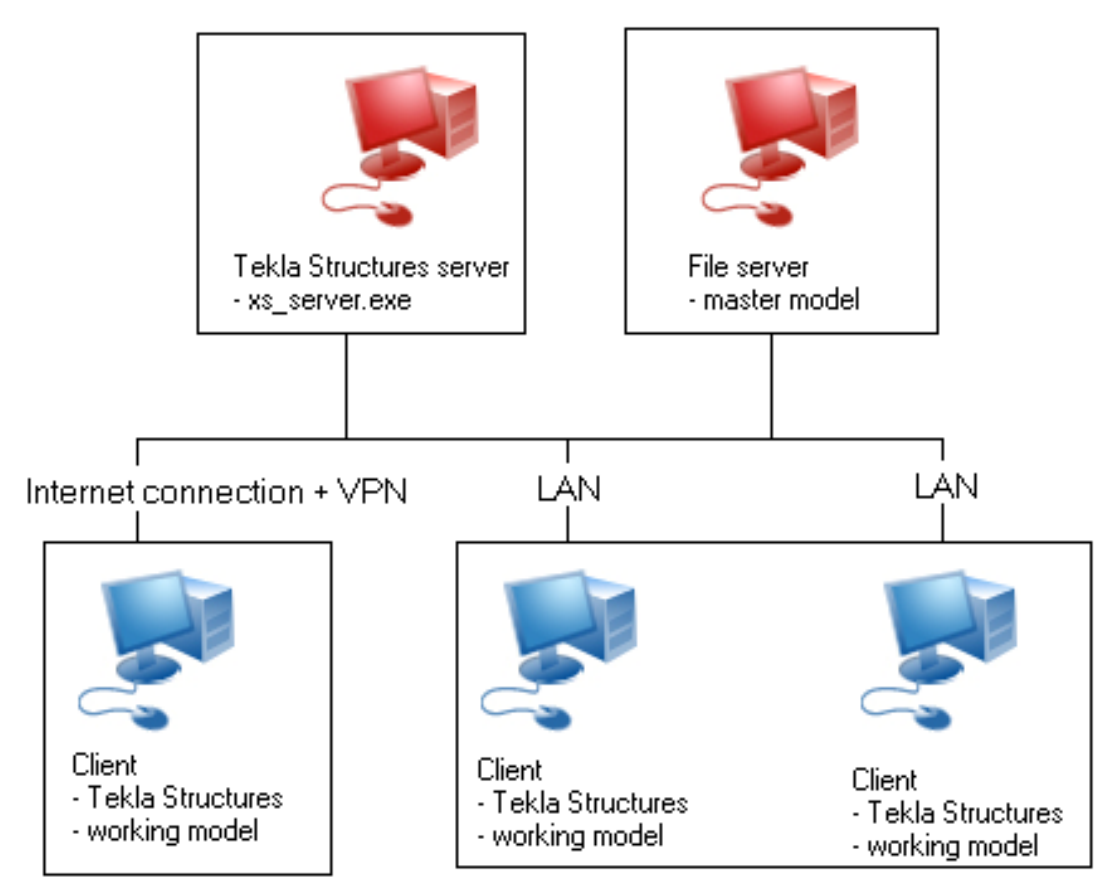

The multi-user server is a separate installation that is available in Tekla Downloads.

For instructions on how to install the multi-user server and on how to run the multi-user server as a service, see Multi-user system.

**NOTE** When more than one user is working within the same model in different locations and at different times, use Tekla Model Sharing instead of the multiuser mode.

## <span id="page-17-0"></span>**2.7 Installing .tsep packages**

Tekla Structures extension packages, . tsep packages, are Tekla Structures extensions or additional environment content installers. . tsep packages are available for download in Tekla Warehouse.

You can install . tsep packages in three different ways.

#### **Direct installation**

- 1. Double-click the .tsep installer that you have downloaded.
- 2. The **Tekla Structures extension manager** dialog box opens with the name of the extension that is going to be installed.

By default .tsep installers are opened with **Tekla Structures extension manager**. Some . tsep installers are run directly from Tekla Warehouse with the **Insert into model** option.

3. Select the Tekla Structures versions to which you want to import and click the **Import** button. The next time you start Tekla Structures, the extension is automatically installed, and it is shown in **Tekla Structures extension manager**.

**NOTE** If the .tsep installer is not set to open with **Tekla Structures extension manager** by default, you can set it manually. Right-click on the .tsep installer and select **Properties**. In **Opens with**, select **Change** and browse to TsepFileDispatcherLauncher.

## **Installation in Tekla Structures extension manager**

You can also install a . tsep installer from **Tekla Structures extension manager** in Tekla Structures.

- 1. In the **Applications & components** catalog, click > **Manage extensions** --> **Extension manager** to open **Tekla Structures extension manager**.
- 2. Click **Import** and browse to the .tsep installer that you want to install.
- 3. Click **Open**.

The imported . tsep is installed the next time you start Tekla Structures. It is shown in **Tekla Structures extension manager**, and is ready for use in the **Applications & components** catalog.

## **Centralized installation**

You can centrally install a batch of . tsep installers across company workstations. This method is meant for system administrators.

By default, the . tsep installers waiting for installation are stored in \ProgramData\Tekla Structures\<version>\Extensions\To be installed. To install centrally, you need to copy the . tsep installers to the

%XSDATADIR%\Extensions\To be installed folder. Create the \To be installed folder if it does not exist yet.

When Tekla Structures starts, it checks the available . tsep installers from the \To be installed folder and installs them automatically. If there is an older version of the same extension package, it is uninstalled before installing the new version. Installation is cancelled if the same or newer version has already been installed.

- The installed .tsep installers are stored in the %XSDATADIR%\Extensions \Installed folder.
- Invalid . tsep installers are uninstalled and moved to the %XSDATADIR% \Extensions\Invalid installations folder.
- Cancelled .tsep installers are stored in %XSDATADIR%\Extensions \Cancelled installations.

#### **Copying .tsep installers**

We recommend that you use ROBOCOPY from the command prompt  $(c_{\text{md}}.$ exe) to copy the . tsep installers. More information on ROBOCOPY can be found on the Microsoft website, for example.

The basic syntax for ROBOCOPY is: robocopy <Source> <Destination> [<File>[ ...]] [<Options>]

For example, to copy . tsep installers:

```
robocopy
"\\Server1\prod\TeklaStructures\2017\Environments_TSEP"
"C:\ProgramData\Tekla Structures\2017\Extensions\To be installed"
*.tsep
```
This command will take all .tsep installers from the \Server1 network directory and copy them to the local user's \To be installed folder.

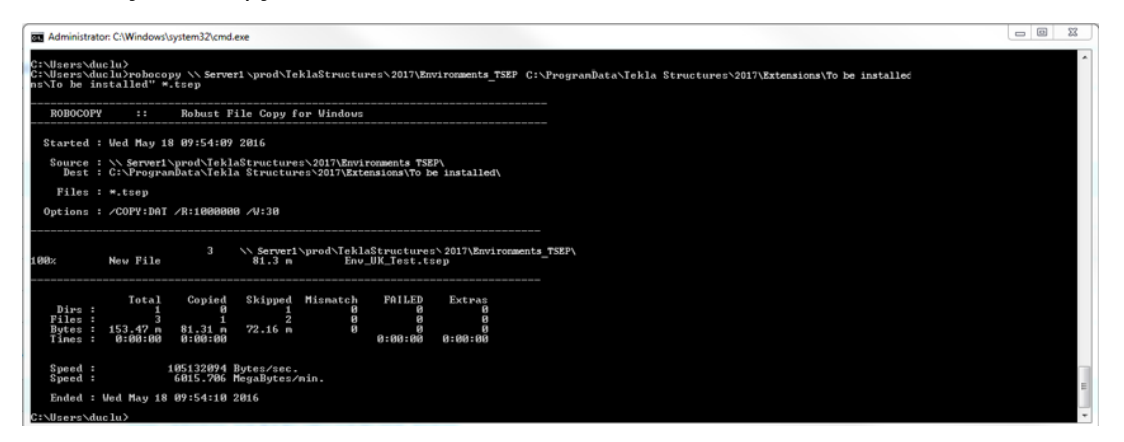

#### **Centralized uninstallation**

You can uninstall . tsep packages in batches by creating an empty file without an extension, with the name RemoveExtensionOnStartup, in \ProgramData\Tekla Structures\<version>\Extensions\Installed\

<span id="page-19-0"></span>[Extension To Be Uninstalled]. The extensions are removed the next time Tekla Structures is started.

## **2.8 Upgrading Tekla Structures**

You can install service packs on top of the existing installation of Tekla Structures. You can update to new service packs without updating the existing licenses. A new Tekla Structures version installs as a separate instance and can exist on the same workstation with other Tekla Structures versions. An update to a new version requires that you also update your licenses, as the licenses have a highest allowed version.

If you already have an older version of Tekla Structures installed on your computer, you can use Migration Wizard to copy the personal settings to the new version. With the Migration Wizard you can choose to copy any of the following settings and values:

- user.ini file
- Registry values, such as:
	- Toolbars
	- Dialog boxes
	- General options

When you customize Tekla Structures, for example, add or change drawing or report templates and catalog entries, we strongly recommend that you create project and firm folders for the customized files. This is useful if you want to store the files for future use, or if you want to retain them when you install a new release.

Tekla Structures does not replace files in the project and firm folders when you install a new release. You can retain your customized files without having to copy and paste, or export and import from the previous versions. This makes upgrading faster and easier. If you have customized previous Tekla Structures versions without using firm or project folders, you will need to transfer the customized information to the next Tekla Structures version.

Before you start using a new Tekla Structures version, always test that the old company settings work.

**TIP** If you want to copy the settings later, you can start Migration Wizard manually by double-clicking the MigrationWizard.exe in the \Tekla Structures \<version>\nt\bin\applications\Tekla\Migrations folder. You can select the version from which the settings are copied and the version to which the settings are copied.

## <span id="page-20-0"></span>**2.9 Folder structure**

## **Folder structure on local computer**

See Tekla Structures installation folders for information on how the folder structure on the local computer is set up.

## **Company folder structure**

We recommend using a central file folder for storing the models and setup files for the company-specific settings and the project-specific settings. Tekla Structures then reads the settings from the central file server. When upgrading to a new Tekla Structures version, or updating the company logo, for example, the files only need to be replaced in one place. This way taking backups and upgrading is easier.

For more information, see [Create project and firm folders \(page 225\).](#page-224-0)

## **Backup**

As all valuable information and work your company stores, it is also important to take backups of the model folders, and firm and project settings. If your company has a system for taking automatic scheduled backups, schedule your system to take the backups at night time, outside working hours to prevent any possible conflicts in the model. Do not forget to also take a backup of the license entitlements.

## **Virus protection**

Virus protection software has sometimes caused problems in saving models and drawings to the model folder. These problems may occur especially if you have your model saved on a network drive. We strongly recommend that you add Tekla Structures into the safe list of your antivirus system, and to set up your virus protection in a way that actions in your model folder are not blocked or scanned.

## **2.10 Create startup shortcuts with customized initializations**

You can use shortcuts to start teklastructures.exe with customized initializations. You can use this functionality to create shortcuts for different purposes, for example, to have customized setup files depending on the client you are working for in a project. The Tekla Structures installation automatically creates shortcuts for the selected environments.

**NOTE** We recommend that only administrators create the customization and the necessary shortcuts. Otherwise, your settings may differ from the settings defined for your firm, or for the particular project you are working for.

initializations

## <span id="page-21-0"></span>**Create a startup shortcut with customized initialization**

- 1. Open the user.ini file using any standard text editor.
- 2. Save the file with a new name, for example, customer.ini or project.ini.
- 3. Modify the file by adding the required settings.
- 4. Save the modified initialization file.
- 5. Open the Windows **Start** menu and select **All Programs** --> **Tekla Structures <version>** .
- 6. Right-click **Tekla Structures <version>** and select **Copy**.
- 7. Paste the shortcut to your desktop.
- 8. Select the shortcut, right-click and select **Properties**.
- 9. Modify the **Target** of the shortcut by adding the required project initialization information to it.

First enter the path to the current teklastructures.exe, then the desired parameters.

Use the quotation marks (") in the path to avoid possible problems if the path contains spaces. If you have installed Tekla Structures to a path that does **not** contain spaces, there will be no problems even if you remove the quotations marks, for example,  $C:\Teklastructures\$ . If you have installed Tekla Structures to a path that contains spaces, the quotation marks are needed, for example, C:\Program Files\Tekla Structures\.

<span id="page-22-0"></span>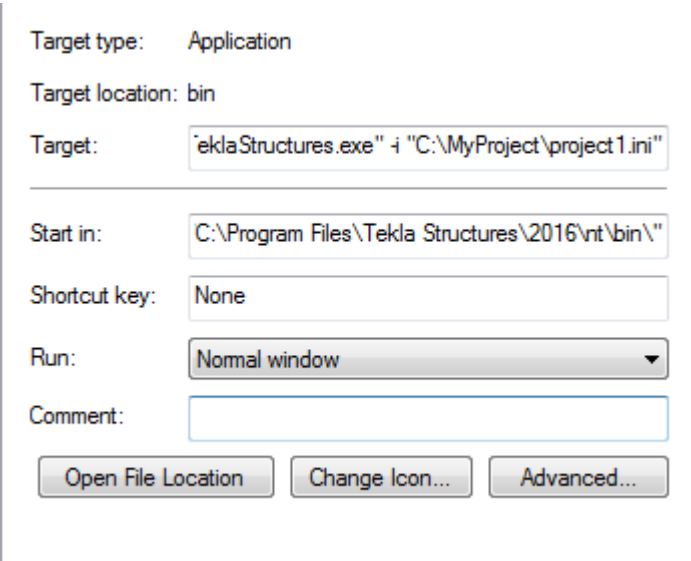

The maximum length of a shortcut is 256 characters. If you have problems with the length, you can call all other necessary initialization files from your customized initialization file instead of adding them to the shortcut.

10. To override the settings defined in the shortcuts, use the parameter  $-i$ <initialization\_file> in the user.ini and option.ini files.

## **Available parameters in shortcuts**

You can use the following parameters in shortcuts:

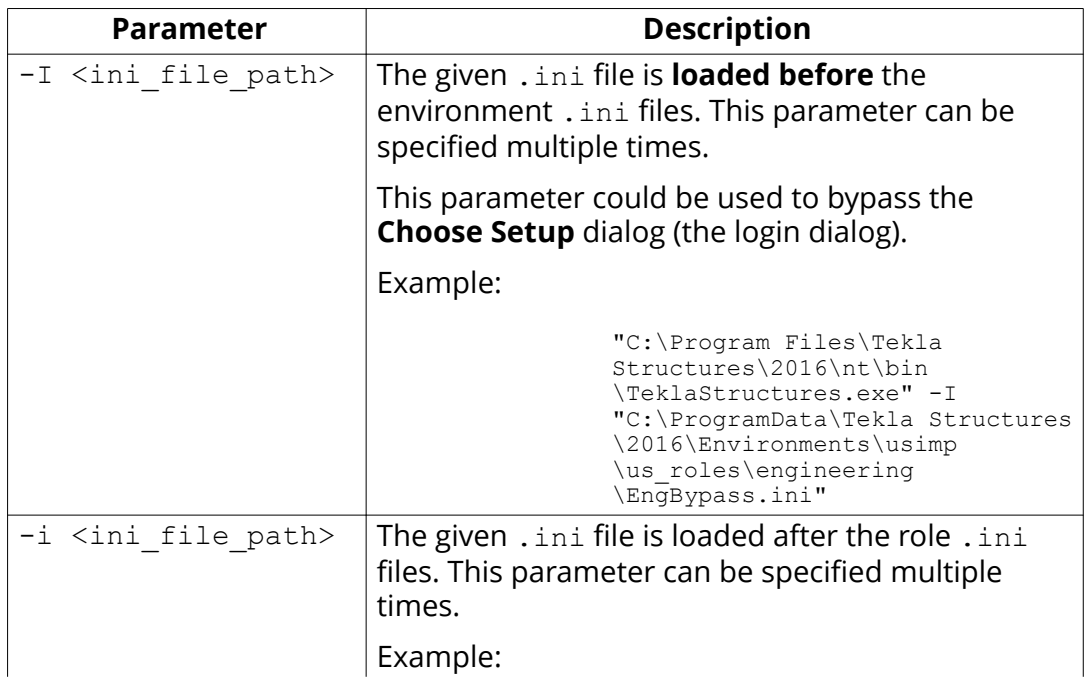

<span id="page-23-0"></span>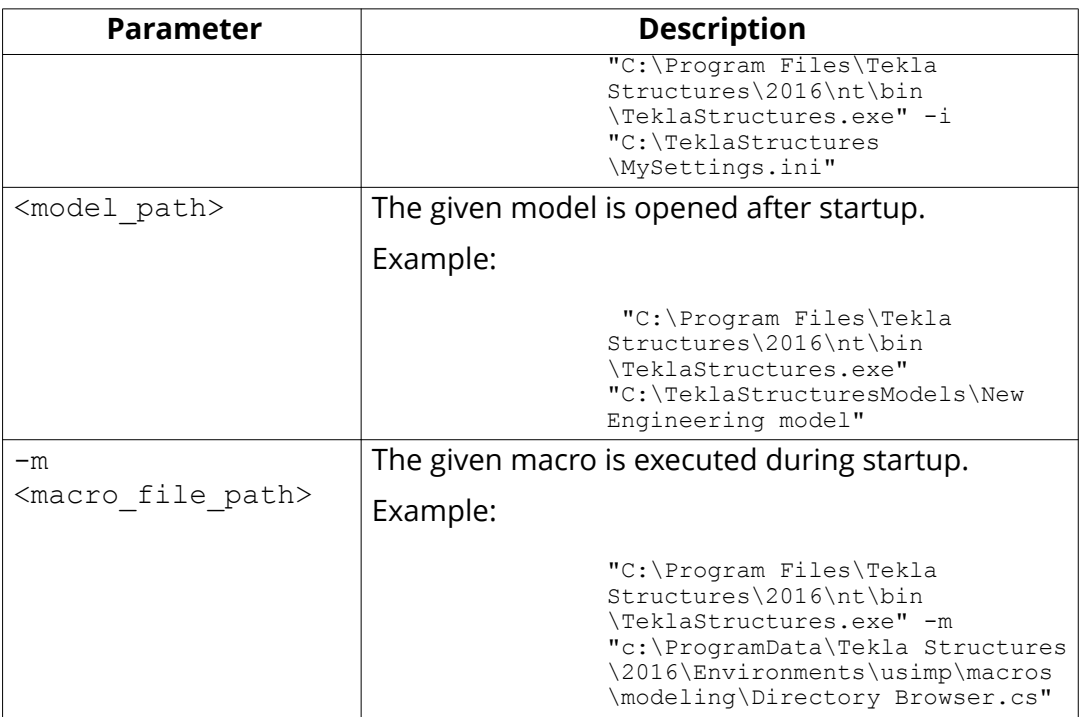

These parameters can be used in combination, and they automatically bypass the **Tekla Structures - Choose setup** dialog box, open a model and run a macro, for example.

```
"C:\Program Files\Tekla Structures\2016\nt\bin\TeklaStructures.exe" -I
"C:\ProgramData\Tekla Structures\2016\Environments\usimp\us_roles
\engineering\EngBypass.ini"
"D:\Models\_TS2016\New Engineering model" -m "c:\ProgramData\Tekla 
Structures\2016\Environments\usimp\macros\modeling\Directory Browser.cs"
```
## **Example of an initialization file**

Below is an example of a customized project initialization file that calls other initialization files.

MyProject.ini

```
// The project is based on the default US imperial settings
call c:\ProgramData\Tekla Structures\19.0\environments\usimp\env usimp.ini
// ..but our company policy requires these changes
call c:\CompanySettings\OurPolicy.ini
// ..and the fabricator requires something
call c:\Fabricators\Fabricator1.ini
// ..and then we let users to make some changes (bg color etc.)
call c:\Users\user %USERNAME%.ini
```
initializations

<span id="page-24-0"></span>The project shortcut for this initialization file

```
C:\Program Files\Tekla Structures\21.0\nt\bin
\TeklaStructures.exe -i \\MyServer\MyProject\MyProject.ini \
\MyServer\MyProject\MyModel\MyModel.db1
```
## **2.11 Using Tekla Structures with application and desktop virtualization**

Using Tekla Structures with the Citrix application and desktop virtualization is a flexible and safe way to quickly add users to Tekla Structures projects without locally installing Tekla Structures and copying project data to a user's computer. Citrix application and desktop virtualization products are products of Citrix Systems, Inc.

Using Tekla Structures from a centralized location ensures that all users in the project are using the same project environment set-up. Streaming applications from the server enables the use of Tekla Structures on client computers, tablets and smartphones that have different hardware and software configurations. The project data is protected as everything is stored only on the server.

The key components for using Tekla Structures with the Citrix application and desktop virtualization are:

- Windows server
	- Virtualization solution, such as Citrix XenServer or VMware vSphere
	- Citrix application virtualization or Citrix desktop virtualization solution installed
	- The server is typically set up by the company's IT department.
- User groups, in other words, delivery groups defined on the server
	- Delivery groups are set up by the administrator of the virtualization environment.
- Access rights for delivery groups defined on the server
	- Access rights are set up by the administrator.
- Citrix Receiver installed on client computers
	- The Citrix Receiver is typically delivered through an Internet browser.
- Tekla Structures installed on the server or on the virtual machine running on the server
	- High-end Windows server that can serve multiple concurrent users
- Fast access to project files
- Connection to Tekla Structures license server as each Tekla Structures user needs a valid Tekla Structures license

desktop virtualization

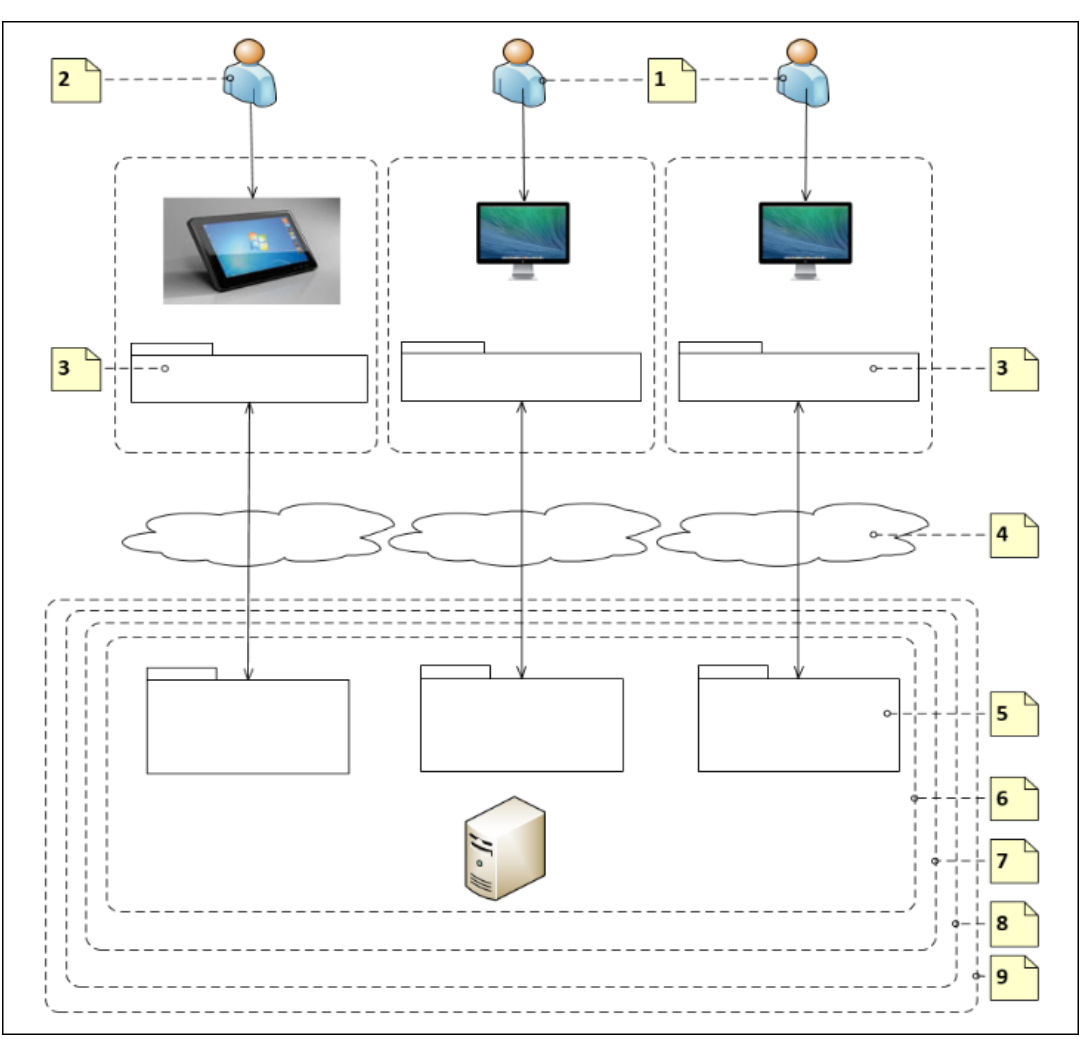

The image below shows the main concepts in Tekla Structures virtualization.

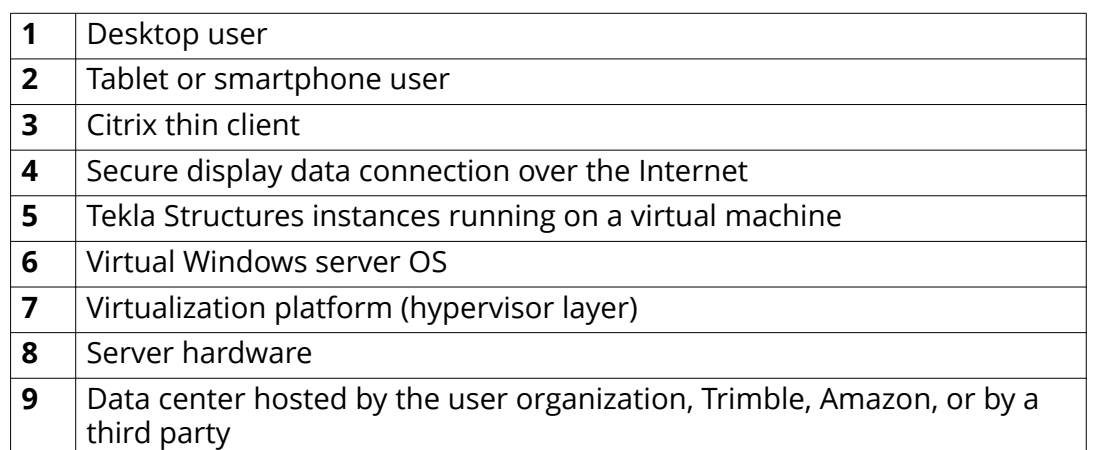

## <span id="page-26-0"></span>**Prerequisites for using Tekla Structures in a virtual environment**

Citrix virtualization is set up either on a physical server or on a virtual server. Users and user groups are added, and access rights are defined with Citrix Studio for accessing computing resources on the server.

Recommended hardware is described in Tekla Structures 2017i Hardware Recommendations.

For detailed instructions on installing and setting up XenApp and XenDesktop, see the Citrix documentation.

The image below shows the main components in Tekla Structures virtualization.

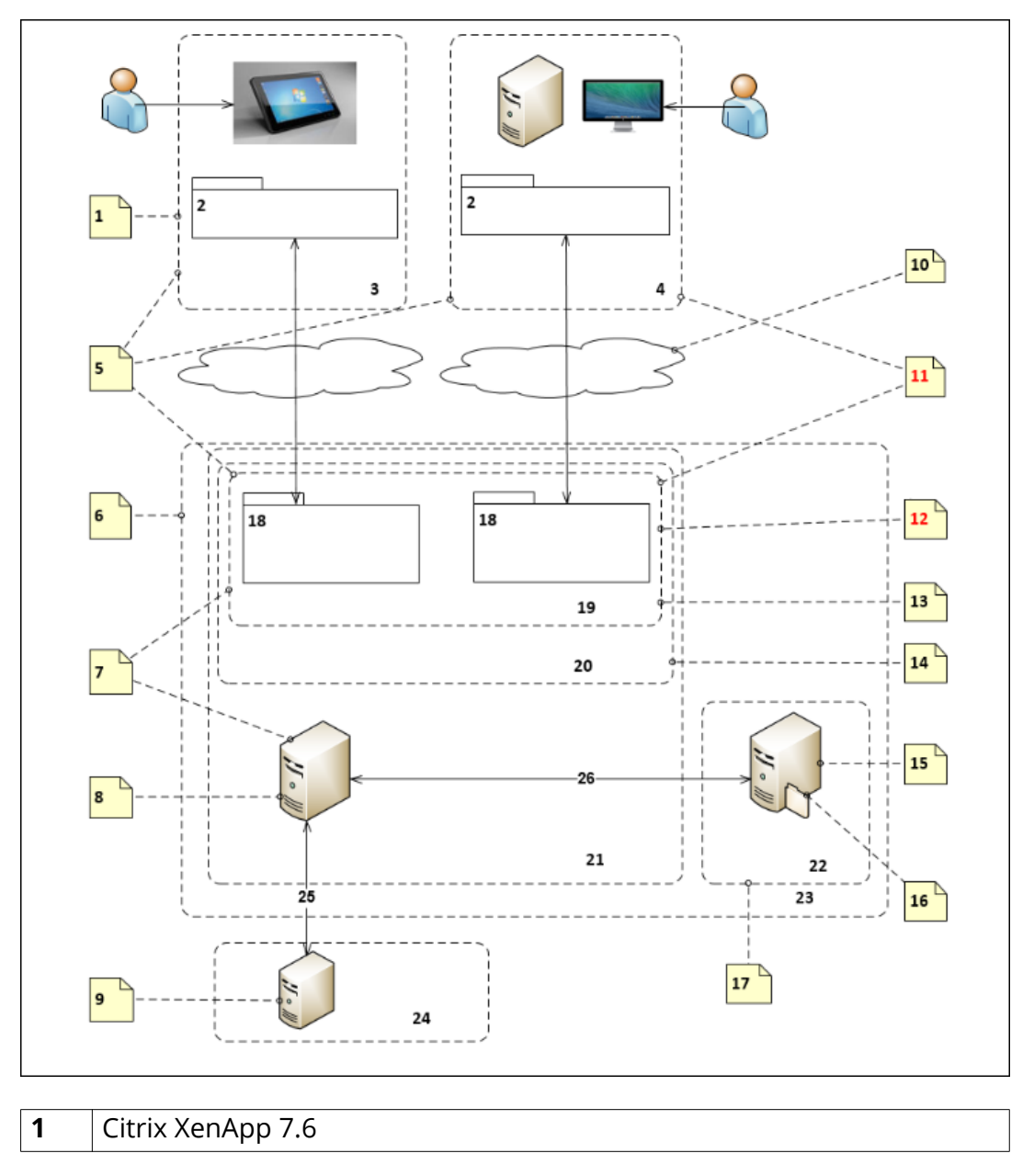

Tekla Structures installation for administrators 27 Using Tekla Structures with application and

desktop virtualization

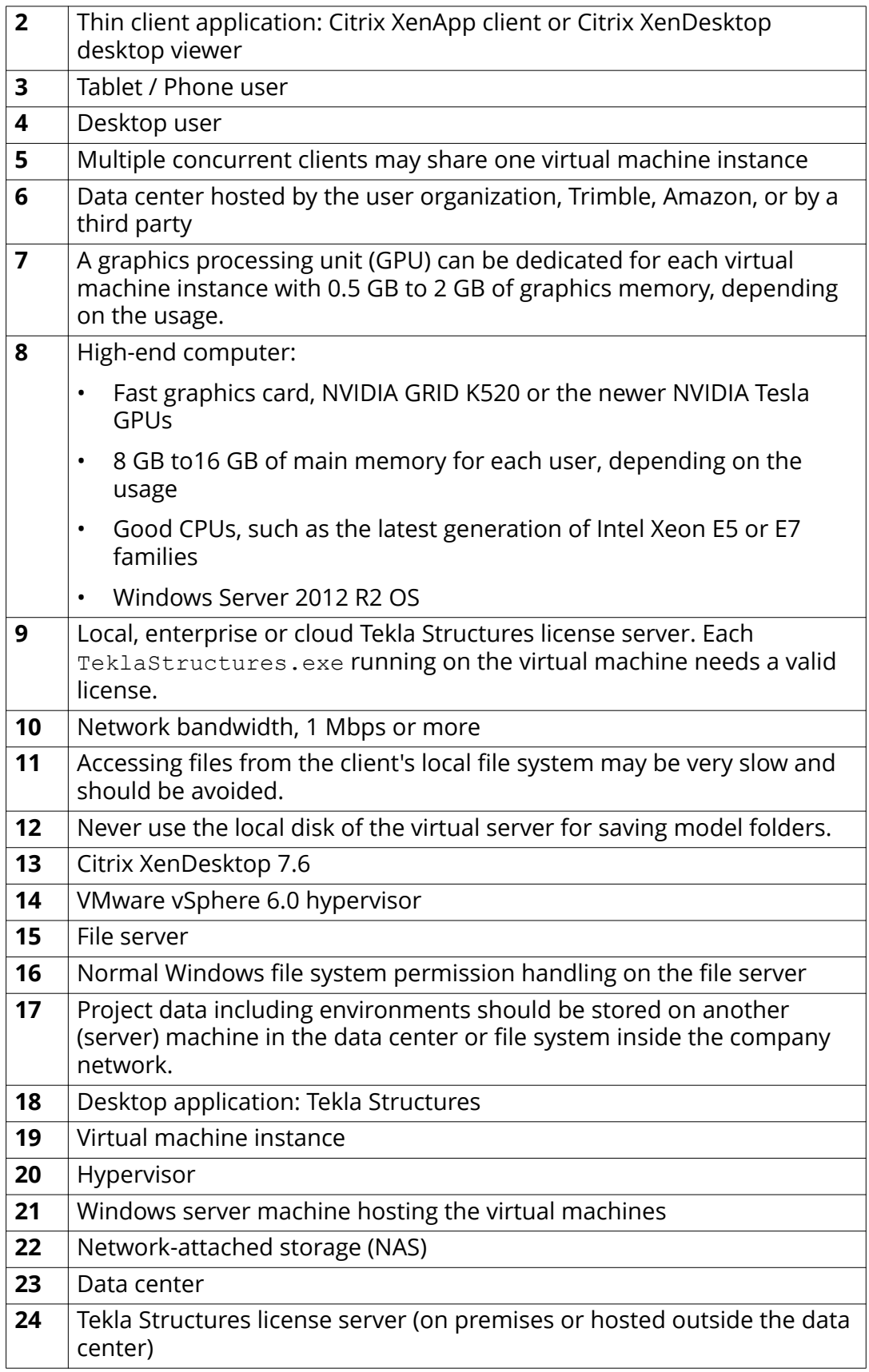

<span id="page-28-0"></span>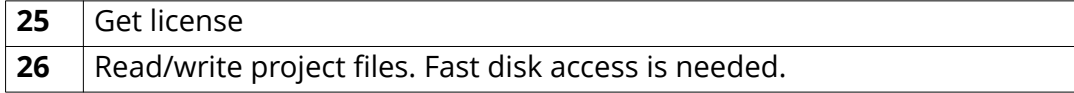

## **Set up the virtual environment for Tekla Structures**

You need to set up the server, define delivery groups, install the Tekla Structures software and environments on the server, and Tekla Structures users need to install the Citrix Receiver on their computers.

1. Set up the server.

High-end computer with a fast graphics card, such as NVIDIA GRID K520 or the newer NVIDIA Tesla GPUs, for serving multiple concurrent users. There needs to be enough main memory for each user depending on the size and level of detail of the projects they are working on. The server computer needs to have a good CPU and it should be running the Windows Server 2012 R2 operating system.

For detailed instructions on installing and setting up XenApp and XenDesktop, see the Citrix documentation.

- 2. Install Tekla Structures software and the needed environments on the server.
	- **NOTE** Storing models on the virtual computer local disk may cause access problems. Use a dedicated file server for models, and remember to select the correct network location for the model folder during the Tekla Structures installation.

Tekla Structures environment settings are the same for all users that use the same virtual computer. In the same manner as with normal desktop installations, you still have to make sure that the environments on different virtual machines are the same or matching.

We strongly recommend that you use standard Tekla Structures environments and amend them with company or project-specific settings (on the network file server).

3. Install the Citrix Receiver on the Tekla Structures client computer:

We recommend that you use the Citrix Receiver web user interface.

a. Open the Citrix Receiver web user interface in your web browser.

Use the https address provided by your company's administrators.

b. Install the Citrix Receiver client software by following the steps in the installation wizard. Do not create an account, or login in the installation wizard, but finish the installation and return to the web user interface.

- c. After the installation, return to the Citrix Receiver web user interface and log in with the credentials provided by your company's administrators.
- d. Select the desired virtual desktop. If the virtual desktop does not start automatically, run the downloaded Citrix  $( . i c a)$  file.

You can now start using Tekla Structures on the virtual desktop, in the same manner as if it was installed on your own computer.

- When you use the virtual desktop for the first time, you can give read and write access to your local files in the file access dialog box.
- Note that referencing local files from your computer directly in Tekla Structures is not recommended. If you need to access those files in Tekla Structures, you should copy them to a shared network location first.
- Note that model folders are not copied to the client computers.

The Citrix Receiver client is updated frequently. Always install the latest client when the web user interface suggests you to do so.

<span id="page-30-0"></span>To get started with license administration:

- 1. Make sure you understand how licensing works, see Tekla Structures licensing system (page 31).
- 2. Install the license server as explained in [Installing Tekla Structures license](#page-42-0) [server \(page 43\)](#page-42-0).
- 3. Make sure the license server can connect to Trimble's activation server and clients can connect to the license server, see [Allowing Tekla Structures](#page-51-0) [license server to operate through Windows Firewall \(page 52\).](#page-51-0)
- 4. Activate your licenses on the server as explained in [Activating Tekla](#page-70-0) [Structures licenses \(page 71\)](#page-70-0).
- 5. Test that licensing works and connect the clients to the license server as explained in [Connect Tekla Structures to the license server \(page 76\)](#page-75-0).

Additionally, you can ensure that the correct types of licenses are available to the users who most need them by defining access rights for using and borrowing licenses as explained in [Modify Tekla Structures license access](#page-76-0) [rights \(tekla.opt\) \(page 77\)](#page-76-0). This can prevent situations where there are no licenses available for users that need them because someone else has reserved or borrowed a license that they do not really need.

When you renew licenses and when you need to make hardware changes on the license server, you must deactivate your licenses as explained in [Deactivating Tekla Structures licenses \(page 82\).](#page-81-0)

If your licenses have become untrusted or disabled, they cannot be used and you need to repair them. For information about how to do this, see [Repair a](#page-83-0) [Tekla Structures license \(page 84\)](#page-83-0).

#### **See also**

[Troubleshoot Tekla Structures licensing \(page 86\)](#page-85-0)

## <span id="page-31-0"></span>**3.1 Tekla Structures licensing system**

Tekla Structures uses FlexNet Publisher License Management version 11.13 (later on FlexNet) licensing system. FlexNet is a licensing system provided by Flexera Software. The FlexNet licensing system is activation-based, and it supports redundancy via a server list. In an activation-based licensing system you need to activate your licenses to transfer the license rights from Trimble Solutions to your license server.

Tekla Structures cannot be used without a valid license. To get an entitlement certificate, you need to buy a license. If you have problems downloading and installing a commercial version of Tekla Structures, please contact your local Tekla office: http://www.tekla.com/contact/offices-and-resellers. There are no trial licenses available.

Tekla Structures holds licenses in trusted storage. This means that Tekla Structures does not support three-server redundancy, where licenses are held in license files. However, you may have any number of license servers, and use search paths for defining and finding them.

## **Key steps in an activation-based licensing system**

In an activation-based licensing system the following tasks need to be performed before users can start using Tekla Structures:

- Install and set up a license server on a computer: [Installing Tekla Structures](#page-42-0) [license server \(page 43\)](#page-42-0)
- Save the entitlement certificate and activate the licenses: [Activate Tekla](#page-71-0) [Structures licenses using automatic server notification \(page 72\)](#page-71-0)
- Connect each client computer with Tekla Structures to the license server: [Connect Tekla Structures to the license server \(page 76\)](#page-75-0)

## **Benefits from using activation-based licensing**

The main benefits of the activation-based FlexNet licensing system:

- You do not need hardware locks or password files.
- You can update and renew licenses easily.
- You can create user groups with different access rights for different Tekla Structures configurations.
- You have multiple options for managing licenses. You do not have to activate all of the licenses on the same license server. You can activate some of the licenses on a common server and the rest locally on each user's computer, for example. You can easily change the location of the licenses by deactivating them on one license server and activating on another.
- You can handle licenses efficiently. You can activate licenses on a license server in a local area network. When you start Tekla Structures, a license is checked out from the license server. When you close Tekla Structures, the license is checked in and it is available for another user.

<span id="page-32-0"></span>• You can use Tekla Structures offline by borrowing licenses.

## **Prerequisites for using FlexNet**

There are several issues the administrator needs to take into account before starting with FlexNet licensing. Take a look at the following listings:

- Checklist of Trimble Solutions deliverables needed in Tekla Structures licensing (page 33)
- [Checklist of IT resources needed in Tekla Structures licensing \(page 34\)](#page-33-0)
- [Checklist for the Tekla Structures license server administrator \(page 35\)](#page-34-0)
- [Rights needed for performing administrator's tasks in Tekla Structures](#page-34-0) [licensing \(page 35\)](#page-34-0)

#### **Tekla Campus users**

The FlexNet licensing system is not used with Tekla Structures Learning Edition, and FlexNet licensing instructions do not apply. For more information about Tekla Structures Learning Edition, see <https://campus.tekla.com/>

## **Checklist of Trimble Solutions deliverables needed in Tekla Structures licensing**

To get started with the FlexNet licensing, the administrator needs to have the following items provided by Trimble Solutions:

#### **•** Entitlement certificate

Trimble Solutions has sent the license entitlement certificate in an e-mail to the person in your organization who has made the license purchase, or to someone named as the contact person. The entitlement certificate lists all the Tekla Structures licenses you are entitled to use and includes the activation IDs for entitled licenses.

For entitlement requests, contact your local Tekla Structures representative.

#### • **Tekla Structures license server installation package**

The Tekla Structures license server installation package is available on [Tekla](https://download.tekla.com/) [Downloads](https://download.tekla.com/) product download service. The installation package contains the license server files and **Tekla Structures License Administration Tool**.

## • **License Administration Guide**

This guide by Flexera Software is a general guide that contains, for example, instructions on how to create user groups and manage access rights. This guide is provided in the license server installation package and is installed in the folder where you install the license server in the .pdf format.

## <span id="page-33-0"></span>**Checklist of IT resources needed in Tekla Structures licensing**

You need to take into account the following IT resource related requirements:

#### • **Supported operating system**

The FlexNet licensing system for Tekla Structures runs in Windows operating system. The support for virtual servers is limited. For more information, see Tekla Structure[s Hardware recommendations](https://teklastructures.support.tekla.com/support-articles/tekla-structures-2018-hardware-recommendations) in Tekla User Assistance.

#### • **Windows user account with administrator rights**

Your Windows login user name should not contain any special characters.

You need to have administrator rights to install and manage the license server. For more information, see [Rights needed for performing](#page-34-0) [administrator's tasks in Tekla Structures licensing \(page 35\).](#page-34-0)

#### • **TCP/IP port 27007 for license server**

Tekla Structures licensing service (lmgrd) is automatically run in the TCP/IP port 27007. This port should be dedicated for Tekla Structures licensing service only. If required, you can manually set a different TCP/IP port for the licensing service, see [Modify the license file tekla.lic manually](#page-48-0) [\(page 49\).](#page-48-0)

#### • **Local area network**

The license server and the client computers need to be in the same local area network. The clients need to be able to contact the license server. If there is no local area network in your company, we recommend that you install the license server on each computer that has Tekla Structures and activate one license on each computer.

## **• Internal firewall and direct communication**

The internal firewall of your company (for example, Windows Firewall) must allow the communication between the server computer and the computers with Tekla Structures. You must allow the applications tekla.exe and lmgrd.exe to operate through the firewall. For more information, see [Allowing Tekla Structures license server to operate through Windows](#page-51-0) [Firewall \(page 52\)](#page-51-0).

Direct communication from the server computer to the Internet needs to be allowed when the license server at your company contacts the activation server at Trimble Solutions. The activation communication uses SOAP over HTTP on the TCP/IP port 80.

Your firewall should not block any incoming or outgoing information during the activation. To allow the activation communication, use the activation server address in your firewall settings:

#### <span id="page-34-0"></span>http://activate.tekla.com:80/flexnet/services/ActivationService?wsdl

If direct communication from the server computer to the Internet is not allowed, contact your local Tekla Structures support for manual activation.

## • **System backup settings**

If you have an automatic backup and restore system in your company, configure your system so that it does not overwrite your actual Trusted Storage with the backup copy. Trusted Storage is the place where the licensing information is stored on the server computer, and it is located in C:\ProgramData\FLEXnet depending on the operating system.

## **Checklist for the Tekla Structures license server administrator**

Your company or organization should assign an administrator for the license server. The license server administrator's primary responsibilities are:

- Install the Tekla Structures license server: [Installing Tekla Structures license](#page-42-0) [server \(page 43\)](#page-42-0)
- If automatic installation is not possible, manually install and configure Tekla Structures license server: [Install Tekla Structures license service - manual](#page-45-0) [installation \(page 46\)](#page-45-0), [Configure Tekla Structures license server manually](#page-49-0) [\(page 50\),](#page-49-0) [Modify the license file tekla.lic manually \(page 49\)](#page-48-0)
- Save the entitlement certificate on the license server computer and activate licenses on the server to make the licenses available for Tekla Structures users, or for yourself, if the license server is installed on your own computer: [Activate Tekla Structures licenses using automatic server](#page-71-0) [notification \(page 72\)](#page-71-0)
- Inform users of the license server name and port number so that they can connect Tekla Structures to the server: [Connect Tekla Structures to the](#page-75-0) [license server \(page 76\)](#page-75-0)
- If necessary, modify the firewall settings to allow licensing traffic: [Allowing](#page-51-0) [Tekla Structures license server to operate through Windows Firewall](#page-51-0) [\(page 52\)](#page-51-0)
- If necessary, modify license access rights in the tekla.opt options file: [Modify Tekla Structures license access rights \(tekla.opt\) \(page 77\)](#page-76-0)
- Export a customized product ID files for license borrowing and deliver them to offline users: [Provide offline users with a customized product ID file](#page-110-0) [\(page 111\)](#page-110-0)
- Inform users of the license policy of the company and monitor license use.

## <span id="page-35-0"></span>**Rights needed for performing administrator's tasks in Tekla Structures licensing**

You need to have Windows administrator rights to install and manage the license server. Some applications also need to be run as administrator separately. This depends on the Windows version you are using.

- In **Windows 7**, **Windows 8/8.1** and **Windows 10**, you need to log in as administrator. In some cases, you need to run applications as administrator. To do this, go to the folder containing the application, rightclick the application and select **Run as administrator** from the pop-up menu.
- In **Windows Server** you need to log in as administrator. In some cases, you need to run applications with *unrestricted rights*. To do this, right-click the application, select **Run as**, and clear the **Run this program with restricted access** check box.

## **Distributing and managing Tekla Structures licenses**

The FlexNet licensing system offers several options for distributing licenses to users. The way you distribute the licenses depends on the size of the company or organization, and the amount of Tekla Structures users.

There are two basic ways of distributing licenses to users:

- The licenses are available for multiple users on a common license server.
- The licenses are activated on each user's own computer.

You can also use a combination of license distribution methods. For example, you can activate one license on a separate computer and activate the rest of your licenses on a common license server.

The following table shows what is typical for managing the licenses that are activated separately on each computer, and for licenses that are activated on a common license server.

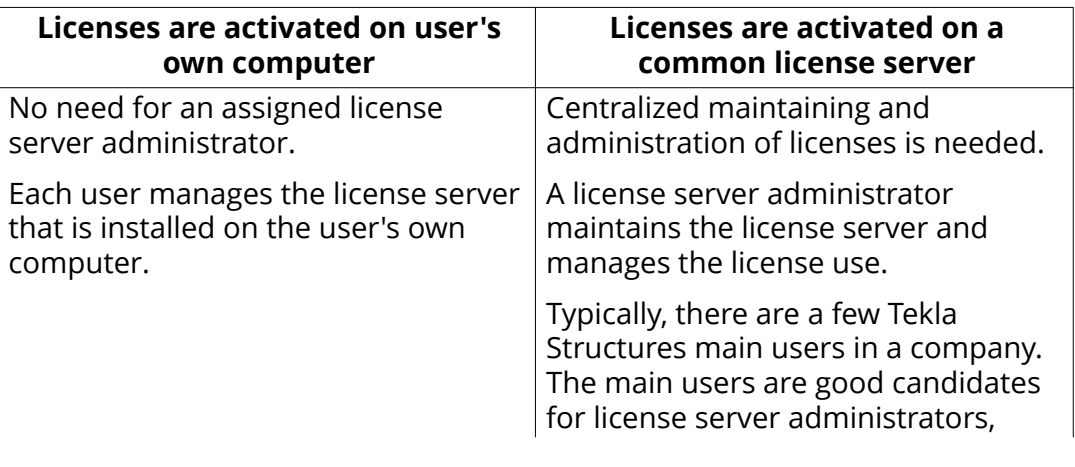
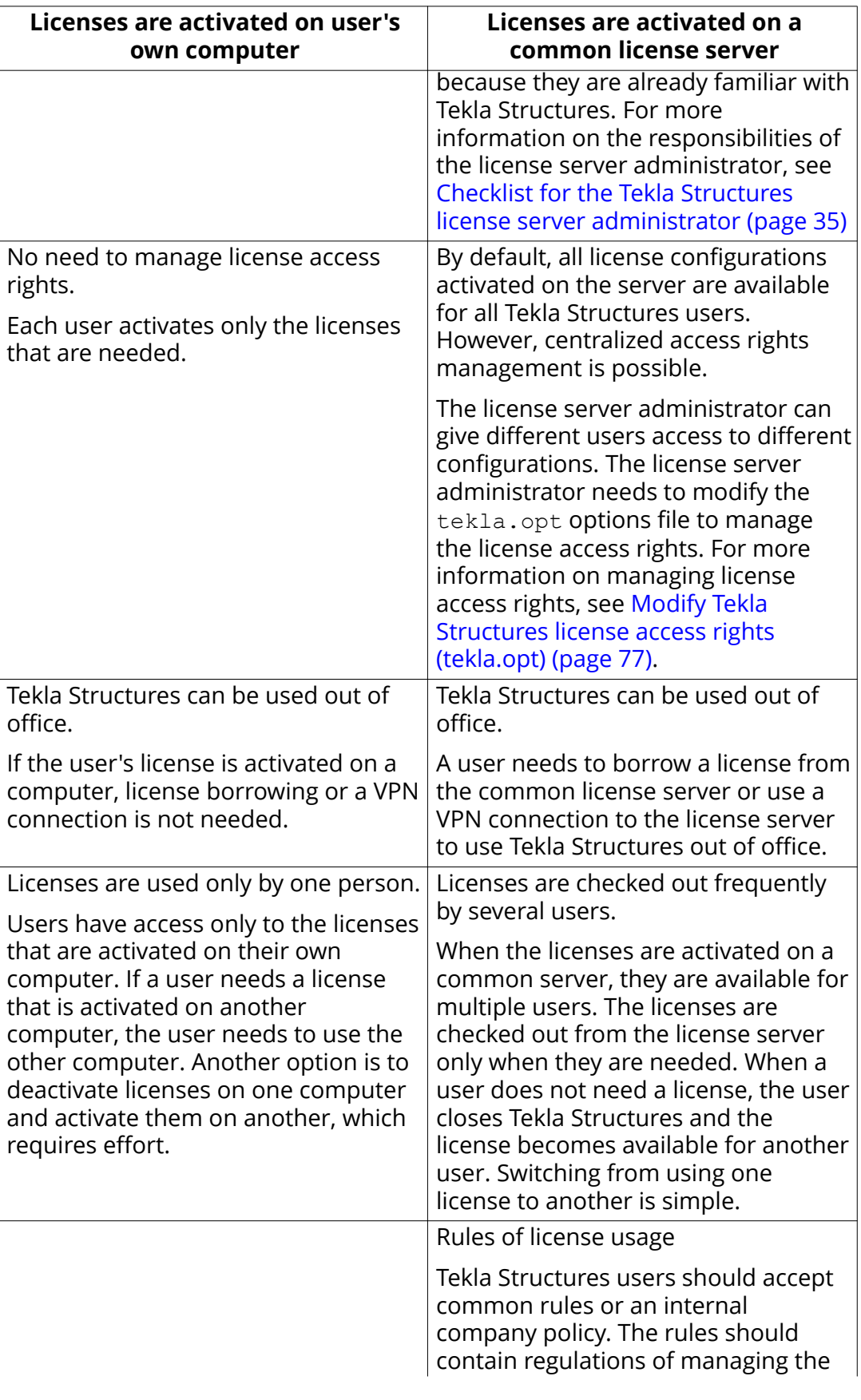

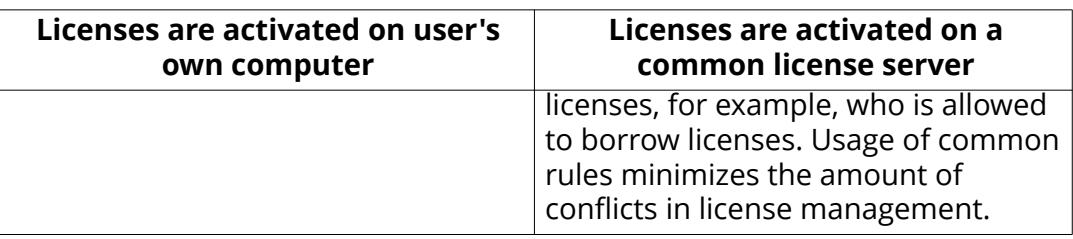

# **Examples of different Tekla Structures licensing system setups**

The purpose of the following examples is to provide guidelines for license management in companies or organizations of different sizes.

### **Example 1: One Tekla Structures user, all licenses activated on one computer**

Only one user in the company uses Tekla Structures. The user installs Tekla Structures and the license server on the same computer.

- Installing the license server is straightforward, and the default license server settings can be used. The user does not need to modify the license server settings, because the user runs the license server and Tekla Structures on the same computer.
- Because the user installs the license server on a computer, the user does not need to borrow a license or use a VPN connection to use Tekla Structures out of office.

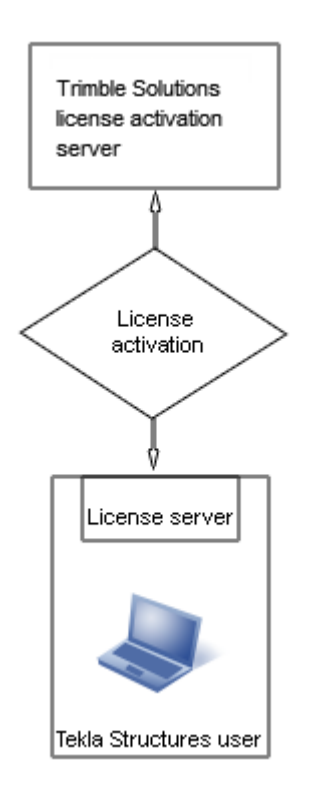

### **Example 2: Three Tekla Structures users, necessary licenses activated separately on each computer**

There are three Tekla Structures users in a company. Because the users use different Tekla Structures configurations, each user installs a license server separately on the user's own computer and activates only the needed licenses.

- A license server administrator is not needed, the users maintain their license servers.
- Because the users install the license servers on their computers, they do not need to borrow a license or use a VPN connection to use Tekla Structures out of office.

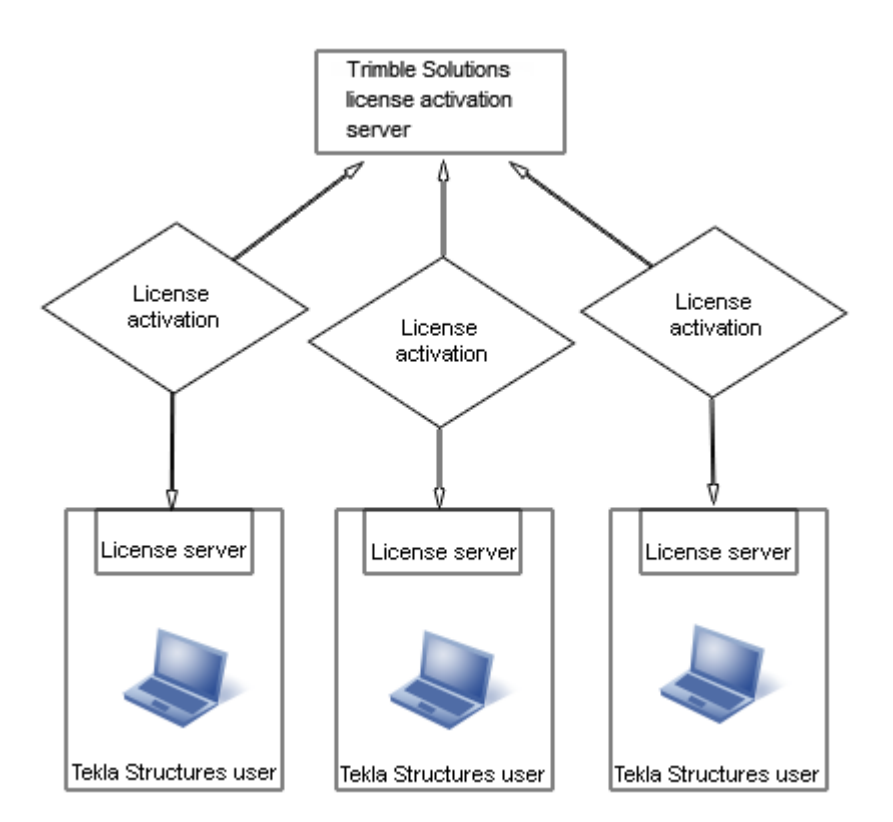

### **Example 3: Ten Tekla Structures users, necessary licenses activated on a common license server and one user's computer**

**Trimble Solutions** license activation Server License activation License activation License server License borrowing License server Tekla Structures user Tekla Structures user going out of office who travels often Tekla Structures users

There are ten Tekla Structures users in a compan

Because the users use different configurations, the company uses a common license server.

y.

- The company has an internal policy for license use containing regulations for managing the licenses.
- One of the main users is assigned as the license server administrator. The administrator installs the license server and informs the other users of the hostname and port number of the server. The license server administrator also performs other server maintenance duties.
- One of the users travels a lot and needs Tekla Structures on the journeys. A license server is installed separately on the user's computer, so the user does not need to borrow a license or use a VPN connection for offline use of Tekla Structures.
- Other users borrow licenses from the license server when they need to use Tekla Structures offline.

### **Example 4: Fifty Tekla Structures users in two offices, necessary licenses activated on two separate servers**

There are fifty Tekla Structures users in two separate offices. Both offices have their own license servers.

- Both offices have assigned license server administrators. The license server administrators install the license servers and perform license server maintenance duties.
- The company has an internal policy for using licenses. The policy contains, for example, the rules that define who is allowed to borrow licenses.
- Because the amount of Tekla Structures users is large, the license server administrators create tekla.opt options files for controlling the access rights for different licenses.
- Only a couple of users need to use Tekla Structures offline. The license server administrators modify the option files to enable the license borrowing only for those users who need to borrow licenses.
- If one server fails, the users can connect to the license server at the other office. If there are licenses available on the license server, the users can use the licenses.

<span id="page-42-0"></span>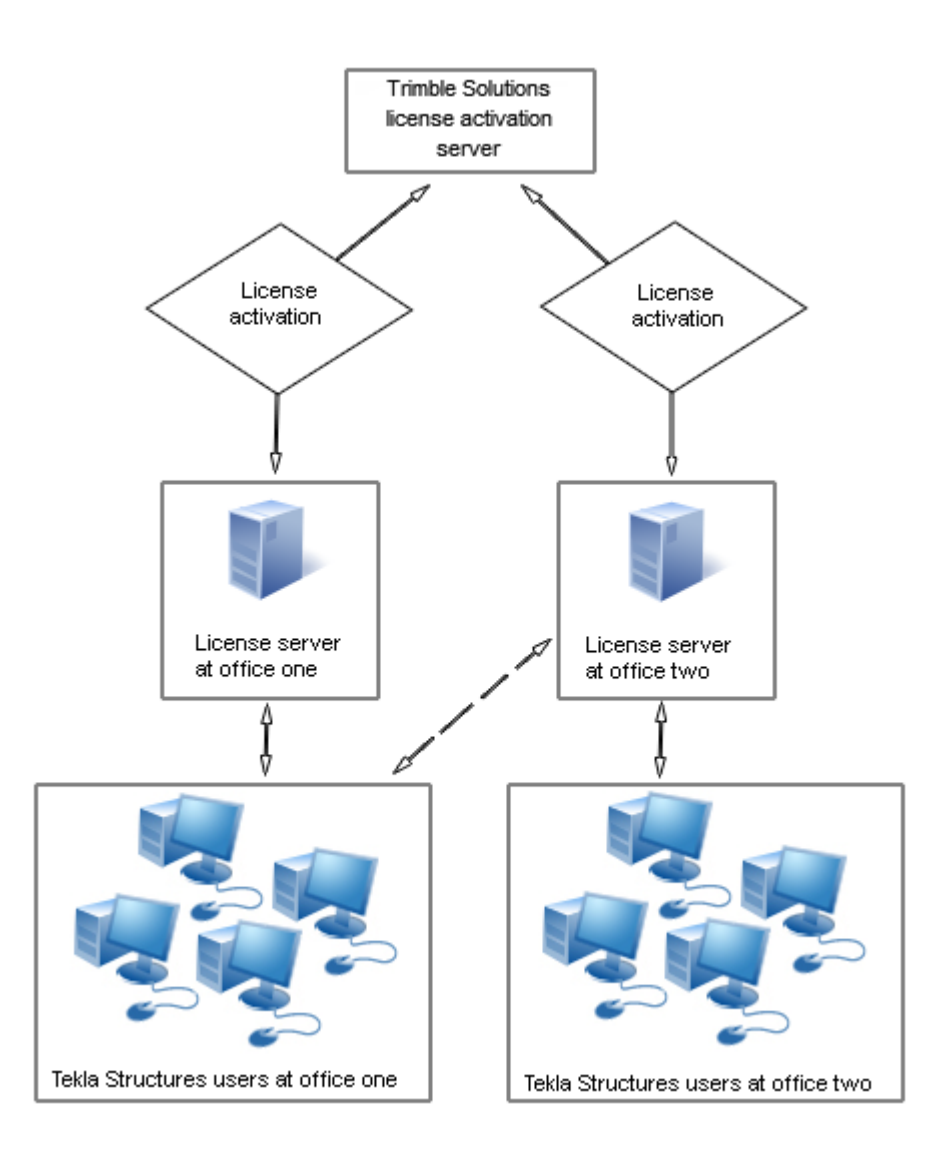

# **3.2 Installing Tekla Structures license server**

The Tekla Structures license server installation package contains license server files, applications for license management and guides. To install the license server software, download the license server installation package with the latest updates from [Tekla Downloads](https://download.tekla.com) product download service.

You have two choices in installation:

• **Automatic default installation:** Select automatic installation for normal setup. Automatic installation is recommended.

For detailed installation instructions, see [Install Tekla Structures license](#page-44-0) [server - automatic installation \(page 45\).](#page-44-0)

<span id="page-43-0"></span>• **Manual installation:** Use manual installation if you need to separately install the license server, modify the license file, configure the license service, and start the server software. This is needed if you want to use another TCP/IP port than the one used in the automatic installation, for example. Use manual installation only if you are an advanced user of FlexNet or FlexIm licensing.

For detailed installation instructions, see [Install Tekla Structures license](#page-45-0) [service - manual installation \(page 46\).](#page-45-0)

### **Before installing Tekla Structures license server**

- Install the license server using administrator's rights.
- $\cdot$  Turn off the internal firewall and pause the antispyware/antivirus protection.
- Ensure that you have access to the Internet. The Internet connection is needed during the license activation process. An unreliable connection speed may cause errors.
- If you are using other FlexNet licensing services, you need to stop them before you install the Tekla Structures license server. When you have completed installing the Tekla Structures license server, you can restart the other licensing services.

### **See also**

[Problems in Tekla Structures license server installation and connecting to the](#page-86-0) [license server \(page 87\)](#page-86-0)

[Problems in Tekla Structures licensing: Error codes and their descriptions](#page-101-0) [\(page 102\)](#page-101-0)

[Activating Tekla Structures licenses \(page 71\)](#page-70-0)

[Allowing Tekla Structures license server to operate through Windows Firewall](#page-51-0) [\(page 52\)](#page-51-0)

## **Which license server version to use**

Check the table below to see which license server version to use with your current Tekla Structures version. Also check if you need to upgrade to a new service pack or progress release.

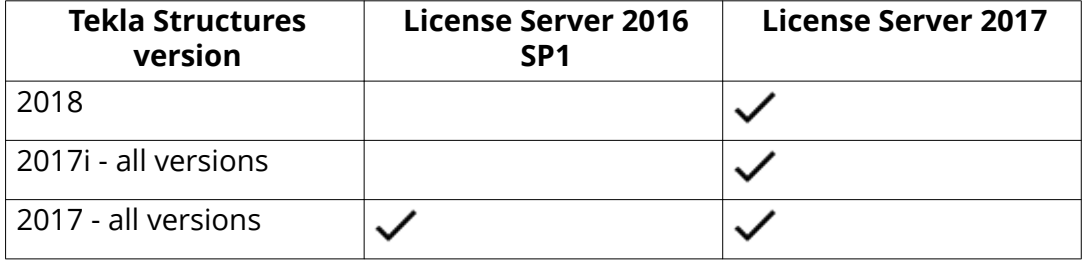

<span id="page-44-0"></span>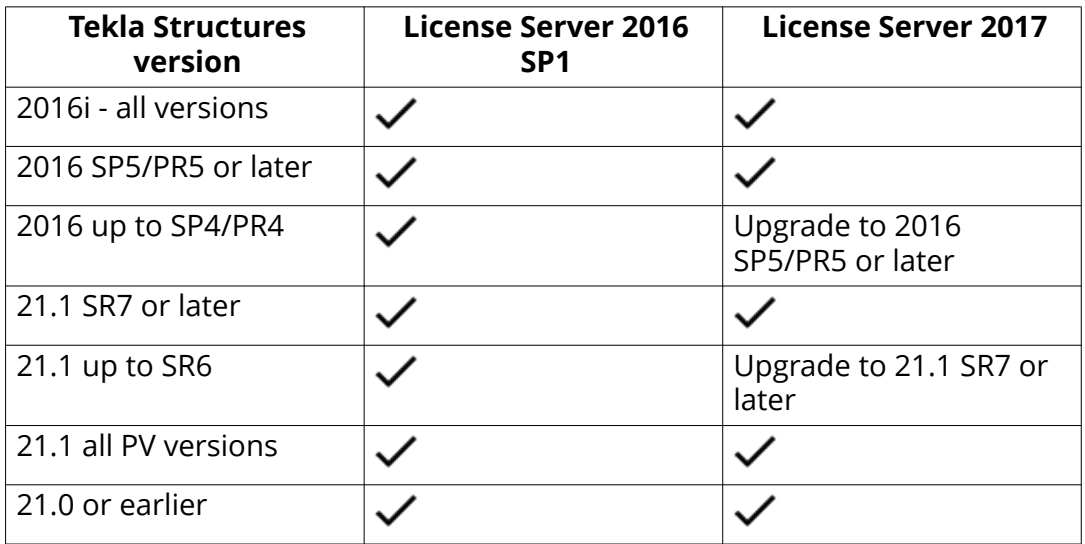

For instructions on how to install the license server, see Install Tekla Structures license server.

## **Install Tekla Structures license server - automatic installation**

Before you start license server installation, stop FlexNet licensing services and other licensing services.

For more information about which license server version to use, see [Which](#page-43-0) [license server version to use \(page 44\)](#page-43-0).

To install the default setup of the Tekla Structures license server to a computer that does not have a previous version of Tekla Structures license server installed:

- 1. Download the license server installation package with the latest updates from [Tekla Downloads](https://download.tekla.com) product download service.
- 2. Select the installation language.
- 3. Select **Automatic** as the licensing service installation type to install the default setup.
- 4. Select the folder where you want to install the license server and complete the installation.

Tekla Structures license server is installed.

In automatic license server installation, the license server address is automatically set to 27007@your\_hostname, where 27007 is the port and your hostname is the computer name/hostname. 27007@your hostname is used as the license server address in every Tekla Structures installation.

When you have installed the license server, you need to do the following:

- <span id="page-45-0"></span>• Save the entitlement certificate and activate the licenses. For more information, see [Activate Tekla Structures licenses using automatic server](#page-71-0) [notification \(page 72\).](#page-71-0)
- Connect Tekla Structures to the license server. For more information, see [Connect Tekla Structures to the license server \(page 76\).](#page-75-0)
- You can also change the language of the user interface in **Tekla Structures License Administration Tool** by opening the tool and clicking **Language**.

#### **See also**

Install Tekla Structures license service - manual installation (page 46)

[Problems in Tekla Structures license server installation and connecting to the](#page-86-0) [license server \(page 87\)](#page-86-0)

[Problems in Tekla Structures licensing: Error codes and their descriptions](#page-101-0) [\(page 102\)](#page-101-0)

### **Install Tekla Structures license service - manual installation**

Use manual installation if you want to separately install the license server, modify the license file, configure the license server, and start the license server software. In manual installation of Tekla Structures license server, you also install two files: installanchorservice.exe and

uninstallanchorservice.exe. You need these files when you manually install or uninstall FlexNet Licensing Service.

For example, you need to install the license server manually if the default TCP/IP port 27007 is already in use by other services or applications, and you need to define another port in the license file tekla.lic.

Before you start license server installation, stop other FlexNet licensing services.

To install the license server manually:

- 1. Download the license server installation package with the latest updates from [Tekla Downloads](https://download.tekla.com) product download service.
- 2. Select the installation language.
- 3. Select **Manual** as the licensing server installation type and complete the installation.
- 4. Go to the **Start** menu or **Start screen** (depending on your Windows operating system) and open **Command Prompt** as administrator.
- 5. At the command prompt, enter the following commands:
	- a. cd /d %SYSTEMDRIVE%\TeklaStructures\License\Server
	- b. installanchorservice.exe

The licensing server is installed.

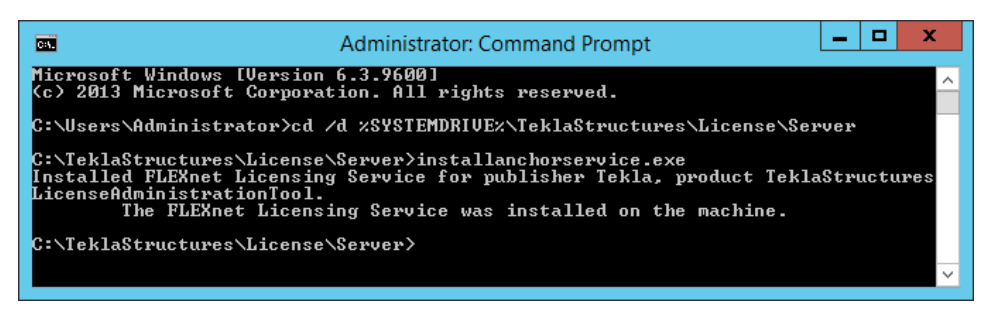

- 6. Modify the license file to include the hostname or IP address of the server, and the correct TCP/IP port:
	- a. Open the .. \TeklaStructures\License\Server folder on the server computer.
	- b. Open the  $texttext{tekla}.$  license file) file with a text editor.
	- c. Replace text localhost on the line SERVER localhost ANY with the hostname (computer name) or IP address of the license server.
	- d. Enter the TCP/IP port number after text SERVER server hostname ANY.
	- e. Save the changes and close the text editor.
- 7. Go to **Tekla Structures Licensing** --> **LMTOOLS** through the **Start** menu or **Start screen**, depending on your Windows operating system.
- 8. On the **Service/License File** tab, click **Configuration using Services**.
- 9. On the **Config Services** tab to configure the licensing service:
	- a. In the **Service Name** box, enter the name of the service exactly as follows: Tekla Structures Licensing Service.
	- b. Click the **Browse** buttons to locate the lmgrd.exe (license server manager), tekla.lic and tekla debug.log files.

By default, lmgrd.exe, tekla.lic and tekla debug.log are located in the C:\TeklaStructures\License\Server folder.

Note that if you set **Path to the debug log file** outside the "C: \ProgramData\..." folder, you get an error message: "Windows preferred path <SystemDrive>\ProgramData to store service data is not set." This error message can be ignored.

- c. Select the **Use Services** check box to run the licensing service as a Windows service.
- d. Select the **Start Server at Power Up** check box to start the licensing service automatically after Windows startup.
- e. Select the **Trusted Storage in Use** check box. This should always be selected for **Tekla Structures Licensing Service**.

f. Click **Save Service** to save the settings.

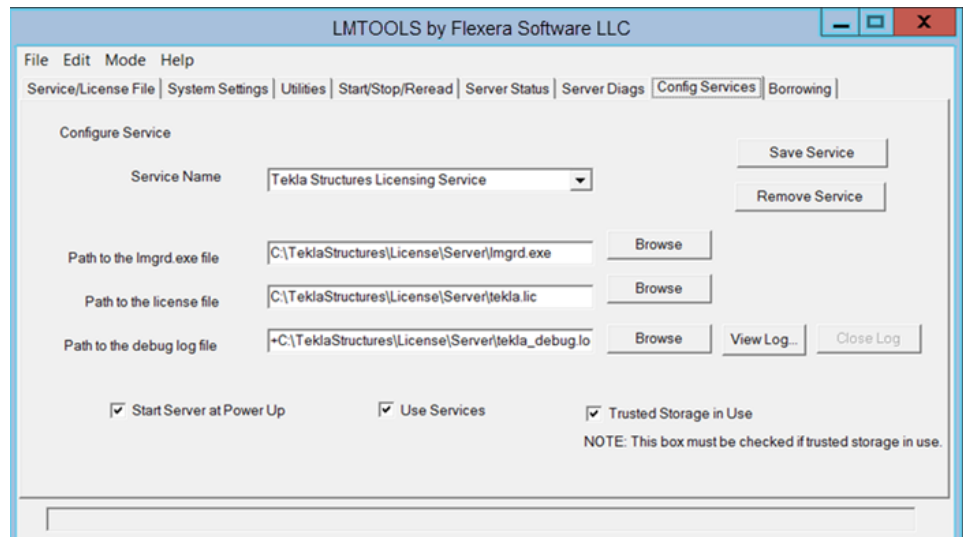

10. Go to the **Start/Stop/Reread** tab and click **Start Server** to start the license server.

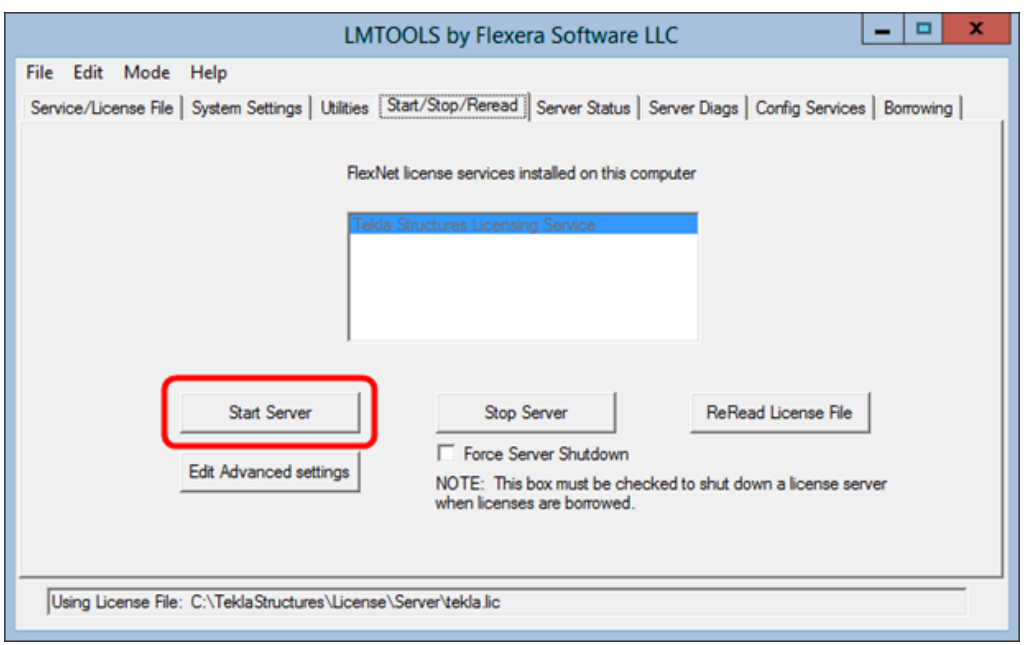

11. Go to the **Server Status** tab and click **Perform Status Enquiry**.

In the status list, the line License server status shows the TCP/IP port and hostname of the license server.

Now you can activate the licenses and connect Tekla Structures to the license server.

You can also change the language of the user interface in **Tekla Structures License Administration Tool** by opening the tool and clicking **Language**.

#### **See also**

Modify the license file tekla.lic manually (page 49)

[Activate Tekla Structures licenses using automatic server notification](#page-71-0) [\(page 72\)](#page-71-0)

[Configure Tekla Structures license server manually \(page 50\)](#page-49-0)

[Problems using LMTOOLS in Tekla Structures licensing \(page 97\)](#page-96-0)

[Problems in Tekla Structures licensing: Error codes and their descriptions](#page-101-0) [\(page 102\)](#page-101-0)

## **Modify the license file tekla.lic manually**

If you selected the **Automatic** installation option, the license server is set to your hostname: 27007@server\_hostname (port@hostname).

The licensing system automatically searches for an available TCP/IP port and uses the first available port detected. The **Automatic** installation sets the port to 27007.

You need to modify the tekla.lic license file if you:

- Select the **Manual** license server installation option
- Want to change the TCP/IP port of the licensing server
- Want to use the IP address of your computer instead of the hostname

To modify the license file tekla.lic manually:

- 1. Go to the ..\TeklaStructures\License\Server folder on the server computer.
- 2. Open the tekla.lic file in a text editor.
- 3. Make the necessary changes:
	- To use hostname or IP address: Replace text on the first line between words SERVER and ANY with the hostname or IP address of your license server.

Do not delete texts SERVER and ANY when you enter the hostname or IP address of the license server.

The following formats are valid:

Hostname: server\_hostname

Domain name: server\_hostname.mycompany.com

IP address: 10.0.0.12

<span id="page-49-0"></span>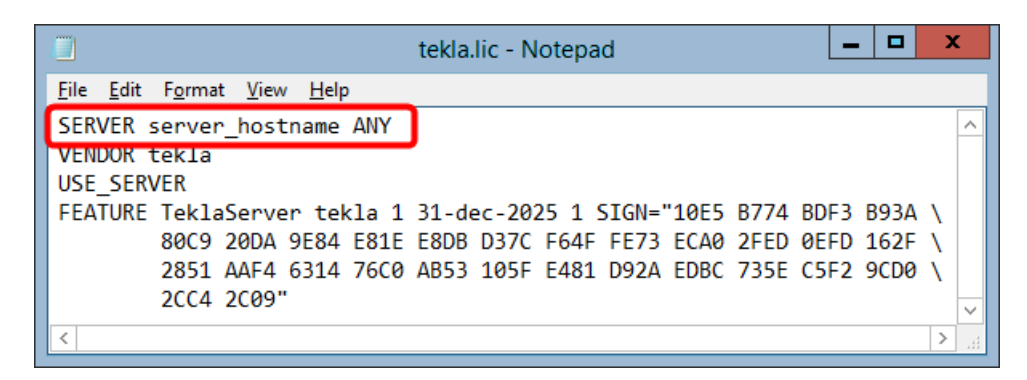

You can check the hostname of the license server in **LMTOOLS** on the **System Settings** tab. Go to **Tekla Structures Licensing** --> **LMTOOLS** through the **Start** menu or **Start screen**, depending on your Windows operating system.

• To set the TCP/IP port manually: Enter the TCP/IP port number **after** text SERVER server hostname ANY.

The port number can be any free port in the range of 0 - 64000.

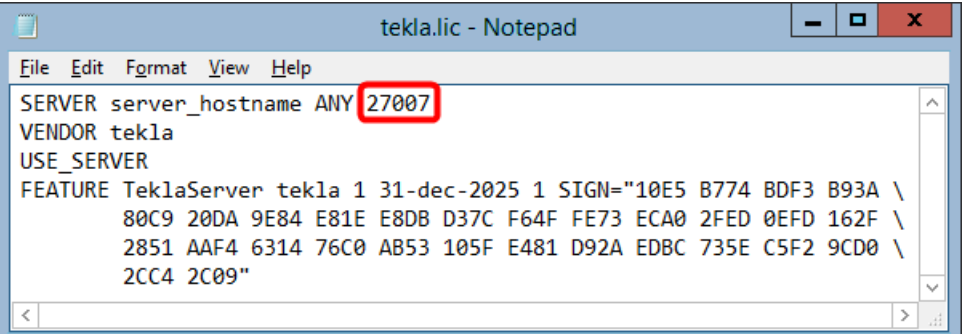

- 4. Save the changes and close the text editor.
- 5. Restart the Tekla Structures Licensing Service in **LMTOOLS** or Windows Services for the changes to take effect.

### **See also**

[Install Tekla Structures license service - manual installation \(page 46\)](#page-45-0)

## **Configure Tekla Structures license server manually**

If you encounter problems during the Tekla Structures license server installation, the license server may not start automatically. If this happens, you need to configure the license server manually using **LMTOOLS**.

To configure the Tekla Structures license server manually:

- 1. Go to **Tekla Structures Licensing** --> **LMTOOLS** through the **Start** menu or **Start screen**, depending on your Windows operating system. Start **LMTOOLS** with administrators rights.
- 2. Go to the **Service/License File** tab and select **Configuration using Services**.
- 3. Go to the **Config Services** tab and do the following:

**Service Name**: Select the licensing service. When working with Tekla Structures license server, always select **Tekla Structures Licensing Service**.

**Path to the Imgrd.exe:** Click **Browse** and locate  $\text{Imgrad.}$ exe. This file is by default located in the  $C:\Teklastructures\Lides{\scoker}\succ{\scoker}\succ$ 

**Path to the license exe: Click <b>Browse** and locate  $texttext{tekla.lic.}$  This file is by default located in the C:\TeklaStructures\License\Server folder.

**Path to the debug log file: Click Browse** and locate tekla debug.log.

This file is by default located in the  $C:\Theta$ :  $\text{Re}\Omega$ \Server folder.

To append the logging entries in the debug log file, start the debug log file name path with the plus sign (+), like by default for  $\text{tekla}\$  debug.  $\log$ . If the plus sign is missing, the log file will be rewritten each time the service is started.

Note that if you set **Path to the debug log file** outside the "C: \ProgramData\..." folder, you get an error message: "Windows preferred path <SystemDrive>\ProgramData to store service data is not set." This error message can be ignored.

**Use Services**: Select the check box to run the licensing service as a Windows service.

**Start Server at Power Up**: Select the check box to start the licensing service automatically after Windows startup.

**Trusted Service in Use**: Always select this check box for **Tekla Structures Licensing Service**.

- 4. Click the **Save Service** button to save the settings.
- 5. Go to the **Utilities** tab and do the following:

<span id="page-51-0"></span>**Vendor Name**: Enter tekla (all letters lowercase).

**Path**: Enter the name of the license server.

- If you run the license server and Tekla Structures on the same computer, enter @localhost. You can also enter the TCP/IP port, for example, 27007@localhost.
- If you run the license server and Tekla Structures on separate computers, enter the hostname of the license server, for example, @server hostname.
- You can also enter the TCP/IP port of the license server, for example, 27007@server\_hostname. You must define the port if you use another port than the default port.
- You can also enter several license servers. Separate the server names with a semicolon. For example, 27007@server\_hostname; 27007@localhost.
- 6. Click the **Override Path** button to replace the existing license servers displayed in the status list on the **Server Status** tab.
- 7. Go to the **Start/Stop/Reread** tab and start the license server by clicking **Start Server**.

The status bar should display a message telling that server start was successful.

8. Go to the **Server Status** tab and enquire the license server status by clicking **Perform Status Enquiry**.

The status list displayes the TCP/IP port and hostname of the license server. The list should indicate that license server is up and vendor daemon tekla is up. The list also displays all the activated licenses on the server.

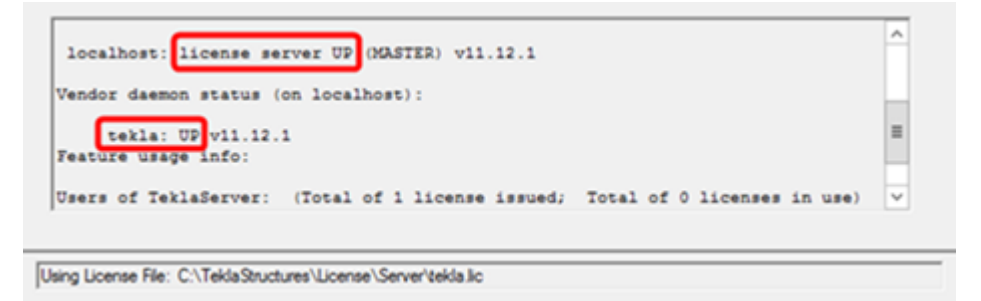

### **See also**

[Installing Tekla Structures license server \(page 43\)](#page-42-0)

[Problems in Tekla Structures licensing: Error codes and their descriptions](#page-101-0) [\(page 102\)](#page-101-0)

# **3.3 Allowing Tekla Structures license server to operate through Windows Firewall**

When you set up Tekla Structures license server in your network, you may also need to configure the firewall and antivirus settings:

- You need to allow the applications  $texttext{tekla.e}$  and  $\text{Imgrad.e}$  are to operate through the firewall on the license servers and on the client computers.
- The internal firewall at your company must allow the communication between the license server computer and the computers with Tekla Structures.
- In addition to allowing the exceptions in your actual firewall, you may need to configure exceptions for Windows Firewall. Windows Firewall may be set on without you being aware of it, because some Windows updates may automatically turn on the Windows Firewall.

For instructions on how to modify the firewall settings so that the Windows Firewall on the license server allows Tekla Structures licensing traffic, see:

- Allow exceptions in firewall for lmgrd.exe and tekla.exe: Windows Server 2008 (page 53)
- [Allow exceptions in firewall for lmgrd.exe and tekla.exe: Windows 7, 8, 8.1,](#page-55-0) [10 and Windows Server 2012 \(page 56\)](#page-55-0)
- [Allow traffic in fixed TCP/IP ports: Windows Server 2008 \(page 57\)](#page-56-0)
- [Allow traffic in fixed TCP/IP ports: Windows 7, 8, 8.1, 10 and Windows](#page-61-0) [Server 2012 \(page 62\)](#page-61-0)

In addition to Windows Firewall, the information given also applies to firewalls from other vendors.

## Allow exceptions in firewall for lmgrd.exe and tekla.exe: **Windows Server 2008**

You need to allow the applications tekla.exe and lmgrd.exe to operate through the firewall on the license server computer to enable licensing traffic. The instructions apply to Windows Server 2008.

To allow exceptions for lmgrd.exe and tekla.exe:

- 1. On your server computer, go to **Start** --> **Control Panel** --> **Windows Firewall** .
- 2. Click **Allow a program through Windows Firewall** in the left pane.
- 3. On the **General** tab, make sure that you have **not** selected the **Don't allow exceptions** or **Block all incoming connections**, depending on your Windows operating system.

If you have selected the check box, the modifications do not take effect.

4. On the **Exceptions** tab, click **Add program** to open the **Add a Program** dialog box.

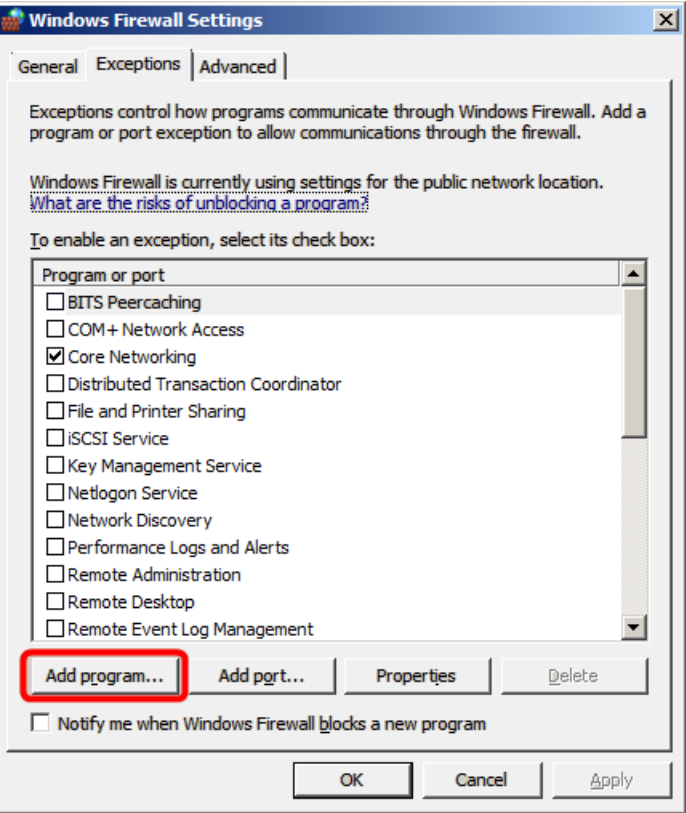

5. In the **Add a Program** dialog box, click **Browse** and browse for the **Server** folder.

By default, the path is ... \TeklaStructures\License\Server.

6. In the **Server** folder, select lmgrd.exe.

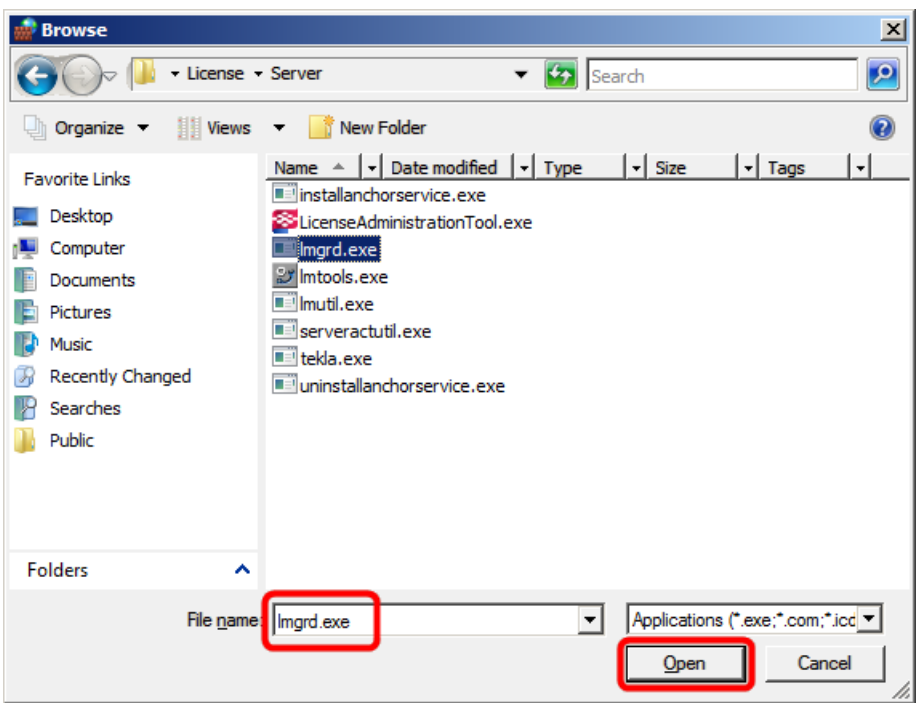

- 7. Click **Open** to add lmgrd.exe to the program list in the **Add a Program** dialog box.
- 8. In the **Add a Program** dialog box, ensure that  $\text{Imgrad.}$  exe is selected, and click **OK**.

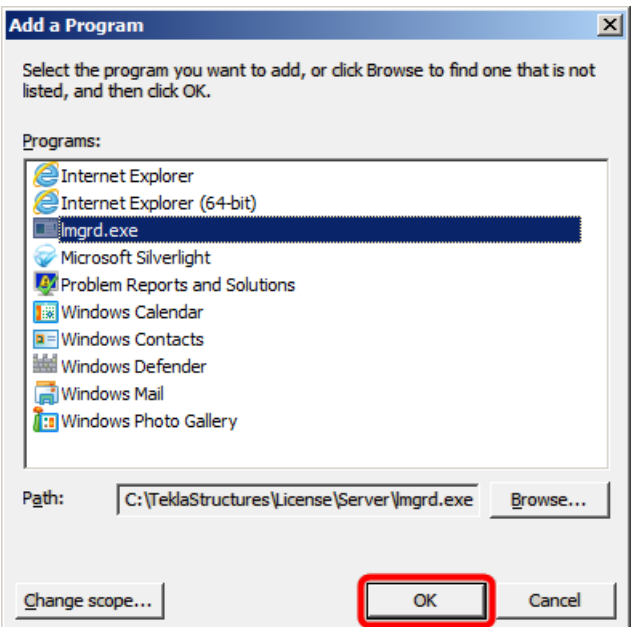

The  $\text{Imgrad.}$  exe application is added to the list of exceptions.

<span id="page-55-0"></span>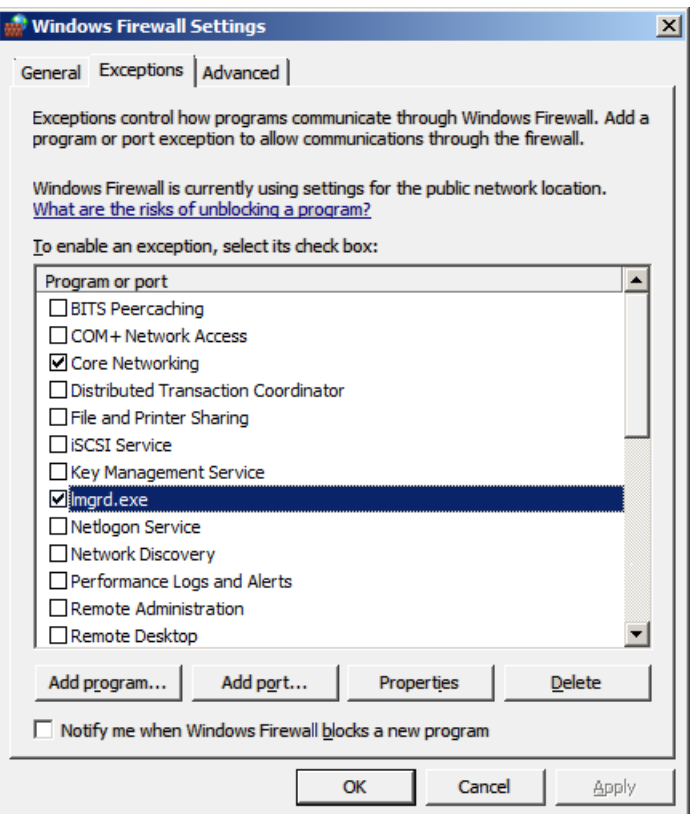

- 9. To allow the exceptions also for  $texttext{tekla.e}$  repeat the steps  $3 7$ .
- 10. Click **OK** to confirm the changes.

## Allow exceptions in firewall for lmgrd.exe and tekla.exe: **Windows 7, 8, 8.1, 10 and Windows Server 2012**

You need to allow the applications tekla.exe and lmgrd.exe to operate through the firewall on the license server computer to enable licensing traffic. The instructions below apply to Windows 7, 8, 8.1, 10 and Windows Server 2012.

To allow exceptions for  $lmord$ .exe and tekla.exe on the license server computer:

- 1. Press the **Windows logo key + R** on your keyboard to show the **Run** dialog box, then type firewall.cpl and press **Enter**.
- 2. In the left pane, click **Allow a program or feature through Windows Firewall** or **Allow an app or feature through Windows Firewall** (depending on the operating system).

<span id="page-56-0"></span>3. In **Allowed programs** or **Allowed apps** (depending on the operating system), click **Change settings**.

Administrator permission is required. If you're prompted for an administrator password or confirmation, enter the password or confirm.

- 4. Click **Allow another program** or **Allow another app** (depending on the operating system).
- 5. Click **Browse** to browse for the \Server folder on the computer, select lmgrd.exe and click **Open**.

By default, the path is ... \TeklaStructures\License\Server.

- 6. Click **Add** to add lmgrd.exe to the **Allowed programs** or **Allowed apps** and features list (depending on the operating system).
- 7. Select both **Home/Work (Private)** or **Private** (depending on the operating system) and **Public** check boxes next to lmgrd.exe.
- 8. Allow the exceptions also for  $texttext{tekla}.\text{exe}$  by repeating the steps 4 7.
- 9. Click **OK** to confirm the changes.

### **See also**

[Allowing Tekla Structures license server to operate through Windows Firewall](#page-51-0) [\(page 52\)](#page-51-0)

## Allow traffic in fixed TCP/IP ports: Windows Server 2008

You need to modify the firewall settings to allow traffic through fixed TCP/IP port. The following instructions apply to Windows Server 2008.

To allow traffic in fixed TCP/IP ports in Windows Server 2008 on the license server computer:

1. Ensure that no other software or service is using the ports that you are about to set fixed.

Use the command line command netstat -anp TCP to find out which ports are in use.

The numbers in the **Local Address** column after the colon (:) are the port numbers that are in use.

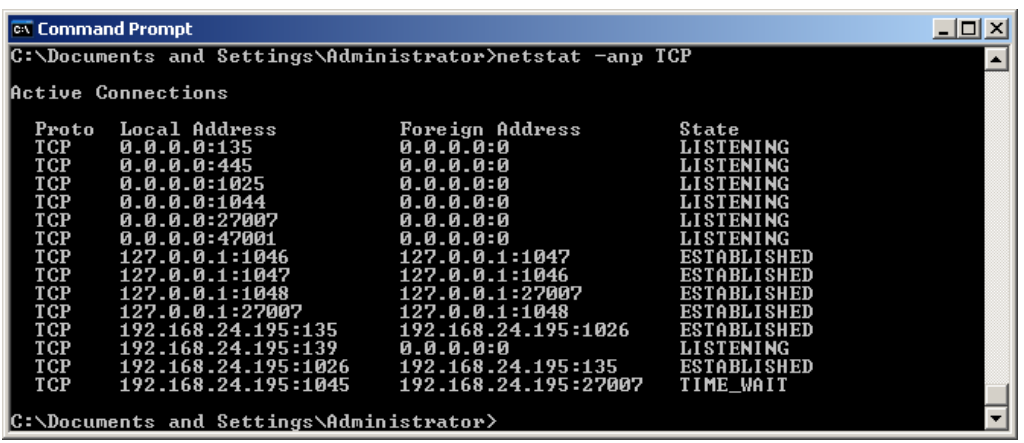

2. Browse for tekla.lic, and open it using a text editor.

By default, the path is . . \TeklaStructures\License\Server.

3. To set a fixed port for lmgrd.exe, enter the TCP/IP port number at the end of the SERVER row.

The **Automatic** installation option sets the port to 27007.

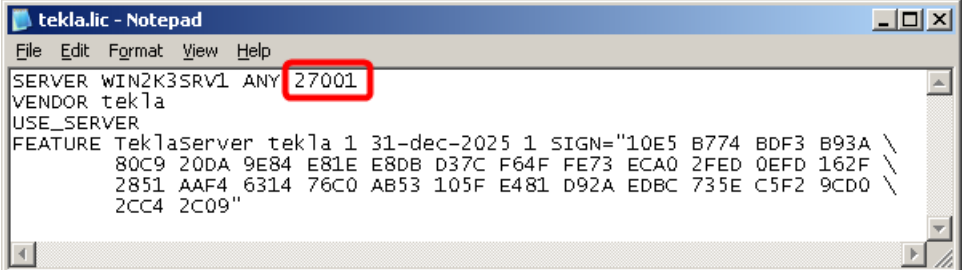

4. Enter the text port=free port at the end of the VENDOR row, for example, port=1234.

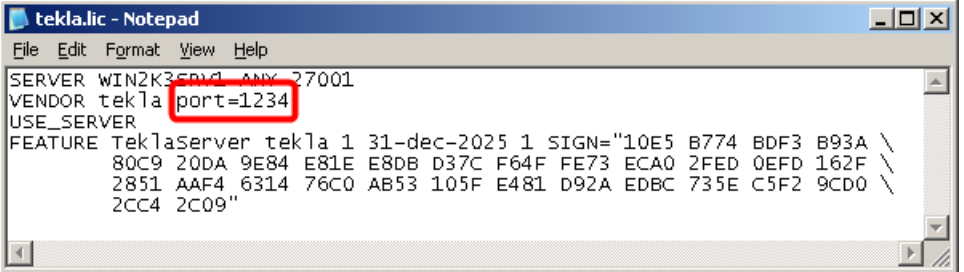

Defining the TCP/IP port number on the VENDOR row may slow down the restart time of Tekla Structures Licensing Service.

- 5. Save the changes and close tekla.lic.
- 6. Update your license server with the changes:
	- a. Go to **Tekla Structures Licensing** --> **LMTOOLS** through the **Start** menu or **Start screen**, depending on your Windows operating system.

b. Go to the **Service/License File** tab and ensure that **Configuration using services** and **Tekla Structures Licensing Service** are selected.

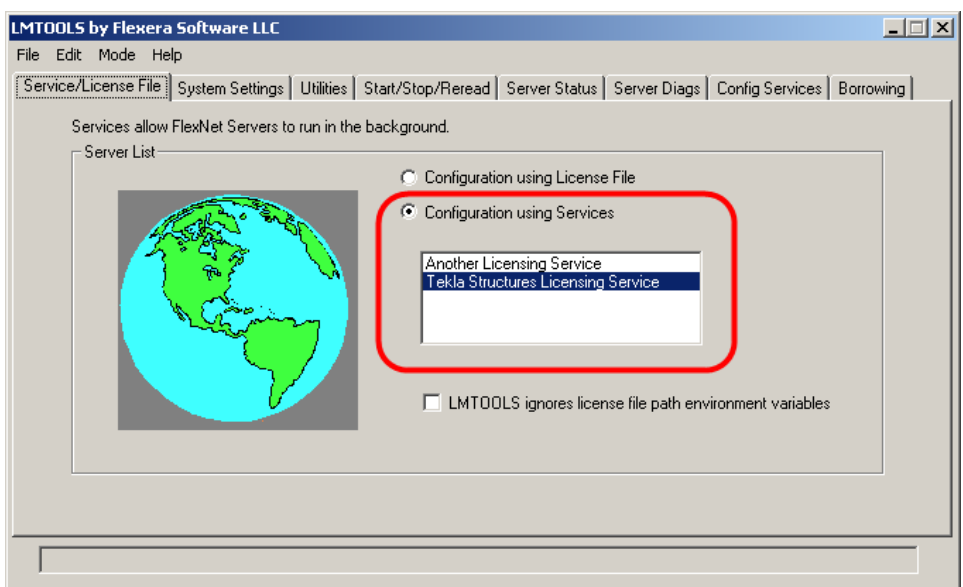

- c. Go to the **Start/Stop/Reread** tab and stop the license server by clicking **Stop Server**, and then start the server again by clicking **Start Server**.
- 7. Click **Start** --> **Control Panel** --> **Windows Firewall** .
- 8. Click **Allow a program through Windows Firewall** in the left pane.
- 9. On the **General** tab, make sure that you have not selected the **Don't allow exceptions** or **Block all incoming connections** check box, depending on your Windows operating system .

If you have selected the check box, the modifications do not take effect.

10. On the **Exceptions** tab, click **Add Port**.

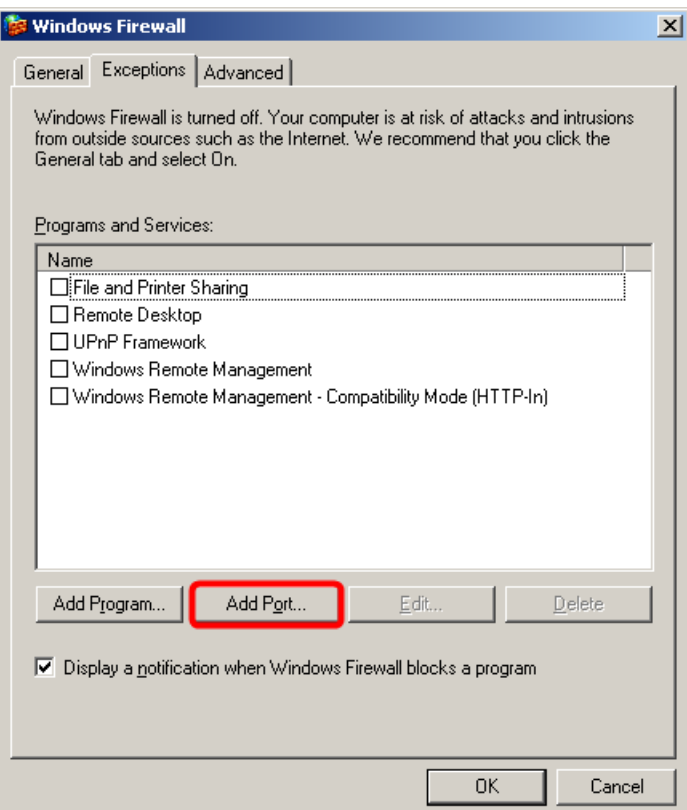

- 11. In the **Add a Port** dialog box:
	- In the **Name** box, enter lmgrd.
	- In the **Port** box, enter the TCP/IP port number that you set in step 3.

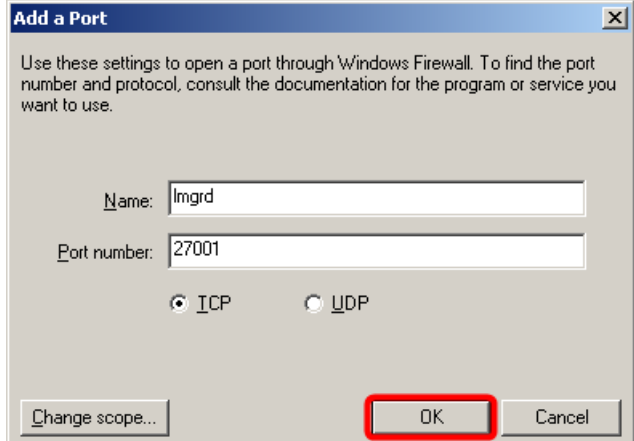

12. Click **OK** to confirm the changes.

lmgrd is added to the list of exceptions.

- 13. On the **Exceptions** tab, click again **Add Port** to open the **Add a Port** dialog box.
- 14. In the **Add a Port** dialog box:

Manage licenses 60 Allowing Tekla Structures license server to operate through Windows Firewall

- In the **Name** box, enter tekla.
- In the **Port** box, enter the TCP/IP port number that you set in step 4.

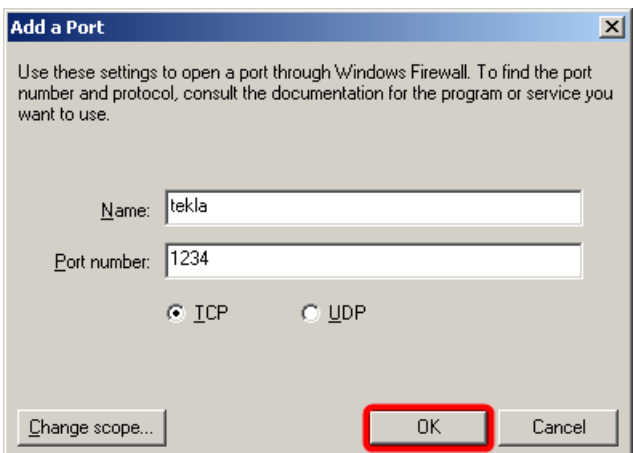

15. Click **OK** to confirm the changes.

tekla is added to the list of exceptions.

16. Click **OK** to confirm the modifications.

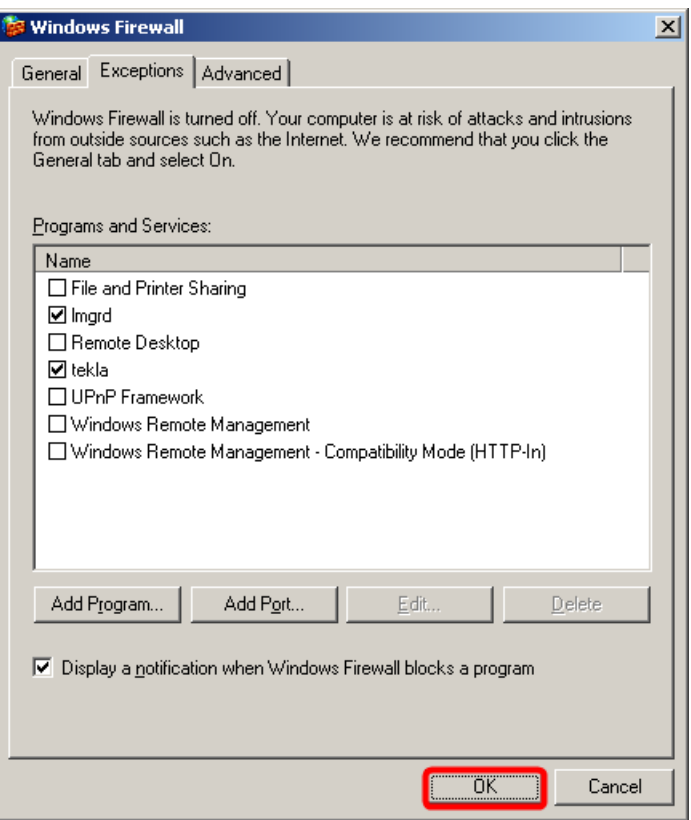

#### <span id="page-61-0"></span>**See also**

[Allowing Tekla Structures license server to operate through Windows Firewall](#page-51-0) [\(page 52\)](#page-51-0)

## Allow traffic in fixed TCP/IP ports: Windows 7, 8, 8.1, 10 and **Windows Server 2012**

You need to modify the firewall settings to allow traffic through fixed TCP/IP port. The following instructions apply to Windows 7, 8, 8.1, 10 and Windows Server 2012.

To allow traffic in fixed TCP/IP ports in Windows 7, 8, 8.1, 10 and Windows Server 2012 on the license server computer:

1. Ensure that no other software or service is using the ports that you are about to set fixed.

Use the command line command netstat -anp TCP to find out which ports are in use.

The numbers in the **Local Address** column after the colon (:) are the port numbers that are in use.

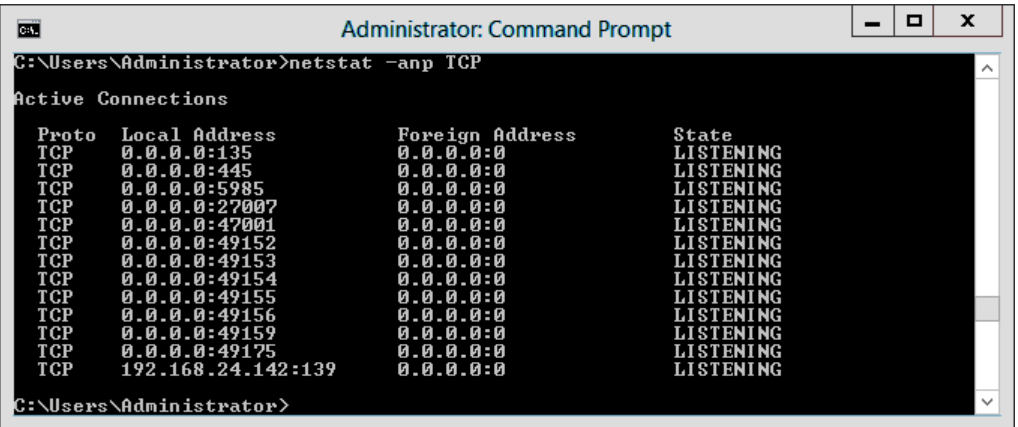

2. Browse for tekla.lic, and open it using a text editor.

By default, the path is .. \TeklaStructures\License\Server.

3. To set a fixed port for  $lmqrd.exe$ , enter the TCP/IP port number at the end of the SERVER row.

The **Automatic** installation option sets the port to 27007.

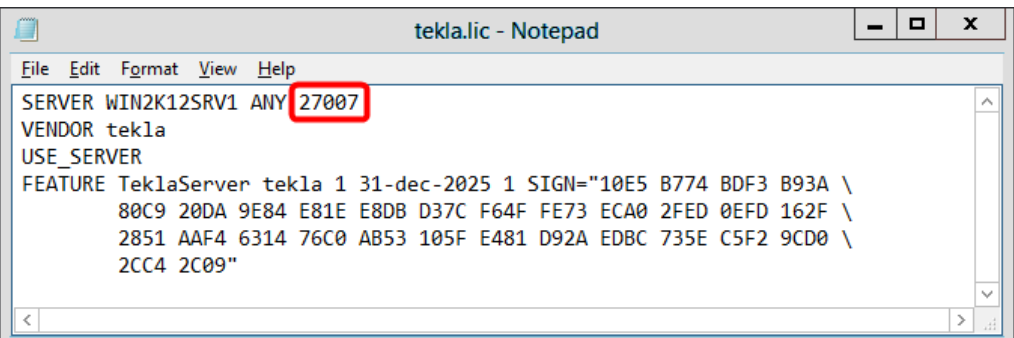

4. Enter the text port=free port at the end of the VENDOR row, for example, port=1234.

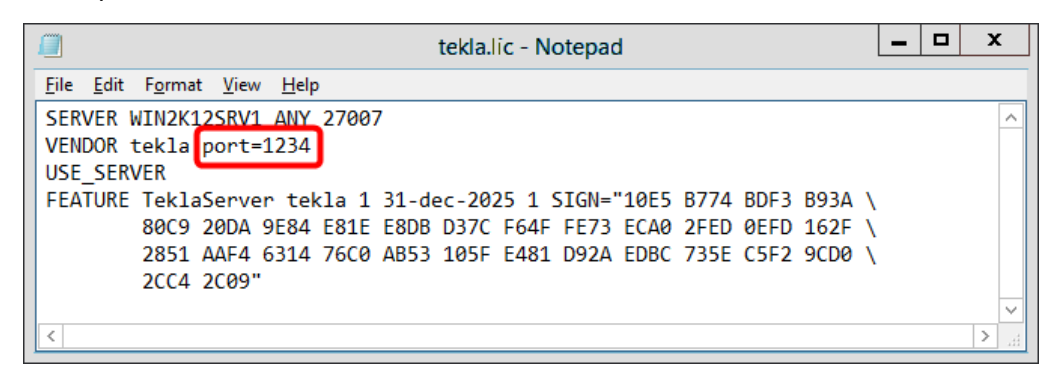

Defining the TCP/IP port number on the VENDOR row may slow down the restart time of Tekla Structures Licensing Service.

- 5. Save the changes and close tekla.lic.
- 6. Update your license server with the changes:
	- a. Go to **Tekla Structures Licensing** --> **LMTOOLS** through the **Start** menu or **Start screen**, depending on your Windows operating system.
	- b. On the **Service/License File** tab, ensure that **Configuration using services** and **Tekla Structures Licensing Service** are selected.

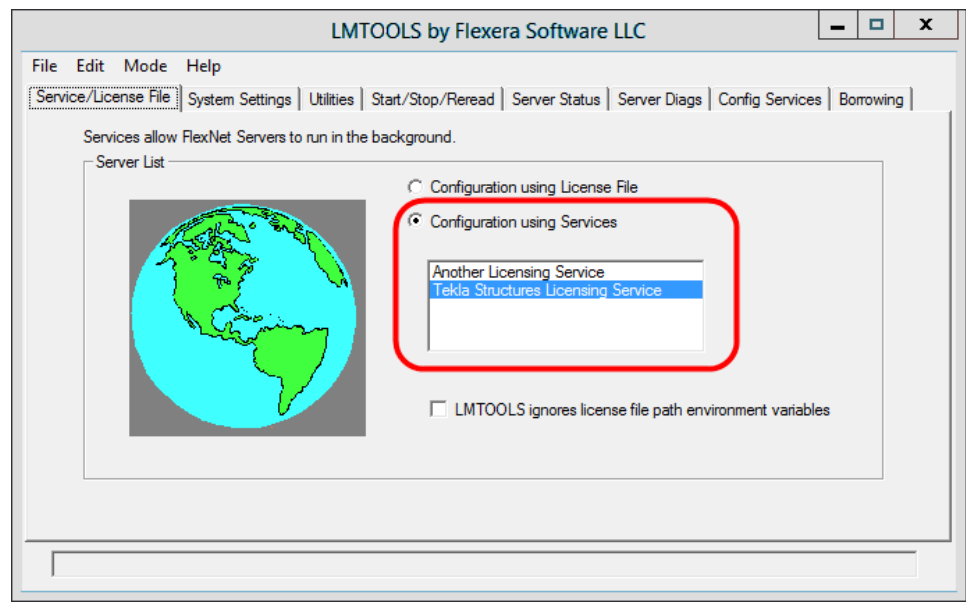

- c. Go to the **Start/Stop/Reread** tab and click **Stop Server** to stop the license server, and then start the server again by clicking **Start Server**.
- 7. Click the Windows logo key on your keyboard to show the **Start** menu or **Start screen**, depending on the operating system.
- 8. Type wf.msc and press **Enter**. The **Windows Firewall with Advance Security** MMS snap-in is displayed.
- 9. In the navigation tree, select **Inbound Rule**, and then in the **Actions** pane, click **New Rule**.

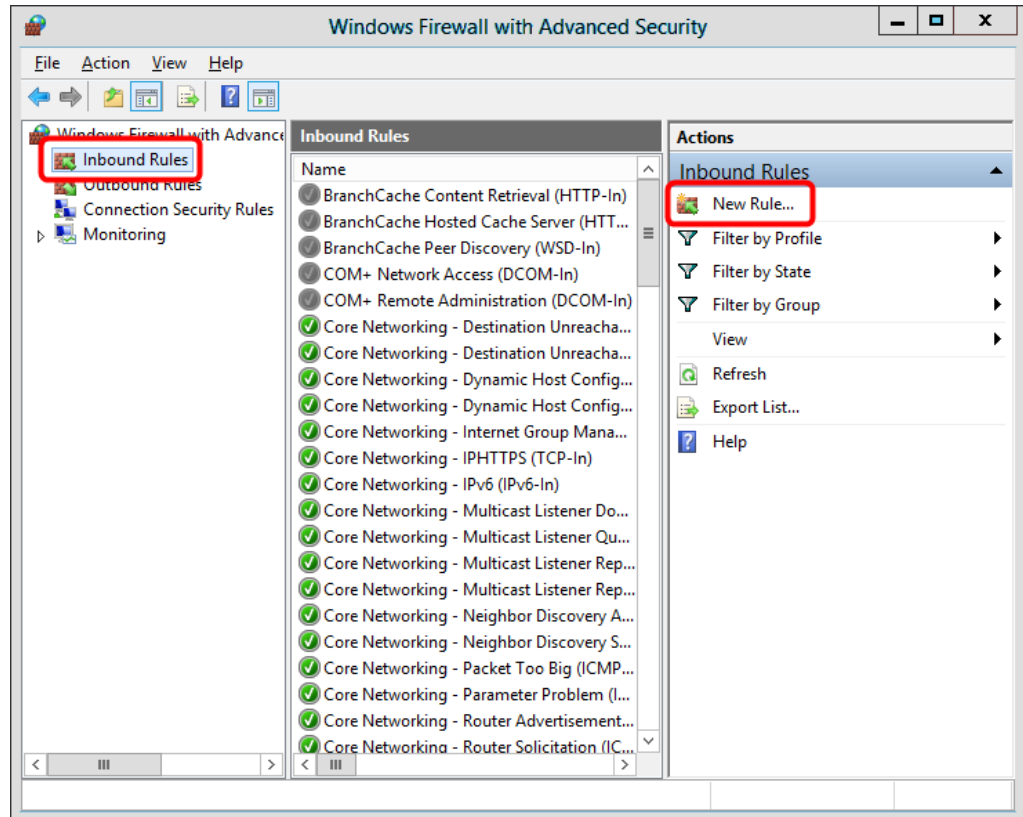

10. On the **Rule type** panel, select **Port** and then click **Next**.

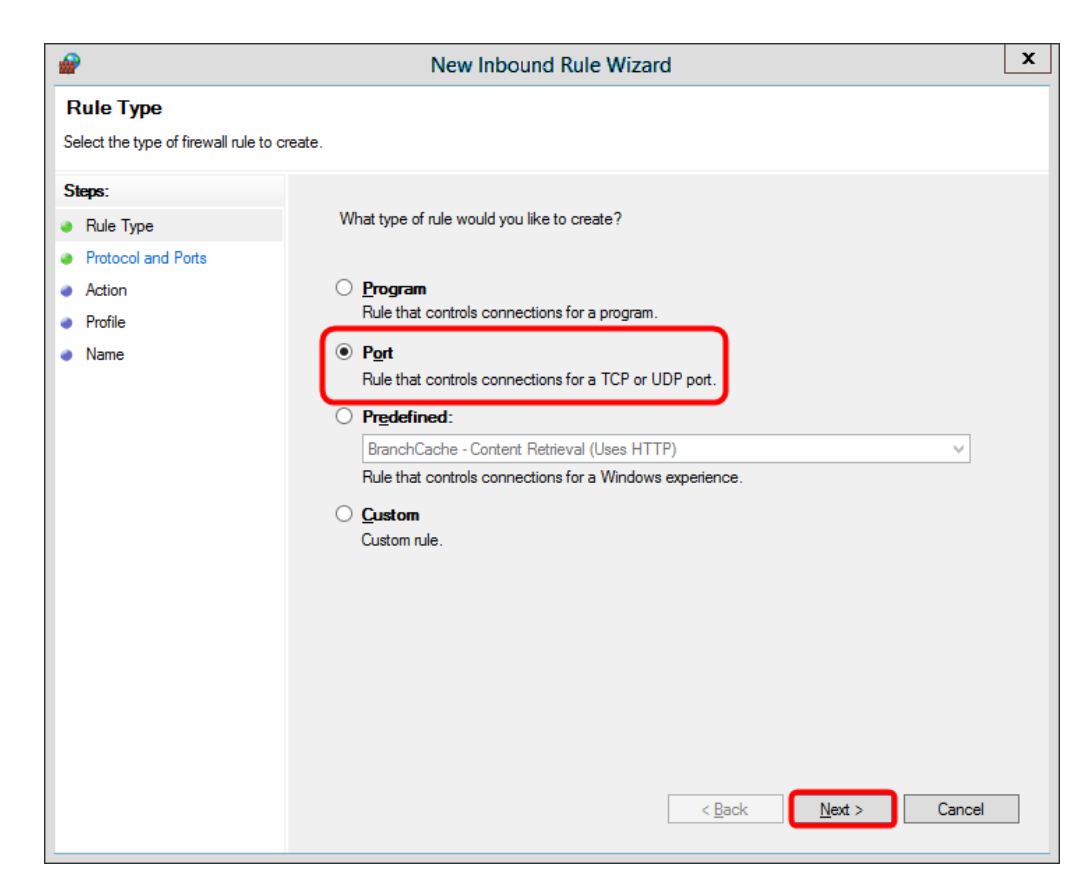

11. On the **Protocol and Ports** panel, select **TCP**, enter the TCP/IP port numbers that you set in steps 3 and 4 in **Specific local ports**, and then click **Next**.

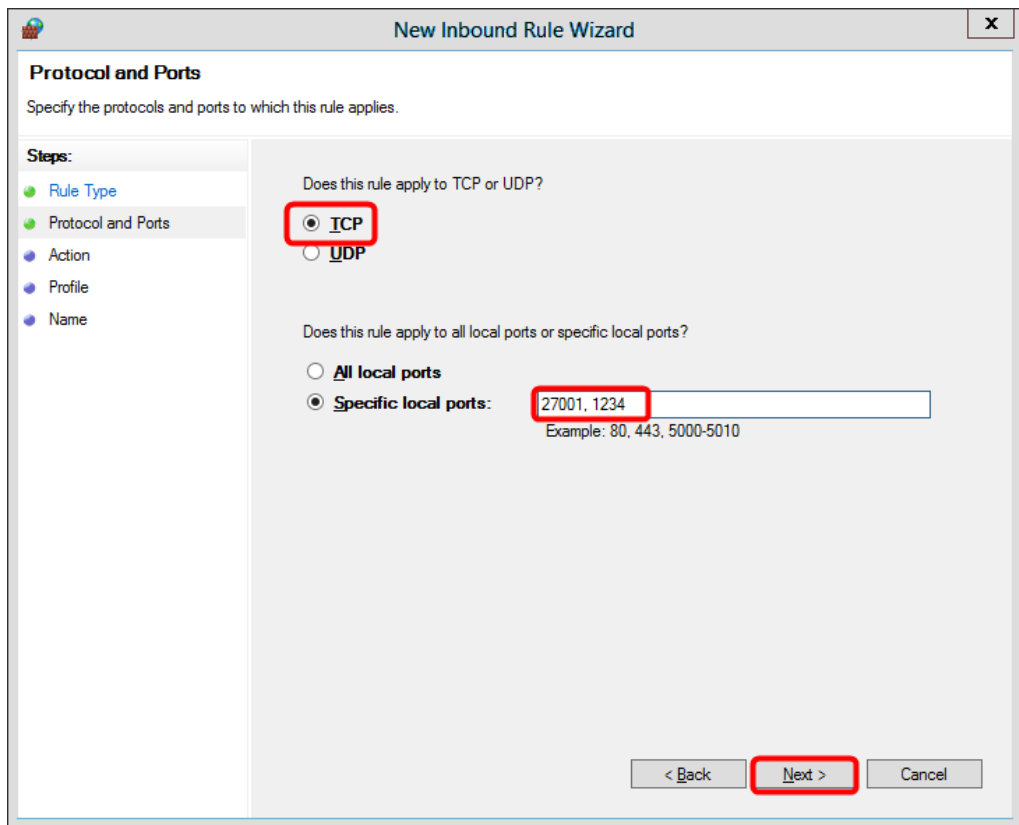

12. On the **Action** panel, select **Allow the connection**, and then click **Next**.

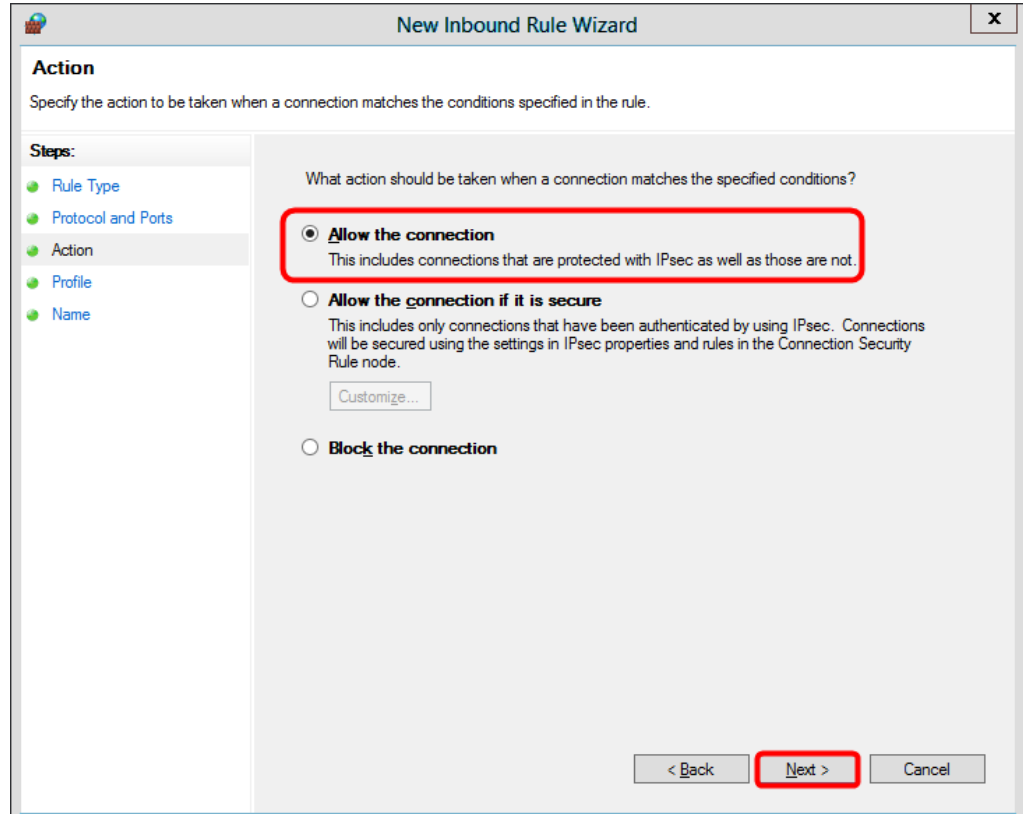

13. On the **Profile** panel, select the appropriate profiles, and then click **Next**.

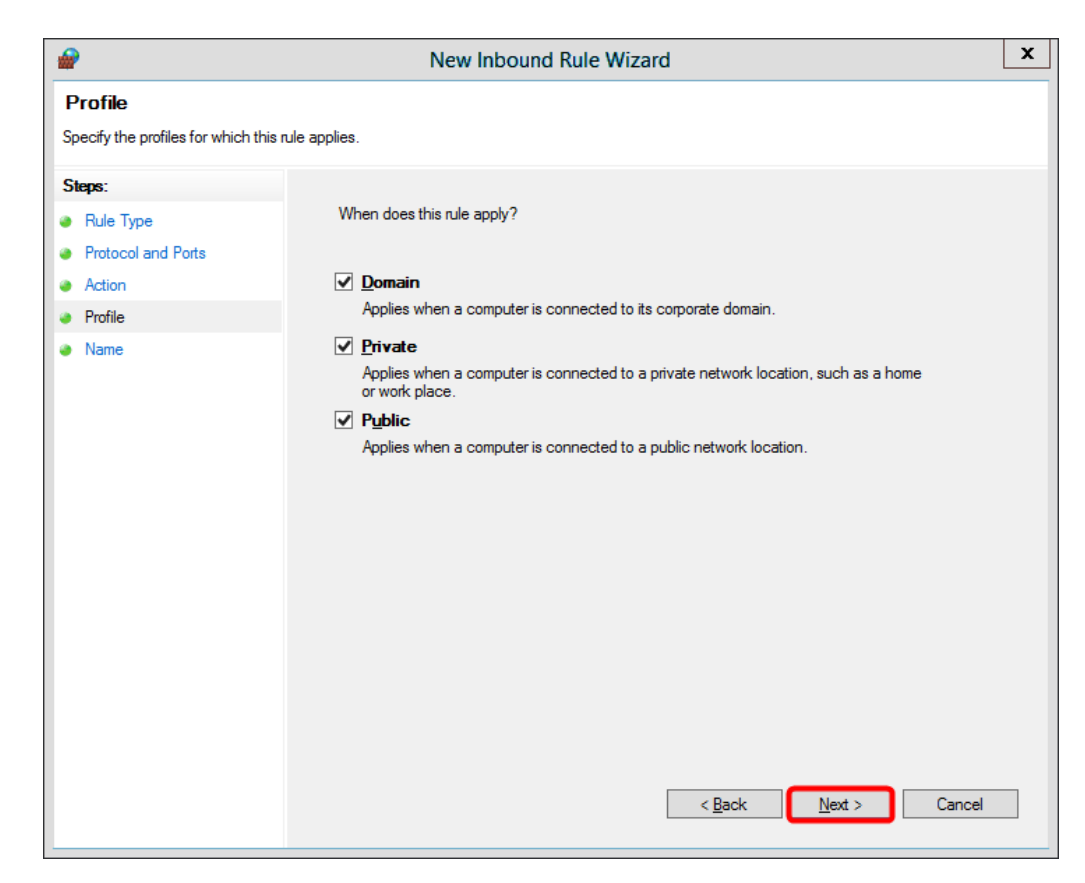

14. On the **Name** panel, enter the name of the rule, and then click **Finish**.

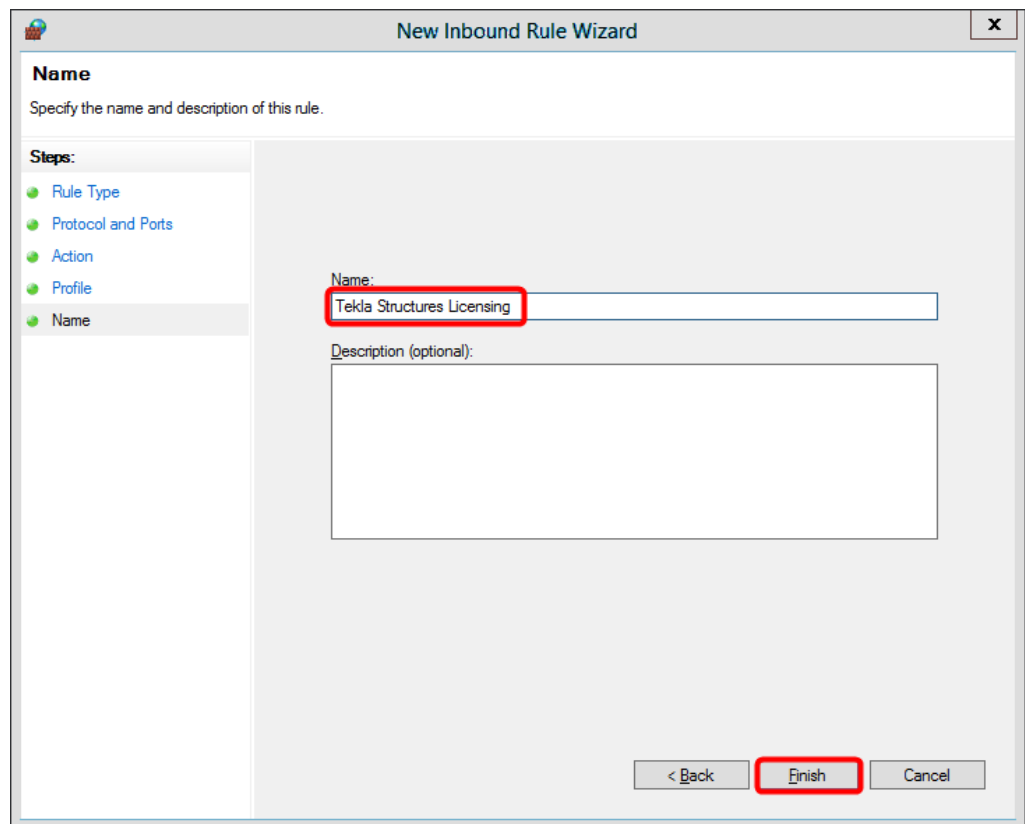

The rule is created and automatically enabled.

<span id="page-70-0"></span>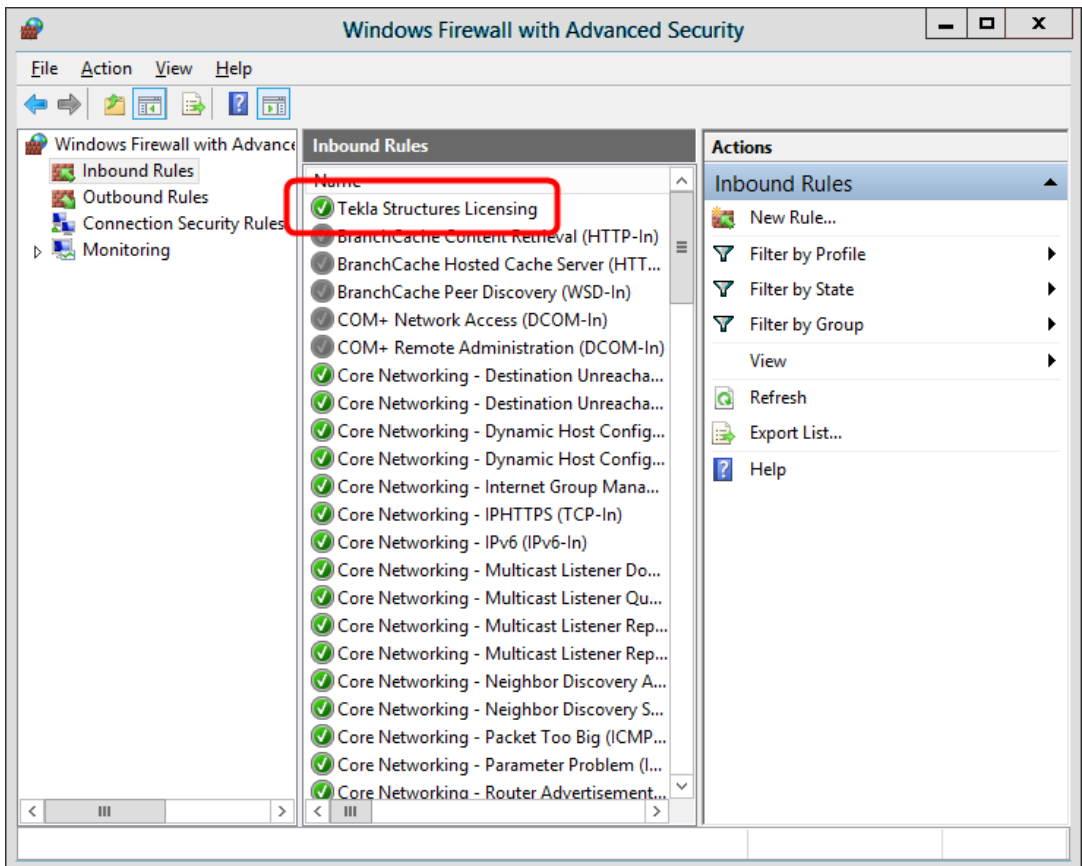

### **Tekla Structures**

[Allow exceptions in firewall for lmgrd.exe and tekla.exe: Windows 7, 8, 8.1, 10](#page-55-0) [and Windows Server 2012 \(page 56\)](#page-55-0)

[Allowing Tekla Structures license server to operate through Windows Firewall](#page-51-0) [\(page 52\)](#page-51-0)

# **3.4 Activating Tekla Structures licenses**

You need to activate the licenses on the license server to be able to use them. When you activate the licenses, your license server contacts the activation server at Trimble Solutions, and the license rights are transferred to the license server at your company or, in the case of a single user, to your computer. **Tekla Structures License Administration Tool** is the application used for activating licenses. To be able to activate the licenses, you need an entitlement certificate.

Consider the following when you are activating licenses:

If the license server is installed on the same computer as Tekla Structures, the user activates the licenses.

- <span id="page-71-0"></span>• If the license server is installed on a separate server computer, the administrator activates the licenses, grants the users the rights to use the activated licenses, and provides the users all the required information.
- You do not need to activate all the licences at once. You can activate part of the licenses now and part of the licenses later on some other computer, for example. Different configurations and different versions need to be selected for activation separately.
- Internet access is required in license activation because the license server at your company needs to contact the activation server at Trimble Solutions.
- You need to decide whether you want to notify the license server of license changes manually or automatically. Do not use automatic notification if you are using some other FlexNet license and license server administration tool, such as FlexNet Manager.

#### **Entitlement certificate** EntitlementCertificate.html

• You need to save the Tekla Structures license entitlement certificate, which is sent in an e-mail to the person in your organization who has made the license purchase, or to someone named as the contact person. The entitlement certificate states the configurations, quantities and activation IDs of the Tekla Structures licenses you are entitled to use. The activation ID enables the transfer of license rights. Before activating any licenses, you need to download the entitlement certificate file EntitlementCertificate.html from your e-mail to the .. \TeklaStructures\License\Server folder. After that you can open the entitlement certificate with **Tekla Structures License Administration Tool**

#### **See also**

and activate your licenses.

Activate Tekla Structures licenses using automatic server notification (page 72)

[Activate Tekla Structures licensing using manual server notification \(page 74\)](#page-73-0)

[Problems in Tekla Structures license activation \(page 90\)](#page-89-0)

[Problems in Tekla Structures licensing: Error codes and their descriptions](#page-101-0) [\(page 102\)](#page-101-0)

## **Activate Tekla Structures licenses using automatic server notification**

You can activate Tekla Structures licenses in **Tekla Structures License Administration Tool**. In activation, the license server at your company contacts the activation server at Trimble Solutions using an Internet connection. Before the activation can be done, the entitlement certificate needs to be opened. You can notify the license server automatically or
manually about license changes, but the automatic server notification is recommended.

**NOTE** Do not use automatic notification if you are using some other FlexNet license and license server administration tool, such as FlexNet Manager. To notify the license server about license changes manually, see [Activate Tekla Structures licensing using manual server notification](#page-73-0) [\(page 74\).](#page-73-0)

To activate the licenses and notify the license server automatically:

- 1. Go to **Tekla Structures Licensing** --> **Tekla Structures License Administration Tool** through the **Start** menu or **Start screen**, depending on your Windows operating system.
- 2. If not already enabled, enable the automatic license server notification functionality by clicking the **Notify Server** button.
- 3. Open the license entitlement certificate located in the .. \TeklaStructures\License\Server folder by clicking **Open**, navigating to ..\TeklaStructures\License\Server, selecting EntitlementCertificate.html, and clicking **Open** again. The license information is displayed in the **Entitled Licenses** area.

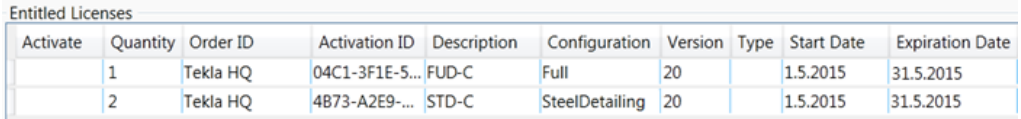

4. Click the **Activate** cell and select the number of licenses to activate.

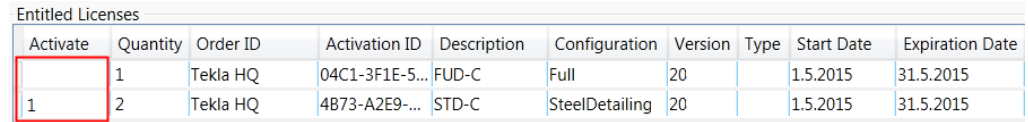

5. Click the **Activate** button.

Your license server contacts the license activation server at Trimble Solutions.

- The activated licenses are displayed in the **Activated Licenses** area.
- Do not forget to take a backup copy of the trusted storage of the activated licenses.
- When you open **Tekla Structures License Administration Tool** later on, it detects expired and broken licenses you may have and asks if you want to deactivate or repair them. If you select **Yes**, an automatic deactivation or repair is run.

### <span id="page-73-0"></span>**Useful links**

For more information about the status of the activated licenses in the trusted storage and manual license activation, the following Support Articles in Tekla User Assistance:

[How to list the activated licenses using command lines](https://teklastructures.support.tekla.com/en/support-articles/how-list-activated-licenses-using-command-lines)

[Checking the status of the activated licenses in the trusted storage](http://teklastructures.support.tekla.com/en/support-articles/checking-status-activated-licenses-trusted-storage)

[Checking the status of the activated licenses in the trusted storage \(including](http://teklastructures.support.tekla.com/en/support-articles/checking-status-activated-licenses-trusted-storage-including-borrowing-info) [borrowing info\)](http://teklastructures.support.tekla.com/en/support-articles/checking-status-activated-licenses-trusted-storage-including-borrowing-info)

[How to activate licenses using command lines - Manual Activation](https://teklastructures.support.tekla.com/en/support-articles/how-activate-licenses-using-command-lines-–-manual-activation)

## **See also**

[Activating Tekla Structures licenses \(page 71\)](#page-70-0)

[Problems in Tekla Structures license activation \(page 90\)](#page-89-0)

[Problems in Tekla Structures licensing: Error codes and their descriptions](#page-101-0) [\(page 102\)](#page-101-0)

# **Activate Tekla Structures licensing using manual server notification**

You can activate Tekla Structures licenses in **Tekla Structures License Administration Tool**. In activation, the license server at your company contacts the activation server at Trimble Solutions using an Internet connection. You can notify the license server manually of license changes. Before the activation can be done, the entitlement certificate needs to be opened.

**NOTE** Do not use automatic notification if you are using some other FlexNet license and license server administration tool, such as FlexNet Manager.

To activate the licenses and notify the server manually:

- 1. Go to **Tekla Structures Licensing** --> **Tekla Structures License Administration Tool** through the **Start** menu or **Start screen**, depending on your Windows operating system.
- 2. Open the license entitlement certificate located in the .. \TeklaStructures\License\Server folder by clicking **Open**, navigating to ..\TeklaStructures\License\Server, selecting EntitlementCertificate.html, and clicking **Open** again. The license information is displayed in the **Entitled Licenses** area.

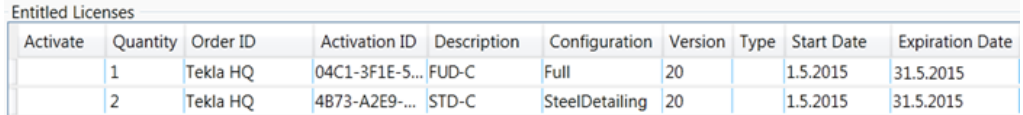

3. Click the **Activate** cell and select the number of licenses to activate.

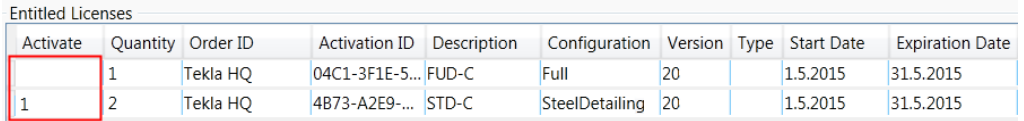

4. Click the **Activate** button.

Your license server contacts the license activation server at Trimble Solutions.

- 5. Next, you need to notify the server. This has to be done each time you activate a license.
	- a. Go to **Tekla Structures Licensing** --> **LMTOOLS** through the **Start** menu or **Start screen**, depending on your Windows operating system.
	- b. On the **Service/License File** tab, ensure that **Configuration using services** and **Tekla Structures Licensing Service** are selected.
	- c. In the **LMTOOLS** dialog box, go to the **Start/Stop/Reread** tab.
	- d. Click **ReRead License File**.

The license server reads the license information.

- The activated licenses are displayed in the **Activated Licenses** area.
- Do not forget to take a backup copy of the trusted storage of the activated licenses.
- When you open **Tekla Structures License Administration Tool**, it detects expired and broken licenses you may have and asks if you want to repair or deactivate them. If you select **Yes**, an automatic deactivation or repair is run.

## **Useful links**

For more information about the status of the activated licenses in the trusted storage and manual license activation, see the following Support Articles in Tekla User Assistance:

[How to list the activated licenses using command lines](https://teklastructures.support.tekla.com/en/support-articles/how-list-activated-licenses-using-command-lines)

[Checking the status of the activated licenses in the trusted storage](http://teklastructures.support.tekla.com/en/support-articles/checking-status-activated-licenses-trusted-storage)

[Checking the status of the activated licenses in the trusted storage \(including](http://teklastructures.support.tekla.com/en/support-articles/checking-status-activated-licenses-trusted-storage-including-borrowing-info) [borrowing info\)](http://teklastructures.support.tekla.com/en/support-articles/checking-status-activated-licenses-trusted-storage-including-borrowing-info)

[How to activate licenses using command lines - Manual Activation](https://teklastructures.support.tekla.com/en/support-articles/how-activate-licenses-using-command-lines-–-manual-activation)

#### <span id="page-75-0"></span>**See also**

[Activating Tekla Structures licenses \(page 71\)](#page-70-0)

[Problems in Tekla Structures license activation \(page 90\)](#page-89-0)

[Problems in Tekla Structures licensing: Error codes and their descriptions](#page-101-0) [\(page 102\)](#page-101-0)

# **3.5 Connect Tekla Structures to the license server**

To be able to use Tekla Structures on your computer, you need to connect Tekla Structures to the licenses available on the license server.

- When you start Tekla Structures for the first time, the system asks you to define the Tekla Structures license server.
- 1. Start Tekla Structures.

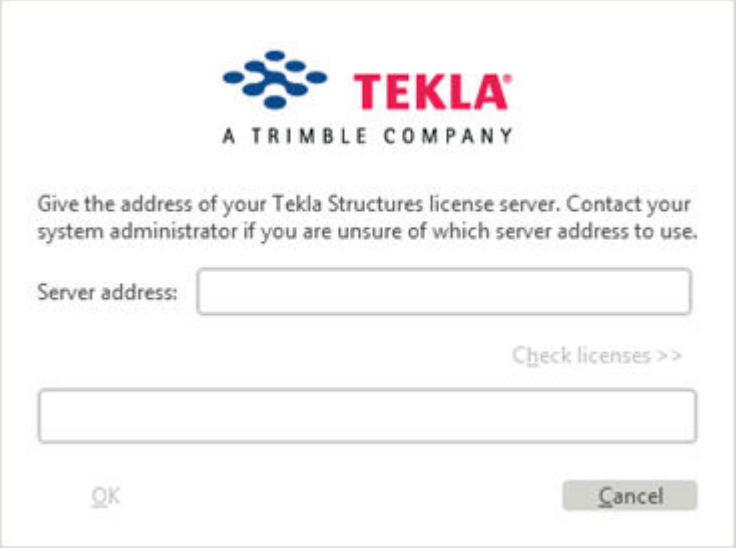

2. Enter the port@hostname address of the license server in the **Server address** box.

For example, 27007@server\_hostname.

You can define several license servers by separating the addresses with semicolons. For example,

27007@server\_hostname\_1;27007@server\_hostname\_2.

- 3. If you want to check which licenses are available on the license server, click **Check licenses**.
- 4. Click **OK** to start Tekla Structures.

<span id="page-76-0"></span>5. If you need to redefine the license server at some point, go to the **File** menu and click **Settings** --> **Change License Server** in Tekla Structures. The change comes into effect the next time you start Tekla Structures.

# **See also**

[Install Tekla Structures license server - automatic installation \(page 45\)](#page-44-0) [Modify the license file tekla.lic manually \(page 49\)](#page-48-0)

[Activate Tekla Structures licenses using automatic server notification \(page 72\)](#page-71-0)

[Problems in starting Tekla Structures \(page 100\)](#page-99-0)

[Problems in Tekla Structures licensing: Error codes and their descriptions](#page-101-0) [\(page 102\)](#page-101-0)

# **3.6 Maintain licenses**

After the initial licensing setup, you need to make changes in the following situations:

- You can ensure that the correct types of licenses are available to the users who most need them by defining access rights for using and borrowing licenses, see Modify Tekla Structures license access rights (tekla.opt) (page 77)
- You need to [deactivate your existing licenses \(page 82\):](#page-81-0)
	- When you start using a new version of Tekla Structures, which requires activating renewed licenses.
	- When you make hardware changes that affect the license server.
- If your licenses become untrusted or disabled, you can repair them a limited number of times as explained in [Repair a Tekla Structures license](#page-83-0) [\(page 84\).](#page-83-0)

# **See also**

[Troubleshoot Tekla Structures licensing \(page 86\)](#page-85-0)

# **Modify Tekla Structures license access rights (tekla.opt)**

The license server administrator may grant different users and user groups different rights to use licenses by modifying the  $texttext{tekla}$ .opt options file. This can prevent situations where there are no licenses available for users that need them because someone else has reserved or borrowed a license that they do not really need.

The licensing options file tekla.opt is located in the  $\ldots$  TeklaStructures \License\Server folder.

The most common configuration options include the following:

- You can define the access rights for specific usernames or hostnames/IP addresses either individually or using groups that you define. You can use the same username or hostname in several groups.
- You can **reserve** a number of licenses for a specific configuration (e.g., Steel detailing) for exclusive use by a specific user or user group. If necessary, the users in the group can reserve more licenses than the reserved quota. Other users can only use one of the remaining free licenses outside the reserved quota.
- You can define a maximum (**max**) number of licenses that a user or group can simultaneously use. Users who are not included in this limitation can use any free license.
- You can **include** (allow) a user or group in the exclusive use of all licenses for a specific configuration. Other users are prevented from using the configuration.
- You can **exclude** (disallow) specific users from using any licenses for a specific configuration. All other users are allowed to use the configuration.
- You can include and exclude users from borrowing licenses.

To modify access rights in the tekla.opt file:

- 1. Go to the ..\Tekla Structures\License\Server folder.
- 2. Open the tekla. opt file in a text editor.
- 3. Enter your definitions for license access rights and restrictions.

The definition string consists of the following parts: [keyword] [Tekla Structures feature] [user type] [name]

When you write the definition, follow the rules below.

- Note that the options file is case sensitive.
- If you need to define user groups and host groups, define them first.

Use Windows user names when defining user groups and hostnames or IP addresses when defining host groups.

- Enter one definition per row. A definition consists of the following things:
	- An options keyword that defines the actions.
	- $\cdot$  A feature, such as a configuration, that is affected by the keyword.
	- $\cdot$  The type that is affected by the keyword.

The options are: USER, GROUP, HOST, and HOST\_GROUP.

• The name of the user, user group, host, or host group that is affected by the keyword.

You can use the hostnames or IP addresses of the computers with the HOST and HOST GROUP keywords.

 $\cdot$  To disable a row in the options file, enter  $\#$  in the beginning of the row.

Examples of definitions

INCLUDE PCD-C USER scarlett (Only the user scarlett is allowed to use the **Precast Concrete Detailing** configuration.)

RESERVE 1 RCD-C USER vera (One license of the **Rebar Detailing** configuration is reserved for the user vera.)

For details about the allowed keywords and configuration codes together with more examples, Configuration codes and keywords used in access right definitions (page 79).

- 4. Save the changes and close the text editor.
- 5. Go to **Tekla Structures Licensing** --> **LMTOOLS** through the **Start** menu or **Start screen**, depending on your Windows operating system.
- 6. In **LMTOOLS**, go to the **Start/Stop/Reread** tab and click the **ReRead License File** button to update the changes in the license file and in the options file.

## **Useful links**

For more information about limiting certain Tekla Structures versions to certain users, see the following Support Article in Tekla User Assistance: [How](https://teklastructures.support.tekla.com/en/support-articles/how-limit-certain-tekla-structures-version-certain-users) [to limit certain Tekla Structures version to certain users](https://teklastructures.support.tekla.com/en/support-articles/how-limit-certain-tekla-structures-version-certain-users)

# **Configuration codes and keywords used in access right definitions**

When you define access rights in tekla.opt, you need to use correct abbreviations (codes) for the configurations, otherwise the definitions do not work. The access rights are defined using certain keywords.

## **Configuration codes**

When you define access rights for different Tekla Structures configurations in the tekla.opt options file, you need to add a proper code for each configuration in the definition.

**NOTE** The configuration codes are backward compatible, and the codes used for licensing in older Tekla Structures versions still work. However, the commercial product name of the configuration may change between versions. For example, the commercial product name for STDL-C used to be Steel Detailing Limited, but now it is Primary.

The codes for the Tekla Structures configurations are listed below:

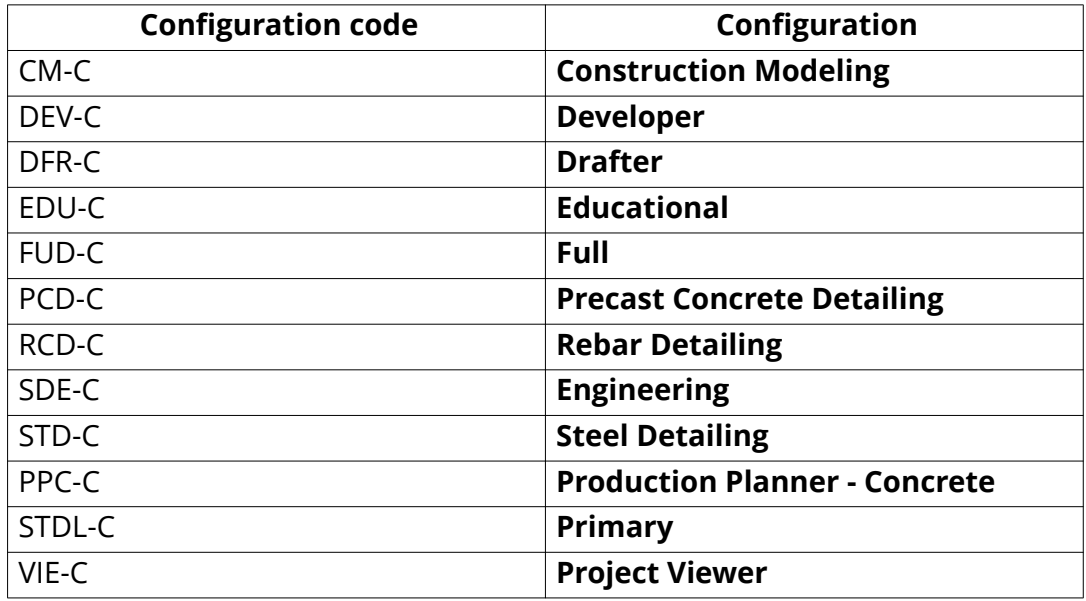

# **Most common keywords**

The most common keywords that are used for defining license access rights and restrictions in the  $\mathtt{tekla}.\mathtt{opt}$  options file are listed and described below:

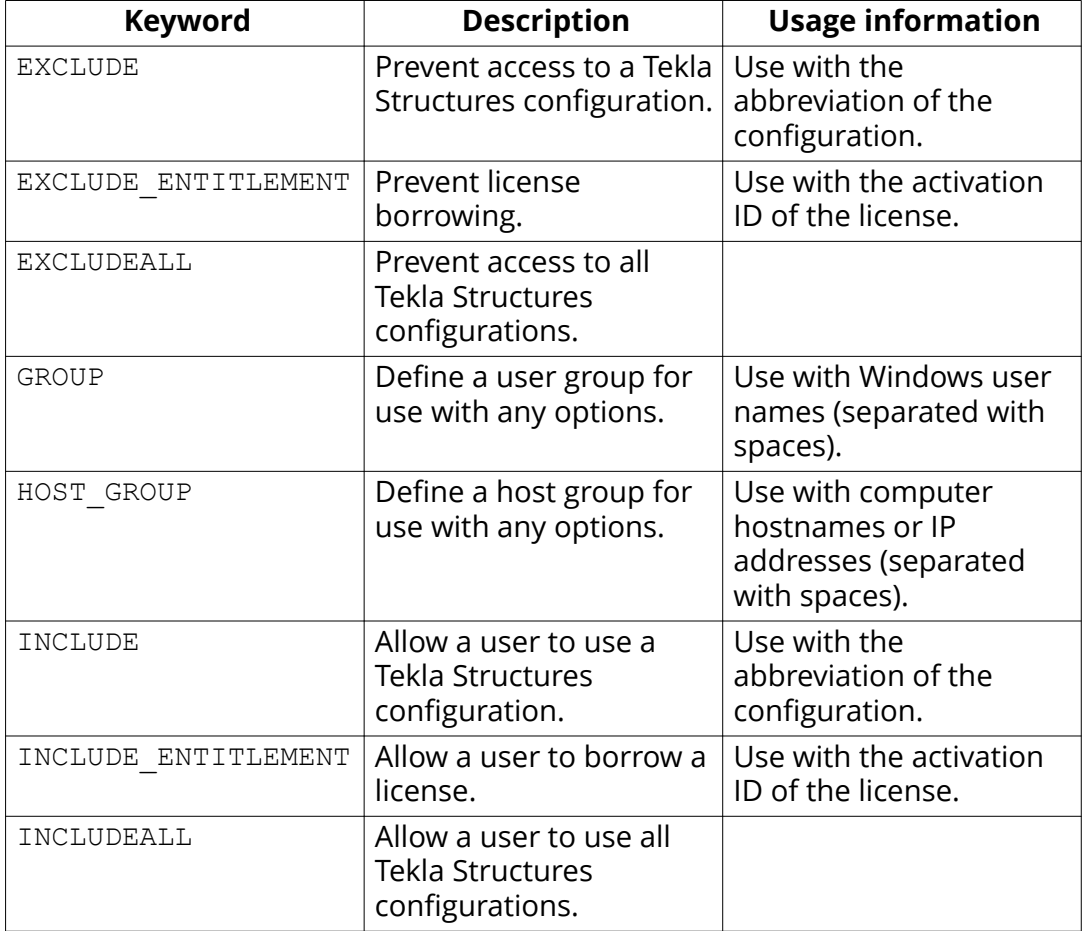

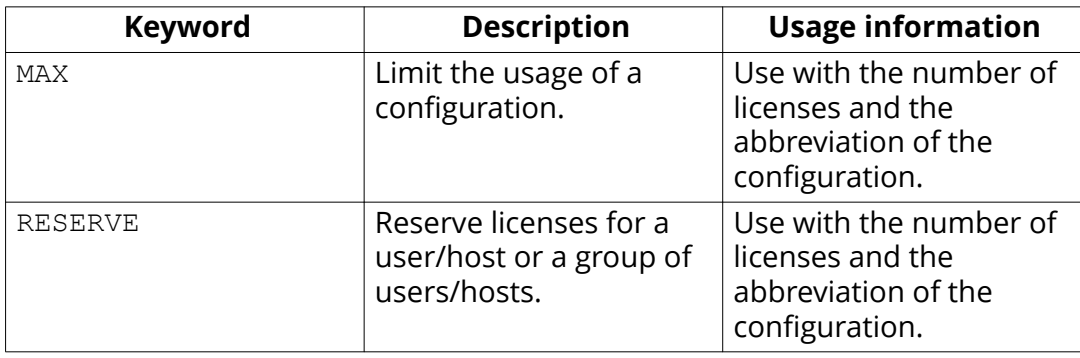

- When somebody is allowed to use a configuration with the INCLUDE keyword, other users are automatically prevented from using the configuration.
- When somebody is denied to use a configuration with the EXCLUDE keyword, other users are automatically allowed to use the configuration.
- If no rules exist, everybody is allowed to use the configuration.

Some examples of definitions in a tekla.opt options file are given below:

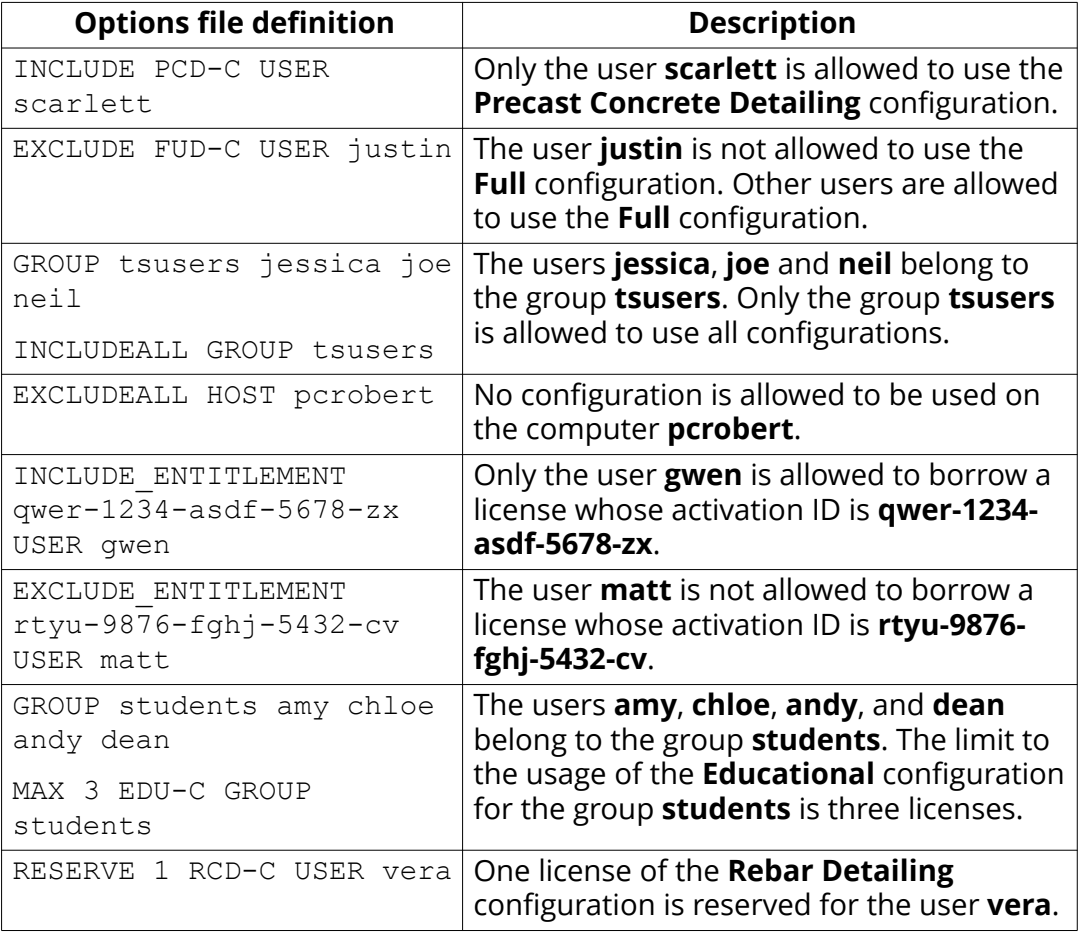

<span id="page-81-0"></span>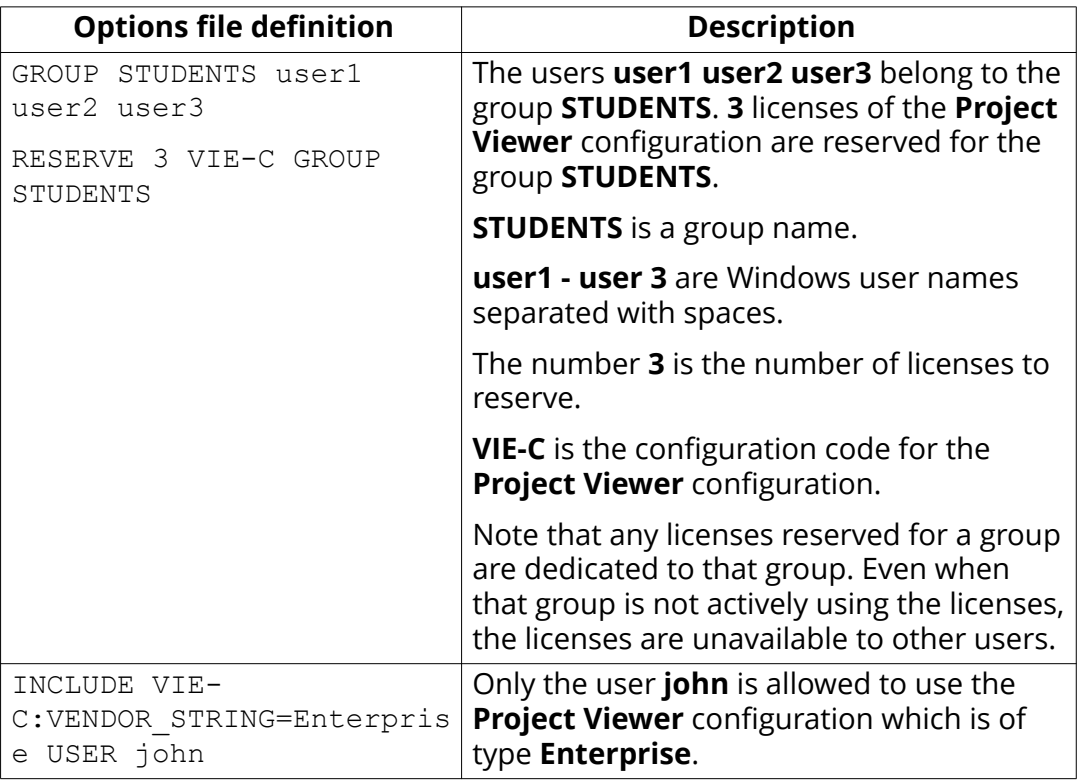

# **Useful links**

For more information about limiting certain Tekla Structures versions to certain users, see the following Support Article in Tekla User Assistance: [How](https://teklastructures.support.tekla.com/en/support-articles/how-limit-certain-tekla-structures-version-certain-users) [to limit certain Tekla Structures version to certain users](https://teklastructures.support.tekla.com/en/support-articles/how-limit-certain-tekla-structures-version-certain-users)

# **Deactivating Tekla Structures licenses**

When you deactivate a license, the license rights are transferred from your license server back to Trimble Solutions. Subsequent Tekla Structures licenses are linked to each other. This means that you need to deactivate the previous licenses in the chain before you can activate the subsequent licenses. Linking works also the other way around: if you have activated a subsequent license, you cannot activate the earlier license after that.

- You need to deactivate all the licenses that are displayed on the same row in the **Activated Licenses** area in the **Tekla Structures License Administration Tool**.
- Internet access is required in license deactivation.
- After deactivation, you can activate the licenses again on the same or on another server.

<span id="page-82-0"></span>**NOTE** Before you deactivate licenses, ensure that the licenses are not in use or borrowed. The borrowed licenses must be returned before they can be deactivated.

#### **When you need to deactivate licenses**

- Before activating the next temporary license or a permanent license in the license chain.
- When renewing the annual maintenance, for example, when you switch from Tekla Structures 20 licenses to Tekla Structures 21 licenses, you need to deactivate the licenses from the previous year to be able to activate the licenses for the following year.
- If you have activated a wrong configuration or too many configurations.
- Before re-hosting the license server from one computer to another.
- Before changing hardware or the IP address on the license server.
- Before reinstalling or upgrading Windows on your server computer.
- Before formatting your server computer.

### **When you do not need to deactivate licenses**

You do not need to deactivate licenses before uninstalling and reinstalling the license server.

#### **See also**

Deactivate Tekla Structures licenses (page 83)

[Problems in Tekla Structures license deactivation \(page 95\)](#page-94-0)

[Problems in Tekla Structures licensing: Error codes and their descriptions](#page-101-0) [\(page 102\)](#page-101-0)

## *Deactivate Tekla Structures licenses*

**NOTE** Before you deactivate licenses, ensure that the licenses are not in use or borrowed. The borrowed licenses must be returned before they can be deactivated.

To deactivate licenses:

- 1. Go to **Tekla Structures Licensing** --> **Tekla Structures License Administration Tool** through the **Start** menu or **Start screen**, depending on your Windows operating system. Start **Tekla Structures License Administration Tool** with administrator rights.
- 2. In the **Tekla Structures License Administration Tool** dialog box, go to the **Statistic** tab and ensure that no-one is using the licenses.
- <span id="page-83-0"></span>3. If you have not activated the automatic server notifications (the **Notify Server** option in **Tekla Structures License Administration Tool**), you need to stop the license server manually in **LMTOOLS**:
	- a. Go to **Tekla Structures Licensing** --> **LMTOOLS** through the **Start** menu or **Start screen**, depending on your Windows operating system. Start **LMTOOLS** with administrator rights.
	- b. On the **Service/License File** tab, ensure that **Configuration using services** and **Tekla Structures Licensing Service** are selected.
	- c. Go to the **Start/Stop/Reread** tab and click **Stop Server**.
- 4. In **Tekla Structures License Administration Tool**, go to the **Licenses** tab.

The **Activated Licenses** area lists the active licenses.

5. Select the **Deactivate** check box to select the license for deactivation.

If you activated more than one license of the same type in one go, you cannot deactivate those licenses one by one, but you need to deactivate all of the licenses in one go.

6. The **Deactivate** button is activated, click it.

The license server contacts the activation server at Trimble Solutions. Internet access is required at this stage. After a successful deactivation you will see the license successfully deactivated message, and the **Tekla Structures License Administration Tool** dialog box is updated.

For more information about manual license deactivation, see the following Support Article in Tekla User Assistance:

[How to deactivate licenses using command line - Manual Deactivation](http://teklastructures.support.tekla.com/en/support-articles/how-deactivate-licenses-using-command-lines-–-manual-deactivation)

## **See also**

[Deactivating Tekla Structures licenses \(page 82\)](#page-81-0)

[Problems in Tekla Structures license deactivation \(page 95\)](#page-94-0)

[Problems in Tekla Structures licensing: Error codes and their descriptions](#page-101-0) [\(page 102\)](#page-101-0)

# **Repair a Tekla Structures license**

If your licenses have become untrusted or disabled, they cannot be used and you need to repair them.

The license trust status is indicated in the **Activated Licenses** area in **Tekla Structures License Administration Tool**. If a trust status symbol is green, the information is trusted, if red, the information is untrusted.

**WARNING** Because of technical and security reasons, you can repair a license only a limited number of times, which at the moment is two times a year. Therefore it is important that you inform your local Tekla Structures representative about the license repairs you have been performing, and keep count of the repairs.

The status can be one of the following:

• A red **H** (**Host**) indicates whether the server has been moved to another computer, or whether the computer hardware has changed radically.

The **Host** trust status of your license is not trusted:

**Trust Status** HIR

**NOTE** Licenses that have the **Host** trust status untrusted cannot be repaired.

• A red **T** (**Time**) indicates whether the system clock has been tampered with.

The **Time** trust status of your license is not trusted:

**Trust Status** 

 $H$ <sup> $R$ </sup>

• A red **R** (**Restore**) indicates whether the license is obtained from a backup copy.

The **Restore** trust status of your license is not trusted:

**Trust Status**  $H$   $I$   $R$ 

To repair a Tekla Structures license:

1. Go to **Tekla Structures Licensing** --> **Tekla Structures License Administration Tool** through the **Start** menu or **Start screen**, depending on your Windows operating system.

The **Activated Licenses** area displays the activated licenses.

2. Click **Repair**.

The license server contacts the activation server at Trimble Solutions. After successful repairing the trust status in **Tekla Structures License Administration Tool** dialog box is updated.

<span id="page-85-0"></span>For more information about the status of the activated licenses in the trusted storage, see instructions in the following Support Articles in Tekla User Assistance:

[Checking the status of the activated licenses in the trusted storage](http://teklastructures.support.tekla.com/en/support-articles/checking-status-activated-licenses-trusted-storage)

[Checking the status of the activated licenses in the trusted storage \(including](http://teklastructures.support.tekla.com/en/support-articles/checking-status-activated-licenses-trusted-storage-including-borrowing-info) [borrowing info\)](http://teklastructures.support.tekla.com/en/support-articles/checking-status-activated-licenses-trusted-storage-including-borrowing-info)

# **Troubleshoot Tekla Structures licensing**

Click the links below for help in solving problems encountered in the following areas:

- View and diagnose errors in Tekla Structures license activation, deactivation and borrowing (page 86)
- [Problems in Tekla Structures license server installation and connecting to](#page-86-0) [the license server \(page 87\)](#page-86-0)
- [Problems in FlexNet \(page 90\)](#page-89-0)
- [Problems in Tekla Structures license activation \(page 90\)](#page-89-0)
- [Problems in Tekla Structures license deactivation \(page 95\)](#page-94-0)
- [Problems in Tekla Structures license borrowing \(page 95\)](#page-94-0)
- [Problems in Tekla Structures license trusted storage \(page 96\)](#page-95-0)
- [Problems using LMTOOLS in Tekla Structures licensing \(page 97\)](#page-96-0)
- [Problems in starting Tekla Structures \(page 100\)](#page-99-0)
- [Problems with options file tekla.opt \(page 101\)](#page-100-0)

For more information about error messages starting with an error code, see [Problems in Tekla Structures licensing: Error codes and their descriptions](#page-101-0) [\(page 102\).](#page-101-0)

## *View and diagnose errors in Tekla Structures license activation, deactivation and borrowing*

**Tekla Structures License Administration Tool** and **Tekla Structures License Borrow Tool** both give error messages when errors occur. The tools automatically create packages of all necessary files required for diagnosing the errors.

If you have a problem with activating or deactivating licenses, or borrowing or returning licenses, **Tekla Structures License Administration Tool** and **Tekla Structures License Borrow Tool** display an error message in the **Activating**

<span id="page-86-0"></span>**Licenses(s)**, **Deactivating License(s)**, **Borrowing License(s)** or **Returning Borrowed License(s)** dialog boxes, depending on the subject of the error.

- You can view more detailed information about an error by clicking the **View** button in an error dialog box.
- **Tekla Structures License Administration Tool** and **Tekla Structures License Borrow Tool** automatically create zip packages of all necessary files required for diagnosing the errors in the  $C:\T$ eklaStructures \License\Server\Reports folder and in the %TEMP%\Tekla Structures License Borrow Tool\Reports folder. Click **Browse** in the error dialog box to browse for the folder containing the error report package. You can send the package to your local support to get help.

The error report package contains the following files

tekla\_debug.log - Tekla Structures license server debug log file

error.txt - error report, contains error information. The Tekla **Structures License Borrow Tool** zip package only contains this file.

tekla.opt - access rights options file

tekla.lic - Tekla Structures license file

#### **See also**

[Troubleshoot Tekla Structures licensing \(page 86\)](#page-85-0) [Problems in Tekla Structures licensing: Error codes and their descriptions](#page-101-0) [\(page 102\)](#page-101-0)

# *Problems in Tekla Structures license server installation and connecting to the license server*

## A

**License server installation fails, and the following message is displayed: "A newer version of this application is already installed on this computer. If you wish to install this version, please uninstall the newer version first. Click OK to exit the wizard."**

**Reason:** You have a newer version the license server installed.

**Solution:** You should not install an old version of the license server. Check the latest available license server release on the [Tekla Downloads](https://download.tekla.com) product download page.

The license server version is not dependent on the Tekla Structures. However, if you need to use an older version of the license server for some reason, uninstall the newer version on your computer before installing the older version.

Δ

# **License server installation does not finish (no error message)**

**Reason:** Another software using the FlexNet licensing system is running on the computer.

**Solution:** Stop all licensing services in **LMTOOLS**, then install the Tekla Structures license server and restart the licensing services you stopped earlier:

- 1. Go to **Tekla Structures Licensing** --> **LMTOOLS** through the **Start** menu or **Start screen**, depending on your Windows operating system.
- 2. On the **Service/License File** tab, ensure that **Configuration using services** is selected, select a license service from the services list, go to the **Start/Stop/Reread** tab and click **Stop Server**.

Do the same for all the services you need to stop.

- 3. Install the Tekla Structures license server.
- 4. In **LMTOOLS**, start the licensing services you stopped earlier.

## A

**Problem in license server connection. The following message is displayed: "Error when connecting to the license server. Contact your system administrator or try another server".**

**Reason:** This problem is often related to firewall settings.

**Solution:** Check that your firewall allows the client to contact the license server.

## A

### **License library initialization failed with error: The licensing service is not installed.**

**Reason:** The error occurs when you are starting **Tekla Structures License Administration Tool**, or when you are trying to run serveractutil.exe command line tool.

**Solution:** If you selected the **Manual** option for Tekla Structures licensing service installation then you need to manually install FLEXnet licensing service:

- 1. If you have some other FlexNet licensing service running on the server, stop it before entering the commands.
- 2. Go to the **Start** menu or **Start screen**, depending on your Windows operating system, and open **Command Prompt** as an administrator.
- 3. At the command prompt, type the following commands:

cd /D full path to installation directory

For example, if you install Tekla Structures license server to the default folder, you need to enter cd /D C:\TeklaStructures\License \Server.

installanchorservice.exe

#### Δ

### **Cannot connect to the license server.**

**Solution:** For the first time that you connect to the Tekla Structures license server a client computer that has a new version of Tekla Structures installed, you need to do the following:

- Ensure that both (the client computer and the license server) are in the same domain.
- Ensure that Local Area Network connection is established. The license server and the client computers need to be in the same Local Area Network.
- Turn off the firewall and pause the antispyware/antivirus protection of your computer.

After the steps above do the following on your company's license server:

- 1. Make sure that no one is using Tekla Structures (ask all users to close Tekla Structures).
- 2. Go to C:\TeklaStructures\License\Server and open the tekla.lic file in a text editor.
- 3. Add a free TCP/IP port for the licensing service at the end of the first row, if it does not exist by default. Note that the automatic installation option sets the port by default to 27007.

Example of the first row: SERVER MYSERVER ANY 27007, where MYSERVER is the license server and 27007 is the port.

- 4. Save and close the file after changes.
- 5. Go to **Tekla Structures Licensing** --> **LMTOOLS** through the **Start** menu or **Start screen**, depending on your Windows operating system.
- 6. On the **Service/License File** tab, ensure that **Configuration using services** and **Tekla Structures Licensing Service** are selected.
- 7. On the **Start/Stop/Reread** tab, click **Stop Server**. Wait couple of seconds and click on **Start Server**.

After defining the server and the port, do the following on your Tekla Structures workstations:

- 1. Start Tekla Structures.
- 2. In the **Connect to License Server** dialog box, add the port to the front of the server definition and click **OK**.

Example: 27007@MYSERVER

## <span id="page-89-0"></span>Δ

## **Cannot start the Tekla Structures licensing service.**

**Reason:** The tekla-debug.log file may be locked, thus preventing the service from starting.

**Solution:** Delete the tekla-debug. log and restart the computer.

## **See also**

[Problems in Tekla Structures licensing: Error codes and their descriptions](#page-101-0) [\(page 102\)](#page-101-0)

[Installing Tekla Structures license server \(page 43\)](#page-42-0)

[Allowing Tekla Structures license server to operate through Windows Firewall](#page-51-0) [\(page 52\)](#page-51-0)

# *Problems in FlexNet*

# A

# **An internal error occurred. FlexNet internal error.**

**Reason:** There is a problem with the **Tekla Structures License Server** installation.

**Solution:** This error can often be fixed by performing the steps below:

- 1. Uninstall all existing Tekla Structures license server installations.
- 2. Check that all the files are deleted from the Tekla Structures license server installation folder: .. \TeklaStructures\License\Server.
- 3. Install the latest Tekla Structures license server. Check for the latest version in [Tekla Downloads.](https://download.tekla.com/)

## **See also**

[Installing Tekla Structures license server \(page 43\)](#page-42-0)

Uninstall the license server manually (page 0)

[Problems in Tekla Structures licensing: Error codes and their descriptions](#page-101-0) [\(page 102\)](#page-101-0)

# *Problems in Tekla Structures license activation*

## А

**The following message is displayed: "Error reading entitlement file.**

**Reason:** The .NET Framework is not working for some reason.

**Solution:** Reinstall the existing .NET Framework, or install the latest .NET Framework version that is available for your operating system.

#### A

### **License activation fails, and the following message is displayed: "Unable to activate more licenses than you are entitled to".**

**Reason:** There are a couple of possible reasons for the problem:

- You may have activated licenses on another computer. You cannot activate more licenses than you are entitled to.
- You tried to activate a renewed temporary license or a permanent license without deactivating the previous temporary license.

**Solution:** There are two possible solutions:

- Deactivate a license on another computer and then activate the license on your computer.
- Deactivate the existing temporary license and then activate the succeeding linked license.

For more information about deactivating licenses, see [Deactivate Tekla](#page-82-0) [Structures licenses \(page 83\).](#page-82-0)

### A

**The amount of activated licenses in Tekla Structures License Administration Tool and LMTOOLS does not match.**

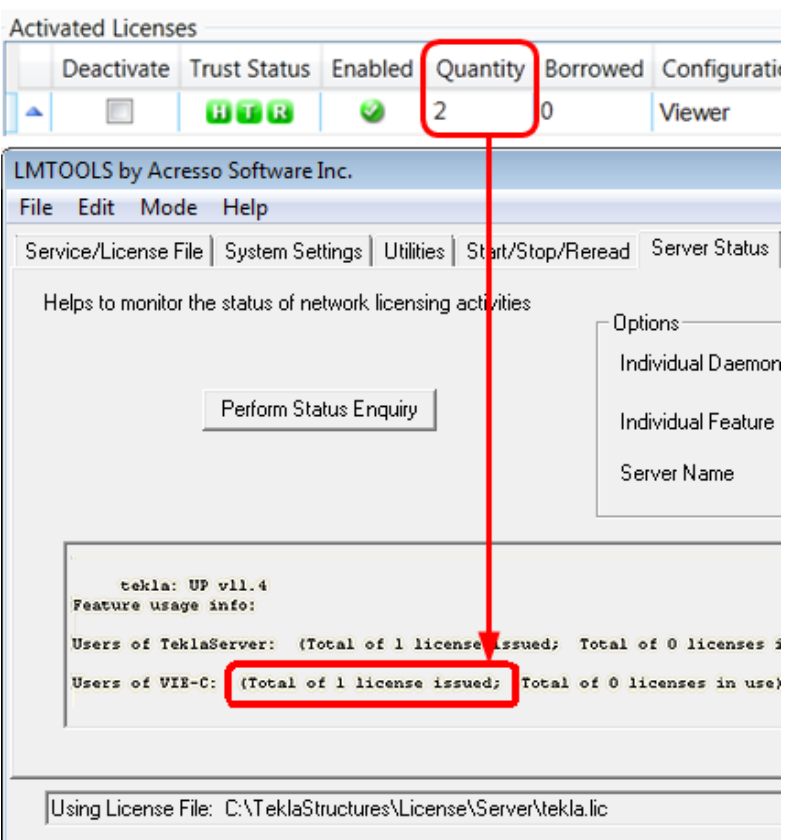

**Reason:** The licensing service is not updated with new license information.

**Solution 1:** Reread the license file in **LMTOOLS**:

- 1. Go to **Tekla Structures Licensing** --> **LMTOOLS** through the **Start** menu or **Start screen**, depending on your Windows operating system.
- 2. On the **Start/Stop/Reread** tab, click **ReRead License File**.

**Solution 2:** If you are connected to several license servers, rereading the license file may not work. In that case, you need to stop the license server and then restart it in **LMTOOLS**:

- 1. Ensure that no one is using Tekla Structures license server.
- 2. On the **Service/License File** tab, ensure that **Configuration using services** and **Tekla Structures Licensing Service** are selected.
- 3. On the **Start/Stop/Reread** tab in **LMTOOLS**, select the **Force Server Shutdown** check box and click **Stop Server**.
- 4. Check that the status is "Stopping server". Wait for a few minutes.
- 5. Click **Start Server**, and ensure that "Server Start Successful" is displayed.

**TIP** To avoid the problem in the future, ensure that the license server is automatically notified when you activate, deactivate, or repair licenses.

To enable the automatic notification functionality in **Tekla Structures License Administration Tool**, click the **Notify Server** button.

For more information about starting and stopping server and rereading the license file, see LMTOOLS options and settings used in Tekla Structures licensing.

For more information about activating licenses, see [Activate Tekla](#page-71-0) [Structures licenses using automatic server notification \(page 72\)](#page-71-0).

# A

#### **No warning is displayed, even though the temporary license will expire within one month.**

**Reason:** The expiry warning message appears only when someone uses the expiring license. Probably there are several permanent licenses (that have been activated first) and some temporary licenses that have been activated after the permanent ones.

When somebody starts Tekla Structures, the system uses licenses in the order of activation. For example, if you have 10 permanent and 2 temporary licenses, all 10 licenses must be in use before someone obtains the temporary license, and receives the warning about the expiring license.

## Δ

#### When you try to open the entitlement certificate in Tekla Structures **License Administration Tool, nothing is shown.**

**Reason 1:** You have not downloaded the attached entitlement certificate from your e-mail application, but opened the certificate in an Internet browser and saved it as an . html file from the browser.

**Solution:** Open the e-mail containing the entitlement certificate attachment EntitlementCertificate.html. Download the entitlement certificate to the ..\TeklaStructures\License\Server folder from e-mail. Then try to open it again in **Tekla Structures License Administration Tool** by clicking **Open**.

For more information, see [Activate Tekla Structures licenses using automatic](#page-71-0) [server notification \(page 72\)](#page-71-0).

**Reason 2:** The virus protection system of your computer has removed the Trimble Solutions logo from the license entitlement certificate.

**Solution:** The sender of the entitlement certificate should zip the entitlement certificate file. Unzip the entitlement certificate file on the computer where the licenses are going to be activated.

Δ

**License was activated successfully, but the following error message is displayed when you run the command line command "serveractutil view": "Activation library initialization failed."**

**Reason:** The license server installation was not successful.

**Solution:** Do the following:

- 1. Stop other FlexNet licensing services in **LMTOOLS**.
- 2. Run the installanchorservice.exe at the command prompt, restart the license server.

After doing this you will be able to activate your licenses and use Tekla Structures.

If the above did not work, you need to uninstall the license server and reinstall the recent version once again with administrator rights.

For more information about uninstalling and installing the license serve, see Uninstall the license server manually and [Installing Tekla Structures license](#page-42-0) [server \(page 43\).](#page-42-0)

# A

## **The automatic notification functionality in Tekla Structures License Administration Tool does not work: nothing happens when you click the Notify Server button**

**Reason:** One of the reasons why the **Notify Server** button does not work in **Tekla Structures License Administration Tool** might be that Tekla Structures Licensing Service is not started on the computer.

**Solution:** To solve the issue, open Windows **Control Panel** --> **Administrative Tools** --> **Services** . Ensure that the **Tekla Structures Licensing Service** status is **Running** . The **Startup Type** of the service should be set either to **Automatic** or to **Automatic (Delayed Start)**.

# A

### **Your licenses no longer appear as activated licenses, or old version licenses are activated, but they do not work.**

**Reason:** Windows system restore may cause problems for licensing. For more information, see Windows system restore might affect your model and [licensing](http://teklastructures.support.tekla.com/en/support-articles/windows-system-restore-might-affect-your-model-and-licensing).

# **Useful links**

For more information about the status of the activated licenses in the trusted storage, see instructions in the following Support Articles in Tekla User Assistance:

<span id="page-94-0"></span>[Checking the status of the activated licenses in the trusted storage](http://teklastructures.support.tekla.com/en/support-articles/checking-status-activated-licenses-trusted-storage)

[Checking the status of the activated licenses in the trusted storage \(including](http://teklastructures.support.tekla.com/en/support-articles/checking-status-activated-licenses-trusted-storage-including-borrowing-info) [borrowing info\)](http://teklastructures.support.tekla.com/en/support-articles/checking-status-activated-licenses-trusted-storage-including-borrowing-info)

# **See also**

[Problems in Tekla Structures licensing: Error codes and their descriptions](#page-101-0) [\(page 102\)](#page-101-0)

# *Problems in Tekla Structures license deactivation*

# A

# **Unable to select a license for deactivation.**

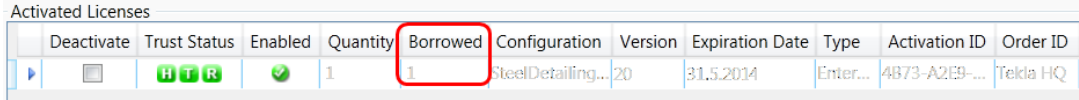

**Reason:** You cannot select a license for deactivation if the license is still borrowed.

**Solution:** Return the license and then deactivate the license.

# **See also**

[Problems in Tekla Structures licensing: Error codes and their descriptions](#page-101-0) [\(page 102\)](#page-101-0)

[Deactivating Tekla Structures licenses \(page 82\)](#page-81-0)

# *Problems in Tekla Structures license borrowing*

# A

**Unable to select a date from the calendar in the Borrow Until box.**

**Reason:** The maximum borrowing period is one month.

**Solution:** In **Tekla Structures License Borrow Tool**, select a date that is within one month from the date of borrowing:

- 1. Go to **Tekla Structures License Borrow** --> **Tekla Structures License Borrow Tool** through the **Start** menu or **Start screen**, depending on your Windows operating system.
- 2. In the **Products** area, click the **Borrow Until** box and select from the calendar the expiration date that is within one month from the date of borrowing.

# Δ

**Tekla Structures does not start up with the borrowed license.**

Manage licenses 95 Maintain licenses

<span id="page-95-0"></span>**Problem:** You borrowed a license and disconnected from the network. When you open Tekla Structures, the **Tekla Structures - Connect to License Server** dialog box is displayed, but Tekla Structures does not find the borrowed license.

**Solution:** If Tekla Structures does not start up with the borrowed license, please type only an asterisk character (\*) into the **Server address** box in the **Tekla Structures - Connect to License Server** dialog box.

This will force Tekla Structures to search for all possible locations for the license. It might take some time until it finds the license.

# A

#### **The computer that is running a borrowed license crashed, what should I do?**

**Solution:** If your computer only needs rebooting, you can use the borrowed license again after rebooting. If your computer completely breaks down, the license will automatically be available on the license server when the borrowing period expires.

#### **See also**

[Problems in Tekla Structures licensing: Error codes and their descriptions](#page-101-0) [\(page 102\)](#page-101-0)

[Borrowing Tekla Structures licenses for offline use \(page 109\)](#page-108-0)

# *Problems in Tekla Structures license trusted storage*

## A

#### **A license cannot be used.**

**Trust Status**  $H$   $I$   $R$ 

**Reason:** The **Host** (**H**) trust status of your license is not trusted. Hardware setup of your server computer has changed radically.

**Solution:** The licenses with the untrusted **H** trust status cannot be repaired. Contact your local Tekla Structures support.

We recommend that you run your license server on a proper server computer that is regularly maintained. You need to deactivate your licenses before performing any maintenance actions on your server computer. However, unnecessary deactivations should be avoided due to technical and security reasons.

For more information, see [Repair a Tekla Structures license \(page 84\).](#page-83-0)

## А

#### **A license cannot be used.**

<span id="page-96-0"></span>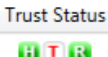

**Reason:** The **Time** (**T**) trust status of your license is not trusted. Time settings of your server computer have changed radically.

**Solution:** You need to set the correct system date and time and after that repair the license in **Tekla Structures License Administration Tool**.

Do not manipulate system clock settings of the server computer that has activated licenses.

For more information, see [Repair a Tekla Structures license \(page 84\).](#page-83-0)

# А

## **A license cannot be used.**

**Trust Status HITR** 

**Reason:** The **Restore** (**R**) trust status of your license is not trusted. Your backup system may have overwritten some licensing information.

**Solution:** You need to repair the license in **Tekla Structures License Administration Tool**.

We recommend that you configure your system backup settings so that the existing licensing software, tools and files are not automatically overwritten or replaced with the restored ones.

For more information, see [Repair a Tekla Structures license \(page 84\).](#page-83-0)

## **See also**

[Problems in Tekla Structures licensing: Error codes and their descriptions](#page-101-0) [\(page 102\)](#page-101-0)

[Repair a Tekla Structures license \(page 84\)](#page-83-0)

# *Problems using LMTOOLS in Tekla Structures licensing*

## A

## **LMTOOLS does not reread the license file.**

**Reason:** Rereading the license file does not work if you are running a licensing service locally on your computer and you are connected to another license server at the same time.

**Solution:** You need to stop and restart the licensing service. Do the following:

1. Go to **Tekla Structures Licensing** --> **LMTOOLS** through the **Start** menu or **Start screen**, depending on your Windows operating system.

- 2. On the **Service/License File** tab, ensure that **Configuration using services** and **Tekla Structures Licensing Service** are selected.
- 3. On the **Start/Stop/Reread** tab, click **Stop Server** and wait a few seconds for the service to stop.
- 4. Click **Start Server**.

# A

## **LMTOOLS is unable to stop the license server, and the message "Unable to Stop Server" is displayed in the LMTOOLS message bar.**

**Reason:** You may have selected an incorrect licensing service.

**Solution:** You need to select **Tekla Structures Licensing Service** as the licensing service. Do the following:

- 1. Go to **Tekla Structures Licensing** --> **LMTOOLS** through the **Start** menu or **Start screen**, depending on your Windows operating system.
- 2. On the **Service/License File** tab, ensure that **Configuration using services** and **Tekla Structures Licensing Service** are selected.
- 3. Go to the **Start/Stop/Reread** tab, and click **Stop Server**.
- 4. If this does not help, select the **Force Server Shutdown** check box and click **Stop Server** again.

## ◬

#### **LMTOOLS is unable to stop the license server.**

**Reason:** You did not run **LMTOOLS** with administrator rights.

**Solution:** Run **LMTOOLS** with administrator rights. For more information, see [Rights needed for performing administrator's tasks in Tekla Structures](#page-34-0) [licensing \(page 35\)](#page-34-0).

## A

### **Starting or stopping the server or rereading the license file cannot be performed, and the message "No Server Selected" is displayed.**

**Reason:** You have not selected the licensing service.

**Solution:** You need to select **Tekla Structures Licensing Service** as the licensing service. Do the following:

- 1. Go to **Tekla Structures Licensing** --> **LMTOOLS** through the **Start** menu or **Start screen**, depending on your Windows operating system.
- 2. On the **Service/License File** tab, ensure that **Configuration using services** and **Tekla Structures Licensing Service** are selected.
- 3. Go to the **Start/Stop/Reread** tab and start or stop the server or reread the license file.

# Δ

# **Starting or stopping the server or rereading the license file is not possible.**

The status list in **LMTOOLS** indicates that the license server manager (lmgrd) has not been started: "Error getting status: Cannot connect to license server system. The license server manager (lmgrd) has not been started yet, the wrong port@hostname or license file is being used, or the port or hostname in the license file has been changed".

**Reason: LMTOOLS** points to the wrong lmgrd.exe.

**Solution:** You need to modify the settings in **LMTOOLS**. Do the following:

- 1. Go to **Tekla Structures Licensing** --> **LMTOOLS** through the **Start** menu or **Start screen**, depending on your Windows operating system.
- 2. On the **Service/License File** tab, ensure that **Configuration using services** and **Tekla Structures Licensing Service** are selected.
- 3. Go to the **Config Services** tab, and click **Browse** to locate the lmgrd.exe file.

By default, the file is installed in the . . \TeklaStructures\License \Server folder.

- 4. Click **Save Service**.
- 5. Go to the **Start/Stop/Reread** tab and click **Stop Server**.
- 6. Click **Start Server** to restart the server.

The changes are applied.

# Δ

## **LMTOOLS does not show the licensing service status.**

The status list on the **Server status** tab in **LMTOOLS** indicates that the license file cannot be found: "Error getting status: Cannot find license file. The license files (or license server system network addresses) attempted are listed below. Use LM\_LICENSE\_FILE to use a different license file, or contact your software provider for a license file".

**Reason:** You are trying to perform a status enquiry of a licensing service that is not running.

**Solution:** You need to start **Tekla Structures Licensing Service**. Do the following:

- 1. Go to **Tekla Structures Licensing** --> **LMTOOLS** through the **Start** menu or **Start screen**, depending on your Windows operating system.
- 2. On the **Service/License File** tab, ensure that **Configuration using services** and **Tekla Structures Licensing Service** are selected.
- 3. Go to the **Start/Stop/Reread** tab and click **Start Server**.
- 4. Go to the **Server Status** tab and click **Perform Status Enquiry** again.

#### <span id="page-99-0"></span>**See also**

[Install Tekla Structures license service - manual installation \(page 46\)](#page-45-0)

[Configure Tekla Structures license server manually \(page 50\)](#page-49-0)

[Problems in Tekla Structures licensing: Error codes and their descriptions](#page-101-0) [\(page 102\)](#page-101-0)

# *Problems in starting Tekla Structures*

**Tekla Structures does not start. The following message is displayed: "Error when connecting to the license server. Contact your system administrator or try another server"**.

**Reason:** You are not connected to the license server.

**Solution:** Check the following:

- Check that your network connection is working.
- Check that you have entered the license server name correctly.

For more information, see [Connect Tekla Structures to the license server](#page-75-0) [\(page 76\).](#page-75-0)

• Check that license information in **LMTOOLS** is correct. If not, reread the license file in **LMTOOLS** and try to start Tekla Structures again.

For more information about **LMTOOLS**, see LMTOOLS options and settings used in Tekla Structures licensing.

#### Δ

**Tekla Structures does not start. The following message is displayed: "License server system does not support this feature".**

**Reason:** Your license server may not be up to date.

**Solution:** Update the status of your license server. Do the following:

- 1. Go to **Tekla Structures Licensing** --> **LMTOOLS** through the **Start** menu or **Start screen**, depending on your Windows operating system. Start **LMTOOLS** using administrator rights.
- 2. On the **Service/License File** tab, ensure that **Configuration using services** and **Tekla Structures Licensing Service** are selected.
- 3. On the **Start/Stop/Reread** tab, click **Stop Server** and wait a couple of seconds.
- 4. Click **Start Server**.

<span id="page-100-0"></span>5. Start Tekla Structures.

If the problem still persists, contact your local Tekla Structures support. The support will need a copy of the following files: tekla.lic, tekla.opt, and tekla debug.log files.

# А

# **Tekla Structures does not start occasionally.**

The following message is displayed: "Cannot connect to license server system. The license server manager (lmgrd) has not been started, the wrong port@host or license file is being used, or the port and hostname in the license file has been changed".

**Reason:** There may be communication problems between your license server and Tekla Structures client computers if the port of the license server is not defined.

**Solution:** Define the port for the license server. Do the following:

- 1. Go to **Tekla Structures Licensing** --> **LMTOOLS** through the **Start** menu or **Start screen**, depending on your Windows operating system.
- 2. On the **Service/License File** tab, ensure that **Configuration using services** and **Tekla Structures Licensing Service** are selected.
- 3. On the license server computer, define a free port for the license server in the tekla.lic file. For more information, see [Modify the license file](#page-48-0) [tekla.lic manually \(page 49\).](#page-48-0)
- 4. Go to the **Start/Stop/Reread** tab and stop the license server by clicking **Stop Server**.
- 5. Click **Start Server**.
- 6. Start Tekla Structures on a client computer.
- 7. In Tekla Structures, click **Tools** --> **Change License Server** . Define the port and hostname of the license server.
- 8. Close Tekla Structures.
- 9. Repeat steps 5 to 7 on all Tekla Structures client computers.

## **See also**

[Connect Tekla Structures to the license server \(page 76\)](#page-75-0)

[Problems in Tekla Structures licensing: Error codes and their descriptions](#page-101-0) [\(page 102\)](#page-101-0)

# **Problems with options file tekla.opt**

# А

The tekla.opt file does not take effect.

<span id="page-101-0"></span>**Reason:** The licensing service has not read the options file.

**Solution:** Do the following:

- 1. Go to **Tekla Structures Licensing** --> **LMTOOLS** through the **Start** menu or **Start screen**, depending on your Windows operating system.
- 2. On the **Service/License File** tab, ensure that **Configuration using services** and **Tekla Structures Licensing Service** are selected.
- 3. On the **Start/Stop/Reread** tab, click **ReRead License File**.
- 4. Browse to the ..\TeklaStructures\License\Server folder and open the tekla debug. log file and the tekla.opt file with a text editor.
- 5. Check that the tekla\_debug.log file contains the same keyword strings as the tekla.opt file.

If this does not help, please contact your local support.

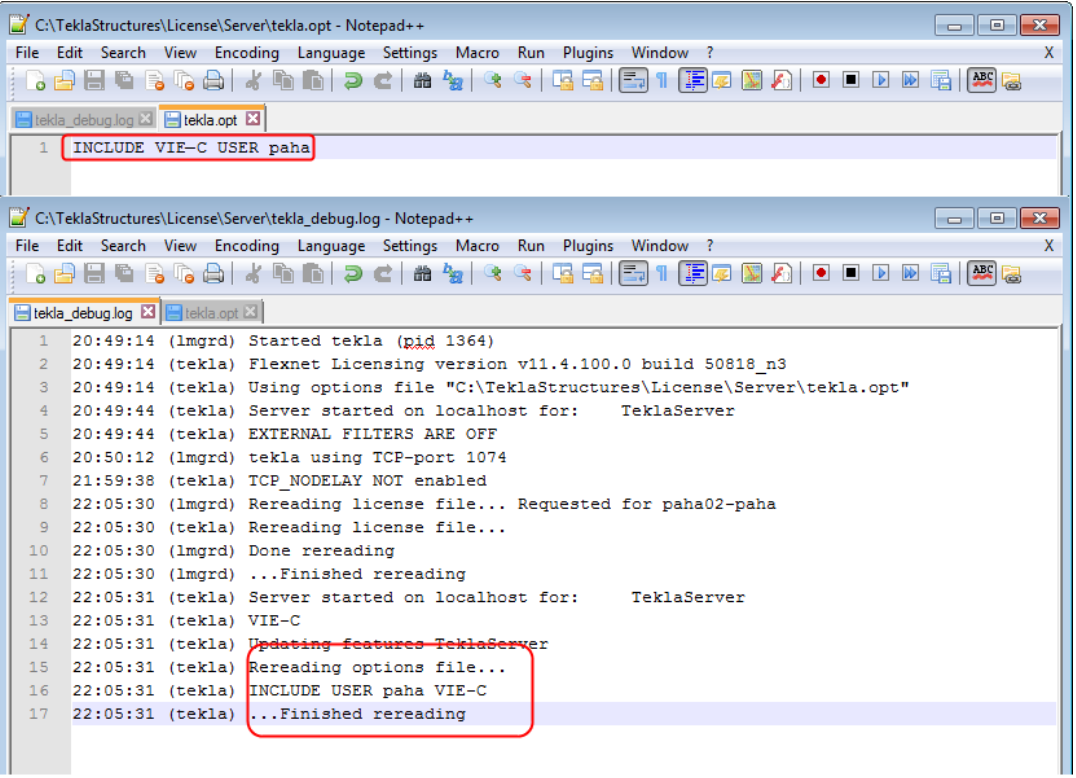

#### **See also**

[Modify Tekla Structures license access rights \(tekla.opt\) \(page 77\)](#page-76-0)

Problems in Tekla Structures licensing: Error codes and their descriptions (page 102)

# *Problems in Tekla Structures licensing: Error codes and their descriptions*

#### **Error 6**

#### **Problem: License library initialization failed with error: Activation Library Initialization error #6. Please, contact software vendor to resolve the problem.**

**Reason:** Tekla Structures license server installation folder contains . dll files that are from the previous Tekla Structures license server version.

**Solution:** To resolve the problem, do the following:

- 1. Close **Tekla Structures License Administration Tool** and stop the Tekla Structures license server in **LMTOOLS** by clicking **Stop Server** on the **Start/Stop/Reread** tab.
- 2. Uninstall all existing Tekla Structures license server installations.
- 3. If the Tekla Structures license server installation folder contains any .dll files, remove the files manually.
- 4. Now you can install Tekla Structures license server to the same folder where the uninstalled version was.

For more information about license server installation, see [Installing Tekla](#page-42-0) [Structures license server \(page 43\)](#page-42-0).

#### **Error 20**

#### **Problem: Error 20: The licensing service is not installed.**

**Reason:** The error occurs when you are starting **Tekla Structures License Administration Tool**, or when you are trying to run serveractutil.exe command line tool.

**Solution:** If you selected the **Manual** option for Tekla Structures licensing service installation then you need to manually install FLEXnet licensing service:

- 1. If you have some other FlexNet licensing service running on the server, stop it before entering the commands.
- 2. Go to the **Start** menu or **Start screen**, depending on your Windows operating system, and open **Command Prompt** as an administrator.
- 3. At the command prompt, type the following commands:

cd /D full path to installation directory

**NOTE** Deactivation is not needed in this case. Licenses are kept safe in a specific Flexera Software location outside Tekla Structures license server installation directory.

For example, if you install Tekla Structures license server to the default folder, you need to enter cd /D C:\TeklaStructures\License \Server.

installanchorservice.exe

#### **Error 109**

**Problem: There are no activated licenses to return. Another program may have modified the activated licenses rights concurrently. (109) Unable to return as there is no licenses in Trusted Storage.**

**Reason:** The trusted storage has been modified, probably by some other program.

**Trust Status** 

**B** The red Restore (**R**) trust status of your license is not trusted. The license is broken, therefore it cannot be returned.

**Solution:** The license will become available on the server machine automatically when the borrow period ends.

#### **Error 123 or error 50030**

**Problem: Message 1: Row n: An error occurred but FLEXnet Licensing did not return an error number. (123)**

#### **Message 2: Failed to load trusted storage or specified ASR. (50030)**

**Reason:** These error messages indicate that the trusted storage cannot be loaded, and your trusted storage is corrupted.

**Solution:** Your licenses need to be replaced. Contact your local Tekla Structures representative for a replacement along with some instructions.

## **Error 1316**

#### **Problem: License server installation fails.**

The following message is displayed: "A network error occurred while attempting to read from the file C:\Documents and Settings\paha\Local Settings\Application Data\Downloaded Installations\...\Tekla Structures License Server v1.01.msi".

**Reason:** You have an older version of the license server installed.

**Solution:** Uninstall the old version and then install the new version of the license server.

For more information about uninstalling the server, see Uninstall the license server manually.

#### **Error 1316**

**License activation fails, and the following message is displayed: Unspecified FLEXnet Error with code 7174 Only deployed entitlement line item can be fulfilled.**

**Reason:** You are trying to activate an obsolete license.

**Solution:** You should have received a new entitlement certificate from your local Tekla Structures representative. Try the activation again with the new entitlement certificate, and move the old obsolete entitlement certificate in an archive folder.

For more information, see [Activate Tekla Structures licenses using automatic](#page-71-0) [server notification \(page 72\)](#page-71-0).

#### **Error 7284**

#### **Problem: Unspecified FLEXnet Error with code 7284. Cannot perform support actions on inactive fulfillment record** FID XXXXXXXX XXXXXXXXXXX XXXX.

**Reason:** Trusted Storage has been restored from an old backup copy. The license with fulfillment ID FID\_xxxxxxxxxxxxxxxxxxxxxxxxxx has been deactivated already.

**Solution:** You need to restore trusted storage files from the most recent backup copy and then repair licenses if needed.

For more information about repairing licenses, see [Repair a Tekla Structures](#page-83-0) [license \(page 84\).](#page-83-0)

#### **Error 7288 and error 111**

**Message 1: The activation of the fulfillment is denied by the activation policy because fulfill count exceeded the available seat count.**

**Message 2: The activation of the fulfillment is denied by the activation policy because number of copies left is zero.**

**Reason 1:** You may be trying to activate some licenses that have been activated before on another server/computer.

**Solution:** Deactivate the licenses from the other computer, and then activate the licenses on the new server/computer.

**Reason 2:** You may be trying to activate a renewed temporary license or permanent licenses without deactivating the previous linked activated licenses.

**Solution:** Deactivate the existing temporary licenses first and then activate the succeeding linked licenses.

For more information about deactivating licenses, see [Deactivate Tekla](#page-82-0) [Structures licenses \(page 83\).](#page-82-0)

#### **Error 7343**

#### **Problem: Unspecified FLEXnet Error with code 7343 Entitlement line item has expired on <date> <time>.**

**Reason:** License has expired. It is not possible to activate or repair expired licenses.

#### **Error 7466**

#### **Problem: License deactivation fails, and the following message is displayed: "The return of the fulfillment is denied by the return policy because max return exceeded".**

**Reason:** You have deactivated the license too many times in a 30 days period.

**Solution:** You can deactivate the license again when 30 days have passed since the first deactivation of the license in the past 30 days. The number of deactivations of a license within a given time period is limited due to technical and security reasons.

#### **Error 7581**

#### **Problem: Unspecified FLEXnet Error with code 7581. Online Return/Repair Request for the activationId XXXX-XXXX-XXXX-XXXX-XXXX-XX is not originated from the original client machine.**

**Reason and solution:** The computer is not the same where the licenses were originally activated, and you need to return/repair licenses from the original computer. Another reason might be that the computer has changed so much that activation server at Trimble Solutions no longer recognizes it as the same one, in which case you need to replace your licenses.

For more information about returning and repairing licenses, see [Return a](#page-113-0) [borrowed Tekla Structures license \(page 114\)](#page-113-0) and [Repair a Tekla Structures](#page-83-0) [license \(page 84\).](#page-83-0)

#### **Error 9999**

**Problem, reason and solution:**: Licensing server at Trimble Solutions is down. Wait for a while and retry.

#### **Error 50005**

#### **Problem: Error (5005) License Activation failed - Initialization of API Failed.**

**Problem:** The activated licenses are not visible and it is not possible to activate new licenses.

**Reason:** The installation package has failed to initialize or register some of the software components.

**Solution:** Do the following:

- 1. Log in with administrator's rights.
- 2. Close **License Administration Tool**.
- 3. Stop Tekla Structures license server and other license servers on the same computer on the **LMTOOLS** --> **Start/Stop/Reread** tab.
- 4. Go to .. \TeklaStructures\License\Server folder.
- 5. Double-click installanchorservice.exe.
- 6. Start Tekla Structures license server and other license servers on the same computer on the **LMTOOLS** --> **Start/Stop/Reread** tab.
- 7. Open **License Administration Tool**. The message should not be displayed anymore.

## **Error 50018**

### **Problem: License borrowing fails.**

**Reason:** Wrong product ID file is used.

**Solution:** Do one of the following:

• Export a product ID file in **Tekla Structures License Administration Tool** and use the file for borrowing.

### **Error 50033**

### **Problem: License borrowing fails.**

**Reason 1:** Your license server may not have up-to-date license information.

**Solution:** In **LMTOOLS**, stop and then restart the server.

**Reason 2:** The INCLUDE keyword in the options file prevents the borrowing of the configuration.

**Solution:** You need to add a dummy user "ACTIVATED LICENSE(S)" into the group of the included users to enable the borrowing. Do the following:

- 1. Open tekla.opt using a text editor.
- 2. Add "ACTIVATED LICENSE(S)" in the group of the included users, for example:

```
GROUP steel "ACTIVATED LICENSE(S)" user1 user2 user3
115PT4
```
INCLUDE STD-C GROUP steel

- 3. Save the changes you made in tekla.opt.
- 4. In **LMTOOLS**, reread the license file or stop the server and then start the server.

#### **Error 50035**

## **Problem: License borrowing fails.**

**Reason:** The user tried to borrow a license that is not activated on the license server. For example, the user tried to borrow a version 20 license and there are only version 21 licenses activated on the server.

**Solution:** Do the following:

• Check that the product ID file is up to date. If not, export a new product ID file in **Tekla Structures License Administration Tool** ( **File** --> **Export** ) and send this file to the user for borrowing. Then ask the user to save the

new product ID file, open the **Tekla Structures License Borrow Tool** , click **Open** and browse for the new .tpi file and try borrowing again.

• Check that your license information is up to date in **LMTOOLS**. If not, reread the license file.

## **Error 50036**

### **Problem: License borrowing fails.**

**Reason:** You are not allowed to borrow the license.

**Solution:** Do one of the following:

- The options file ( $texttext{tekla}.\text{opt}$ ) needs to be modified so that the borrowing of the license is allowed. For more information, see [Modify Tekla Structures](#page-76-0) [license access rights \(tekla.opt\) \(page 77\)](#page-76-0)
- Borrow another license.

### **Error 50037**

### **Problem: License returning fails.**

**Reason:** You tried to return the license to a different license server than it was borrowed from.

**Solution:** You need to return the license to the same license server that it was borrowed from. Do the following:

- 1. Go to **Tekla Structures License Borrow** --> **Tekla Structures License Borrow Tool** through the **Start** menu or **Start screen**, depending on your Windows operating system.
- 2. In the **Borrow from License Server** dialog box, enter the name of the license server where you originally borrowed the license from and click **OK**.
- 3. Select the **Return** check box in the **Borrowed Licenses** area to select the license for returning.
- 4. Click the **Return** button to return the license.

After successful returning of licenses, the **Borrowed Licenses** area is updated.

#### **Error 50040 or error 50041**

### **Error 50040 or error 50041, problem 1: License activation, deactivation or repairing fails**

**Reason:** Your license server was not able to connect to activation server at Trimble Solutions correctly. Usually this is a temporary problem in online activation.

**Solution:** Do the following:
- <span id="page-108-0"></span>• Check that your Internet connection is working. An Internet connection is needed during license activation and deactivation. A low connection speed may also cause errors.
- Close **Tekla Structures License Administration Tool** and try to activate the license a while later.
- Try to activate another license.
- Your firewall may block the activation communication. Check your firewall settings. For more information, see [Allowing Tekla Structures license server](#page-51-0) [to operate through Windows Firewall \(page 52\)](#page-51-0).
- Check that you have the latest Tekla Structures license server version.
- This error could be caused by unfinalized Windows updates on the server computer. Reboot the server and try again.
- Your Windows login user name may contain special characters. Try to log in with another user name, for example, administrator.
- Check that your Internet connection is working.
- Contact your local Tekla Structures support and ask for a manual activation.

#### **Error 50040 or error 50041, problem 2: License borrowing fails.**

**Reason:** You are not connected to the license server.

**Solution:** Do the following:

- Check that your network connection is working.
- Start **Tekla Structures License Borrow Tool** and check that you have entered the correct license server information in the **Borrow from License Server** dialog box.

#### **See also**

[View and diagnose errors in Tekla Structures license activation, deactivation](#page-85-0) [and borrowing \(page 86\)](#page-85-0)

[Problems in Tekla Structures license activation \(page 90\)](#page-89-0)

[Problems in Tekla Structures license borrowing \(page 95\)](#page-94-0)

[Problems in Tekla Structures license deactivation \(page 95\)](#page-94-0)

# **3.7 Borrowing Tekla Structures licenses for offline use**

When you want to work offline, you can borrow an activated license from the Tekla Structures license server. The borrowed license is transferred from the license server to your computer, so it is not available for other users during the borrowing. Also a product file is needed for borrowing licenses. You do not need to borrow a license for offline use if you have installed a license server on your computer.

You can borrow Tekla Structures licenses for offline Tekla Structures use in **Tekla Structures License Borrow Tool**:

- The version of **Tekla Structures License Borrow Tool** should be the same as the version of Tekla Structures license server.
- The maximum license borrow duration is one month. You define the borrow expiration date when you borrow the license.
- The borrowed license is reserved for you until the borrowing period expires, or until you return the license, depending on which comes first.
- You need a network connection to the license server while you are borrowing or returning a license. You can also borrow licenses through a VPN connection. After borrowing, you can turn off the network or VPN connection and work with the borrowed license.
- When you want to stop borrowing a license, return it to the license server.

#### **Product ID file**

A product ID ( $.\text{tpi}$ ) file is needed for borrowing licenses. The product ID file contains all the information needed in license borrowing. The administrators need to provide the offline users with a customized product ID. For more information, see [Provide offline users with a customized product ID file](#page-110-0) [\(page 111\).](#page-110-0)

When you install **Tekla Structures License Borrow Tool**, the standard.tpi file is automatically installed in the . . \TeklaStructures\License\Borrow folder. This default product ID file lists all Tekla Structures configurations and their product IDs. However, you can only borrow the licenses that are activated for you on the license server. If you want that **Tekla Structures License Borrow Tool** only displays the activated licenses, ask your license server administrator for a customized product ID file and open it in **Tekla Structures License Borrow Tool** when you start license borrowing.

#### **How does the license borrowing work**

License borrowing works in the following way:

- 1. The administrator installs and sets up a Tekla Structures license server on a separate server computer, and activates the licenses for borrowing.
- 2. The user installs the **Tekla Structures License Borrow Tool**, connects the computer with Tekla Structures to the Tekla Structures license server, and opens the product ID file to see the licenses that are available for borrowing.

For more information about setting up license borrowing, see [Set up Tekla](#page-111-0) [Structures License Borrow Tool for Tekla Structures offline use \(page 112\).](#page-111-0)

<span id="page-110-0"></span>3. The user borrows licenses from the license server.

For more information about borrowing licenses, see [Borrow a license](#page-112-0) [from Tekla Structures license server \(page 113\).](#page-112-0)

4. The user waits for the license expiration date, or returns the licenses to the server before the expiration date.

For more information about returning borrowed licenses, see [Return a](#page-113-0) [borrowed Tekla Structures license \(page 114\)](#page-113-0).

#### **See also**

[Modify Tekla Structures license access rights \(tekla.opt\) \(page 77\)](#page-76-0)

[Problems in Tekla Structures license borrowing \(page 95\)](#page-94-0)

[Problems in Tekla Structures licensing: Error codes and their descriptions](#page-101-0) [\(page 102\)](#page-101-0)

### **Provide offline users with a customized product ID file**

**Tekla Structures License Borrow Tool** needs the activation IDs of the licenses during borrowing. When you export a product ID file (.tpi) in **Tekla Structures License Administration Tool**, the activation IDs of the activated licenses are written in the file. Then you can send the file to offline users.

Because the default product ID file lists all configurations, the offline users need to have a customized product ID file that only lists the activation IDs of the activated licenses available for borrowing. You need to export the product ID file on the license server computer using **Tekla Structures License Administration Tool** and send the file to the users who borrow licenses. The activation IDs are encrypted.

**WARNING** Product ID files are not updated automatically. If you deactivate borrowable licenses or activate new licenses for borrowing, you need to export a new product ID file and send it to Tekla Structures offline users who borrow licenses.

To export the product ID file on the Tekla Structures license server computer:

- 1. Go to **Tekla Structures Licensing** --> **Tekla Structures License Administration Tool** through the **Start** menu or **Start screen**, depending on your Windows operating system.
- 2. Click **Export**.
- 3. In the **Save Product ID file As** dialog box, enter the name of the product ID file or keep the default file name, select a folder where you want to save the file and click **Save**.

If the name of the file is standard.tpi and the file is saved in the .. \TeklaStructures\License\Borrow folder on the user's computer, <span id="page-111-0"></span>the file is opened automatically when the user starts **Tekla Structures License Borrow Tool**.

4. Send the product ID file to the Tekla Structures users who need to borrow licenses and inform the users about the usage of the file.

If the name of the file is standard.tpi and the file is saved in the  $\ldots$ \TeklaStructures\License\Borrow folder on the user's computer, the file is opened automatically when the user starts **Tekla Structures License Borrow Tool**.

#### **See also**

Set up Tekla Structures License Borrow Tool for Tekla Structures offline use (page 112)

## **Set up Tekla Structures License Borrow Tool for Tekla Structures offline use**

You can use Tekla Structures offline by borrowing Tekla Structures licenses with **Tekla Structures License Borrow Tool**.

Before you start, download and install the latest **Tekla Structures License Borrow Tool** from the [Tekla Downloads](https://download.tekla.com) product download page.

You can use the same **Tekla Structures License Borrow Tool** for borrowing licenses for different Tekla Structures versions. The version of Tekla **Structures License Borrow Tool** should be the same as the version of Tekla Structures license server.

To set up **Tekla Structures License Borrow Tool** for Tekla Structures offline use:

- 1. Go to **Tekla Structures License Borrow** --> **Tekla Structures License Borrow Tool** through the **Start** menu or **Start screen**, depending on your Windows operating system.
- 2. In the **Borrow from License Server** dialog box, enter the port number and the hostname (computer name) of the license server in the **Server** box in the format port@hostname, for example,

27007@server\_hostname.

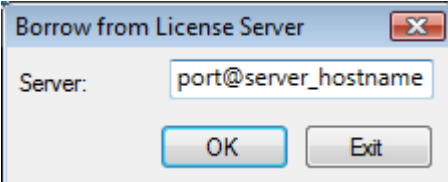

- 3. Click **OK**.
- 4. If you administrator has sent you a customized product ID file, open the file now and update the list of accessible licenses:
- <span id="page-112-0"></span>a. Click **Open**.
- b. In the **Select Product ID file** dialog box, select the product ID file and click **Open**.

The **Products** area in the **Tekla Structures License Borrow Tool** is updated.

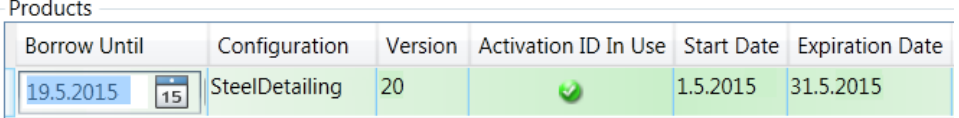

- 5. In the **Tekla Structures License Borrow Tool** dialog box, click **Language** and change the language of the **Tekla Structures License Borrow Tool** user interface, if necessary.
- **NOTE** When you start Tekla Structures, and if Tekla Structures does not start with the borrowed license, enter an asterisk (\*) in the **Server address** box of the **Connect to License Server** dialog box. This will force Tekla Structures to search for all possible locations for the license. This may take a while.

#### **See also**

[Problems in Tekla Structures license borrowing \(page 95\)](#page-94-0)

#### **Borrow a license from Tekla Structures license server**

In **Tekla Structures License Borrow Tool**, you can borrow licenses from Tekla Structures license server when you want to work offline. Borrow the license on the same computer that you will use for offline work.

Before you can borrow a license, you need to install **Tekla Structures License Borrow Tool**, connect the computer with Tekla Structures to the license server and open the product ID file.

For more information about the prerequisites, see [Set up Tekla Structures](#page-111-0) [License Borrow Tool for Tekla Structures offline use \(page 112\)](#page-111-0).

To borrow a Tekla Structures license:

- 1. Close Tekla Structures.
- 2. Go to **Tekla Structures License Borrow** --> **Tekla Structures License Borrow Tool** through the **Start** menu or **Start screen**, depending on your Windows operating system.
- 3. In the **Borrow from License Server** dialog box, enter the port number with the host name (computer name) in format port@host in the **Server** text box, for example:

#### <span id="page-113-0"></span>27007@HOST\_NAME

You need to use exactly the same port and host name as in the **Connect to License Server** dialog box when starting Tekla Structures.

- 4. Click **OK**.
- 5. Click the **Open** button.
- 6. Select the product ID file and click **Open**.
- 7. In the **Products** area, click the **Borrow Until** box and select the expiration date for the borrowing period from the calendar.

The maximum borrowing period is one month. The exact maximum borrow period varies between 29 to 32 days depending on the borrowing date.

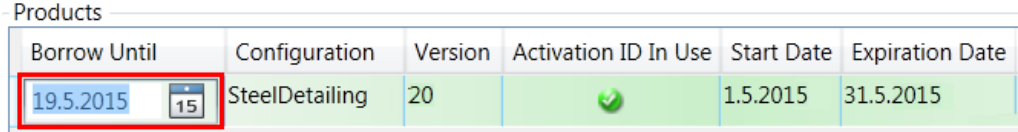

8. Click the **Borrow** button to borrow the license.

The borrowing progress is displayed in the **Borrowing License(s)** dialog box. After successful borrowing, the **Borrowed Licenses** area shows the borrowed license.

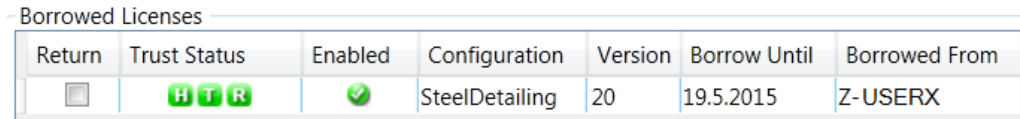

9. To ensure that the borrowing succeeded, disconnect your computer from the license server and start Tekla Structures with the borrowed license.

#### **See also**

[Problems in Tekla Structures license borrowing \(page 95\)](#page-94-0)

[Problems in Tekla Structures licensing: Error codes and their descriptions](#page-101-0) [\(page 102\)](#page-101-0)

[View and diagnose errors in Tekla Structures license activation, deactivation](#page-85-0) [and borrowing \(page 86\)](#page-85-0)

[Borrowing Tekla Structures licenses for offline use \(page 109\)](#page-108-0)

## **Return a borrowed Tekla Structures license**

You can return a borrowed license back to the Tekla Structures license server before the expiration date.

A borrowed license is automatically available on the license server on the day following the expiration date.

However, the **Borrowed Licenses** area in **Tekla Structures License Borrow Tool** is not automatically updated. The license should be returned to the server that has the same name as the name of the server from which the license was borrowed. We recommend that you always return the expired licenses when you want to stop borrowing a license.

To return a borrowed Tekla Structures license:

- 1. Ensure that you are connected to the license server.
- 2. Close Tekla Structures.
- 3. Go to **Tekla Structures License Borrow** --> **Tekla Structures License Borrow Tool** through the **Start** menu or **Start screen**, depending on your Windows operating system.
- 4. Select the **Return** check box in the **Borrowed Licenses** area to select the license for returning.
- 5. Click the **Return** button to return the license.

After successful returning of licenses, the **Borrowed Licenses** area is updated.

#### **See also**

[Problems in Tekla Structures licensing: Error codes and their descriptions](#page-101-0) [\(page 102\)](#page-101-0)

# **4** Create and distribute customized configurations

To create your customized Tekla Structures configurations and use them in different projects and on different computers:

- Get familiar with the different configuration files and some basic ways to change how Tekla Structures works, see Tekla Structures setup guidelines for administrators (page 116).
- You can use Trimble's default settings as well as create your company's general settings and project-specific settings, see [Environment, company](#page-128-0) [and project settings for administrators \(page 129\).](#page-128-0)

Many of the configurations you distribute are closely linked to working in Tekla Structures and you find the instructions related to the configuration files you can distribute as part of the documentation of each feature. Additionally, you can find some general configuration tasks in this section:

- You can create and distribute a customized ribbon interface as explained in [Distribute custom ribbons using a firm or environment folder \(page 134\)](#page-133-0) and [Distribute custom tabs using a firm or environment folder \(page 135\)](#page-134-0).
- You can customize the catalogs of [materials \(page 138\)](#page-137-0), [profiles \(page 146\)](#page-145-0), [shapes \(page 200\)](#page-199-0) and [bolts \(page 205\).](#page-204-0)

# **4.1 Tekla Structures setup guidelines for administrators**

Tekla Structures administrator is the person responsible for ensuring that the company standards are used and set up in Tekla Structures. The following sections explain how you can customize Tekla Structures.

# **Customizing Tekla Structures**

Each new version of Tekla Structures introduces new features and functionalities to improve the overall process used for completing a project. Tekla Structures has multiple environments to suit the needs and requirements of specific markets. Many features are localized in each Tekla Structures version. Most of the changes in versions are focused on making the default saved attributes more consistent, organized, simplified, and practical.

Your local technical team is dedicated to improving your knowledge and experience of each new version. The team aims at enhancing your user experience of Tekla Structures by performing tasks that have been identified as essential by the existing users, new users, and potential users.

Before you start customizing Tekla Structures to suit the needs of your company and your projects, collect the needed information, such as drawing standards, used profiles, grades and materials, company logos, and naming conventions.

The overall localization of Tekla Structures can be divided into four different layers:

- Tekla Structures environment
- Company-level settings
- Project-level settings
- Multi-user settings

The three last ones are mainly managed by company administrators.

Setting up the standard that a company uses, and the standards that a specific project needs will make the designing process much more efficient because the end user can concentrate on the design process.

#### **Tekla Warehouse**

[Tekla Warehouse](HTTPS://WAREHOUSE.TEKLA.COM/#/LANDING) has a lot of additional content, such as application tools and environment content. Tekla Warehouse offline offering that comes as an option with Tekla Structures installation has all the catalog content of environments, such as profiles, bolts, materials, and reinforcement. You can access those inside Tekla Structures via **Quick Launch**.

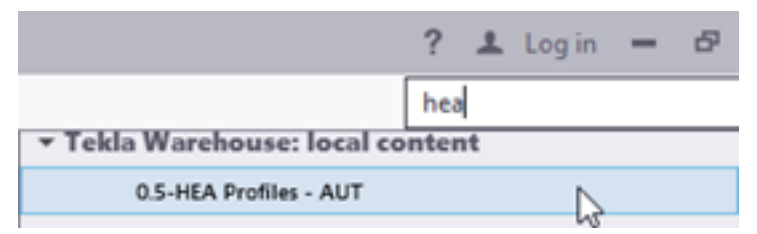

In Tekla Warehouse, you can find the catalog content under **Tekla Structures collections**. From there all catalog content is installed into the currently open model. If you did not install the offline content with the Tekla Structures installation, you can later search for the needed area-specific offline

collections from the online Tekla Warehouse, and install them. The content is in . tsep packages that are installed when opening Tekla Structures.

You can also create a local collection for your company, and share it for your organization in your internal network. You can manage the access rights on the folder and collection level in the collections.json file on each user's computer. Copy the file to the same location on each user's computer. The file is located in C:\Users\Public\Public Documents\Tekla\Tekla Warehouse\collections.json.

The image below shows an example of the collection paths with four Tekla Structures collections:

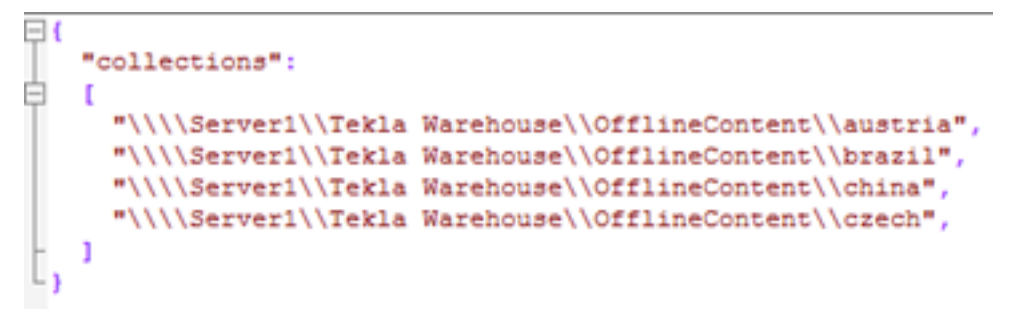

In Tekla Warehouse the collections are found after mapping under **My collections** --> **Local and network collections**.

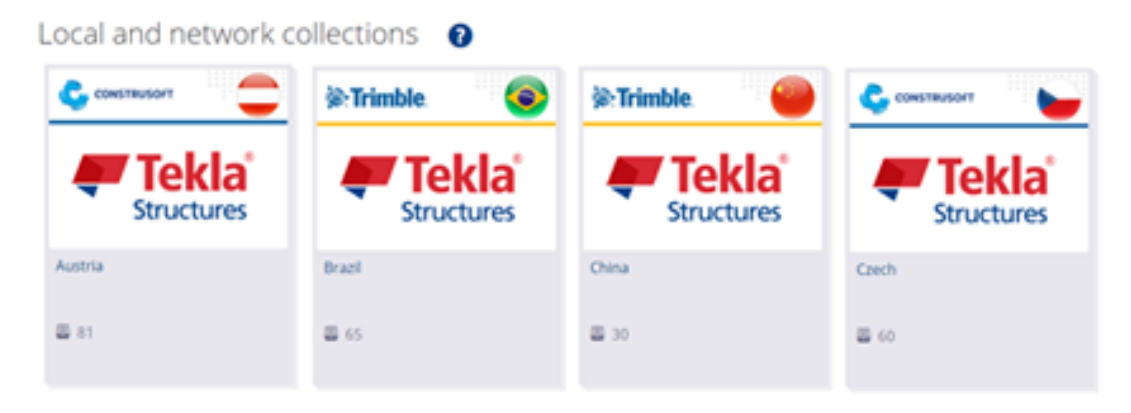

## **Overview of environments, roles and licenses**

Tekla Structures is one product that has many different configurations. The licenses you have determine which configurations you can use.

A Tekla Structures **environment** is set up for the materials, grades, profiles, drawing settings, component settings, .ini file settings that are used in a specific market. There are 33 different environments in Tekla Structures. By choosing a specific environment when starting Tekla Structures you will get the settings for that market. When installing Tekla Structures, you can select the environments that you want to use. You can add missing environments later.

The blank project listed in the environments is an empty platform for your own environment or project settings. It includes standard parametric profiles, undefined bolt, material and rebar grades, basic drawing layouts and so on, which you can complement from your own firm or project folders and Tekla Warehouse.

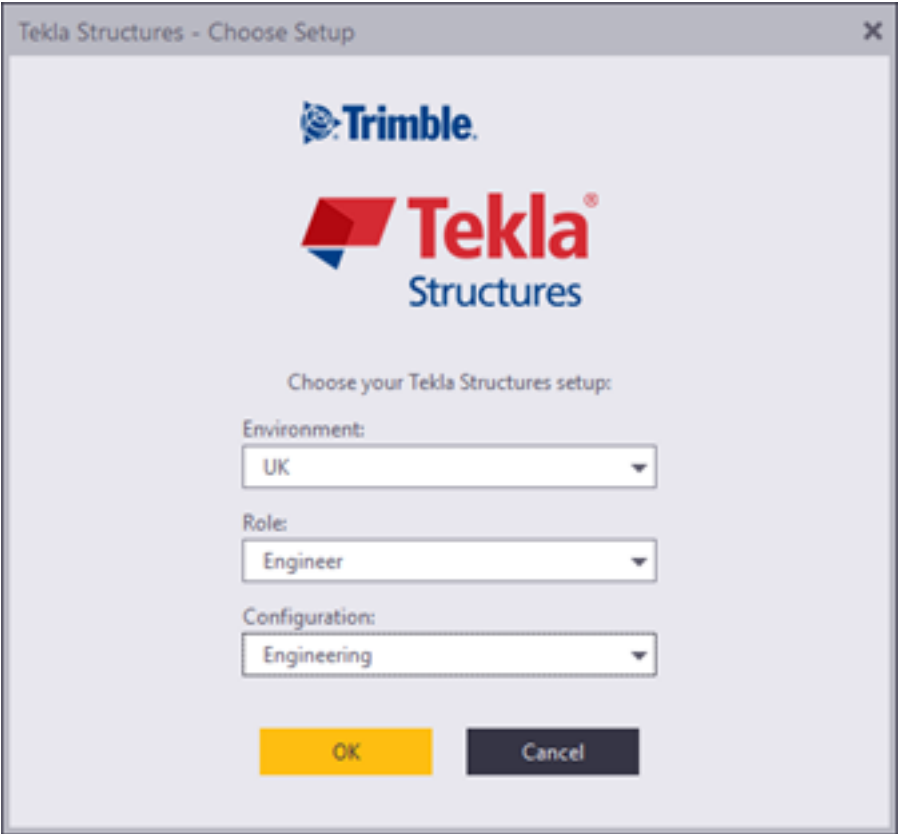

Some environments give you the opportunity to select a **role** when logging in. The role is independent from the licenses that are used. The purpose of the roles is to make the user interface and settings clearer, easier and faster for the user's tasks.

In practice, this means that settings, filters, reports and the user interface is set up for the role the user has. For example, preloaded settings in a property dialog box that are not relevant for the role, are not shown making the list of options shorter and clearer.

Role selection is primarily meant to be configured by Trimble and reseller localization personnel, and be part of the Tekla Structures installation package. However, advanced users and Tekla Structures system administrators can also create their own roles inside their company organization. Additional environment offering is available in the Tekla Warehouse offline and online collections. Note that you need to have a Trimble Identity for downloading or installing from the online collections. For more information, see [Trimble](https://teklastructures.support.tekla.com/not-version-specific/en/trimble_identity_faq) [Identity for Tekla Online services](https://teklastructures.support.tekla.com/not-version-specific/en/trimble_identity_faq)

# **Folder structure**

Tekla Structures software and environments are separated into different locations due to the requirements for Windows certification. By default, the files are installed in the following folders:

- Software is installed under the \Program Files\Tekla Structures folder.
- Environments and extensions are installed under the \ProgramData \Tekla Structures folder.
- User settings are installed under the \Users\<username>\AppData \Local\Tekla Structures folder.

**NOTE** If you have an earlier version of Tekla Structures installed on your computer before installing Tekla Structures 2017i, the files will be installed according to the existing structure.

# **Project and firm folders**

Project and firm folders are meant for storing the customized files. For any company, we strongly recommend setting up firm and/or project folders on a shared file server accessible to all users. Having the hierarchy of project and firm folders will make updating company settings, ensuring that everyone uses the same settings in a project, and upgrading to a newer version of Tekla Structures much easier.

All the settings that are used on the company level (for example, company logo and drawing standards) should be stored in a firm folder and all the settings used on a specific project should be stored in the corresponding project folder. Property files are always saved in the \attributes folder under the current model folder, like, \TeklaStructuresModels\<my\_building> \attributes. These files should then be copied to the project or the firm folder.

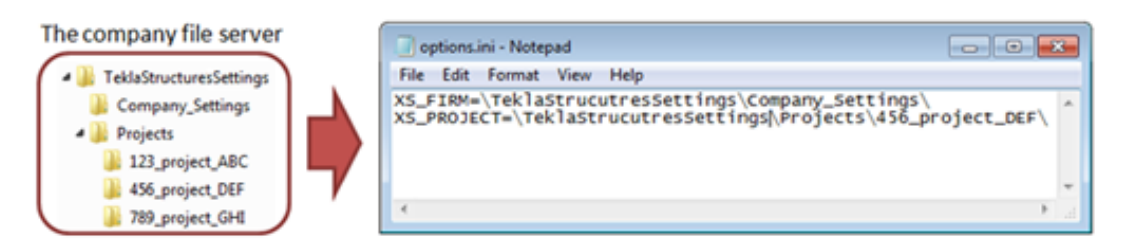

To use the saved settings in a firm and a project folder, set the path to the folder by using the XS\_PROJECT and XS\_FIRM advanced options. These advanced options should be put in the initialization, . in i. files. You can have several different . ini files. You can define in the Tekla Structures shortcut which . ini files to run and which settings to apply.

One of the most important advantages of using firm and project folders is that Tekla Structures does not replace files in the project and firm folders when you install a new version. This means that you retain your customized files without having to cut and paste, or export and import from previous versions. This makes upgrading to a newer version of Tekla Structures easier. When you store files in one place, it is also easier to update the settings and ensure that everyone in a project uses the same settings.

#### **Example:**

In the current project, *123\_project\_ABC*, you have set up the properties for the concrete column, and saved them as *column\_ABC*. To make these saved settings available for everyone working in the *123\_project\_ABC* project, copy column ABC.ccl from the \attributes folder under the model folder to the \123\_project\_ABC project folder on your file server. Ensure that everyone in the project has the correct path for the XS\_PROJECT advanced option in the .ini file.

For more information, see [Create project and firm folders \(page 225\)](#page-224-0) and [Files](#page-223-0) [and folders in Tekla Structures \(page 224\)](#page-223-0).

## **Folder search order**

When you open a model, Tekla Structures searches for the associated files in specific folders in a set order. It is important that you place the files in the correct folders. Once Tekla Structures finds the associated files, it stops searching. This means that the files that have the same name but are located lower down the search order are ignored.

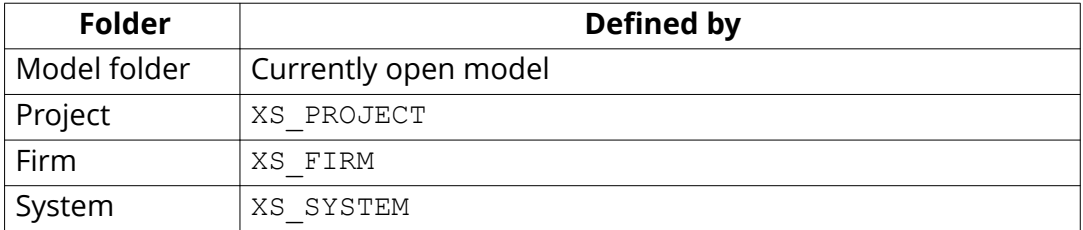

The basic folder search order is the following:

You can define more than one system folder. To do this, enter the file paths of the folders separated by semicolons as the value for the XS\_SYSTEM advanced option, for example: set XS\_SYSTEM=%XSDATADIR%environments\usimp \system\_steel;%XSDATADIR%environments\usimp\system\_common.

There are some exceptions to this search order. The exceptions are listed in [Folder search order \(page 307\)](#page-306-0).

**NOTE** Do not store customized files in the system folder. Tekla Structures replaces these files when you install a new version.

# **Initialization files**

[Initialization files \(page 226\)](#page-225-0) (.ini) are used for launching Tekla Structures. They can contain many advanced options that you can use to configure Tekla Structures for different standards and your own style of working. Tekla Structures automatically creates the necessary . ini files during installation. The number of .ini files it creates depends on how many country-specific environments you choose to install.

### **Why are .ini files needed?**

There are numerous settings to be made when Tekla Structures starts. Advanced options are used to determine the appearance and the behavior of Tekla Structures, for example, the language used, behavior of part marks on drawings, and the location of your model folder. Advanced options are set through the .ini files. The different .ini files and what they do, and how they are related to each other are described below.

## **Different types of .ini files**

The [default reading order \(page 226\)](#page-225-0) of the .ini files is as shown in the image below:

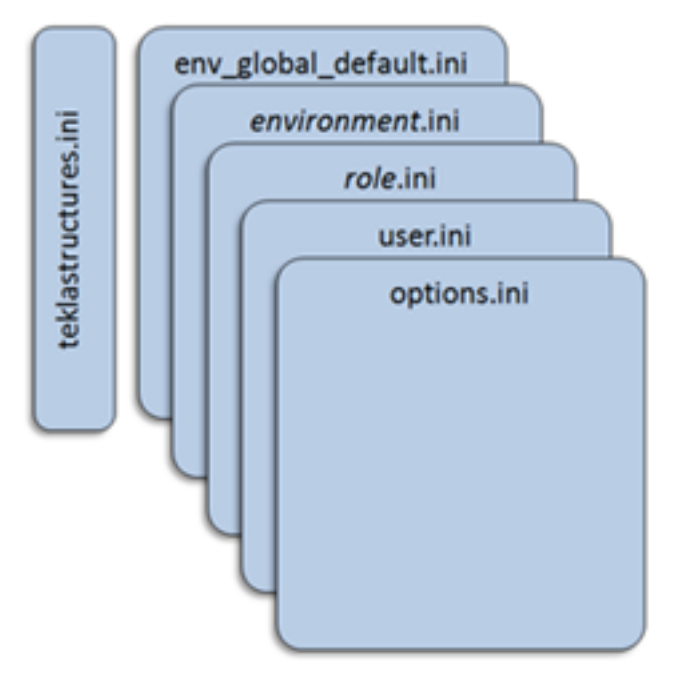

1. teklastructures.ini

Initializes the settings needed for Tekla Structures to run.

The teklastructures.ini file in the \bin folder starts Tekla Structures. We recommend that you do not make any changes to this file.

2. env global default.ini

Sets the global default settings.

The env <your environment>.ini file is located in the \Environments subfolder and it contains all the environment-specific settings. These files are set by your area office or reseller.

3. environment.ini

Sets the environment-specific settings.

4. role.ini

Sets the settings defined for a role.

The role  $\langle$ role $\rangle$ . ini file is located in the  $\sum$ Environments subfolder and it contains the settings specific for a chosen role. For example, the role Engineer.ini file in the \Environments\uk folder contains all the settings for the Engineering role in the UK environment.

5. user.ini

Sets the settings specified by the user.

The user.ini file contains your personal settings. The advanced options in user.ini override those in other .ini files. For example, if you have set the same advanced option in an . ini file, in a file in the environments subfolder and the user, ini file, Tekla Structures uses the value in the user.ini file. The user.ini is located in the  $C$ : \Users \ < user name> \AppData\Local\Tekla Structures\<version>\UserSettings folder.

6. options.ini

Sets the settings specified for the company/project/model.

If there are several settings for the same advanced option, the later setting in the reading order overrules the previous one. This means that the settings in user. ini overrule the settings in env\_global\_default.ini, and the settings in user. in can be overruled by the settings in options. ini.

The lang enu.ini is the initialization file for the English language settings. The file is located with the other installed languages in the  $\text{Yekla}$ Structures\<version>\nt\bin folder.

We recommend that you make all your customizations in the options. ini file under the model folder, or in the user.ini file. This way the customizations are kept when you install the next version of Tekla Structures.

# **Setting advanced options in .ini files**

Tekla Structures contains three kinds of advanced options: user-specific advanced options, system-specific advanced options, and model-specific advanced options.

**NOTE** Changing an advanced option value in . ini files located outside the model folder does not affect the existing models. You can only update the advanced options in the **Advanced options** dialog box or in the options.ini file located in the model folder, not from an options.ini file located in folders defined for the XS\_FIRM or XS\_PROJECT advanced option. The .ini files are also read when you open an existing model, but only new advanced options that do not exist in options model.db or options drawings.db are inserted, for example, such options that are not yet in the **Advanced Options** dialog box, but have been added in the software.

**User-specific advanced options** set your personal preferences, for example the appearance of the Tekla Structures window. Tekla Structures saves userspecific advanced option settings in the options <your\_username>.ini file, located in the C:\Users\<user\_name>\AppData\Local\Tekla Structures\<version>\UserSettings folder.

The options.ini file contains the settings for **model-specific advanced options**. It is located in the current model folder. To share your settings with other people, copy the options.ini file to the system, project or firm folder.

The **system-specific advanced options** are stored in all other .ini files.

#### **Setting advanced options**

There are two methods for setting advanced options:

- The advanced options are grouped in different categories according to their usage in the **Advanced Options** dialog box. To access the dialog box, click **File** --> **Settings** --> **Advanced options**. See more in Advanced options reference.
- The . ini files are plain text files that can be edited with a text editor, for example Notepad. The settings will then be saved in the options.ini file under the model folder for the model that you have open. The settings can then easily be copy-pasted into another .ini file. See more in [File storing](#page-233-0) [options and advanced options \(page 234\).](#page-233-0)

We recommend that you only use one of these methods to set advanced options. The settings in the **Advanced Options** dialog box override those in the .ini files. Some advanced options need a Tekla Structures restart to activate the new setting.

To set an advanced option in the user.ini file:

1. Locate the user.ini file in the  $C:\Upsilon\leq C$  name>\AppData \Local\Tekla Structures\<version>\UserSettings folder.

- 2. Select and right-click the user.ini file in Windows Explorer and click **Open with**. You can open the file in any standard text editor.
- 3. Check that the advanced option is set to the value you want. If it is, you can stop here.
- 4. To change or add the advanced option, on a new line, type set, add a space and the name of the advanced option followed by its value in a single line.

Tekla Structures only reads lines in the initialization file that start with set, for example, set %XS\_DIR%=C:\TeklaStructures\2017i

5. Save the user.ini file.

# **Creating shortcuts**

To use the correct .ini files for a specific project, the easiest way is to create a shortcut for the project on the desktop. Shortcuts are used to start teklastructures.exe with the defined initializations.

- 1. Make a copy of the default shortcut: In the Windows **Start** menu or **Start screen**, find **Tekla Structures <version>**, then right-click the Tekla Structures <version>.
- 2. Select **Copy** from the pop-up menu.
- 3. Paste the shortcut to your desktop.
- 4. Select the shortcut and right-click.
- 5. Select **Properties** from the pop-up menu.
- 6. Modify the **Target** of the shortcut by adding the required project initializations to it.

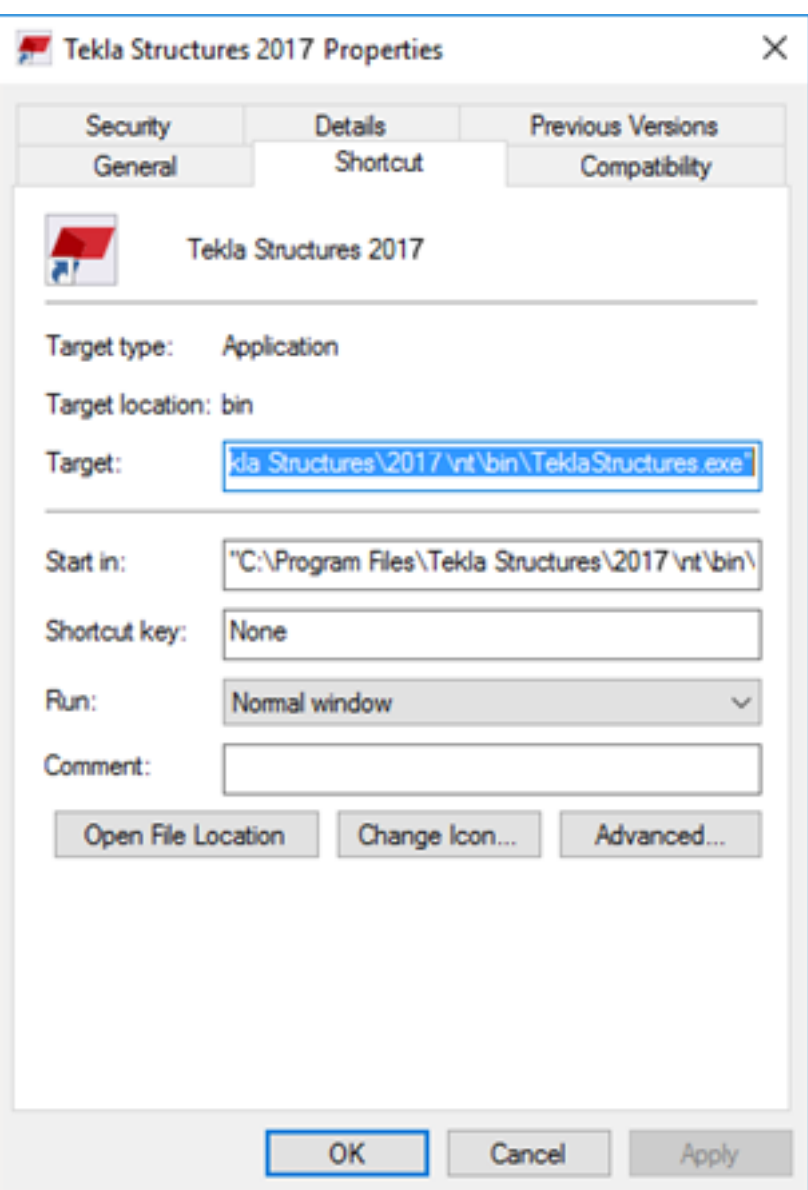

For example, you can use the following parameters in shortcuts:

- -i InitializationFile: Initialization file to be read during startup, for example: -i \\MyServer\MyProject\Project1.ini. You can repeat this parameter as many times as you need.
- ModelToBeOpened: Full path to the model to be opened automatically.

.ini files tell where things can be found and in which order, depending on the folder structure that the company has set up. See more in [Create startup](#page-20-0) [shortcuts with customized initializations \(page 21\)](#page-20-0).

# **Bypassing the login screen**

You can bypass the login screen by using a separate .ini file where you set the following three advanced options:

- XS\_DEFAULT\_LICENSE to set the default license for a user role.
- XS DEFAULT ENVIRONMENT points to the environment-specific . in i file, for example %XSDATADIR%\environments\usimp\env\_usimp.ini
- XS DEFAULT ROLE points to the role-specific . ini file, for example %XSDATADIR%\environments\usimp\role\_Steel\_Detailer.ini

Define the startup shortcut using the parameter  $-I$  (capital i), for example,  $-I$ %XSDATADIR%\environments\usimp\Bypass.ini. When you do this, an additional initialization file is read BEFORE the environment .ini.

The content of such a file could be, for example:

```
set XS DEFAULT LICENSE=FULL
  set \overline{X}S DEFAULT ENVIRONMENT=%XSDATADIR%\environments\usimp
\env_US_imperial.ini 
       Tset XS DEFAULT ROLE=%XSDATADIR%\environments\usimp\role Steel
Detailer.ini
```
See more in [Create startup shortcuts with customized initializations \(page 21\)](#page-20-0).

# **User-defined attributes**

User-defined attributes are attributes set to an object in a model or a drawing. These user-defined attributes can be used for many purposes, such as in

filters, drawings, reports, export, import, fabrication, erection, and revision handling.

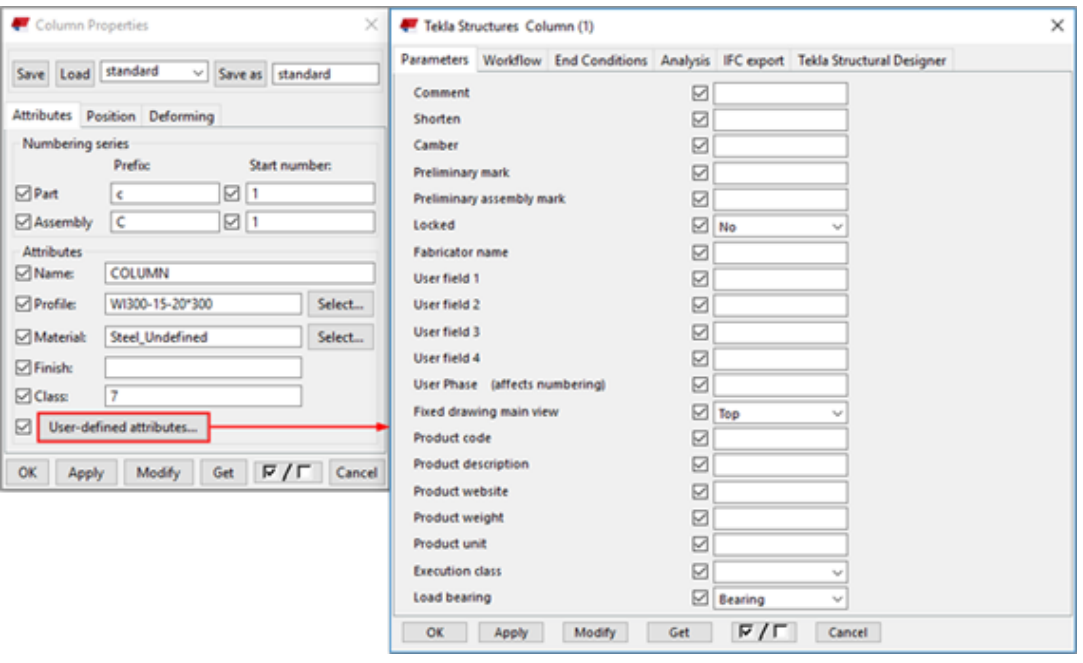

You can [create your own user-defined attributes \(page 261\)](#page-260-0) that you need in your company, or for a specific project. The user-defined attributes can be numbers, text, lists, or dates. They can be set to be unique for an object or allowed to be copied; they can also be ignored by numbering or affect numbering.

The user-defined attributes are defined in objects.inp files. These files are located in different folders following the Tekla Structures folder setup, and they are merged together during startup. The objects.inp file reads the user-defined attributes in order from the folders listed below, starting from the model folder:

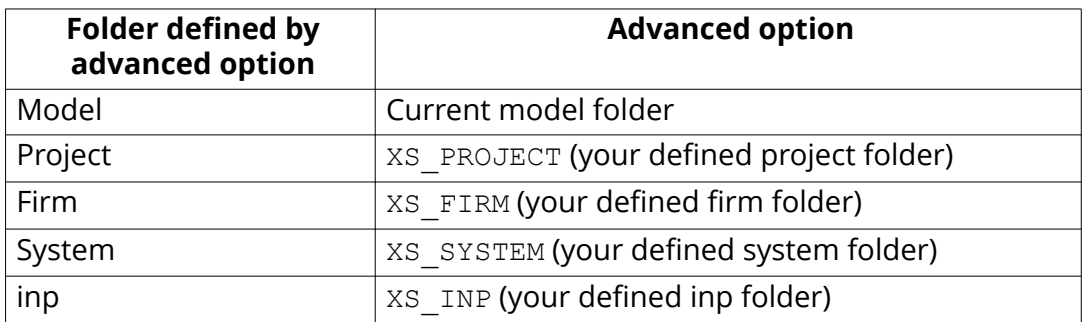

The files are merged so that if there are user-defined attributes in any of the files, they are displayed in the user interface. Tekla Structures merges the files so that duplicate attributes are removed. If Tekla Structures encounters the

<span id="page-128-0"></span>same attribute name in different objects.inp files, the attribute from the first read objects.inp file will be used.

If you need to have several objects.inp files in the same folder, you can use a suffix in the file name to use all the files. This enables having several objects <suffix>.inp files in the same folder. The file name could be objects precast.inp, for example.

# **4.2 Environment, company and project settings for administrators**

## **Environment settings**

#### **Common settings**

All settings and files that are the same in all environments are located in the \Tekla Structures\<version>\Environments\common folder. Files and settings that are specific to an environment are located in separate environment folders.

The env\_global\_default.ini file is also located in the \common folder. The file determines the standard settings, and it is the first file that is read. Other [initialization files \(page 226\)](#page-225-0) are read after this file, and if the other files contain the same settings, they will override the previous settings.

#### **Country-specific settings**

The country-specific settings are located in the environments folders, and they are localized by your local Trimble office/reseller. The folder structure of the environments can vary, but the same kind of settings exist. For example, the settings that are localized include profile database, material database, reports, selection filters, view filters, components and custom components, macros, user-defined attributes, and drawings settings.

## **Company settings**

Company-level settings are mainly settings that are used throughout the company for all projects. These settings are set using XS\_SYSTEM and XS\_FIRM.

For a larger company with subsidiaries, the settings could be used as follows:

• XS\_SYSTEM may contain multiple paths, and it points to general settings inside the company. These can be company logo, reports, printer settings, drawing settings, templates, for example. These are settings that very

seldom change, and are stored on a server available for all. For example, if the company logo is updated, it only has to be replaced in one place.

- XS FIRM points to the firm folder set up by the company, or a subsidiary. The folder contains all the company settings used at the particular office. These can be logos, drawing settings, templates, reports, or printer settings, for example.
- XS PROJECT points to the project folder. The folder contains project settings, such as logos for contractors and fabricators, or drawing settings, for example.

For more information on the folder search order, see [Folder search order](#page-306-0) [\(page 307\).](#page-306-0)

You can also use the Tekla Warehouse company-specific collections online or offline, in your own network. Use Trimble Identity for downloading or installing from the online collections. See also [Trimble Identity for Tekla Online services](https://teklastructures.support.tekla.com/not-version-specific/en/trimble_identity_faq).

The offline collection access is managed with folder rights in your network, and on the collection level in the collections. json file on each user's computer.

```
 "collections" 
"\\\\server-A\\company\\Tekla Structures collection"
```
The collections. json file can be shared to selected persons by copying it to the C:\Users\Public\Documents\Tekla\Tekla Warehouse\ folder.

#### **Model templates**

You can save the desired settings in a model and use the model as a template when you create new models. This can be very useful if your company has different kinds of projects, such as, parking garages, office buildings, bridges, and industrial.

When you create a model template, always start by creating a new empty model. This is because old models that have been used in live projects cannot be completely cleaned. They may contain excess information that increases the size of the model even if you delete all objects and drawings from the model.

To create a model template:

- 1. Create a new model and give it a unique name.
- 2. Add in the model the desired profiles, custom components, and other necessary items.
- 3. On the **File** menu, click **Save as** --> **Save as model template**.
- 4. Move the whole model folder to the location pointed by the XS MODEL TEMPLATE DIRECTORY advanced option . By default, the advanced option points to the folder \TeklaStructures\<version> \Environments\default\model\_templates\.
- 5. In the new model template folder, open the TeklaStructuresModel.xml file using any standard text editor.
- 6. Set the <IsTemplate> element to TRUE. The default value is FALSE.
- 7. Save the file.

You can also search for model templates in [Tekla Warehouse.](https://warehouse.tekla.com/#/landing) The image below shows an example of a model template in Tekla Warehouse.

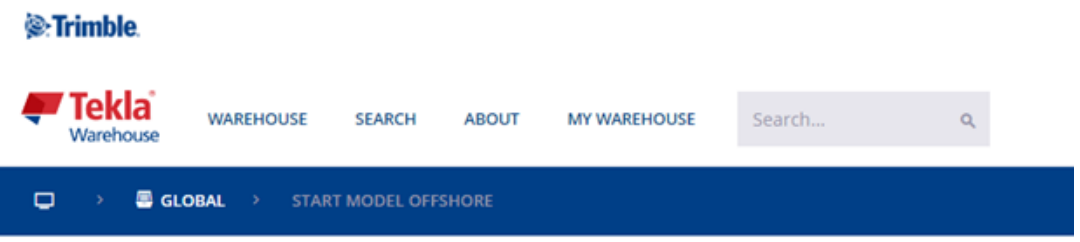

# Start model offshore

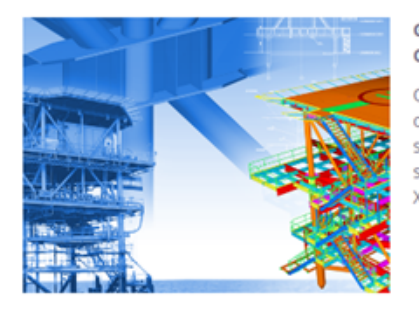

**GROUP: Model setup files CATEGORY: Offshore** 

Offshore model template contains sample model showing various offshore components applied as an example. User can use this while starting new offshore structure & get acquainted with Tekla offshore specific component library. Saved to your XS\_MODEL\_TEMPLATE\_DIRECTORY location.

The **Insert into model** button installs the model template directly in the folder pointed by XS\_MODEL\_TEMPLATE\_DIRECTORY. You can immediately use the template when creating a new model.

**NOTE** We strongly recommend that you update your model templates in the Tekla Structures version upgrade. See Administrator's release notes: Model templates in version update for more detailed instructions.

#### **Customizing reports and drawings**

If your company already has graphical templates in the DXF, DWG, or DGN format, you can convert these templates to Tekla Structures templates. For detailed instructions on how to do this, see the information on AutoCAD and Microstation files in the Template Editor Help.

For information on how to create your own templates and reports, see the Template Editor Help, and Reports and [Templates \(page 311\)](#page-310-0).

#### **Cloning templates for drawings**

You should consider cloning drawings when:

administrators

- There are several similar parts, assemblies, or cast units in the model.
- You need to produce single-part, assembly, or cast-unit drawings of similar parts, assemblies, or cast units.
- The drawings need a lot of manual editing.

For example, you can create a drawing for one truss, edit the drawing, and then clone it for similar trusses. Then you only need to modify the cloned drawings where the trusses differ.

The cloned drawing may contain more parts than the original drawing. Part properties, marks, associative notes and related text objects are cloned from a similar part in the original drawing.

#### **Clone templates in Master Drawing Catalog**

You can clone drawings by using the **Master Drawing Catalog** templates. A cloning template in the **Master Drawing Catalog** can also be used in other models. They can be used in projects that have the same kind of drawings.

To create cloning templates:

- 1. Select a drawing in the **Drawing List**.
- 2. Right-click and select **Add to Master Drawing Catalog**, and then fill in the required properties.

The cloning template can be found under **Cloning templates** in the **Master Drawing Catalog**. To use cloning templates in other models, open the **Master**

**Drawing Catalog** in the model, click the **button on the toolbar, and add** the model where the templates are saved.

For more information on the **Master Drawing Catalog** and cloning templates, see Create drawings in Master Drawing Catalog.

# **Project settings**

#### **Create your own component folder**

Usually, only a few different connections and components are used in a project. To ensure that everyone in the project uses the same components and finds the components faster, we recommend that you create a component folder of your own.

- 1. Click the **Applications & components** button **14** in the side pane to open the **Applications & components** catalog.
- 2. Create a new group for the project: Right-click in the catalog and select **New group**.
- 3. Add components to the group: Select the components in the catalog, right-click and select **Add to group**. Then select the group to which the

components are added. You can also drag the selected components to another group.

- 4. Hide the groups that you do not need: Select the group, right-click and select **Hide/Unhide**.
- **TIP** In the **Applications & components** catalog, use the commands in

**Access advanced features** > **Catalog management** to modify catalog definitions. For more information, see Applications & components catalog for administrators and XS\_COMPONENT\_CATALOG\_ALLOW\_SYSTEM\_EDIT.

For more information on the **Applications & components** catalog, see How to use the Applications & components catalog.

### **Define project properties**

Project information is needed many times during a project. Define the project information at the beginning of a project to make reports and drawings display the correct information automatically. You can also update the project properties during the project.

- 1. On the **File** menu, click **Project properties**.
- 2. Select **Edit**.
- 3. Define the project properties and click **Apply** to save your changes.

#### **Create and modify templates and reports**

You can modify existing reports and templates, or create your own [templates](#page-310-0) [\(page 311\)](#page-310-0) by using Template Editor. To open Template Editor, click **File** --> **Editors** --> **Template editor**, or double-click an existing table in an open drawing to open the tool. For more information, see [Template Editor User's](https://teklastructures.support.tekla.com/system/files/manual/Template_Editor_User_Guide.pdf) [Guide](https://teklastructures.support.tekla.com/system/files/manual/Template_Editor_User_Guide.pdf).

Note that if your templates are located in a protected folder, the templates are read-only, and you cannot save a modified template in a protected folder. In this case, run Tekla Structures as an administrator.

#### **Set up printers**

Tekla Structures uses Windows drivers to write the print data directly to the Windows print device interface. You can print drawings as PDF files, save them as plot files  $($ ,  $p1t)$  for printing with printer/plotter, or print them on a selected printer. To print to several paper sizes, you need to modify the drawingsizes.dat file, see more in Configuration files used in printing. You can also change the line width of the printed drawings, see more in Print to a .pdf file, plot file (.plt) or printer and Line thickness in drawings.

You can affect the way Tekla Structures automatically names the . pdf files and plot files by using certain drawing-type-specific advanced options, see more in Customize print output file names.

# <span id="page-133-0"></span>**4.3 Distribute custom ribbons using a firm or environment folder**

You can distribute customized ribbon files to other users in the company by placing the ribbon files in a firm or environment folder (not in the project folder). For example, the administrator can create company ribbons and save them in the firm folder. These ribbons will be displayed in the Tekla Structures user interface for all users who use the same firm folder.

# **Add ribbons to the firm or environment folder**

1. In the customization tool, create the modeling and drawing ribbons that you want to share.

The ribbons are saved in the ..\Users\<user>\AppData\Local \Trimble\TeklaStructures\<version>\UI\Ribbons folder.

- 2. Copy the entire \Ribbons folder either to your company's firm folder or to the \system folder, which is located under the environment folder: .. \ProgramData\Tekla Structures\<version>\Environments \<environment>\system.
- 3. If the ribbon contains user-defined commands, create a subfolder named \Commands on the same level as the \Ribbons folder, and copy the UserDefined.xml file from the ..\Users\<user>\AppData\Local \Trimble\TeklaStructures\<version>\UI\Commands folder to the \Commands folder you just created.
- 4. Restart Tekla Structures.

# **Loading order of custom ribbons**

Tekla Structures loads the ribbons in the following order:

- 1. Tekla Structures default ribbon
- 2. Company ribbons in the environment folders
- 3. Company ribbons in the firm folder
- 4. User-defined ribbons under %localappdata%

Note that the ribbons which are loaded later will override previously loaded ribbons that have the same configuration + editing mode combination. For example, a ribbon defined in the firm folder will take precedence over the ribbons in the environment folders.

If you have a customized ribbon in the . . \Users\<user>\AppData\Local \Trimble\TeklaStructures\<version>\UI\Ribbons folder, it will take precedence over company ribbons. To override this, open the ribbon

<span id="page-134-0"></span>customization tool and click **Reset to defaults**. The ribbon in the environment or firm folder will now be used. Alternatively, you can remove or rename your own customized ribbons.

# **Naming convention for ribbon files**

The customization tool saves the custom ribbons as .xml files. The naming convention for these files is:

```
<Tekla-Structures-configuration_identifier>--<Tekla-
Structures-editing-mode>.xml
```
The name consists of an internal configuration name, a separator of two dash characters (--), an internal editing mode name, and the file name extension .xml. For example, the **Full** license modeling ribbon is called albl up Full--main menu.xml.

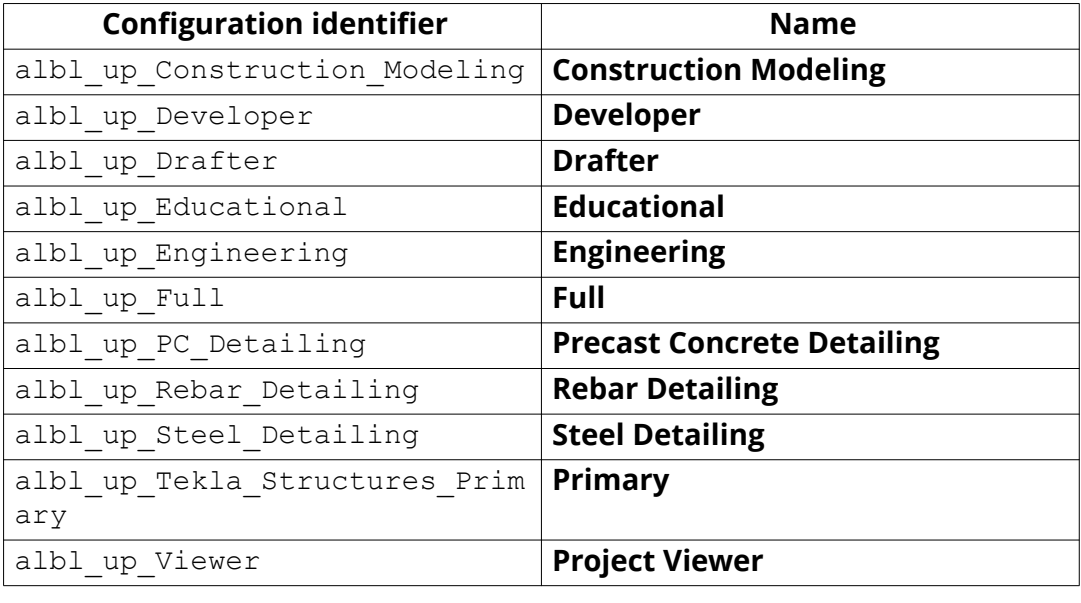

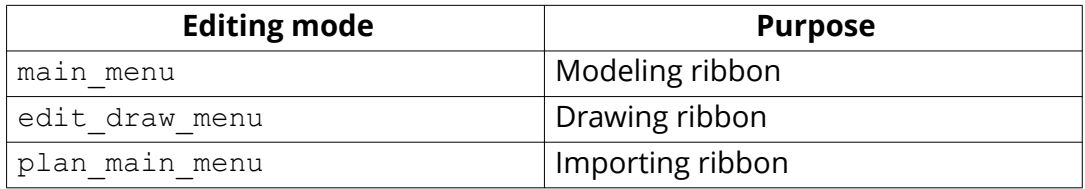

# **4.4 Distribute custom tabs using a firm or environment folder**

As an alternative to customized ribbon files, which override the existing ribbon, you can import external custom tabs to the ribbon. The custom tabs are automatically appended to the end of the ribbon for all users who use the same firm or environment folder. This means that an administrator can distribute customizations to all users in the company while still allowing individual users to customize their ribbons as well.

Note that these custom tabs do not appear in the customization tool, so the users are not able to edit them. If the administrator has updated the contents of a custom tab, the users will receive an update when they restart Tekla Structures. Tabs are not configuration specific, so they are imported regardless of the user's Tekla Structures license. If the tab contains commands that are not available in the user's configuration, they will appear dimmed on the ribbon.

1. Create the following folder structure in your company's firm folder or in the \system folder, which is located under your environment folder: .. \ProgramData\Tekla Structures\<version>\Environments \<environment>\system.

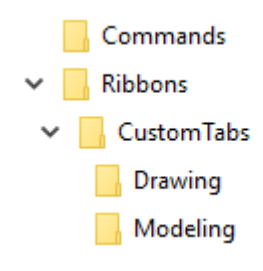

- 2. In the ribbon customization tool, create a custom tab and add some commands to it.
- 3. Save the ribbon.
- 4. Go to the .. \Users\<user>\AppData\Local\Trimble \TeklaStructures\<version>\UI\Ribbons folder.
- 5. In a text editor, open the ribbon file which contains the tab you wish to share with other users.
- 6. Remove all the other content from the ribbon file except the first row and the description of the tab you wish to share.

For example:

```
<Tab Header="My Tab" IsCollapsed="false" IsUserDefined="true">
 <SimpleButton X="0" Y="0" Width="3" Height="4" 
Command="Common.Interrupt" Text="command:ShortText" 
Icon="command:BigIcon" ShowText="true" ShowIcon="true" />
  \langleTab\rangle
```
7. Save the file with a new name in the  $\ldots$  customTabs\Modeling or .. \CustomTabs\Drawing folder.

Tab files have the file name extension  $*$  .  $xml$ . We recommend that you use the same name as for the tab. For example, MyTab.xml. The file name is not case sensitive.

The tab will be added to either the modeling or drawing mode ribbons, depending on the folder it is located in. Note that there can be several

environment folder

custom tab files in the same folder. They are added to the ribbon one after the other. Note that if the same tab file exists in both the environment and firm folders, the firm version overrides the environment version.

- **NOTE** To avoid file name conflicts, we recommend that administrators prefix all custom tab files with the company name, and that extension developers prefix all custom tab files with the name of the extension (for example, MyExtension TabName.xml).
- 8. If the tab contains user-defined commands, copy the UserDefined.xml file from the ..\Users\<user>\AppData\Local\Trimble \TeklaStructures\<version>\UI\Commands folder to the \Commands folder created in step 1.
- 9. Restart Tekla Structures.

The custom tab now appears at the end of the ribbon.

# **4.5 Distribute customized property pane layouts using a project, firm, or environment folder**

Company administrators can distribute the customized property pane layouts to other users in the company by placing the property pane layout file PropertyTemplates.xml in a folder called PropertyRepository \Templates in a project, firm, or environment folder. For example, company administrators can create company property pane layouts and save them in the firm folder. These property panes are available in the Tekla Structures user interface for all users who use the same firm folder.

**NOTE** If you use a firm folder to distribute the PropertyTemplates.xml file, you need to set the firm folder path in an .ini file. If you set the firm folder path in the advanced option XS\_FIRM, the PropertyTemplates.xml file does not work correctly.

## **Add a property pane layout file to a project, firm, or environment folder**

1. In the customization tool, create the property pane layouts that you want to share.

The property pane layouts are saved in the PropertyTemplates.xml file, in the ..\Users\<user>\AppData\Local\Trimble \TeklaStructures\<version>\UI\PropertyTemplates folder.

- <span id="page-137-0"></span>2. Create a folder called PropertyRepository\Templates either in your company's project folder, firm folder, or in the \system folder, which is located under the environment folder: ..\ProgramData\Tekla Structures\<version>\Environments\<environment>\system.
- 3. Copy the PropertyTemplates.xml file to the PropertyRepository \Templates folder.

For example: . . \ProgramData\Tekla Structures\<version> \Environments\<environment>\system\PropertyRepository \Templates\PropertyTemplates.xml.

4. Restart Tekla Structures.

## **Search order of the customized property pane layout files**

The PropertyTemplates.xml file contains all the property pane layouts for different object types. Note that the property pane layouts for different object types are treated separately. For example, Tekla Structures can read the property pane layout for steel beam from a different location than the property pane layout for steel column.

If different object types are defined in different folder locations, the definitions are combined. If the same object type is defined differently in different folder locations, the definition that is higher in the search order is used.

The property pane layout in the .. \Users\<user>\AppData\Local \Trimble\TeklaStructures\<version>\UI\PropertyTemplates\ folder has the highest priority, and after that Tekla Structures uses the default search order.

# **4.6 Customize the material catalog**

The material catalog contains information on material types and grades. In the material catalog, materials are displayed in a hierarchical tree grouped according to their types. Each material type has material grades listed under them.

The following material types are available in Tekla Structures:

- Steel
- Concrete
- Reinforcing bar
- Timber
- Miscellaneous

By default, the material catalog contains standard, environment-specific materials. You can add, modify, and delete material grades.

Tekla Structures stores the material information in the matdb.bin file.

#### **See also**

Important buttons in the material catalog (page 139) [Add a material grade \(page 140\)](#page-139-0) [Copy a material grade \(page 140\)](#page-139-0) [Modify a material grade \(page 141\)](#page-140-0) [Delete a material grade \(page 142\)](#page-141-0) [Add user attributes to material grades \(page 142\)](#page-141-0) [Create user-defined material definitions \(page 143\)](#page-142-0) [Import and export material grades \(page 144\)](#page-143-0)

## **Important buttons in the material catalog**

When you work with the material grades, note the usage of the following buttons in the **Modify Material Catalog** dialog box:

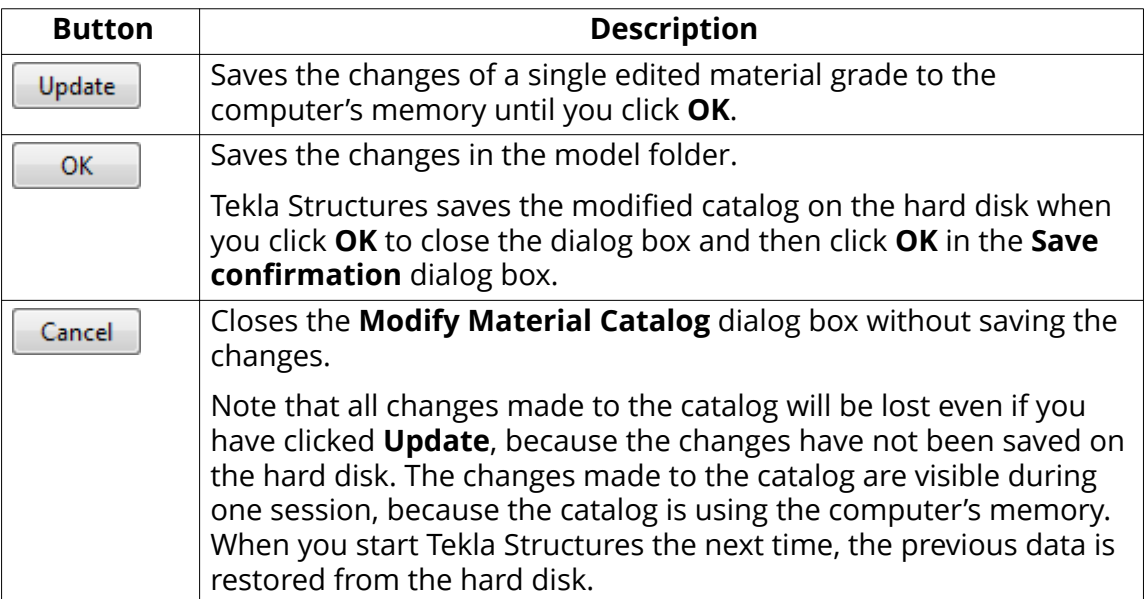

Tekla Structures stores the material information in the matdb.bin file. When you first open a model, Tekla Structures reads the data from the hard disk and stores it in the computer's memory.

When you select a material, Tekla Structures reads the data from the computer's memory and displays it in the **Modify Material Catalog** dialog box. This is faster than accessing the data from the hard disk.

#### <span id="page-139-0"></span>**See also**

[Customize the material catalog \(page 138\)](#page-137-0)

## **Add a material grade**

- 1. On the **File** menu, click **Catalogs** --> **Material catalog** to open the **Modify Material Catalog** dialog box.
- 2. Select a material type, for example, steel.
- 3. Right-click and select **Add Grade**.

A new material grade is added under to the material type you selected.

- 4. Change the material grade name by clicking the grade and entering a new name for it.
- 5. Enter the material grade properties.
- 6. Click **OK** to save the material grade and close the **Modify Material Catalog** dialog box.
- 7. Click OK in the Save confirmation dialog box to save the changes.

#### **See also**

Copy a material grade (page 140) [Modify a material grade \(page 141\)](#page-140-0) [Delete a material grade \(page 142\)](#page-141-0) [Import and export material grades \(page 144\)](#page-143-0)

## **Copy a material grade**

You can add new material grades by modifying a copy of an existing, similar material grade.

- 1. On the **File** menu, click **Catalogs** --> **Material catalog** to open the **Modify Material Catalog** dialog box.
- 2. Select a material grade that is similar to the one you wish to create.
- 3. Right-click and select **Copy Grade**.

A copy of the material grade with the name **COPY** is added to the material tree.

- 4. Change the material grade name by clicking the grade and entering a new name for it.
- 5. Modify the material grade properties.
- <span id="page-140-0"></span>6. Click **OK** to save the material grade and close the **Modify Material Catalog** dialog box.
- 7. Click OK in the Save confirmation dialog box to save the changes.

#### **See also**

[Add a material grade \(page 140\)](#page-139-0) Modify a material grade (page 141) [Delete a material grade \(page 142\)](#page-141-0)

## **Modify a material grade**

You can modify existing material grades using the material catalog.

- 1. On the **File** menu, click **Catalogs** --> **Material catalog** to open the **Modify Material Catalog** dialog box.
- 2. Select a material grade in the tree and modify its properties.
	- Use the **General** tab for entering three alternative names for the material. The names are usually the material names used in different countries or standards. The tab also contains the profile and plate density values.
	- Use the **Analysis** tab for entering information on the properties used in structural analysis.
	- Use the **Design** tab for entering information on the design-specific properties, such as strengths and partial safety factors.
	- Use the **User attributes** tab for creating your own attributes for material grades.

For example, you can define a paint layer thickness, or the maximum grain size of concrete using a user-defined attribute.

- 3. When you have finished modifying the material grade, click **Update**.
- 4. Click **OK** to close the **Modify Material Catalog** dialog box.

Tekla Structures asks if you want to save the changes to the model folder.

5. Click OK in the Save confirmation dialog box to save the changes.

The modified material catalog is saved in the current model folder and is available only for that model. To make the modified catalog available for all the other models, use export and import.

#### **See also**

[Add a material grade \(page 140\)](#page-139-0) [Copy a material grade \(page 140\)](#page-139-0)

## <span id="page-141-0"></span>**Delete a material grade**

- 1. On the **File** menu, click **Catalogs** --> **Material catalog** to open the **Modify Material Catalog** dialog box.
- 2. Select the material grade that you want to delete.
- 3. Right-click and select **Delete Grade**.
- 4. Click **OK** to close the **Modify Material Catalog** dialog box.
- 5. Click **OK** in the **Save confirmation** dialog box to save the changes.

#### **See also**

[Add a material grade \(page 140\)](#page-139-0) [Copy a material grade \(page 140\)](#page-139-0) [Modify a material grade \(page 141\)](#page-140-0)

## **Add user attributes to material grades**

You can add user attributes and their values to the material grades. The user attributes can then be used, for example, in filtering.

- 1. On the **File** menu, click **Catalogs** --> **Material catalog** to open the **Modify Material Catalog** dialog box.
- 2. On the **User attributes** tab, click **Definitions** to open the **Modify Material Properties** dialog box.
- 3. Click **Add** to add a new row.
- 4. To define a user attribute, click each item on a row.
	- a. In the **Category** list, select a material category to which the user attribute is applied.
	- b. In the **Design code** list, select a design code to which the attribute is added.
	- c. In the **Material type** list, select a material type for the attribute.
	- d. In the **Quantity type** list, select the type of information that the user attribute contains, for example, weight, area, ratio, or string.
	- e. In the **Order** column, define the order in which the user attributes are shown in the dialog box. Smaller values are shown first.
	- f. In the **Property name** column, define a name for the property.

The name is saved in the catalog and can be used in reports and templates. When **Property name** is used in a template,

MATERIAL. PROPERTY NAME indicates where the property name appears.

- g. In the **Label** column, define a label for the attribute.
- <span id="page-142-0"></span>5. Click **Update**.
- 6. Click **OK** to close the **Modify Material Properties** dialog box.

#### **See also**

[Modify a material grade \(page 141\)](#page-140-0)

## **Create user-defined material definitions**

You can replace the existing material definitions with your own definitions and use them, for example, in drawing part marks. Material definitions can contain text, numbers and symbols.

- 1. Save the symbol file user material symbols.sym in the symbol folder (usually the folder ..\ProgramData\Tekla Structures\<version> \environments\common\symbols\).
- 2. Create a text file that contains your material definitions.

Create the file using a text editor, for example Microsoft Notepad.

Each row in the file defines a material. Use the following syntax: material name symbol file name@n, where

- material name is the name of the material used in the material catalog
- symbol file name is the symbol file name to be used
- $\cdot$  n is the number of the symbol.

For example:

```
S235JRG1 user_material_symbols@1 B<br>S235JRG2 user_material_symbols@2 C
S2333R user_material_symbols&2 C<br>S2353R user_material_symbols@0 A<br>S2753R user_material_symbols@3 D<br>S3553R user_material_symbols@4 E
```
**WARNING** The order of material names in the definition file is relevant to the conversion. Materials with more specific names need to be listed before the ones with similar, but simpler names, for example, S235JRG1 must be listed before S235JR. Otherwise they both get the same symbol.

<span id="page-143-0"></span>3. Save the file for example with the name user material definitions.txt.

All the named materials in the material catalog will be replaced with the ones defined in this file.

4. Set the name of the file as a value for the advanced option XS\_MATERIAL\_SYMBOL\_REPRESENTATION\_FILE in **File menu** --> **Settings** --> **Advanced options** --> **Drawing Properties** as follows:

```
set
XS_MATERIAL_SYMBOL_REPRESENTATION_FILE=user_material_defi
nitions.txt
```
You can also enter a full path to the material definition file. Without the path Tekla Structures searches for the file in the model, firm, project, and system folders.

#### **See also**

[Customize the material catalog \(page 138\)](#page-137-0)

#### **Import and export material grades**

Use importing and exporting for merging material catalogs. Material catalogs are imported and exported as . Lis files.

Importing and exporting is useful when you:

- upgrade to a newer version of Tekla Structures and want to use a customized material catalog from a previous version
- want to combine material catalogs that are stored in different locations
- want to share material catalog information with other users
- want to combine material catalogs across different environments.

**TIP** You can also download or share material grades using Tekla Warehouse.

#### **See also**

Import a material catalog (page 144) [Export an entire material catalog \(page 145\)](#page-144-0) [Export a part of the material catalog \(page 146\)](#page-145-0) [Units used in import and export \(page 159\)](#page-158-0)
# <span id="page-144-0"></span>*Import a material catalog*

Material catalogs are imported to Tekla Structures models as . Lis files. You can move an exported . Lis file to any model folder and import it to an existing material catalog.

- 1. Open the model to which you want to import a material catalog.
- 2. On the **File** menu, click **Catalogs** --> **Material catalog** to open the **Modify Material Catalog** dialog box.
- 3. Click **Import**.
- 4. Browse for the folder that contains the import file, and select the file.
- 5. Click **OK**.

If a material with a same name as the material being imported already exists, the **Import confirmation** dialog box appears and you have three options:

- **Replace**: The existing material is replaced with the imported material.
- **Merge:** Material properties that are different in the import file are added to the existing material. All the other properties remain unchanged.

Use this option to import only certain elements of the material catalog, such as user attributes.

**Leave:** The existing material is not replaced and the material definitions in the import file are ignored.

If you select the **Apply for all** check box, Tekla Structures uses the same option (**Replace**, **Merge**, or **Leave**) for all the existing materials that have the same name as the one being imported.

If a user attribute with a different definition already exists, you are prompted to **Replace** or **Leave** the existing attribute.

- 6. Click **OK** to close the **Modify Material Catalog** dialog box.
- 7. Click OK in the Save confirmation dialog box to save the changes.

#### **See also**

Export an entire material catalog (page 145) [Export a part of the material catalog \(page 146\)](#page-145-0) [Units used in import and export \(page 159\)](#page-158-0)

# *Export an entire material catalog*

Exporting and importing are used to merge material catalogs. Material catalogs are exported from Tekla Structures models as .lis files. Note that the **Export** command exports the entire catalog.

- <span id="page-145-0"></span>1. On the **File** menu, click **Catalogs** --> **Material catalog** to open the **Modify Material Catalog** dialog box.
- 2. Click **Export**.
- 3. Browse for the folder where you want to save the exported file. By default, the file is saved to the current model folder.
- 4. Enter a name for the file and click **OK**.
- 5. Click **OK** to close the **Modify Material Catalog** dialog box.
- 6. Click OK in the Save confirmation dialog box to save the changes.

[Import a material catalog \(page 144\)](#page-143-0) [Units used in import and export \(page 159\)](#page-158-0)

# *Export a part of the material catalog*

If you do not want to export the whole material catalog, you can export a branch of the material tree, meaning all the material grades grouped under one material type, or a single material grade. Material catalogs are exported from Tekla Structures models as .lis files.

- 1. On the **File** menu, click **Catalogs** --> **Material catalog** to open the **Modify Material Catalog** dialog box.
- 2. Select material grades to be exported.
	- To export a branch of the material tree, right-click the branch and select **Export Grades**.
	- To export a single material grade, right-click the material grade and select **Export Grade**.
- 3. Browse for the folder where you want to save the export files.

By default, the file is saved to the current model folder.

- 4. Enter a name for the file and click **OK**.
- 5. Click **OK** to close the **Modify Material Catalog** dialog box.
- 6. Click OK in the Save confirmation dialog box to save the changes.

#### **See also**

[Export an entire material catalog \(page 145\)](#page-144-0) [Import a material catalog \(page 144\)](#page-143-0) [Units used in import and export \(page 159\)](#page-158-0)

# **4.7 Customize the profile catalog**

The profile catalog contains information on profiles, their rules and types, and the analysis and design properties of the profiles. Profiles are displayed in a hierarchical tree grouped according to rules.

By default, the profile catalog contains standard, environment-specific profiles and generic parametric profiles. You can add, modify, import, export, and delete profiles.

You can define your own user-defined profiles, which can be either fixed or parametric. Use the profile catalog to create new fixed profiles, either from scratch or by copying an existing one. Use the sketch editor or . clb files to create new parametric profiles.

Tekla Structures stores the profile catalog information in the profdb.bin file.

# **See also**

Important buttons in the profile catalog (page 147) [Group profiles together \(page 148\)](#page-147-0) [Add user attributes to profiles \(page 150\)](#page-149-0) [Associate profile types with a certain material \(page 153\)](#page-152-0) [Delete a profile from the profile catalog \(page 154\)](#page-153-0) [Import and export profiles \(page 155\)](#page-154-0) [Create your own profiles \(page 162\)](#page-161-0) [Define standardized values for parametric profiles \(page 199\)](#page-198-0) [Create an image of a profile \(page 199\)](#page-198-0) [Customize the shape catalog \(page 200\)](#page-199-0)

# **Important buttons in the profile catalog**

When you work with the profiles, note the usage of the following buttons in the **Modify Profile Catalog** dialog box:

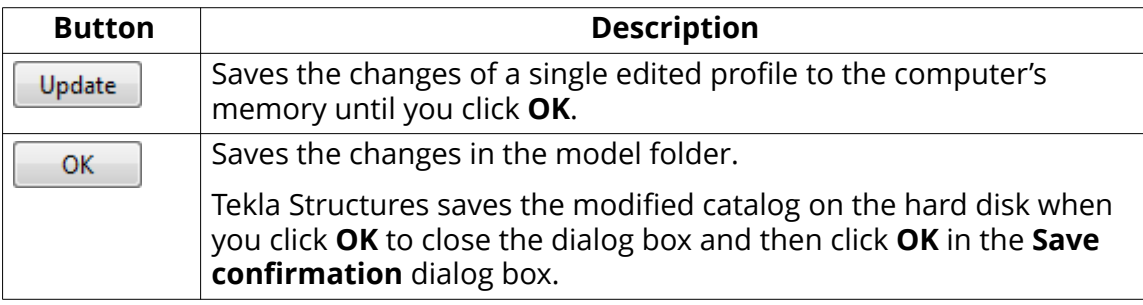

<span id="page-147-0"></span>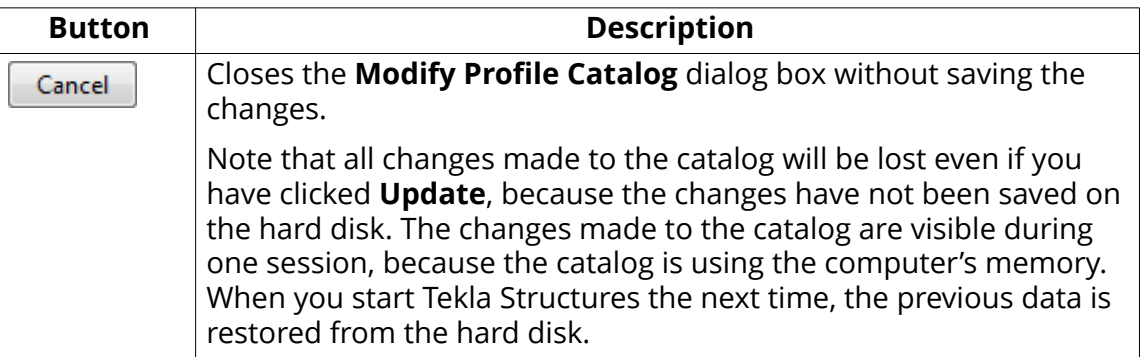

Tekla Structures stores the information of fixed profiles in the profdb.bin file. When you first open a model, Tekla Structures reads the data from the hard disk and stores it in the computer's memory.

When you select a profile, Tekla Structures reads the data from the computer's memory and displays it in the **Modify Profile Catalog** dialog box. This is faster than accessing the data from the hard disk.

#### **See also**

[Customize the profile catalog \(page 146\)](#page-145-0)

# **Group profiles together**

In the profile catalog, the profiles are displayed in a hierarchical tree and they

are grouped according to rules  ${}^{5}\text{H}$ , such as the profile type (for example, **I profiles**) and the profile subtype (for example, **HEA**). To change how the profiles are grouped in the profile tree, you need to modify the rules.

The order in which you create the rules does not matter, only the location of the rules in the profile tree.

Tekla Structures reads the rules from top to bottom in the profile tree. Profiles are in the highest group where they meet the criteria defined in the rule. For example, a rule that collects **All profiles** overrides all rules that are below it in the profile tree.

#### **See also**

Add a rule to the profile catalog (page 148) [Modify a rule in the profile catalog \(page 149\)](#page-148-0)

# Add a rule to the profile catalog

1. On the **File** menu, click **Catalogs** --> **Profile catalog** to open the **Modify Profile Catalog** dialog box.

- <span id="page-148-0"></span>2. Right-click any existing rule and select **Add Rule**. The **Profile manager rules** dialog box appears.
- 3. Define the rule properties.
	- a. Enter a rule name in the **Rule name** box.
	- b. Select the **Profile type** to which the rule is applied.
	- c. Enter the **Name filter string** that defines the new rule.

By default, the wildcard symbol (\*) is entered, meaning "all entries".

For example, to group all catalog entries with names beginning with A, enter A\* in the **Name filter string** box, or to group all catalog entries with names containing 100, enter \*100\*. Tekla Structures groups the catalog entries that meet your criteria under the new rule.

- 4. Click **OK** to close the **Profile manager rules** dialog box.
- 5. Click **OK** to close the **Modify Profile Catalog** dialog box.
- 6. Click **OK** in the **Save confirmation** dialog box to save the changes.

**TIP** You can add a next level rule that creates a subgroup under an existing rule. Use the **Add Next Level Rule** command to add the next level rule.

### **See also**

Modify a rule in the profile catalog (page 149)

# *Modify a rule in the profile catalog*

- 1. On the **File** menu, click **Catalogs** --> **Profile catalog** to open the **Modify Profile Catalog** dialog box.
- 2. Right-click any existing rule and select **Edit Rule**.

The **Profile manager rules** dialog box appears.

- 3. Modify the rule properties.
- 4. Click **OK** to close the **Profile manager rules** dialog box.
- 5. Click **OK** to close the **Modify Profile Catalog** dialog box.
- 6. Click OK in the Save confirmation dialog box to save the changes.

Profiles in the profile tree are listed in an alphabetical order, and rules are listed in the order you specify. To change the order in which the rules appear, use the **Move up** and **Move down** commands.

**TIP** If you want to delete a rule, right-click an existing rule and select **Delete Rule**.

<span id="page-149-0"></span>[Add a rule to the profile catalog \(page 148\)](#page-147-0)

# **Add user attributes to profiles**

You can add your own attributes to profiles. For example, you can specify paint layer thickness, define the maximum grain size of concrete, sort out different profile types by material, or create profile aliases for converting imperial profiles to metric and vice versa.

- 1. On the **File** menu, click **Catalogs** --> **Profile catalog** to open the **Modify Profile Catalog** dialog box.
- 2. On the **User attributes** tab, click **Definitions**.

The **Modify Profile Properties** dialog box appears.

- 3. Click **Add** to add a new row.
- 4. To define a user attribute, click each item on a row.
	- a. In the **Profile type** list, select a profile type to which the user attribute is applied.
	- b. In the **Quantity type** list, select the type of information that the user attribute contains, for example, weight, area, ratio, or string.
	- c. In the **Order** list, define the order in which the user attributes are shown in the dialog box. Larger values are shown first.
	- d. In the **Property name** list, define a name for the property.

The name is saved in the catalog and can be used in reports and templates. When **Property name** is used in a template, PROFILE. PROPERTY\_NAME indicates where the property name appears. For example, PAINT\_LAYER\_THICKNESS.

- e. In the **Symbol** column, define an abbreviation that can be used for the property, such as  $I \times 0r$  ct.
- f. In the **Label** column, define a label for the attribute.
- 5. Click **Update**.
- 6. Click **OK** to close the **Modify Profile Properties** dialog box.

#### **See also**

Example: Add a user attribute to a profile and use it in a rule (page 150)

# *Example: Add a user attribute to a profile and use it in a rule*

You can add your own attributes and their values to profiles. The user attributes can then be used, for example, in profile filtering.

In this example, you will add a user attribute for I profiles' rule.

- 1. On the **File** menu, click **Catalogs** --> **Profile catalog** to open the **Modify Profile Catalog** dialog box.
- 2. On the **User attributes** tab, click **Definitions**.

The **Modify Profile Properties** dialog box appears.

- 3. Click **Add** to add a new row.
- 4. Select the row that was created and modify the properties as follows:
	- Set **Profile type** to **I profiles**.
	- Set **Quantity type** to **String**.
	- Set **Property name** to HISTORICAL\_PROFILE.
	- Set **Symbol** to Hist.
	- Set **Label** to Historical profile.

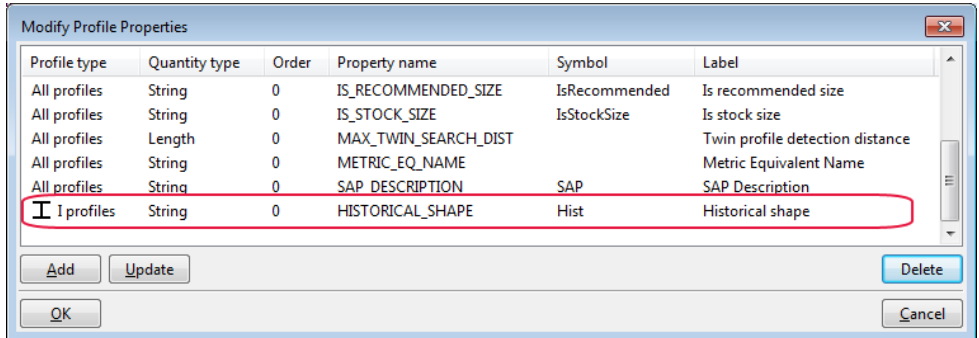

- 5. Click **Update** and **OK**.
- 6. In the profile tree, select **I profiles** and then **HEA**.
- 7. Right-click and select **Add Next Level Rule**.
- 8. In the **Profile manager rules** dialog box, set the rule properties as follows:
	- Set **Rule name** to Historical profiles.
	- In **Profile type**, clear the **All profiles** check box and select the **I profiles** check box.
	- Enter HEA\* in the **Name filter string** box.

• Set **User attribute** to **HISTORICAL\_PROFILE** and **Equals**, and enter Yes in the box next to the two other boxes.

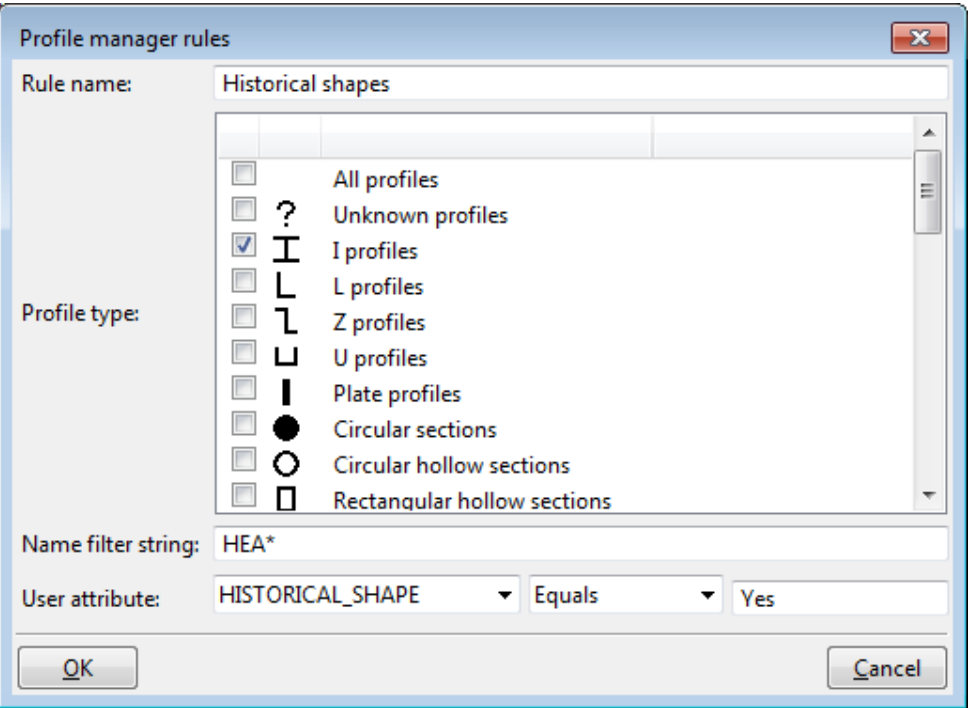

9. Click **OK**.

**Historical profiles** appears in the profile tree.

- 10. Select the required historical profile, for example **HEA120**, in the profile tree.
- 11. Go to the **User attributes** tab and set **Value** of **Historical profile** to Yes.

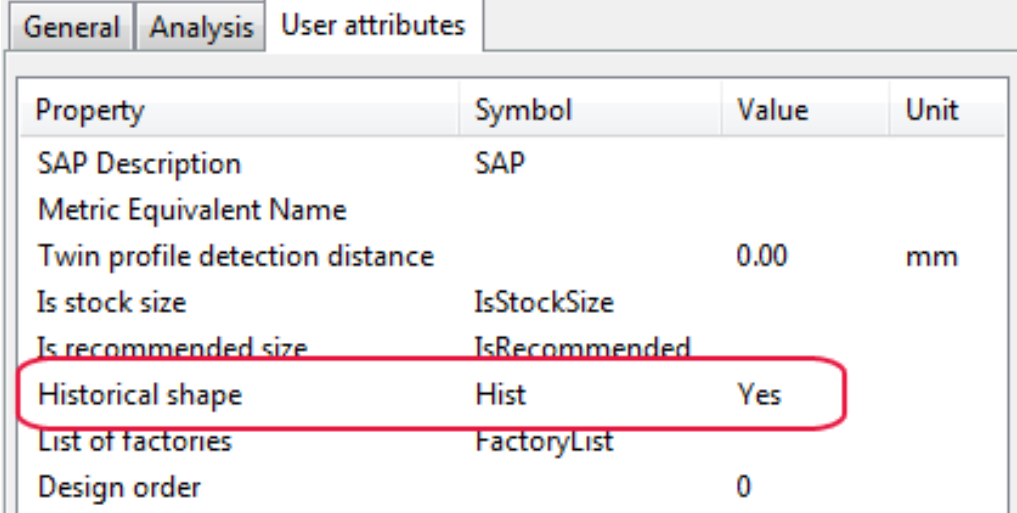

- 12. Click **Update**.
- 13. Repeat the steps 10 and 11 for any other required profiles.
- <span id="page-152-0"></span>14. Click **OK** to close the **Modify Profile Catalog** dialog box.
- 15. Click OK in the Save confirmation dialog box to save the changes.

Next time you open the profile catalog, the profiles appear under **Historical profiles** in the profile tree.

### **See also**

[Add user attributes to profiles \(page 150\)](#page-149-0) [Add a rule to the profile catalog \(page 148\)](#page-147-0)

# **Associate profile types with a certain material**

You can define which profiles are available for steel parts, concrete parts, or both. This affects which profile types are shown in the **Select Profile** dialog box when you change the material of a part.

To define the material of a profile type:

- 1. On the **File** menu, click **Catalogs** --> **Profile catalog** to open the **Modify Profile Catalog** dialog box.
- 2. Select a profile type, for example, **L profiles**.
- 3. To associate the profiles with steel, right-click and select **Material** --> **Steel** .

<span id="page-153-0"></span>A check mark next to **Steel** indicates that the profiles are available for steel parts.

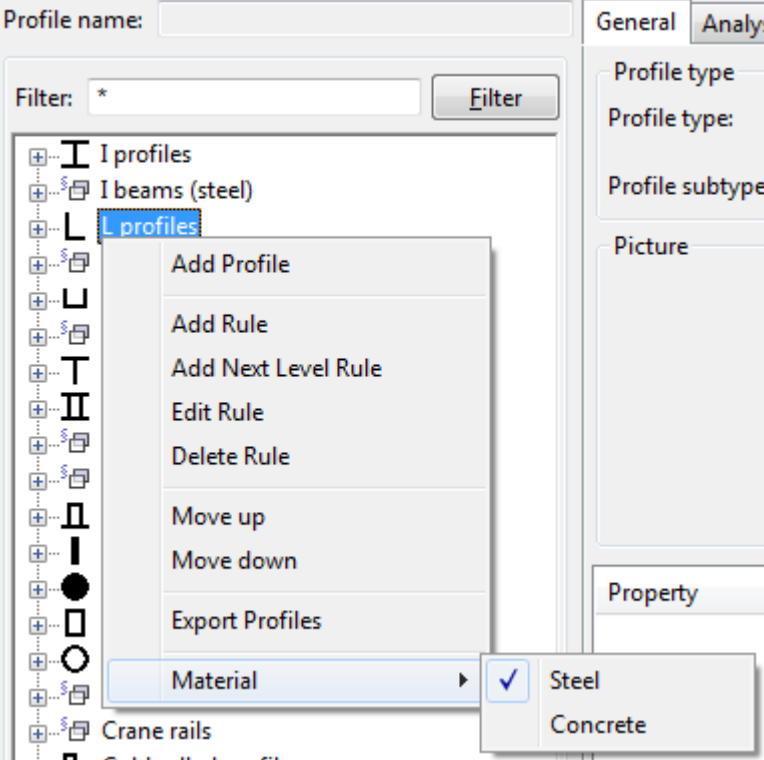

4. To make the selected profiles available also for concrete parts, right-click and select **Material** --> **Concrete** .

If needed, you can remove the check mark by clicking the material again.

- 5. Click **OK** to close the **Modify Profile Catalog** dialog box.
- 6. Click **OK** in the **Save confirmation** dialog box to save the changes.

# **Delete a profile from the profile catalog**

- 1. On the **File** menu, click **Catalogs** --> **Profile catalog** to open the **Modify Profile Catalog** dialog box.
- 2. Select the profile that you want to delete.
- 3. Right-click and select **Delete Profile**.
- 4. Click **OK** to close the **Modify Profile Catalog** dialog box.
- 5. Click OK in the Save confirmation dialog box to save the changes.

Tekla Structures will continue showing parts in model views using the deleted profiles until you modify the parts or reopen the model. After that, the parts

<span id="page-154-0"></span>having profiles that are not available in the profile catalog, are shown as sticks without a profile.

#### **See also**

[Customize the profile catalog \(page 146\)](#page-145-0)

# **Import and export profiles**

Use importing and exporting for merging profiles across profile catalogs. Profile catalogs are imported and exported as . Lis files, sketched profiles as .uel files, and user-defined parametric profiles as .clb files.

When you export an entire profile catalog, Tekla Structures creates three separate files: profiles.clb, profiles.lis and rules.lis. The .clb file contains parametric profile definitions, if they are used in the profiles in the catalog, otherwise it is empty. The profiles.lis file includes the actual profile definitions and the rules.lis file the branch rules. When you export a branch of a profile catalog, the branch name is attached as prefix to the file names.

Importing and exporting is useful when you:

- upgrade to a newer version of Tekla Structures and want to use a customized profile catalog from a previous version
- want to combine profile catalogs that are stored in different locations
- want to share profile catalog information with other users
- want to combine profile catalogs across different environments.

#### **Limitations**

- You cannot import or export hard-coded profiles such as PROFILE\_ZZ, PROFILE\_CC, and PROFILE\_CW.
- You cannot import profiles that do not have a defined cross section.
- If you have used a sketched profile or a user-defined parametric profile as the cross section for a fixed profile, you also need to import the sketched profile or the user-defined parametric profile to the new model.

**TIP** You can also download or share profiles using Tekla Warehouse.

#### **See also**

[Export an entire profile catalog \(page 157\)](#page-156-0) [Export a part of the profile catalog \(page 157\)](#page-156-0) [Import profile catalog items \(page 156\)](#page-155-0) [Import and export sketched profiles \(page 161\)](#page-160-0)

# <span id="page-155-0"></span>*Import profile catalog items*

Tekla Structures has five types of profile catalog items: fixed profiles, hardcoded parametric profiles, sketched profiles, user-defined parametric profiles, and rule sets. Profiles and rule sets are imported to Tekla Structures models as .lis files, sketched profiles as .uel files, and user-defined parametric profiles as .clb files.

If you are importing an entire profile catalog or a branch, we recommend that you save the related files in a separate folder. This makes the import process faster.

- 1. Open the model to which you want to import profile catalog items.
- 2. On the **File** menu, click **Catalogs** --> **Profile catalog** to open the **Modify Profile Catalog** dialog box.
- 3. Click **Import** to import a single file, or **Import Directory** to import the contents of a file folder.
- 4. Select the import file or the import folder.
- 5. Click **OK**.

If a profile item with the same name as the profile item being imported already exists, the **Review import items** dialog box appears, and you have four options:

- **Leave:** The existing profile item is not replaced and the profile definitions in the import file are ignored.
- **Merge:** Profile properties that are different in the import file are added to the existing profile. All the other properties remain unchanged.

Use this option to import only certain elements of the profile catalog, such as user attributes.

- **Replace**: The existing profile item is replaced with the imported profile item.
- **Continue**: The dialog box closes and the actions you selected take place. If an import item has **Unknown** as the action, it is not imported.

You can select more than one profile item at a time by using the **Shift** and **Ctrl** keys.

- **NOTE** Each cross section definition has a unique name and ID number. If, during an import, a cross section with the same name but different properties is found in the existing profile catalog, the cross section being imported is renamed by adding an incremental number at the end of the existing name.
- 6. Click **OK** to close the **Modify Profile Catalog** dialog box.
- 7. Click OK in the Save confirmation dialog box to save the changes.

<span id="page-156-0"></span>[Import and export profiles \(page 155\)](#page-154-0) Export an entire profile catalog (page 157) Export a part of the profile catalog (page 157) [Import sketched profiles \(page 161\)](#page-160-0) [Units used in import and export \(page 159\)](#page-158-0)

# **Export an entire profile catalog**

Profile catalogs are exported from Tekla Structures models as . lis, . uel. and .clb files.

- 1. On the **File** menu, click **Catalogs** --> **Profile catalog** to open the **Modify Profile Catalog** dialog box.
- 2. Click **Export**.
- 3. Browse for the folder where you want to save the export files.

By default, the files are saved to the current model folder. For faster profile catalog import, we recommend that you create a separate subfolder for the catalog files.

4. Click **OK** to close the **Modify Profile Catalog** dialog box.

### **See also**

[Import and export profiles \(page 155\)](#page-154-0) Export a part of the profile catalog (page 157) [Example of profile export file \(page 158\)](#page-157-0) [Import profile catalog items \(page 156\)](#page-155-0) [Units used in import and export \(page 159\)](#page-158-0)

# **Export a part of the profile catalog**

If you do not want to export an entire profile catalog, you can export a branch of the profile tree, meaning all the profiles grouped under one rule, or a single profile. Profiles and rule sets are exported from Tekla Structures models as .lis files, sketched profiles as .uel files, and user-defined parametric profiles as .clb files.

- 1. On the **File** menu, click **Catalogs** --> **Profile catalog** to open the **Modify Profile Catalog** dialog box.
- 2. Select profiles to be exported.
	- To export a branch of the profile tree, right-click the branch and select **Export Profiles**.
- <span id="page-157-0"></span>• To export a single profile, right-click the profile and select **Export Profile**.
- 3. Browse for the folder where you want to save the export files. By default, the files are saved to the current model folder. If you are exporting a single profile, enter a name for the file.
- 4. Click **OK**.
- 5. Click **OK** to close the **Modify Profile Catalog** dialog box.

[Export an entire profile catalog \(page 157\)](#page-156-0) Example of profile export file (page 158) [Import profile catalog items \(page 156\)](#page-155-0) [Units used in import and export \(page 159\)](#page-158-0)

# **Example of profile export file**

The export . Lis file is divided into specific sections.

The first row in the file is PROFILE CATALOG EXPORT VERSION =  $n$ , where n is the version number.

**WARNING** Do not delete this row. If the row does not appear in the file, the import is canceled.

The next section defines the hierarchical tree structure that is used to display the contents of the catalog.

The next section contains the profiles.

# **Fixed profiles**

```
PROFILE_NAME = "HEA120";
TYPE = 1; SUB_TYPE = 1001; COORDINATE = 0.000;
I<br>FLANGE_SLOPE_RATIO"
                               0.000000000E+000
"ROUNDING_RADIUS_2"<br>"ROUNDING_RADIUS_1"
                               0.000000000E+000
ROUNDING_RADIUS_Z<br>"ROUNDING_RADIUS_1"<br>"FLANGE_THICKNESS"<br>"WEB_THICKNESS"
                               1.200000000E+001
                               8.000000000E+000
"WEB_THICKNESS"
                               5.000000000E+000
"WIDTH
                                1.200000000E+002
"HEIGHT"
                                1.140000000E+002
```
# **Fixed user-defined profiles**

Fixed user-defined profiles can have more than one cross section. The profile type for fixed user-defined profiles is 998. SUB TYPE refers to the name of the <span id="page-158-0"></span>cross section definition. When importing fixed user-defined profiles, the relevant cross section definitions must be in the same import file as the profile.

```
PROFILE_NAME = "TAN_HK_TEST_2_CS";
TYPE = 998; SUB_TYPE = 253; COORDINATE = 0.000;
"EQUIVALENT_TYPE"
                                                           11"EQUIVALENT_TYPE"<br>
"FLANGE_SLOPE_RATIO" 0.000000000E+000<br>
"ECCENTRICITY_Y" 0.000000000E+000<br>
"ECCENTRICITY_X" 0.00000000E+000<br>
"ROUNDING_RADIUS_2" 0.00000000E+000<br>
"FLANGE_THICKNESS_2" 0.00000000E+000<br>"WEB_THICKNESS_2" 0.0
```
#### **Cross section definitions**

```
CROSS_SECTION_NAME = "MY_OWN_PROFILE"
POLNT_NUMBER = 1;POLNT_X = 200.00;POLNT_Y = -200.00:
CHAPTER_TYPE = 0;CHAMFER X = 0.00;<br>CHAMFER Y = 0.00;
POLNT_NUMBER = 2;POINT X = 200.00;<br>POINT Y = 200.00;
CHAPTER_TYPE = 0;CHAMFER X = 0.00;<br>CHAMFER Y = 0.00;
```
#### **See also**

[Export an entire profile catalog \(page 157\)](#page-156-0) [Export a part of the profile catalog \(page 157\)](#page-156-0)

# *Units used in import and export*

The table below lists the units Tekla Structures uses when importing and exporting profile catalogs and material catalogs.

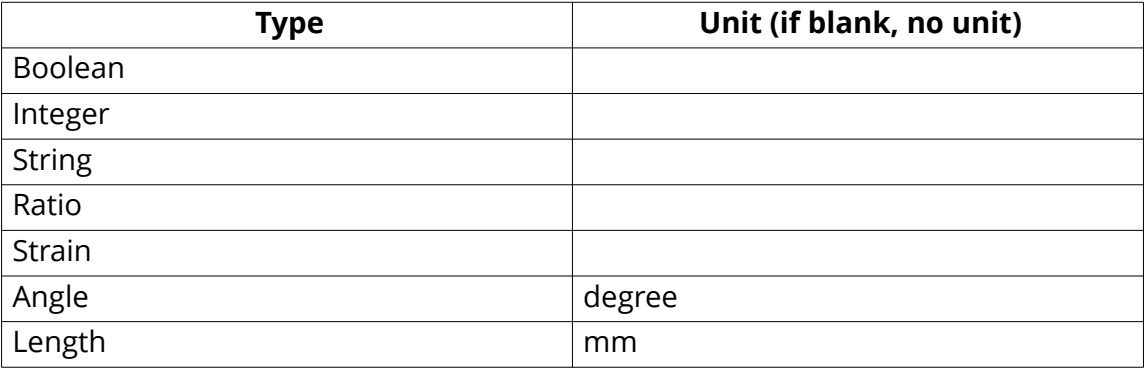

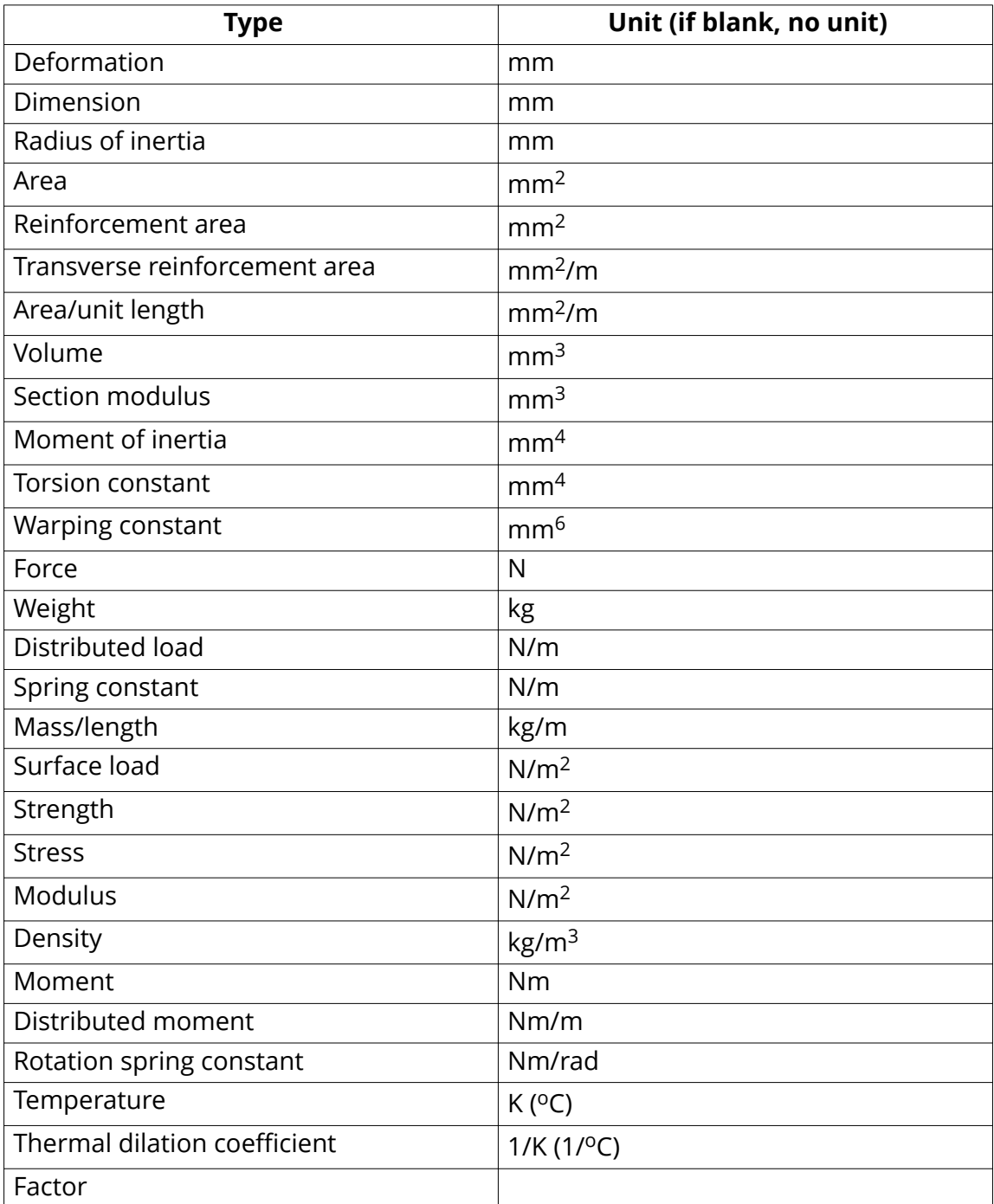

[Import profile catalog items \(page 156\)](#page-155-0) [Import a material catalog \(page 144\)](#page-143-0) [Export an entire profile catalog \(page 157\)](#page-156-0) [Export an entire material catalog \(page 145\)](#page-144-0)

# <span id="page-160-0"></span>*Import and export sketched profiles*

To use a sketched profile in other Tekla Structures models, you have to export the profile to a file ( $*$ , uel), and then import the file into another Tekla Structures model.

We recommend that you use the profile catalog to import and export sketched profiles. You can also use the **Applications & components** catalog to import sketched profiles together with related custom components.

# **See also**

Import sketched profiles (page 161)

Export sketched profiles (page 161)

### **Import sketched profiles**

After you have exported sketched profiles to a file, you can import them to another Tekla Structures model.

- 1. Open the Tekla Structures model you want to import to.
- 2. On the **File** menu, click **Catalogs** --> **Profile catalog** to open the **Modify Profile Catalog** dialog box.
- 3. Click **Import**.
- 4. In the **Import Profile Catalog** dialog box, select \*.uel from the **Filter** list.
- 5. Select the file to import.
- 6. Click **OK**.
- 7. Click **OK** to close the **Modify Profile Catalog** dialog box.
- 8. Click OK in the Save confirmation dialog box to save the changes.

**TIP** To automatically import all  $*$ , uel files from a folder when creating a new model, use the advanced option XS\_UEL\_IMPORT\_FOLDER.

# **See also**

Export sketched profiles (page 161)

# **Export sketched profiles**

- 1. Open the Tekla Structures model you want to export from.
- 2. On the **File** menu, click **Catalogs** --> **Profile catalog** to open the **Modify Profile Catalog** dialog box.
- 3. Right-click the profile you want to export and select **Export Profile**.
- 4. In the **Export Profile Catalog** dialog box, enter a name for the export file in the **Selection** box.

<span id="page-161-0"></span>5. If you want to save the export file to a specific location, browse for the folder.

By default, Tekla Structures saves the export file in the current model folder.

6. Click **OK**.

# **See also**

[Import sketched profiles \(page 161\)](#page-160-0)

# **Create your own profiles**

You can create your own profiles and save them in the profile catalog.

Use any of the following methods to create user-defined profiles in Tekla Structures:

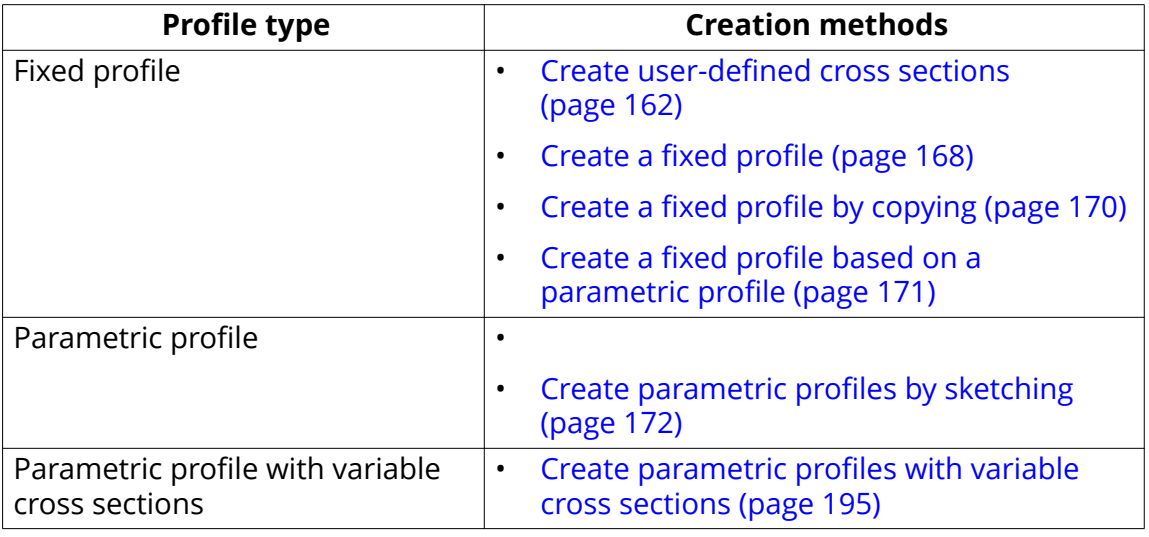

# **Create user-defined cross sections**

User-defined cross sections can be used for creating fixed profiles. Define the needed cross sections before creating the profile.

Use any of the following methods to define a cross section:

• [Define a cross section using polygon \(page 163\)](#page-162-0)

Use this method to create a cross section with fixed dimensions.

• [Define a cross section using a plate \(page 164\)](#page-163-0)

Use this method if you have a contour plate in the model.

• [Define a cross section using a DWG file \(page 166\)](#page-165-0) Use this method if you have a . dwg file of the profile you want to define.

<span id="page-162-0"></span>Create fixed [profiles \(page 168\)](#page-167-0)

#### **Define a cross section using polygon**

Define a cross section by picking the shape of the cross section.

- 1. On the **File** menu, click **Catalogs** --> **Define profiles** --> **Define cross section using polygon**.
- 2. Define a cross section without or with inner contours.
	- To create a cross section with no inner contours:
		- a. Pick the corner points of the cross section to define the shape. Start at the bottom-right corner and pick the points counter clockwise.
		- b. Pick the start point and click the middle mouse button to close the shape.
		- c. Pick the center point of the cross section.

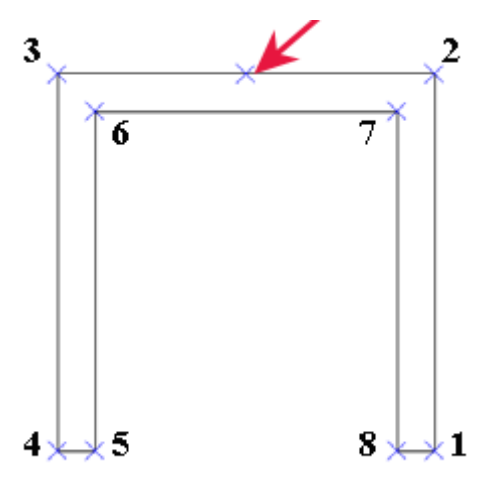

**TIP** To make it easier to define the shape, insert a reference model of the cross section in the model, and use the reference model as a basis for picking the cross section shape.

Alternatively, you can create a few construction lines or points in the model and use them to define the cross section shape.

If you do not have any actual points to pick, picking the center point of the cross section becomes difficult. This is because the cross section shape disappears after you have clicked the middle mouse button to close the shape.

- <span id="page-163-0"></span>• To create a cross section with inner contours:
	- a. Pick the corner points of the cross section to define the shape.
	- b. Pick the start point to close the shape.
	- c. Pick the corner points of the cross section inner contour.
	- d. Pick the start point to close the shape
	- e. Repeat until you have picked all inner contours.
	- f. Click the middle mouse button.
	- g. Pick the center point of the cross section.

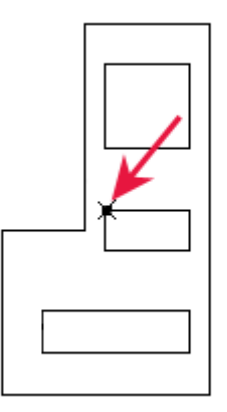

- 3. When the **User Profile Cross Section** dialog box appears, enter a name for the cross section.
- 4. Click **OK** to close the **User Profile Cross Section** dialog box.
- 5. Click **OK** in the **Save confirmation** dialog box to save the changes.

You can now use the cross section in the profile catalog to create a new profile. The **Profile type** will be **User-defined, fixed**.

### **See also**

Create a fixed [profile \(page 168\)](#page-167-0) [Modify a user-defined cross section \(page 167\)](#page-166-0) Define a cross section using a plate (page 164) [Define a cross section using a DWG file \(page 166\)](#page-165-0)

#### **Define a cross section using a plate**

You can define a cross section using a contour plate.

1. Create a contour plate that includes all the chamfers.

2. On the **File** menu, click **Catalogs** --> **Define profiles** --> **Define cross section using plate**.

The **Profile Cross-Section from Plate (10)** dialog box appears.

3. On the **Parameters** tab, enter a name in the **Section name** and **Profile name** boxes.

Other properties are optional.

- 4. Click **OK**.
- 5. Select the contour plate.

Tekla Structures creates the cross section with the shape of the contour plate.

You can now use the cross section in the profile catalog to create a new profile. The **Profile type** will be **User-defined, fixed**.

# **See also**

Create a fixed [profile \(page 168\)](#page-167-0)

Properties: Profile cross-section from plate (10) (page 165)

[Define a cross section using polygon \(page 163\)](#page-162-0)

[Define a cross section using a DWG file \(page 166\)](#page-165-0)

*Properties: Profile cross-section from plate (10)* 

Use the **Parameters** tab to define the profile properties in the **Profile crosssection from plate (10)** component.

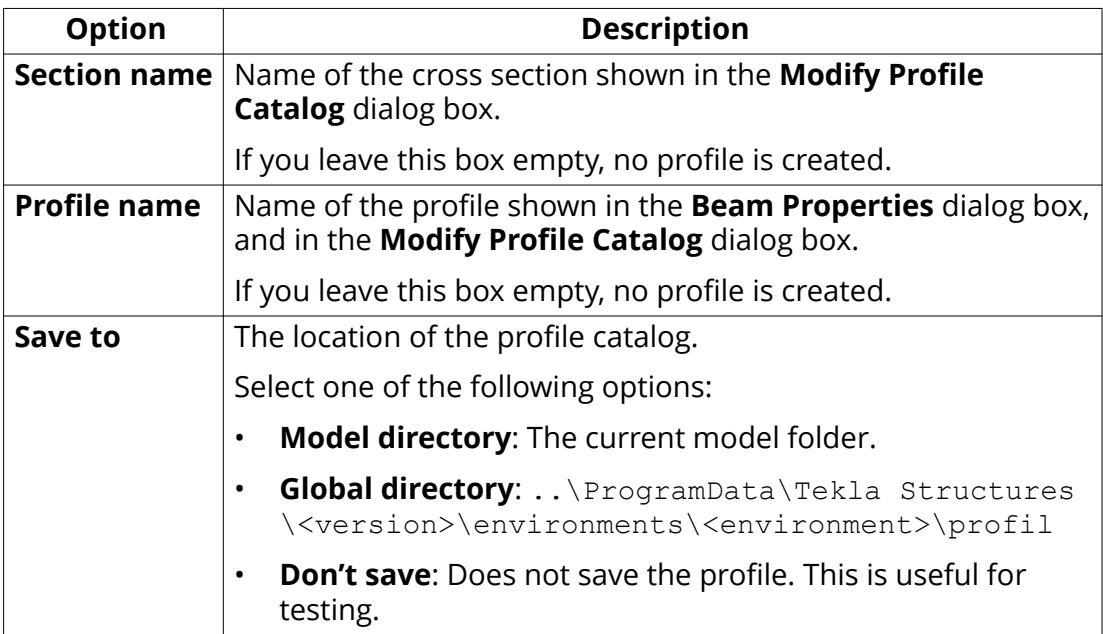

<span id="page-165-0"></span>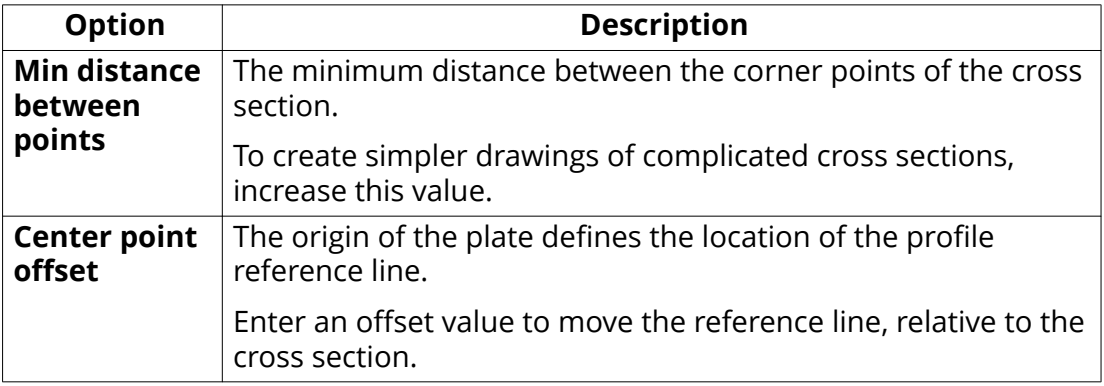

[Define a cross section using a plate \(page 164\)](#page-163-0)

#### **Define a cross section using a DWG file**

If a cross section is available in DWG format, you can import the cross section and add it as a DWG profile to the profile catalog.

Tekla Structures supports DWG files that have been created using version ACAD2012 or earlier.

Before you start defining a cross section using a DWG file

- Save the outline of the cross section as a DWG file. Ensure that the DWG file only contains the outline of the profile.
- Make sure that the cross section is created as a closed polyline.
- Make sure that the outline consists of only one closed polyline. You cannot, for example, define holes to your cross section with this method. If you need holes or openings, use the polygon or the plate creation method.
- Remove hatching and unnecessary lines from the DWG file. Tekla Structures imports all the lines it finds in the DWG file.
- If there are blocks in the DWG file, they must be exploded.
- 1. Open a model.
- 2. On the **File** menu, click **Catalogs** --> **Define profiles** --> **Define cross section using DWG file**.

The **DWG Profile to Library (6)** dialog box appears.

- 3. Define the cross section properties and click **OK**.
- 4. In the model, pick the start and the end points of the cross section to be imported.

Tekla Structures imports the cross section and places the profile reference line at the origin of the DWG file.

You can now use the cross section in the profile catalog to create a new profile. The **Profile type** will be **User-defined, fixed**.

<span id="page-166-0"></span>Create a fixed [profile \(page 168\)](#page-167-0) Properties: DWG Profile to Library (6) (page 167) [Define a cross section using polygon \(page 163\)](#page-162-0) [Define a cross section using a plate \(page 164\)](#page-163-0)

#### *Properties: DWG Profile to Library (6)*

Use the **Parameters** tab to define the profile properties in the **DWG profile to library (6)** component.

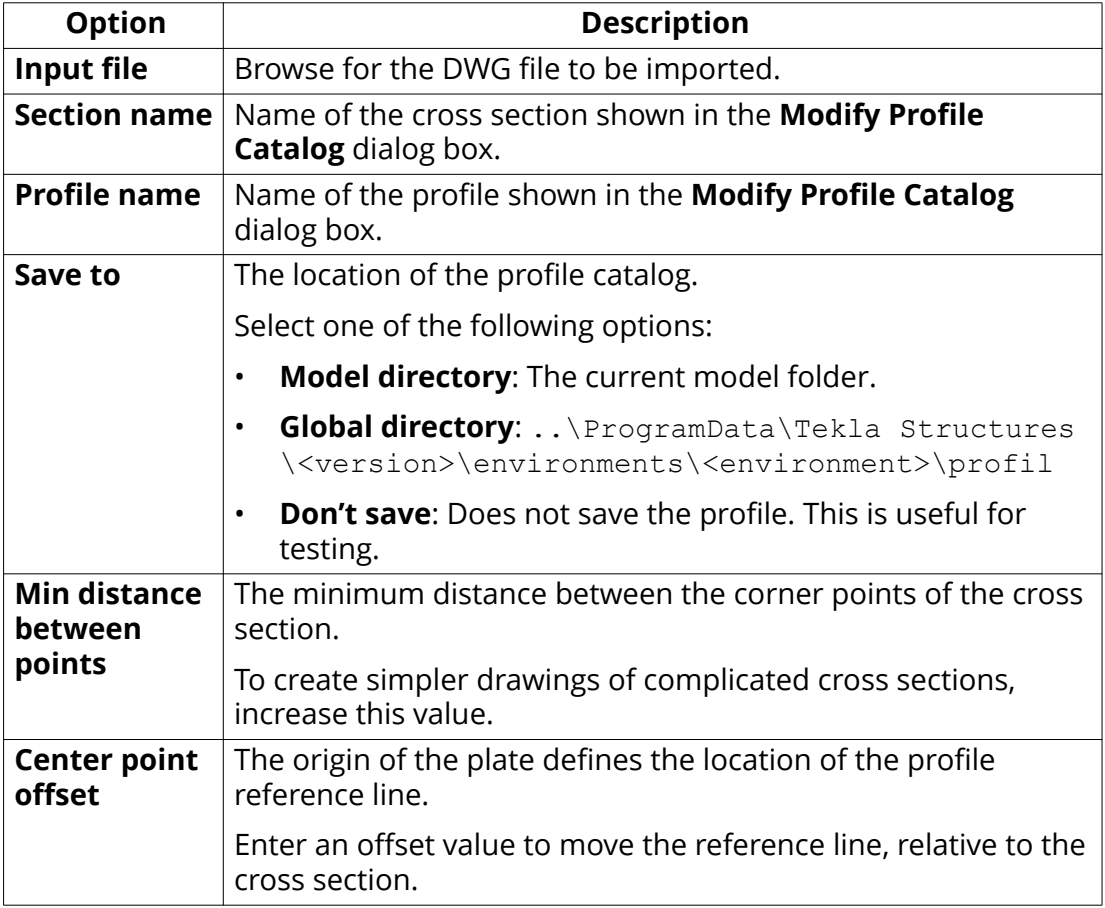

### **See also**

[Define a cross section using a DWG file \(page 166\)](#page-165-0)

#### **Modify a user-defined cross section**

You can modify cross sections that have been defined using a polygon, a plate, or a DWG file.

<span id="page-167-0"></span>1. Go to **Quick Launch**, start typing edit polygon cross section, and select the **Edit Polygon Cross Section** command from the list that appears.

The **Modify Cross Section** dialog box appears.

- 2. Select the cross section you want to modify.
- 3. Modify the cross section point properties.
	- **Number** refers to each point picked when the cross section was created, in numerical order. The first point picked is 1, the second 2, and so on.
	- **Chamfer** refers to the chamfer shape.
	- **x:** and **y:** apply to the chamfer type. For example, if you want the chamfer to be equal on both sides of the angle, only enter a value for **x:**.

For an uneven chamfer, enter values for **x:** and **y:**.

- 4. Click **Update**.
- 5. Click **OK** to close the **Modify Cross Section** dialog box.
- 6. Click OK in the Save confirmation dialog box to save the changes.

**TIP** If you want to delete a cross section, select the cross section and click **Delete**.

#### **See also**

[Define a cross section using polygon \(page 163\)](#page-162-0) [Define a cross section using a plate \(page 164\)](#page-163-0) [Define a cross section using a DWG file \(page 166\)](#page-165-0)

#### *Create fixed profiles*

You can create new fixed profiles either from scratch or by copying an existing one. You can also convert a parametric profile into a fixed one.

Click the links below to find out more:

Create a fixed profile (page 168) Create a fixed [profile by copying \(page 170\)](#page-169-0) Create a fixed [profile based on a parametric profile \(page 171\)](#page-170-0) Modify a fixed [profile \(page 171\)](#page-170-0)

#### **Create a fixed profile**

You can create fixed profiles with a single cross section or with multiple cross sections. Note that cross sections affect the total weight of the profile.

**WARNING** If you create a profile with multiple cross sections, create the cross sections with the same number of corner points and in the same order.

- 1. On the **File** menu, click **Catalogs** --> **Profile catalog** to open the **Modify Profile Catalog** dialog box.
- 2. Right-click anywhere in the profile tree and select **Add Profile**.

A new fixed profile with the name **PROFILE1** is created.

3. Change the profile name by entering a new name in the **Profile name** box.

The profile name must be in upper case letters, with no spaces. Tekla Structures automatically converts lower case letters to upper case letters.

- 4. In the **Profile type** list, select **User-defined, fixed**.
- 5. In the **Profile subtype** list, select the cross section you want to use.

If you have [created your own user-defined cross sections \(page 162\)](#page-161-0), you can use one of them.

6. Under **Equivalent type**, select a profile type that matches the new cross section as closely as possible. This is important because some connections only work for certain types of profiles.

The equivalent type and the profile dimensions, such as height and width, affect which connections can be applied to the profile. An unsuitable equivalent type or missing dimension values may result in problems with connections.

- 7. Click **Update**.
- 8. Modify the dimension values.

Always enter values for the dimensions **Height h** and **Width b**, as these values affect how Tekla Structures displays the profiles. If the values are 0, the part is drawn as a line.

- 9. Under **Cross section**, define a relative location for each cross section:
	- a. In the **Number** list, select the number of the cross section.
	- b. In the **Relative location** box, enter the location of the cross section.

This value indicates the location of the cross section along the axis: 0.0 for the start end and 1.0 for the second end. If you only have a single cross section, select 1 for **Number** and enter 0.000 for **Relative location**.

- c. Click **Update** after defining each cross section.
- 10. Click **Add** to add more cross sections, if needed.
- 11. If you want to use a different cross section in the profile, select a new one from the **Profile subtype** list.
- <span id="page-169-0"></span>12. If you want to remove a cross section, select the cross section from the **Number** list and click **Remove**.
- 13. Click **OK** to close the **Modify Profile Catalog** dialog box.
- 14. Click OK in the Save confirmation dialog box to save the changes.

#### **Example**

For a pitched profile, you need two cross sections with the same center point height. The **Relative location** value is 0.0 for the first cross section, 0.5 for the second cross section, and 1.0 for the third cross section.

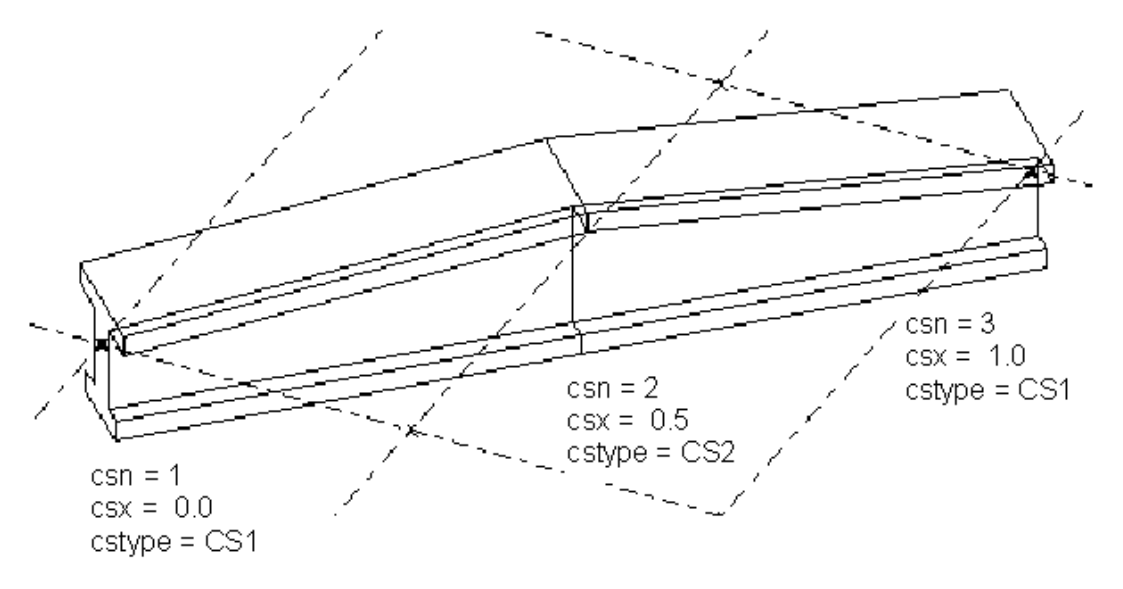

### **See also**

Create a fixed profile by copying (page 170)

Modify a fixed [profile \(page 171\)](#page-170-0)

[Delete a profile from the profile catalog \(page 154\)](#page-153-0)

#### **Create a fixed profile by copying**

You can create new fixed profiles by modifying a copy of an existing, similar profile.

- 1. On the **File** menu, click **Catalogs** --> **Profile catalog** to open the **Modify Profile Catalog** dialog box.
- 2. Select a fixed profile that is similar to the one you wish to create.
- 3. Right-click and select **Copy Profile**.

A new profile with the name *existing profile name COPY>* is created.

<span id="page-170-0"></span>4. Change the profile name by entering a new name in the **Profile name** box.

The profile name must be in upper case letters, with no spaces. Tekla Structures automatically converts lower case letters to upper case letters.

5. Modify the profile properties on the **General**, **Analysis**, and **User attributes** tabs.

**WARNING** Under **Equivalent type**, select a profile type that matches the new cross section as closely as possible. This is important because some connections only work for certain types of profiles.

> Always enter values for the dimensions **Height h** and **Width b**, as these values affect how Tekla Structures displays the profiles. If the values are 0, the part is drawn as a line.

> The equivalent type and the profile dimensions, such as height and width, affect which connections can be applied to the profile. An unsuitable equivalent type or missing dimension values may result in problems with connections.

- 6. Click **Update**.
- 7. Click **OK** to close the **Modify Profile Catalog** dialog box.
- 8. Click OK in the Save confirmation dialog box to save the changes.

#### **See also**

Create a fixed [profile \(page 168\)](#page-167-0) Modify a fixed profile (page 171)

#### **Create a fixed profile based on a parametric profile**

- 1. On the **File** menu, click **Catalogs** --> **Profile catalog** to open the **Modify Profile Catalog** dialog box.
- 2. Select a parametric profile from the list.
- 3. Right-click and select **Add Profile**.

A new standard fixed profile is created, and it has the profile values of the parametric profile.

### **See also**

Create fixed [profiles \(page 168\)](#page-167-0)

#### <span id="page-171-0"></span>**Modify a fixed profile**

If necessary, you can modify existing fixed profiles using the profile catalog. Note that the fixed profiles conform to industry standards, and you should not modify them unless you are an administrator.

- 1. On the **File** menu, click **Catalogs** --> **Profile catalog** to open the **Modify Profile Catalog** dialog box.
- 2. Select a fixed profile  $\Box$  in the tree and modify its properties.
	- The **General** tab contains information on profile types and dimensions.
	- The **Analysis** tab contains information on the properties used in structural analysis. The structure can be analyzed with different analysis software.
	- The **User attributes** tab is for viewing or entering user attributes for profiles.
- 3. When you have finished modifying the profile, click **Update**.
- 4. Click **OK** to close the **Modify Profile Catalog** dialog box.

Tekla Structures asks if you want to save the changes to the model folder.

5. Click OK in the Save confirmation dialog box to save the changes.

#### **See also**

Create a fixed [profile \(page 168\)](#page-167-0) Create a fixed [profile by copying \(page 170\)](#page-169-0)

# **Create parametric profiles by sketching**

This section explains how to create parametric user-defined profiles by sketching. You can change the dimensions of parametric profiles each time you use them in a model.

Click the links below to find out more:

[Open the sketch editor \(page 173\)](#page-172-0)

[Sketch the outline of a profile \(page 175\)](#page-174-0)

[Refine the shape of a sketched profile \(page 177\)](#page-176-0)

[Add dimensions to a sketched profile \(page 182\)](#page-181-0)

[Define positioning planes for a sketched profile \(page 186\)](#page-185-0)

[Check a sketched profile \(page 191\)](#page-190-0)

[Save a sketched profile \(page 191\)](#page-190-0)

[Modify a sketched cross section \(page 192\)](#page-191-0)

#### <span id="page-172-0"></span>[Use sketched profiles in a model \(page 195\)](#page-194-0)

(page 0 )

#### **Open the sketch editor**

Use the sketch editor to create and modify sketched profiles.

- 1. Open a Tekla Structures model.
- 2. On the **File** menu, click **Editors** --> **Define cross section in sketch editor**.

Tekla Structures opens the sketch editor, the **Sketch Browser**, and the **Variables** dialog box.

When you first open the sketch editor, the view is empty. The grid coordinates and labels that you see in the sketch editor depend on the grid properties of your actual Tekla Structures model.

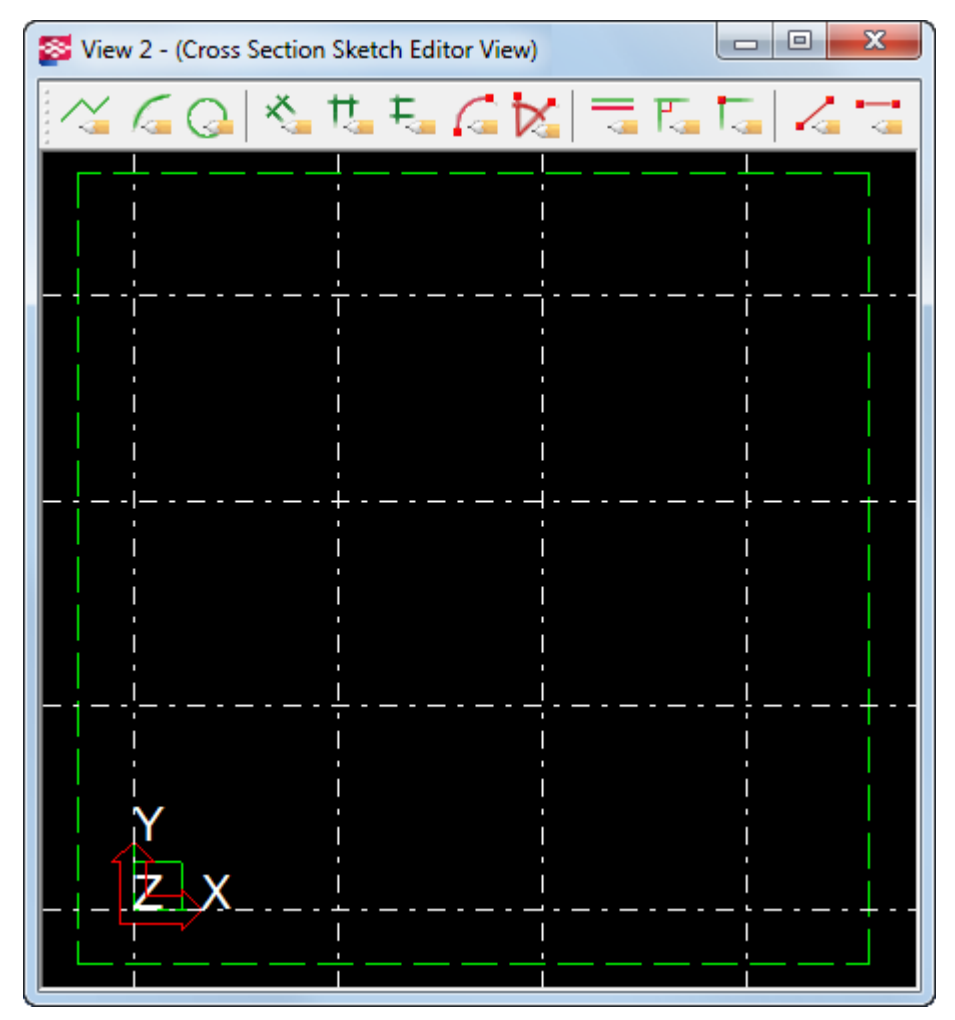

**See also** [Sketch Browser \(page 174\)](#page-173-0)

### <span id="page-173-0"></span>[Variables in sketched profiles \(page 175\)](#page-174-0)

#### *Sketch Browser*

The **Sketch Browser** shows the objects (lines, arcs, circles, constraints, dimensions, and chamfers) of a sketched profile in a hierarchical, tree-like structure. The **Sketch Browser** automatically opens when you open the sketch editor.

When you click an object in the sketch editor, Tekla Structures highlights the object in the **Sketch Browser**, and vice versa.

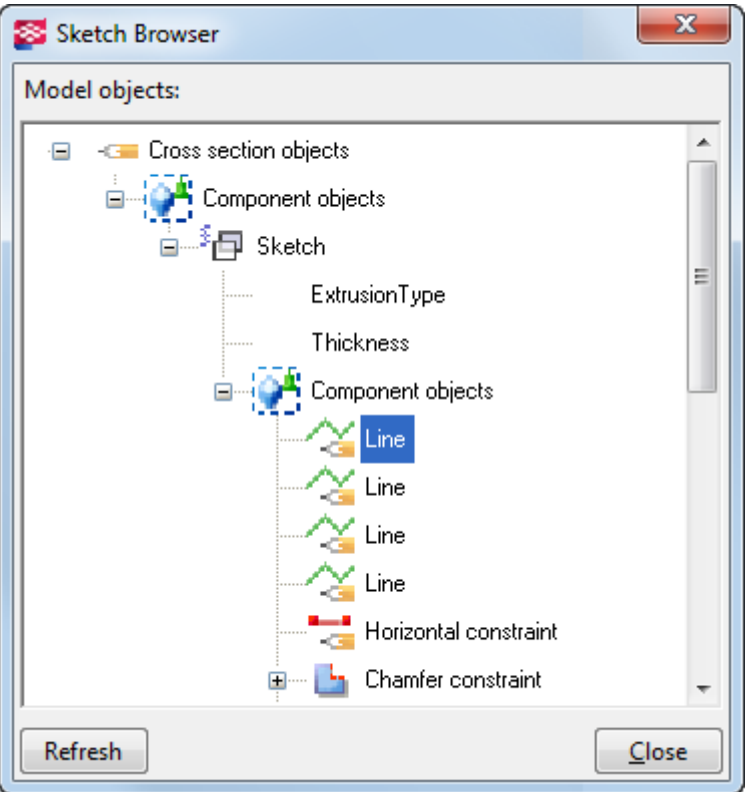

The **Sketch Browser** displays the following information about a sketched profile

- Extrusion type (0, 1, or 2) and thickness of the sketched profile
- Lines, arcs, and circles
- Constraints
- Distances and dimensions and their values
- Chamfers and their type (0=**None**, 1=**Line** ... 7=**Line and arc**) and dimensions.

#### **See also**

[Open the sketch editor \(page 173\)](#page-172-0)

#### <span id="page-174-0"></span>[Extrusion types \(page 194\)](#page-193-0)

#### *Variables in sketched profiles*

Use the **Variables** dialog box to define the properties of a sketched profile. Variables can define fixed properties, or they can include formulas, so that Tekla Structures calculates the property value each time you use the profile in a model.

The **Variables** dialog box automatically opens when you open the sketch editor.

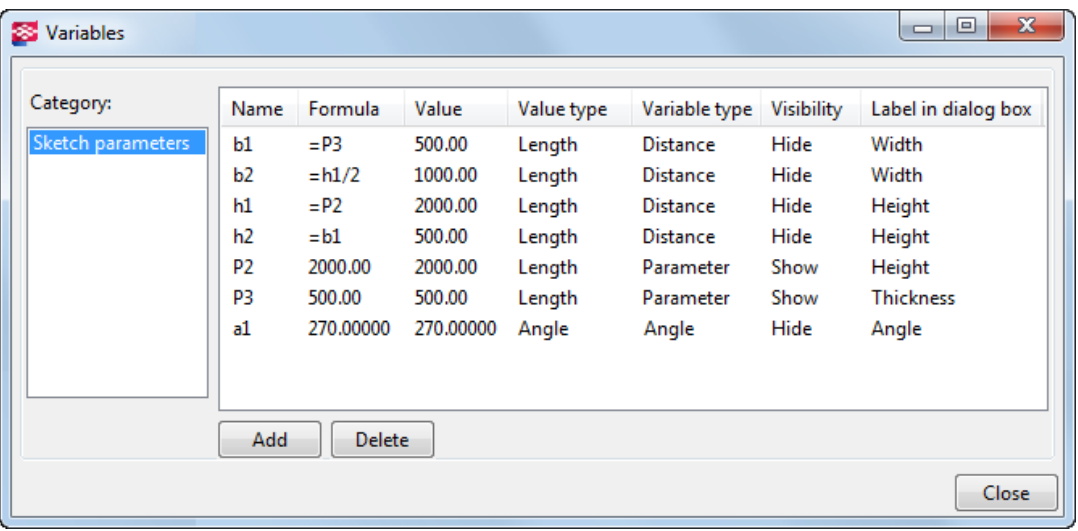

**NOTE** The **Variables** dialog box functions the same way as the corresponding dialog box in the custom component editor. For more information on how to use variables, see Add variables to a custom component.

#### **See also**

[Open the sketch editor \(page 173\)](#page-172-0)

#### **Sketch the outline of a profile**

When you create a new sketched profile, start by sketching the outline and the holes of the profile using lines, arcs, and circles.

Ensure that you create a closed shape, unless you are creating a profile of a consistent thickness, such as a cold-rolled profile.

#### **See also**

[Sketch a polyline \(page 176\)](#page-175-0) [Sketch an arc \(page 176\)](#page-175-0) [Sketch a circle \(page 177\)](#page-176-0)

#### <span id="page-175-0"></span>*Sketch a polyline*

You can create line segments in the sketch editor by picking points. Tekla Structures automatically creates coincident constraints between the line segments and displays a chamfer symbol where line segments meet.

1. Open the sketch editor.

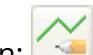

- 2. Click the **Sketch polyline** button: .
- 3. Pick points to create each line segment.
- 4. Click the middle mouse button to create the polyline.

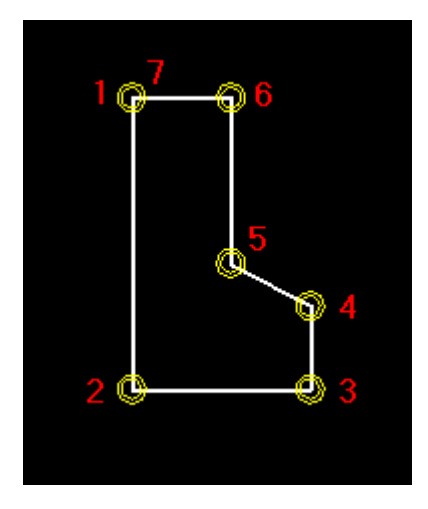

# **See also**

# [Sketch the outline of a profile \(page 175\)](#page-174-0)

#### *Sketch an arc*

You can create an arc in the sketch editor by picking three points.

- 1. Open the sketch editor.
- 2. Click the **Sketch arc** button: .
	-
- 3. Pick three points to define the arc.

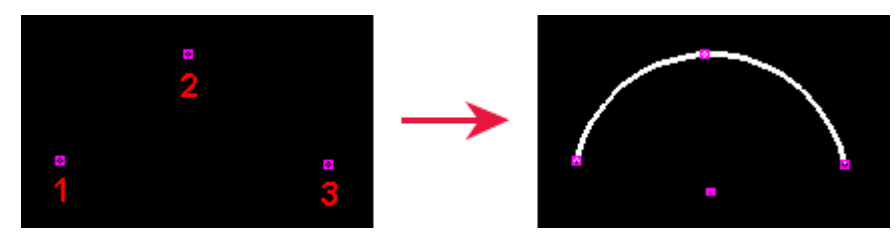

<span id="page-176-0"></span>**TIP** You can use the advanced option XS\_CS\_CHAMFER\_DIVIDE\_ANGLE to define the smoothness of the arc.

### **See also**

[Sketch the outline of a profile \(page 175\)](#page-174-0)

*Sketch a circle*

You can create a circle in the sketch editor by picking two points.

- 1. Open the sketch editor.
- 2. Click the **Sketch circle** button:
- 3. Pick a point to indicate the center of the circle (1).
- 4. Pick a point to indicate the radius of the circle (2).

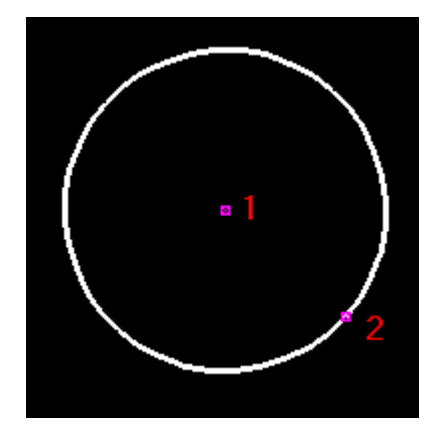

#### **See also**

[Sketch the outline of a profile \(page 175\)](#page-174-0)

#### **Refine the shape of a sketched profile**

After you have sketched the outline of a profile, use *constraints* to refine your sketch and lock the shape. For example, you can straighten lines, create 90 degree angles, force lines to meet, close the shape, and add chamfers in corners.

To straighten the entire profile, use horizontal and vertical constraints in conjunction with other constraints. Although the shape is locked, you can still rotate the profile in the model.

#### **See also**

[Add a parallel constraint \(page 178\)](#page-177-0) [Add a perpendicular constraint \(page 178\)](#page-177-0) <span id="page-177-0"></span>[Add a coincident constraint \(page 179\)](#page-178-0) [Add a fixed constraint \(page 180\)](#page-179-0) [Add a horizontal constraint \(page 180\)](#page-179-0) [Add a vertical constraint \(page 181\)](#page-180-0) [Delete a constraint \(page 181\)](#page-180-0)

#### *Add a parallel constraint*

You can force two lines in a sketched profile to be parallel to each other. Before you start, sketch the outline of the profile in the sketch editor.

- 1. Click the **Parallel constraint** button: .
- 2. Select a line in the sketch (1).
- 3. Select another line in the sketch (2).

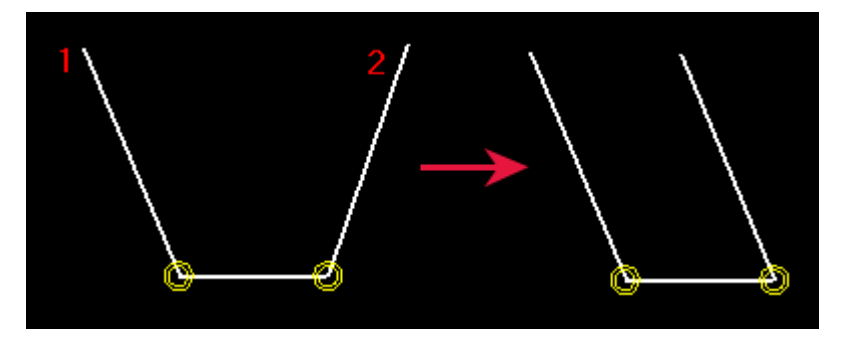

# **See also**

[Refine the shape of a sketched profile \(page 177\)](#page-176-0)

#### *Add a perpendicular constraint*

You can force a line in a sketched profile to be at a 90 degree angle to another line you select. The lines do not have to intersect.

Before you start, sketch the outline of the profile in the sketch editor.

- 1. Click the **Perpendicular constraint** button: .
- 2. Select a line in the sketch (1).
- 3. Select another line in the sketch (2).

<span id="page-178-0"></span>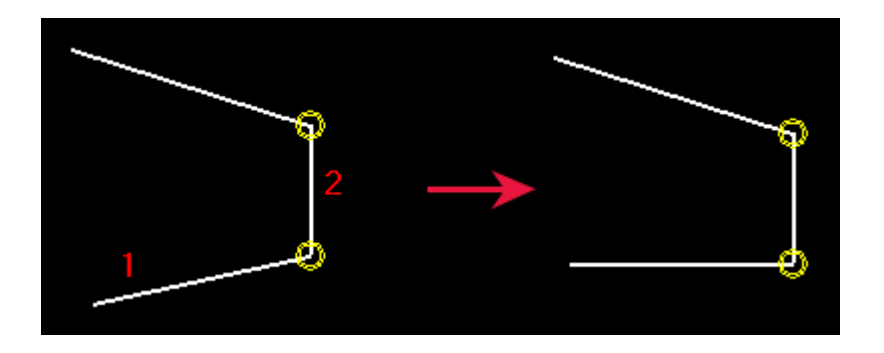

[Refine the shape of a sketched profile \(page 177\)](#page-176-0)

*Add a coincident constraint*

You can force two lines in a sketched profile to start or end at the same point, by extending or shortening one or both lines. The lines do not have to intersect.

**NOTE** Tekla Structures automatically creates coincident constraints:

- Where two lines meet.
- Between line segments when you draw them with the **Sketch polyline** tool.
- Between the start of the first line segment and the end of the last line segment in a shape, if they are within a certain distance of each other.

Before you start, sketch the outline of the profile in the sketch editor.

- 1. Ensure that the **Snap to end points start of the Snap** switch is active.
- 2. Click the **Coincident constraint** button:
- 3. Pick the end of the first line (1).
- 4. Pick the end of the second line. (2)

<span id="page-179-0"></span>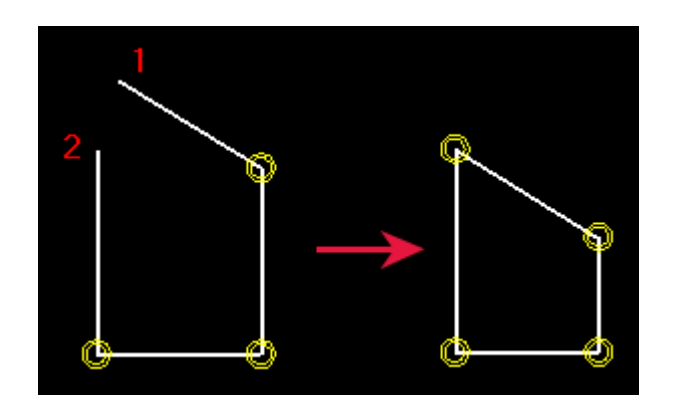

[Refine the shape of a sketched profile \(page 177\)](#page-176-0)

#### *Add a ȴ[ed constraint*

You can lock the position and angle of a line in a sketched profile so that other constraints do not affect it.

Before you start, sketch the outline of the profile in the sketch editor.

- 1. Click the **Fixed constraint** button:
- 2. Select a line in the sketch.

#### **See also**

[Refine the shape of a sketched profile \(page 177\)](#page-176-0)

#### *Add a horizontal constraint*

Use horizontal constraints to force a line in a sketched profile to be parallel to the local x axis. Tekla Structures automatically creates horizontal constraints when you create lines that are nearly horizontal.

Before you start, sketch the outline of the profile in the sketch editor.

1. Click the **Horizontal constraint** button: .

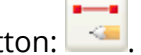

2. Select the lines you want to straighten (1, 2).
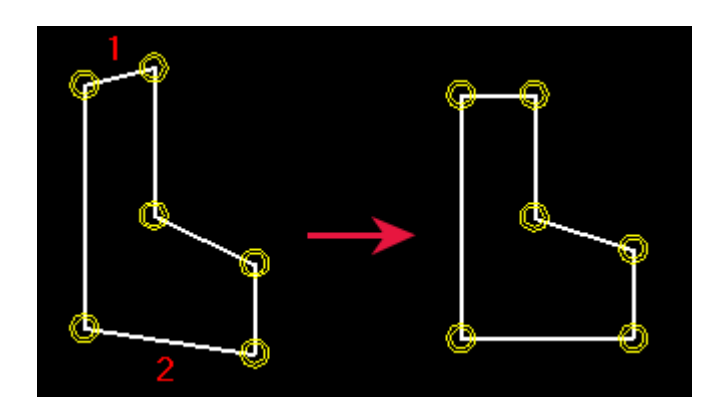

[Refine the shape of a sketched profile \(page 177\)](#page-176-0)

#### *Add a vertical constraint*

Use vertical constraints to force a line in a sketched profile to be parallel to the local y axis. Tekla Structures automatically creates vertical constraints when you create lines that are nearly vertical.

Before you start, sketch the outline of the profile in the sketch editor.

- 1. Click the **Vertical constraint** button:
- 2. Select the lines you want to straighten (1, 2).

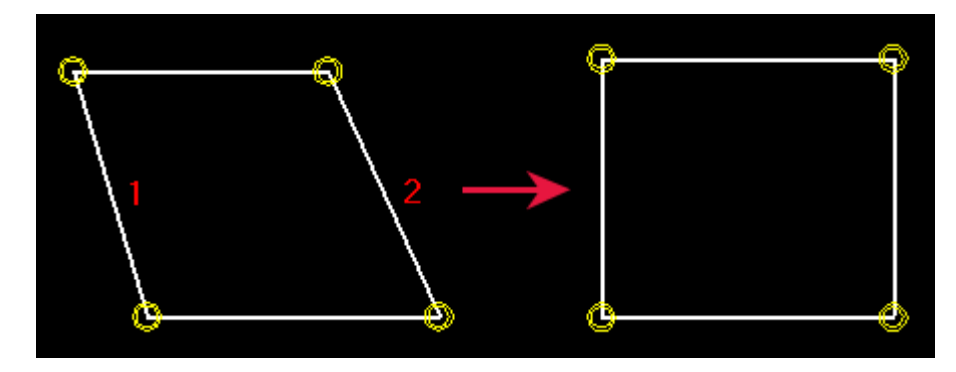

## **See also**

[Refine the shape of a sketched profile \(page 177\)](#page-176-0)

## *Delete a constraint*

You can delete constraints from sketched profiles.

- 1. Click to open the **Sketch Browser**.
- 2. Select the constraint you want to delete.
- 3. Right-click and select **Delete**.

#### <span id="page-181-0"></span>4. Click **Refresh**.

#### **See also**

[Refine the shape of a sketched profile \(page 177\)](#page-176-0)

#### **Add dimensions to a sketched profile**

After you have sketched a profile, use dimensions to make different distances in the profile parametric. You can use these dimensions to define the size of the profile when you use it in a model.

Tekla Structures also adds the dimensions you create to the list of variables that you can use in calculations.

**NOTE** Do not create too many dimensions in a sketch, or the dimensions will not be able to adjust when the values are changed.

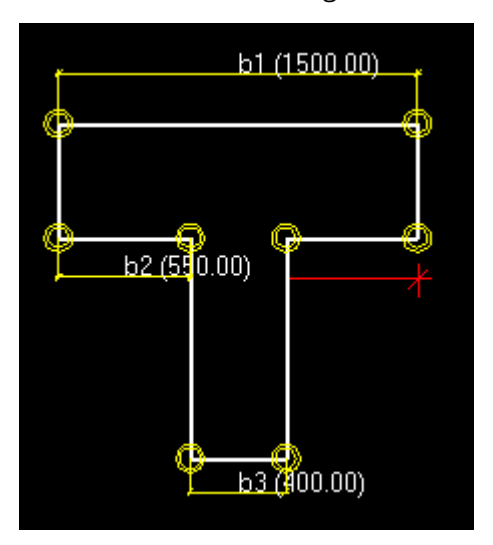

In the following example, if you create the dimension marked in red, the dimension b1 will no longer work:

### **See also**

Add a radial dimension to a sketch (page 182) [Add an angle dimension to a sketch \(page 183\)](#page-182-0) [Add a dimension between two points in a sketch \(page 184\)](#page-183-0) [Add a horizontal dimension to a sketch \(page 184\)](#page-183-0) [Add a vertical dimension to a sketch \(page 185\)](#page-184-0) [Delete a dimension from a sketch \(page 185\)](#page-184-0)

### <span id="page-182-0"></span>*Add a radial dimension to a sketch*

You can create a radial dimension for an arc or a circle in a sketched profile. Before you start, sketch the outline of the profile in the sketch editor.

- 1. Click the **Sketch radial dimension** button: .
- 2. Select the arc or circle.

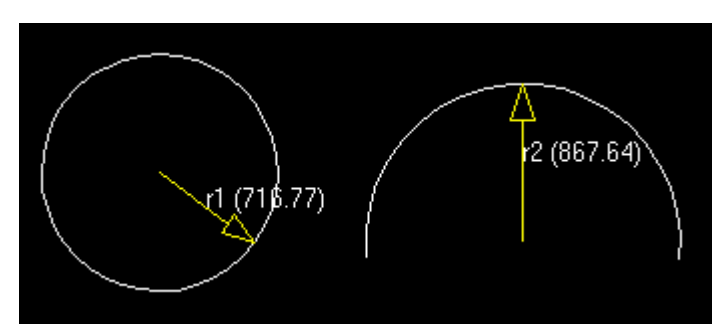

## **See also**

[Add dimensions to a sketched profile \(page 182\)](#page-181-0)

## *Add an angle dimension to a sketch*

You can create an angle dimension between two lines in a sketched profile. The angle is calculated counter clockwise from the first line you select.

Before you start, sketch the outline of the profile in the sketch editor.

- 1. Click the **Sketch angle dimension** button:
- 2. Select the first line (1).
- 3. Select the second line (2).

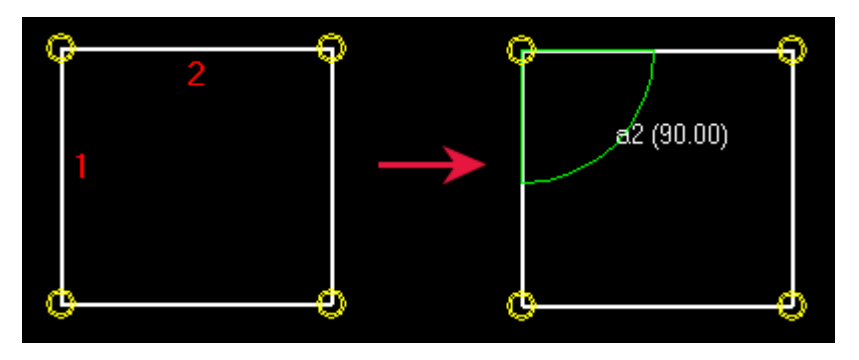

**TIP** If you are unable to see the angle symbol, scroll with the mouse wheel to zoom in.

## <span id="page-183-0"></span>[Add dimensions to a sketched profile \(page 182\)](#page-181-0)

*Add a dimension between two points in a sketch*

You can add a dimension to a sketched profile, between two points you pick.

Before you start, sketch the outline of the profile in the sketch editor.

- 1. Click the **Sketch free dimension** button:
- 2. Pick a point to indicate the start point of the dimension (1).
- 3. Pick a point to indicate the end point of the dimension (2).
- 4. Pick a point to indicate the location of the dimension lines and text.

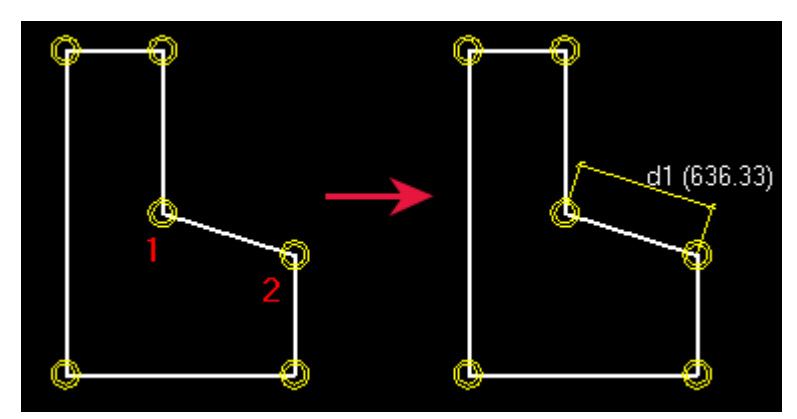

## **See also**

[Add dimensions to a sketched profile \(page 182\)](#page-181-0)

*Add a horizontal dimension to a sketch*

You can add a horizontal dimension to a sketched profile, between two points you pick.

Before you start, sketch the outline of the profile in the sketch editor.

- 1. Click the **Sketch horizontal dimension** button: .
- 2. Pick a point to indicate the start point of the dimension (1).
- 3. Pick a point to indicate the end point of the dimension (2).
- 4. Pick a point to indicate the location of the dimension lines and text.

<span id="page-184-0"></span>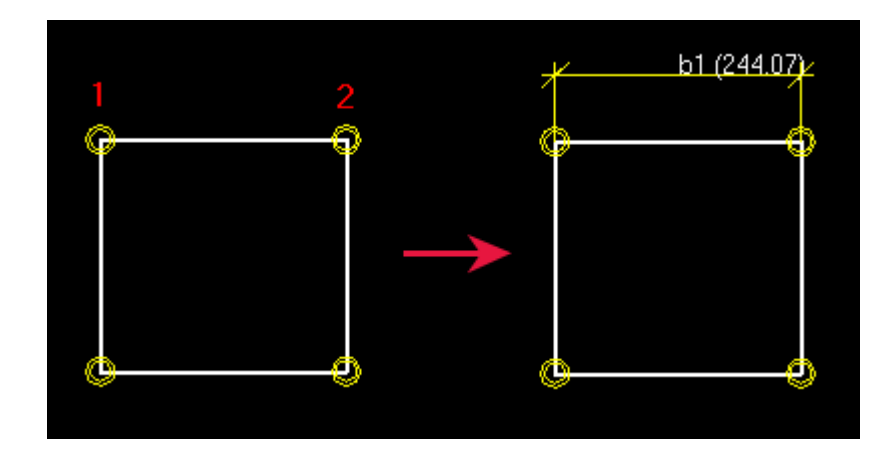

[Add dimensions to a sketched profile \(page 182\)](#page-181-0)

## *Add a vertical dimension to a sketch*

You can add a vertical dimension to a sketched profile, between two points you pick.

Before you start, sketch the outline of the profile in the sketch editor.

1. Click the **Sketch vertical dimension** button: .

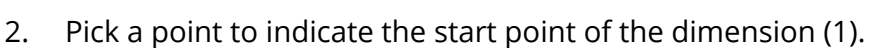

- 3. Pick a point to indicate the end point of the dimension (2).
- 4. Pick a point to indicate the location of the dimension lines and text.

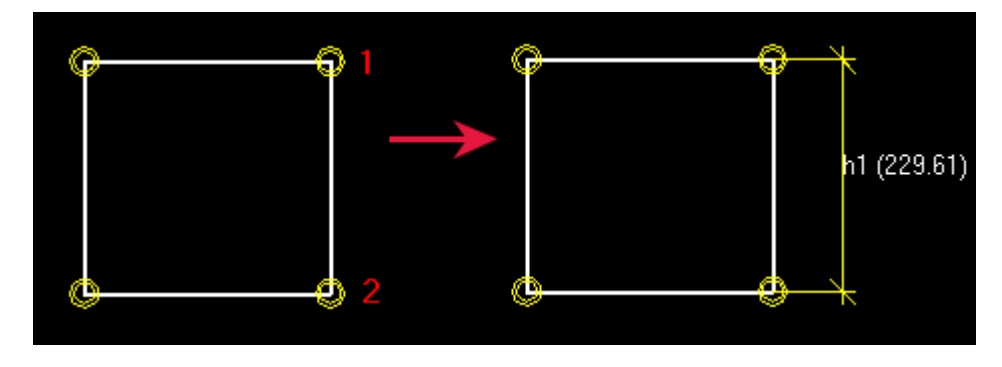

## **See also**

[Add dimensions to a sketched profile \(page 182\)](#page-181-0)

*Delete a dimension from a sketch*

When you want to delete a dimension from a sketch, you can do it in the sketch editor view, in the **Variables** dialog box, or in the **Sketch browser**.

1. Select the dimension you want to delete.

- <span id="page-185-0"></span>2. Do one of the following:
	- In the sketch editor view or in the **Sketch browser**, right-click and select **Delete**.
	- In the **Variables** dialog box, click the **Delete** button.

[Add dimensions to a sketched profile \(page 182\)](#page-181-0)

## **Define positioning planes for a sketched profile**

When you sketch a profile, you can define *positioning planes* for it. With positioning planes you can determine the planes Tekla Structures will use for positioning parts and components.

## **See also**

Part positioning planes (page 186) [Connection positioning planes \(page 187\)](#page-186-0) [Show and hide positioning planes \(page 188\)](#page-187-0) [Move positioning planes \(page 189\)](#page-188-0) [Revert to default positioning planes \(page 190\)](#page-189-0)

## *Part positioning planes*

With part positioning planes you can determine how Tekla Structures positions parts that have a sketched profile. These planes are used for the **On plane** and **At depth** settings for parts, and also when placing custom components that are bound to boundary planes.

The part positioning planes are displayed in blue:

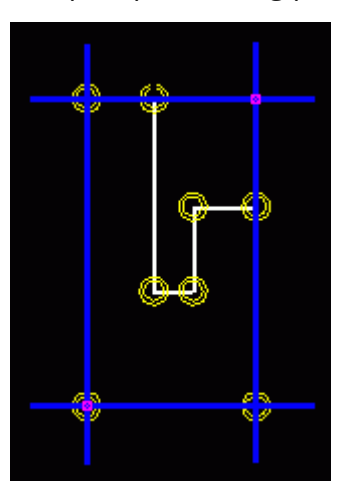

The **On plane** options **Left** and **Right** are set according to the vertical blue planes, and the **Middle** option is halfway between them.

<span id="page-186-0"></span>The same principle applies to the **At depth** setting: the **Front** and **Behind** options are set according to the horizontal blue planes, and the **Middle** option is halfway between them.

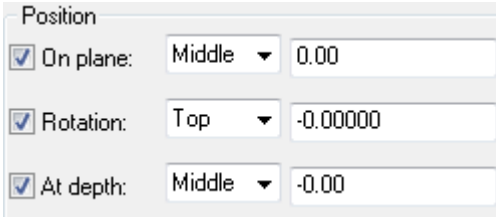

## **Example**

You can define part positioning planes so that an asymmetric profile will be positioned according to its web only. In the following example, the **Middle** option is illustrated in gray dotted lines:

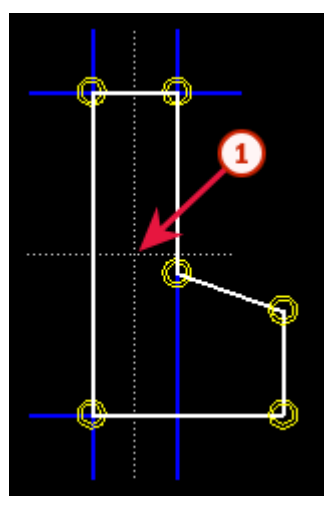

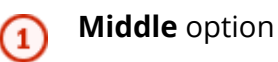

## **See also**

[Define positioning planes for a sketched profile \(page 186\)](#page-185-0)

*Connection positioning planes*

With *connection positioning planes* you can determine how Tekla Structures positions components in relation to the component main part that has a sketched profile.

<span id="page-187-0"></span>The connection positioning planes are displayed in green:

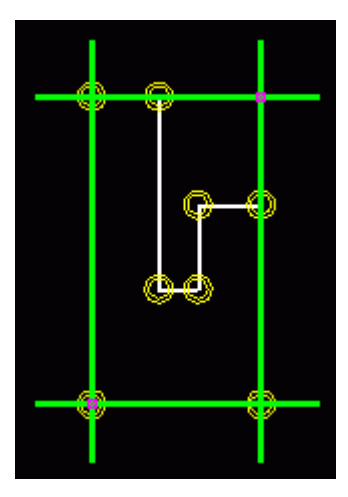

## **Example**

The following image shows the default connection positioning planes of a double tee slab that was created as a sketched profile. The green line illustrates the default connection positioning planes.

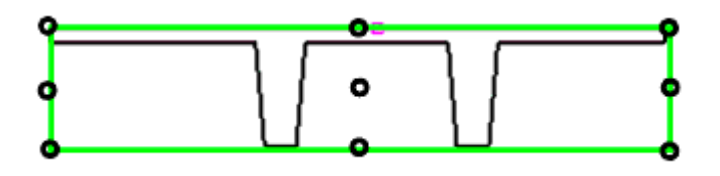

To place connections according to the location of the stems of the double tee, move the connection positioning planes as shown below.

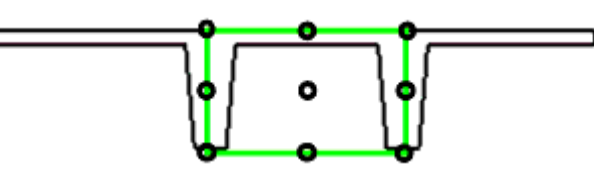

## **See also**

[Define positioning planes for a sketched profile \(page 186\)](#page-185-0)

*Show and hide positioning planes*

To show or hide the positioning planes, do one of the following:

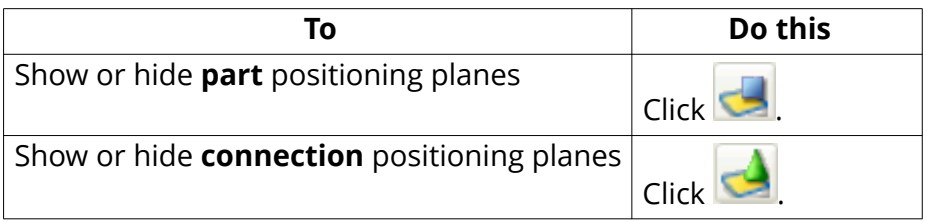

#### <span id="page-188-0"></span>[Define positioning planes for a sketched profile \(page 186\)](#page-185-0)

#### *Move positioning planes*

You can move the positioning planes by moving their handles. Note that if you move the handles away from the outmost corners of the sketched profile, you must bind them by adding a dimension to each handle. Otherwise the positioning will not function correctly in the model.

1. Click the positioning plane to display the handles.

The handles are displayed in pink. By default, the handles are at the outmost corners of the sketched profile. For example:

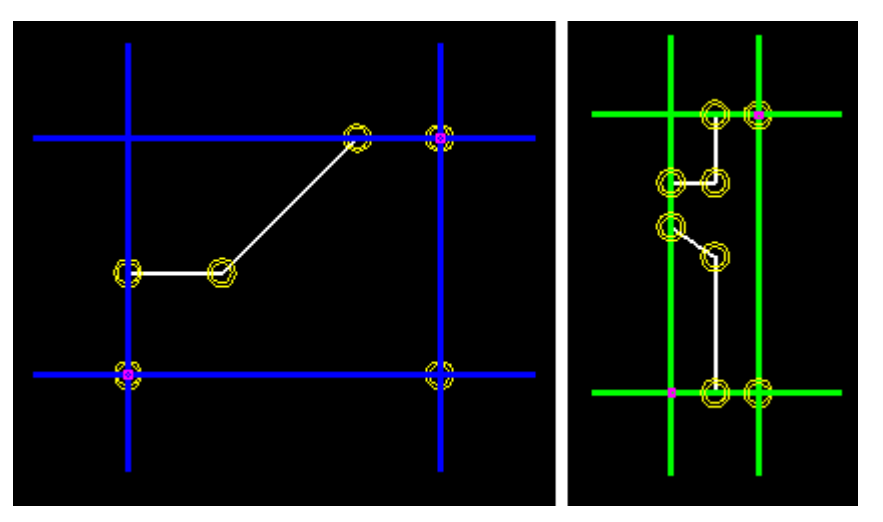

2. Click a handle to select it.

**NOTE** The same handle controls both the vertical and horizontal plane, so you can move them both at the same time.

3. Move the handle like any other object in Tekla Structures.

For example, right-click and select **Move**.

4. If the handle is not at the outmost corner of the profile, add a dimension between the handle and the corner.

#### **Example**

In the following examples, the left handle of the positioning plane has been bound by using a horizontal dimension (b1):

<span id="page-189-0"></span>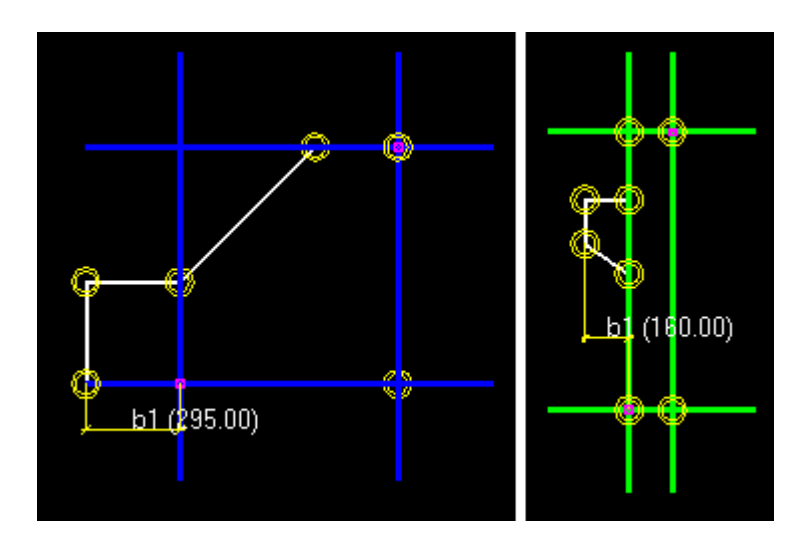

[Define positioning planes for a sketched profile \(page 186\)](#page-185-0) [Show and hide positioning planes \(page 188\)](#page-187-0)

#### *Revert to default positioning planes*

You can revert back to the default positioning planes of a sketched profile if you have moved the planes.

To revert to the default positioning planes, do one of the following:

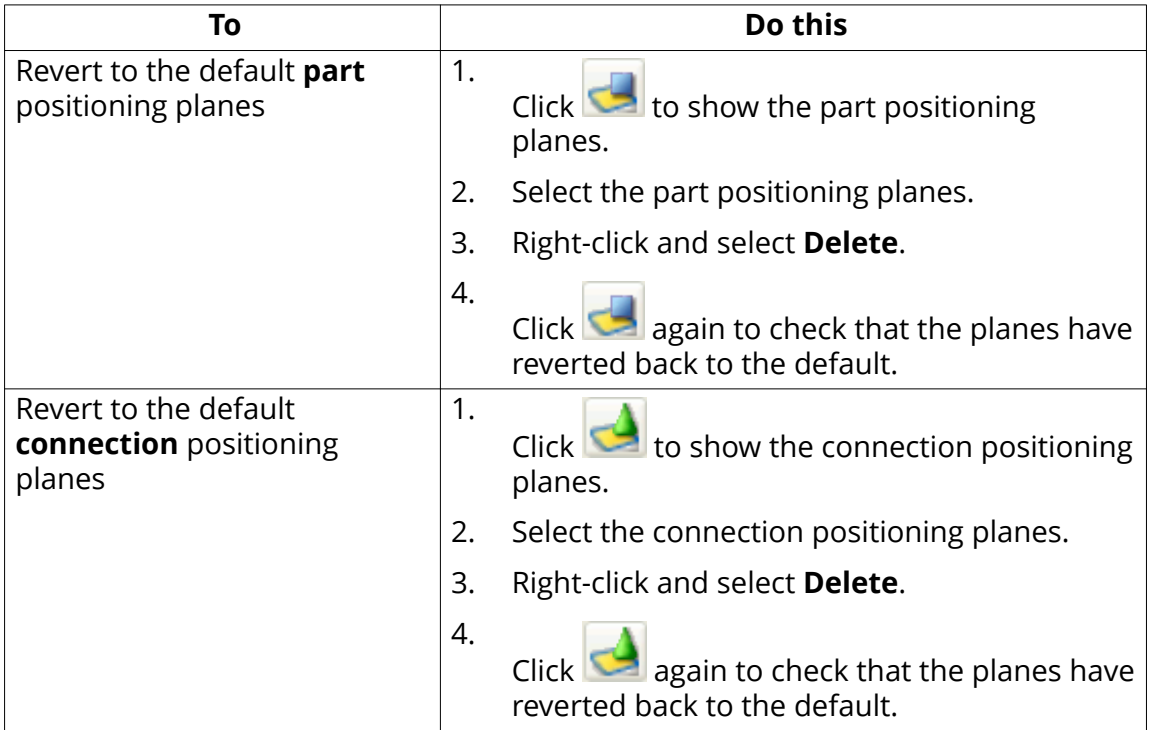

[Define positioning planes for a sketched profile \(page 186\)](#page-185-0)

## **Check a sketched profile**

You can check that the constraints and dimensions in a sketched profile work correctly.

- 1. Double-click a dimension line to open the **Distance Properties** dialog box.
- 2. Change the **Value** box.
- 3. Click **Modify**.

Tekla Structures updates the profile in the sketch editor.

- 4. Check that the shape of the profile does not change and that the dimensions adjust correctly.
- 5. Click **Cancel** to close the **Distance Properties** dialog box.

## **See also**

[Use sketched profiles in a model \(page 195\)](#page-194-0)

## **Save a sketched profile**

Tekla Structures saves the sketched profiles in the current model folder, in the xslib.db1 file, which is a library file containing custom components and sketches. Sketched profiles are available in the **Others** section in the profile catalog.

**NOTE** Note the following limitations when naming sketched profiles:

- You cannot use the name of a fixed profile.
- You cannot include numbers, special characters, or blank spaces in the profile name.
- Lower case letters are automatically converted into upper case letters.

To save a sketched profile, do one of the following:

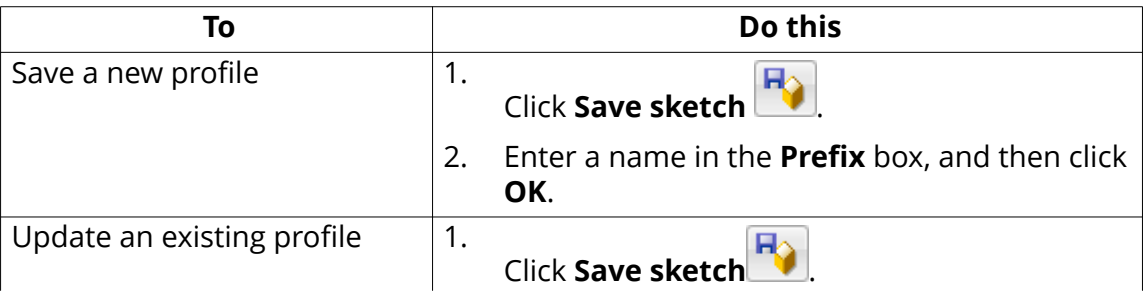

<span id="page-191-0"></span>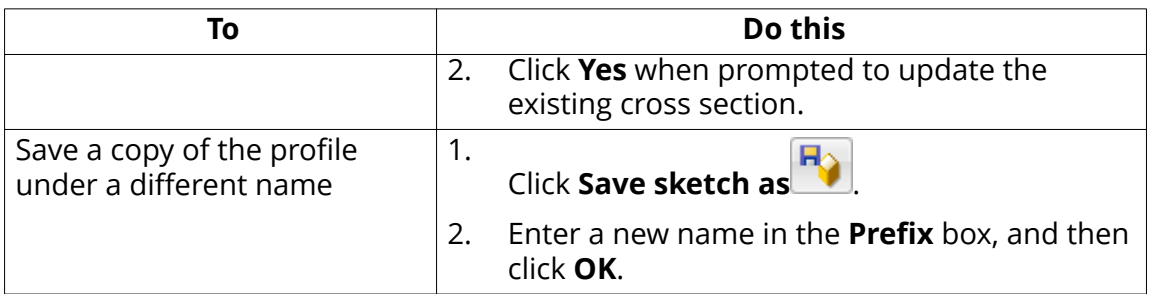

[Import and export sketched profiles \(page 161\)](#page-160-0)

#### **Modify a sketched cross section**

You can modify existing sketched profiles, for example, by modifying chamfers or dimensions. You can also move corners or holes by moving the handles. The chamfers are moved automatically when you move the handles.

- **NOTE** You cannot change dimensions that have been calculated using formulas in the **Variables** dialog box.
	- Constraints may also prevent you from changing dimensions.
- 1. On the **File** menu, click **Catalogs** --> **Profile catalog** to open the **Modify Profile Catalog** dialog box.
- 2. Open the **Others** branch at the end of the profile tree.
- 3. Right-click a sketched profile, and then select **Edit profile** to open the profile in the sketch editor.
- 4. Double-click a sketch object to modify its properties.

The sketch objects you can modify appear in yellow.

- 5. Modify the properties and then click **Modify**.
- 6. Close the sketch object properties dialog box.
- 7. Click the **Save sketch as** icon **R**<sup>1</sup> to save the changes.

## **See also**

Modify chamfers in a sketch (page 192)

[Set the sketch thickness \(page 193\)](#page-192-0)

*Modify chamfers in a sketch*

You can change the shape and dimensions of chamfers in a sketched profile. For example, you can create rounded profile corners.

1. Double-click a chamfer symbol  $\overline{\mathbb{Q}}$  in the sketch editor.

- <span id="page-192-0"></span>2. In the **Chamfer Properties** dialog box, change the shape and dimensions of the chamfer.
- 3. Click **Modify**.
- 4. Click **OK** to close the dialog box.
- 5. Click the **Save sketch as** icon **R**<sup>1</sup> to save the changes.

[Modify a sketched cross section \(page 192\)](#page-191-0)

#### *Set the sketch thickness*

If you have sketched an open shape, such as a cold-rolled section, you must define the extrusion type and thickness of the sketch in the **Sketch Browser**. The thickness can be either fixed or parametric.

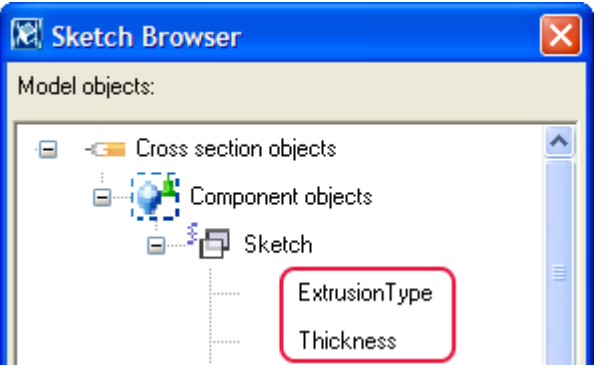

- 1. In the sketch editor, sketch an open polyline.
- 2. Do one of the following:
	- To set a fixed thickness:
		- a. In the **Sketch Browser**, right-click **Thickness** and select **Add Equation**.
		- b. Enter the value of the thickness after =.
	- To define a parametric thickness:
		- a. In the **Variables** dialog box, add a new parameter variable for **Length** (for example, P1).
		- b. In the **Formula** column, define the default value for the parameter variable.
		- c. In the **Sketch Browser**, right-click **Thickness** and select **Add Equation**.
		- d. Enter the name of the parameter variable (for example, P1) after  $=$ .
- 3. To define the extrusion type:
	- a. In the **Sketch Browser**, right-click **Extrusion Type** and select **Add Equation**.
	- b. Enter the extrusion type number  $(0, 1, 0r 2)$  after =.
- 4. Click the **Save sketch as** icon **the save the changes.**

[Modify a sketched cross section \(page 192\)](#page-191-0) Extrusion types (page 194)

## *Extrusion types*

The extrusion type defines how a sketched profile of a consistent thickness is extruded. When you change the thickness, the profile grows inwards, outwards, or symmetrically in both directions, depending on the extrusion type. You must define the extrusion type for sketches that consist of an open polyline.

The extrusion types are:

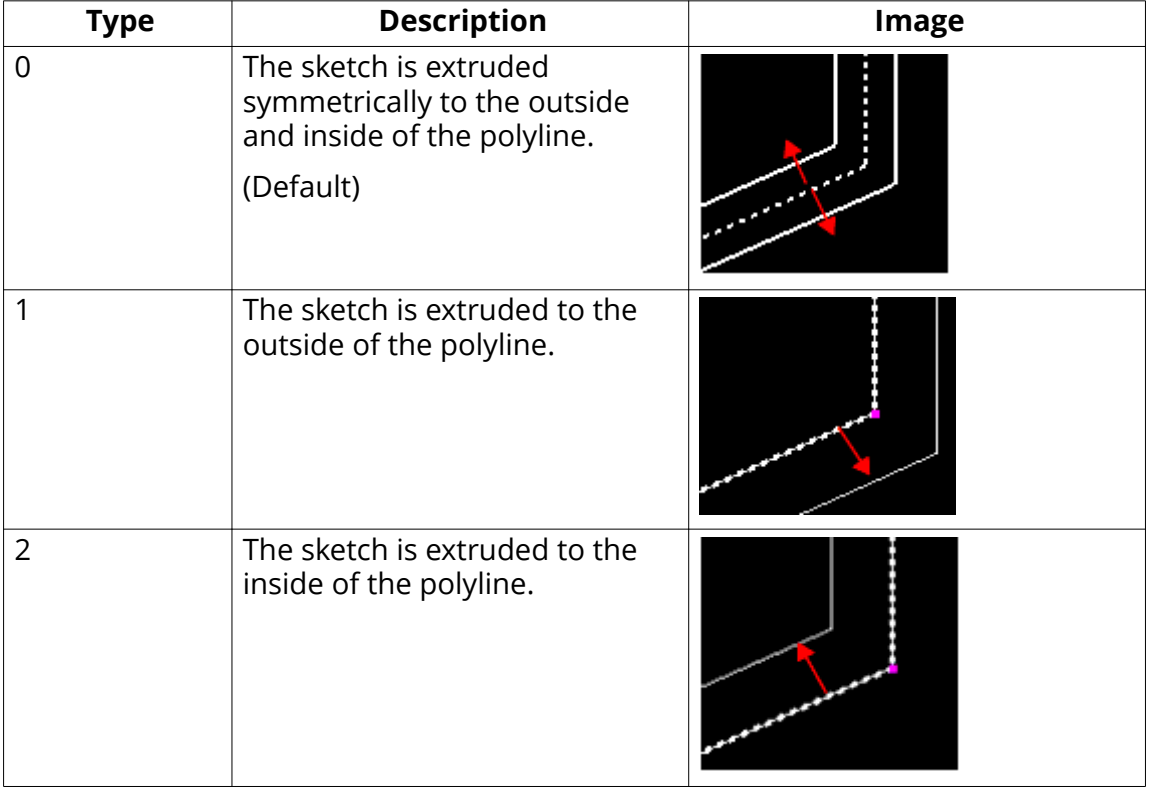

<span id="page-194-0"></span>[Set the sketch thickness \(page 193\)](#page-192-0)

#### **Use sketched profiles in a model**

Once you have created a sketched profile and saved it, you are ready to use it in the model. If you have applied constraints correctly, the shape of the profile will be maintained when you change its dimensions.

To use a sketched profile for a new part in a model:

1. Open the part properties in the property pane.

For example, to open the beam properties, on the **Steel** tab, hold down

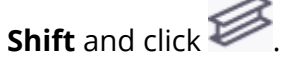

2. Click the **...** button next to the **Profile** box.

The **Select Profile** dialog box appears.

- 3. Open the **Others** branch at the end of the profile tree.
- 4. Select a sketched profile.
- 5. If the profile is parametric, you can define its dimensions in the **Value** column on the **General** tab.
- 6. Click **OK** to close the **Select Profile** dialog box.
- 7. Pick points to place the part in the model.

## **See also**

[Create an image of a profile \(page 199\)](#page-198-0)

## **Create parametric profiles with variable cross sections**

You can create parametric user-defined profiles with variable cross sections using the **Profile Editor**. You can use a profile with variable cross sections like any other parametric profile.

You can:

- Use a cross section with different dimensions at different locations in a profile.
- Modify the variables of the cross sections and the profile.
- Save the profile and use it as a parametric profile through the profile catalog.

<span id="page-195-0"></span>• Import and export variable cross section profiles.

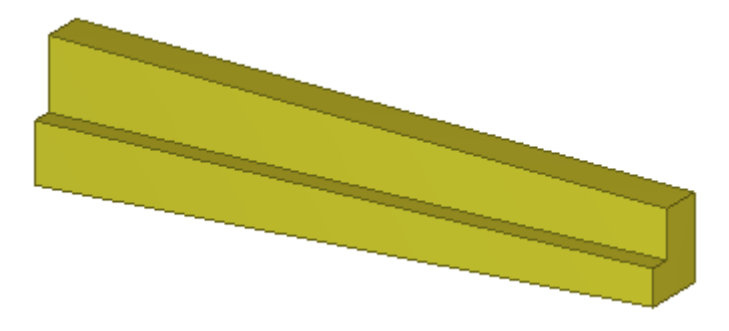

**NOTE** When you use this method, only the dimensions of a variable cross section can vary, not the actual shape of the cross section. If you want to use several different cross section shapes in the profile, create a fixed profile with multiple cross sections instead.

## **See also**

Create a profile with variable cross sections (page 196) [Modify a profile with variable cross sections \(page 198\)](#page-197-0) Create a fixed [profile \(page 168\)](#page-167-0)

## **Create a profile with variable cross sections**

Before you start:

- Create a sketched profile using the sketch editor.
- In the **Variables** dialog box in the sketch editor, set **Visibility** to **Show** for the dimensions that you want to change when using the profile in a model.
- 1. Go to **Quick Launch**, start typing define profile with variable cross section, and select the **Define Profile with Variable Cross Section** command from the list that appears.

The **Define Profile with Variable Cross Section** dialog box opens.

2. Select the sketch you want to use as the start and end cross section of the profile.

3. Click **OK**.

The **Profile Editor** and the **Profile preview** view appear.

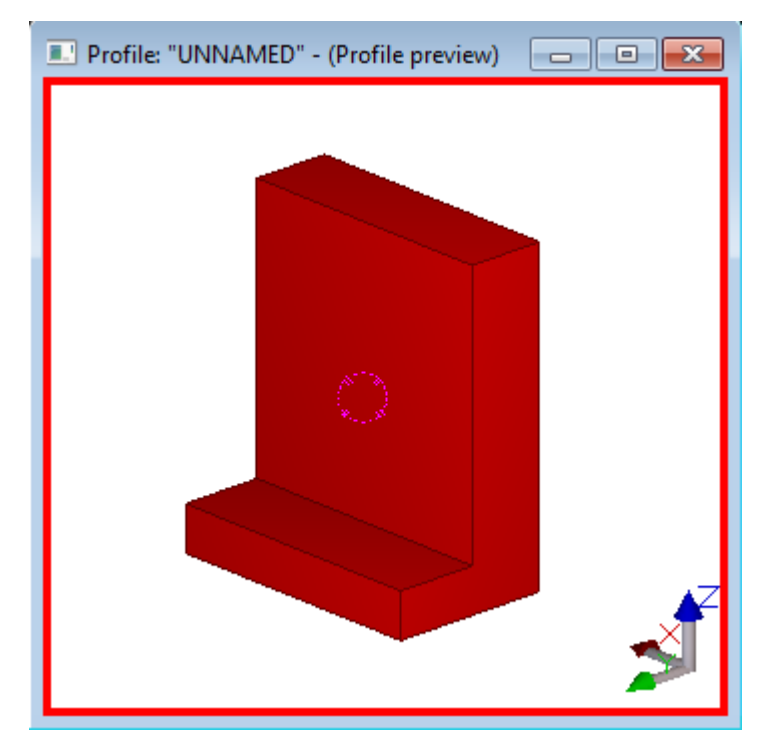

4. Under **Cross sections of the profile**, add cross sections or remove selected cross sections by clicking **Add** or **Remove**.

When you click **Add**, Tekla Structures adds a new cross section at the end of the profile, at the location 1.0., and moves the existing cross sections towards the start of the profile. By default, cross sections are located at 0.1 intervals in the profile.

- 5. Under **Cross section variables**, define the following:
	- The relative location of each cross section in the profile.

Use the  $*$ . Location variables. For example, start=0.00, middle=0.5, end=1.00.

• How the cross sections are aligned in the horizontal and vertical direction.

Use the  $*$ . HorPos and  $*$ . VerPos variables.

• How much the cross sections are offset from the alignment.

Use the \*. HorOffset and \*. VerOffset variables.

<span id="page-197-0"></span>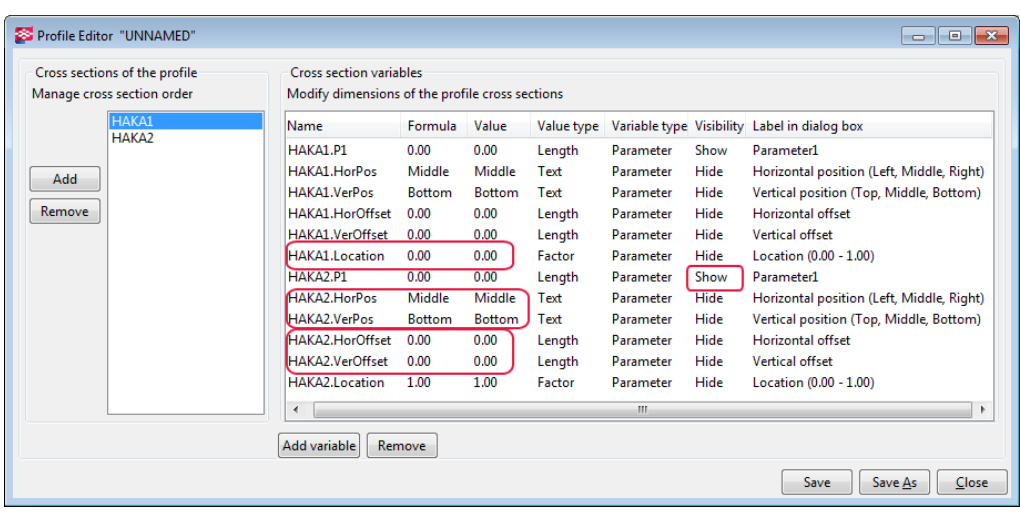

- 6. If you have added new cross sections, check that they do not overlap any existing cross sections.
- 7. Set **Visibility** to **Show** for the dimensions that you want to change when using the profile in a model.
- 8. If you want to use parameter variables and equations to define the cross section dimension, click **Add variable** and define the variable values.
- 9. Save the profile.
	- a. Click **Save**.
	- b. In the **Save profile as** dialog box, enter a unique name for the profile.

You cannot include numbers in the profile name, or use the name of a standard profile.

c. Click **OK**.

Tekla Structures saves the profile in the current model folder.

#### **See also**

[Create parametric profiles with variable cross sections \(page 195\)](#page-194-0) Modify a profile with variable cross sections (page 198) [Create parametric profiles by sketching \(page 172\)](#page-171-0)

#### **Modify a profile with variable cross sections**

- 1. On the **File** menu, click **Catalogs** --> **Profile catalog** to open the **Modify Profile Catalog** dialog box.
- 2. Open the **Others** branch at the end of the profile tree.
- 3. Right-click a profile with variable cross sections, and then select **Edit profile** to open the profile in the **Profile Editor**.
- <span id="page-198-0"></span>4. Modify the profile properties.
- 5. Click **Save**.

[Create a profile with variable cross sections \(page 196\)](#page-195-0)

## **Define standardized values for parametric profiles**

You can define standardized values for the dimensions of parametric profiles. The standardized values are visible in the profile catalog where you can select suitable dimension values for the profiles.

- 1. Go to the ..\ProgramData\Tekla Structures\<version> \environments\<environment>\system folder.
- 2. Open the industry standard profiles.inp file using any standard text editor, for example, Microsoft Notepad.
- 3. Modify the file.

The file has the following format:

- profile and profile subtype
- parameters separated by spaces
- units for each parameter
- standardized values for each parameter. Each dimension combination has its own row.
- 4. Save the file.

## **Example**

For example, the standardized combinations of dimension values for a C profile are as follows:

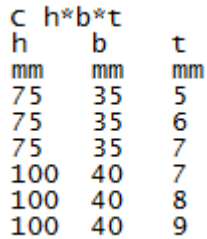

## <span id="page-199-0"></span>**Create an image of a profile**

To illustrate the shape and dimensions of a profile you have created, you can create an image of it. Tekla Structures displays the image when you browse for profiles in the profile catalog. The image must be in Windows bitmap (.bmp) format and can be created with any bitmap editor, for example Microsoft Paint.

1. Take a screenshot of the profile you have drawn or sketched.

For example, press the **Print Screen** (**Prt Scr**) key to take a screenshot of your entire desktop. To take a screenshot of an active window, press **Alt +Print Screen**. The screenshot is placed on the clipboard.

- 2. Open the screenshot in any bitmap editor (for example, Microsoft Paint) and modify the image if necessary.
- 3. Save the image in .bmp format in the .. \ProgramData\Tekla Structures\<version>\Bitmaps folder.

The file name must match the actual profile name. For example, if the profile name is mysketch, the image must be named mysketch.bmp.

4. Restart Tekla Structures.

The image is now shown in the profile catalog.

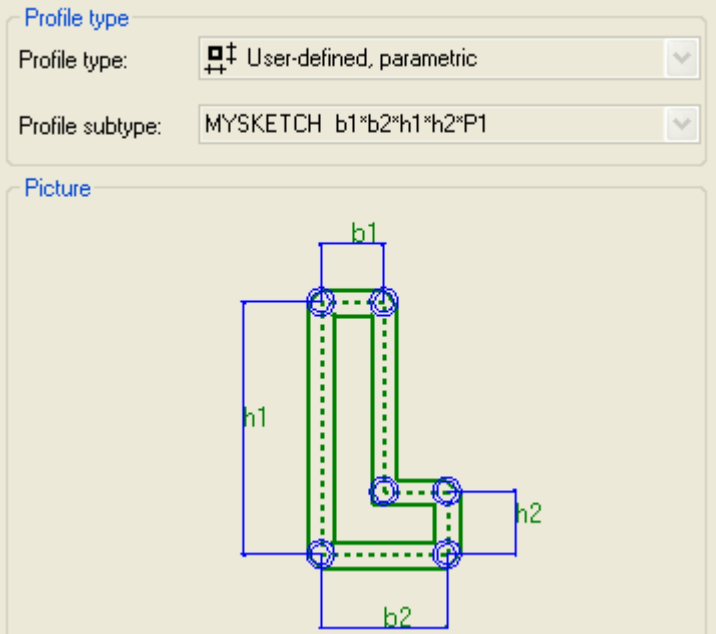

# <span id="page-200-0"></span>**4.8 Customize the shape catalog**

The **Shape Catalog** dialog box contains information on shapes. It is used for viewing shape properties, and for importing and exporting shapes.

The shapes you download from Tekla Warehouse are also displayed in the **Shape Catalog** dialog box.

The catalog includes two default shapes: **Default** and **Concrete\_Default**. Shapes are used in defining items. In Tekla Structures, items are similar to other parts, such as beams and columns. The main difference between items and other types of parts is that a 3D shape defines the geometry of an item, whereas a part has a 2D profile that is extruded to create the length of the part.

The shapes you import to the shape catalog are stored in the current model folder. There are two files for each shape: one . xml file stored in the \Shapes folder and one .tez or .xml file in the \ShapeGeometries folder.

If you have shapes that you would like to have available in the **Shape Catalog** dialog box for all new models that are created in your project or company, copy the corresponding . tez and . xml files to the correct subfolders (\Shapes and \ShapeGeometries) in the \profil folder under your project or firm folder.

**NOTE** If your project, company, or environment uses a common location for shapes that are used in several Tekla Structures versions including 2017i and older, use . xml format for shape geometry files. The compressed . tez files do not work in Tekla Structures 2017i or older versions.

## **See also**

Import a shape (page 201) [Compress shape geometry files \(page 202\)](#page-201-0) [Export a shape \(page 203\)](#page-202-0) [Delete a shape \(page 204\)](#page-203-0)

## **Import a shape**

You can import the following types of shape files:  $dqn$ ,  $tsc$ ,  $skp$ ,  $dxf$ ,  $dwq$ ,  $ifc$ , ifcZIP, ifcXML, igs, iges, stp, and step.

When using other modeling software to model shapes that you want to import into Tekla Structures, we recommend that you center parts around the origin and direct the parts along the x axis.

1. On the **File** menu, click **Catalogs** --> **Shape catalog** .

The **Shape Catalog** dialog box opens.

2. Click **Import**.

<span id="page-201-0"></span>3. Select the shape file to import.

To select multiple shape files, hold down **Ctrl** or **Shift**.

4. Click **OK**.

Importing a large file can take several minutes.

Shape import has three possible results:

- Tekla Structures imports the shape as a watertight solid shape. All solid operations are available.
- Tekla Structures imports the shape as a non-solid shape. A non-solid shape means that the object may not be watertight. For example, it has holes, or is missing a face or an edge.
- Import fails. This can happen, for example, if the shape is very complex or has no volume. There may also be a tolerance difference between Tekla Structures and the original software that was used to create the shape. To find out why the import failed, check the session history log by clicking **File menu** --> **Logs** --> **Session history log** .

When you import a shape into the **Shape Catalog**, Tekla Structures creates two files: one . xml file for shape attributes, such as name and GUID, and one .tez file for geometric properties, such as coordinates. The files are saved in the current model folder under the \Shapes and \ShapeGeometries subfolders.

**TIP** You can also download shapes from Tekla Warehouse.

### **See also**

[Example: Import a shape from SketchUp Pro \(page 204\)](#page-203-0) Compress shape geometry files (page 202) [Export a shape \(page 203\)](#page-202-0) [Delete a shape \(page 204\)](#page-203-0) [Customize the shape catalog \(page 200\)](#page-199-0)

## **Compress shape geometry files**

You can compress shape geometry files by converting the files from .xml format to compressed format . tez. Using the . tez format saves disk space.

You can compress the shape geometry files that are stored in the \ShapeGeometries subfolder in the current model folder. The files in the \Shapes subfolder will not be compressed.

If you have already used any of the shapes for items in the model, they will work the same way even after compression.

<span id="page-202-0"></span>**NOTE** Compression is a permanent action, and you cannot undo it even if you do not save the model.

Do not compress shape geometry files if you need them in models that you will open using Tekla Structures 2017i or an older version. The . tez files do not work in those versions.

If your project, company, or environment uses a common location for shapes that are used in several Tekla Structures versions including 2017i and older, do not convert those shape geometry files to . tez format. Otherwise the shapes will not work in all versions.

## *How to compress shape geometry files*

To compress existing shape geometry files, either [re-import the original shape](#page-200-0) [files \(page 201\),](#page-200-0) or use the **Compress shape geometries** application as follows:

- 1. Open the model whose shape geometry files you want to compress.
- 2. Click the **Applications & components** button **in the side pane to** open the **Applications & components** catalog.
- 3. Search for the **Compress shape geometries** application, and then double-click to open it.
- 4. In the **Compress shape XML files to TEZ format** dialog box, click **Compress**.
- 5. Re-open the model.

## **Export a shape**

1. On the **File** menu, click **Catalogs** --> **Shape catalog** .

The **Shape Catalog** dialog box opens.

2. Select the shape to export.

To select multiple shapes, hold down **Ctrl** or **Shift**.

- 3. Click **Export**.
- 4. If you are exporting only one shape, select the folder where you want to export the shape, and enter a name for the export file in the **Selection** box.
- 5. If you are exporting multiple shapes, select the folder where you want to export the shapes.

Tekla Structures will create a separate export file for each shape using the shape name as the file name.

<span id="page-203-0"></span>6. Click **OK**.

The shapes are saved in the destination folder as . tsc files.

**TIP** You can also upload shapes to Tekla Warehouse.

#### **See also**

[Import a shape \(page 201\)](#page-200-0) Delete a shape (page 204) [Customize the shape catalog \(page 200\)](#page-199-0)

## **Delete a shape**

Before you start, ensure that the shape you want to delete is not used in your Tekla Structures model. When you delete a shape from the **Shape Catalog**, the shape is no longer available anywhere in the model. If a model includes a deleted shape, it is only shown as a straight line between its original reference points.

1. On the **File** menu, click **Catalogs** --> **Shape catalog** .

The **Shape Catalog** dialog box opens.

- 2. Right-click the name of the shape.
- 3. Click **Delete**.

Tekla Structures deletes the shape.

## **See also**

[Import a shape \(page 201\)](#page-200-0) [Export a shape \(page 203\)](#page-202-0) [Customize the shape catalog \(page 200\)](#page-199-0)

## **Example: Import a shape from SketchUp Pro**

In this example, you import a solid 3D shape from Trimble SketchUp Pro to a Tekla Structures model.

1. Create an empty model in SketchUp Pro.

Delete any extra entities, such as the default person on the drawing area.

2. Create a group of entities.

<span id="page-204-0"></span>Although Tekla Structures supports importing separate individual entities, we recommend you create a group of entities or a component in SketchUp.

All SketchUp groups and components should form watertight solids. Select the group or component and open **Entity Info** to check that the selection is a solid. SketchUp solids have a volume. If there is no volume listed, the selection is not a solid.

3. Select the group and click **Solid Tools** --> **Union** to make the group of entities into a union of solids.

Your group becomes a single solid volume: a solid.

4. Place the solid in SketchUp so that it lies along the positive x axis (red), and halfway on both y (green) and z axes (blue). In Tekla Structures, the yellow and magenta part handles will align with the x axis used in SketchUp.

The location and rotation of the solid in SketchUp are important, since they determine how an item is inserted and positioned in Tekla Structures. Different positioning in SketchUp causes an offset in Tekla Structures.

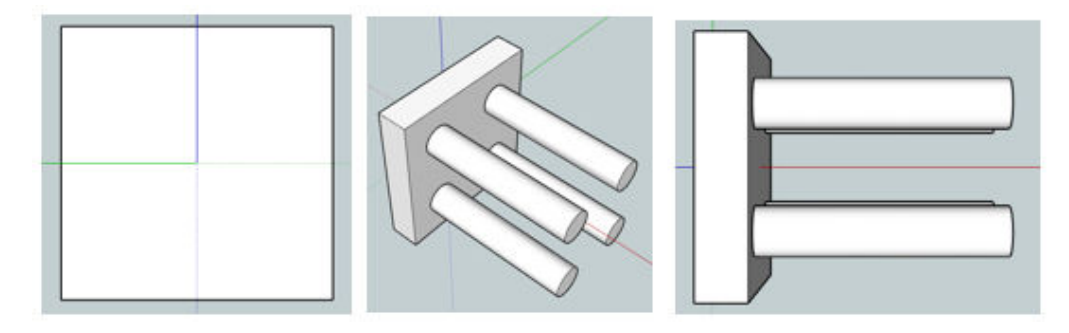

- 5. Save the SketchUp file.
- 6. In your Tekla Structures model, open the **Shape Catalog** and click **Import**.
- 7. Select the SketchUp file.
- 8. Click **OK**.

Tekla Structures imports the shape to the **Shape Catalog** and you can use it to define the shape of an item or a concrete item.

## **See also**

[Customize the shape catalog \(page 200\)](#page-199-0) [Import a shape \(page 201\)](#page-200-0)

# **4.9 Customize the bolt catalog**

The individual *bolt assembly elements*, such as bolts of different sizes and lengths, nuts and washers, are listed in the bolt catalog. Each *bolt assembly* then consists of these bolt assembly elements. You cannot use a bolt if it does not belong to a bolt assembly. The bolt assemblies are listed in the bolt assembly catalog.

Tekla Structures stores the bolt catalog information in the screwdb.db file and the bolt assembly catalog information in the assdb.db file.

## **See also**

How the bolt catalog and bolt assembly catalogs work together (page 206) [Manage bolts and bolt assemblies \(page 207\)](#page-206-0) [Import and export bolts and bolt assemblies \(page 212\)](#page-211-0) [Bolt length calculation \(page 216\)](#page-215-0)

## **How the bolt catalog and bolt assembly catalogs work together**

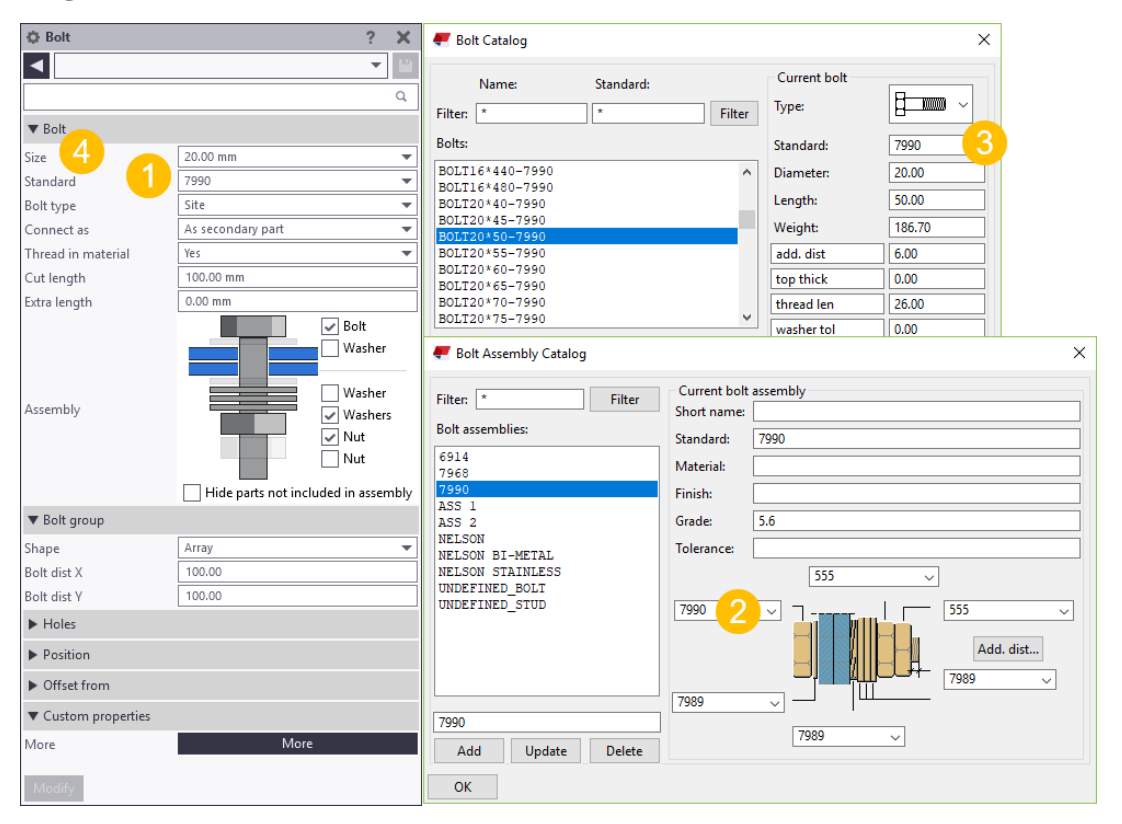

**(1)** The **Bolt standard** options are read from the bolt assembly catalog.

<span id="page-206-0"></span>**(2)** The bolt assembly catalog defines which bolt standard is used in the bolt assembly.

**(3)** The bolt catalog contains the different bolt diameters, lengths, and other properties used in the bolt standard.

**(4)** The **Bolt size** options are read from the bolt catalog depending on the selected **Bolt standard** option.

#### **See also**

[Customize the bolt catalog \(page 205\)](#page-204-0) [Bolt catalog properties \(page 220\)](#page-219-0) [Bolt assembly catalog properties \(page 221\)](#page-220-0)

## **Manage bolts and bolt assemblies**

This section describes how to manage bolts and bolt assemblies using the bolt catalog and the bolt assembly catalog. You can add, modify, and delete bolts and bolt assemblies.

Click the links below to find out more:

Add a bolt to the catalog (page 207) [Add a stud bolt to the catalog \(page 208\)](#page-207-0) [Modify bolt information in the catalog \(page 209\)](#page-208-0) [Delete a bolt from the catalog \(page 210\)](#page-209-0) [Add a bolt assembly to the catalog \(page 210\)](#page-209-0) [Modify bolt assembly information in the catalog \(page 211\)](#page-210-0) [Delete a bolt assembly from the catalog \(page 211\)](#page-210-0)

#### *Add a bolt to the catalog*

You need to add individual bolt elements, such as bolts, nuts, and washers, to the bolt catalog before you can define bolt assemblies and use them in a model.

The following steps are for adding bolts, but they also apply to adding nuts and washers.

- 1. On the **File** menu, click **Catalogs** --> **Bolt catalog** to open the **Bolt Catalog** dialog box.
- 2. Enter the name of the bolt in the following box:

<span id="page-207-0"></span>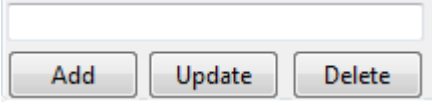

You can enter a maximum of 40 characters in the name box.

- 3. In the **Type** list, select an option to define the bolt element type.
- 4. Define the other properties of the new bolt.

You can enter a maximum of 25 characters in the **Standard** box.

Use different names for bolt, nut, washer, and stud standards to distinguish bolt element types from each other when defining bolt assemblies.

5. Click **Add** to add the bolt to the bolt catalog.

You cannot use a bolt if it does not belong to a bolt assembly. Therefore, we recommend checking that the catalog also includes nuts and washers that work with the new bolt so that you can create a bolt assembly. If the catalog does not include suitable nuts and washers, add them the same way as you added the new bolt.

6. Click **OK**.

The **Save confirmation** dialog box appears.

7. Select **Save changes to model folder** to save the changes in the screwdb.db file in the current model folder, and then click **OK**.

**TIP** You can also add bolts by importing them to the bolt catalog.

## **See also**

[Import bolts to the catalog \(page 212\)](#page-211-0) Add a stud bolt to the catalog (page 208) [Modify bolt information in the catalog \(page 209\)](#page-208-0) [Delete a bolt from the catalog \(page 210\)](#page-209-0) [Bolt length calculation \(page 216\)](#page-215-0) [Bolt catalog properties \(page 220\)](#page-219-0) [Add a bolt assembly to the catalog \(page 210\)](#page-209-0)

## *Add a stud bolt to the catalog*

A stud is special type of bolt that is welded to steel parts to transfer loads between steel and concrete. You cannot use studs unless you have defined a stud assembly that contains the assembly's name and material.

1. On the **File** menu, click **Catalogs** --> **Bolt catalog** to open the **Bolt Catalog** dialog box.

- <span id="page-208-0"></span>2. Enter values for the following properties:
	- **Name**: Name for the stud bolt.

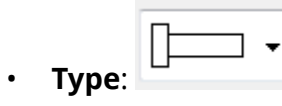

- **Standard**: This name is needed when creating a bolt assembly for the stud.
- **Diameter**: Shank diameter.
- **Length**: Stud length.
- **Weight**: Stud weight.
- **top thick**: Head thickness.
- **top diameter**: Head diameter.

The units depend on the settings in **File menu** --> **Settings** --> **Options** --> **Units and decimals**.

- 3. On the **File** menu, click **Catalogs** --> **Bolt assembly catalog** to open the **Bolt Assembly Catalog** dialog box.
- 4. Select the standard for the stud bolt.
- 5. Set all the other bolt assembly elements to **None**.

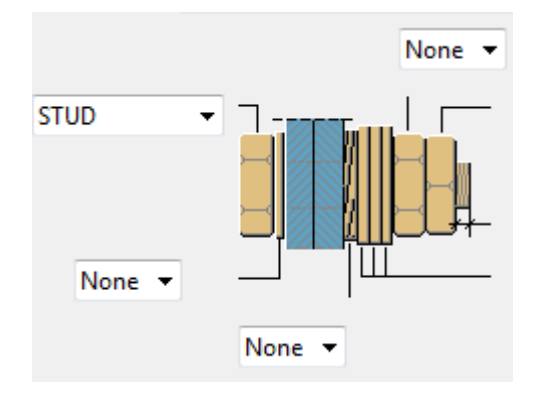

6. To create studs in the model, create bolts and select the stud assembly standard.

## **See also**

[Bolt catalog properties \(page 220\)](#page-219-0)

## *Modify bolt information in the catalog*

- 1. On the **File** menu, click **Catalogs** --> **Bolt catalog** to open the **Bolt Catalog** dialog box.
- 2. Select a bolt from the list.
- <span id="page-209-0"></span>3. Modify the properties.
- 4. Click **Update**.
- 5. Click **OK**.

The **Save confirmation** dialog box appears.

6. Select **Save changes to model folder** to save the changes in the screwdb.db file in the current model folder, and then click **OK**.

## **See also**

[Add a bolt to the catalog \(page 207\)](#page-206-0) Delete a bolt from the catalog (page 210) [Bolt catalog properties \(page 220\)](#page-219-0)

## *Delete a bolt from the catalog*

- 1. On the **File** menu, click **Catalogs** --> **Bolt catalog** to open the **Bolt Catalog** dialog box.
- 2. Select a bolt from the list.

Use the **Shift** and **Ctrl** keys to select multiple bolts.

- 3. Click **Delete**.
- 4. Click **OK**.

The **Save confirmation** dialog box appears.

5. Select **Save changes to model folder** to save the changes in the screwdb.db file in the current model folder, and then click **OK**.

## **See also**

[Add a bolt to the catalog \(page 207\)](#page-206-0) [Modify bolt information in the catalog \(page 209\)](#page-208-0)

## *Add a bolt assembly to the catalog*

You can add new bolt assemblies to the bolt assembly catalog. Note that the bolt assembly can contain only bolts or studs, not both of them.

- 1. On the **File** menu, click **Catalogs** --> **Bolt assembly catalog** to open the **Bolt Assembly Catalog** dialog box.
- 2. Enter the name of the bolt assembly in the following box:

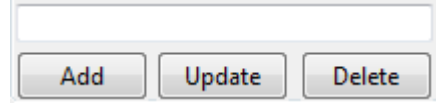

<span id="page-210-0"></span>3. Define the other properties of the new bolt assembly.

You can enter a maximum of 30 characters in the **Standard** box. For all the other properties, you can enter a maximum of 25 characters.

- 4. Click **Add** to add the bolt assembly to the catalog.
- 5. Click **OK**.

The **Save confirmation** dialog box appears.

6. Select **Save changes to model folder** to save the changes in the assdb.db file in the current model folder, and then click **OK**.

## **See also**

[Import bolt assemblies to the catalog \(page 214\)](#page-213-0) Modify bolt assembly information in the catalog (page 211) Delete a bolt assembly from the catalog (page 211) [Bolt assembly catalog properties \(page 221\)](#page-220-0)

## *Modify bolt assembly information in the catalog*

- 1. On the **File** menu, click **Catalogs** --> **Bolt assembly catalog** to open the **Bolt Assembly Catalog** dialog box.
- 2. Select a bolt assembly from the list.
- 3. Modify the properties.
- 4. Click **Update**.
- 5. Click **OK**.

The **Save confirmation** dialog box appears.

6. Select **Save changes to model folder** to save the changes in the assdb.db file in the current model folder, and then click **OK**.

## **See also**

[Add a bolt assembly to the catalog \(page 210\)](#page-209-0) Delete a bolt assembly from the catalog (page 211)

## *Delete a bolt assembly from the catalog*

- 1. On the **File** menu, click **Catalogs** --> **Bolt assembly catalog** to open the **Bolt Assembly Catalog** dialog box.
- 2. Select a bolt assembly from the list.
- 3. Click **Delete**.

<span id="page-211-0"></span>4. Click **OK**.

The **Save confirmation** dialog box appears.

5. Select **Save changes to model folder** to save the changes in the assdb.db file in the current model folder, and then click **OK**.

## **See also**

[Add a bolt assembly to the catalog \(page 210\)](#page-209-0) [Modify bolt assembly information in the catalog \(page 211\)](#page-210-0)

## **Import and export bolts and bolt assemblies**

Use importing and exporting for merging bolts and bolt assemblies across catalogs. Bolts are imported and exported as . bolts files, bolt assemblies as .bass files, and bolt catalogs as .lis files.

When you export single bolts or bolt assemblies, you can select the bolts or bolt assemblies you want to include in the .bolts or .bass file. When you import and export bolt assemblies, also the related bolts are included in the .bass file.

You can import and export an entire bolt catalog. You can also import a part of an exported bolt catalog.

Importing and exporting bolt catalogs is useful, when you:

- Upgrade to newer version of Tekla Structures and you want to use a customized bolt catalog from a previous version.
- Want to combine bolt catalogs that are stored in different locations.
- Want to share bolt catalog information with other users.

**TIP** You can also download or share bolt assemblies using Tekla Warehouse.

## **See also**

Import bolts to the catalog (page 212) [Export bolts from the catalog \(page 213\)](#page-212-0) [Import bolt assemblies to the catalog \(page 214\)](#page-213-0) [Export bolt assemblies from the catalog \(page 214\)](#page-213-0) [Import a bolt catalog \(page 215\)](#page-214-0) [Import a part of the bolt catalog \(page 215\)](#page-214-0) [Export an entire bolt catalog \(page 216\)](#page-215-0)

## <span id="page-212-0"></span>*Import bolts to the catalog*

Bolts are imported and exported as .bolts files. A .bolts file can include one bolt or several bolts.

- 1. On the **File** menu, click **Catalogs** --> **Bolt catalog** to open the **Bolt Catalog** dialog box.
- 2. Right-click in the **Bolts** list and select **Import**.
- 3. Select the import file.
- 4. Click **OK**.

The bolts are displayed on the **Bolts** list by their original names.

5. Click **OK**.

The **Save confirmation** dialog box appears.

6. Select **Save changes to model folder** to save the changes in the screwdb.db file in the current model folder, and then click **OK**.

## **See also**

[Add a bolt to the catalog \(page 207\)](#page-206-0) [Import a bolt catalog \(page 215\)](#page-214-0) [Import a part of the bolt catalog \(page 215\)](#page-214-0) [Import bolt assemblies to the catalog \(page 214\)](#page-213-0) Export bolts from the catalog (page 213)

## *Export bolts from the catalog*

Bolts are imported and exported as .bolts files. A .bolts file can include one bolt or several bolts.

- 1. On the **File** menu, click **Catalogs** --> **Bolt catalog** to open the **Bolt Catalog** dialog box.
- 2. Select bolts from the **Bolts** list. Use the **Shift** and **Ctrl** keys to select multiple bolts.
- 3. Right-click in the **Bolts** list and select **Export**.
- 4. Browse for the folder where you want to save the export file.
- 5. Enter a name for the file in the **Selection** box.
- 6. Click **OK**.

## **See also**

[Export bolt assemblies from the catalog \(page 214\)](#page-213-0)

<span id="page-213-0"></span>[Export an entire bolt catalog \(page 216\)](#page-215-0) [Import bolts to the catalog \(page 212\)](#page-211-0)

## *Import bolt assemblies to the catalog*

Bolt assemblies are imported and exported as .bass files. A .bass file can include one bolt assembly or several bolt assemblies.

- 1. On the **File** menu, click **Catalogs** --> **Bolt assembly catalog** to open the **Bolt Assembly Catalog** dialog box.
- 2. Right-click in the **Bolt assemblies** list and select **Import**.
- 3. Select the import file.
- 4. Click **OK**.

The bolt assemblies are displayed on the **Bolt assemblies** list by their original names.

5. Click **OK**.

The **Save confirmation** dialog box appears.

6. Select **Save changes to model folder** to save the changes in the assdb.db file in the current model folder, and then click **OK**.

## **See also**

[Add a bolt assembly to the catalog \(page 210\)](#page-209-0) [Import a bolt catalog \(page 215\)](#page-214-0) [Import bolts to the catalog \(page 212\)](#page-211-0) Export bolt assemblies from the catalog (page 214)

## *Export bolt assemblies from the catalog*

Bolt assemblies are imported and exported as .bass files. A .bass file can include one bolt assembly or several bolt assemblies.

- 1. On the **File** menu, click **Catalogs** --> **Bolt assembly catalog** to open the **Bolt Assembly Catalog** dialog box.
- 2. Select bolt assemblies from the **Bolt assemblies** list.

Use the **Shift** and **Ctrl** keys to select multiple bolt assemblies.

- 3. Right-click in the **Bolt assemblies** list and select **Export**.
- 4. Browse for the folder where you want to save the export file.
- 5. Enter a name for the file in the **Selection** box.
- 6. Click **OK**.

<span id="page-214-0"></span>[Export an entire bolt catalog \(page 216\)](#page-215-0) [Export bolts from the catalog \(page 213\)](#page-212-0) [Import bolt assemblies to the catalog \(page 214\)](#page-213-0)

## *Import a bolt catalog*

Bolt catalogs are imported to Tekla Structures models as . lis files.

- 1. Open the model to which you want to import a bolt catalog.
- 2. Copy the screwdb.lis file that you want to import to the current model folder.
- 3. To import the bolt catalog file screwdb.lis from the current model folder, go to **Quick Launch**, start typing import bolt catalog, and select the **Import Bolt Catalog** command from the list that appears.

Tekla Structures does not replace the entries that have the same names as the entries in the import file.

4. Check the status bar for error messages.

To view errors, go to the **File** menu and click **Logs** --> **Session history log** .

#### **See also**

Import a part of the bolt catalog (page 215) [Export an entire bolt catalog \(page 216\)](#page-215-0)

## *Import a part of the bolt catalog*

If you do not want to import the entire bolt catalog, you can select the parts to be imported.

**TIP** If you only want to import a few bolts or bolt assemblies, use the import and export commands of the corresponding catalogs.

- 1. Open the model that contains the bolt catalog you want to use.
- 2. Go to **Quick Launch**, start typing export bolt catalog, and select the **Export Bolt Catalog** command from the list that appears.

The bolt catalog is saved as the screwdb. Lis file in the current model folder.

3. Open the screwdb.lis file using a text editor, for example, Microsoft Notepad.

Each entry is listed on a separate row.

4. Delete the unwanted rows from the file.

## <span id="page-215-0"></span>**WARNING** Do not delete the STARTLIST and ENDLIST rows.

- 5. Save the file with the name screwdb.lis.
- 6. Open the model to which you want to import the bolt catalog.
- 7. Copy the screwdb.lis file that you want to import to the current model folder.
- 8. To import the bolt catalog file screwdb.lis from the current model folder, go to **Quick Launch**, start typing import bolt catalog, and select the **Import Bolt Catalog** command from the list that appears.

## **See also**

[Import bolts to the catalog \(page 212\)](#page-211-0) [Import bolt assemblies to the catalog \(page 214\)](#page-213-0) [Import a bolt catalog \(page 215\)](#page-214-0) Export an entire bolt catalog (page 216)

#### *Export an entire bolt catalog*

Bolt catalogs are exported from Tekla Structures models as . lis files.

- 1. Open the model that contains the bolt catalog you want to export.
- 2. Go to **Quick Launch**, start typing export bolt catalog, and select the **Export Bolt Catalog** command from the list that appears.

The exported bolt catalog is the screwdb. Lis file in the current model folder.

**TIP** The **Export Bolt Catalog** command exports the entire bolt catalog. To export only part of the bolt catalog, modify the export file to contain only the required elements. You can also export bolts from the **Bolt Catalog** dialog box or bolt assemblies from the **Bolt Assembly Catalog** dialog box.

#### **See also**

[Export bolt assemblies from the catalog \(page 214\)](#page-213-0) [Export bolts from the catalog \(page 213\)](#page-212-0) [Import a bolt catalog \(page 215\)](#page-214-0) [Import a part of the bolt catalog \(page 215\)](#page-214-0)
# **Bolt length calculation**

Tekla Structures uses values from the bolt catalog and the bolt assembly catalog when calculating the bolt length. If the bolt catalog does not contain long enough bolts for your purposes, you need to add them to the bolt catalog.

The following settings in the **Bolt Properties** dialog box affect the bolt length calculation process. If the check box is selected, the part is used in the bolt assembly.

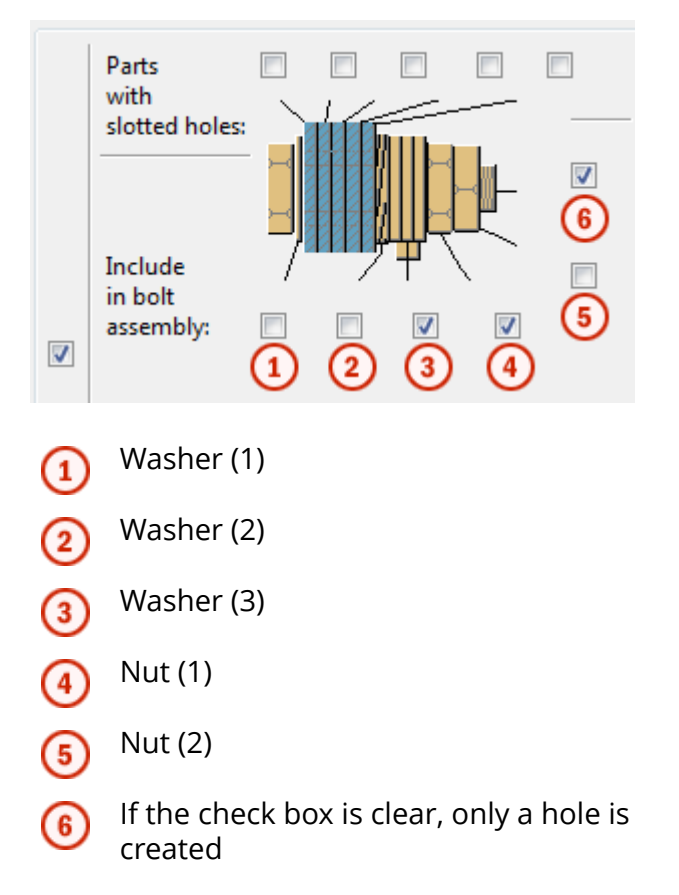

The chart and the detailed steps below explain the process of bolt length calculation.

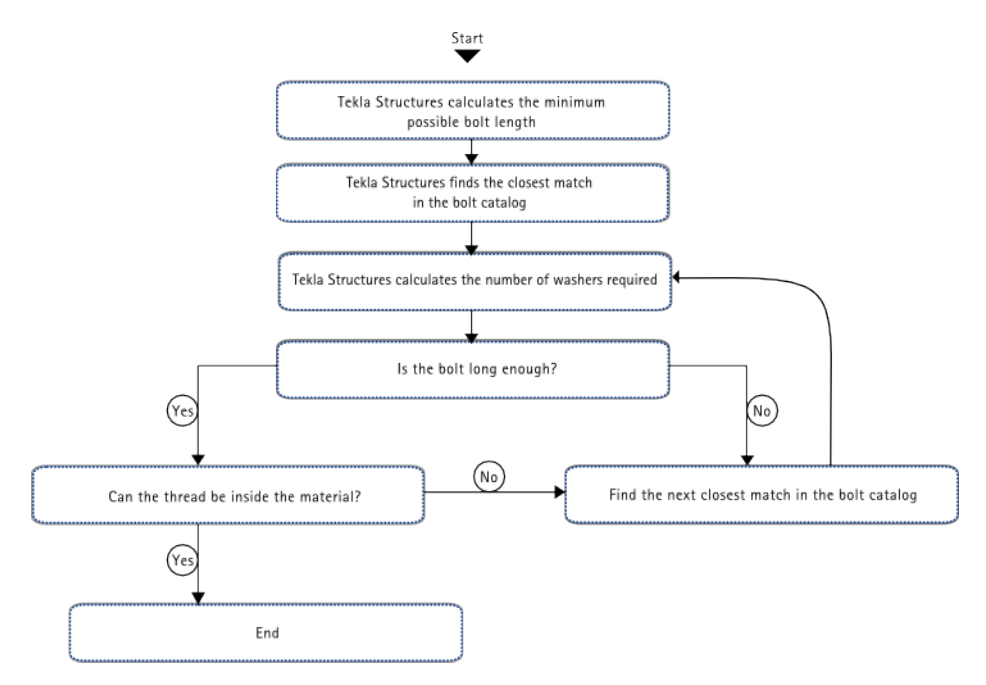

1. Tekla Structures calculates the **minimum possible length** of the bolt as follows:

washer (1) thickness (if the check box is selected) +

material thickness +

washer (2) thickness (if the check box is selected) +

washer (3) thickness (if the check box is selected) +

nut (1) thickness +

nut (2) thickness +

extra length

- 2. Tekla Structures searches for the **closest match** in the bolt catalog.
- 3. Tekla Structures calculates the **number of washers required** (must not exceed 10) so that the **length of the shaft is less than**:

nut (1) thickness +

material thickness +

nut (2) thickness +

washer (1) thickness +

washer (2) thickness +

(number of washers\*washer (3) thickness)

4. Tekla Structures checks that the **bolt found in step 2 is longer than**: extra length + nut (1) thickness +

material thickness +

nut (2) thickness +

add. dist (from the bolt catalog) +

washer (1) thickness +

washer (2) thickness +

(number of fitting washers \* washer (3) thickness)

- 5. If the selected bolt does not fulfill the criteria in step 4, Tekla Structures returns to step 2, otherwise it continues on to step 6.
- 6. Tekla Structures checks that the selected bolt fulfills **all the following conditions**:
	- Can the thread be inside the material to be connected? Even if this is **not** allowed, the calculation always allows 3 or 4 mm of thread to be inside the material, depending on the bolt diameter. If the bolt diameter is  $\geq 24$  mm, it allows 4 mm, otherwise it allows 3 mm.
	- Shaft length must be more than:

material thickness +

extra length +

washer (1) thickness (if checked) -

maximum thread in material allowed (if thread in material =  $no$ ) = 3 mm or 4 mm

• Shaft length is calculated as:

Screw length - screw thread length - thread end.

• Thread end is the part of the bolt between the shaft and the thread. It is calculated as follows:

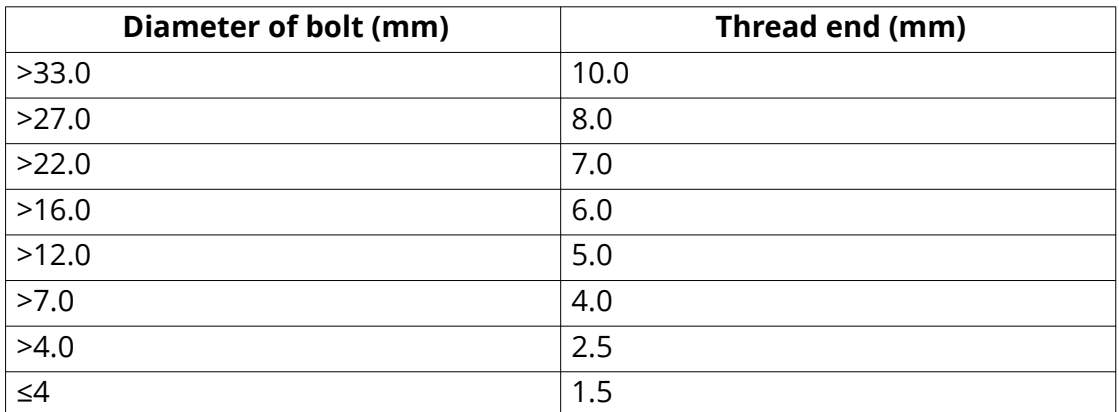

7. If the selected bolt does not fulfill **all** the above conditions, Tekla Structures returns to step 2 and tries the next longest bolt.

8. If the advanced option XS\_BOLT\_LENGTH\_EPSILON is set, the epsilon thickness is added to, or subtracted from, the material thickness to avoid inaccurate bolt length calculation.

For example, if this value is not taken into account, and the calculated length is 38.001 mm, a 39 mm bolt might be selected.

#### **See also**

[How the bolt catalog and bolt assembly catalogs work together \(page 206\)](#page-205-0) [Add a bolt to the catalog \(page 207\)](#page-206-0)

# **Bolt catalog properties**

Use the **Bolt Catalog** dialog box to view and modify the properties of individual bolt elements, such as bolts, washers, and nuts. The units depend on the settings in **File menu** --> **Settings** --> **Options** --> **Units and decimals**.

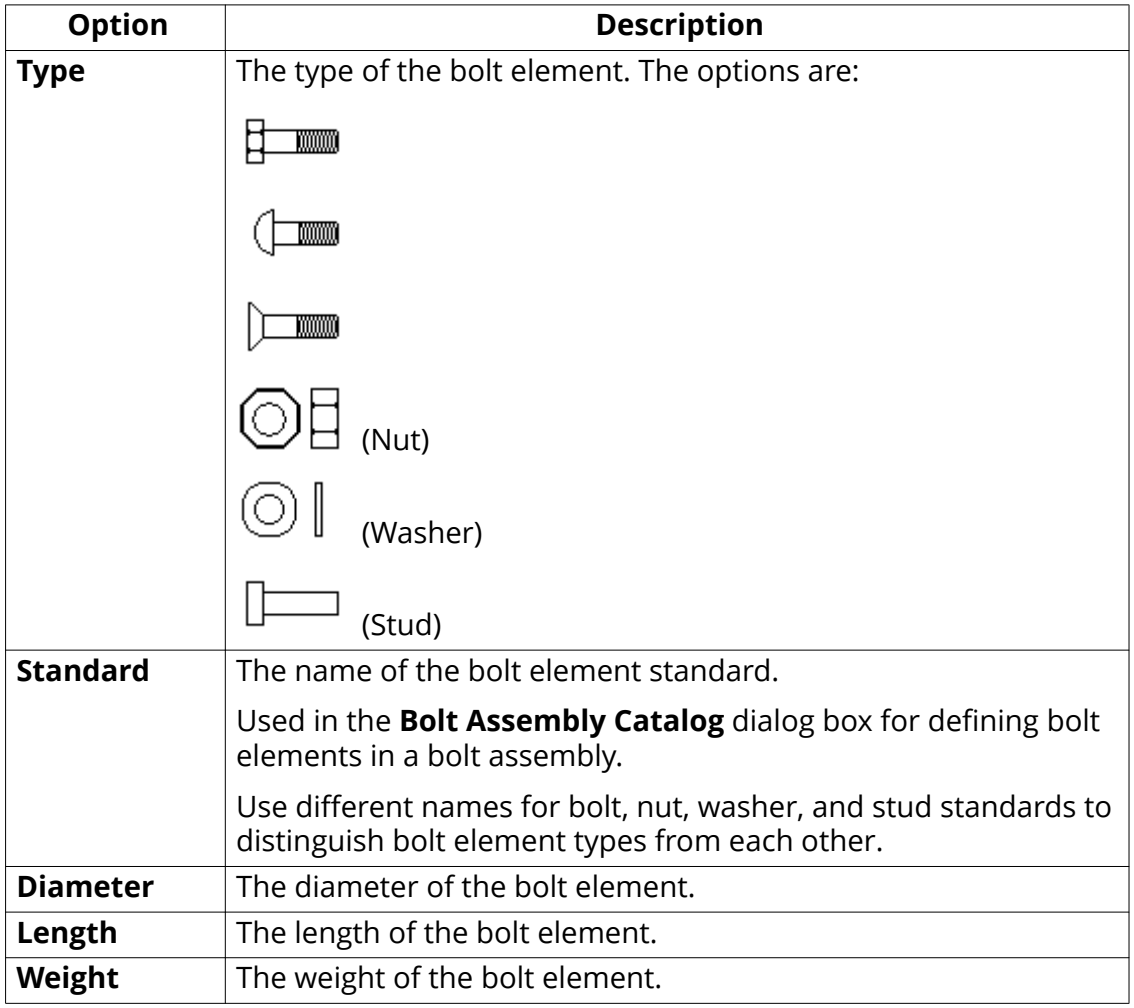

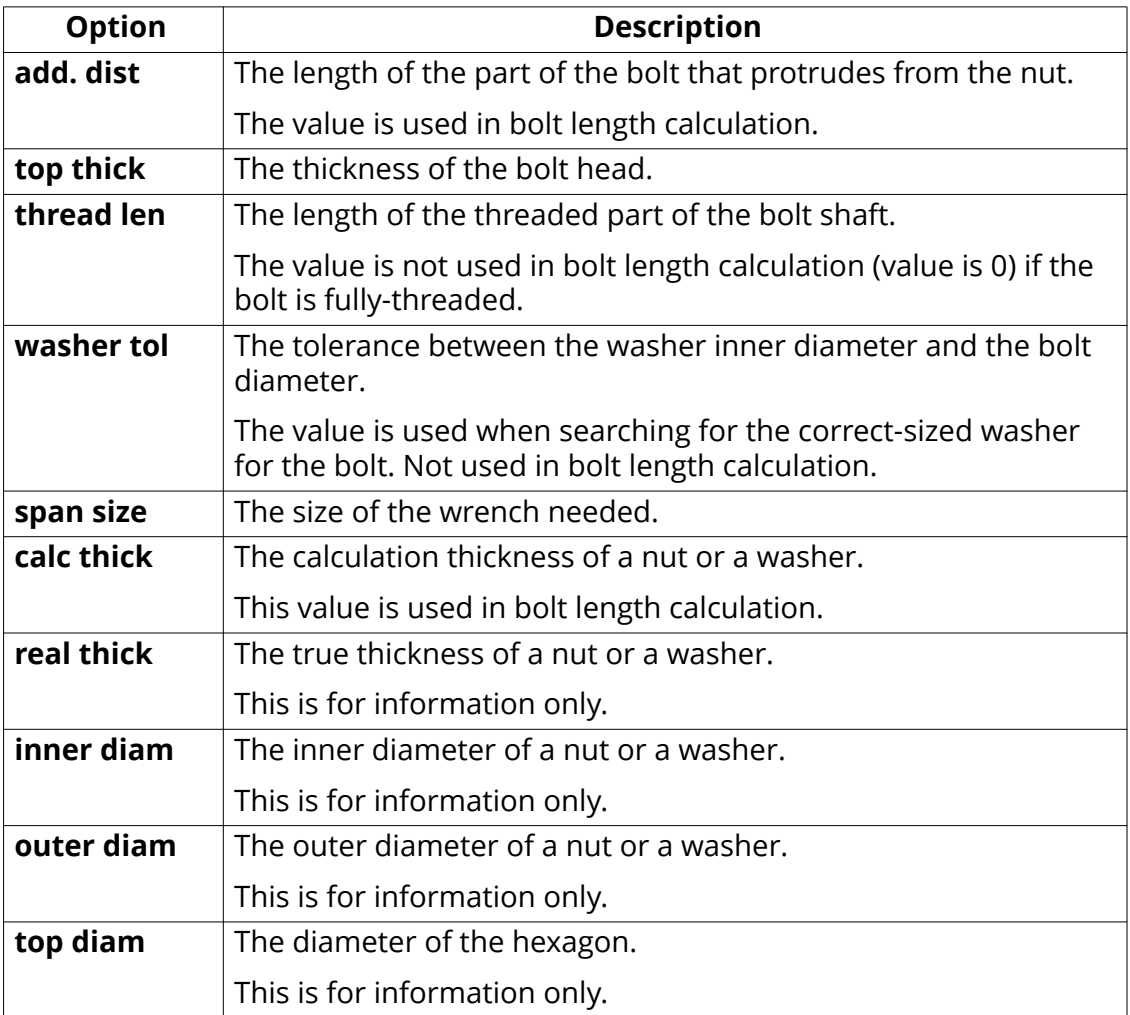

#### **See also**

[Add a bolt to the catalog \(page 207\)](#page-206-0) [How the bolt catalog and bolt assembly catalogs work together \(page 206\)](#page-205-0)

# **Bolt assembly catalog properties**

Use the **Bolt Assembly Catalog** dialog box to view and modify the properties of bolt assemblies. The units depend on the settings in **File menu** --> **Settings** --> **Options** --> **Units and decimals**.

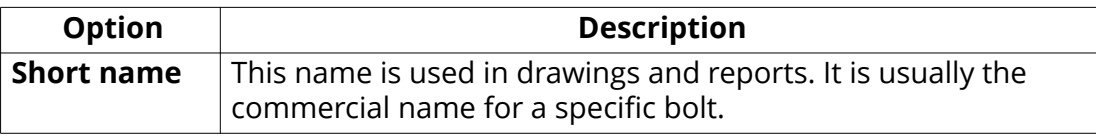

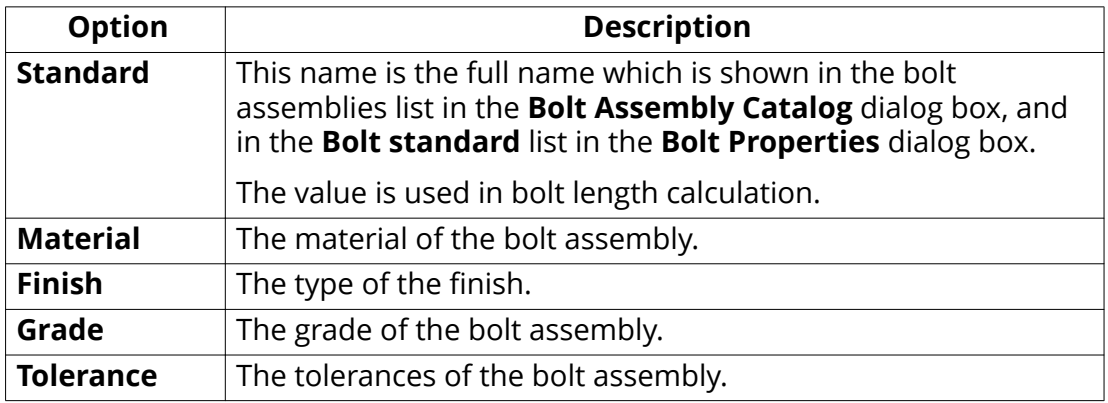

## **Additional length for bolt calculation**

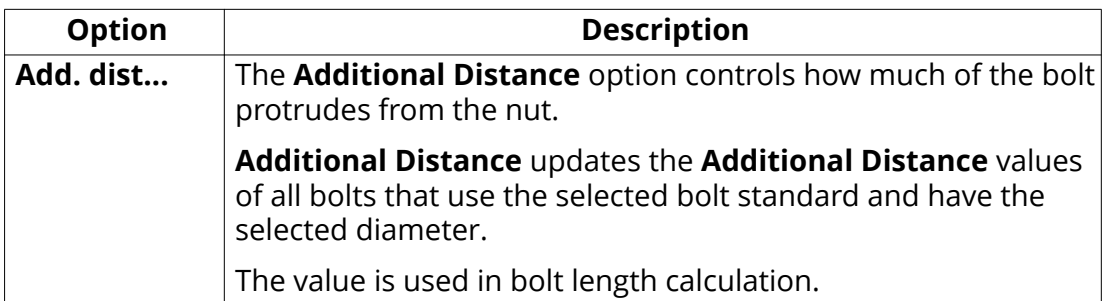

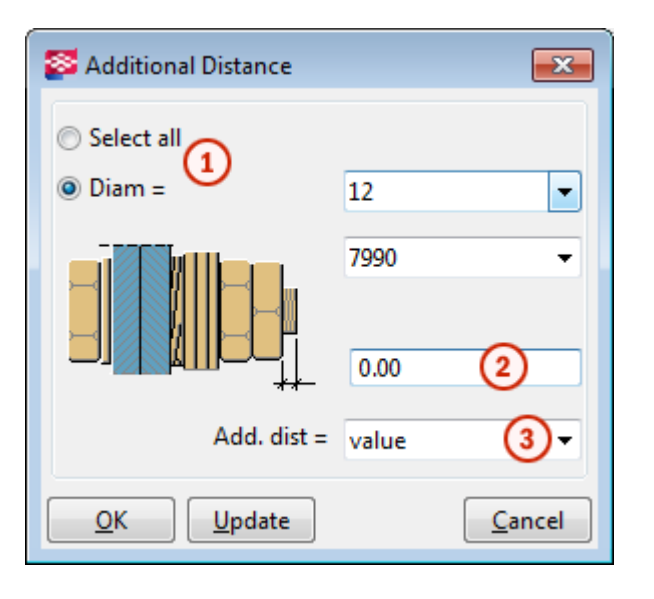

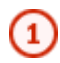

Select whether the value of the additional length affects all or individual diameters of one bolt assembly.

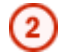

Enter the additional length value.

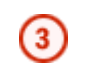

Select whether the value is absolute or relative to the diameter.

#### **See also**

[Add a bolt assembly to the catalog \(page 210\)](#page-209-0)

# **5** Files and folders in Tekla **Structures**

Sometimes you need to know where Tekla Structures stores information, and the types of files that Tekla Structures contains, where the files are located, and how the files should be should be used.

Tekla Structures contains a large amount of files that affect the way the software works. It is important to know which file controls which functionality, and also which files we do not recommend that you touch.

The initialization file reading order is also very important. You need to know the order in which the files are read when you open Tekla Structures, so that you do not modify the files unnecessarily.

#### **See also**

[Initialization files \(.ini files\) \(page 226\)](#page-225-0) [Input files \(.inp files\) \(page 256\)](#page-255-0) [File storing options and advanced options \(page 234\)](#page-233-0) [Data files \(.dat files\) \(page 269\)](#page-268-0) [Message files \(page 270\)](#page-269-0) [Standard files \(page 271\)](#page-270-0) [Property files \(page 273\)](#page-272-0) [Catalog files \(page 273\)](#page-272-0) [Font files and font conversion files \(page 275\)](#page-274-0) [Symbol files \(page 276\)](#page-275-0) [Image files \(page 277\)](#page-276-0) [Files related to templates, reports and drawings \(page 276\)](#page-275-0) [Log files \(page 278\)](#page-277-0) [Model folder files and file name extensions \(page 284\)](#page-283-0)

[Check and change Tekla Structures file and folder locations in Directory](#page-305-0) [browser \(page 306\)](#page-305-0)

[Folder search order \(page 307\)](#page-306-0)

Create project and firm folders (page 225)

[Location of certain files in hidden folders \(page 309\)](#page-308-0)

# **5.1 Create project and firm folders**

Use project and firm folders for customized files. These can be custom ribbons, drawing styles, profile and material catalogs, or any other settings you want to store for future use. You can use the same files each time you start a new model or install a new version of Tekla Structures. This also means you can easily revert back to the default settings, because you have not overwritten any of the system files.

Use the **project folder** for customized files that are only used in a particular project. A project may consist of several models done by separate teams, all spread out in different locations. You can save project-specific files and settings in the project folder, so that everyone in the project can use them. Project may also consist of one model that is shared by different companies.

Use the **firm folder** to store customized files for the entire organization or company. These settings and files are meant to be used in all projects within the company. For example, let's say you regularly work for a company that has specific drawing layout standards it expects you to use. Customize the drawing templates once for the company and save them in a sub-folder located under the firm folder. You can then use the customized drawing templates for all future projects for that company.

When working within one company, the firm and project folders are usually located in network folders so that everyone can access them. They are defined by XS\_FIRM and XS\_PROJECT. When working in a model sharing project, each company needs to have its own firm settings in a folder defined by XS\_FIRM, and a common project folder for project settings defined by XS\_PROJECT. It may be useful to create a [startup shortcut \(page 21\)](#page-20-0) on your desktop for each project containing all necessary folders.

**WARNING** Changing an advanced option value in .ini files located outside the model folder does not affect the existing models. You can only update advanced options in the **Advanced Options** dialog box or in the options.ini file located in model folder; not from an options.ini file located in folders defined for the advanced options XS\_FIRM or XS PROJECT. The . ini files are read also when you open an existing model, but only new advanced options that do not exist in options\_model.db or options\_drawings.db are inserted, for example, such options that are not yet in the **Advanced Options** dialog box but have been added in the software.

# <span id="page-225-0"></span>**Create a project or firm folder**

- 1. Create an empty folder in a shared location, for example on a network drive.
- 2. Name the folder appropriately.
- 3. In Tekla Structures, go to the **File** menu and click **Settings** --> **Advanced options**.
- 4. In the **File Locations** category, define the path to the firm or project folder you created in step 1 for the advanced option XS FIRM or XS\_PROJECT.
- 5. Restart Tekla Structures for the change to take effect.

#### **See also**

[Folder search order \(page 307\)](#page-306-0)

Typical initialization files (.ini files) and their reading order (page 226)

# **5.2 Initialization files (.ini files**

Initialization files are used for defining Tekla Structures start-up parameters and default settings. They contain advanced options that are used for configuring Tekla Structures for different standards, and for your or your company's style of working.

Tekla Structures automatically creates the necessary initialization files (page 226) during installation. The number of initialization files it creates depends on how many Tekla Structures environments you have installed.

#### **See also**

[Global default environment settings - env\\_global\\_default.ini \(page 231\)](#page-230-0) [Local environment settings - env\\_<environment>.ini \(page 232\)](#page-231-0) [Role settings - role\\_<role>.ini \(page 232\)](#page-231-0)

# **Typical initialization files (.ini files and their reading order**

Below is a list of all the typical initialization files that are read when Tekla Structures is started. The numbers indicate their reading order at startup. If there are conflicting settings, the ones read later override the ones read earlier.

WARNING Changing an advanced option value in . ini files located outside the model folder does not affect the existing models. You can only update advanced options in the **Advanced Options** dialog box or in the options.ini file located in model folder; not from an options. ini file located in folders defined for the advanced options XS\_FIRM or XS\_PROJECT. The .ini files are read also when you open an existing model, but only new advanced options that do not exist in options model.db or  $options$  drawings. db are inserted, for example, such options that are not yet in the **Advanced Options** dialog box but have been added in the software.

To check the files that have been read and their reading order, go to **File menu** --> **Logs** --> **Session history log** .

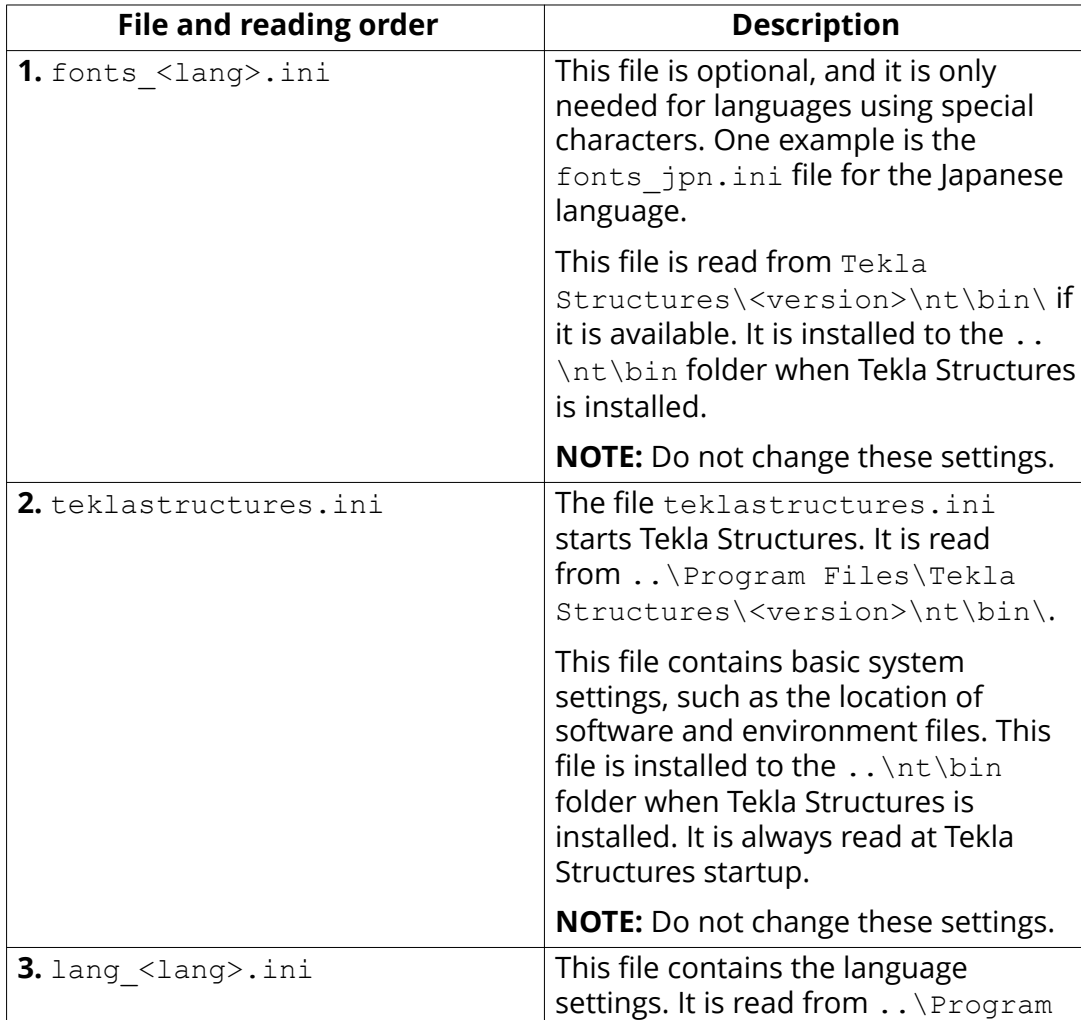

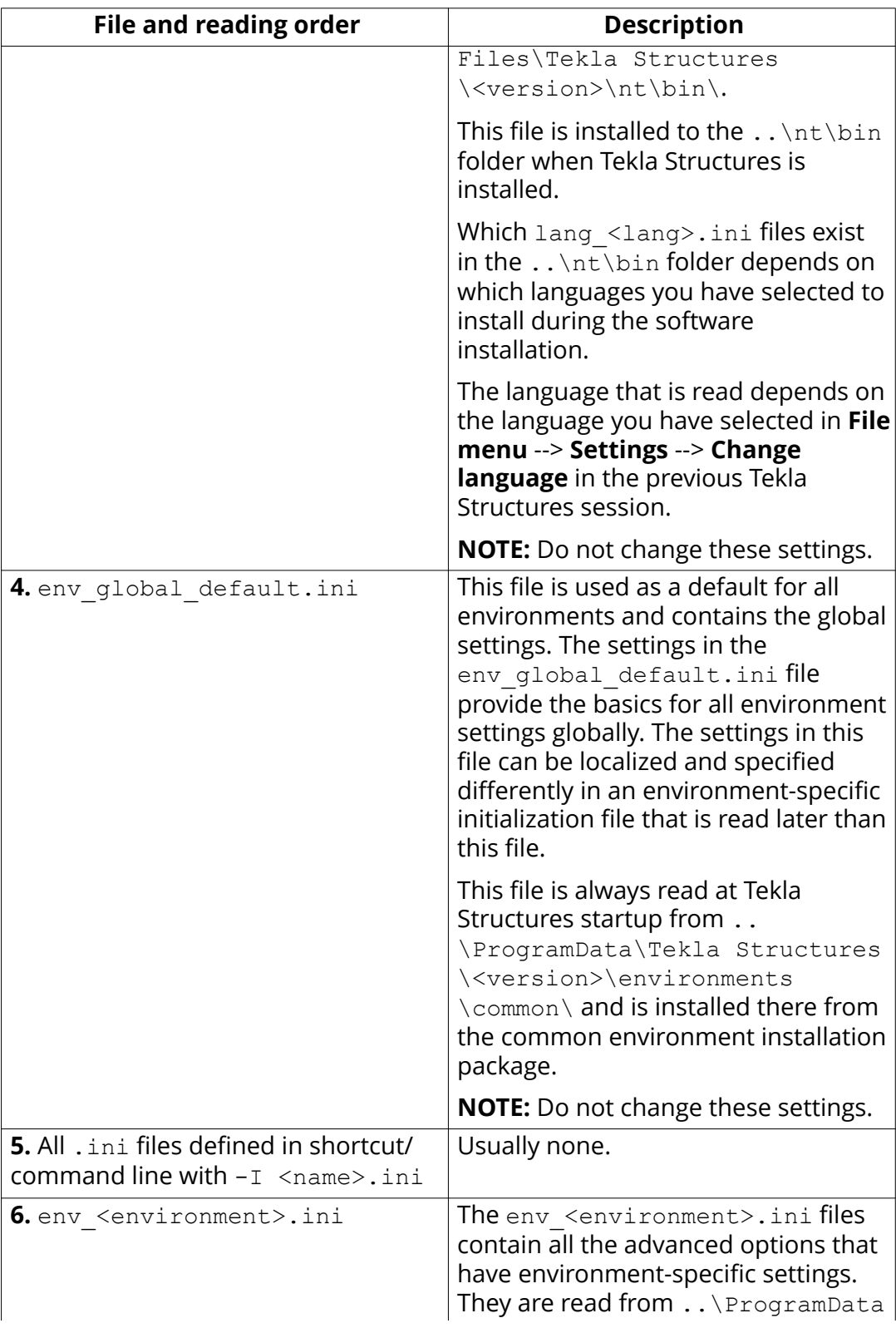

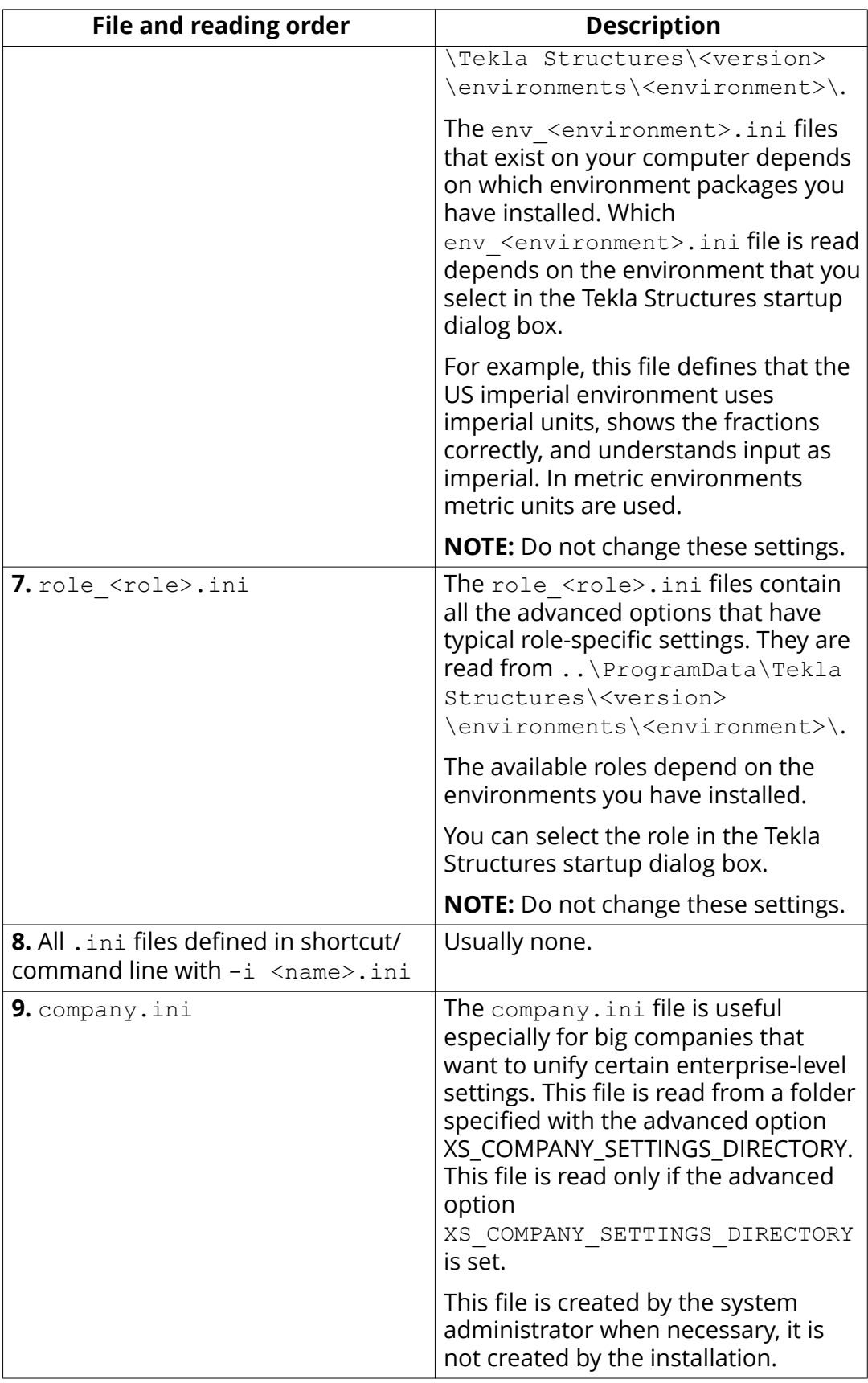

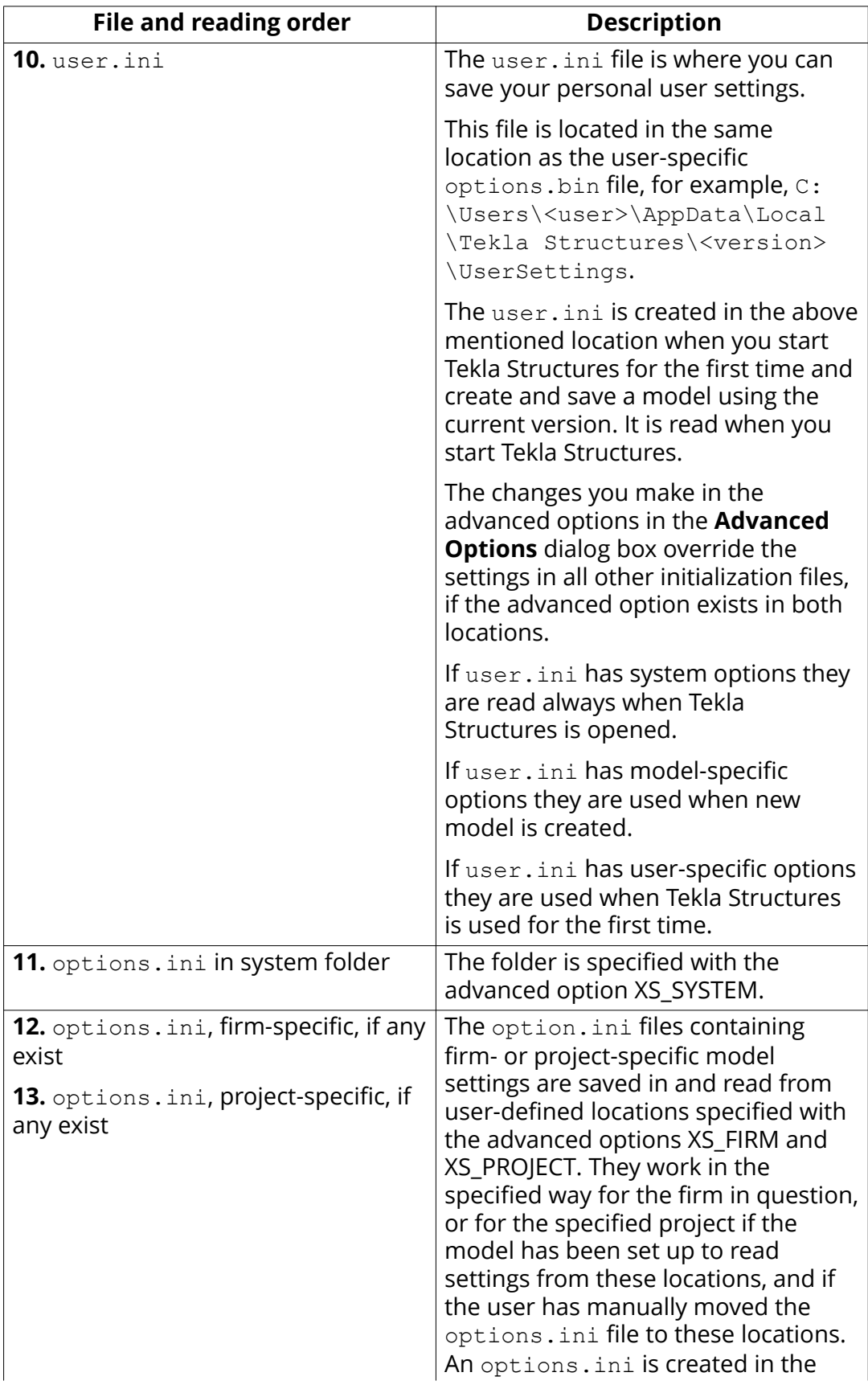

<span id="page-230-0"></span>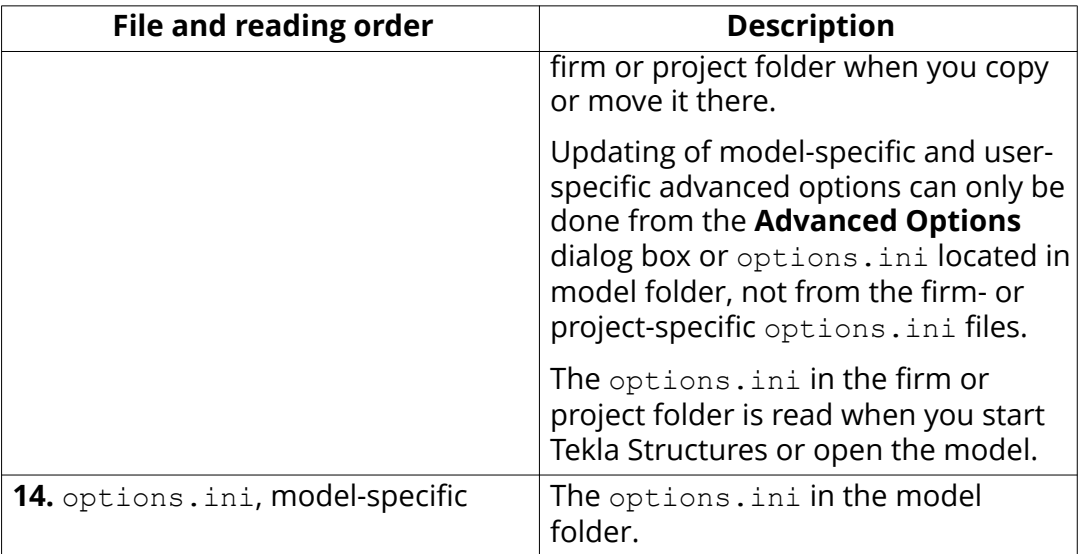

#### **See also**

[Create startup shortcuts with customized initializations \(page 21\)](#page-20-0) [Settings defined by advanced options \(page 253\)](#page-252-0)

# **Global default environment settings - env\_global\_default.ini**

The env\_global\_default.ini file defines the global defaults for advanced options. The file is read from ..\ProgramData\Tekla Structures \<version>\environments\common\.

WARNING Do not modify the env\_global\_default.ini file. If you need to modify some environment settings, copy the needed advanced options from this file to your [user.ini \(page 232\)](#page-231-0) file and modify the settings there, or modify the settings in the **Advanced Options** dialog box.

For advanced options that are set according to your local standards, see the environment settings file env <environment name>.ini (page 232) and the role settings file role <role name>.ini (page 232). The local files override the advanced options set in env global default.ini.

If the advanced option in the envaglobal default. ini file is preceded by rem, the software defaults are used and shown as the value. The outdated advanced options are listed at the end of the file.

#### **See also**

[Typical initialization files \(.ini files\) and their reading order \(page 226\)](#page-225-0)

## <span id="page-231-0"></span>Local environment settings - env <environment>.ini

The env <environment>.ini file contains advanced options that are set according to local standards and are different from the global defaults. The file is read from ..\ProgramData\Tekla Structures\<version> \environments\<environment>\.

**WARNING** Do not modify the env <environment>.ini file. If you need to modify some settings, copy the needed advanced options from this file to your user.ini (page 232) file and modify the settings there, or modify the settings in the **Advanced Options** dialog box.

The global default environment settings file [env\\_global\\_default.ini \(page 231\)](#page-230-0) contains a complete listing of advanced options. The local files override the advanced options set in env global default.ini.

#### **See also**

[Typical initialization files \(.ini files\) and their reading order \(page 226\)](#page-225-0)

# **Role settings - role\_<role>.ini**

The  $role \le role$ . ini files contain all the advanced options that have typical role-specific settings. The file is read from . . \ProgramData\Tekla Structures\<version>\environments\<environment>\.

**WARNING** Do not modify the role <role>.ini file. If you need to modify some settings, copy the needed advanced options from this file to your user.ini (page 232) file and modify the settings there, or modify the settings in the **Advanced Options** dialog box.

The  $role \le role$ . ini file contains advanced options that are set according to typical role requirements in your local area. These settings are different from your environment settings in env\_<environment name>.ini (page 232). The global default environment settings file [env\\_global\\_default.ini \(page 231\)](#page-230-0) contains a complete listing of advanced options. The advanced option settings in role <role>.ini override the ones in env <environment>.ini

#### **See also**

[Typical initialization files \(.ini files\) and their reading order \(page 226\)](#page-225-0)

# **Add an advanced option to the user.ini file**

You can save your personal user settings to the user.ini file. The user.ini file is located in the same location as the user-specific options.bin file, for example, ..\Users\<user>\AppData\Local\Tekla Structures \<version>\UserSettings.

- **NOTE** We recommend that you add only [system-specific \(page 253\)](#page-252-0) advanced options to the user.ini file. You can also add [model](#page-252-0)[specific \(page 253\)](#page-252-0) advanced options, but the model-specific advanced options only affect new models that you create. Adding user-specific advanced options in user.ini may not work as desired as options.bin is loaded after user.ini and may override the value.
- 1. Right-click the user.ini file in Windows Explorer and select **Open with**. Select a standard text editor from the list of available programs.
- 2. On a new line, enter set, then a space, then the name of the advanced option followed by an equal sign, and then the value in a single line.

Tekla Structures only reads lines in the initialization file that start with set.

3. Save user.ini.

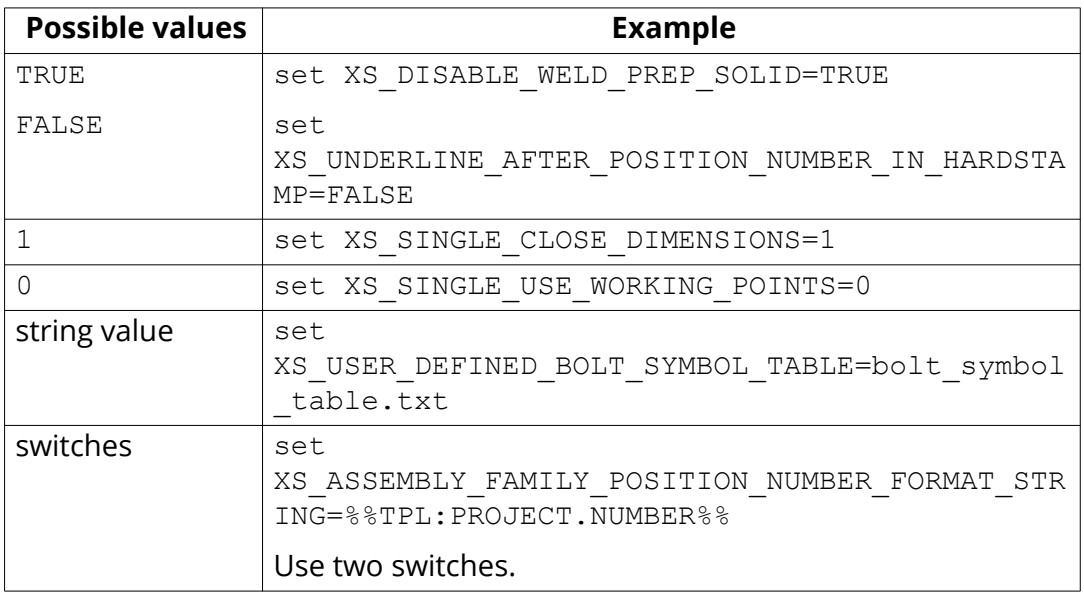

4. Restart Tekla Structures for the changes to take effect.

**TIP** When you are moving to a new version of Tekla Structures, you can use the Migration Wizard to automatically copy your user.ini file to the new version. The Migration Wizard appears once you start Tekla Structures for the first time after installation.

#### <span id="page-233-0"></span>**See also**

[Location of certain files in hidden folders \(page 309\)](#page-308-0) [Typical initialization files \(.ini files\) and their reading order \(page 226\)](#page-225-0)

# **5.3 File storing options and advanced options**

**WARNING** Changing an advanced option value in .ini files located outside the model folder does not affect the existing models. You can only update advanced options in the **Advanced Options** dialog box or in the options.ini file located in model folder; not from an options.ini file located in folders defined for the advanced options XS\_FIRM or XS\_PROJECT. The .ini files are read also when you open an existing model, but only new advanced options that do not exist in options model.db or options drawings.db are inserted, for example, such options that are not yet in the **Advanced Options** dialog box but have been added in the software.

#### **What happens at model creation**

When a new model is created, Tekla Structures reads model-specific option and advanced option values from the standard.opt file, and from the .ini files in a certain [reading order \(page 226\)](#page-225-0), and creates the databases options model.db and options drawings.db, and the options.ini file under the model folder.

#### **Changing a model-specific options or advanced options**

- When you change a [model-specific \(page 253\)](#page-252-0) option or advanced option and press **OK** or **Apply** in the **Options** or **Advanced Options** dialog box, the settings are taken into use (otherwise you will get a warning message).
- The updated model-specific option or advanced option settings are saved in options model.db and options drawings.db under model folder when the model is saved.
- In addition, there are also some special model-specific advanced options that can be updated from the options.ini file located in the model folder, for example, new advanced options that are not yet in the **Advanced Options** dialog box.
- You can change model-specific advanced options only in the **Advanced Options** dialog box or in the options. ini file that is located in model folder.
- You can change model-specific options only in the **Options** dialog box manually or by loading standard.opt file values in the dialog box.

#### **Changing a user-specific options or advanced options**

- When you change a [user-specific \(page 253\)](#page-252-0) option or advanced option, and press **OK** or **Apply** in the **Options** or **Advanced Options** dialog box, the settings are saved in options.bin in ..\Users\<user>\AppData \Local\Tekla Structures\<version>\UserSettings.
- You can change user-specific advanced options only in the **Advanced Options** dialog box.
- You can change user-specific options only in the **Options** dialog box manually or by loading standard.opt file values in the dialog box.

#### **Saving customized settings in the Options dialog box**

• You can save your own model-specific settings in the Options dialog box by using the **Save** button. Then the standard.opt file is saved in the \attributes folder under the model folder.

#### **Creating a list of advanced options and their values**

• You can create a complete list of advanced options in a text file by clicking **Write to file** in the **Advanced Options** dialog box. The list shows the name of the advanced option, current value and type.

For more information about the standard.opt file, see [Standard.opt settings](https://teklastructures.support.tekla.com/en/support-articles/standardopt-settings)

# **Settings in the Options dialog box**

The **Options** dialog box (**File menu** > **Settings** > **Options**) contains the current values for a number of Tekla Structures settings.

Check the settings before you start modeling and change them, if necessary.

The [model-specific \(page 253\)](#page-252-0) settings in this dialog box are saved in the options model.db and options drawings.db databases in the model folder, and the [user-specific \(page 253\)](#page-252-0) settings in options. bin in your local <user> folder. Changing user- or model-specific options in the **Options** dialog box does not require Tekla Structures restart.

You can also save your own settings by using the **Save** button. Then the standard.opt file is saved in the *\attributes* folder under model folder. You may want to copy this file to your firm folder. When you create a model, the standard.opt is read from the firm folder.

The options in the **Options** dialog box are described below.

#### *Clash check settings*

**NOTE:** Settings on this page are model specific. Changing the settings does not require Tekla Structures restart.

Depending on how the objects selected for clash checking have been modeled, different clash check settings are used. For example, if you have modeled

embeds as studs, steel parts, or reinforcing bars, respectively either bolt settings, part settings, or reinforcement settings are relevant.

**Option Description Allowed penetration volume** Defines the allowed clash check tolerance if small collisions are acceptable and can be ignored. If the clashing volume is smaller than the given value, for example 1 mm<sup>3</sup>, then the clash is not reported. Enter the value in the current volume units. **Clash check between bolt and bolted part** Defines whether the model is checked for clashes that occur between bolts and the related bolted parts. If you select **Yes**, Tekla Structures will check the bolts against the real geometry of the bolted part profiles including roundings, and using the real bolt dimensions. **Define the clash check clearance area for bolts** Use to check if bolts collide with parts and if there is enough space to fix the bolts. Enter the clearance dimensions in relation to the bolt head or nut diameter **d** (the larger value), and the nut thickness **t**. The clearance in front of the bolted parts is the same as the bolt length. If you do not enter a value, Tekla Structures uses the default value. If you clear the check boxes, the clearance will be zero. If Tekla Structures cannot find the bolt head or nut diameter in the bolt catalog, it uses the shank diameter instead. **Reinforcing bar vs steel part clearance (negative value to allow overlap)** Defines the minimum clearance or the allowed overlap for reinforcing bars when they are checked against steel parts. To allow reinforcing bars to overlap steel parts and to ignore the ribs of

For more information about clash check, see Detect clashes.

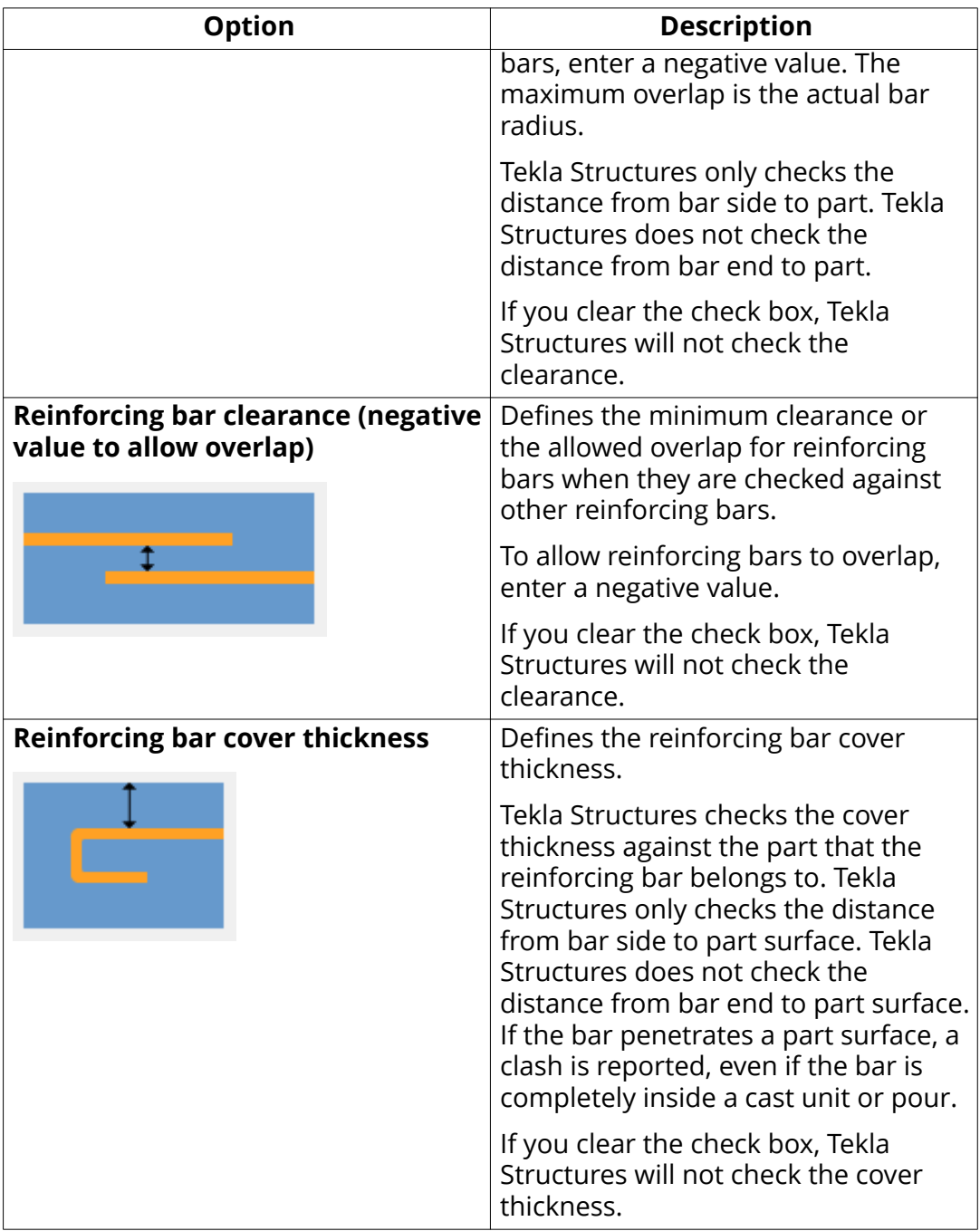

## *Components settings*

Tekla Structures uses the information on the **Components** tab when it creates parts using components.

Component properties defined in component dialog boxes override these settings. Tekla Structures only uses these settings if the corresponding boxes in the component dialog boxes are empty.

If you change settings here, Tekla Structures only applies the new settings to components you subsequently create. Components you created prior to changing the preferences are not affected.

**NOTE:** Settings on this page are model specific. Changing the settings does not require Tekla Structures restart.

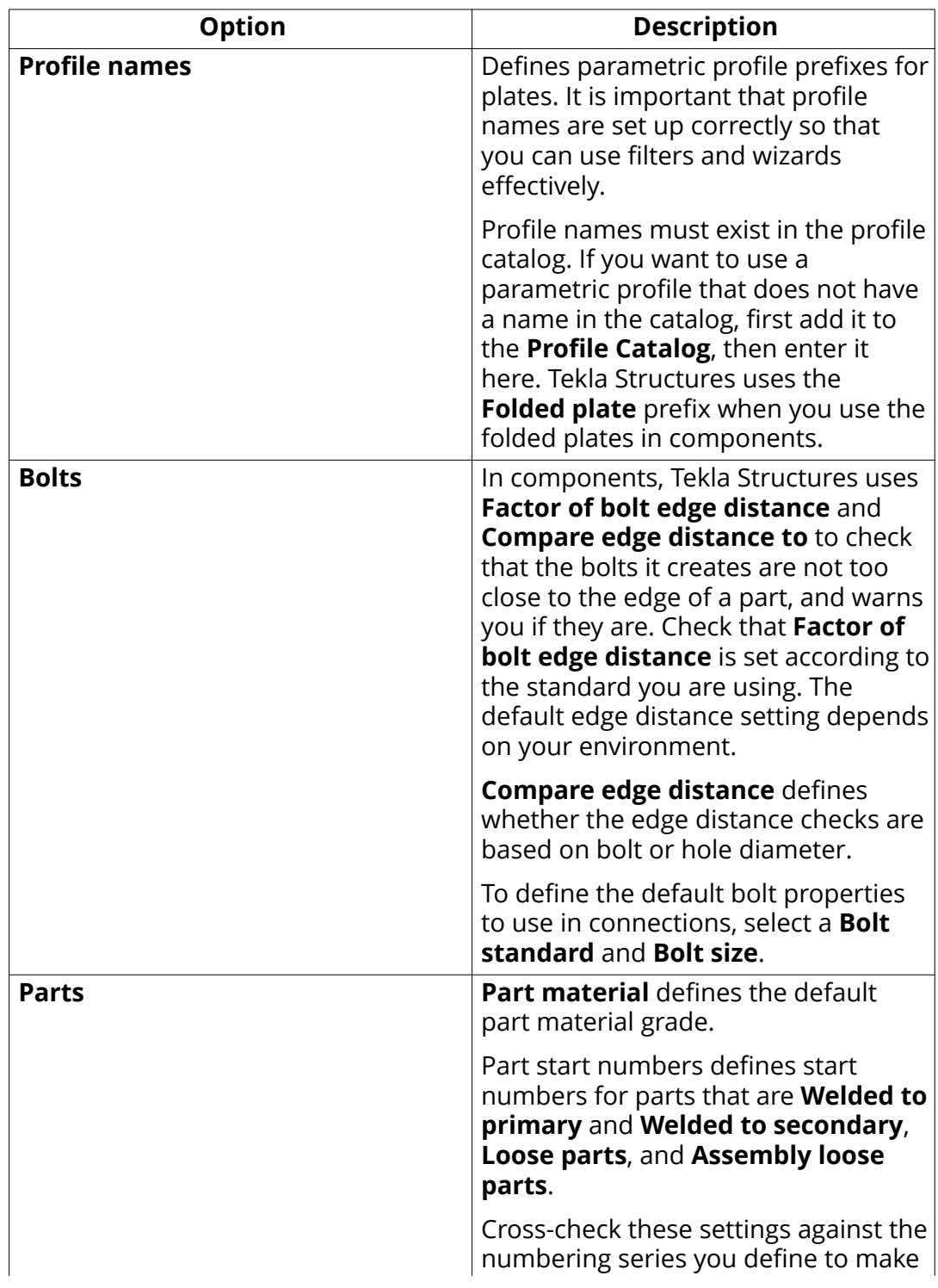

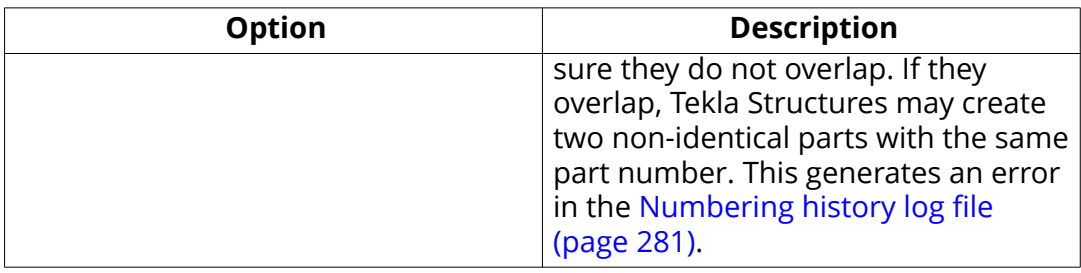

# *Drawing dimensions settings*

**NOTE:** Settings on this page are model specific. Changing the settings does not require Tekla Structures restart.

For more information about dimension settings, see Automatic dimensioning

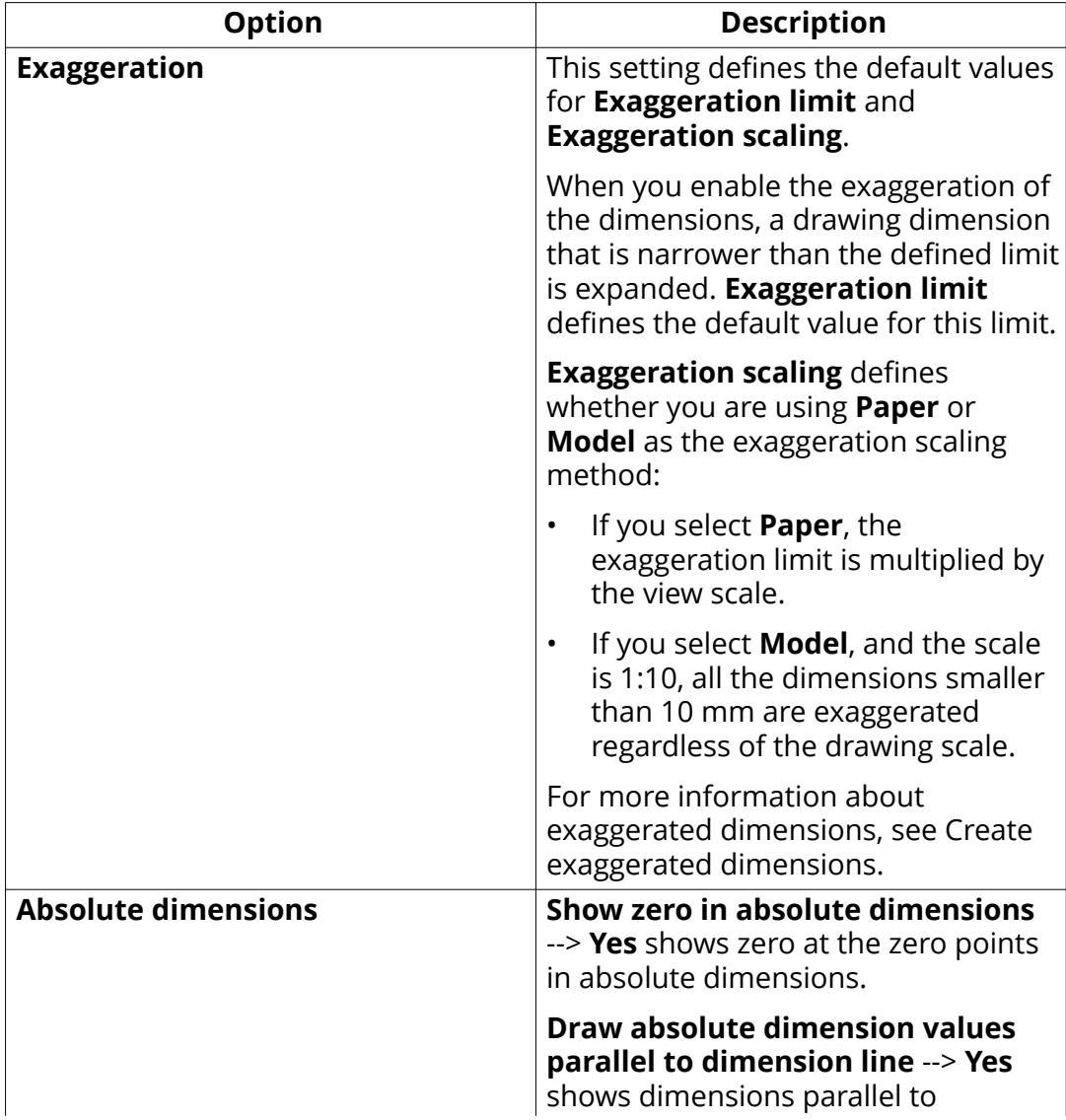

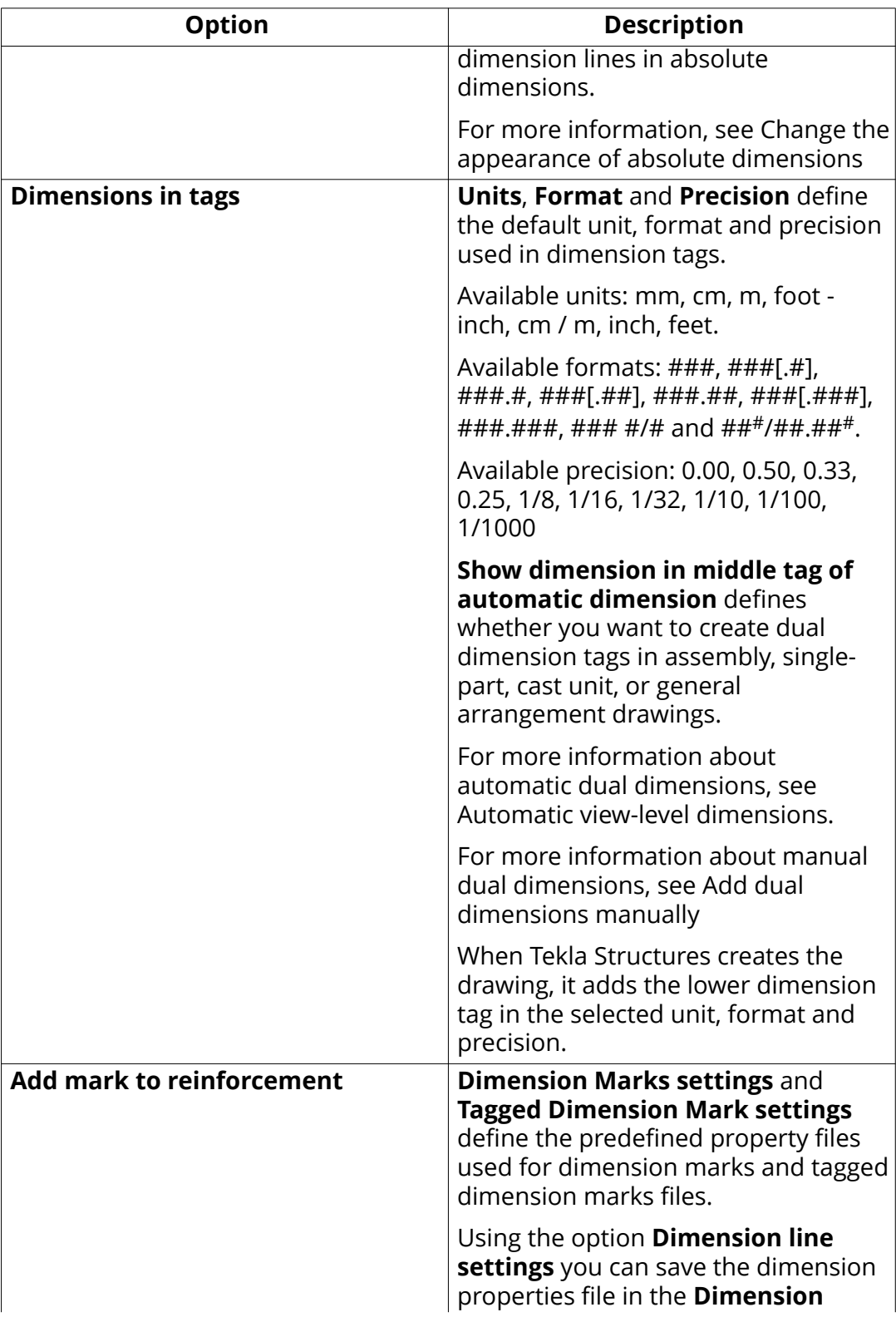

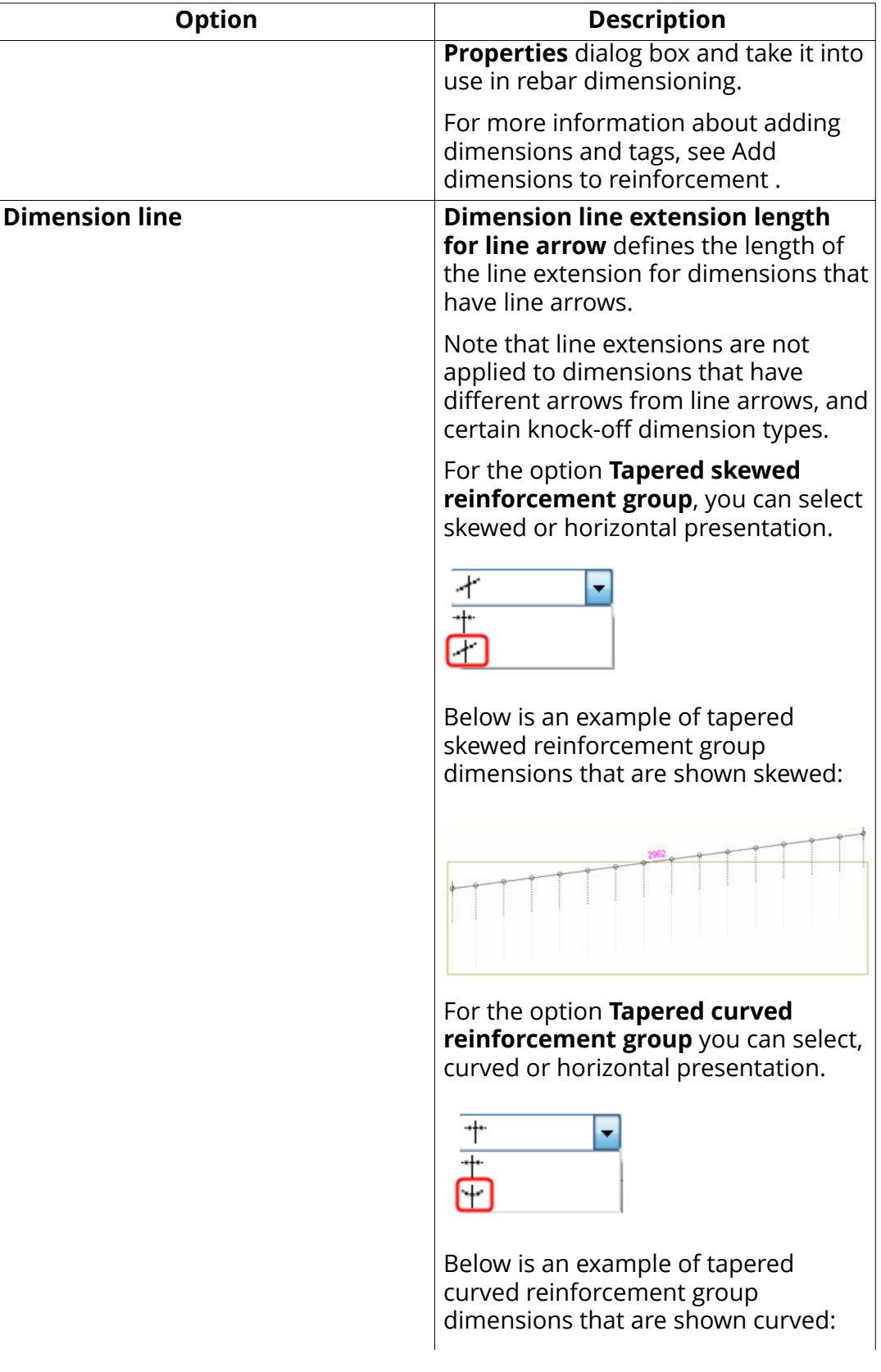

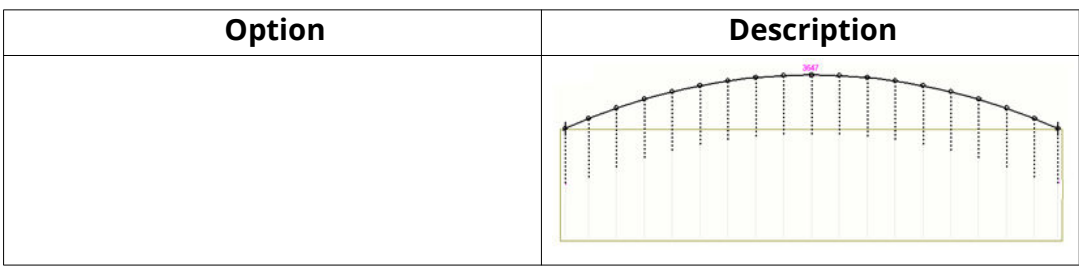

# *Drawing objects settings*

**NOTE:** Settings on this page are model specific. Changing the settings does not require Tekla Structures restart.

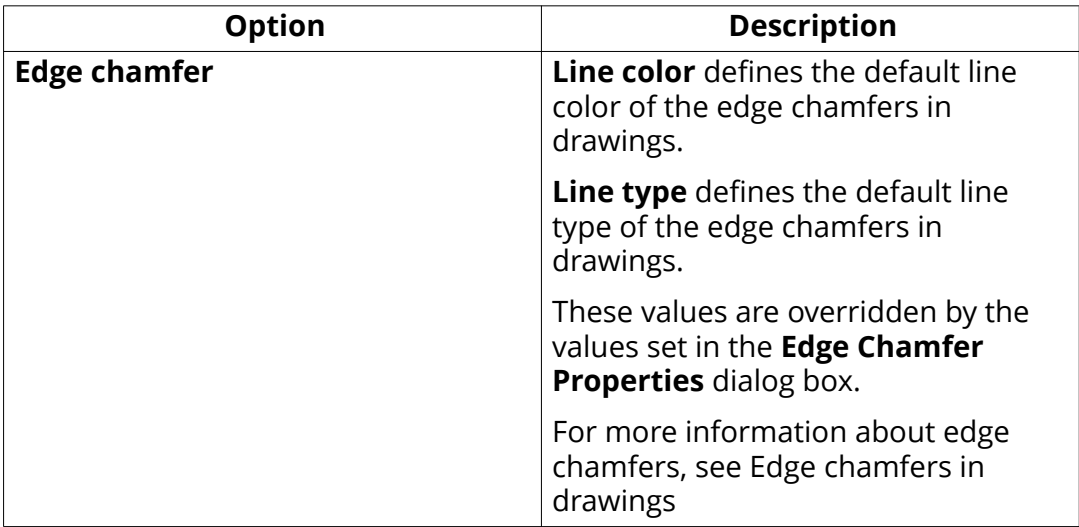

## *General settings*

**NOTE:** On this page, **Autosave** settings are user specific. All other settings are model specific. Changing the settings does not require Tekla Structures restart.

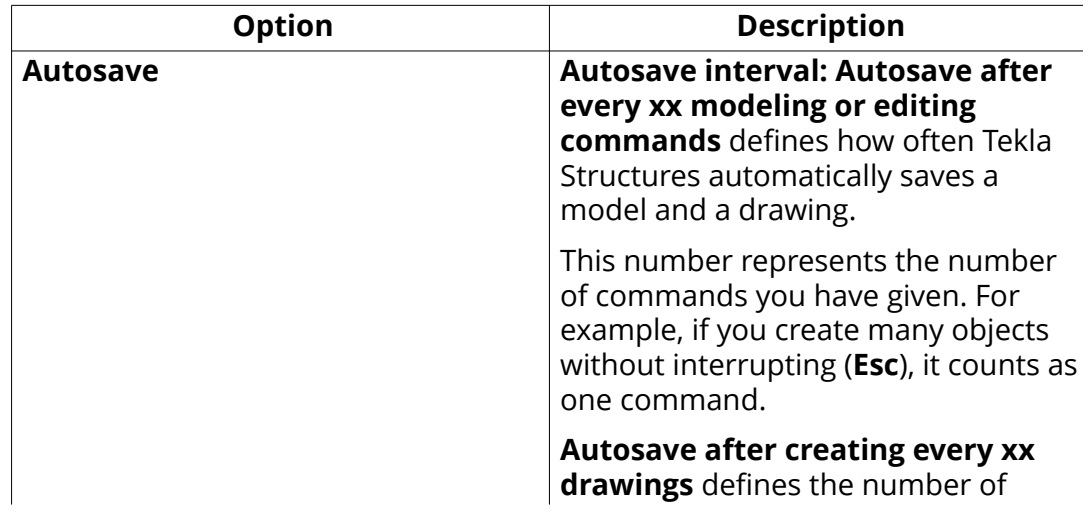

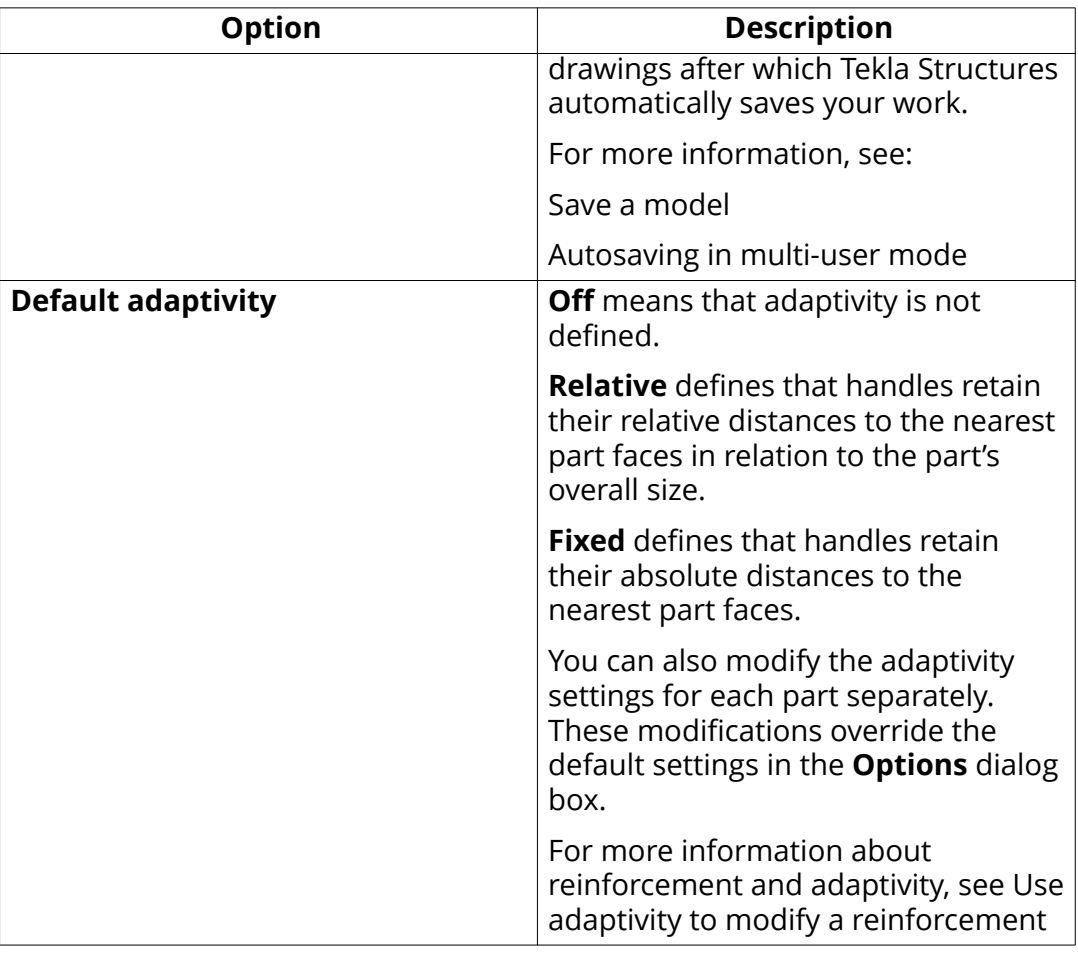

## *Load modeling settings*

Use the settings on the **Arrow size** tab to scale loads in model views.

Use the settings on the other tabs of this page to define the building code and safety factors Tekla Structures uses in load combination.

### **NOTES:**

- Settings on this page are model specific. Changing the settings does not require Tekla Structures restart.
- You should not need to change the building code or safety factors during the project. If you change these settings, you will also need to change the load group types and check the load combinations.

# *Numbering settings*

**NOTE:** Settings on this page are model specific. Changing the settings does not require Tekla Structures restart.

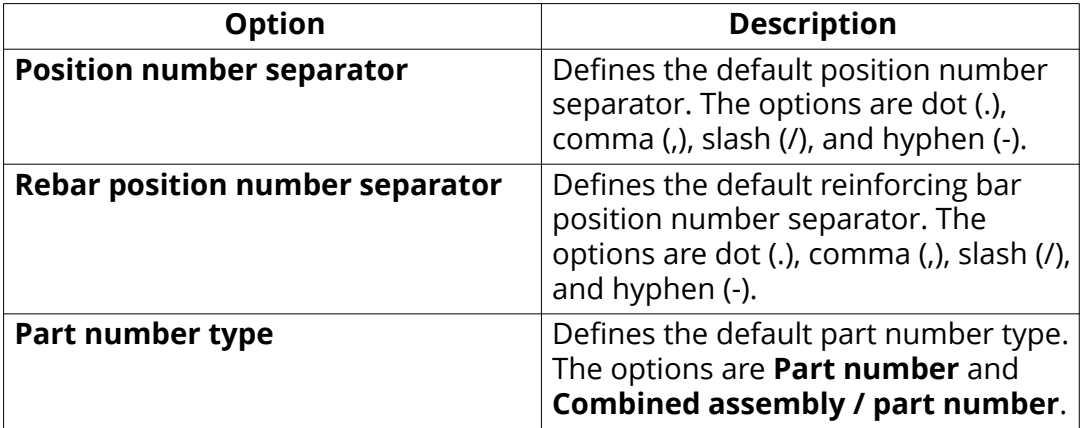

## *Orientation marks settings*

**NOTE:** Settings on this page are model specific. Changing the settings does not require Tekla Structures restart.

For details of what affects the part orientation and how, see Indicate part orientation.

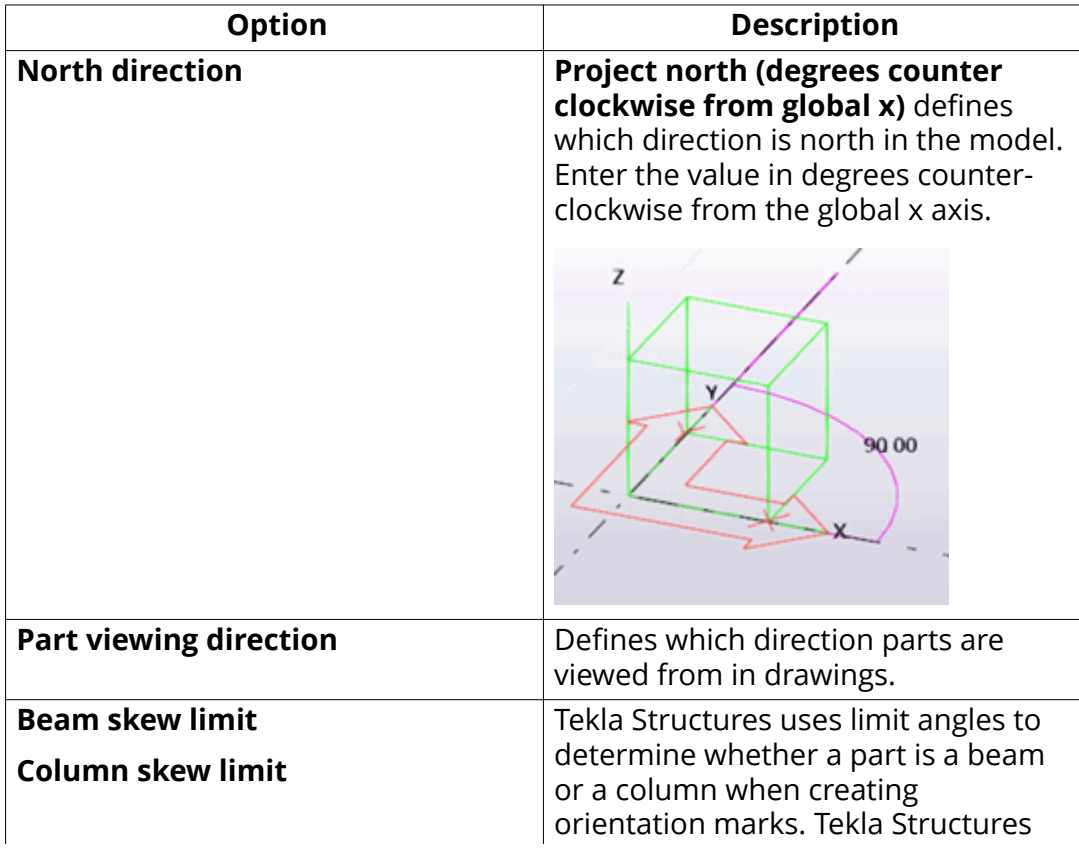

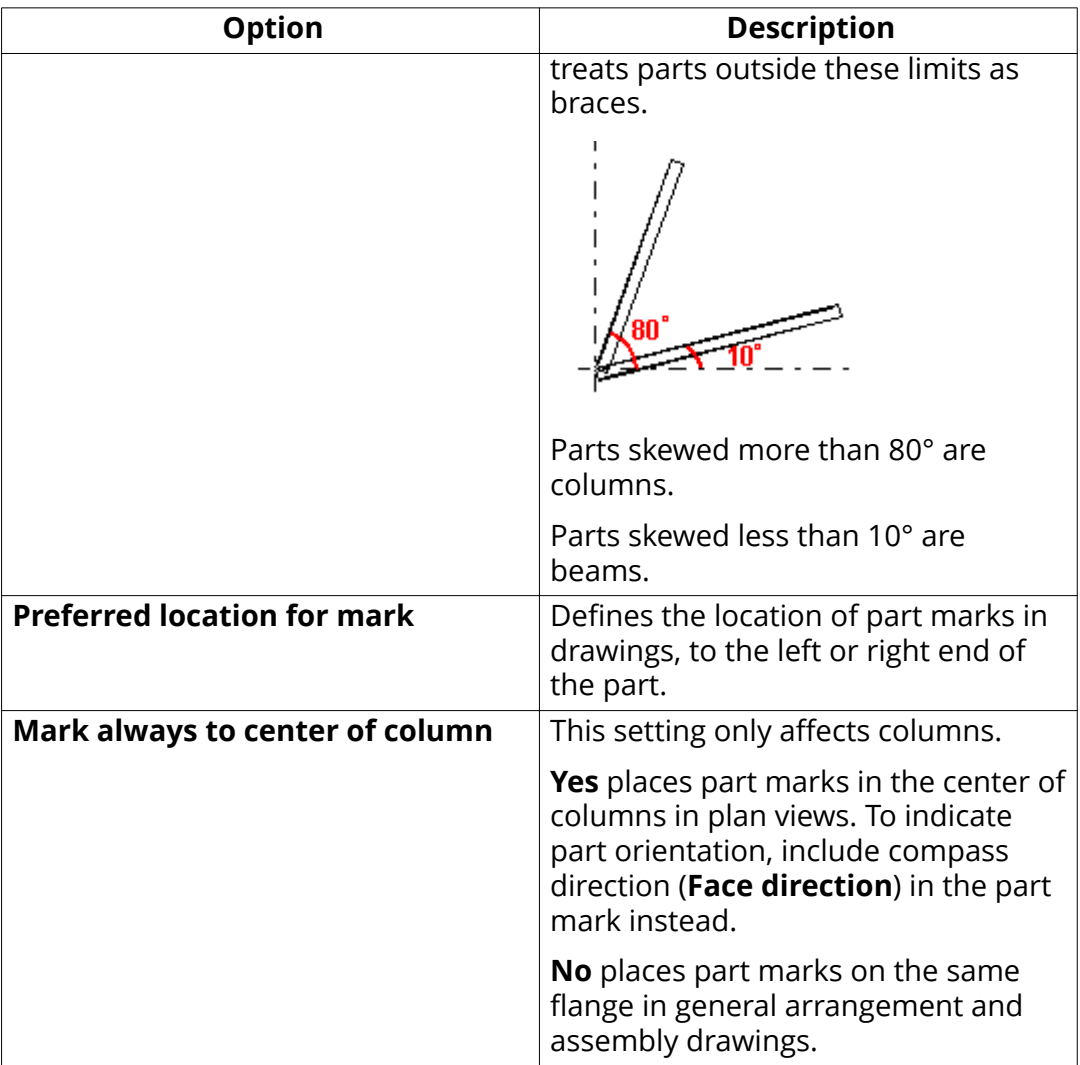

# *Reinforcement settings*

**NOTE:** Settings on this page are model specific and apply only to rebar sets, not to single reinforcing bars, reinforcing bar groups, or reinforcement meshes. Changing the settings does not require Tekla Structures restart, but you need to use the **Rebar set** --> **Regenerate rebar sets** command on the **Concrete** tab to apply the changes to existing rebar sets in the model.

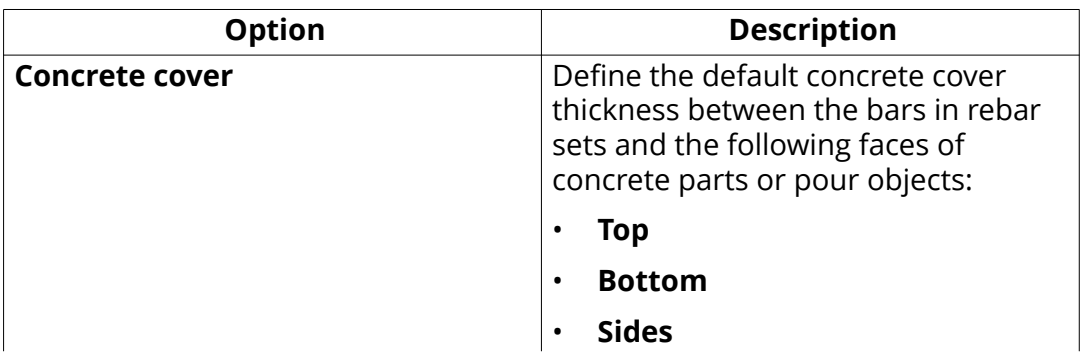

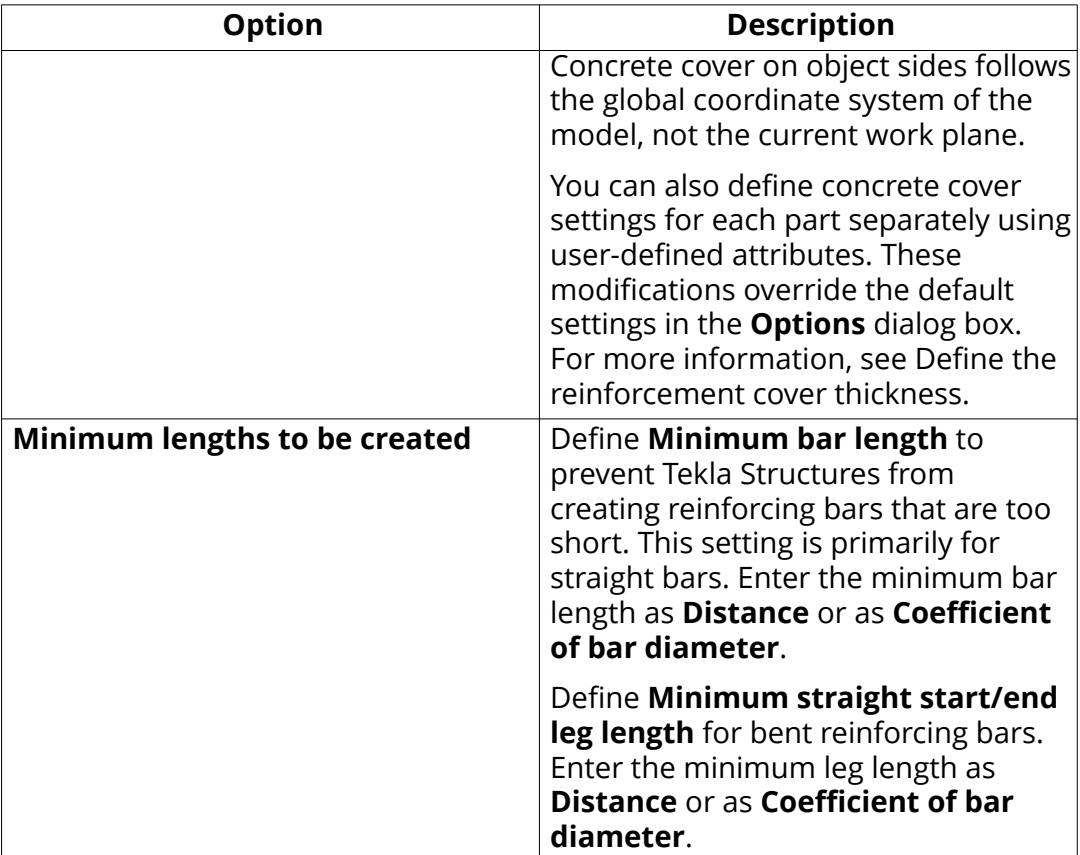

## *Units and decimals settings*

**NOTE:** Settings on this page are model specific. Changing the settings does not require Tekla Structures restart.

The number located to the right of each option indicates the number of decimals. The number of decimals affects the input and storage accuracy. Always use a sufficient number of decimals.

For more information on unit and decimal settings, see Change units and decimals.

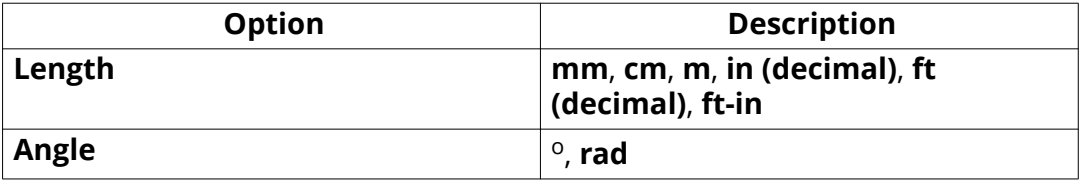

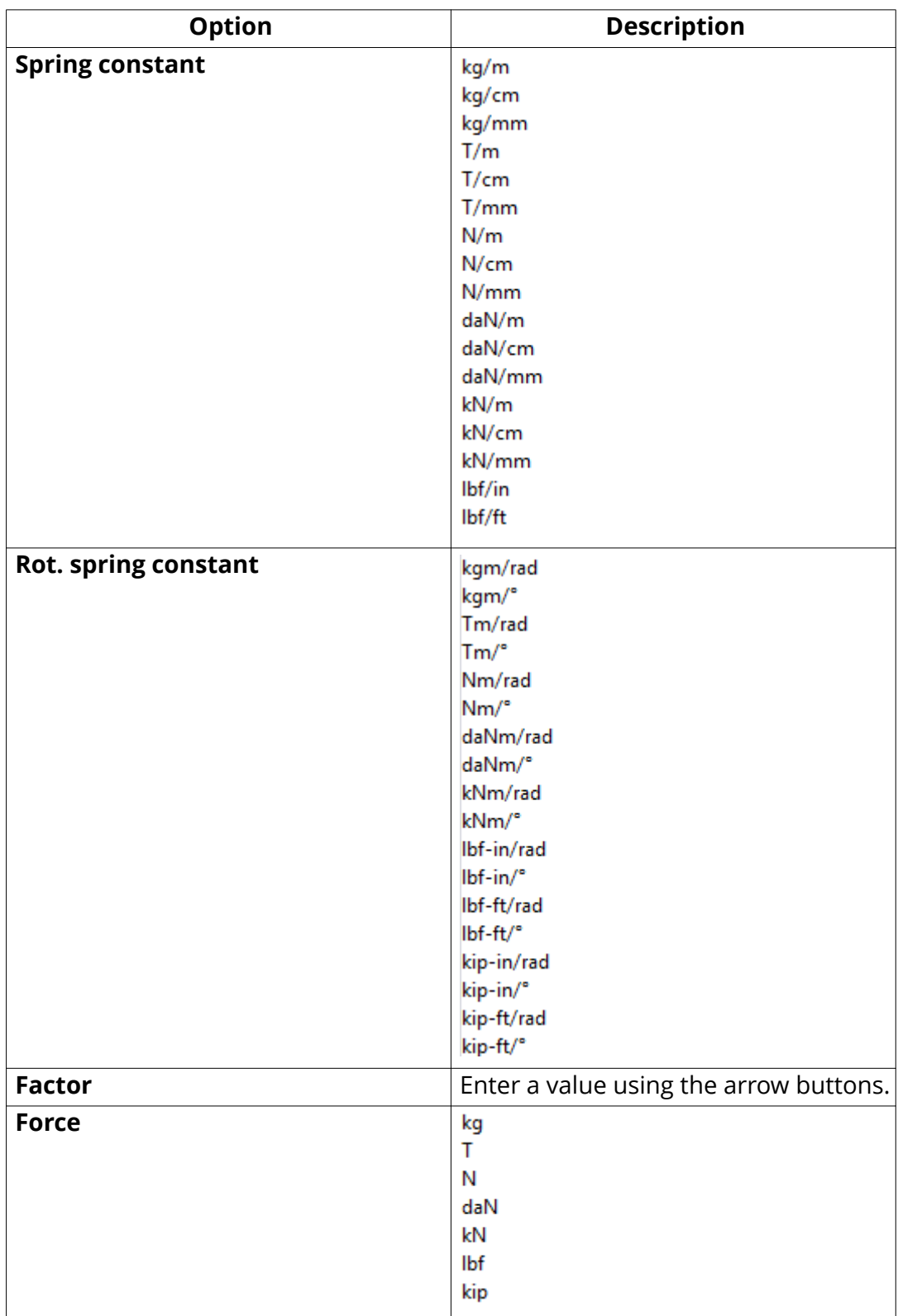

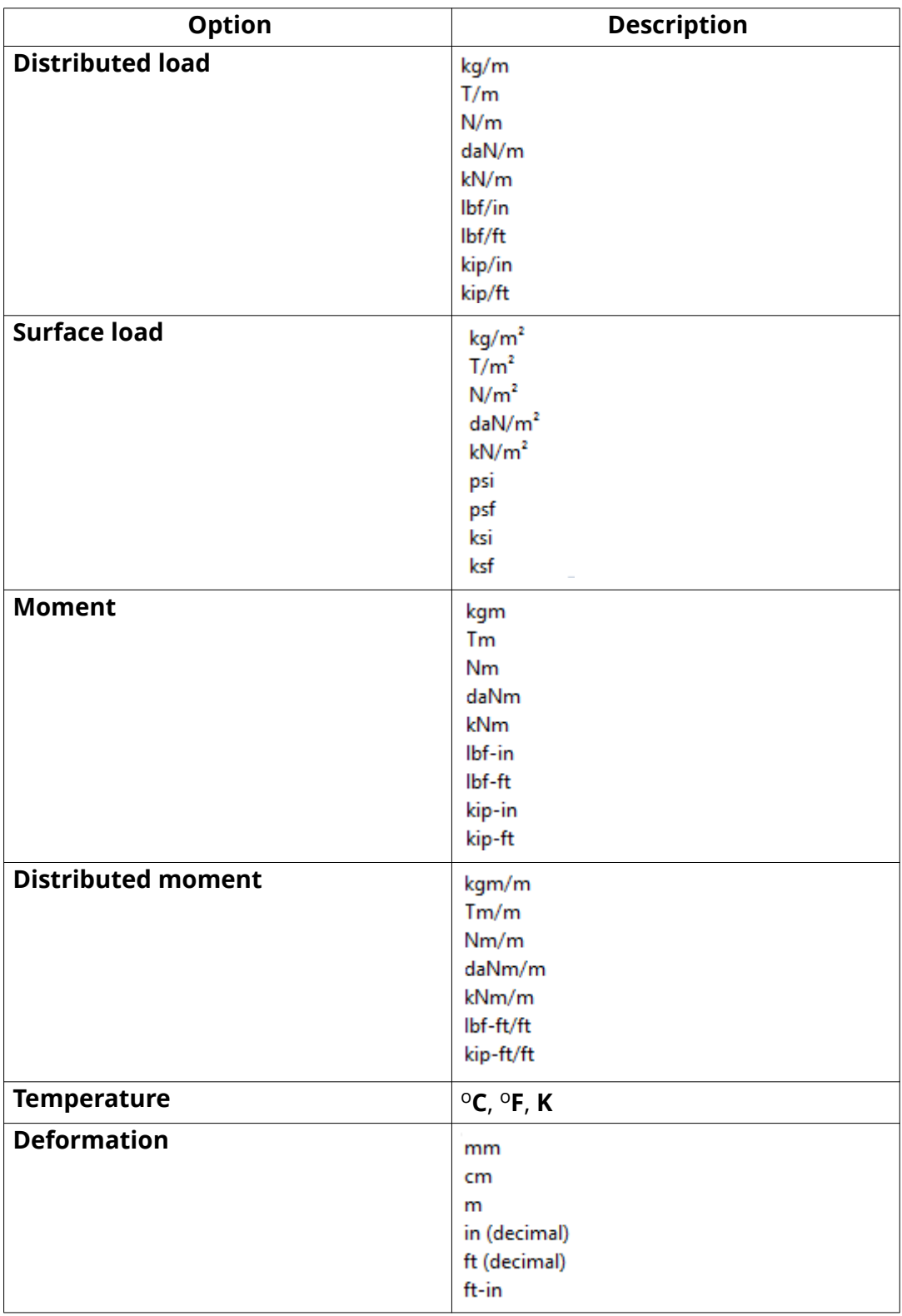

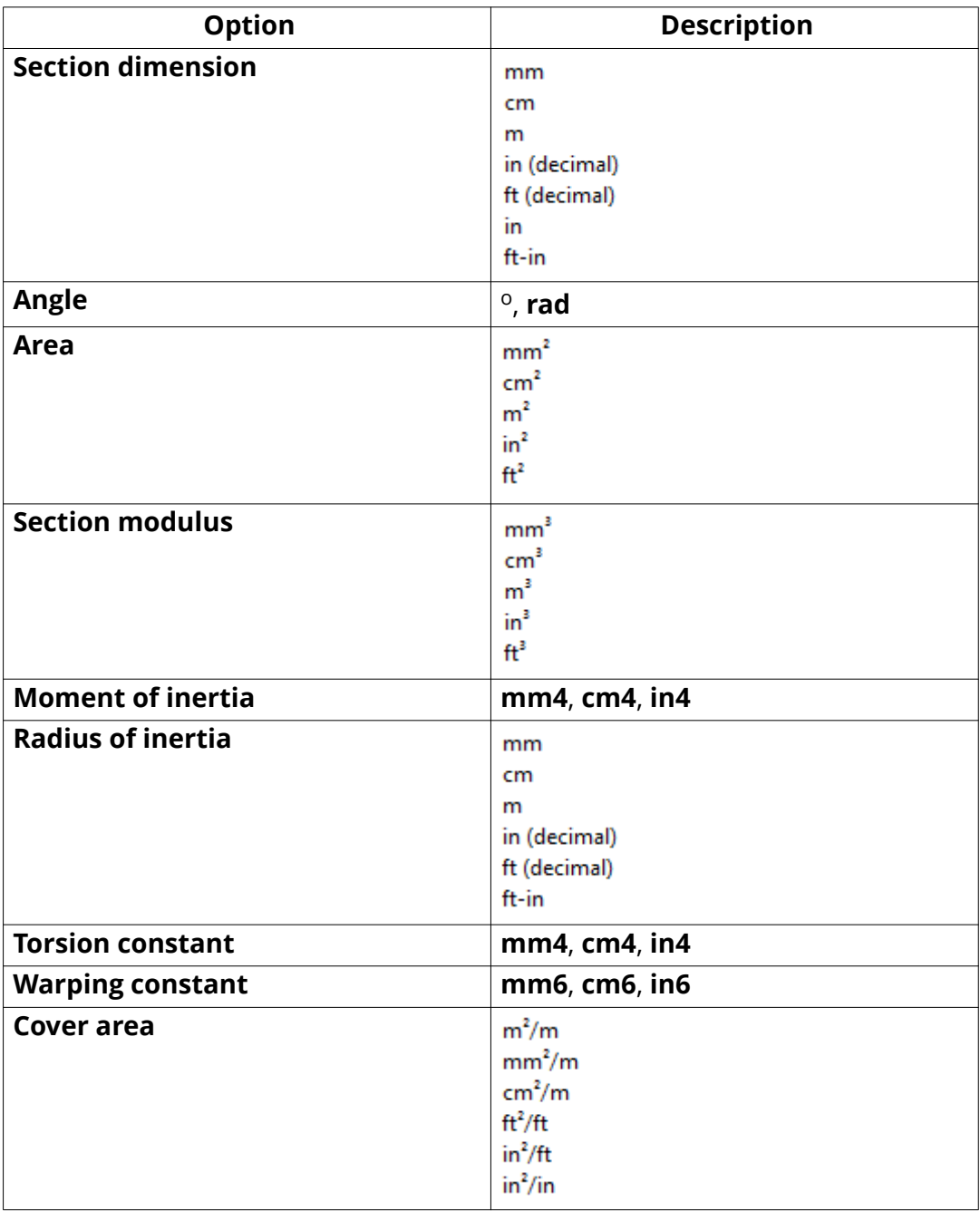

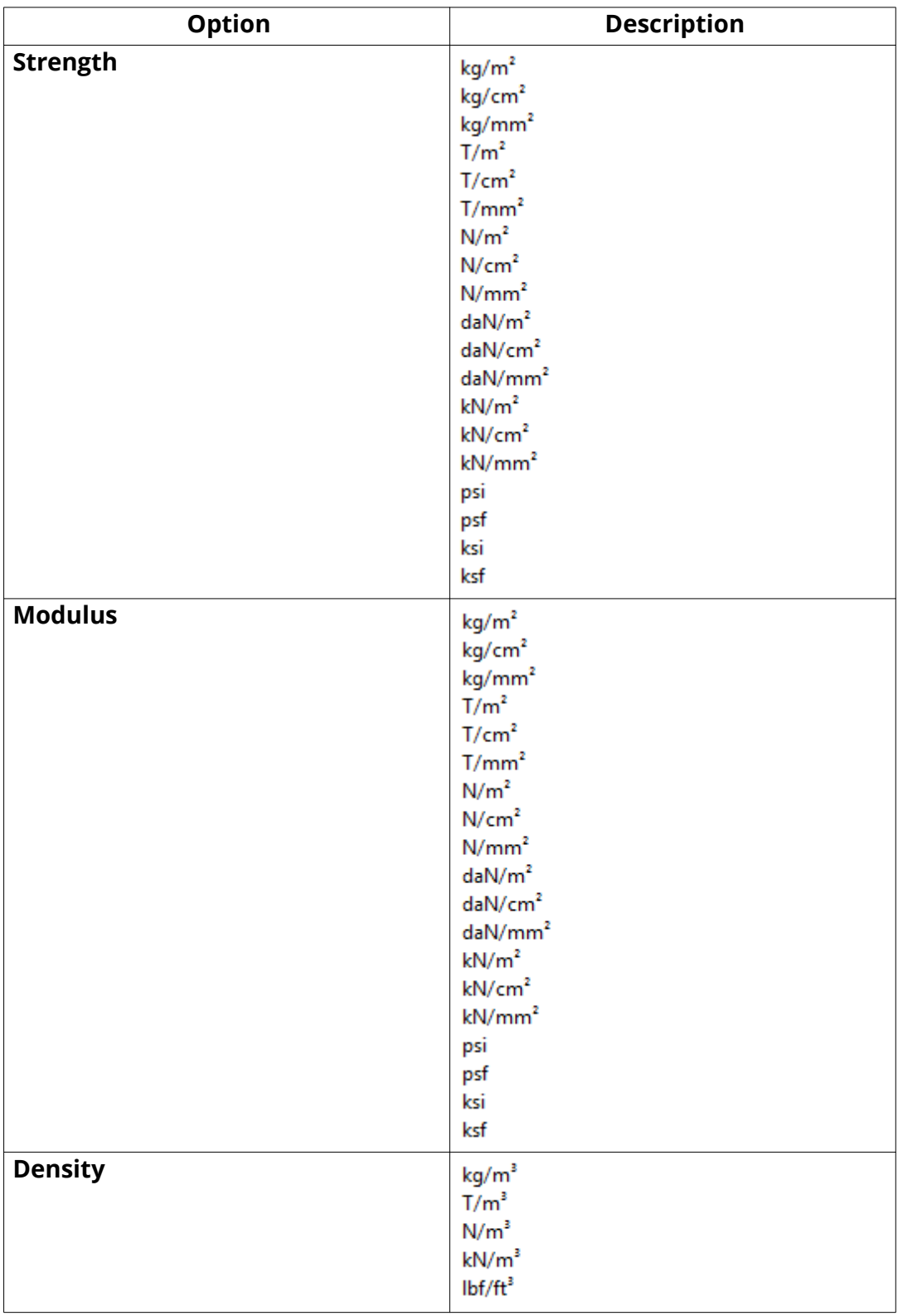

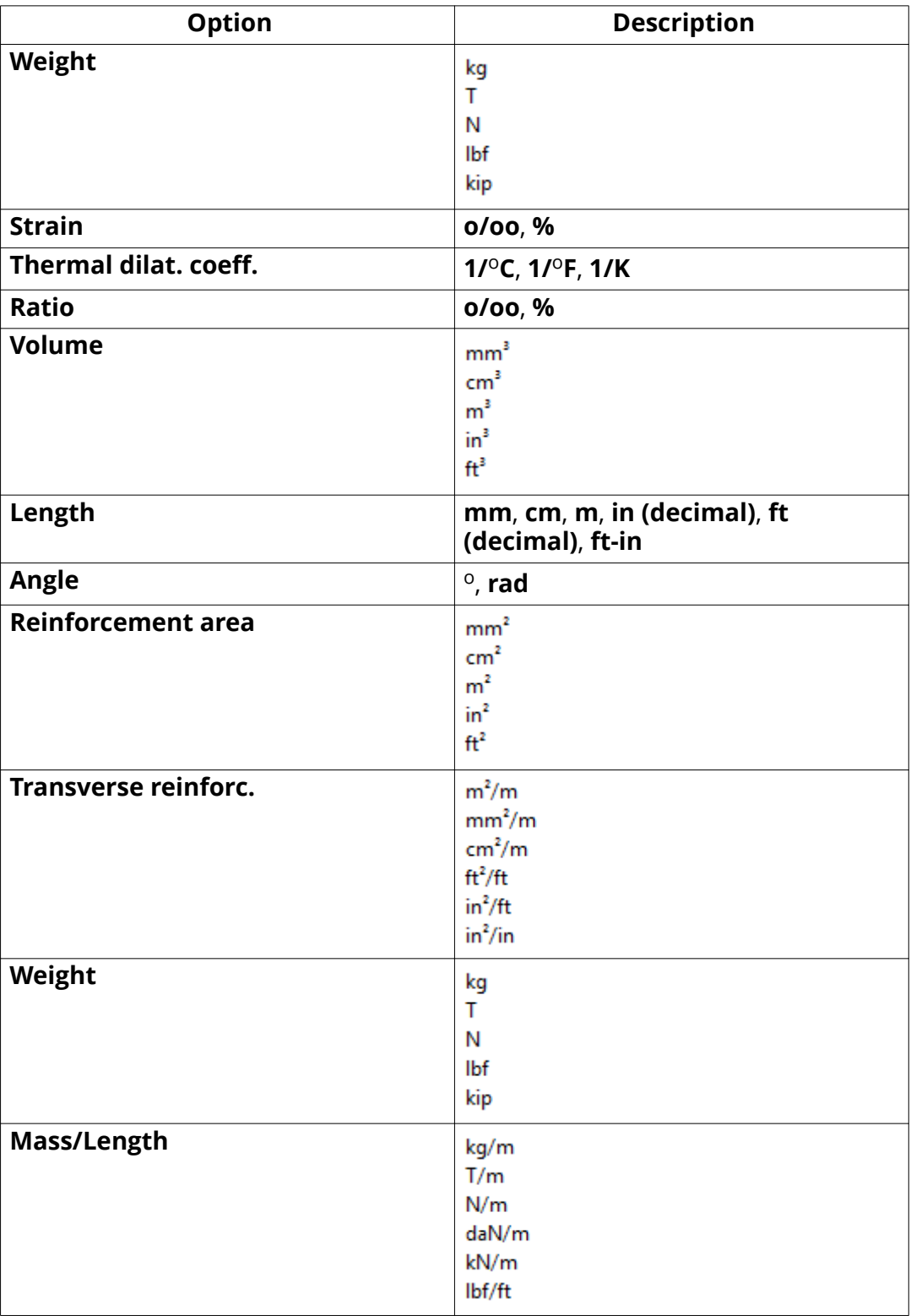

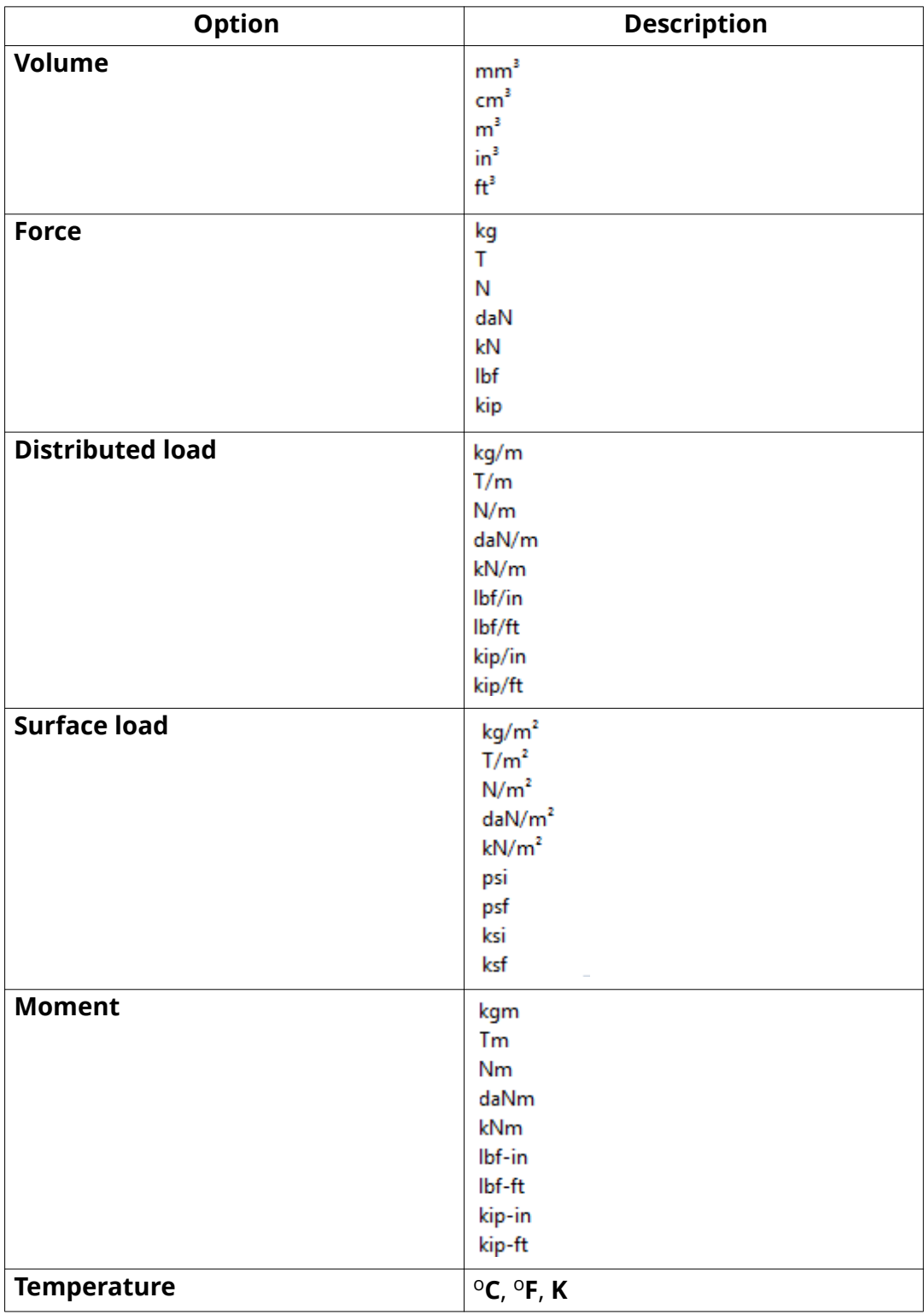
<span id="page-252-0"></span>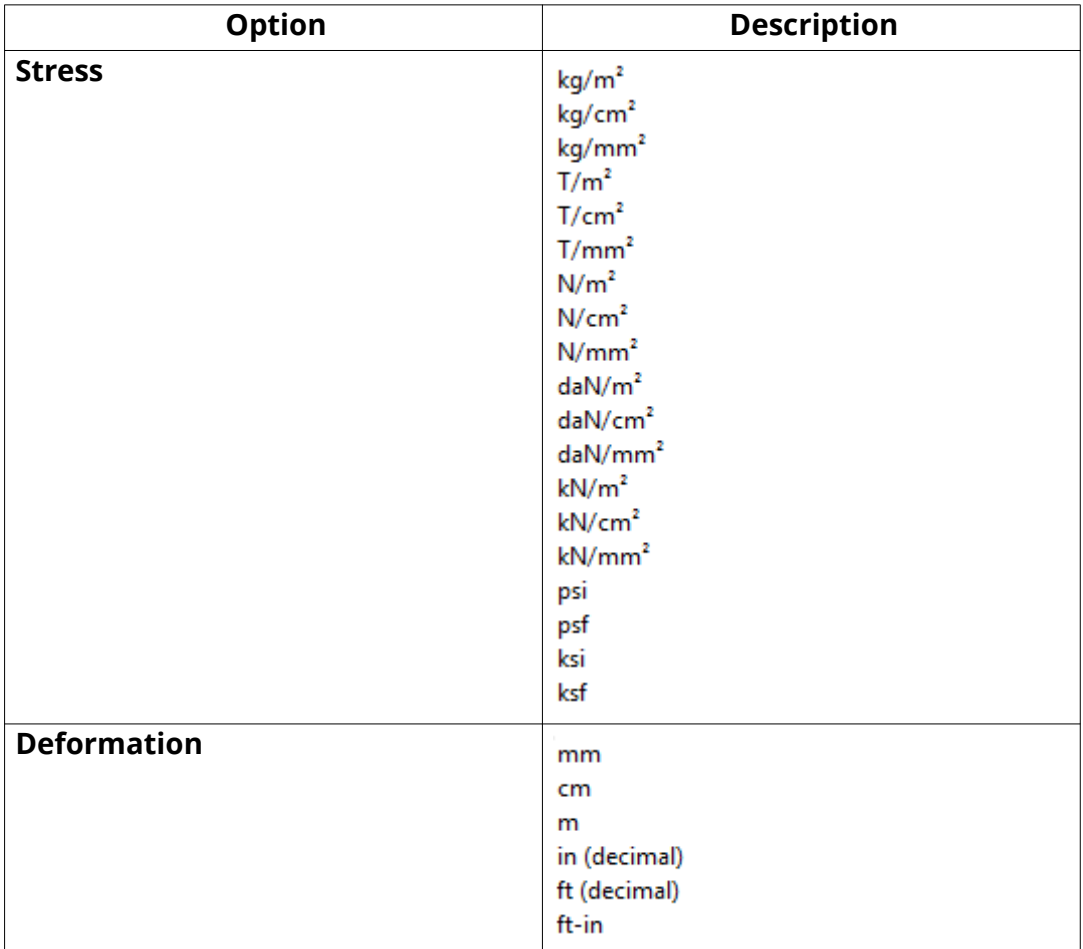

[File storing options and advanced options \(page 234\)](#page-233-0)

# **Settings defined by advanced options**

## **Advanced options can be user-, model-, system or role-specific**

- **User-specific advanced options** are saved in your local options.bin file, which is by default located in C: \Users\<user>\AppData\Local\Tekla Structures\<version>\UserSettings, and work in the specified way in all models that you have. The folder can be changed using the advanced option XS\_USER\_SETTINGS\_DIRECTORY. In the **Advanced Options** dialog box, the type is **USER**. Some user-specific advanced options require restarting of Tekla Structures after changing the value.
- **0odel-specific advanced options** work in the specified way only in the current model. They are saved to options model.db and options\_drawings.db under model folder. In the **Advanced Options** dialog box, the type is **MODEL** or **DRAWING**. Some special model-specific

options that are not visible in the **Advanced Options** dialog box can be changed from options.ini file under the model folder.

• **System-specific advanced options** are general to all sessions of Tekla Structures, and work in the specified way for all users and in all models. In the **Advanced Options** dialog box, the type is **SYSTEM**. A system-specific advanced option can be stored to options, ini under model folder by clicking **SYSTEM** next to the option and changing it to **MODEL(SYSTEM)**. Note that the changed value only works for the current model. A **MODEL(SYSTEM)** advanced option can be changed back to **SYSTEM** by changing it to **SYSTEM**, and in this case it will be removed from the options.ini file under model folder. Some system-specific advanced options require restarting of Tekla Structures after changing the value.

The system-specific advanced options are read from environment .ini files

- **Global system settings** are read from common [env\\_global\\_default.ini](#page-230-0) [\(page 231\)](#page-230-0) in ..\ProgramData\Tekla Structures\<version> \environments\common\. These settings are used in all environments.
- **Environment-specific system settings** are read from [env\\_<environment>.ini \(page 232\)](#page-231-0) in your environment folder. They override any settings that are defined on a global level in env qlobal default.ini.
- **Role-specific system settings** are read from role <role>.ini (page 232) in environment folder. They override any settings that are defined on a global and environment level in env\_global\_default.ini and env <environment>.ini.
- **Company level system-specific system settings** override all other system-specific advanced options. You can save them in the firm or project folders by setting the folders for the advanced options XS\_FIRM and XS\_PROJECT .
- **SYSTEM(ROLE)** options are typically role specific. The settings are read from .ini files and are not saved to the databases. When changed or if the type is changed, the option will become model specific and be saved to the databases. **MODEL/DRAWING(ROLE)** options are **SYSTEM(ROLE)** options whose type and/or setting has been changed. The change would be used when you want the **SYSTEM(ROLE)** option to be saved with the model to options model.db and options drawings.db under model folder. These settings can be set back to **SYSTEM(ROLE)**, which will then take into use the default value.

#### **See also**

[Typical initialization files \(.ini files\) and their reading order \(page 226\)](#page-225-0)

# **Change the advanced option values in the Advanced Options dialog box**

Use advanced options to configure Tekla Structures to suit the way you work, or to comply with specific project requirements or industry standards. Change the advanced options only in the **Advanced Options** dialog box. The settings in the **Advanced Options** dialog override the settings in any other initialization file.

- 1. On the **File** menu, click **Settings** --> **Advanced options** to open the **Advanced Options** dialog box, or press **Ctrl+E**.
- 2. Browse the categories to find the advanced option you want to set.

You can also enter a search term in the **Search** box. To search the search term in all categories, select **In all categories**. You can also use wildcards. For example, to find all advanced options that have the words anchor and filter and that have any characters between these two words, enter anchor\*filter.

- 3. Set the advanced option to the desired value by entering the value or by selecting the value from the list.
	- You can change the type of the role-specific advanced options from **SYSTEM (ROLE)** to **MODEL (ROLE)** or **DRAWING(ROLE)** and vice versa from the list next to the option type. When you change the option type to **SYSTEM(ROLE)**, the value automatically changes to the default value. When you enter a value for a **SYSTEM (ROLE)** option, it changes to **MODEL (ROLE)** or **DRAWING(ROLE)**.
	- You can change the type of system-specific advanced options from **SYSTEM** to **MODEL(SYSTEM)**, in which case the value is saved in the options.ini file in the model folder. If you reset the advanced option back to **SYSTEM**, it will be removed from the options.ini file.
	- You can use switches with some advanced options, for example, to define the contents of marks: %TPL:PROJECT.NUMBER%.
	- If you need to enter a folder path, you can type a backslash at the end of the folder path or leave it out.
- 4. Click **Apply** or **OK**.
	- **TIP** To create a complete list of advanced options in a text file, click **Write to file**. The list shows the name of the advanced option together with its current value and type. Note that writing to a file is only an export of the current settings, it is not another way of changing the advanced options.

#### **See also**

[Settings defined by advanced options \(page 253\)](#page-252-0)

# <span id="page-255-0"></span>**5.4 Input files (.inp files**

Tekla Structures uses input files to manage dialog boxes and for defining how components work. All input files have the extension .inp.

Input files that you can use, for example, for customizing Tekla Structures are listed below.

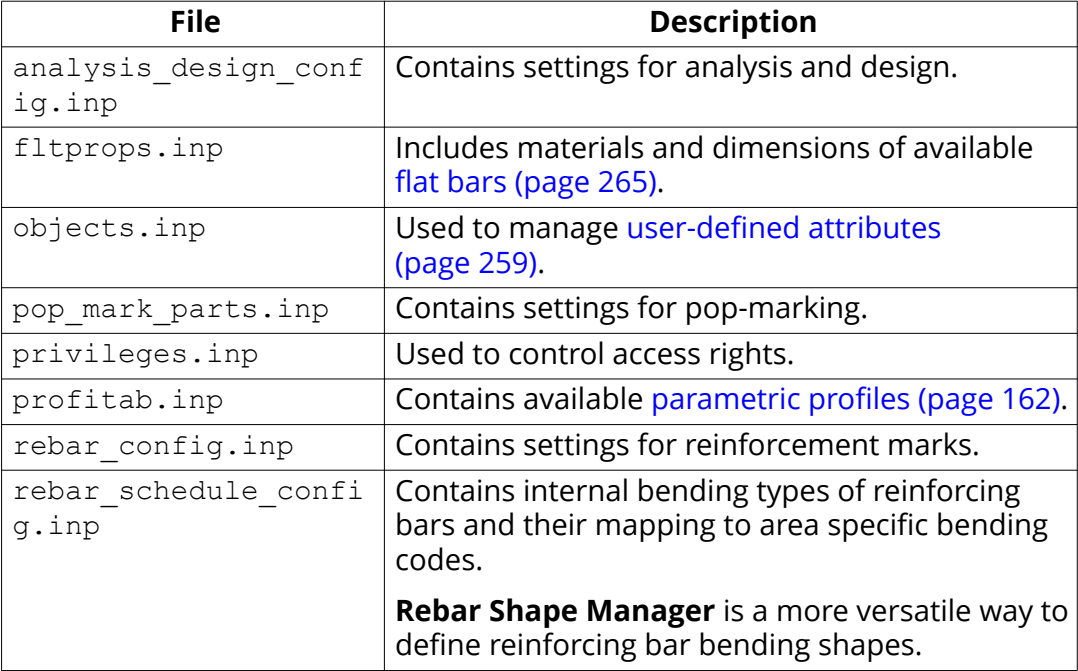

## **See also**

[Environment database file \(page 260\)](#page-259-0)

# **Properties of the objects.inp file**

The example below shows the main properties of objects.inp.

```
attribute("MY INFO 1", "My Info 1", string, "%s", no, none, "0.0", "0.0")
\langlevalue("", 0)
```
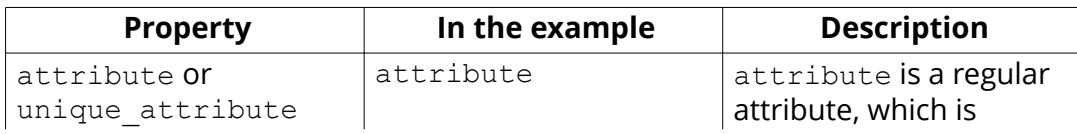

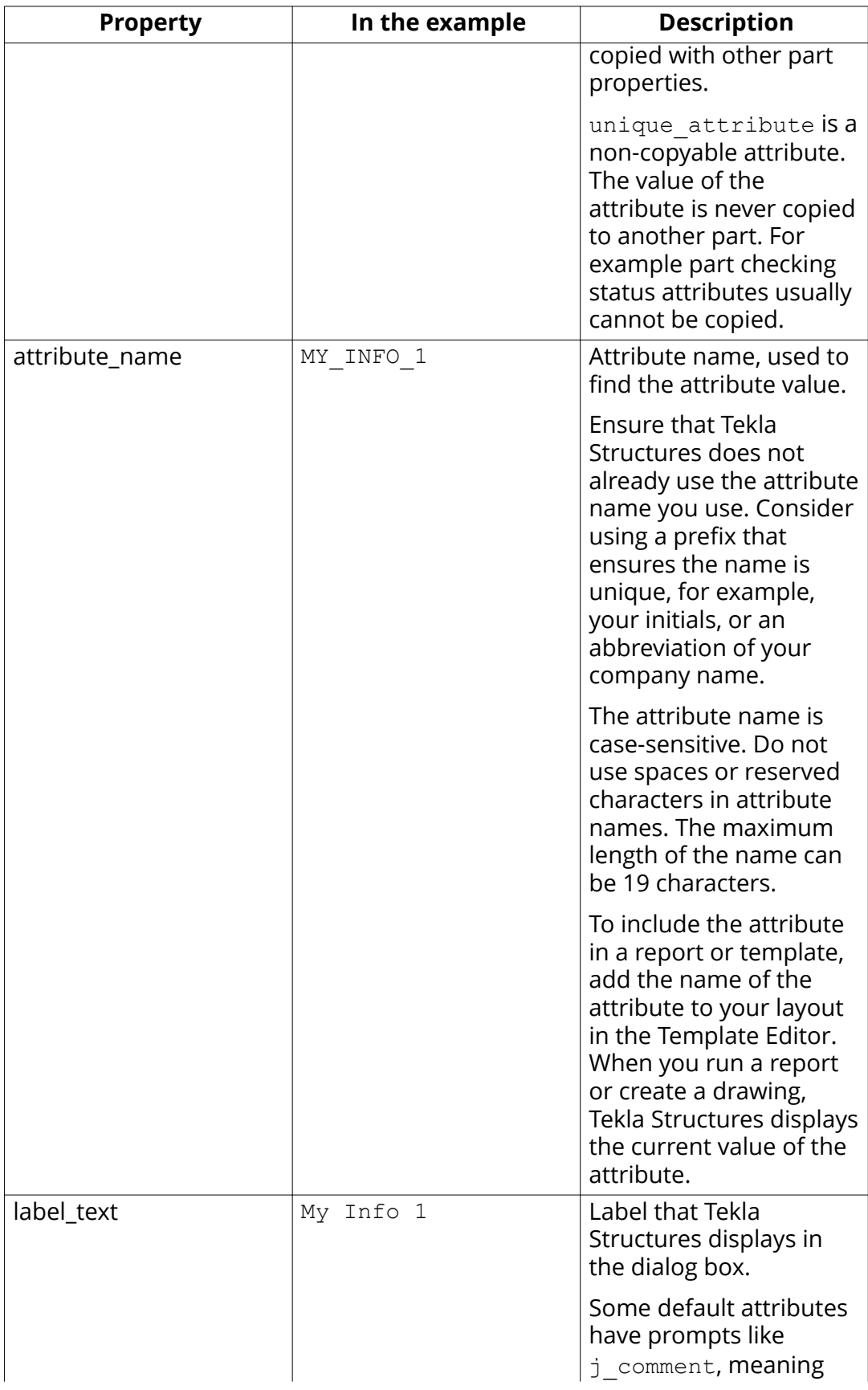

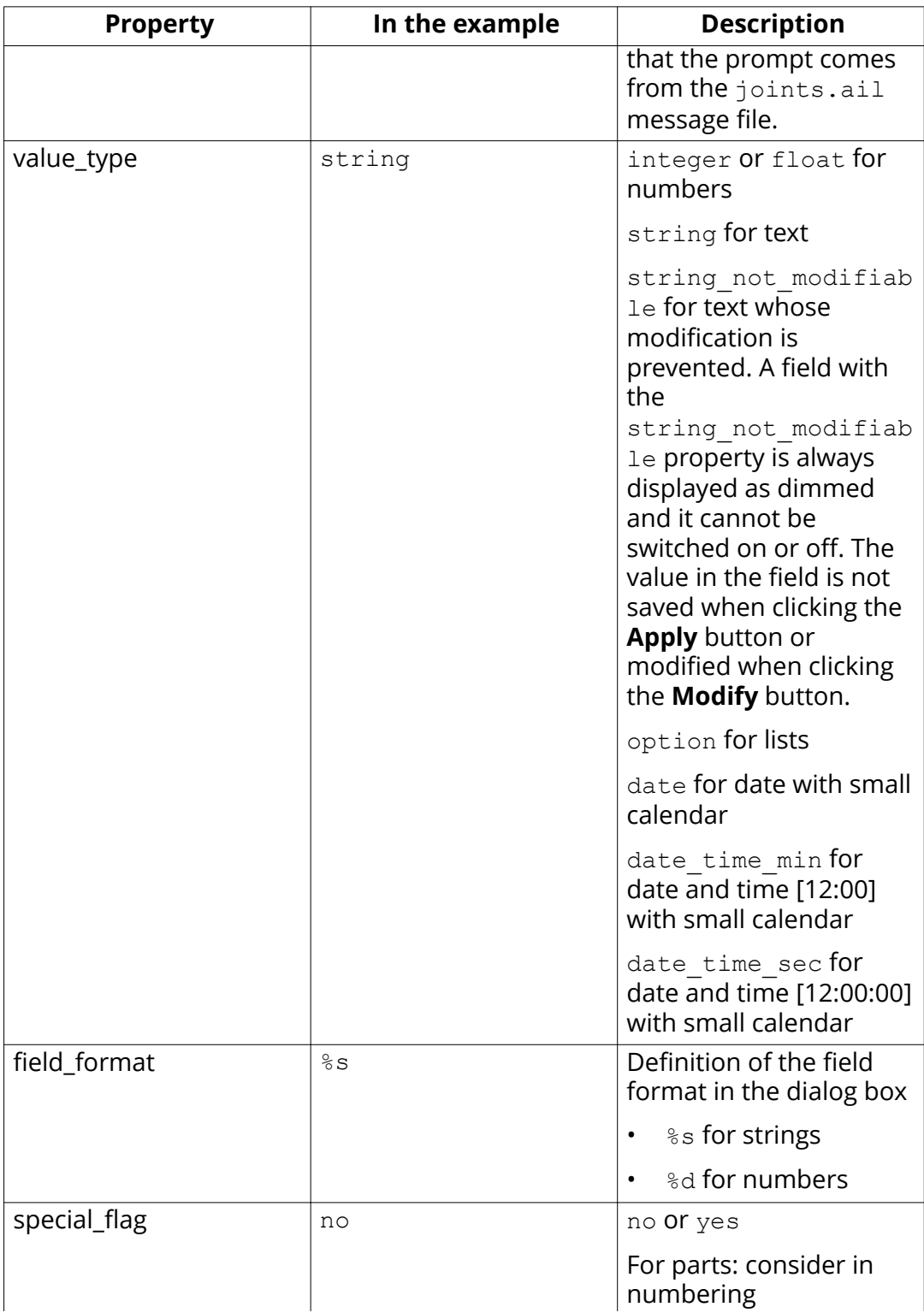

<span id="page-258-0"></span>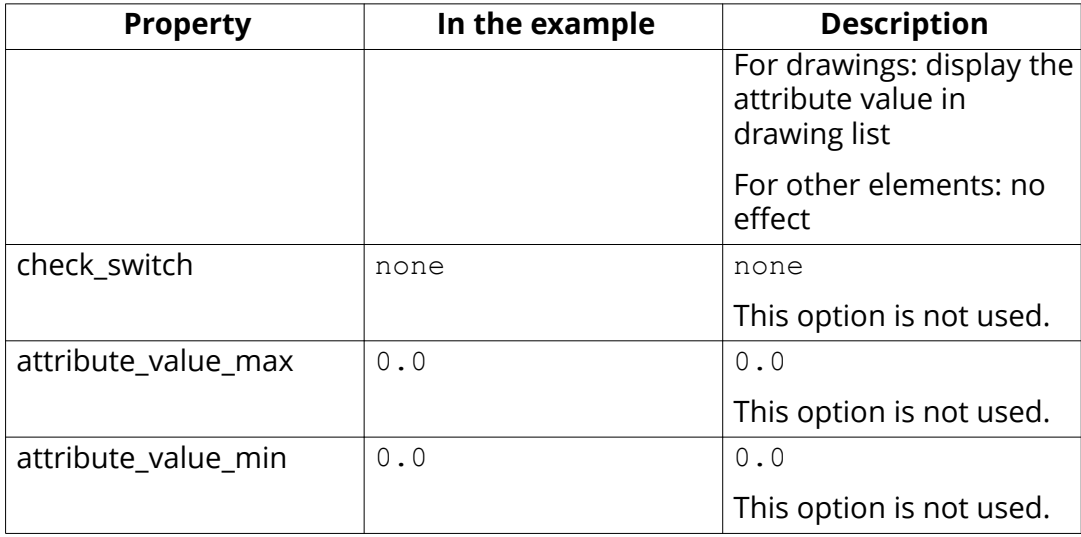

# **Define and update user-defined attributes (UDAs)**

The property pane and many dialog boxes contain user-defined attributes (UDAs) for various objects, including beams, columns, bolts and drawings. Tekla Structures displays these fields when you click the **More** button in the property pane or the **User-defined attributes** button in a dialog box. For example, comment, locked, and erection status are user-defined attributes.

## **When you define new user-defined attributes**

The user-defined attributes are managed in the [objects.inp \(page 256\)](#page-255-0) file. To define new user-defined attributes, create your own objects.inp file in the model, project or firm folder. After adding your own user-defined attributes, you need to run the **Diagnose and change attribute definitions** command to [update the definitions \(page 260\)](#page-259-0) in the model.

When you [define new user-defined attribute \(page 261\),](#page-260-0) make the definition of the user-defined attribute unique. This is because a user-defined attribute cannot have different definitions for different object types, such as beams and columns.

The object.inp files are merged so that if there are user-defined attributes in any of the files, they are displayed in the user interface. Tekla Structures merges the files in a way that eliminates duplicate attributes. If Tekla Structures encounters the same attribute name in different objects.inp files, the attribute from the first read objects.inp file will be used.

If you need to have several objects.inp files in the same folder, you can use a suffix in the file name to use all the files. This enables having several objects <suffix> .inp files in the same folder. The file name could be objects\_precast.inp, for example.

<span id="page-259-0"></span>WARNING Do not copy the objects.inp file in the .. \environments\common \inp\ folder. Copying the file creates unnecessary duplicates and later objects.inp updates by Tekla Structures can be lost.

Tekla Structures reads the objects.inp files from the following folders in the following order:

- 1. model folder
- 2. project folder
- 3. firm folder
- 4. system folder
- 5. inp folder

#### **See also**

Environment database file (page 260)

## *Update definitions of user-defined attributes (UDAs) in a model*

When you have changed definitions of a user-defined attribute by modifying the objects.inp file, you need to update the definitions in the model.

- 1. Open the model.
- 2. On the **File** menu, click **Diagnose & repair** and in the **Utilities** area, click **Diagnose and change attribute definitions**.

The **Diagnose & Change Attribute Definitions** dialog box opens.

- 3. Select an attribute from the list on left side to see the comparison of current definitions and objects.inp definitions.
- 4. Select the definitions you want to update in the **Object classes with Objects.inp differences compared to current settings list.**
- 5. Click **Change current settings to selected Objects.inp settings**.

## **See also**

[Define and update user-defined attributes \(UDAs\) \(page 259\)](#page-258-0) Environment database file (page 260) [Properties of the objects.inp file \(page 256\)](#page-255-0) [Example: Create and update a user-defined attribute \(UDA\) \(page 261\)](#page-260-0)

## **Environment database file**

To guarantee consistent model behavior when a model is used with different roles, the environment database file (environment.db) contains the definitions of the user-defined attributes (UDAs) used in the model.

<span id="page-260-0"></span>When you create a new model, Tekla Structures merges the definitions from you[r objects.inp \(page 256\)](#page-255-0) files to the environment.db file. Later, when you add **new** user-defined attributes in the objects, inp file, the definitions are saved in environment.db as you open the model.

You can modify your [user-defined attributes \(page 259\)](#page-258-0) in an objects.inp file but the **changed** definitions do not come into effect automatically. If there are conflicts, the definitions in environment.db win. You need to run the **Diagnose and change attribute definitions** command to see the conflicts between environment.db and objects.inp, and select the attribute definitions that you want to update.

#### **See also**

[Update definitions of user-defined attributes \(UDAs\) in a model \(page 260\)](#page-259-0) Example: Create and update a user-defined attribute (UDA) (page 261)

#### **Example: Create and update a user-defined attribute (UDA)**

This example shows how to create your own user-defined attribute (UDA) and update the model to use the changed attribute definition.

#### **Create a user-defined attribute**

1. Create a new model and save it.

The user-defined attributes in the model are merged from [objects.inp](#page-258-0) [\(page 259\)](#page-258-0) files and Tekla Structures saves the attribute definitions in the [environment.db \(page 260\)](#page-259-0) file in the model folder.

- 2. Close the model.
- 3. Create an input file called objects.inp in the model folder by using a standard text editor.
- 4. Enter the following information in objects.inp. For details about the properties in the attribute string, see [objects.inp \(page 259\)](#page-258-0).

```
/
*********************************************************
******************/
/* Part attributes */
/
*********************************************************
******************/
part(0,"Part")
{
/* User defined tab page */
tab_page("My UDA tab")
```

```
{
/* User defined attribute */
attribute("MY UDA", "My UDA", string,"%s", no, none,
"0,0", "0,0")
{
value("", 0)
}
}
tab page("My UDA tab", "My UDA tab", 19)
modify (1)
}
/
*********************************************************
******************/
/* Column attributes */
/
*********************************************************
******************/
column(0,"j_column")
{
/* Reference to the user defined tab page that is defined
above in */
/* the part() section: */
tab page("My UDA tab", "My UDA tab", 19)
modify (1)
To see the example text file, click objects.inp - example 1.
```
- **NOTE** If you want to create a user-defined attribute that also affects numbering, set the special flag (page 256) property of the attribute to yes (it is no in the example above). Also, just like in the example above, the definition of the tab page must be in the part section, and the column (beam, etc.) section must have only a reference to it.
- 5. Save objects.inp.

#### **Test the user-defined attribute**

- 1. Open the model.
- 2. Create a steel column.
- 3. Double-click the steel column to open its properties in the property pane.
- 4. Click the **More** button.
- 5. Go to **My UDA tab**.

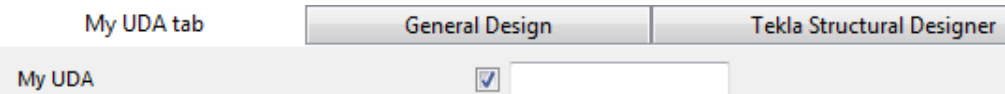

- 6. Enter a value in the **My UDA** box.
- 7. Click **Modify**.
- 8. Copy the steel column.
- 9. Check the **My UDA** box of the new steel column. The attribute value was also copied.
- 10. Close the model.

#### **Modify the user-defined attribute to make it unique**

- 1. Open the objects.inp file in the model folder by using a standard text editor.
- 2. Enter unique before the user-defined attribute.

```
/
*********************************************************
******************/
/* User-defined attributes */
/
*********************************************************
******************/
part(0,"Part")
{
/* Common tab pages for part attributes */
tab page("My UDA tab")
{
unique attribute("MY UDA", "My UDA", string,"%s", no,
none, \overline{0}, 0", "0, 0")
{
value("", 0)
}
}
tab page("My UDA tab", "My UDA tab", 19)
modify (1)
```

```
}
/
*********************************************************
******************/
/* Column attributes */
/
*********************************************************
******************/
column(0,"j_column")
{
tab page("My UDA tab", "My UDA tab", 19)
modify (1)
}
```
This makes the user-defined attribute unique, meaning that the value of the user-defined attribute will not be copied to another part.

3. Save objects.inp.

To see the example text file, click [objects.inp - example 2.](https://teklastructures.support.tekla.com/system/files/manual/objectsinp_example_2.txt)

## **Test the unique user-defined attribute**

- 1. Open the model.
- 2. Enter a value in the **My UDA** box for a steel column and click **Modify**.
- 3. Copy the steel column.
- 4. Check the **My UDA** box of the new column.
- 5. The value was copied, so the user-defined attribute in the model is not unique. There is a conflict between the environment.db and objects.inp definitions.

## **Update the definitions of user-defined attributes**

1. On the **File** menu, click **Diagnose & repair** and in the **Utilities** area, click **Diagnose and change attribute definitions**.

The **Diagnose & Change Attribute Definitions** dialog box opens.

2. Select **My UDA** in the **Attribute** area on the left.

You can see that **My UDA** is not unique in the current setting, but it is set to unique in objects.inp.

Object classes with Objects.inp differences compared to current settings

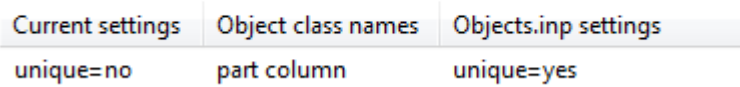

- <span id="page-264-0"></span>3. Select the definition in the area on the right.
- 4. Click **Change current settings to selected Objects.inp settings**.

Now the definition of the user-defined attribute is updated in the model.

If you now copy a steel column that has a value for **My UDA**, the value is not copied to the new column.

### **See also**

[Update definitions of user-defined attributes \(UDAs\) in a model \(page 260\)](#page-259-0) [Define and update user-defined attributes \(UDAs\) \(page 259\)](#page-258-0) [Properties of the objects.inp file \(page 256\)](#page-255-0)

# **Show plates as flat bars in drawings and reports**

Tekla Structures can show plates as the equivalent flat bars for manufacturing. Tekla Structures displays the plates as flat bars in reports and drawings.

- 1. Set the advanced option XS\_USE\_FLAT\_DESIGNATION to TRUE.
- 2. Indicate the prefix you want to use for flat bars using the advanced option XS\_FLAT\_PREFIX.

For example, XS\_FLAT\_PREFIX=FLAT.

- 3. Set other platework-related advanced options as required.
- 4. Define materials, thickness, and width of available flat bars in the Fltprops.inp (page 265) file.
- **TIP** To prevent Tekla Structures from displaying the profile in metric units in the US Imperial version, add the flat bar prefix to the profitab.inp file as a parametric profile.
	- See also page **Platework** in the **Advanced Options** dialog box for information about advanced options related to platework.

# **Define flat bar sizes with the Fltprops.inp file**

Use the Fltprops.inp file, located in .. \ProgramData\TeklaStructures \<version>\environments\<environment>\profil, to define flat bar thickness, width and material.

**NOTE** Copy the Fltprops.inp file to a model, project or firm folder and then modify the file in the new location as required.

The first row in the file contains flat bar material definitions (enclosed in quotes " ") followed by plate thicknesses. If you do not define a material, you can use all materials for all flat bars. The following rows define the widths of available flat bars.

The units are millimeters.

## **Example**

Fltprops.inp contains the following data:

```
5, 6, "S235", 8, 10, "S275J0", 10, 15
40,45
50,55
60,65
70,75
100,110
200,220
```
With the above data, Tekla Structures displays the following plates as flat bars:

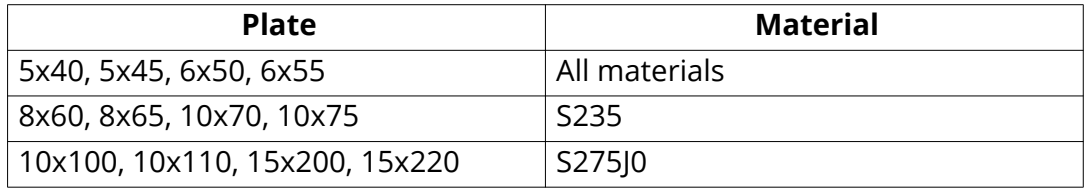

The flat bars get the prefix that is set in the XS\_FLAT\_PREFIX advanced option.

## **See also**

[Show plates as flat bars in drawings and reports \(page 265\)](#page-264-0)

# **Define unfolding parameters in the unfold\_corner\_ratios.inp file**

The unfolding parameters define the location of the neutral axis when a profile is unfolded. The neutral axis is a line which runs along the length of a profile where stress and strain are equal to zero. Tekla Structures uses these parameters to create NC files and to display unfolded profiles in single-part drawings.

To define unfolding parameters, modify the unfold corner ratios.inp file, located in ..\ProgramData\Tekla Structures\<version> \environments\common\system, using a standard text editor. You can copy the unfold corner ratios.inp file to a model, project or firm folder and then modify the file in the new location as required. Tekla Structures searches for this file in the default search order.

After modifying the unfold corner ratios.inp file, restart Tekla Structures for the changes to take effect.

**NOTE** The settings in the unfold corner ratios.inp file have no effect in the following cases:

- If the advanced option XS\_USE\_OLD\_POLYBEAM\_LENGTH\_CALCULATION is set to TRUE.
- If the advanced option XS\_CALCULATE\_POLYBEAM\_LENGTH\_ALONG\_REFERENCE\_LINE is set to TRUE. This only applies to polybeams with straight sections.

## **Unfold parameter properties**

See below for an example of unfolding parameters in the unfold corner ratios.inp file and the descriptions of the parameters.

1 HE300A S235JR 0 180 2 0 1000 .7

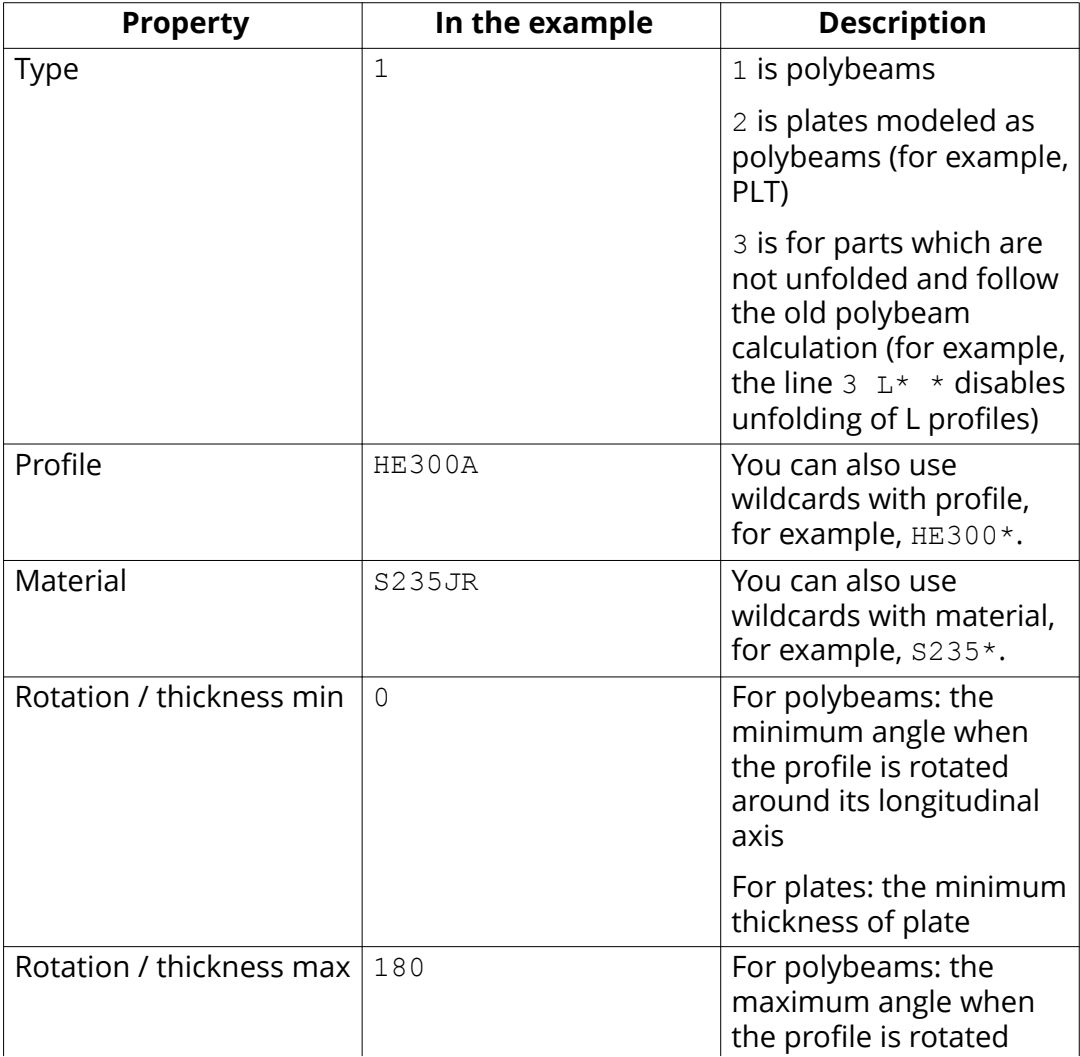

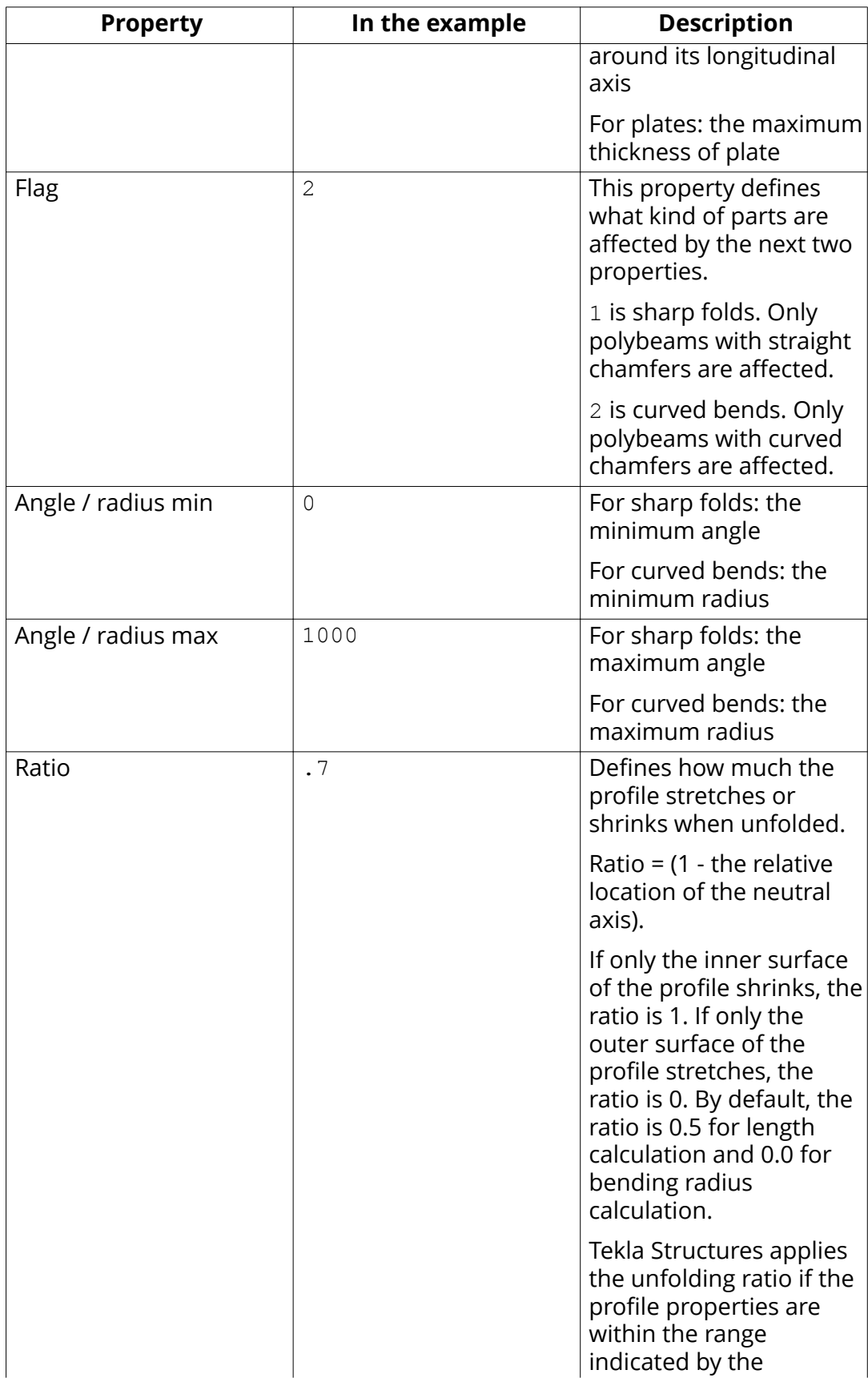

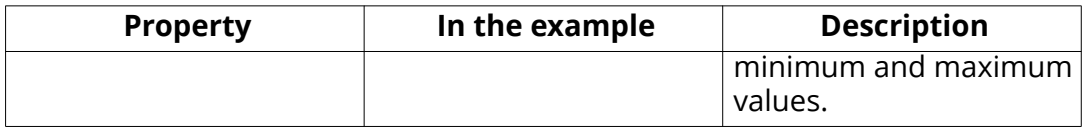

[Folder search order \(page 307\)](#page-306-0)

# **5.5 Data files (.dat files**

Data files contain information used by certain components, or **Rebar shape manager**, for example.

#### **WARNING** These files affect the operation of components or **Rebar shape manager**. Do not modify the files listed here unless you are an administrator.

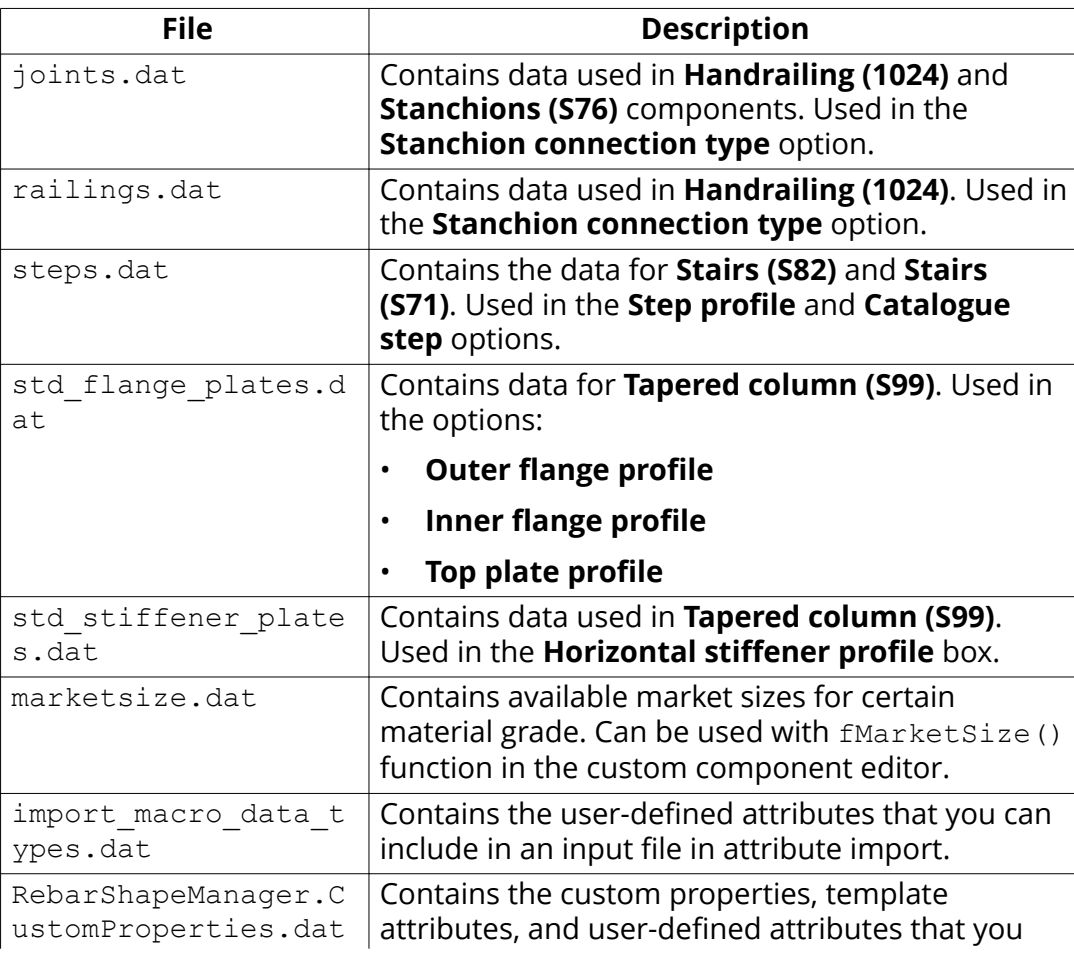

<span id="page-269-0"></span>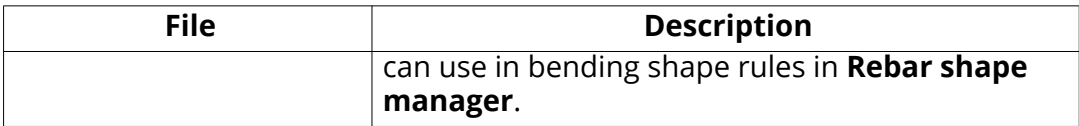

Note that default data files are read from the environment's  $\s$ system folder, but user-defined data files are stored in the model's \attributes folder.

#### **See also**

Define [flat bar sizes with the Fltprops.inp file \(page 265\)](#page-264-0)

# **5.6 Message files**

Tekla Structures uses the information in the message files to display messages in the user interface. Message files include, for example, texts used in dialog boxes.

- Message files with the .ail extension are located in the folder . . \Tekla Structures\<version>\messages.
- Message files with the .xml extension are located in the folder  $\ldots$  \Tekla Structures\<version>\messages\DotAppsStrings.

The files include texts in languages in which the Tekla Structures user interface is available.

#### **See also**

Customize message files (page 270)

## **Customize message files**

You can customize the messages that Tekla Structures displays in the user interface.

- 1. Do one of the following:
	- To modify an .ail message file, go to the .. \Tekla Structures \<version>\messages folder.
	- To modify an .xml message file, go to the .. \Tekla Structures \<version>\messages\DotAppsStrings folder.
- 2. Open the message file you want to customize using a standard text editor.
- 3. Modify the message as required.
- 4. Save the message file.

## **Example: customize a message file**

In this example, you will modify a message that Tekla Structures uses for near side plates in drawings. You want Tekla Structures to display (NS) instead of  $(N/S)$ .

- 1. Go to the ..\Tekla Structures\<version>\messages folder.
- 2. Open by number.ail using a standard text editor.

The by number.ail file contains both prompts and default texts that Tekla Structures uses in drawings.

3. Browse to the following section:

```
string by number msg no 675
{
...
entry = ("enu", " (N/S)");};
```
- 4. Change  $(N/S)$  to  $(NS)$  in the entry row.
- 5. Save and close the file.

## **See also**

[Message files \(page 270\)](#page-269-0)

# **5.7 Standard files**

Standard files are property files that Tekla Structures uses by default when you apply commands.

These properties are displayed in the property pane of different model objects, such as beams, columns or plates, or in the dialog boxes of other objects.

• In the property pane: the properties are taken into use when you select the **standard** option in the upper part of the property pane. The properties are loaded immediately, and the values that are different from the currently selected object are highlighted in the property pane.

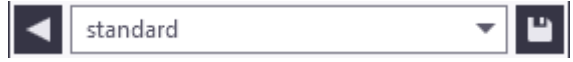

• In the dialog boxes: the properties are taken into use when you select the **standard** option in the list next to the **Load** button, and click the **Load** button.

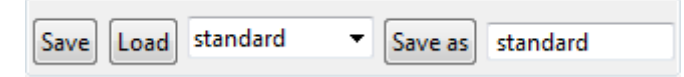

Standard files are named standard.\* where the symbol \* is the file name extension. For example, standard.clm file is used for column properties. Note that default standard files are read from the environment's \system folder, but user-defined standard files are stored in the .. \TeklaStructuresModels\<model\_name>\attributes folder.

#### **List of standard files saved with Save defaults command**

You can save a set of standard files in the model folder. You can then copy the standard files to the project or firm folders for future use, to set up Tekla Structures to suit the way you work.

To save a set of standard files in the model folder, go to **Quick Launch**, start typing save defaults and select the **Save defaults** command from the list. Tekla Structures saves a set of standard files in the attributes folder in the current model folder.

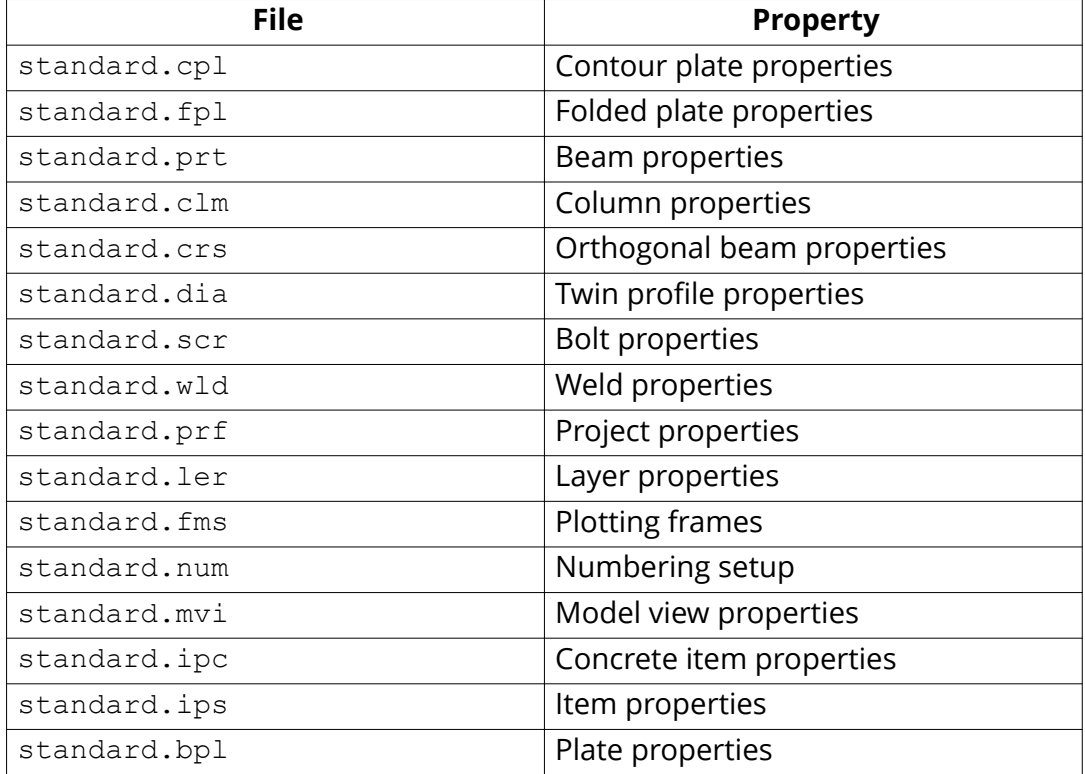

#### **See also**

[Settings in the Options dialog box \(page 235\)](#page-234-0)

# **5.8 Property files**

Tekla Structures stores a number of files, all of which contain object properties, in the current model folder.

- In the property pane: Tekla Structures creates property files when you click .
- In the dialog boxes: Tekla Structures creates property files when you click **Save** or **Save as**.

Note that the default property files are read from the environment's  $\s$ sstem folder, but user-defined property files are stored in the model's \attributes folder.

## **Example**

You can change the standard column properties to create a new type of column that you call custom1.

- 1. In the property pane, enter or modify the properties you want to save.
- 2. In the box next to the **b**utton, enter a name for the new set of properties, for example, custom1.
- 3. Click  $\Box$

The set of properties has now been added to the list of saved properties in the current model folder, in the \attributes folder.

# **5.9 Catalog files**

Tekla Structures uses ASCII and binary files to manage profile, material, reinforcing bar, bolt and bolt assembly catalogs.

Each environment has its own folder, where the files related to different catalogs are stored. For example, . . \environments\uk\profil\ contains the files for managing catalog files used in the United Kingdom.

The following table lists files and file types related to catalogs.

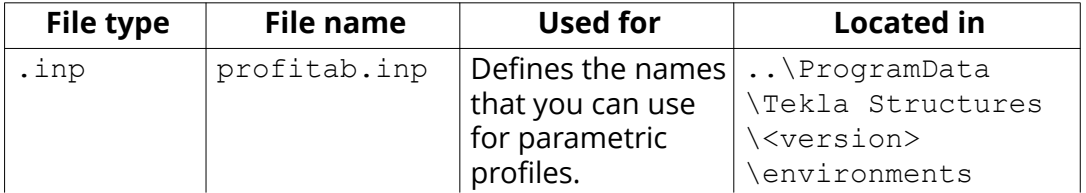

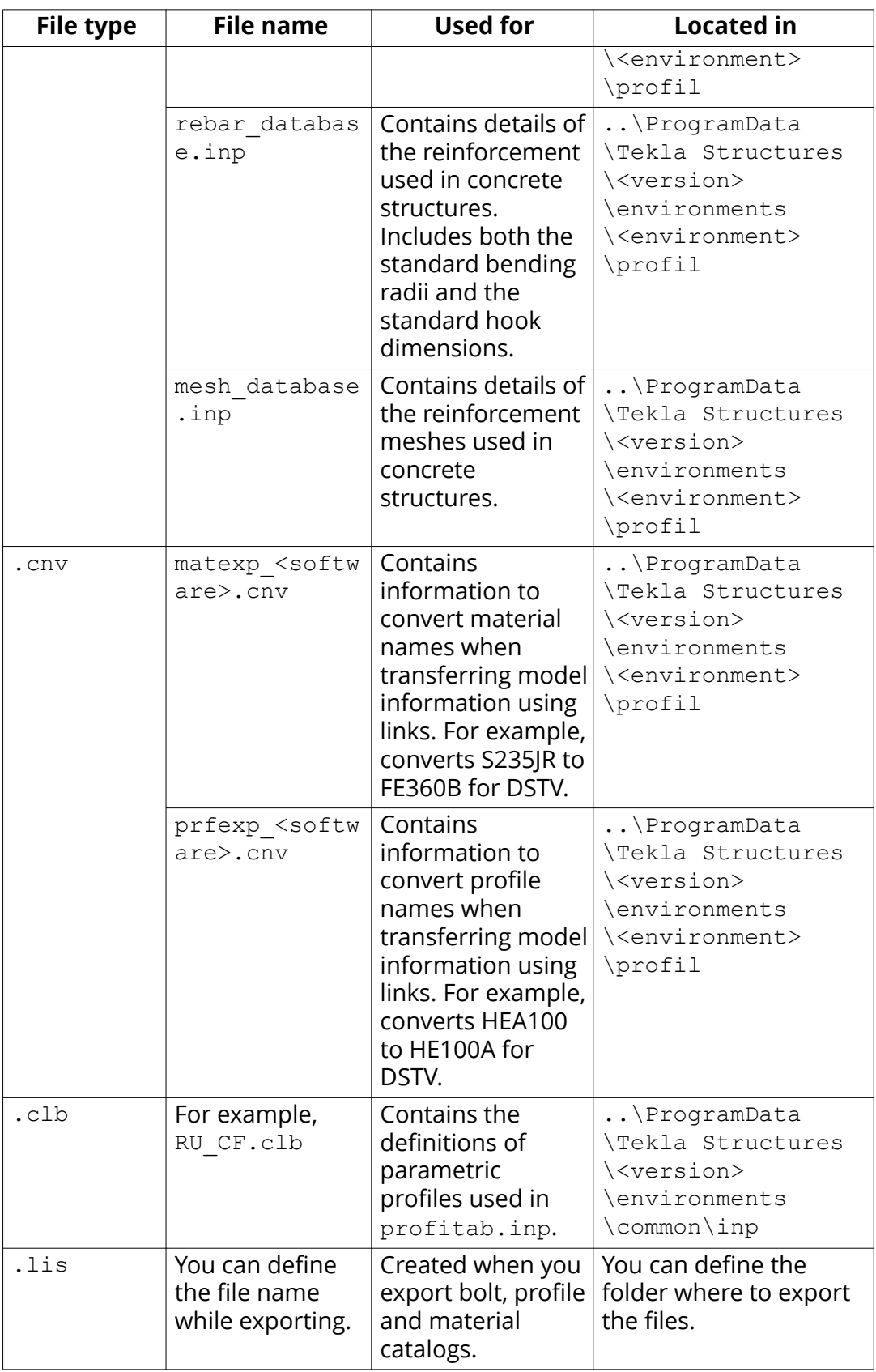

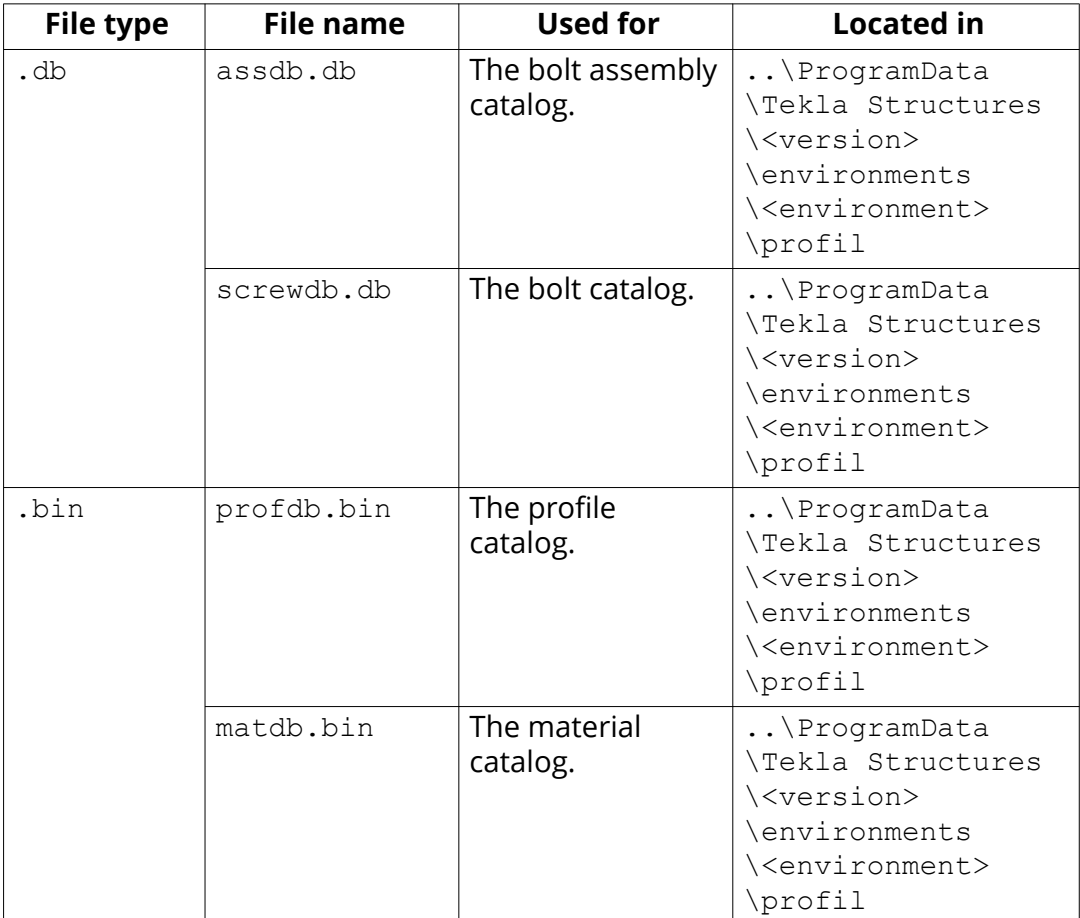

[Customize the profile catalog \(page 146\)](#page-145-0) [Customize the material catalog \(page 138\)](#page-137-0) [Customize the bolt catalog \(page 205\)](#page-204-0)

# **5.10 Font files and font conversion files**

You can define the location of font files with the advanced option DXK FONTPATH in the teklastructures.ini or your environment initialization file. For example, you can use fonts available in the folder . . \ProgramData\Tekla Structures\<version>\environments\common \fonts.

This folder includes the following fonts:

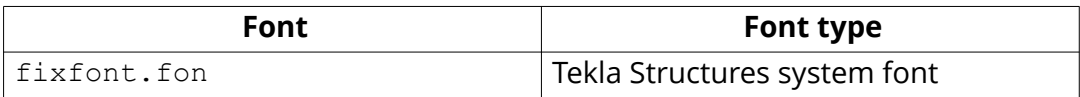

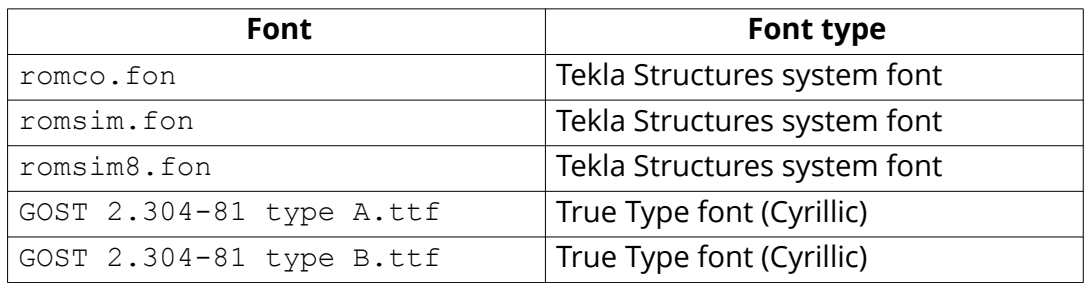

Fonts are converted using font conversion files available in the same folder:

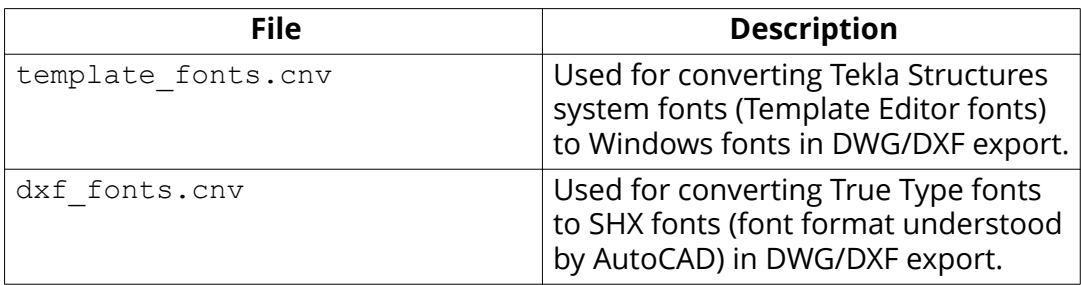

#### **See also**

[Initialization files \(.ini files\) \(page 226\)](#page-225-0)

# **5.11 Symbol files**

Symbols are used for example in various places in drawings, for example, as separate objects, and in marks.

You can create symbols with Symbol Editor. In this case, the file name extension is . sym. You can also use symbols of . dwg format.

Tekla Structures symbol files are by default located in the folder .. \environments\common\symbols.

# **5.12 Files related to templates, reports and drawings**

Tekla Structures has several files that relate to templates, reports, drawings and printing.

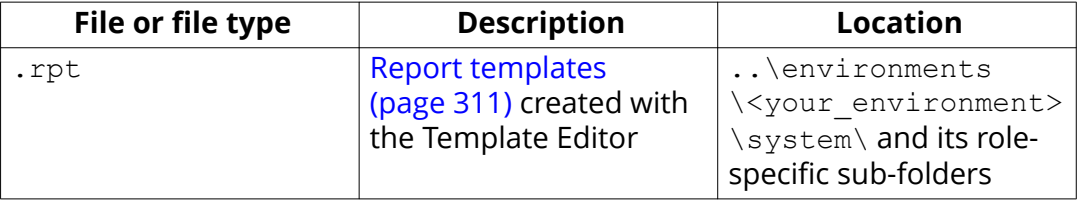

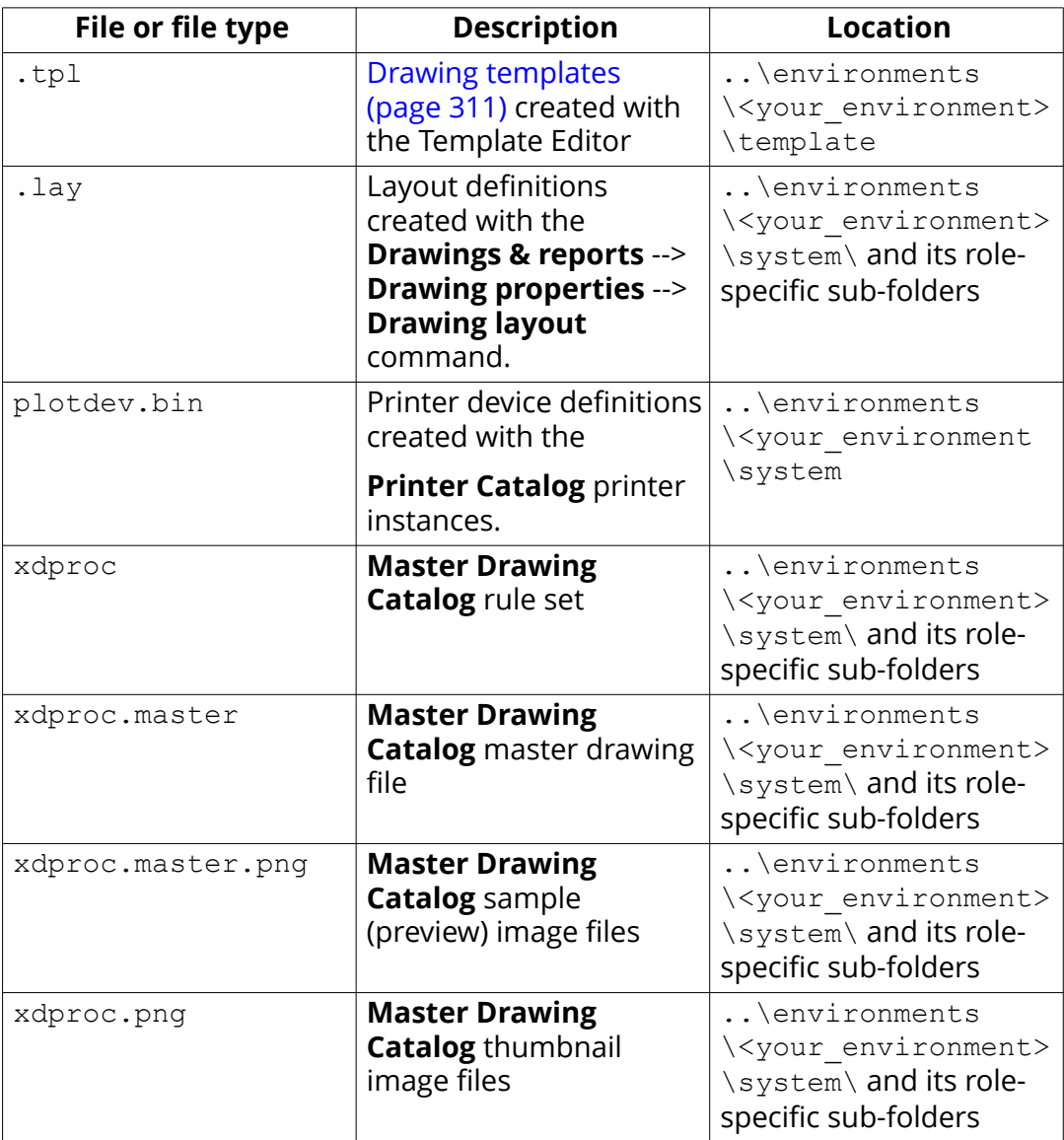

Note that default drawing, report, and template files are read from the environment's \system folder (or from the \template folder), but userdefined files are stored in the model's \attributes folder.

# **5.13 Image files**

Tekla Structures uses image files in several places:

- In templates in drawings
- In drawing snapshots
- In component dialog boxes and thumbnails
- <span id="page-277-0"></span>• In drawing line types
- In the surface treatment dialog box
- In the **Master Drawing Catalog** for thumbnails and sample images
- In profile properties dialog boxes

The following image file formats are supported in Tekla Structures:

- In templates: bmp, gif, grd, jpg, ppm, pgm, rle, tiff and xkrl
- In drawing snapshots, and int thumbnail and sample images for the **Master Drawing Catalog**: png
- Other situations: bmp

#### **See also**

[Add images in a template \(page 326\)](#page-325-0)

# **5.14 Log files**

Tekla Structures writes information to log files when you, for example, number a model or save a model.

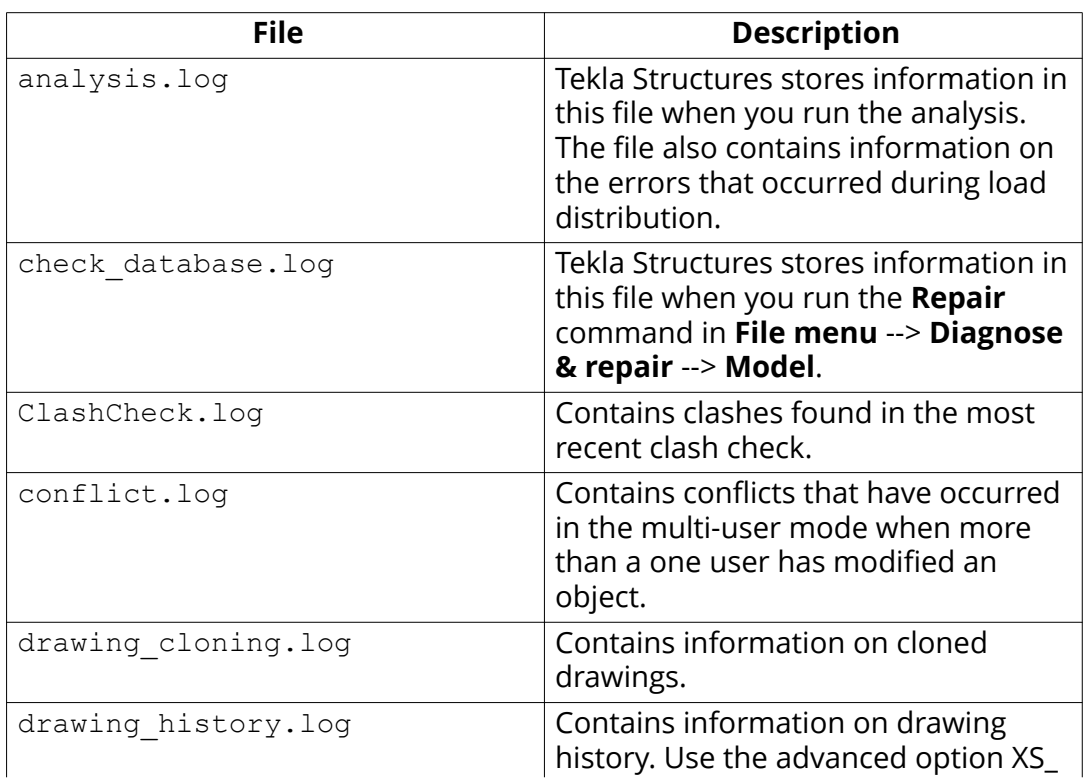

**TIP** All log files are located in the current model folder.

<span id="page-278-0"></span>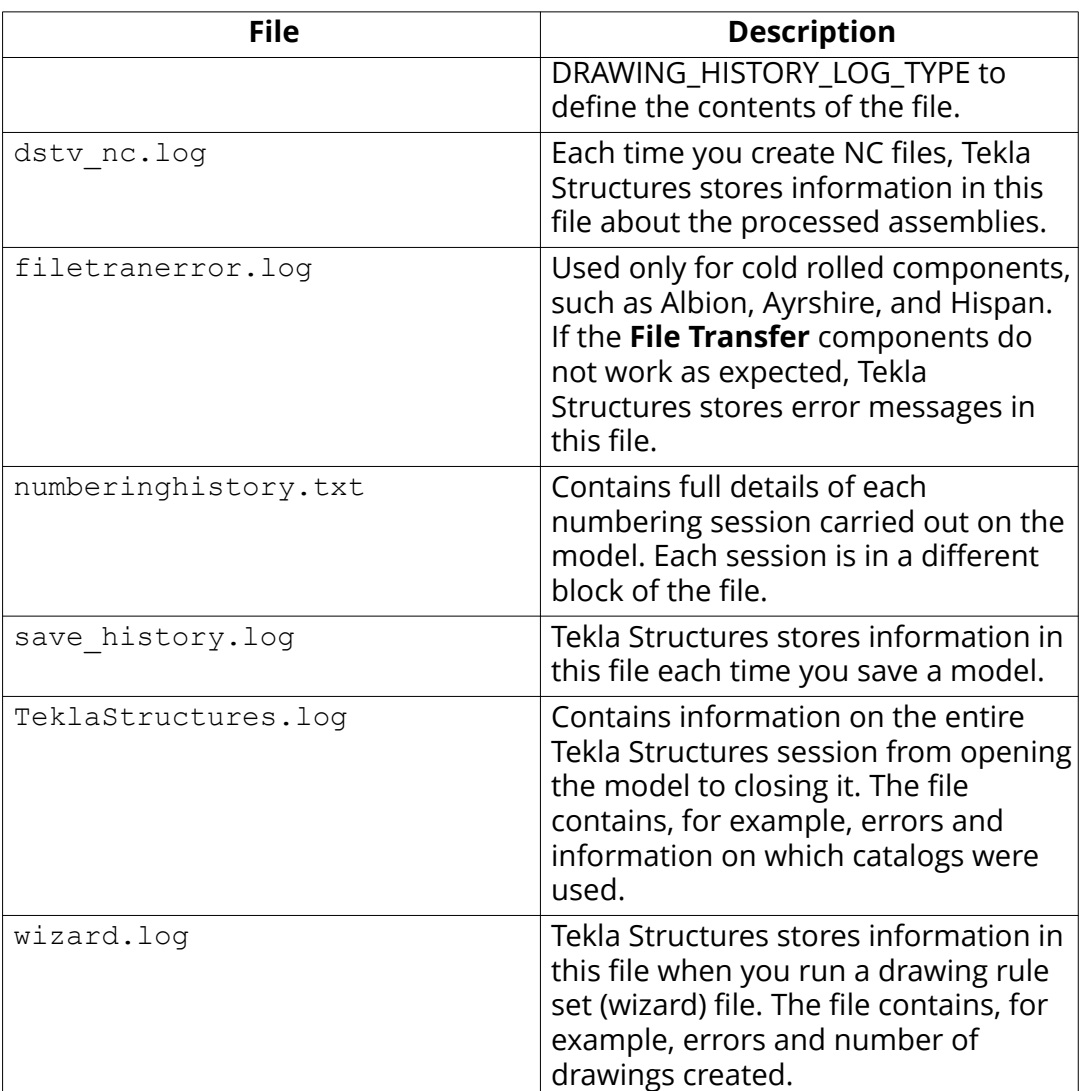

View a log file (page 279)

# **View a log file**

The parts that are listed in a log file can be viewed in the model.

- 1. Open the model whose log history you want view.
- 2. On the **File** menu, click **Logs** and select a log file you want to see.
	- **Clash Check history log** (ClashCheck.log)
	- **Session history log** (TeklaStructures.log)
	- **Numbering history log** (numberinghistory.txt)
	- **Saving history log** (save history.log)
- **Drawing history log** (drawing history.log)
- **Analysis history log** (analysis.log)
- 3. In the log file, select a row which contains a part or an assembly.

Parts and assemblies have the prefix quid.

Tekla Structures highlights the part in the model. If there are several parts or assemblies on a row and you select that row, Tekla Structures highlights all the parts in the model. You can also select parts on different rows.

- 4. If you want to view the log files in a viewer that has been associated with the file type, for example, in Microsoft Notepad, on the **File** menu click **Logs** and select **View with the default application**.
- **TIP** You can access a part's or an assembly's pop-up menu from the log file by right-clicking a row that contains a part or an assembly. Tekla Structures displays the same pop-up menu as when you right-click a part or an assembly in the model.

#### **See also**

[Log files \(page 278\)](#page-277-0)

Change the name and location of session history log file (page 280) [Numbering history log file \(page 281\)](#page-280-0)

# **Change the name and location of session history log file**

You can change the name and location of the session history log file (TeklaStructures.log). Do not change these settings if you are not an administrator.

1. Open a suitable [initialization file \(page 226\)](#page-225-0) for editing.

For example, user. ini or company. ini.

2. To change the **name** of the session history log file, add the following line to the initialization file

set XS LOG FILE NAME=<name of the file>

For example:

set XS LOG FILE NAME=sessionhistory.log

The default name is TeklaStructures.log.

3. To change the **location** of the session history log file, add the following line to the initialization file

<span id="page-280-0"></span>set XS LOGPATH=<location of the file>

The default location is ..\Users\<user>\AppData\Local\Trimble \TeklaStructures\<version>

- 4. Save the initialization file.
- 5. Restart Tekla Structures for the changes to take effect.

#### **See also**

[Log files \(page 278\)](#page-277-0) [View a log file \(page 279\)](#page-278-0)

## **Numbering history log file**

The numberinghistory.txt log file contains full details of each numbering session carried out on the model. Each numbering session is in a different block of the file.

**NOTE** If you remove or delete the numberinghistory.txt log file, Tekla Structures generates a new file with the same name next time when you run numbering. The new file does not contain a history of previous numbering sessions.

## **Example**

Below is an example of the contents of a numberinghistory.txt log file.

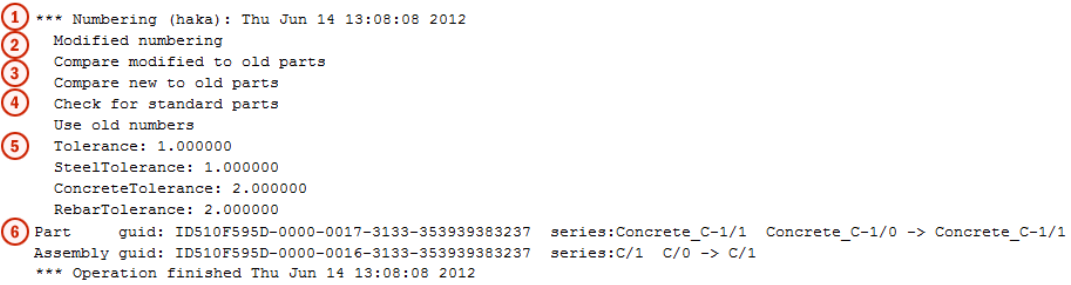

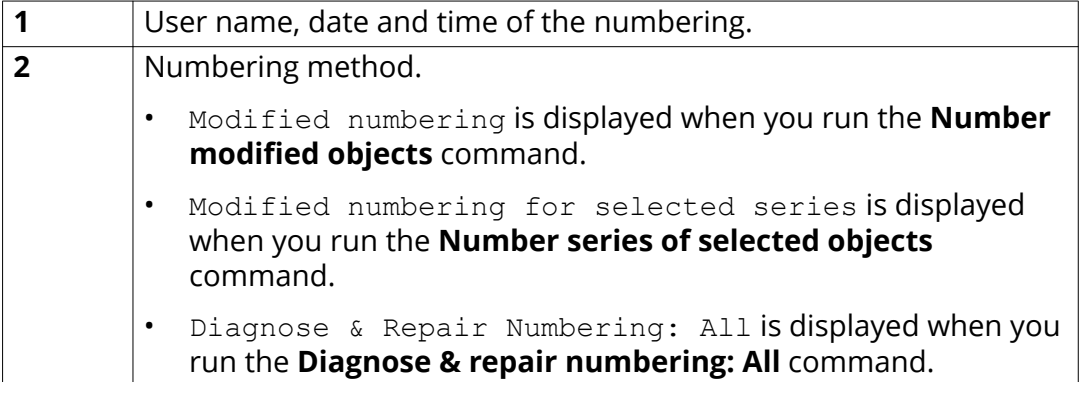

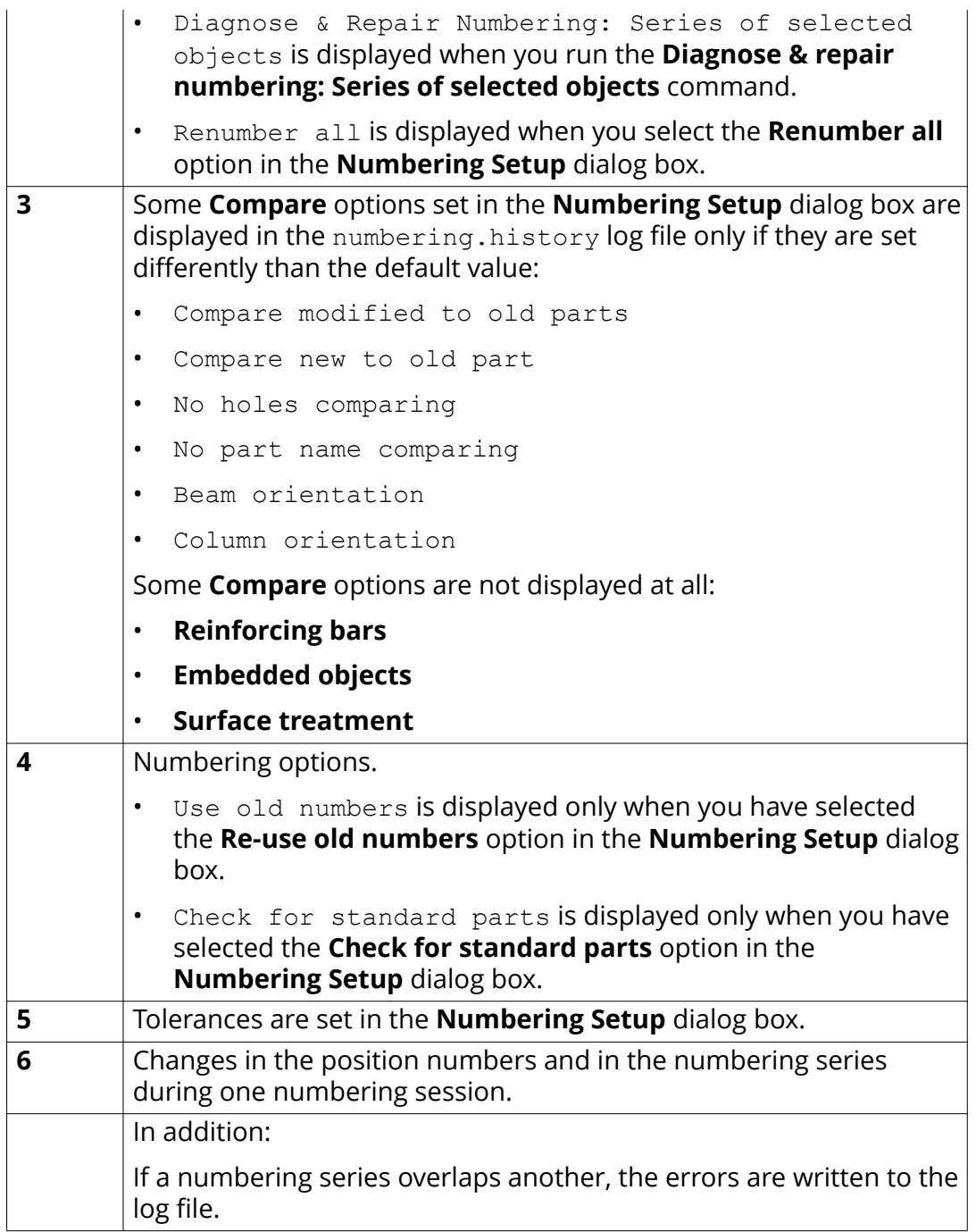

Numbering series in the numbering history log file (page 282)

# **Numbering series in the numbering history log file**

Tekla Structures lists information on the numbered parts and assemblies in the numberinghistory.txt log file.

## **Example 1**

The numberinghistory.txt log after one concrete beam **B/20** has been created and numbered:

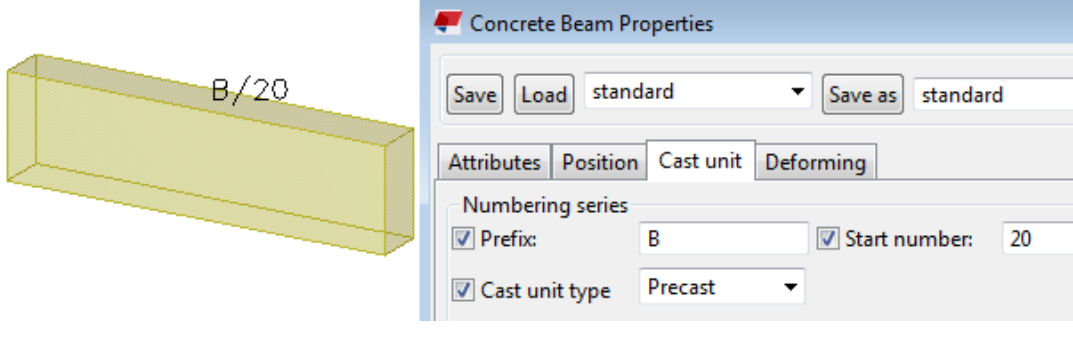

 $\begin{array}{lllll} \textbf{(1)}\texttt{Part} & \texttt{quid: ID510F595D-0000-0030-3133-353939383335} & \texttt{series:Connecte_B-20/1} & \texttt{Concrete_B-20/0} \rightarrow \texttt{Concrete_B-20/1} \\\textbf{(2)}\texttt{Assembly quid: ID510F595D-0000-002F-3133-353939383335} & \texttt{series: B/20} & \texttt{B/O} \rightarrow \texttt{B/20} \end{array}$ 

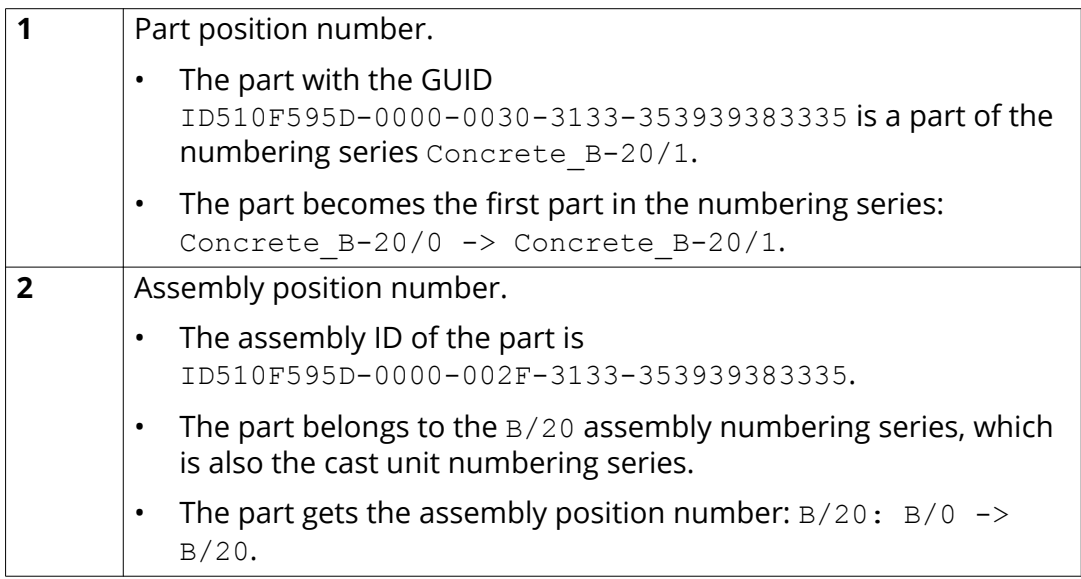

## **Example 2**

The numberinghistory.txt log after another concrete beam **B/21** has been created and numbered:

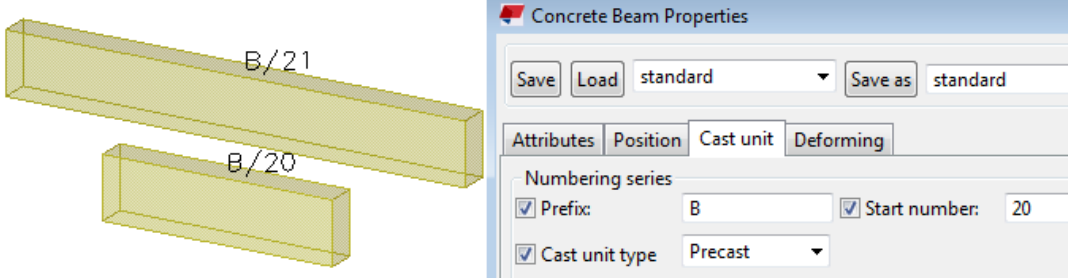

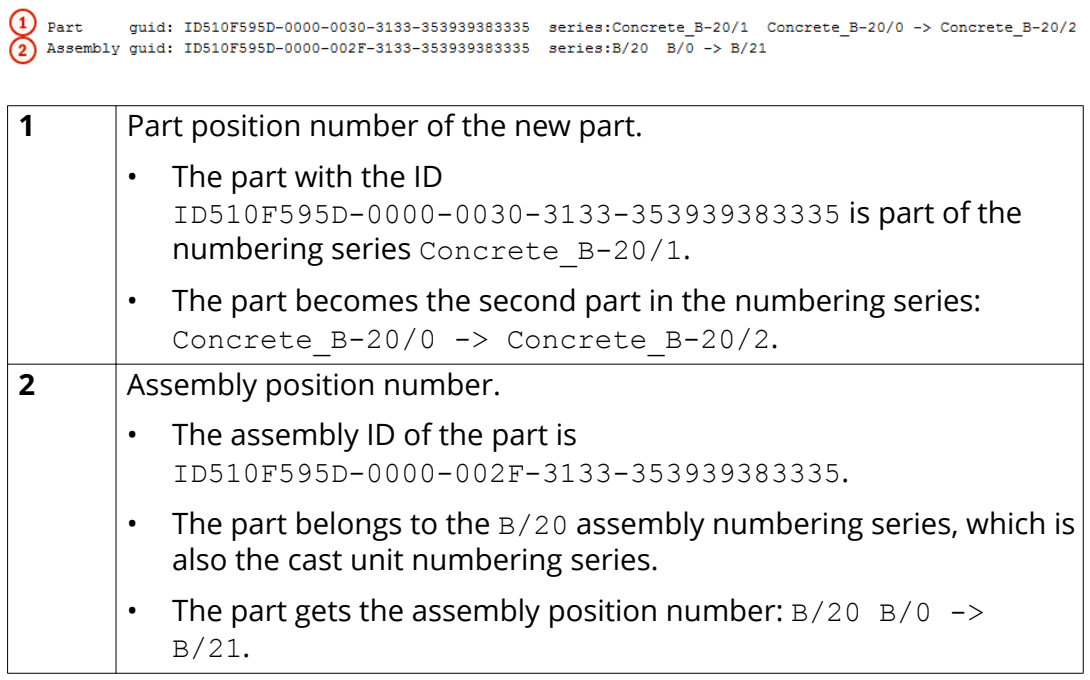

[Numbering history log file \(page 281\)](#page-280-0)

# **5.15 Model folder files and file name extensions**

The following table lists the folders, files and file name extensions of files located in a Tekla Structures model folder.

### **Files in the Tekla Structures model folder**

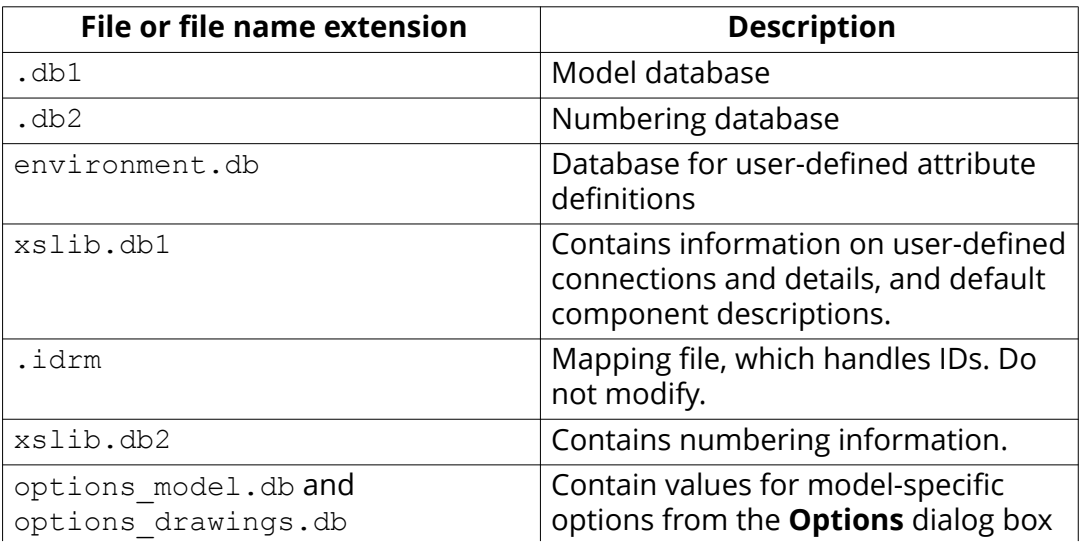

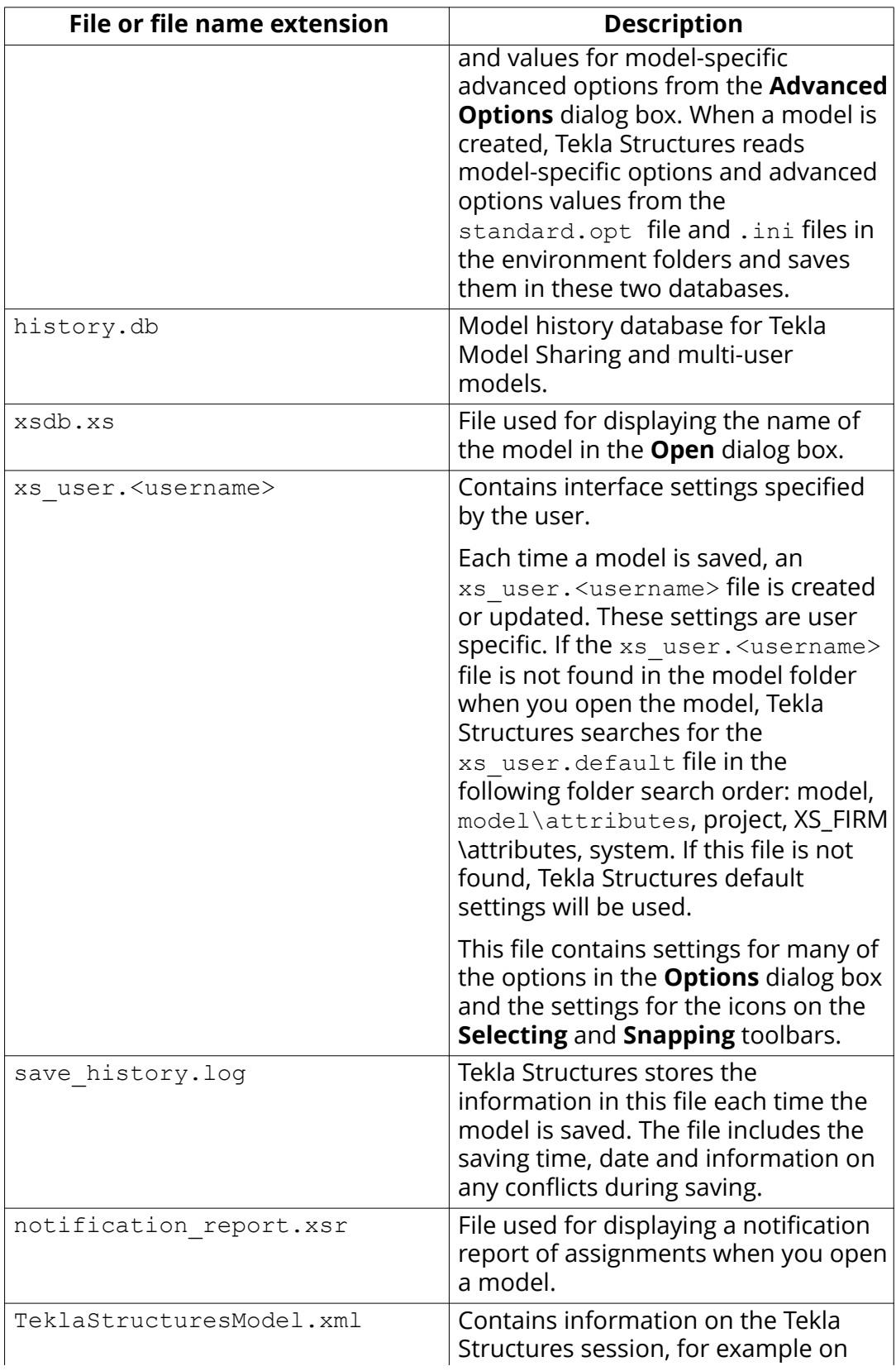

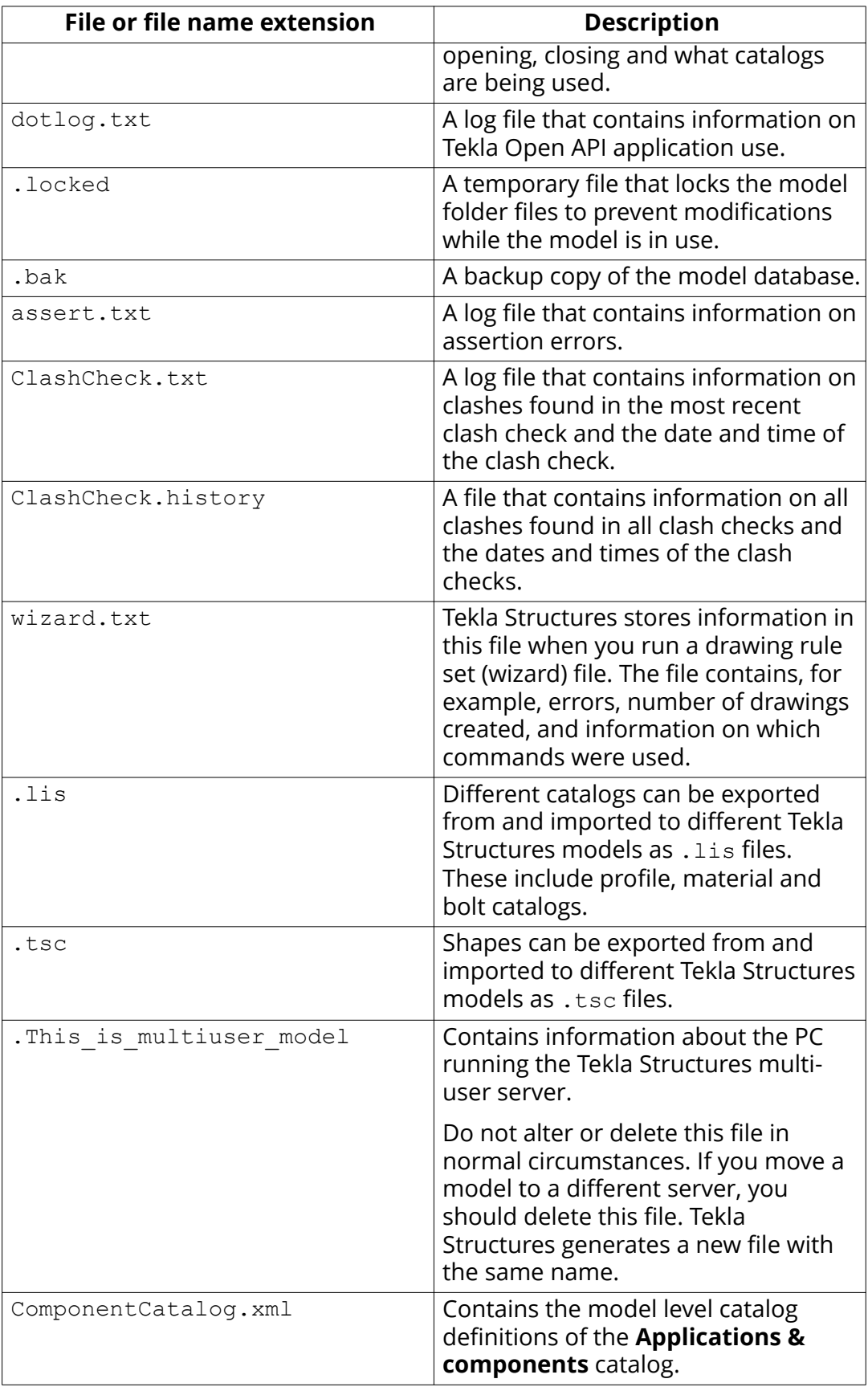

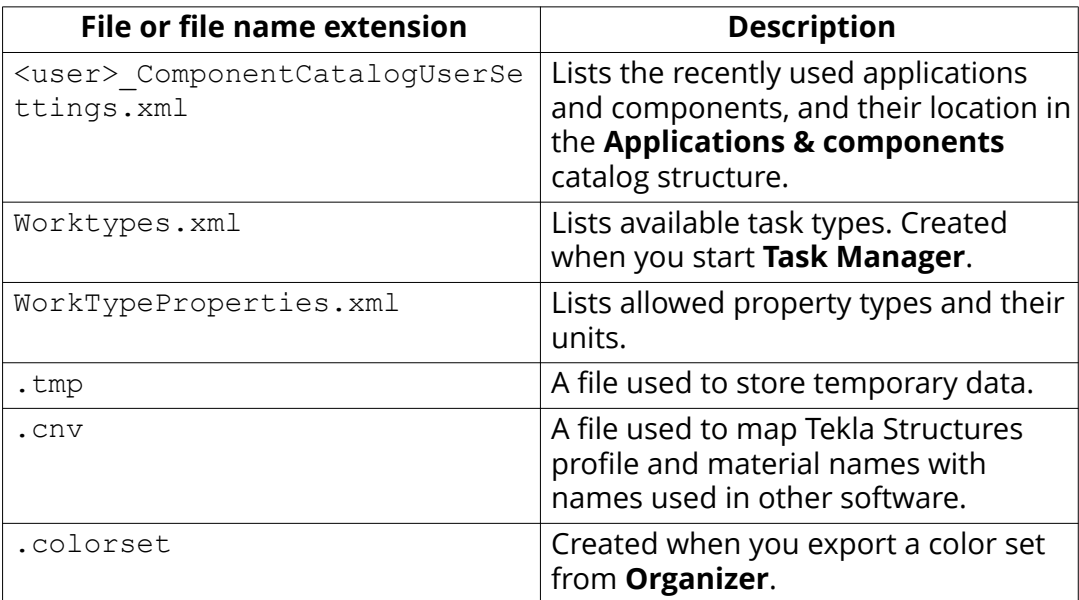

# **Files in the \Analysis folder**

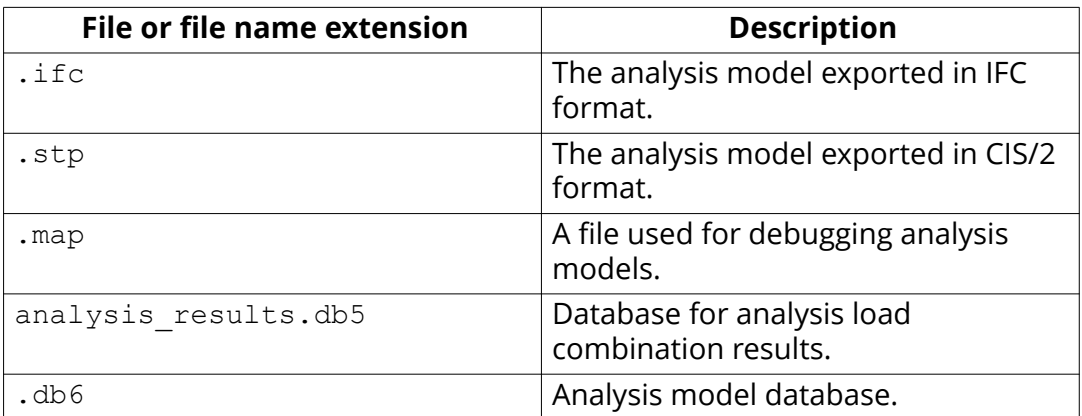

## **Files in the \attributes folder**

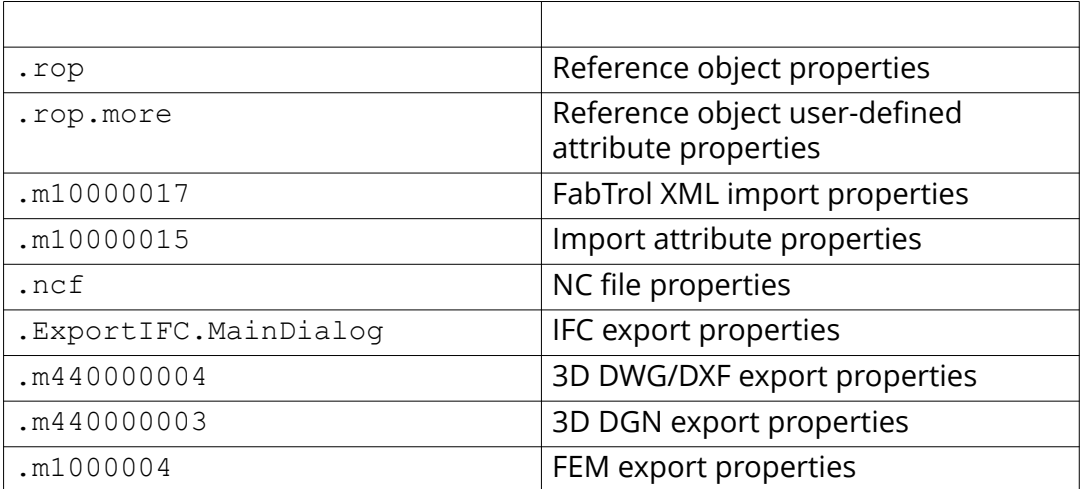

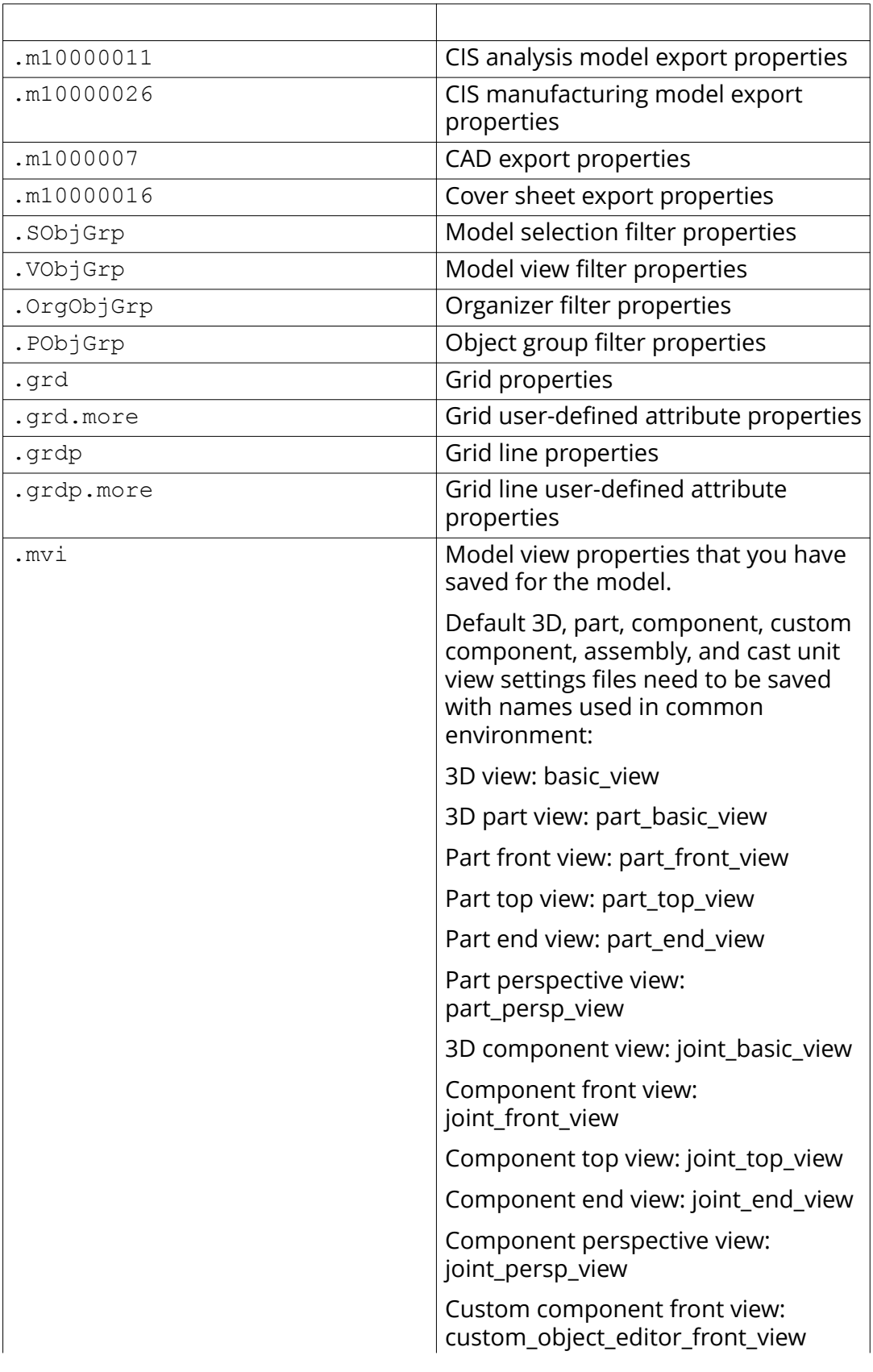
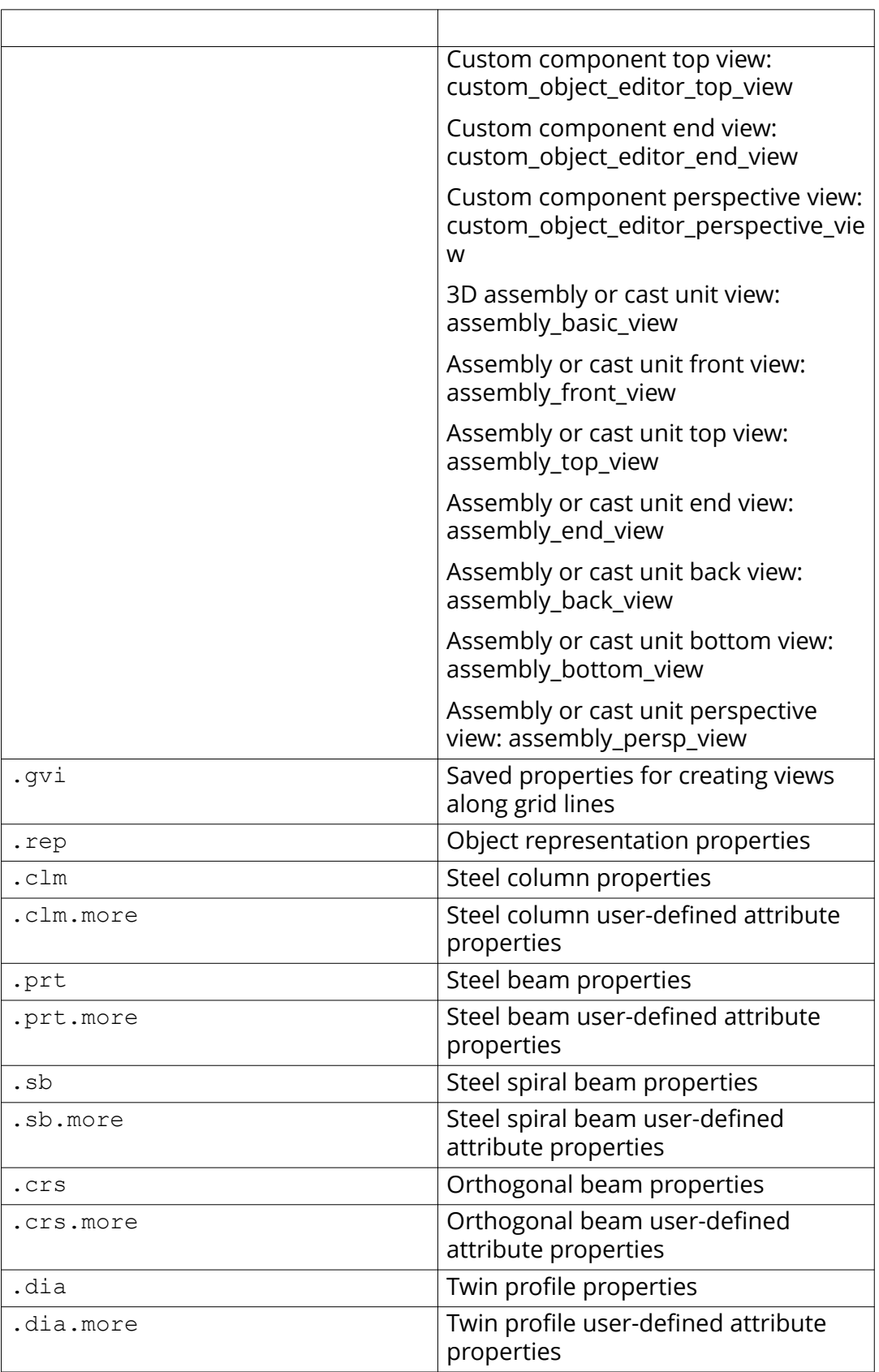

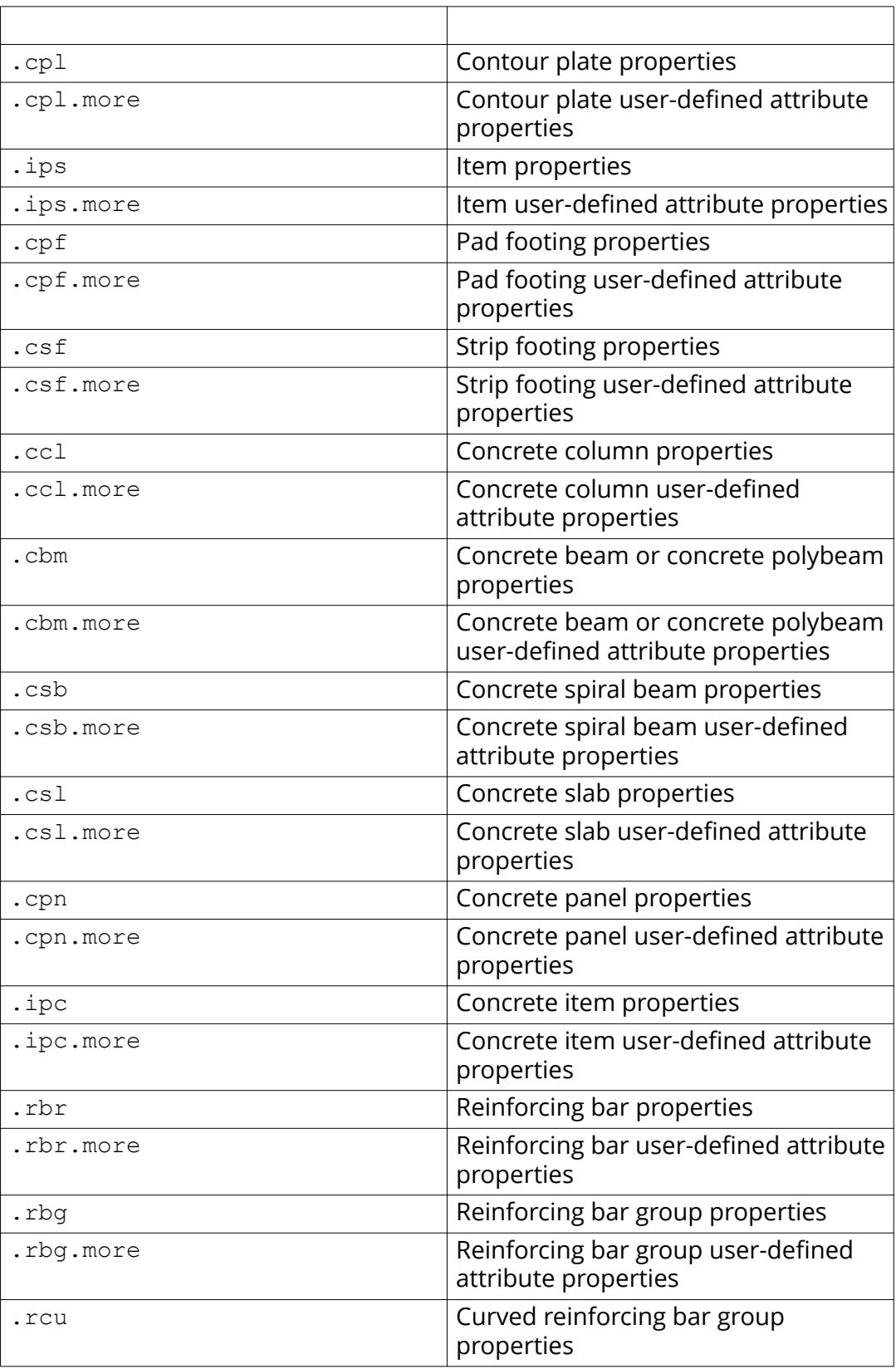

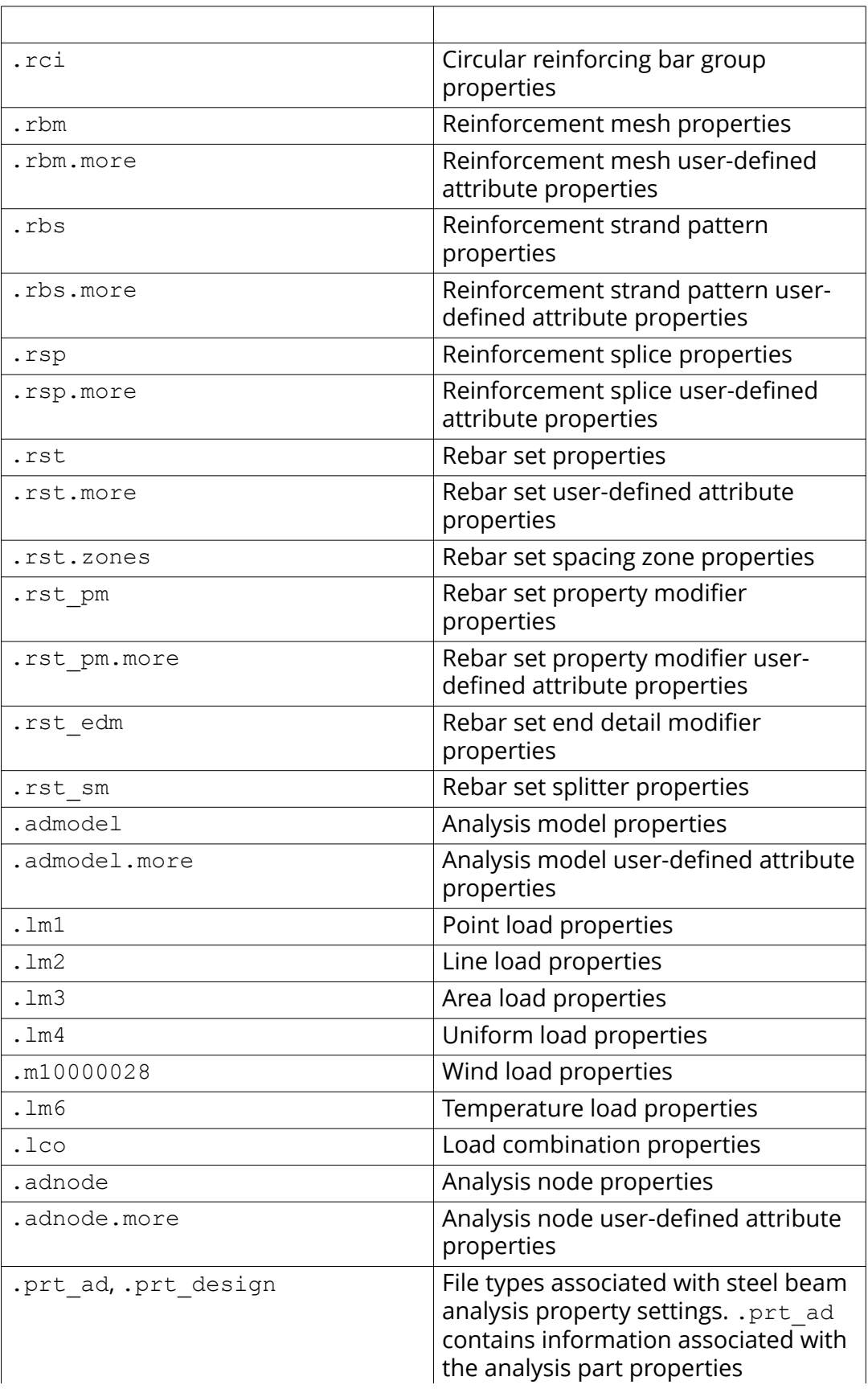

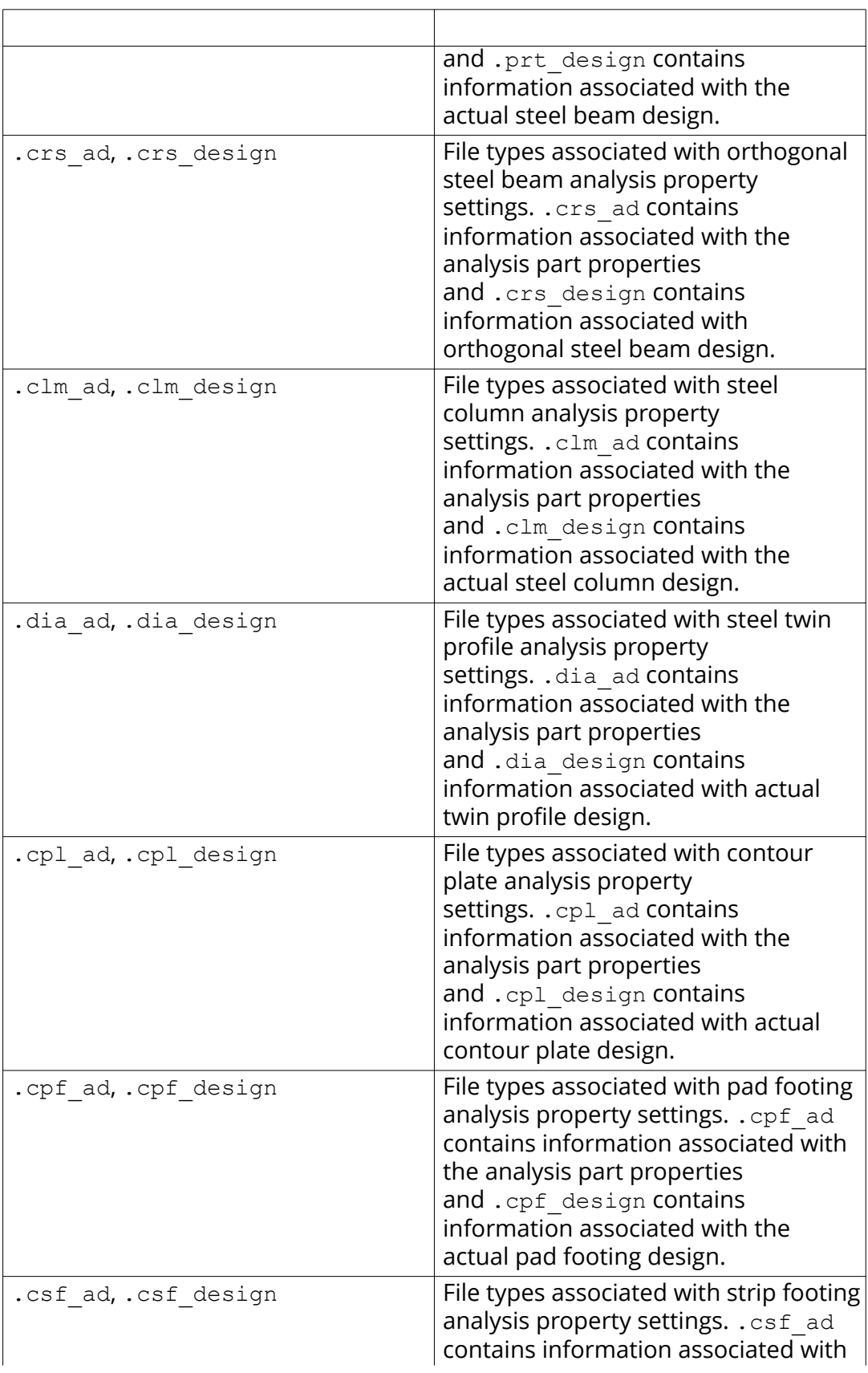

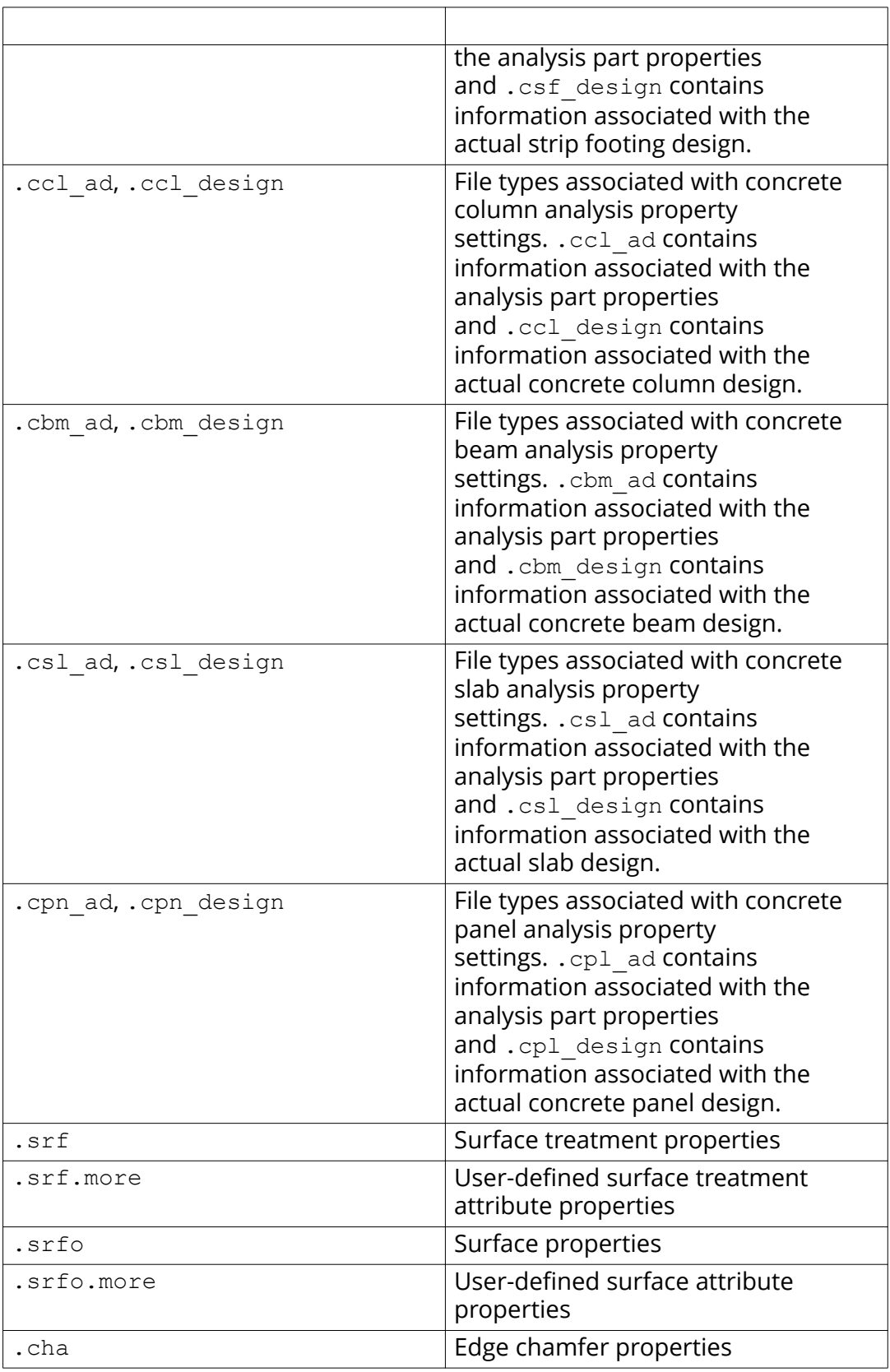

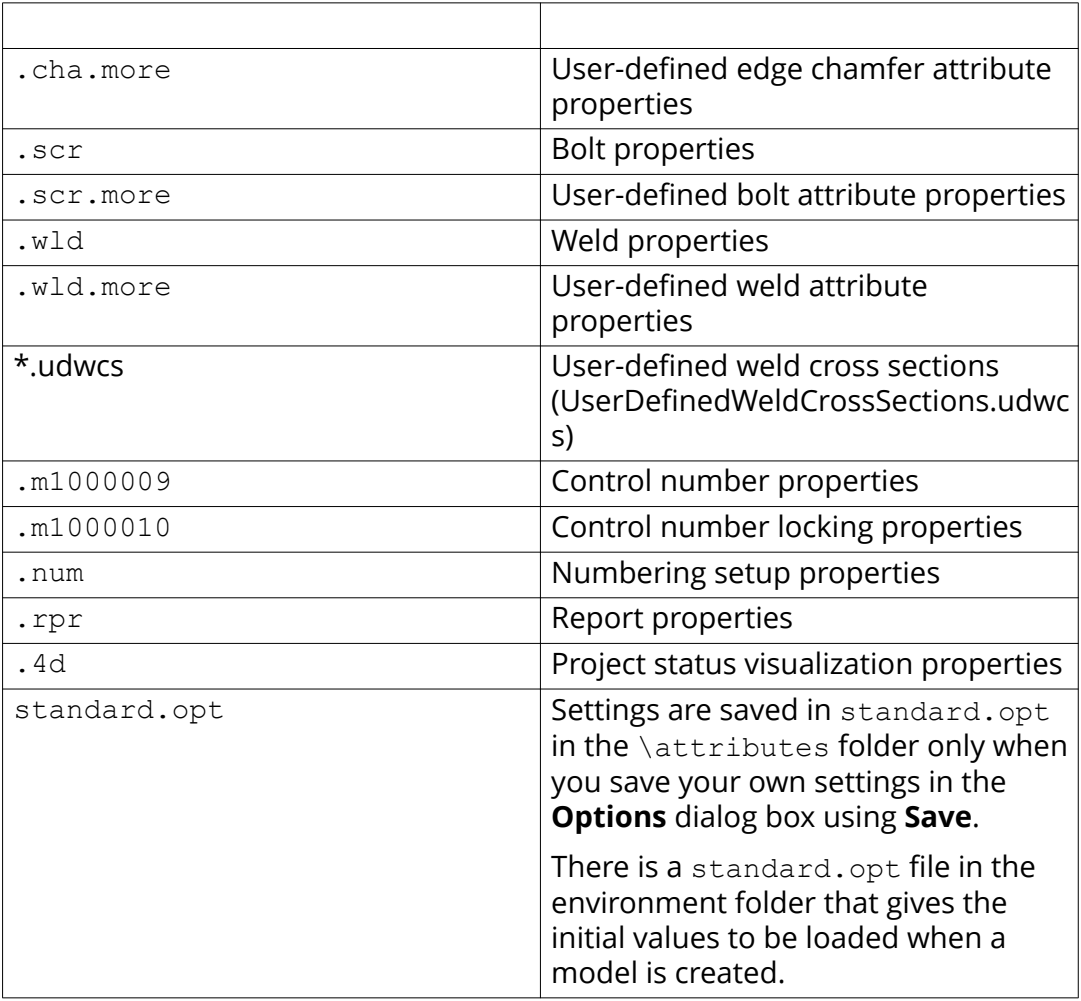

# **Component properties files in the \attributes folder**

• Properties files for components available in the **Applications & components** catalog, for example .j310000063 for **2L Splice (63)** component properties. These files are stored in the attributes folder under the model folder.

# **Object level drawing settings, saved in \attributes folder**

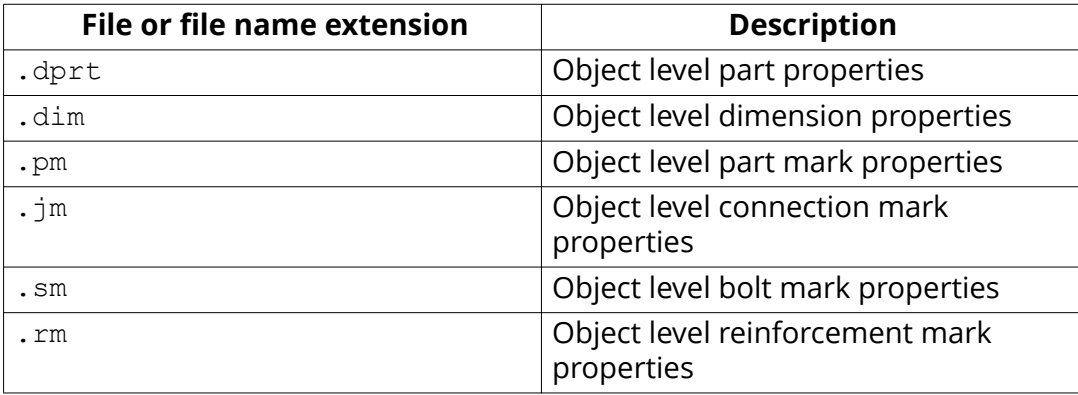

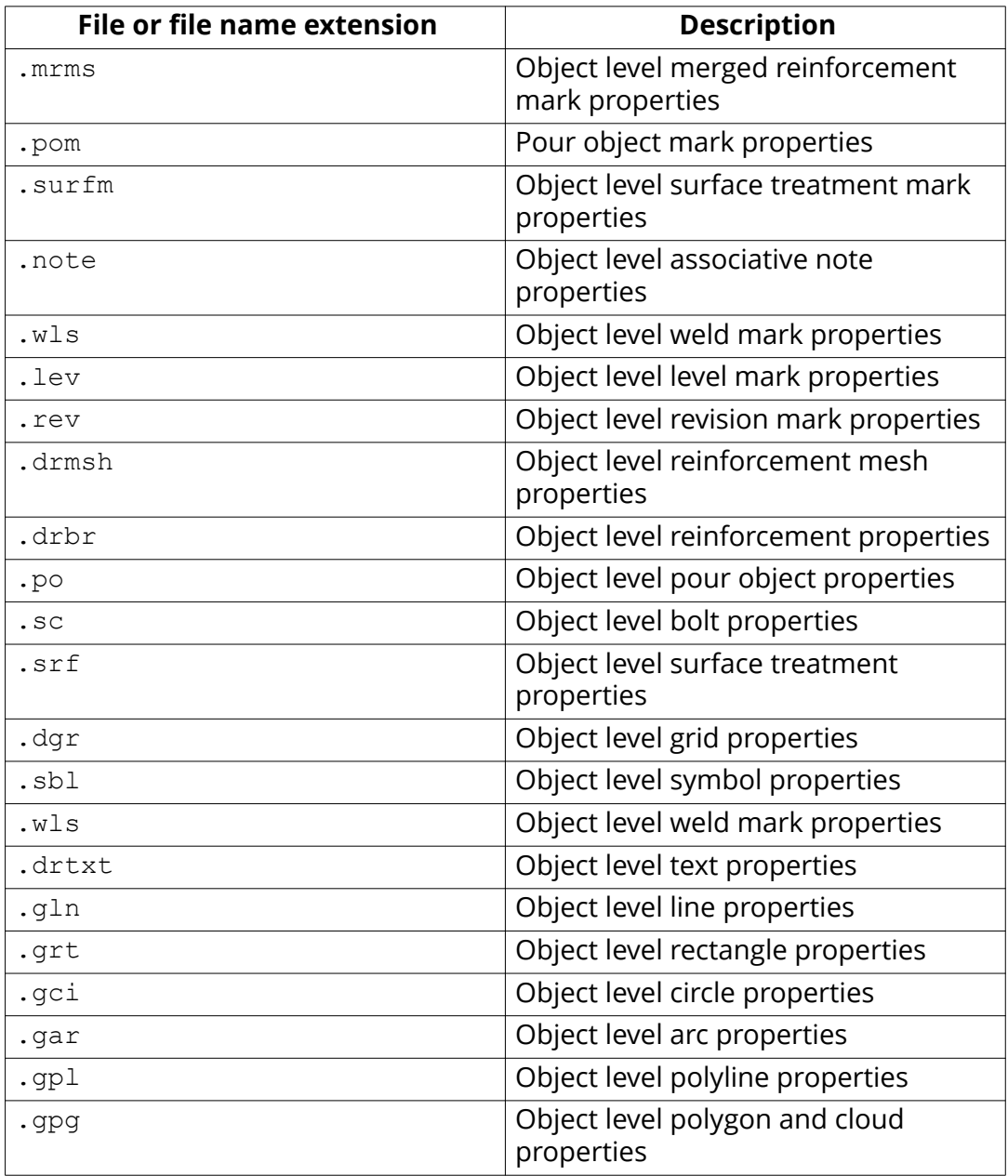

# **View level drawing settings, saved in \attributes folder**

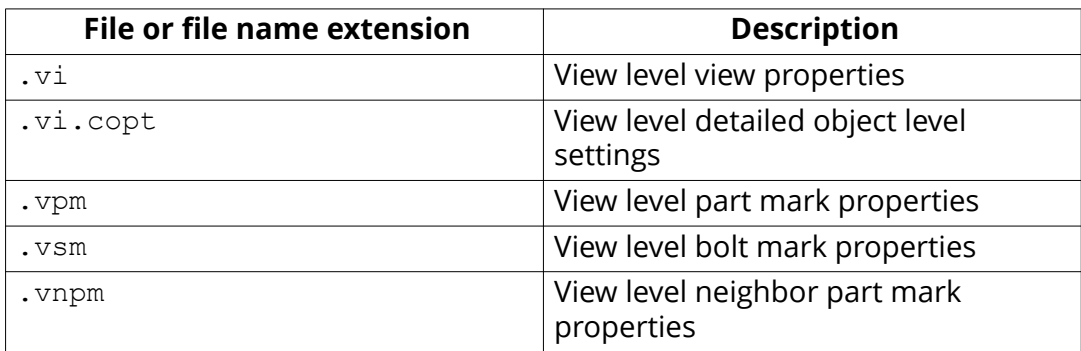

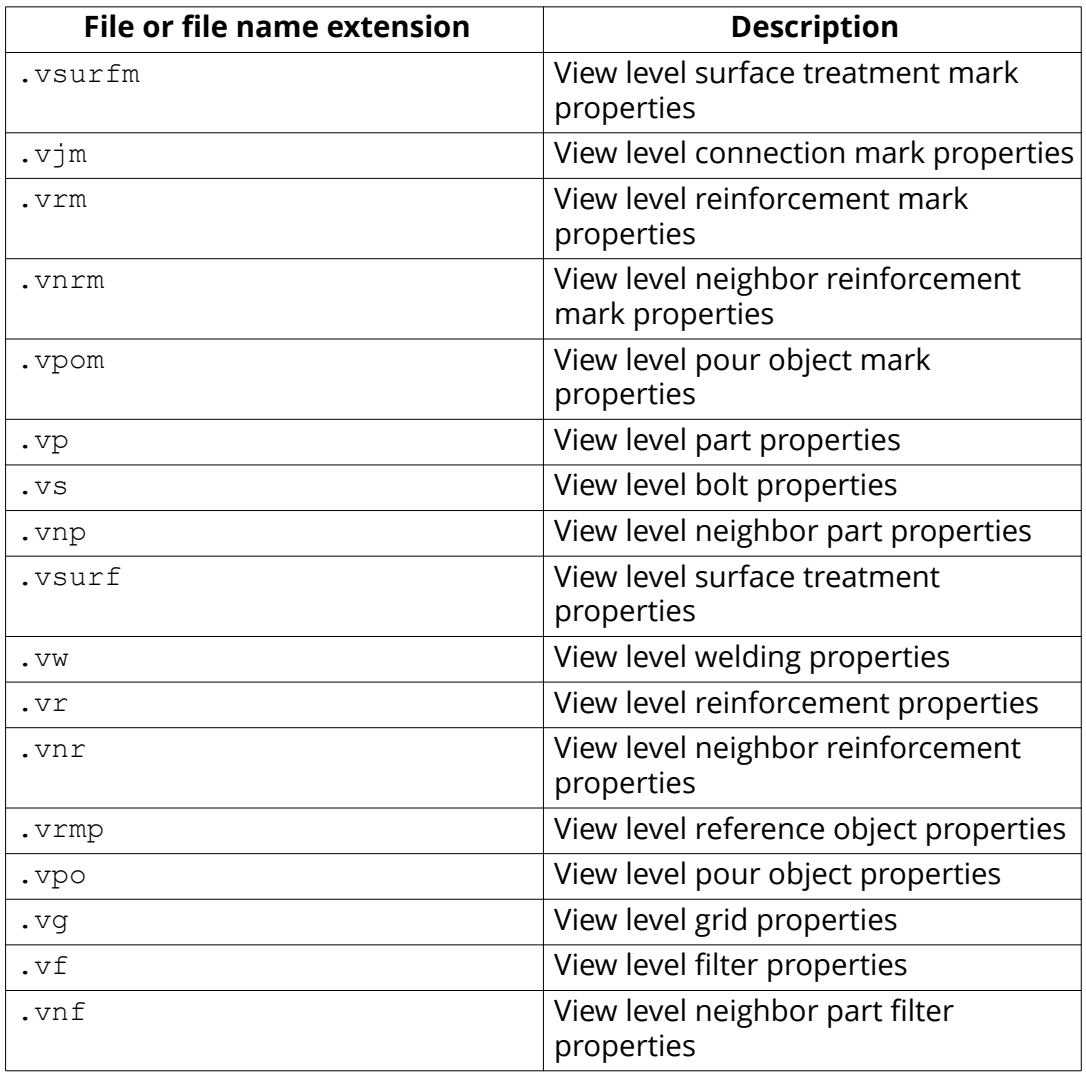

### **Files related to single-part drawings, drawing level properties, saved in \attributes folder**

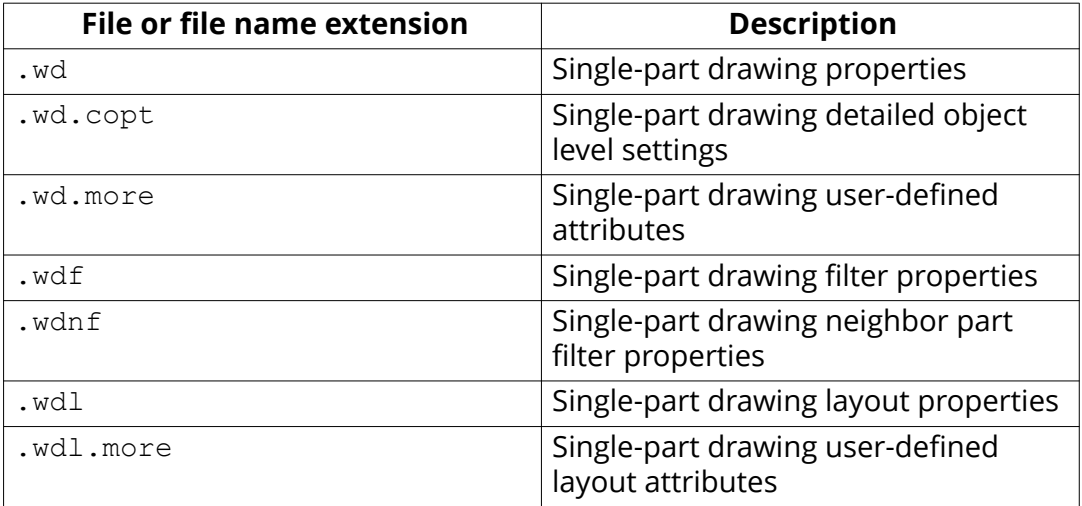

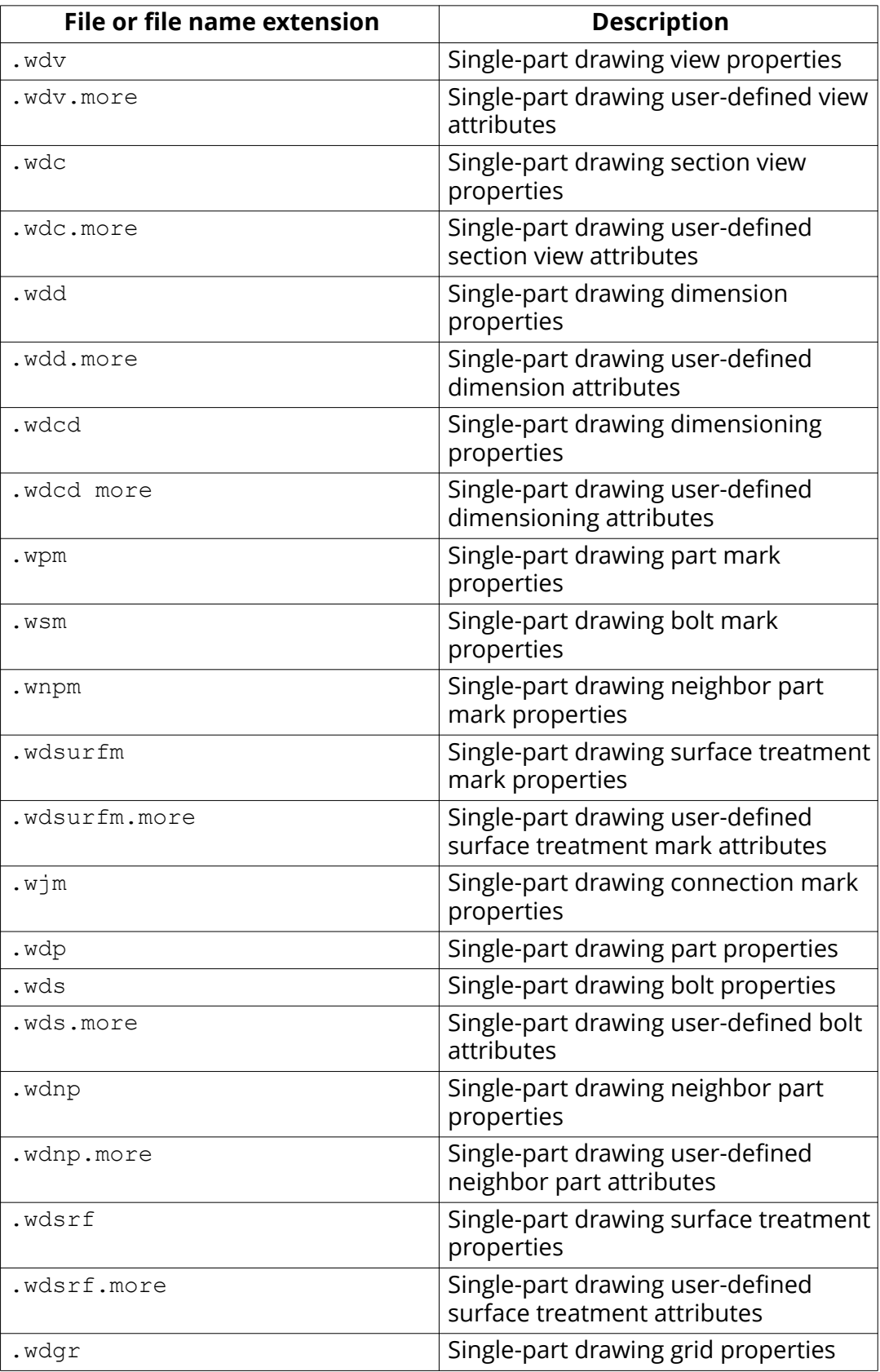

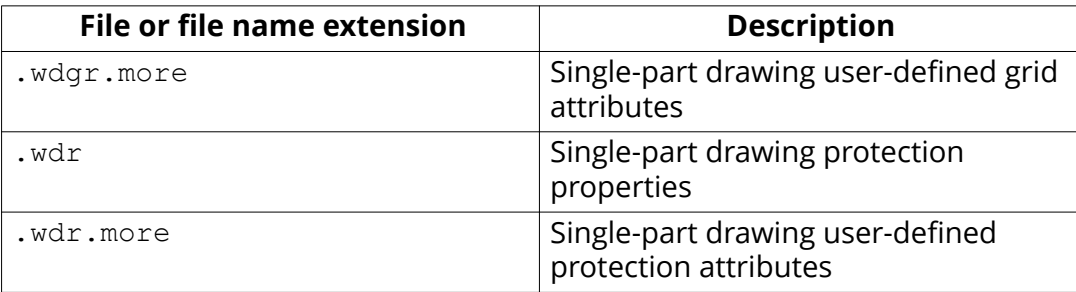

### **Files related to assembly drawings, drawing level properties, saved in \attributes folder**

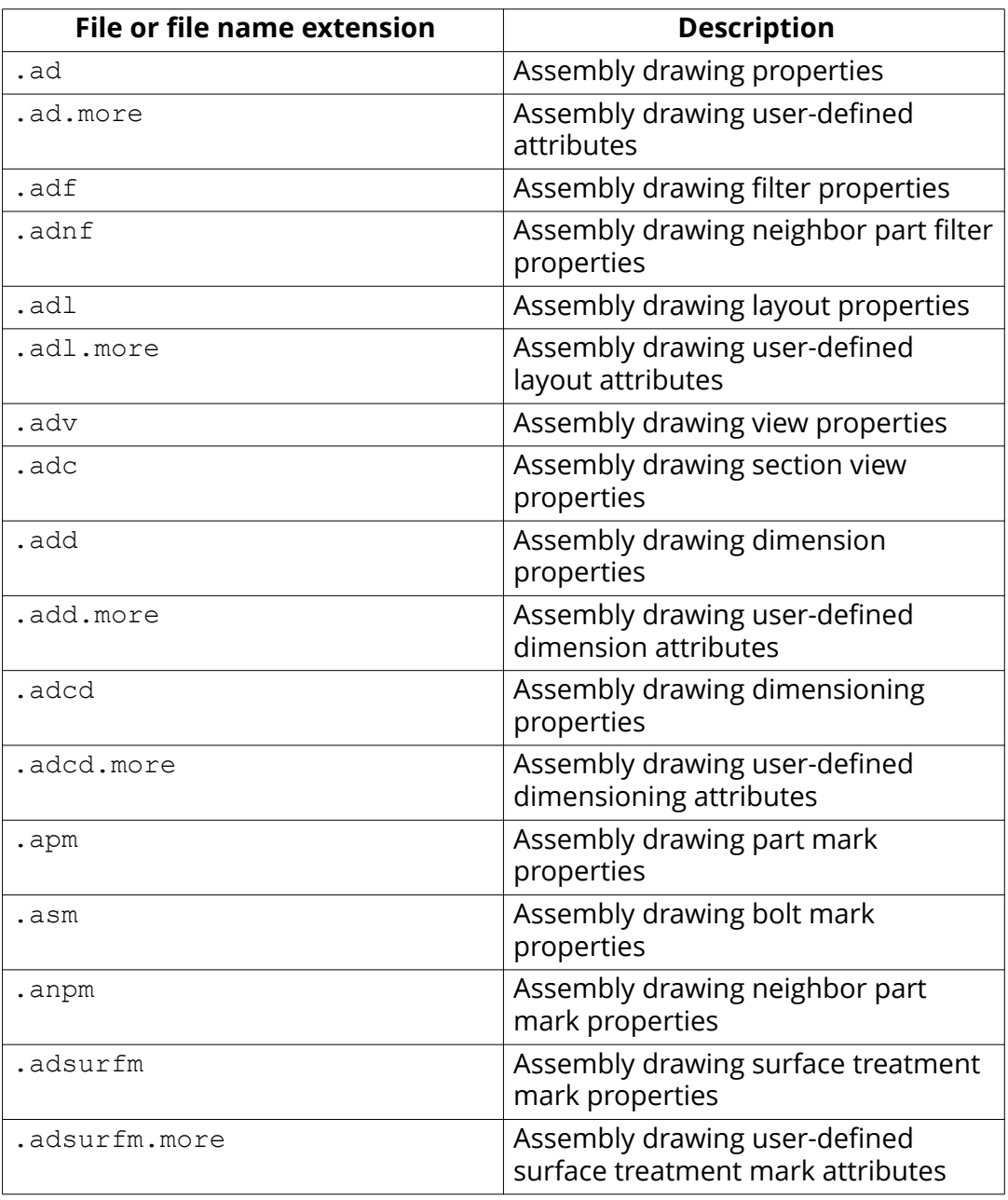

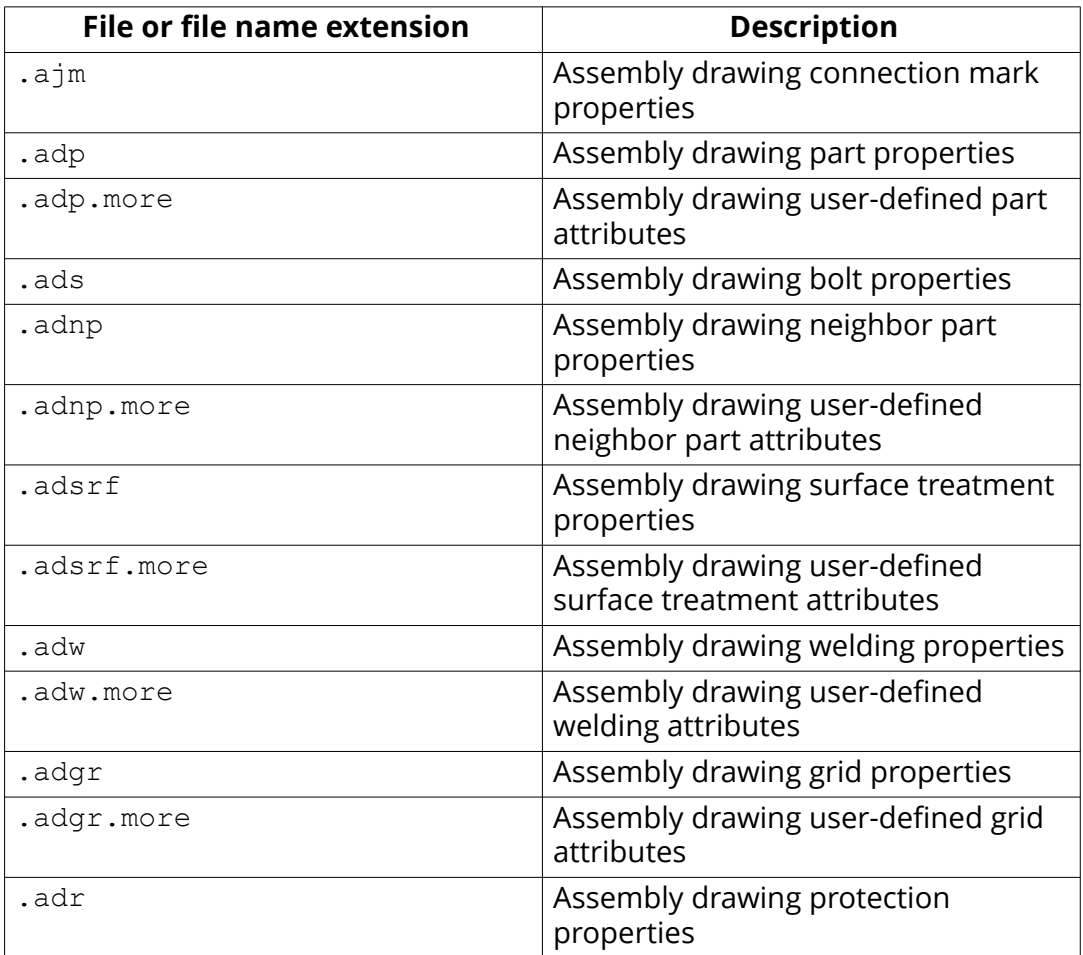

### **Files related to cast unit drawings, drawing level properties, saved in \attributes folder**

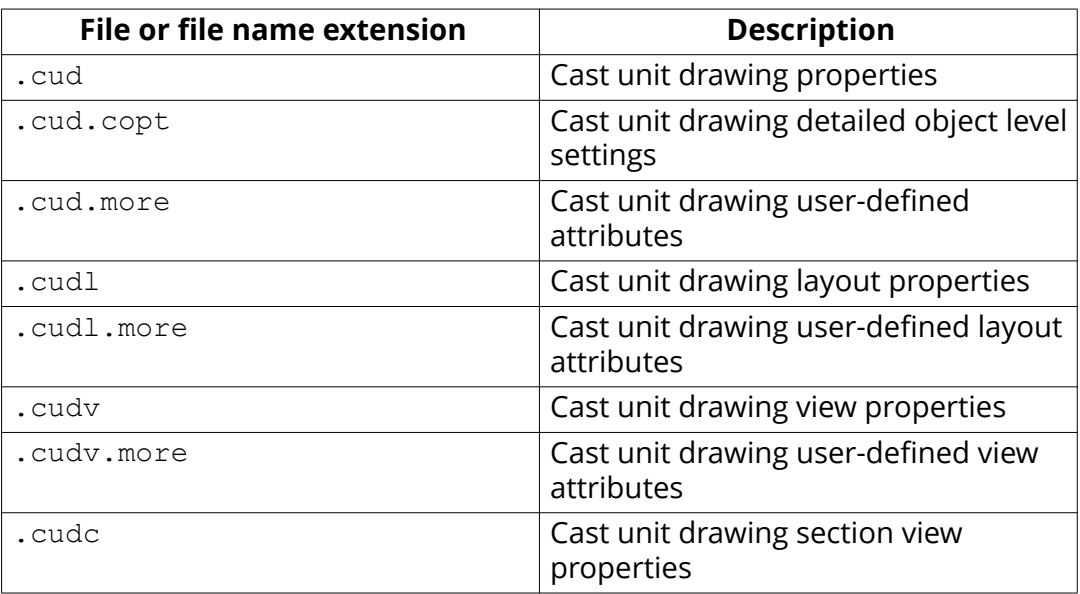

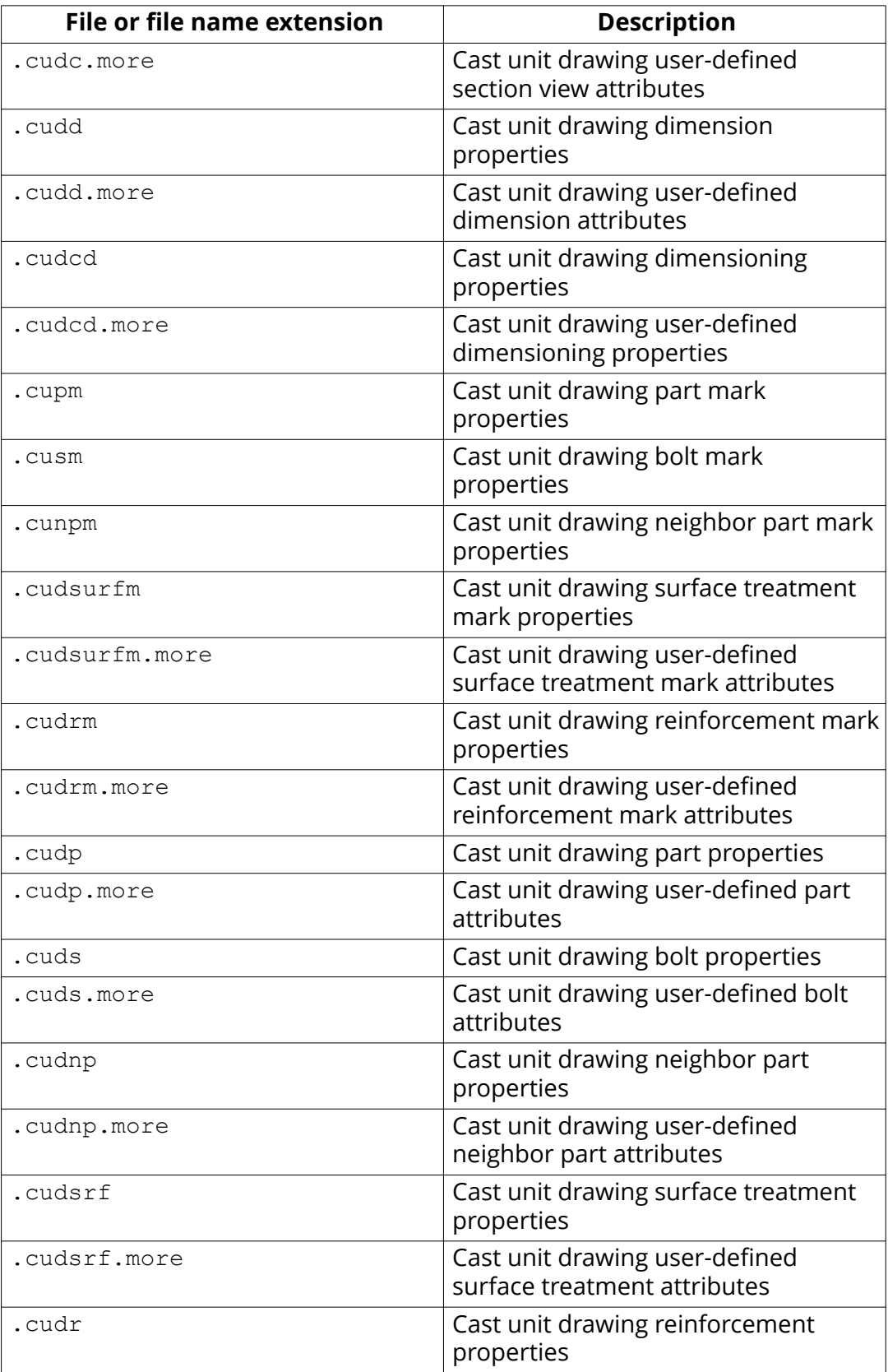

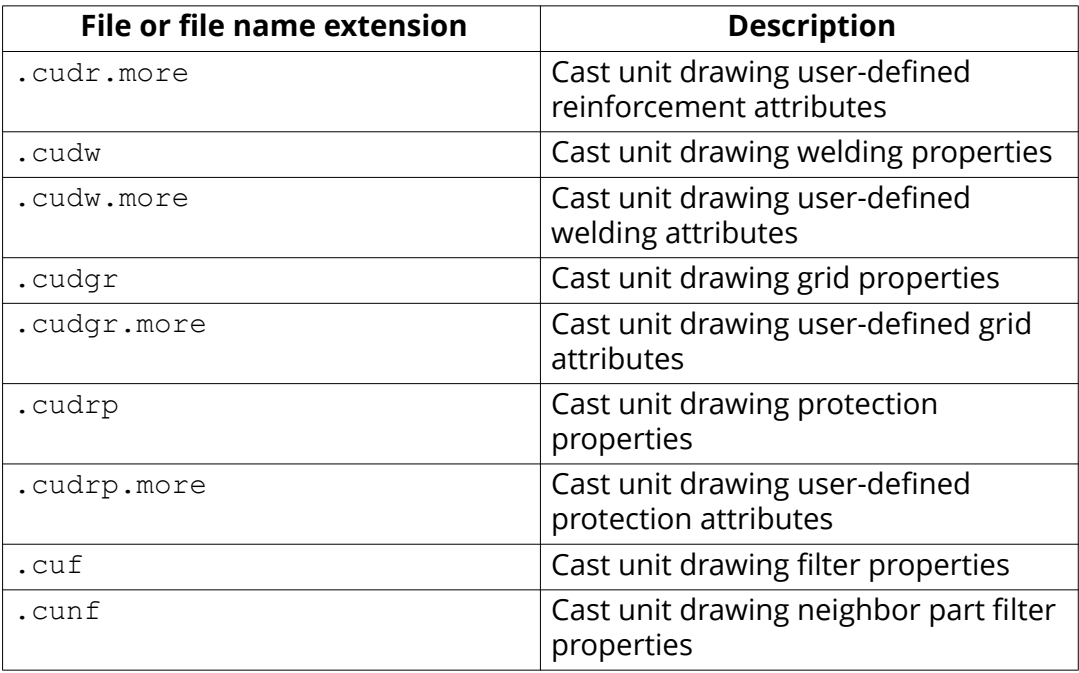

#### **Files related to general arrangement drawings, drawing level properties, saved in \attributes folder**

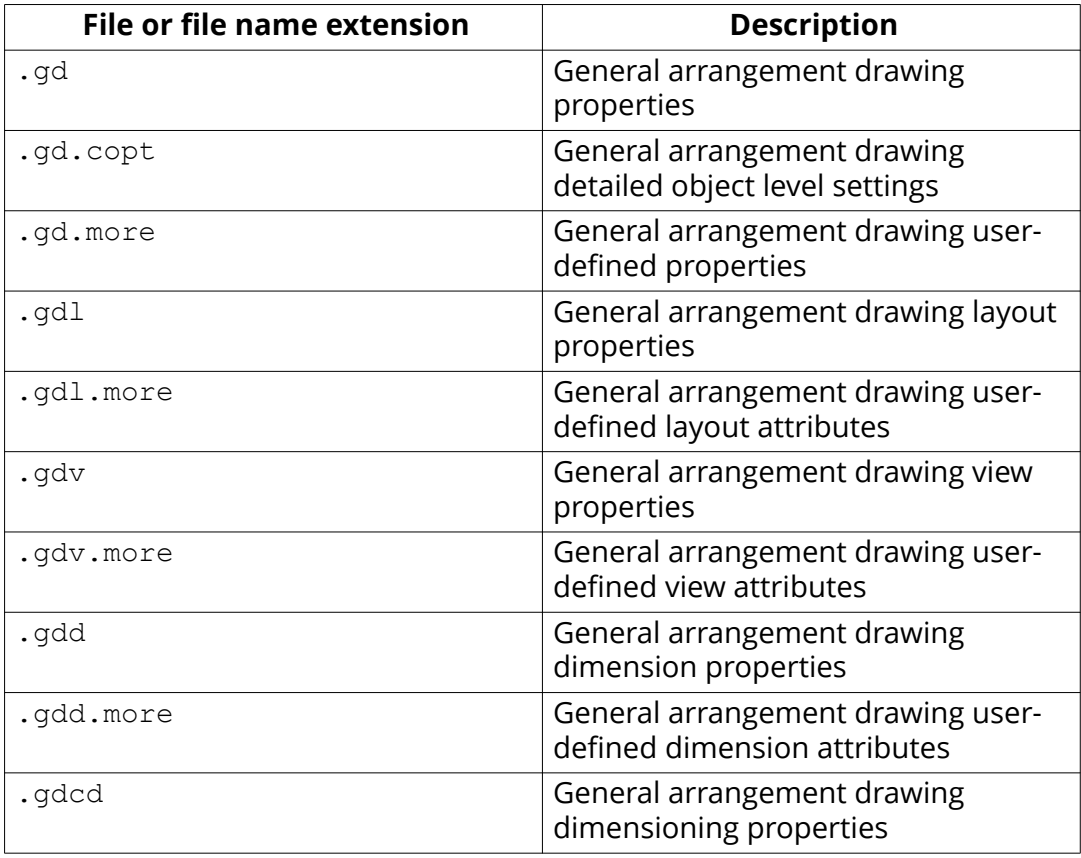

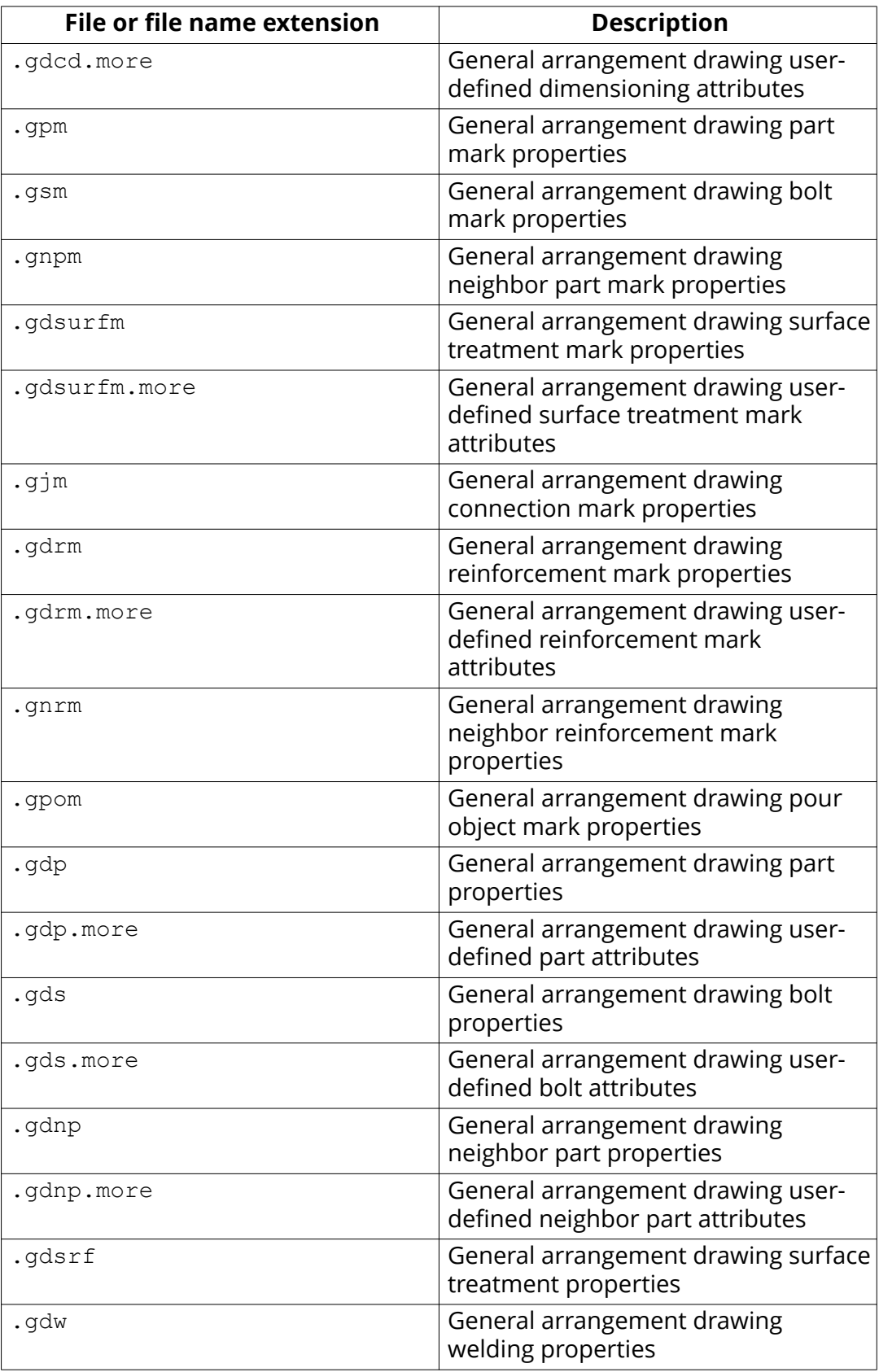

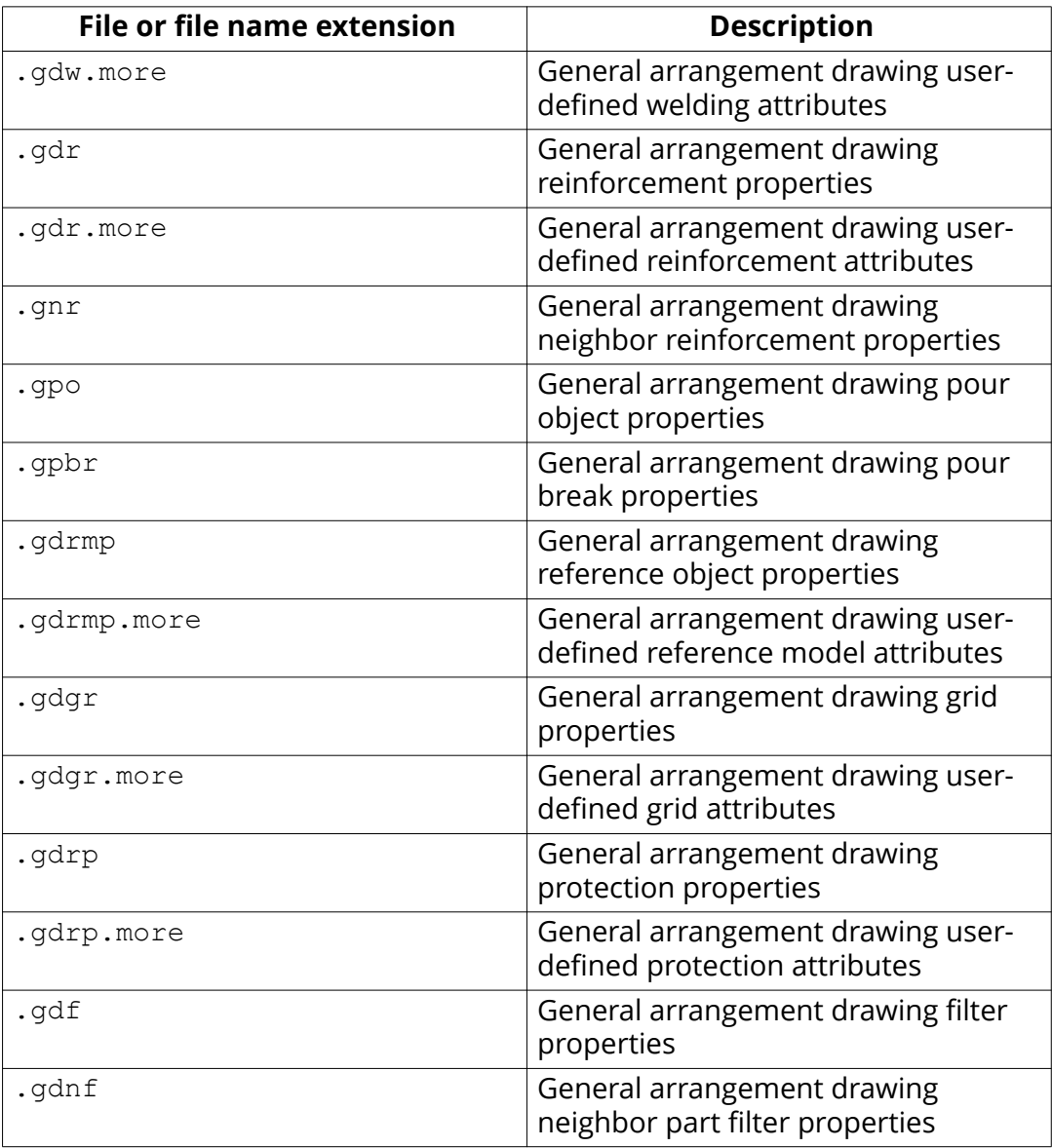

### **Files related to multidrawings, drawing level properties, saved in \attributes folder**

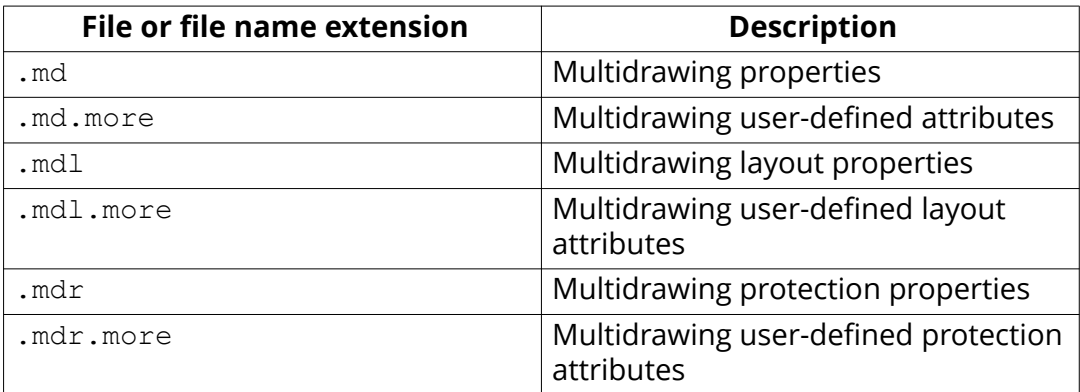

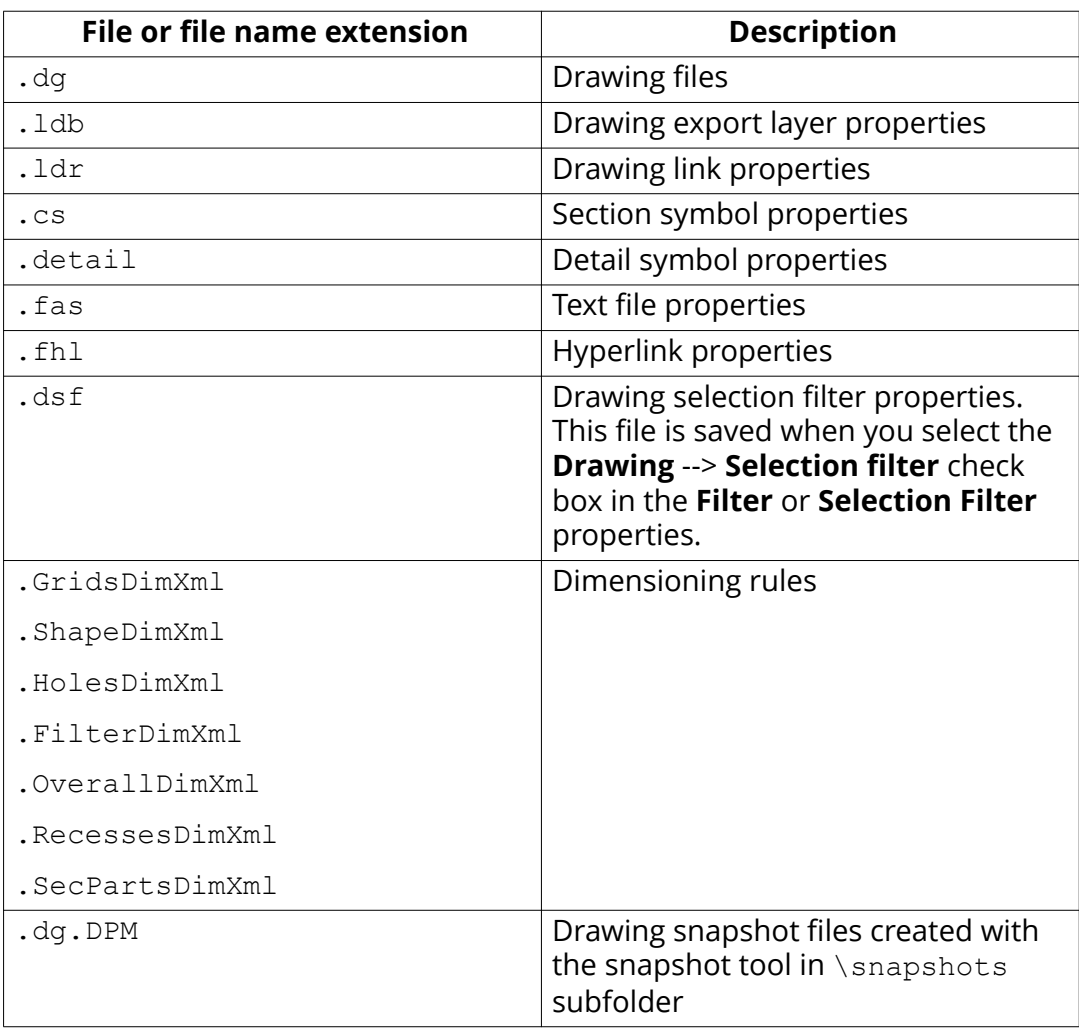

# **Files common to all drawings, and files in the \drawings folder**

# **Files related to IFC export in \IFC folder**

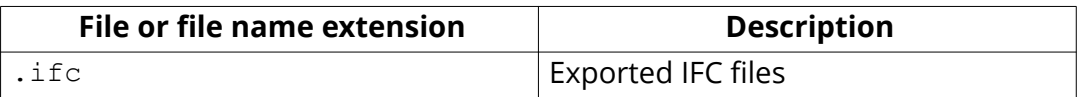

### Files related to NC in the **\DSTV\_Profiles folder**

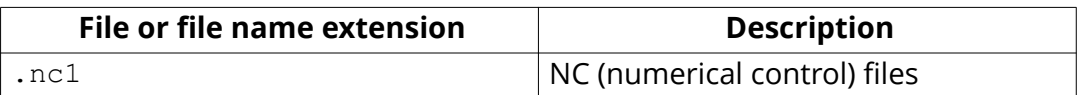

# **Files in the \ModelSharing folder**

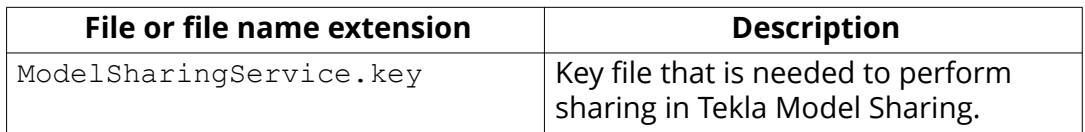

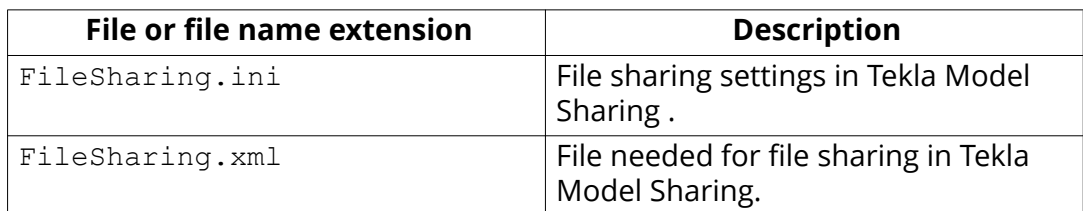

# **Files in the \ProjectOrganizer folder**

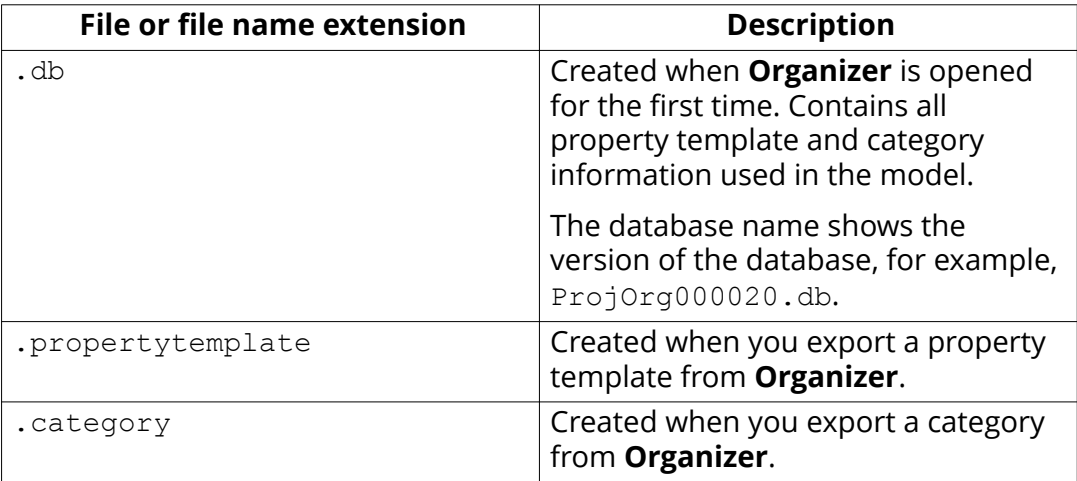

# **Files related to reports in the \Reports folder**

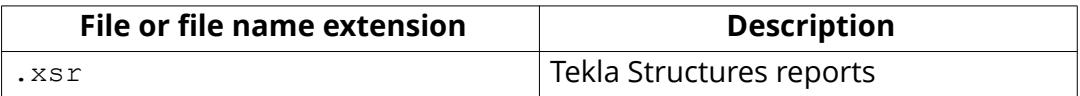

# **Files in the \SessionFileRepository folder**

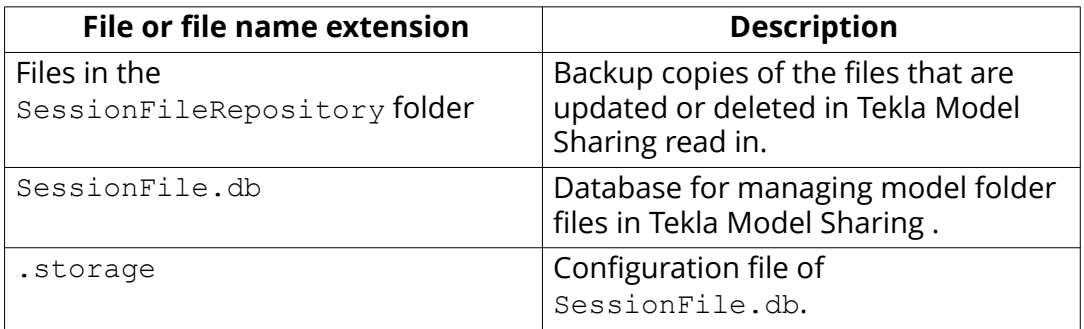

# **Files related to shapes in the \ShapeGeometries and \Shapes folders**

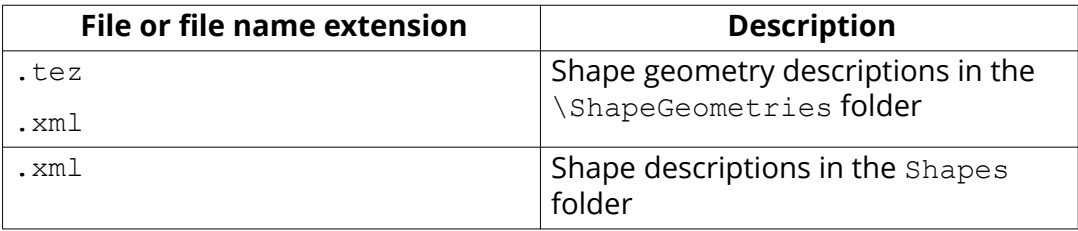

### **Files in the \screenshots folder**

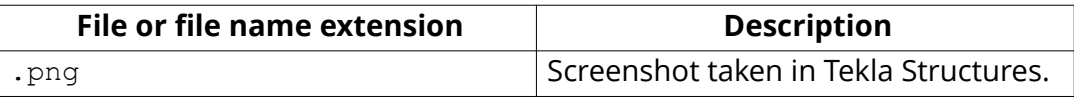

### Files related to Unitechnik export in the **\UT** files folder

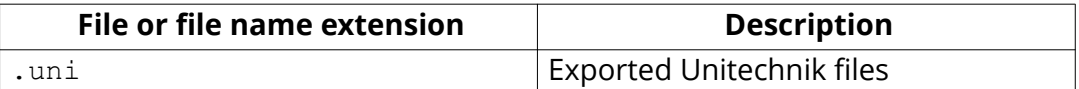

## **Files related to Web Viewer in the \PublicWeb folder**

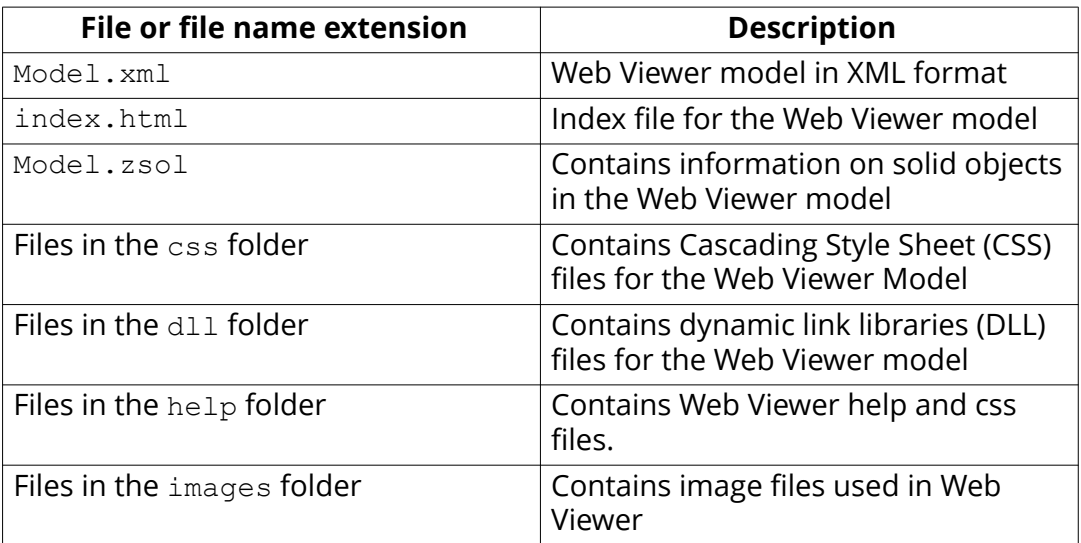

# **5.16 Check and change Tekla Structures file and folder locations in Directory browser**

**Directory browser** is a tool that helps you to find and modify the location of the various Tekla Structures files and folders, and customize user settings.

**NOTE** Generally, only administrators should change these settings. If you change them yourself, and you are sharing the same model with other users, and your settings differ from those of the project, you will have problems. Also, adding or modifying files in some of these folders may require administrator rights.

To locate files and folders, and customize your Tekla Structures settings:

1. Click the **Applications & components** button **1.** In the side pane to open the **Applications & components** catalog.

Files and folders in Tekla Structures 306 Check and change Tekla Structures file and folder locations in Directory browser

- 2. Click the arrow next to **Applications** to open the applications list.
- 3. Double-click **Directory browser**.

The **Directory browser** dialog box opens. You can check the most common folder paths, and customize the settings in your user.ini file, or in the user-specific or model-specific options.ini file.

4. Check the folder paths and change them if necessary by clicking the buttons on the left of the **Basic** tab.

If you click the **Project** or **Firm** button and you have not set your firm and project folder, Tekla Structures will prompt you to do so and add the folder path definition to your user. ini file.

- 5. Check the settings in the user.ini and options.ini files and change them if necessary by clicking the buttons on the right of the **Basic** tab.
- 6. Go to the **Advanced** tab and define the folder paths for additional folders that you may need to access, such as custom components and macros.

# **5.17 Folder search order**

When you open a model, Tekla Structures searches for the associated files in specific folders in a set order.

It is important that you keep files in correct folders. Once Tekla Structures finds the associated files, it stops searching. This means that files that have the same name but are located lower down the search order are ignored.

The folder search order is:

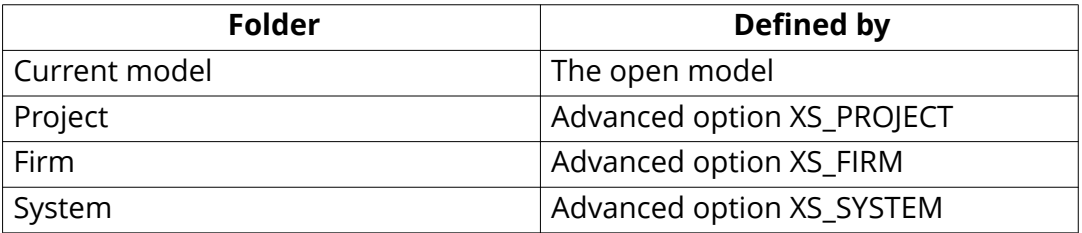

Tekla Structures does not search for certain files in exactly this order. The exceptions are listed below.

The exceptions are:

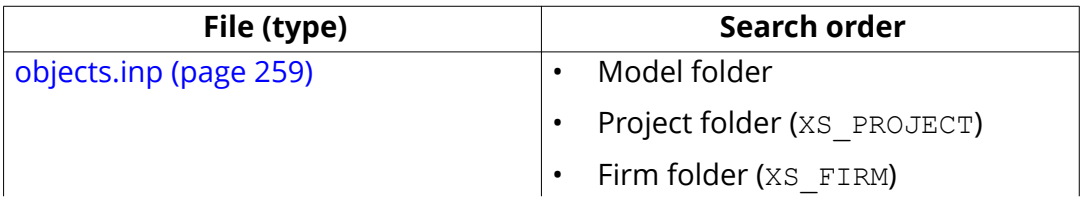

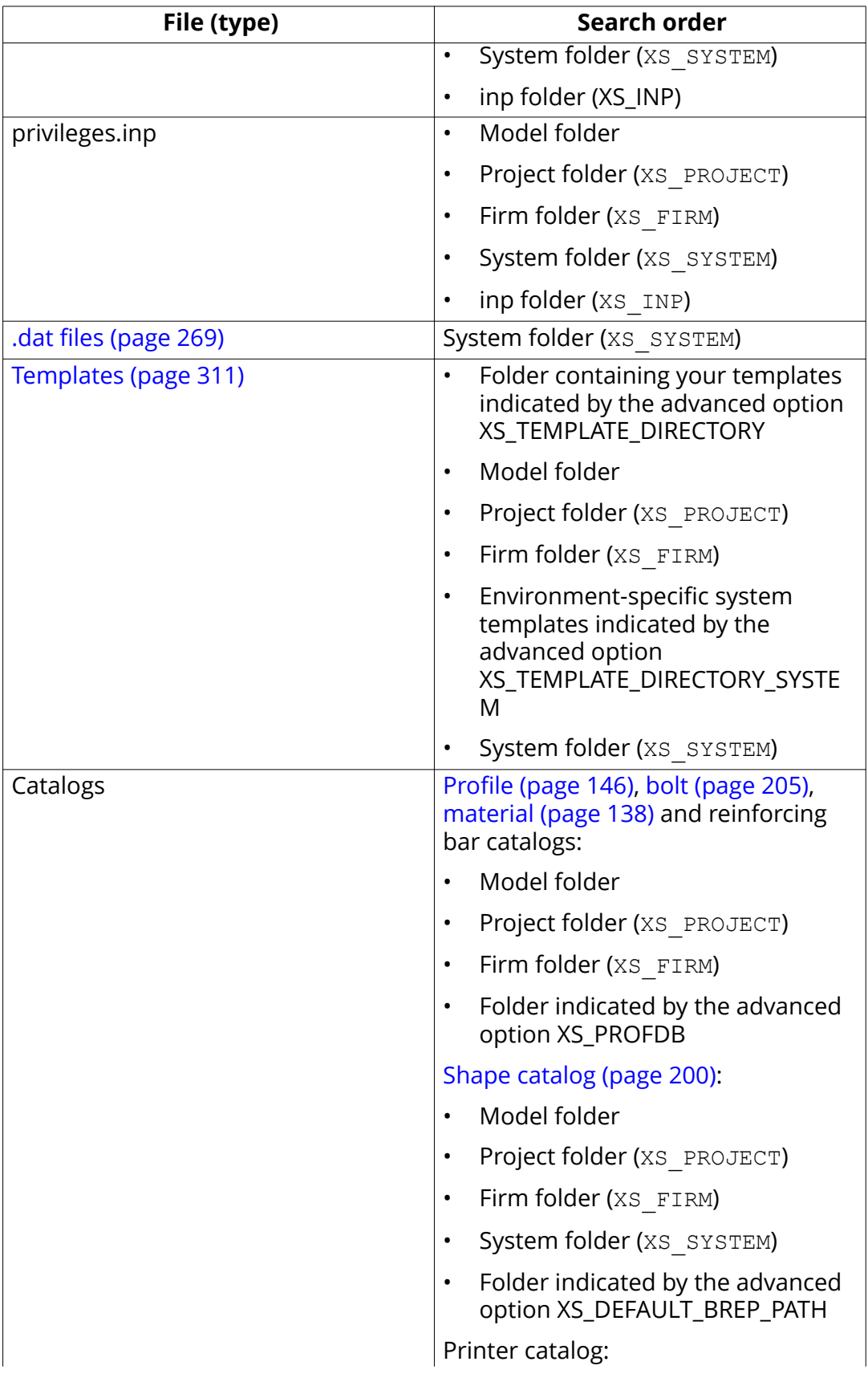

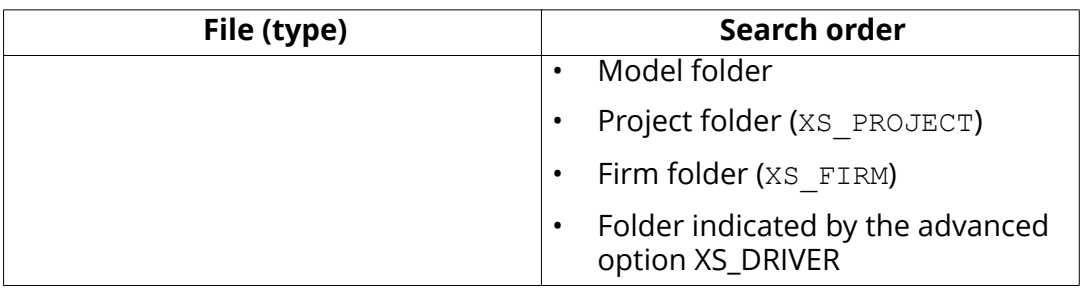

**WARNING** Do not use the system folder to store customized files. That way you will avoid having problems or doing a lot of unnecessary work when you upgrade to a newer version of the software.

# **5.18 Location of certain files in hidden folders**

When Tekla Structures is installed in the \Program Files folder the following settings files are located in hidden folders. You can see hidden folders if you turn them visible in Windows **Folder Options**.

**WARNING** You can always check the settings below. If you run into problems with the settings, ask your administrator or local support for assistance.

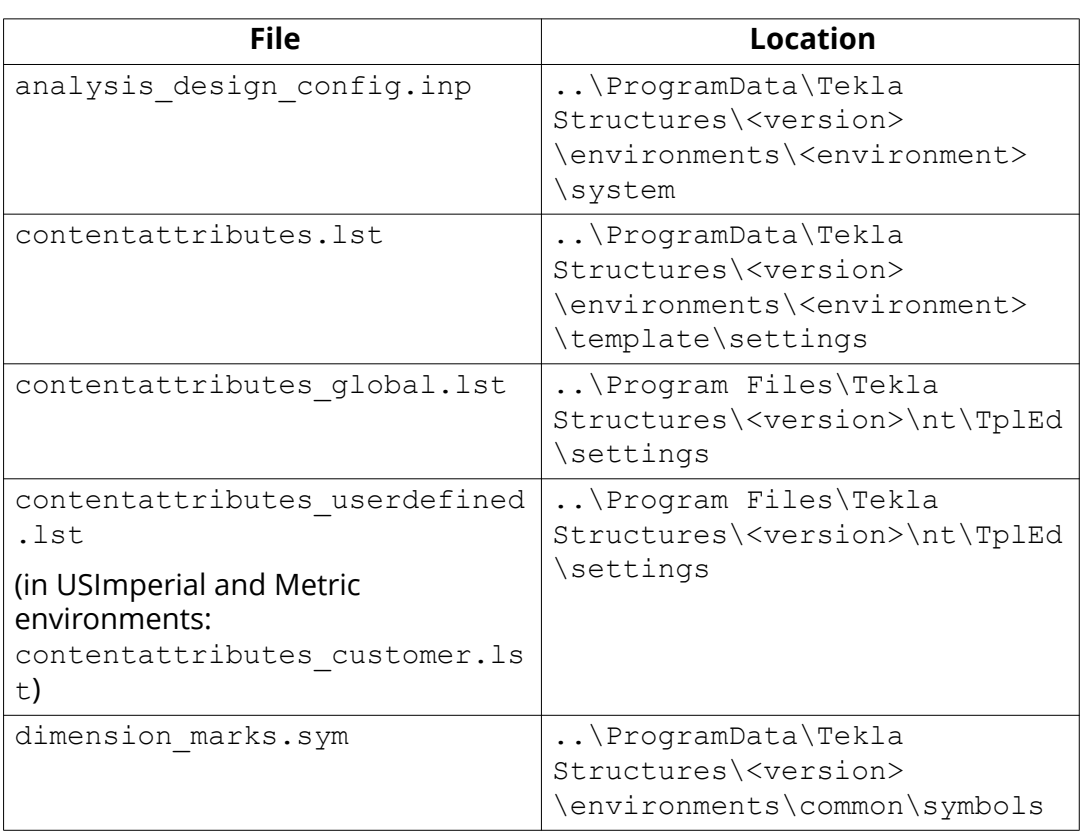

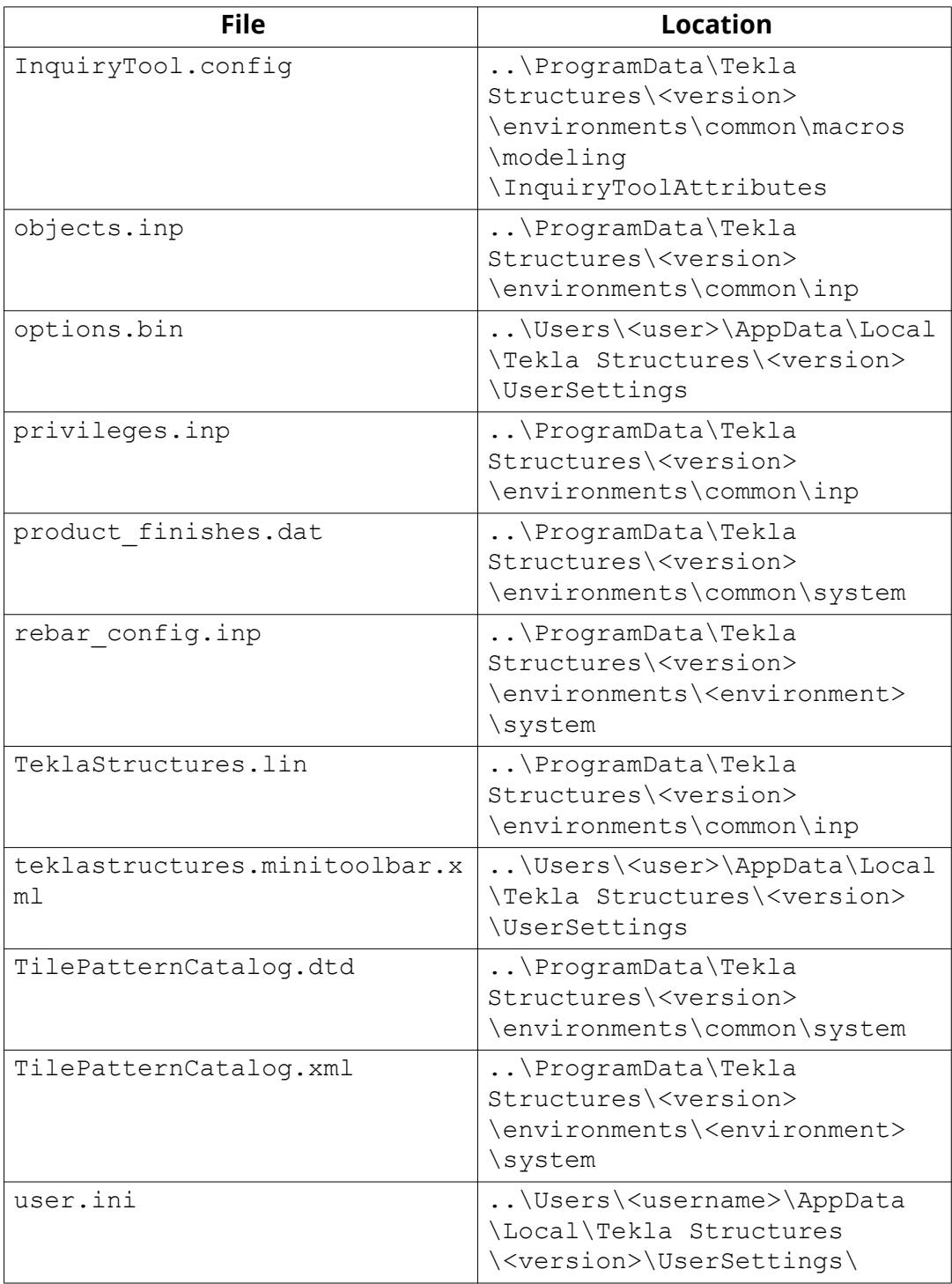

<span id="page-310-0"></span>Templates are descriptions of forms and tables that can be included in Tekla Structures. Templates are either graphical or textual. Graphical templates are inserted in drawing layouts as tables, text blocks, and drawing headers, for example. Textual templates are used for creating reports. The contents of the template fields are filled in by Tekla Structures at run time.

Tekla Structures includes a large number of standard templates you can use. Use Template Editor to modify existing templates, or create new ones to suit your needs. Graphical template definitions have the file name extension .tpl. Textual template definitions have the file name extension . rpt.

The ready-made templates in the default environment are located in the following folders:

Testual templates: ...\ProgramData\Tekla Structures\<version> \environments\default\system

Graphical templates: ...\ProgramData\Tekla Structures\<version> \environments\default\template

## **Examples**

Example of a title block:

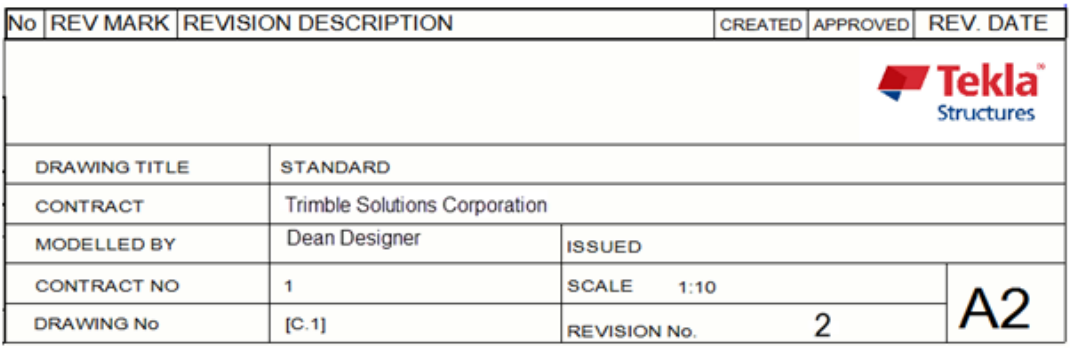

Example of an inquiry report:

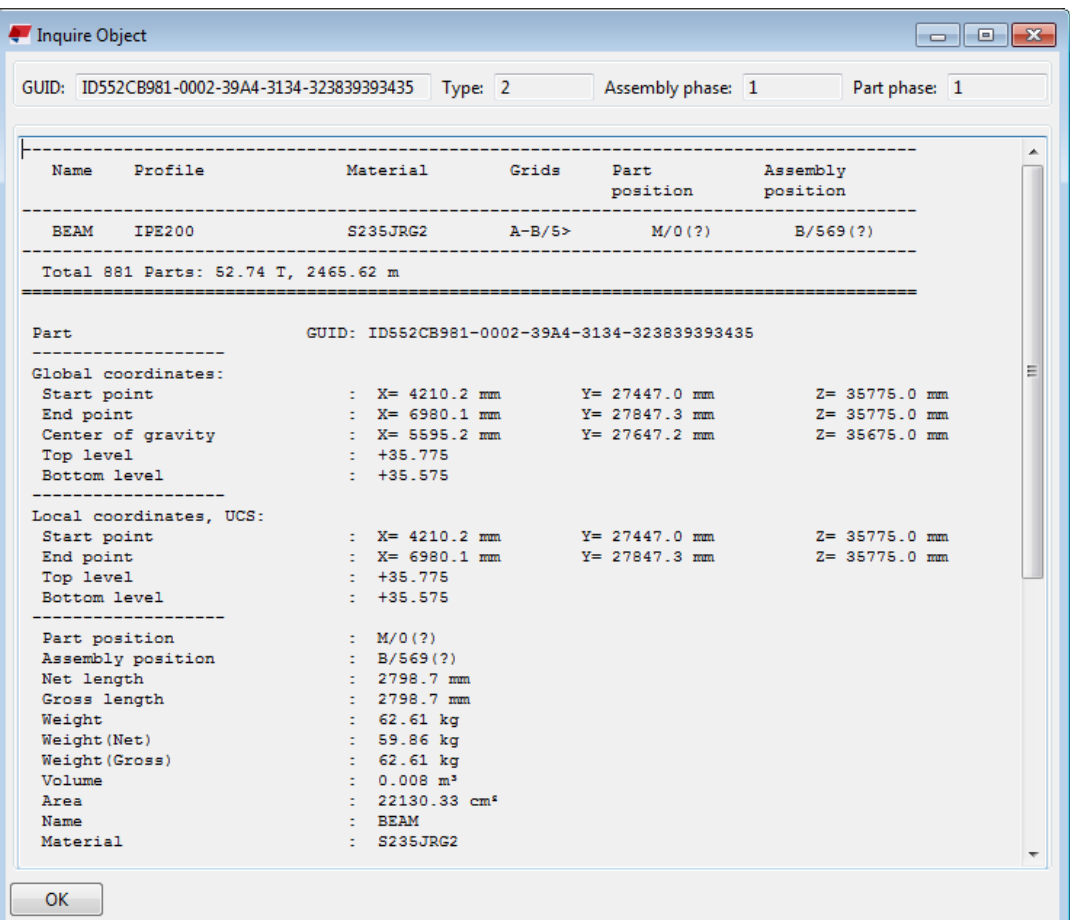

Example of a part list report:

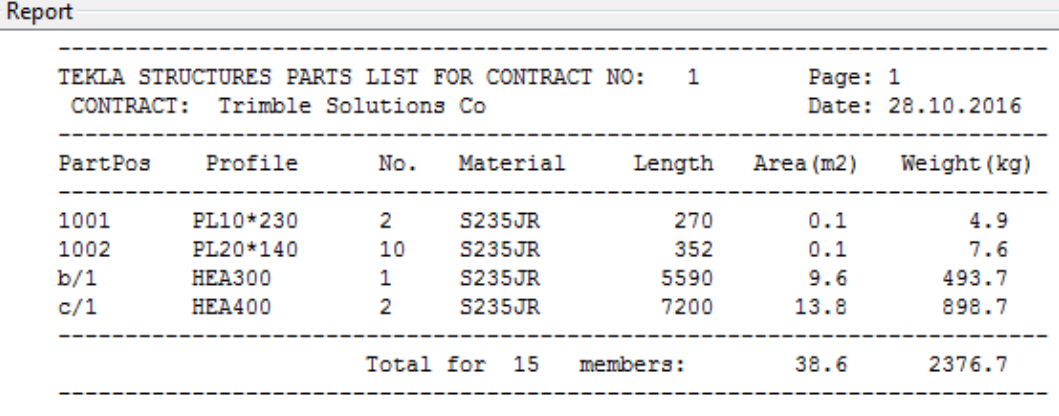

For more information on using templates, see [Template Editor User's Guide](https://teklastructures.support.tekla.com/system/files/manual/Template_Editor_User_Guide.pdf) or open the Template Editor Help in Template Editor by clicking **Help** --> **Contents** .

### <span id="page-312-0"></span>**See also**

Create a template (page 313)

# **6.1 Create a template**

- 1. On the **File** menu, click **Editors** --> **Template Editor**.
- 2. In Template Editor, click **File** > **New**.
- 3. Select the template type and click **OK**. A new empty template is created.
- 4. Add new rows in the template.
	- a. Click **Insert** --> **Component** --> **Row** to add a new row.
	- b. Select a content type for the row and click **OK**.
	- c. Repeat steps a–b for each new row.
- 5. Add value fields to get the required data from your Tekla Structures database.
	- a. Click **Insert** --> **Value field** .
	- b. Click a point to define the location of the field within the row.

The **Select Attribute** dialog box appears prompting you to select an attribute for the value field.

- c. Select an attribute and click **OK**.
- d. Repeat steps a–c for each value field.
- 6. Save the template.
	- a. Click **File** --> **Save as.**
	- b. Browse to the template folder . . \environment \<your\_environment>\template.
	- c. In the **File name** field, enter a name for the template.
	- d. Click **OK**.

## **See also**

[Templates \(page 311\)](#page-310-0)

Create a template in HTML format (page 313)

[Create a template for nested assemblies \(page 318\)](#page-317-0)

[Create a template for bending schedules or pull-out pictures \(page 322\)](#page-321-0)

[Add images in a template \(page 326\)](#page-325-0)

# **6.2 Create a template in HTML format**

Templates in HTML format give you more possibilities for different layout, fonts, and images. Templates that generate output in HTML format are graphical and have the file name extension \*.html.rpt.

- 1. On the **File** menu, click **Editors** --> **Template Editor**.
- 2. In Template Editor, click **File** > **New**.
- 3. Select **Graphical template** and click **OK**.
- 4. Add new rows in the template.
	- a. Click **Insert** --> **Component** --> **Row** to add a new row.
	- b. Select a content type for the row and click **OK**.
	- c. Repeat steps a–b for each new row.
- 5. Add value fields to get the required data from your Tekla Structures database.
	- a. Click **Insert** --> **Value field** .
	- b. Click a point to define the location of the field within the row.

The **Select Attribute** dialog box appears prompting you to select an attribute for the value field.

- c. Select an attribute and click **OK**.
- d. Repeat steps a–c for each value field.
- 6. Add a header for each value field.
	- a. Click **Insert** --> **Component** --> **Header...**
	- b. Click **Insert** --> **Text...**
	- c. Enter a heading for the template, and then click **OK**.
	- d. Click a point to define the location of the heading in the header row.
	- e. Repeat steps a–d to create headings for all the value fields.
- 7. Save the template:
	- a. Click **File** --> **Save as**
	- b. Browse to the template folder . . \environment \<your\_environment>\template.
	- c. In the **File name** field, enter a name for the template.

Include the extension  $*$ .  $html$ .  $rpt$  in the file name. For example, Part\_list.html.rpt.

d. Click **OK**.

**NOTE** If you add images in your HTML template, the images should be located in .. \Program Files\Tekla Structures\<version>\nt\TplEd\bitmaps folder, otherwise they are not shown in the HTML output.

### **Example**

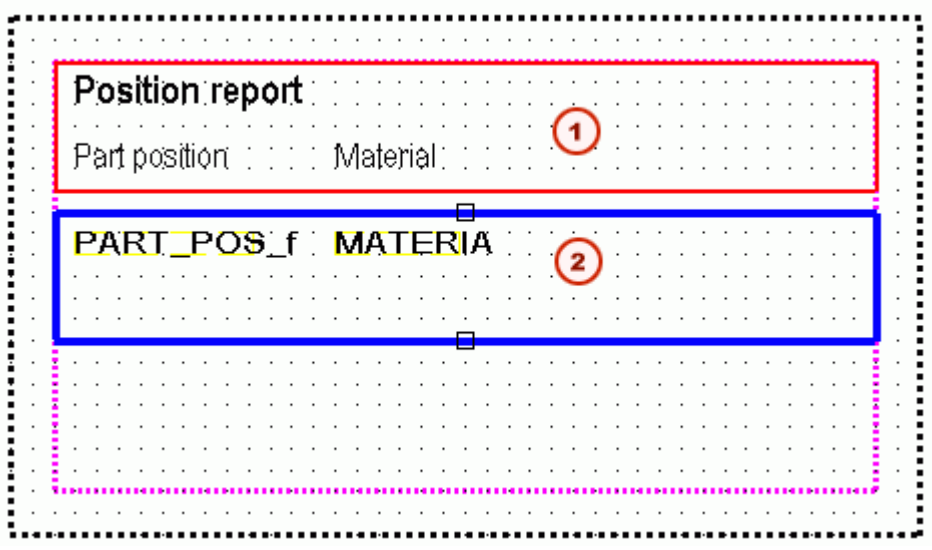

- 1. Header that contains text fields
- 2. Row that contains two value fields

## **See also**

[Templates \(page 311\)](#page-310-0) [Add images in a template \(page 326\)](#page-325-0)

# **6.3 Create a .pdf report template**

You can create graphical templates to be used for . pdf reports.

- 1. On the **File** menu, select **Editors** --> **Template editor**.
- 2. Select **File** --> **New** --> **Graphical template**.
- 3. Click **Edit** --> **Properties**.
- 4. In **Template page properties** dialog box, set the page size to match the target page size (for example A4):

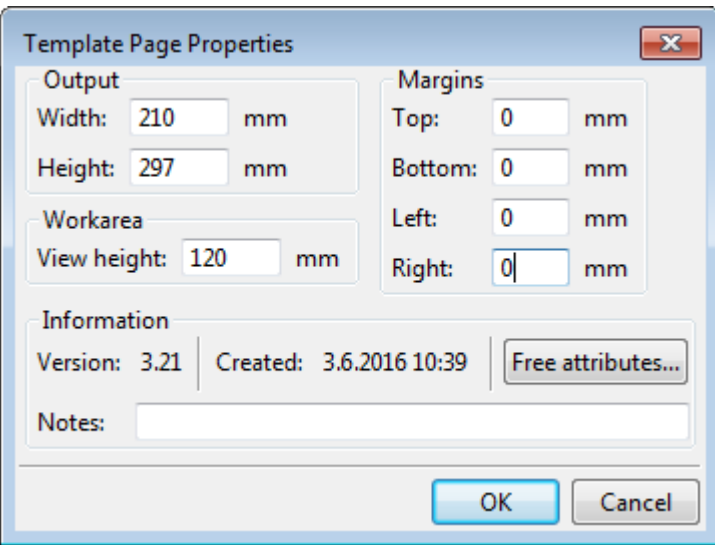

The size must match a size defined in the PaperSizesForDrawings.dat configuration file.

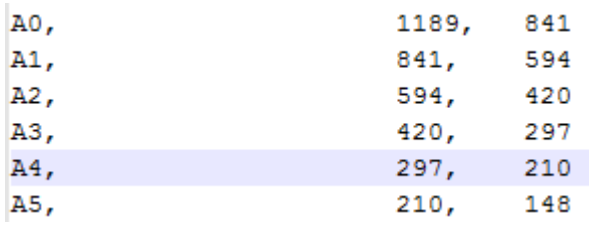

- 5. Add new rows and value fields to get the required data from your Tekla Structures database. For more information about adding new rows and value fields, see [Create a template \(page 313\).](#page-312-0)
- 6. Click **File** --> **Save as**, and save the report with the filename extension .pdf.rpt.
- 7. Copy the new template to your template folder, such as model or your company settings folder (XS\_FIRM).

Now you can create a .pdf report using the new .pdf report template. For more information about creating a report, see Create a report.

### **Example .pdf report**

In this report example, the following page size is used:

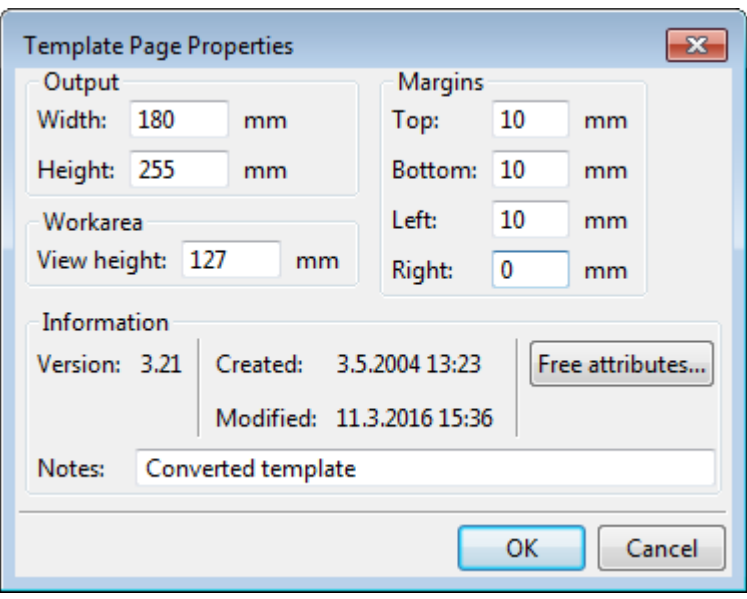

Below is an example of a report that has been created using this particular report template. To open the report in a browser, click <mark>[here](https://teklastructures.support.tekla.com/system/files/manual/rebar_bending_schedule_A4.pdf).</mark>

#### **REBAR BENDING SCHEDULE**

<span id="page-317-0"></span>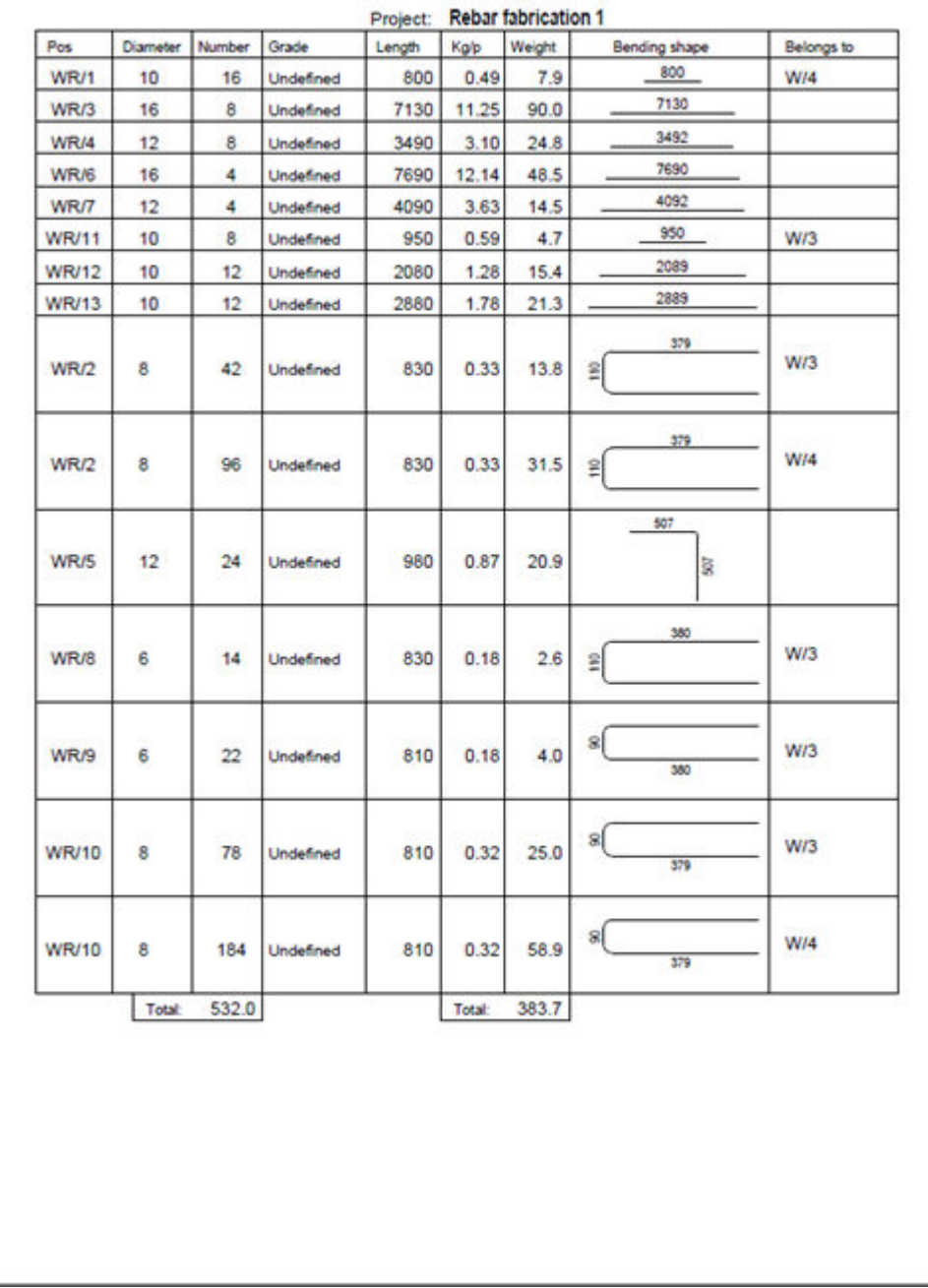

# **6.4 Create a template for nested assemblies**

This example shows how to produce a template that displays the hierarchical structure of nested assemblies. You will create a nested assembly structure in a textual template similar to the one in the following picture:

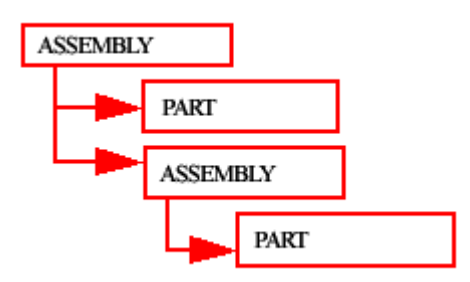

- 1. On the **File** menu, click **Editors** --> **Template Editor**.
- 2. In Template Editor, click **File** > **New**.
- 3. Select **Textual template** and click **OK**.
- 4. Add four new rows in the template.
	- a. Click **Insert** --> **Component** --> **Row** to add a new row.
	- b. Select a content type for the row, and then click **OK**.

For the first and third row, select the **ASSEMBLY** content type, and for the second and fourth row, select the **PART** content type.

- c. Repeat steps a–b for each new row.
- 5. Use the arrow buttons under **Sorting and drawing order** to create a nested assembly structure for the template.
	- a. Move the second and third row down one level.
	- b. Move the fourth row down two levels.

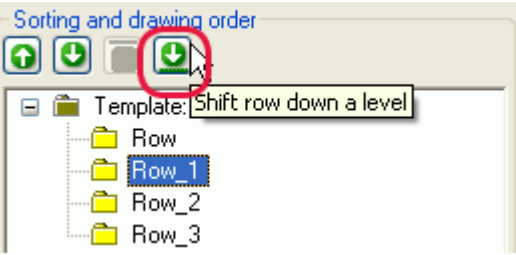

The structure should now look like this:

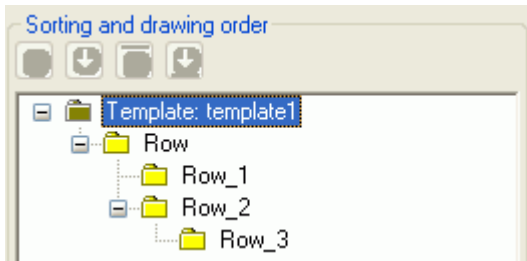

6. Add value fields to get the required data from your Tekla Structures database.

In this example, the added value fields are assembly or part position, number, and weight.

- a. Click **Insert** --> **Value field** .
- b. Click a point to define the location of the field within the row.

The **Select Attribute** dialog box appears prompting you to select an attribute for the value field.

- c. Select an attribute and click **OK**.
- d. Repeat steps a–c for each value field.
- 7. Modify the layout of the template. For example:
	- a. Move objects to display the nested assembly structure in the printed report. To do this, select the object you want to move and drag it to the desired position.
	- b. Align objects. To do this, select all the objects you want to align, rightclick and select the appropriate option from the pop-up menu, for example **Align** --> **Right** .
	- c. Add a header and a footer. To do this, click **Insert** --> **Component** --> **Page header** and **Page footer**. Add the required information to the header and footer.
- 8. Save the template.

### **Example**

Below is an example textual template and a report that has been created using the template:

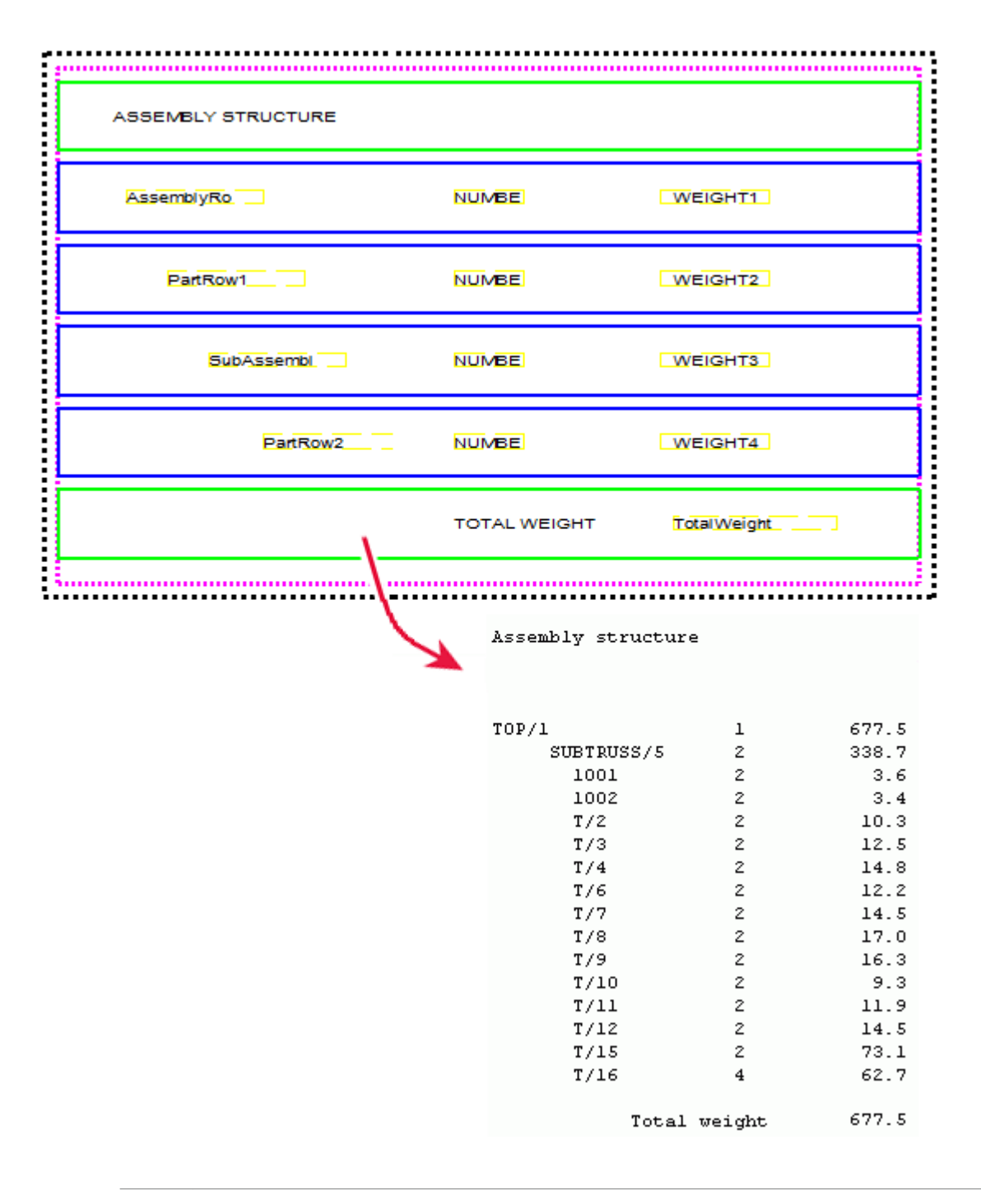

**NOTE** You can create graphical templates for nested assemblies in the same manner as textual templates. The difference between graphical and textual templates is that in a graphical template you can display project and company information and graphics, such as table outlines, pictures, or symbols.

#### **See also**

[Templates \(page 311\)](#page-310-0)

# <span id="page-321-0"></span>**6.5 Create a template for bending schedules or pull-out pictures**

You can use Template Editor for creating bending schedules or pull-outs pictures on reinforcement bars and bent meshes, and control the type of information that is shown in the bending schedules.

- 1. On the **File** menu, click **Editors** --> **Template Editor**.
- 2. Click **File** --> **New** .
- 3. Select **Graphical template** and click **OK**.
- 4. Click **Insert** --> **Component** --> **Row** to add a new row.
- 5. Select **REBAR** or **MESH** as the content type for the row.
- 6. Add value fields to get the required data from your Tekla Structures database.
	- a. Click **Insert** --> **Value field** .
	- b. Click a point to define the location of the field within the row.

The **Select Attribute** dialog box appears prompting you to select an attribute for the value field.

- c. Select an attribute and click **OK**.
- d. Repeat steps a–c for each value field.
- 7. Insert a graphical field to your **REBAR** or **MESH** content type row.
	- a. Click **Insert** --> **Graphical Field...**
	- b. Click and drag with the mouse to draw a frame.
- 8. Double-click the graphical field to open the **Graphical Field Properties** dialog box.
- 9. Click **Free attributes** and go to the **User** tab.
- 10. Add the required bending diagram attributes.

For a list of attributes and values that can be used for bending schedules in templates, see [Bending schedule attributes \(page 324\).](#page-323-0)

11. Save the template.

### **Example**

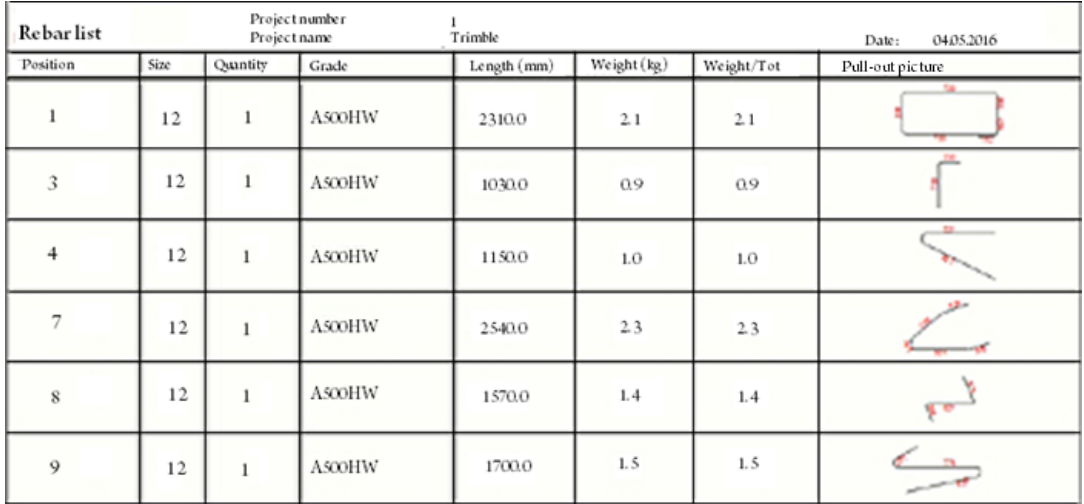

### **Autoscaling pull-out pictures**

There is a free attribute available for the PULLOUT attribute in graphical templates that you can use to define the scale type. If you set the free attribute ScaleType to 1 on the **User** tab in the **Free attributes** dialog box, the pull-out pictures will be scaled to fit the available space in both X and Y dimensions. As a result, the shape becomes out of proportion, but small segments can be seen more easily.

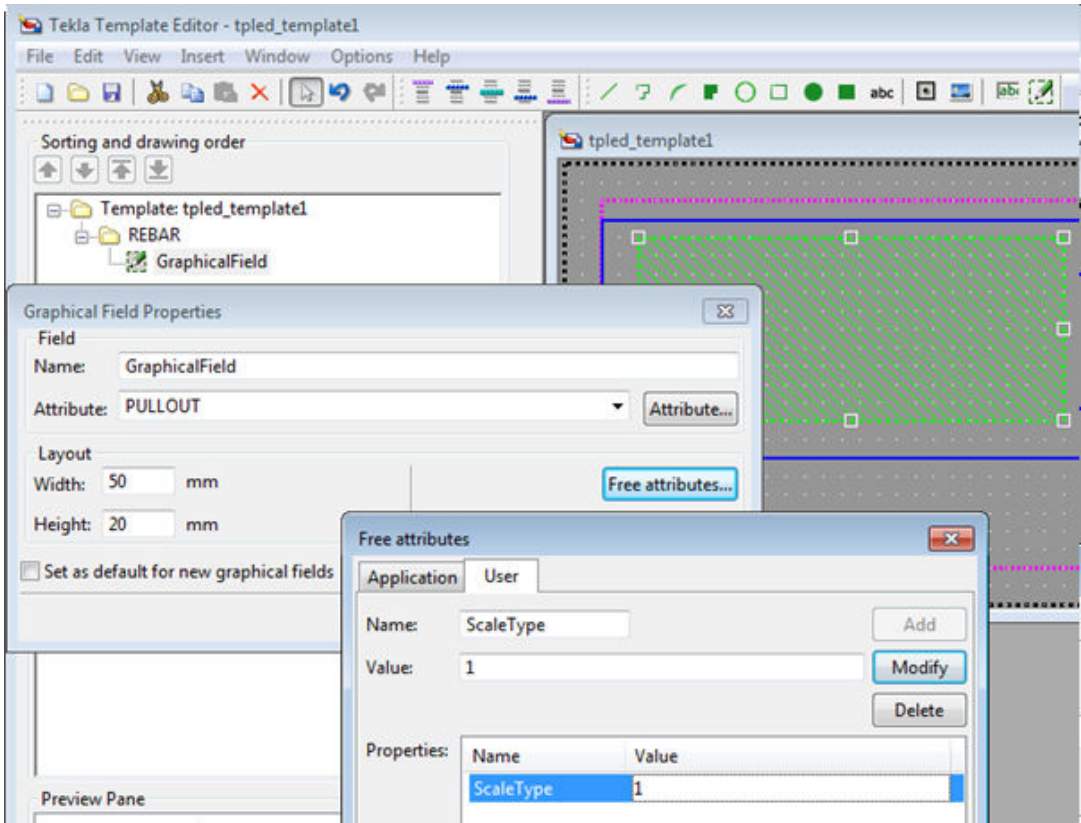

Templates 323 Create a template for bending schedules or pullout pictures

<span id="page-323-0"></span>A bending shape may look like this if you do not define the free attribute ScaleType:

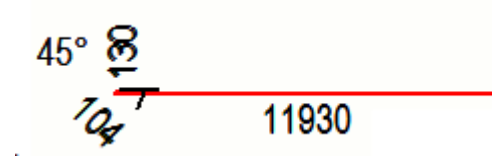

The same bending shape that uses the free attribute ScaleType with value 1.

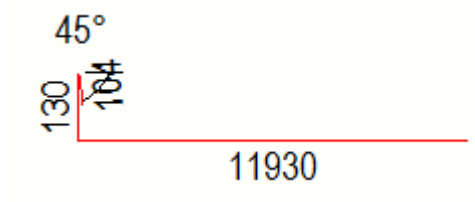

## **Change the appearance of the pull-out pictures**

Tekla Structures uses the settings in the rebar config.inp file in the .. \ProgramData\Tekla Structures\<version>\environments \<environment>\system folder to define the appearance of the pull-out pictures. You can change the colors, lines, and dimension unit, format, and precision used in pull-out pictures, for example. For a list of settings and values in rebar config.inp, see Reinforcement settings for drawings (rebar\_config.inp)

# **Bending schedule attributes**

The following table lists the attributes and values that can be used for bending schedules in templates.

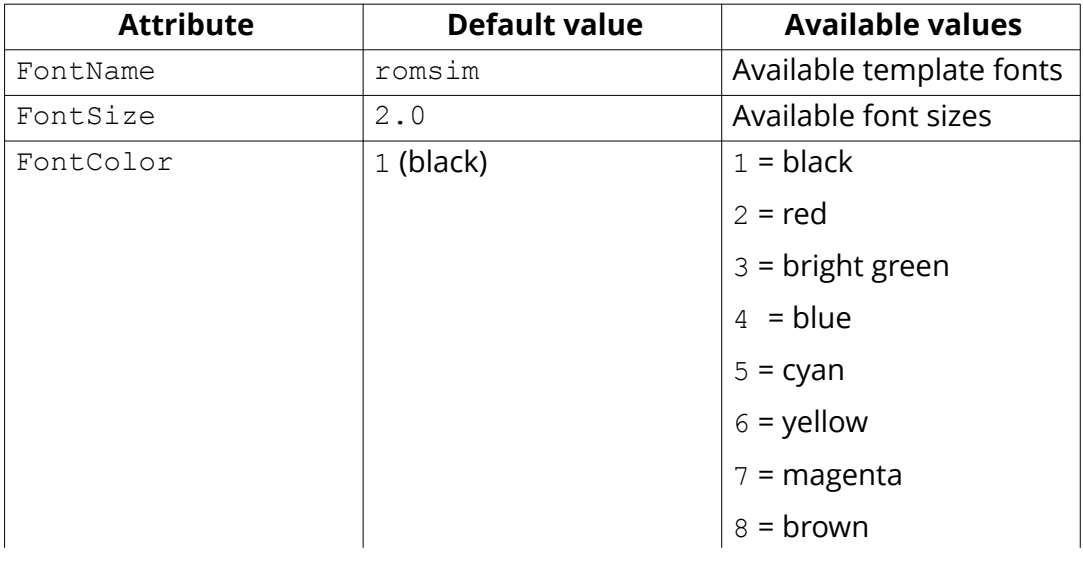
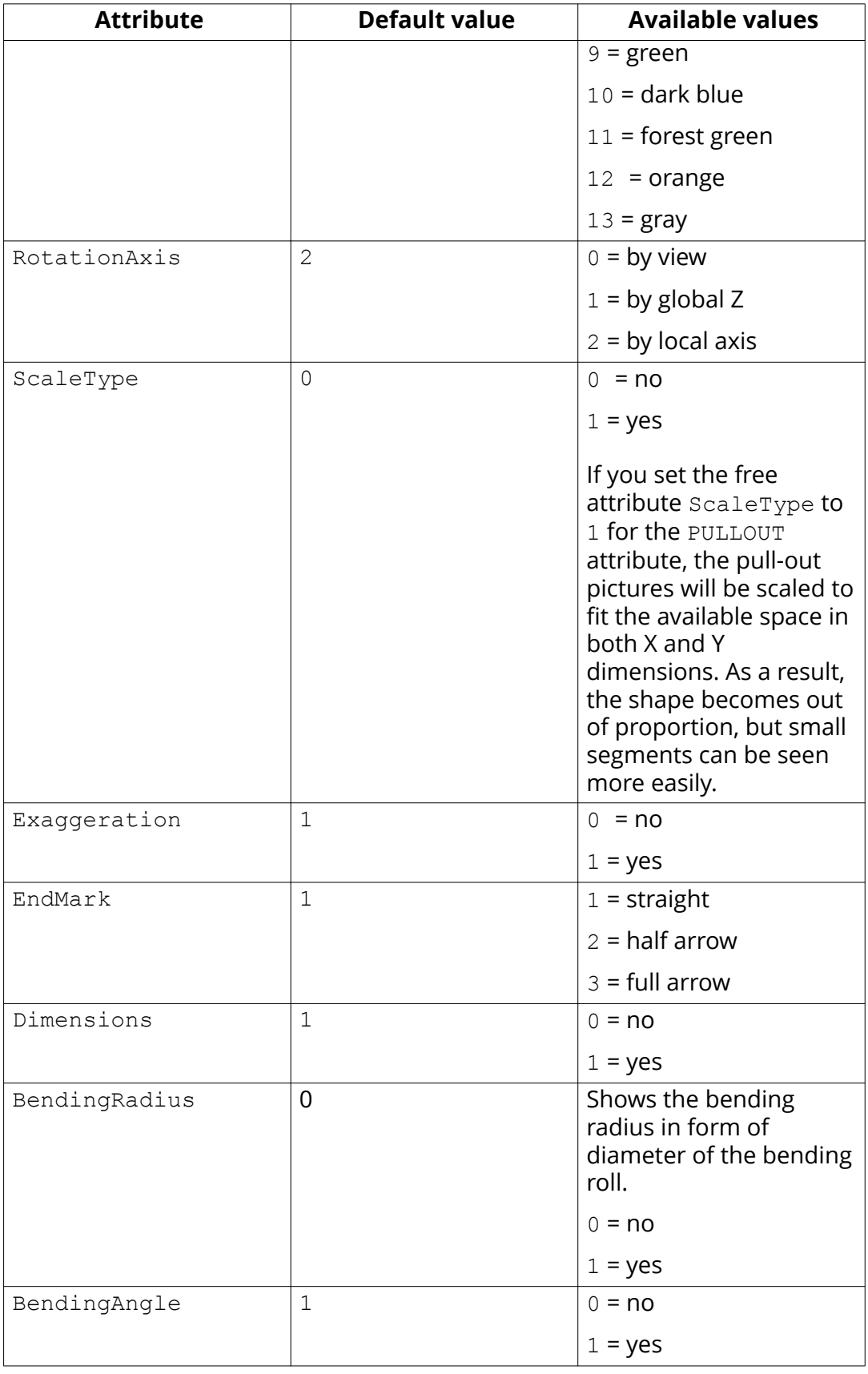

Templates 325 Create a template for bending schedules or pullout pictures

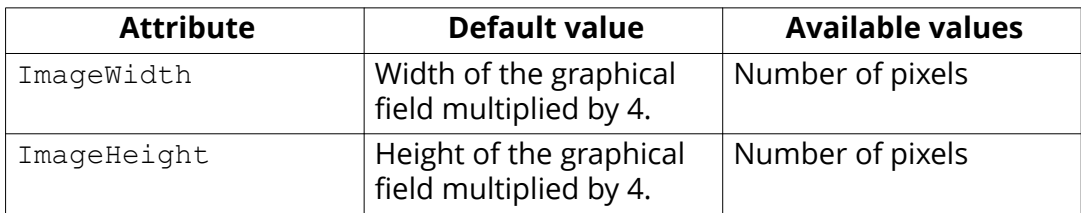

#### **See also**

[Create a template for bending schedules or pull-out pictures \(page 322\)](#page-321-0)

# **6.6 Add images in a template**

You can add images in graphical templates. For example, you might want to include a company logo in your drawings. Tekla Structures supports the following image formats in graphical

templates: .bmp, .jpg, .jpeg, .tif, .tiff and .png.

- 1. Open an existing graphical template or create a new graphical template in Template Editor.
- 2. Add a new row in the template:
	- a. Click **Insert** --> **Component** --> **Row** to add a new row.
	- b. Select a content type for the row and click **OK**.
- 3. Ensure that you have the row selected, and click **Insert** > **Picture** to open the **Select Picture File** dialog box.

If a local symbols folder exists, the contents of that folder are shown by default. You can browse for the contents of the common\symbols folder by selecting that folder. If a local symbols folder does not exist, Tekla Structures displays the contents of the common \symbols folder.

- 4. If you have images in other folders, you can display these folders in the **Select Picture File** dialog box:
	- a. In Template Editor, click **Options** --> **Preferences**.
	- b. Go to the **File Locations** tab and on the **Symbols, pictures** row, add a new folder separated by a semicolon (;), for example:

\.\.\.\.\common\symbols\;\bitmaps;C:\TeklaStructuresTemplateImages\

The folder you defined is displayed in the **Directory** list:

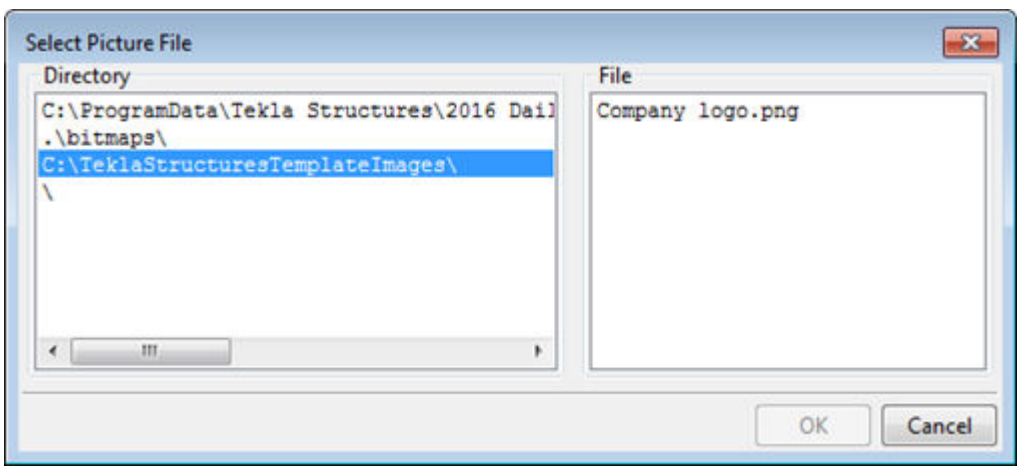

5. Select an image from the **File** list and click **OK** and add the image.

You can adjust the size by dragging from the image handles.

#### **Things to remember when adding images in templates**

- Do not add very large images because they update very slowly.
- The image may look different in the image editor and in the printout or in the exported DWG file.
- When you export the drawing to DWG, Tekla Structures copies the images in the same folder as the DWG file. If the image for some reason is not in the same folder, only the name of the image is displayed together with an empty frame instead of the image in the DWG.
- If environments have local symbols, the local symbol folder is also included in the search path with the common\symbols folder. If the local symbols folder contains files with the same name as common\symbols folder, then the local symbol file is used.
- When you open the drawing that contains images inserted in the template, Tekla Structures first looks for the images in the model folder and then in the \symbols folder in the current environment.
- You can define a folder where Tekla Structures always looks for images using the advanced option DXK SYMBOLPATH. You can also define a firm folder for your images.

#### **Example**

Below are some examples of the **Select Picture File** dialog box showing folder structure in different environments.

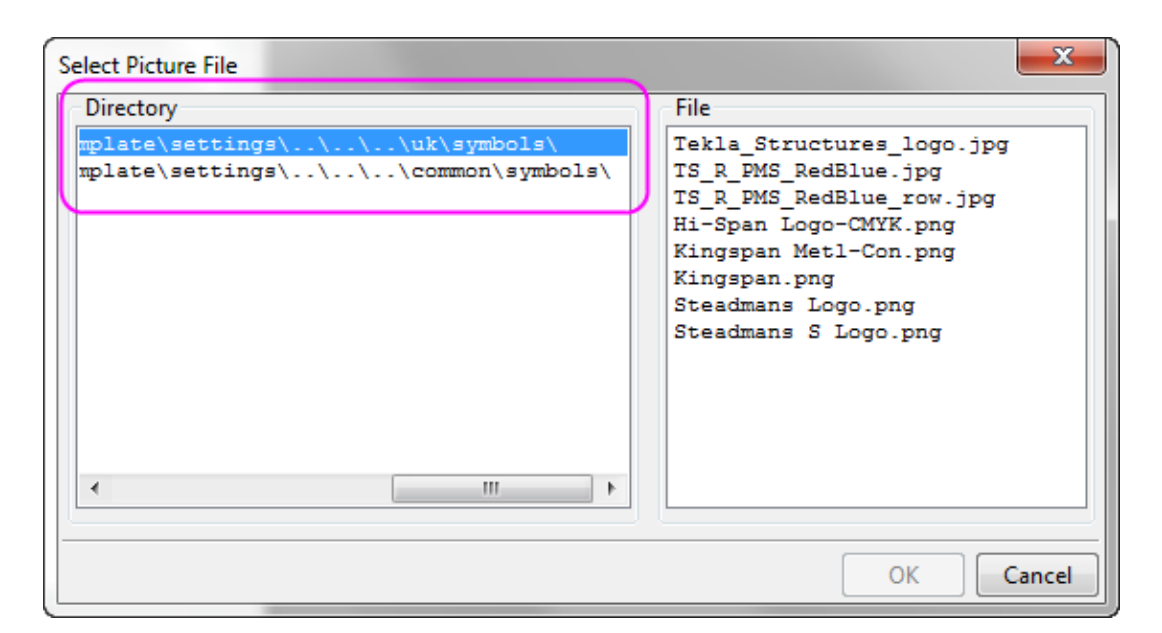

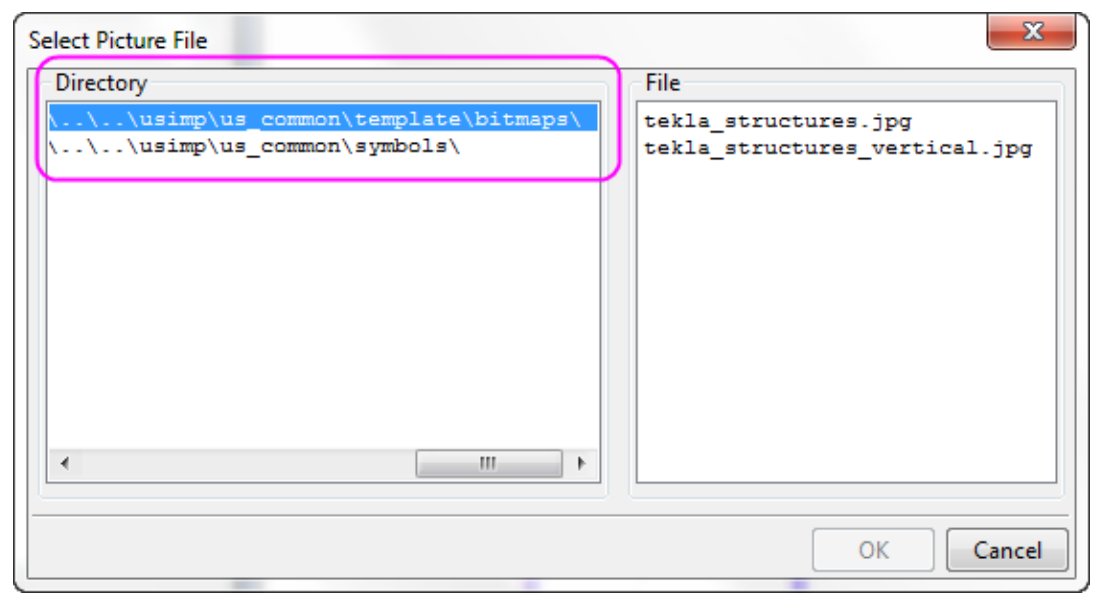

In the following example, a company logo has been added in a template.

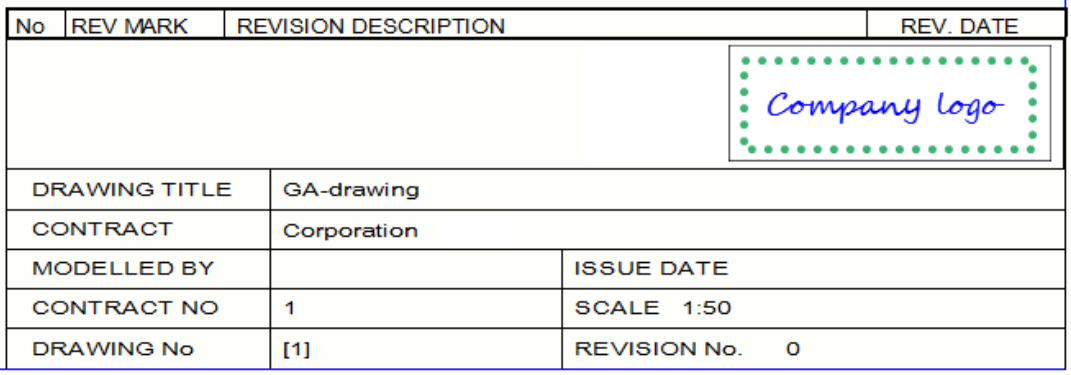

#### **See also**

[Templates \(page 311\)](#page-310-0)

# **6.7 Content types**

When you create a new row in the template, you must select a content type for the row. For example, when you add a row and then add a value field, Template Editor is asking for the content type. The content type determines which template attributes you can use on that row.

The available content types are:

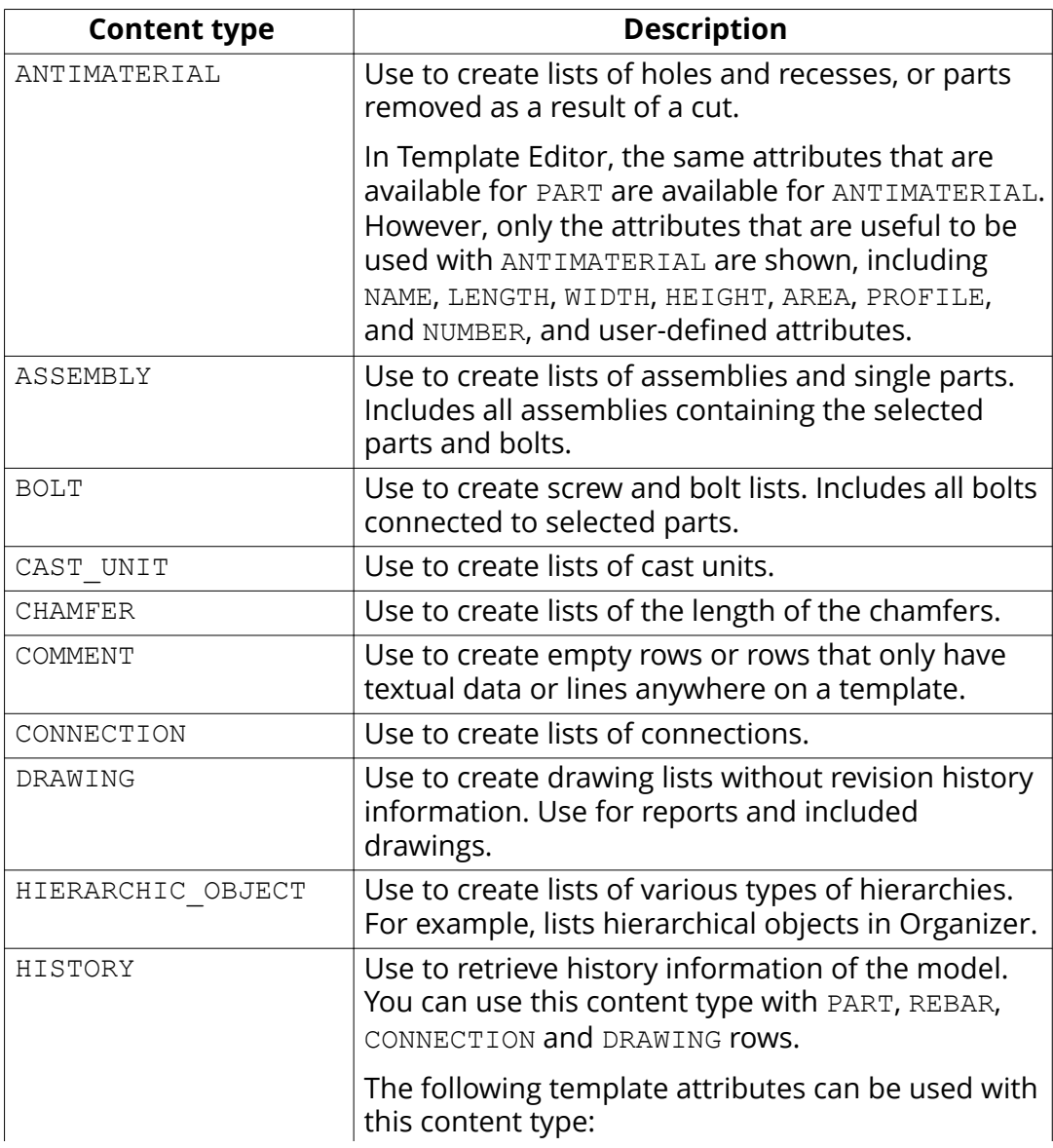

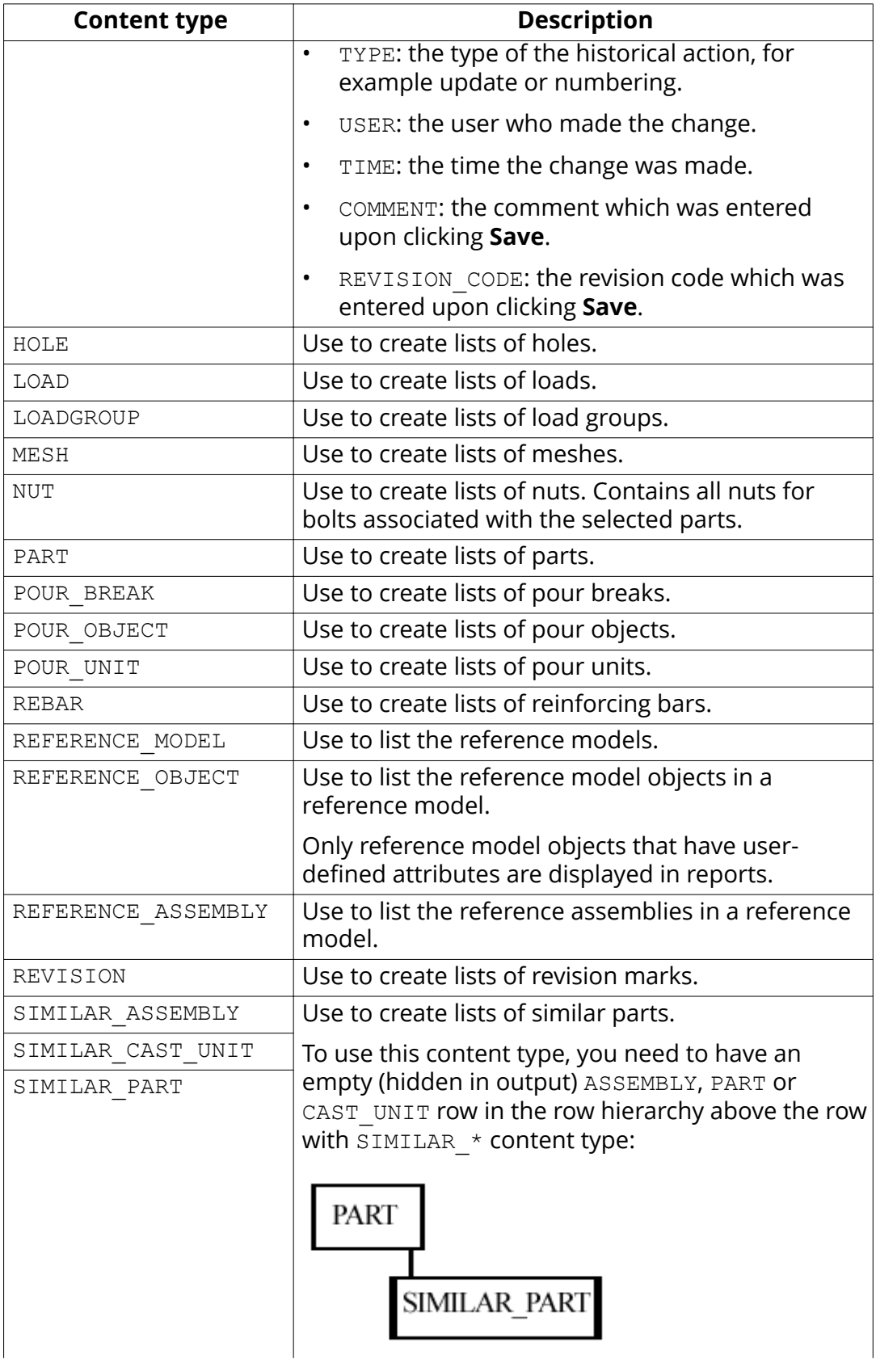

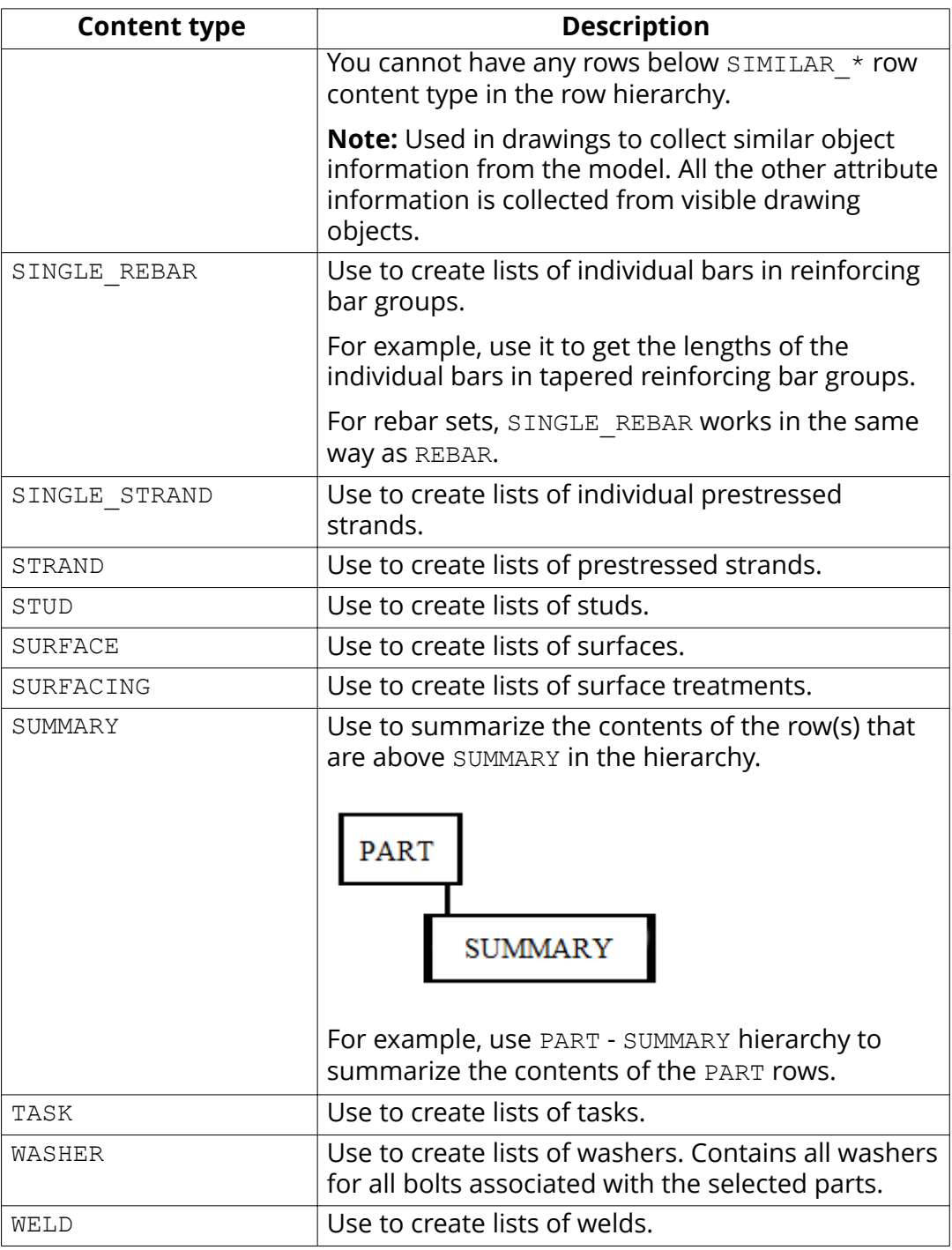

# **See also**

Template attribute files (contentattributes.lst) (page 331)

# **6.8 Template attribute files (contentattributes.lst)**

Template attributes represent object properties. You can use template attributes in value fields, formulas, and row rules to get the required data from your Tekla Structures database.

When you output the template, Tekla Structures replaces the attribute with the actual value of the corresponding object property. For example, if you include the attribute WEIGHT in a report template, Tekla Structures displays the weight of the model object in the report.

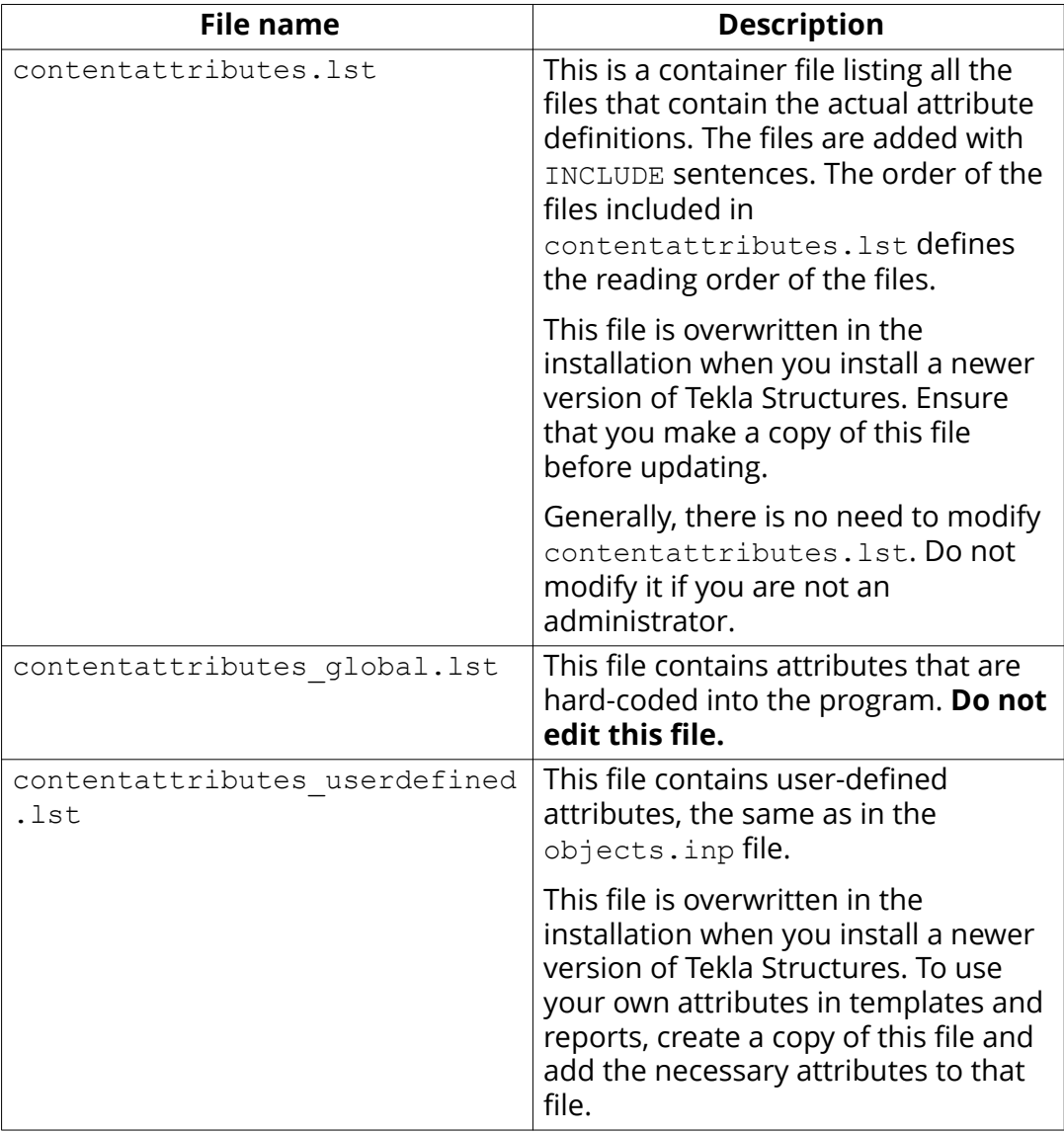

Template attributes are defined in the following files

By default, these files are located in . . \Program Files\Tekla Structures  $\forall$  version > \nt \TplEd\settings, but the location may be different in your environment.

<span id="page-332-0"></span>The search order for the contentattributes.lst file is the following:

- 1. Model folder
- 2. Project folder defined by XS\_PROJECT
- 3. Firm folder defined by XS\_FIRM
- 4. Folder defined by XS\_TPLED\_INI
- 5. Folder defined by XS TEMPLATE DIRECTORY/settings

#### **See also**

User-defined template attributes (page 333) [Location of certain files in hidden folders \(page 309\)](#page-308-0)

# **6.9 User-defined template attributes**

User-defined template attributes are defined in the contentattributes userdefined. 1st file. By default, this file includes most of the user-defined attributes that are visible in the part properties dialog boxes. To use your own attributes in templates and reports, you should make a copy of the file, rename it appropriately, and add the necessary attributes to that file.

The contentattributes userdefined. Ist file is divided into two sections:

• A list of attribute names and default settings:

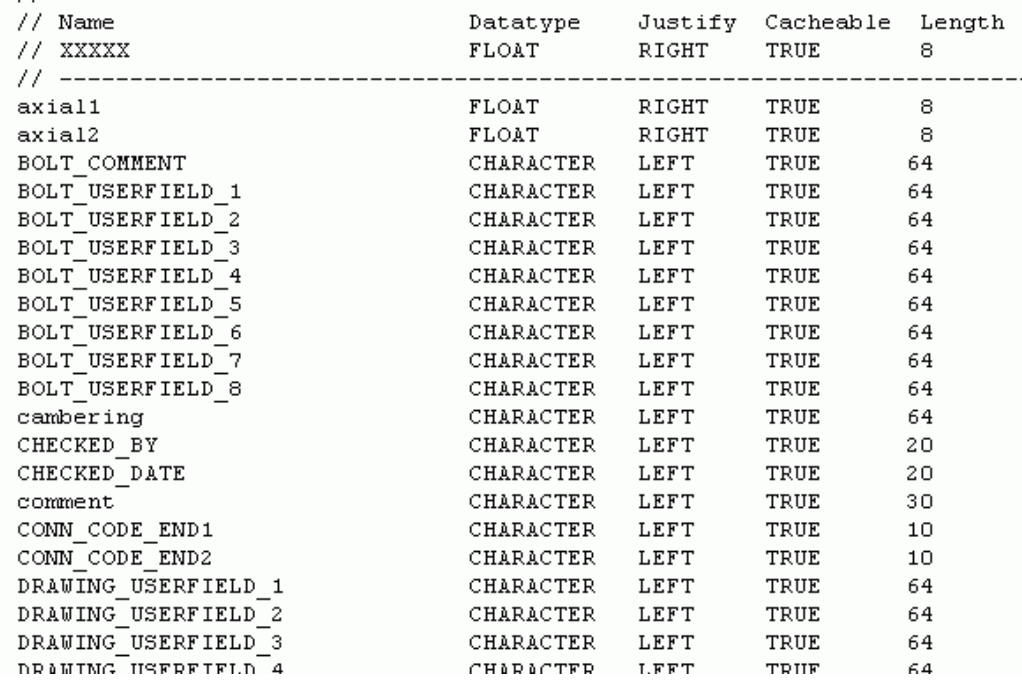

• A list of attributes assigned to content types:

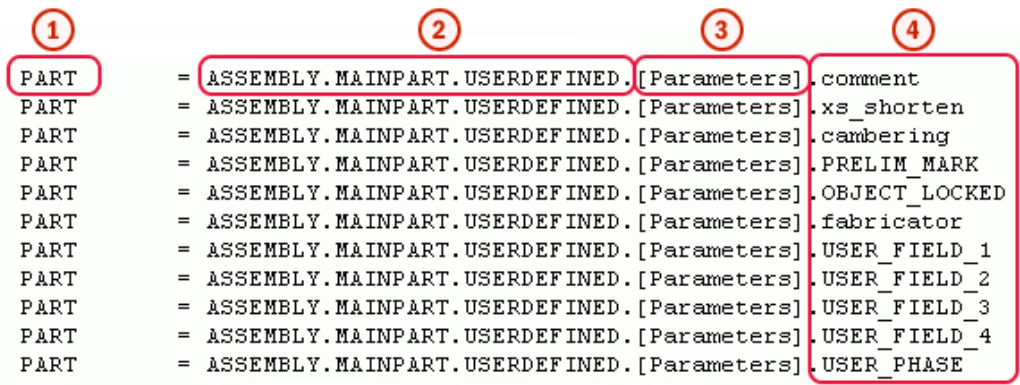

- 1. The content type of the row in Template Editor
- 2. The attribute hierarchy in Template Editor
- 3. Customizable comments, such as the tab name in the user-defined attributes dialog box
- 4. The name of the user-defined attribute, must be the same as in the objects.inp file

#### **See also**

Add user-defined template attributes to Template Editor (page 334) [Add comments to user-defined template attributes \(page 336\)](#page-335-0)

[Add hierarchy to user-defined template attributes \(page 336\)](#page-335-0)

# **Add user-defined template attributes to Template Editor**

This example shows how to add your own user-defined attributes to the attribute tree in Template Editor.

Before you start, add your user-defined attribute to the objects.inp file. For example, you might add an attribute named MY\_ATTRIBUTE to the userdefined properties of drawings.

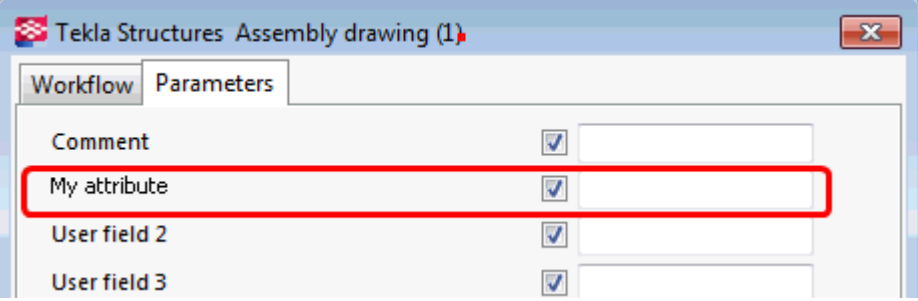

1. Open the contentattributes userdefined. 1st file in a text editor.

- 2. Save the file with an appropriate name, for example MY contentattributes userdefined. lst, in the same folder.
- 3. Add MY\_ATTRIBUTE to the list of attribute names and, define the settings as follows:

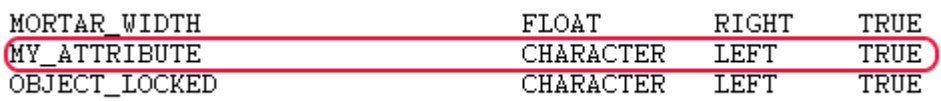

4. Add MY\_ATTRIBUTE to the list of attributes assigned to content types.

Select the content type according to which object the attribute is associated to in the objects.inp file. In this example, the content type is DRAWING. Add the attribute in the format USERDEFINED.<ATTRIBUTE\_NAME>.

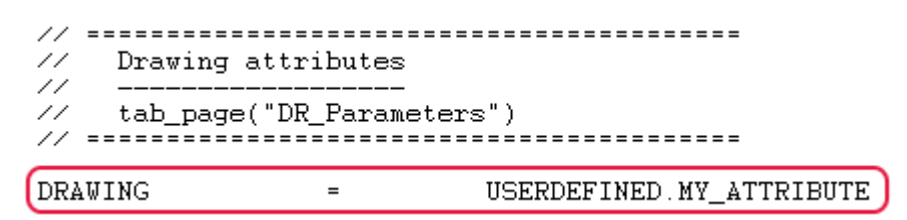

- 5. Save the changes.
- 6. Open the contentattributes.lst file.
- 7. Add the following line in the file

[INCLUDE MY\_contentattributes\_userdefined.lst]

8. Save the changes.

The attribute is shown in the attribute tree in Template Editor, under DRAWING > USERDEFINED:

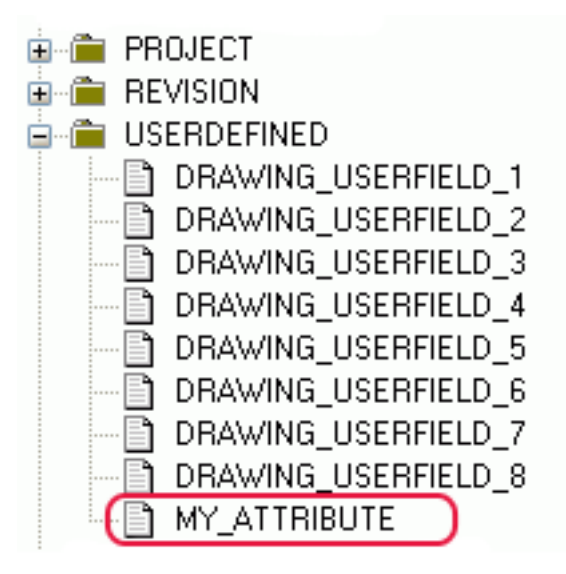

#### <span id="page-335-0"></span>**See also**

User-defined template attributes (page 333)

## **Add comments to user-defined template attributes**

You can add your own comments to the user-defined attibutes in the Template Editor attribute tree.

1. Open your copy of the contentattributes userdefined. 1st file.

For example, MY\_contentattributes\_userdefined.lst. Do not modify the original contentattributes userdefined. 1st file.

- 2. Scroll down to the list of attributes assigned to content types.
- 3. Add your comment inside quotation marks, after the attribute name. For example:

= USER-DEFINED. MY ATTRIBUTE "my comment" DRAWING

4. Save the changes.

The comment you added is displayed in the attribute tree in Template Editor:

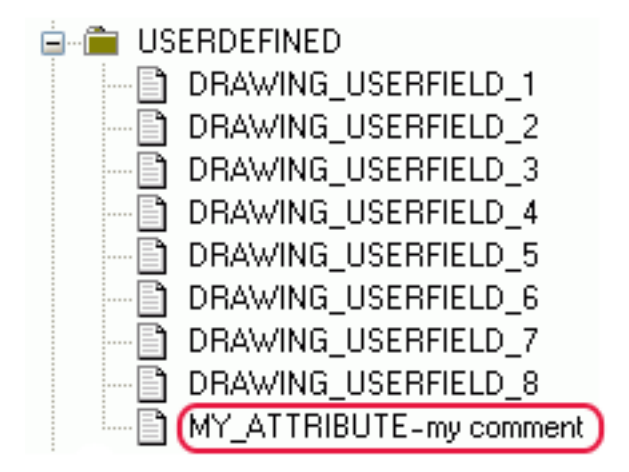

#### **See also**

User-defined template attributes (page 333)

# **Add hierarchy to user-defined template attributes**

You can add your own hierarchy to the Template Editor attribute tree.

- 1. Open your copy of the contentattributes userdefined. lst file. For example, MY\_contentattributes\_userdefined.lst. Do not modify the original contentattributes userdefined. lst file.
- 2. Scroll down to the list of attributes assigned to content types.
- 3. Define the hierarchy in square brackets, between USERDEFINED. and the attribute name.

For example:

```
DRAWING = USERDEFINED. [Folder 1. Folder 2]. MY_ATTRIBUTE "my comment"
```
**NOTE** Notice the periods after the brackets, and between the hierarchies.

4. Save the changes.

The new hierarchy is shown in the attribute tree:

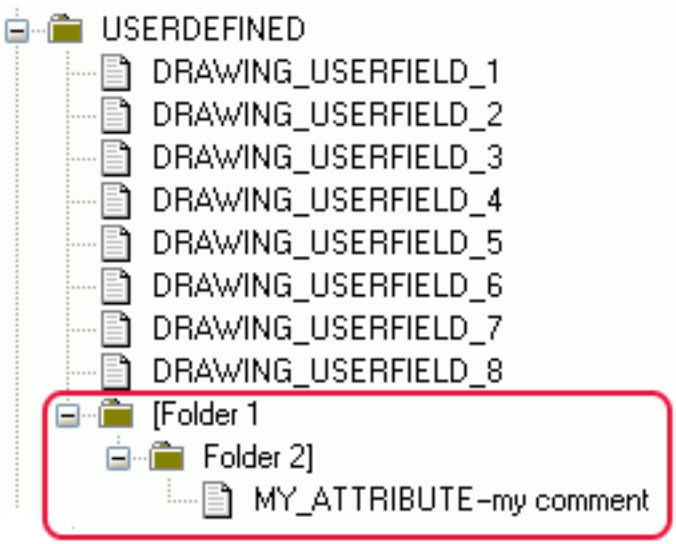

**WARNING** User-defined attributes are case sensitive. Ensure that you enter the attribute name using the correct case for all characters.

#### **See also**

User-defined template attributes (page 333)

# **6.10 Tips for templates**

There are some things that you might consider to be able to use templates more efficiently.

Click the links below to find out more:

- Use text type attribute in calculations (page 338)
- Change value field content to use imperial units (page 338)
- [Define customized date format \(page 339\)](#page-338-0)
- [Assembly or cast unit drawing sheet number \(page 339\)](#page-338-0)
- [Use format functions in value fields \(page 340\)](#page-339-0)

# **Use text type attribute in calculations**

Change text to numeric format

double(GetValue("ASSEMBLY\_TOP\_LEVEL"))

Change into correct format for calculation (double=decimals)

```
format(double(GetValue("ASSEMBLY_TOP_LEVEL")), "Length", "mm",
1)
```
## Add all above into calculation formula

```
format(double(GetValue("ASSEMBLY_TOP_LEVEL")),"Length", "mm",
1)+15000
```
Another example of the same for part elevation

```
(double(GetValue("TOP_LEVEL"))-
(double(GetValue("BOTTOM_LEVEL"))))*1000
```
# **Change value field content to use imperial units**

```
Advanced option to check if imperial units are in use:
GetValue("ADVANCED_OPTION.XS_IMPERIAL")==1
Translated string call for multi lingual text:
GetValue("TranslatedText("albl_Diameter_")")
Formatting of units:
format(GetValue("DIAMETER"),"Length","inch-frac", 1/16)
format(GetValue("DIAMETER"),"Length","mm", 1)
Combine all above in a rule:
```

```
if GetValue("ADVANCED_OPTION.XS_IMPERIAL")==1 then
GetValue("TranslatedText("albl_Diameter ")")+
format(GetValue("DIAMETER"),"Length","inch-frac", 1/16) + "
Inches"
else
GetValue("TranslatedText("albl_Diameter ")")+
format(GetValue("DIAMETER"),"Length","mm", 1)+" mm"
endif
```
# **Define customized date format**

Use mid function to find year, month and day:

```
mid("","","") string, offset, n
```
year:

```
mid(format(GetValue("DATE"),"Date","dd.mm.yyyy", ),"6","4")
month:
```

```
mid(format(GetValue("DATE"),"Date","dd.mm.yyyy", ),"3","2")
days:
```

```
mid(format(GetValue("DATE"),"Date","dd.mm.yyyy", ),"0","2")
```
#### Combine all above in rule:

```
mid(format(GetValue("DATE"),"Date","dd.mm.yyyy", ),"6","4")
+ - - +mid(format(GetValue("DATE"),"Date","dd.mm.yyyy", ),"3","2")
+ "- "+mid(format(GetValue("DATE"),"Date","dd.mm.yyyy", ),"0","2")
```
# **Assembly or cast unit drawing sheet number**

```
Use match function to find "-" character
match(GetValue("NAME_BASE"), "*-*")
Use of mid function to return only characters after "-"
mid(GetValue("NAME_BASE"),(1+
(find(GetValue("NAME_BASE"),"-"))),2)
Combine all above in rule
```

```
if (match(GetValue("NAME BASE"), "*-*"))
```
Templates 339 Tips for templates

```
then mid(GetValue("NAME BASE"), (1+
(find(GetValue("NAME_BASE"),"-"))),2)
else ""
endif
```
# **Use format functions in value fields**

You can define the format used in a value field in two ways: In the **Value Field Properties** dialog box by filling in the fields for **Datatype**, **Meaning**, **Unit** and **Decimals**, or by creating a formula in the **Formula** field. In formulas, you can use the format function that converts an attribute value to a formatted information string.

When you use a format function in a formula, always set the **Datatype** to **Text** in the **Value Field Properties** dialog box. Leave the other fields in the **Format** area empty.

For example, if you want to convert the attribute value to numbers with decimals in the report, you need to include the conversion function double in the format function:

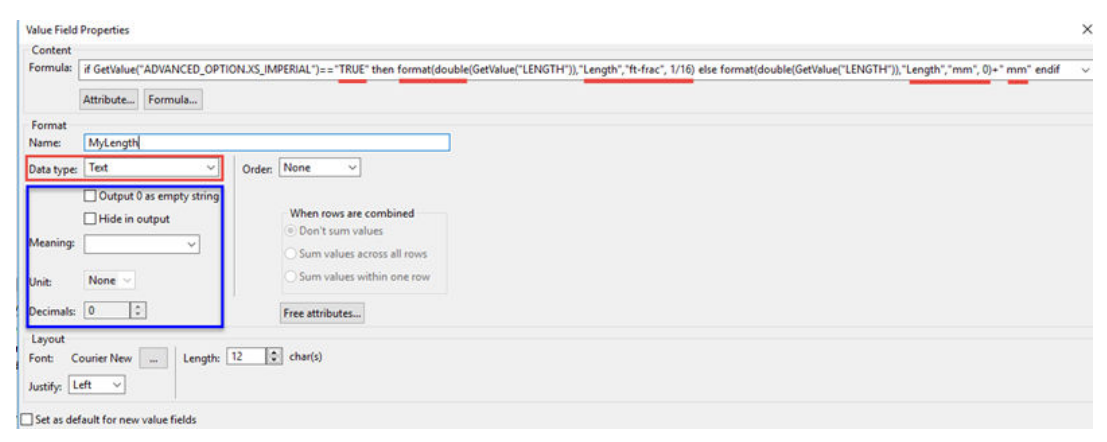

The default values for unit and decimals are defined in the

contentattributes global. Ist file. The format function converts the attribute value to a formatted information string on the basis of what you have defined in the format function. The format function overrides the definitions in the contentattributes global. Ist file and settings that you have defined in the **Format** area of **Value Field Properties** dialog box.

Example of the result in a report when you use the formula above:

```
Mesh Information:
Geometry Size: 4/4-150/150-2750*2000
Length: 9' - 1/4"Height: 6'-6 3/4"
```
Example of the result of the formula, when you use set the advanced option XS IMPERIAL to FALSE instead of TRUE:

Mesh Information:

Geometry Size: 4/4-150/150-2750\*2000

Length: 2750 mm

Height: 2000 mm

For a list of valid unit and precision strings, see the valuefieldclasses.lst file located in the ..\Program Files\Tekla Structures\<version>\nt \TplEd\settings folder. Do not make changes in this file. Below is an example of the file content, which may change between Tekla Structures versions.

// -------------------------------------------------------------------------- // // - Use only letters, numbers, slashes and underlines. // //  $-$ ------------- //<br>// Class = units { presicions } Length  $=$  mm, dm, cm, m, inch, ft, yd, inch-frac  $\{1/2, 1/4, 1/8, 1/16 \}$ , ft-frac  $\{1/2, 1/4, 1/8, 1/16 \}$ <br>Angle = Degrees, radians Angle = Degrees, radians<br>Area = Degrees, radians<br>Area = mm2, cm2, dm2, m2, sq.inch, sq.ft, sq.yd<br>Area/length = mm2/m, cm2/m, dm2/m, m2/m, in2/in, in2/ Area = mm2, cm2, dm2, m2, sq.inch, sq.ft, sq.yd Area/length  $=$   $mm2/m$ ,  $cm2/m$ ,  $dm2/m$ ,  $m2/m$ ,  $in2/in$ ,  $in2$ ft, ft2/ft, sq.yd/ft Volume = mm3, cm3, dm3, m3, cu.in, cu.ft, cu.yd Weight  $=$  kg, T, N, lbf, kip  $Weight/length$  = kg/m, T/m, N/m, daN/m, kN/m,  $1bf/f$ Density  $=$  kg/m3, T/m3, N/m3, kN/m3, lbf/ft3 Temperature = Kelvin, Celsius, Fahrenheit Section\_modulus = mm3, cm3, in3 Moment\_of\_inertia = mm4, cm4, in4 Warping\_modulus = mm6, cm6, in6 Force  $=$  kg, T, N, daN, kN, lbf, kip Force/length  $=$  kg/m, T/m, N/m, daN/m, kN/m, lbf/in, lbf/ ft, kip/in, kip/ft Force/area  $=$  kg/m, kg/cm, kg/mm, T/m, T/cm, T/mm, N/m, N/cm, N/mm, daN/m, daN/cm, daN/mm, kN/m, kN/cm, kN/mm, lbf/in, lbf/ft, kip/in, kip/ft Moment = kgm, Tm, Nm, daNm, kNm, lbf-in, lbf-ft, kip-in, kip-ft<br>Moment/length  $=$  kgm/m,  $Tm/m$ ,  $Nm/m$ , daNm/m,  $kNm/m$ ,  $lbf-ft/$  $f_t$ ,  $kip-ft/ft$ Stress  $=$  kg/m2, kg/cm2, kg/mm2, T/m2, T/cm2, T/ mm2, N/m2, N/cm2, N/mm2, daN/m2, daN/cm2, daN/mm2, kN/m2, kN/cm2, kN/mm2, psi, psf, ksi, ksf  $Date$  = dd.mm.yyyy, mm.dd.yyyy, mm/dd/yyyy, yyyy/mm/dd, dd-mm-yy, dd-mm-yy, yyyy-mm-dd, dd/mm/yy Time = hh:mm:ss, hh:mm:ss:am/pm  $Date&&Time$  = dd.mm.yyyy, mm.dd.yyyy, mm/dd/yyyy, yyyy/mm/dd, dd-mm-yy, dd-mm-yyyy, yyyy-mm-dd, dd/mm/yy  $=$  dd.mm.yyyy, mm.dd.yyyy, mm/dd/yyyy, yyyy/mm/dd, dd-mm-yy, dd-mm-yyyy, yyyy-mm-dd, dd/mm/yy hh:mm:ss, hh:mm:ss:am/pm

Templates 341 Tips for templates

 $Date&&Time~local$  = dd.mm.yyyy, mm.dd.yyyy, mm/dd/yyyy, yyyy/mm/dd, dd-mm-yy, dd-mm-yyyy, yyyy-mm-dd, dd/mm/yyLeadingZeroes LeadingZeroes DistanceList  $=$  mm, dm, cm, m, inch, ft, yd, inch-frac {1/2, 1/4, 1/8, 1/16 }, ft-frac { 1/2, 1/4, 1/8, 1/16 }

For more information about value fields, formats, format functions and other functions, see [Template Editor User's Guide](https://teklastructures.support.tekla.com/system/files/manual/Template_Editor_User_Guide.pdf).

# **7** Tekla Model Sharing and multiuser for administrators

# **7.1 Tekla Model Sharing**

Tekla Model Sharing enables efficient global collaborative modeling within a shared Tekla Structures model. Tekla Model Sharing gives users the freedom to work with the same model at the same time in different locations and time zones.

In Tekla Model Sharing each user has a local version of the model on their computer, or on a network drive, and the model data is shared and synchronized over the Internet using a Microsoft Azure cloud sharing service. When a model is shared, it is connected to the cloud-based sharing service. You can check the status of the service at any time.

When a user starts to share a model, the organization the user belongs to gets the model ownership. In Tekla Model Sharing, an organization always owns all the models shared by the users in the organization. A shared model is always owned by only one organization. You can manage and view all the shared models owned by your organization with the web-based [Management Console](HTTPS://MANAGE.TEKLAMODELSHARING.COM/) [for Tekla Model Sharing](HTTPS://MANAGE.TEKLAMODELSHARING.COM/). Logging in requires Trimble Identity administrator rights.

Tekla Model Sharing requires a valid Tekla Model Sharing license and a Trimble Identity which is part of a valid organization. Based on the Trimble Identity information, you can assign and manage Tekla Model Sharing licenses in the web-based [Tekla Online Admin Tool.](https://admin.account.tekla.com/) For more information, see [Managing](https://teklastructures.support.tekla.com/not-version-specific/en/managing-tekla-accounts-and-model-sharing-licenses) [Trimble Identities and Tekla Model Sharing licenses](https://teklastructures.support.tekla.com/not-version-specific/en/managing-tekla-accounts-and-model-sharing-licenses).

Tekla Model Sharing cloud sharing service status is publicly available at [Tekla](HTTPS://STATUS.TEKLAMODELSHARING.COM/) [Model Sharing Status.](HTTPS://STATUS.TEKLAMODELSHARING.COM/) On this web-site, you can also find information about any service breaks.

For more information on how Tekla Model Sharing works, see

- What is Tekla Model Sharing
- Prerequisites for Tekla Model Sharing
- User roles in Tekla Model Sharing
- Tekla Model Sharing licenses
- [Manage models in Management Console for Tekla Model Sharing](https://teklastructures.support.tekla.com/not-version-specific/en/ms_manage_models_in_management_console)
- **NOTE** Tekla Model Sharing requires a single-user model. A model cannot be simultaneously shared and used in the multi-user mode. If you want to start using multi-user mode to share your model instead of Tekla Model Sharing, you first need to exclude your local version of the model from the sharing service and then convert it to a multi-user model.

The excluded model has no connection to the original shared model in the sharing service. This means that if you exclude your local version of the model from the sharing service and start to use the model in multi-user mode, you cannot later merge the original shared model and the multi-user model.

# **7.2 Multi-user models**

You can work on Tekla Structures models in either single-user or multi-user mode. Multi-user mode allows several users to access the same model at the same time. Several users can work on the same project and be aware of the others' progress, so that copying and merging models is not needed.

The multi-user model consists of a single master model that can be located anywhere in the network. Each user can access this model, and open their own local view of the model on a client computer. This local view is called a working model. Any changes that a user makes to the working model are local, and not visible to other users, until the working model is saved to the master model.

The multi-user model is locked during opening, saving, and numbering. When one of the users performs any of these operations, other users cannot perform them during that time. For more information, see How multi-user works.

**NOTE** All users of the multi-user model should use the same settings and the same version and service pack of Tekla Structures.

Tekla Structures multi-user server runs as a service that is started automatically when you start the computer. You do not need to log in to the service. We recommend that you use the latest multi-user server version available regardless of the Tekla Structures version that you use.

#### **Setting access rights to a multi-user model**

You can protect user-defined attributes using privileges. You can also prevent your model and drawings from being accidentally modified by using the

**Locked** user-defined attribute (UDA). You can use the UDA for parts (separately for beams, columns, and so on), bolts, welds, specific drawing types, project properties, and phase properties.

Using the **Locked** UDA and privileges together you can even restrict some users or organizations from modifying your model. For more information on access rights, see Access rights in multi-user mode.

The **Locked** UDA has three values: **Yes**, **No**, and **Organization**. When set to **Yes**, the object is locked and you cannot modify its properties. You can only change the object's user-defined attributes that do not affect numbering. If you try to modify a locked object, Tekla Structures displays the following warning message:

There are locked objects, see report. The operation could not be performed.

To add the lock attribute to the user interface, you need to add the following line in the object's section in the objects.inp file:

```
 attribute("OBJECT_LOCKED", attribute("OBJECT_LOCKED",
"Locked:", option,"%s", none, none, "0.0", "0.0")
{
value("No", 1)
value("Yes", 0) 
value("Organization", 0)
}
```
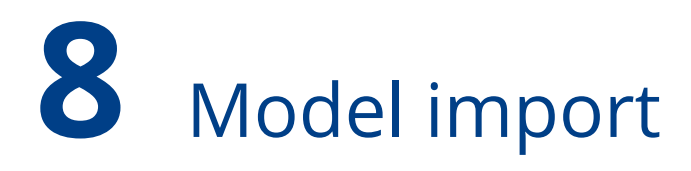

It is possible to import a model to an existing model by using the **Import model** command that is available from Tekla Structures version 2017 onwards. You can use the **Import model** command as a replacement to the old model dump import. You can import the updated model several times.

- 1. Open an empty Tekla Structures model created without a model template.
- 2. Go to **Quick Launch**, start typing import model, and select the **Import model** command from the list that appears.
- 3. Select a model folder to import to the currently open model.

The advanced option XS\_MODEL\_IMPORT\_LOCK\_OBJECTS in the **Import** category of the **Advanced Options** dialog box adds locks to objects, the default value is TRUE.

#### **Notes and limitations**

- It is not possible to import model to the same model. For example, create model and objects and save. Then copying the model and deleting half of the model and then importing this to the original model is not possible.
- If you import to an existing model, fix the possible numbering conflicts by adding prefixes in numbering series.
- When you import a model, all components are exploded in Tekla Structures version 2017i and earlier versions.

<span id="page-346-0"></span>You can import user-defined attribute (UDA) values to a model from a text file. For example, you can import a list of manufactured or checked assemblies.

You can import the attribute values to Tekla Structures model objects, drawings or some reference model objects by selecting an area in the model, or the whole model.

The imported file can be:

- Exported from other software.
- Created manually using any standard text editor, for example, Microsoft Notepad.
- A simple Tekla Structures report containing the part GUIDs and userdefined attributes.

#### **See also**

Import attributes (page 347) [Input files in attribute import \(page 348\)](#page-347-0) [Examples of input files used in attribute import \(page 349\)](#page-348-0) [Data file used in attribute import \(page 351\)](#page-350-0) [Attribute import settings \(page 351\)](#page-350-0)

# **9.1 Import attributes**

You can import user-defined attribute (UDA) values from a text file.

- 1. Copy the text file that you want to import to the current model folder.
- 2. If you want to import user-defined attributes to a selected area in the Tekla Structures model, select an area in the model.
- 3. On the **File** menu, click **Import** --> **Attributes** .

The **Import Attribute** dialog box opens.

- <span id="page-347-0"></span>4. Click the **...** button next to the **Input file** box to browse for the file to be imported.
- 5. Select the delimiter used in the text file.
- 6. Select an option in the **Input scope**, **Create log file** and **Display log file** boxes.
- 7. Click **Create** to import the file.

#### **See also**

Input files in attribute import (page 348) [Examples of input files used in attribute import \(page 349\)](#page-348-0) [Data file used in attribute import \(page 351\)](#page-350-0) [Attribute import settings \(page 351\)](#page-350-0)

# **9.2 Input files in attribute import**

Input files used in the import of user-defined attribute (UDA) values are text files, which are delimited by a comma, tab, semi-colon, space or a user-defined delimiter. The input files contain the names and values of the user-defined attributes to be imported to the Tekla Structures model.

In the input file, the column headings must contain the names of properties and user-defined attributes in model objects and drawings. The remaining lines contain the values of the properties and user-defined attributes.

You must include at least one key field as a column heading. Key fields are drawing or model object properties. Tekla Structures uses the key fields to identify the model objects or drawings to which the user-defined attributes are assigned.

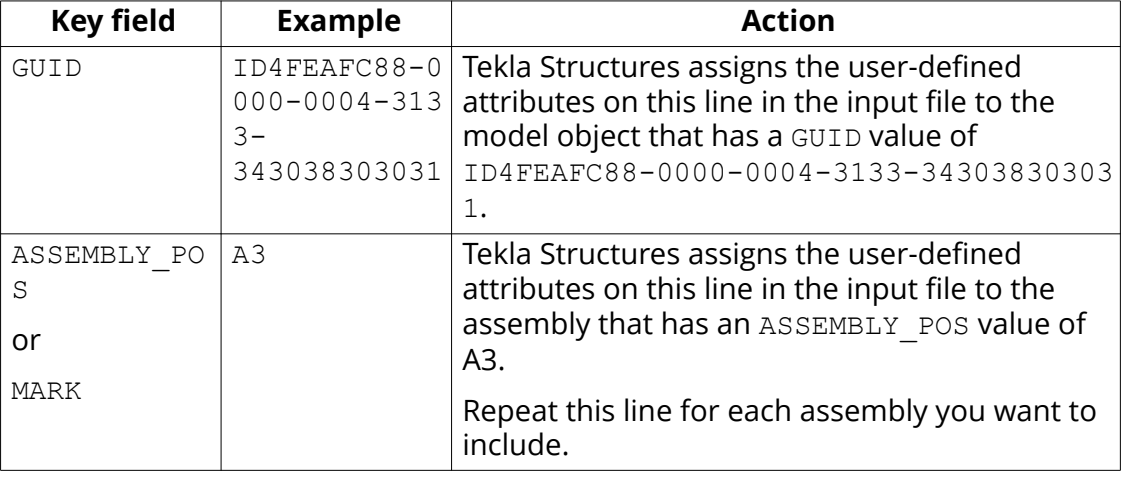

The key fields for model objects are:

<span id="page-348-0"></span>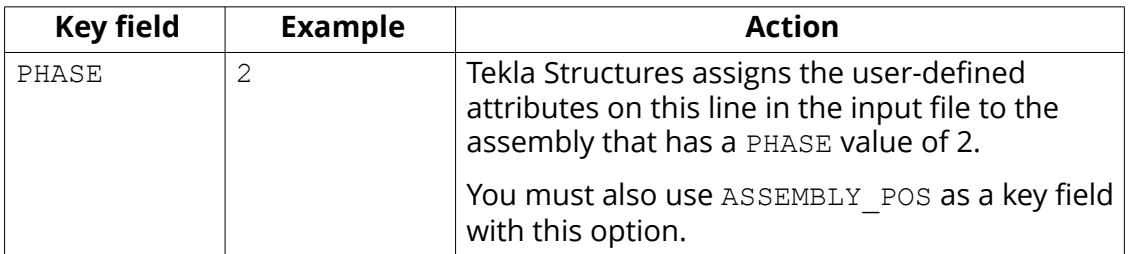

The key fields for drawing objects are:

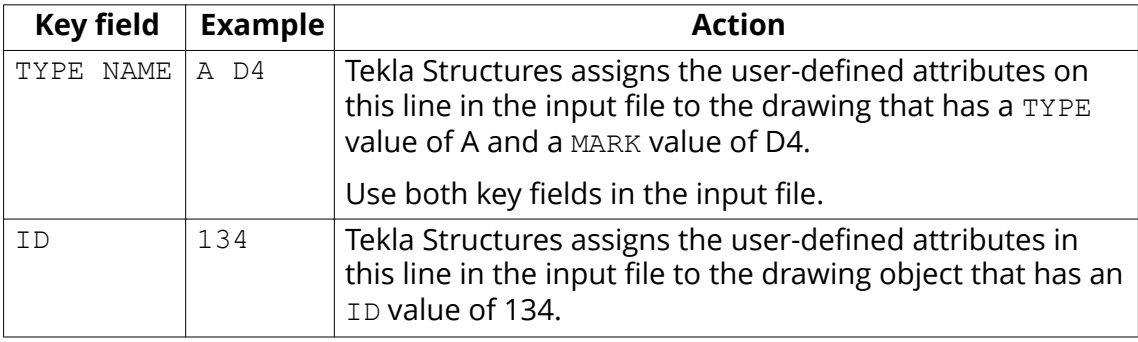

If you want to use user-defined attributes of other value types than the string in the input file, you need to define them in the

import macro data types.dat file, located in the .. \Tekla Structures \<version>\environments\common\system folder.

**TIP** If you use Microsoft Excel to create the input file, save the file with the **Save as** command to **Text (Tab-delimited) (\*.txt)** format.

#### **See also**

[Attribute import \(page 347\)](#page-346-0) [Import attributes \(page 347\)](#page-346-0) Examples of input files used in attribute import (page 349) [Data file used in attribute import \(page 351\)](#page-350-0) [Attribute import settings \(page 351\)](#page-350-0)

# **Examples of input files used in attribute import**

#### **Example input file for parts**

ASSEMBLY\_POS and PHASE are the key fields. Tekla Structures adds several user-defined attributes to the assemblies with values that match those listed in the ASSEMBLY\_POS and PHASE columns.

For example, an assembly with the ASSEMBLY POS (assembly number) of B5 in phase 1 gets the following user-defined attributes:

```
STATUS: 3
USER_PHASE: 6
USER_ISSUE: 3/25/2012
   attributes.txt
   ASSEMBLY_POS
                               PHASE STATUS
                                                               USER_PHASE
                                                                                          USER_ISSUE
                                                                                          3/25/2012\frac{7}{7}\frac{3}{2} and \frac{3}{2}B1
                                1 -3/25/2012<br>3/25/2012<br>3/25/2012<br>3/25/2012
                                                                   3<sub>1</sub>в2
                                 \mathbf{1}\begin{array}{c} 3 \\ 3 \\ 6 \\ 5 \\ 4 \end{array}\frac{1}{4}\frac{7}{7}B3
                                 1
   B4
                                \frac{1}{1}\frac{1}{3}B5
   в1
                                 1
                                                                                          3/26/2012
                                 \overline{2}\overline{3}\overline{4}
```
The input file contains several entries for B1. In this case, Tekla Structures writes the message **Duplicate entry in input file** in the log file and does not overwrite the user-defined attributes that are listed earlier in the file with those that are listed later. For example, at the end of the attribute import, B1 will have the following user-defined attributes:

 $3/26/2012$ 

STATUS: 7

**B2** 

USER\_PHASE: 3

USER\_ISSUE: 3/25/2012

This input file is tab-delimited. You can also use a comma, semi-colon, space or a user-defined delimiter.

#### **Example input file for drawings**

TYPE and NAME are the key fields. Tekla Structures adds a value for the userdefined attribute User field 4 to drawings with values that match those listed in the TYPE and NAME columns.

For example, a drawing with the TYPE A (assembly drawing) and NAME B.2 gets the value 4 in the User field 4.

attributes.txt

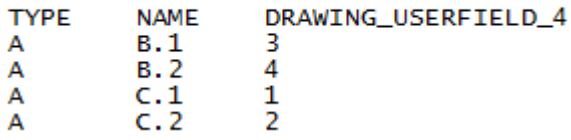

#### **See also**

```
Attribute import (page 347)
```
[Import attributes \(page 347\)](#page-346-0)

[Input files in attribute import \(page 348\)](#page-347-0)

<span id="page-350-0"></span>Data file used in attribute import (page 351) Attribute import settings (page 351)

# **Data file used in attribute import**

If you want to use user-defined attributes of other value types besides string in the attribute import input file, you need to define them in the import macro data types.dat file, located in the .. \Tekla Structures \<version>\environments\common\system folder.

Theimport macro data types.dat file is a simple text file listing the userdefined attributes that you can include in an input file.

You can modify the file using any standard text editor, for example, Microsoft Notepad.

You can:

- Change any of the user-defined attributes that are not key fields.
- Add user-defined attributes as INT, STRING, FLOAT, or DATE value types.

The file contains the following columns:

VARIABLE\_NAME, VARIABLE\_TYPE, CONVERSION\_FACTOR, COMMENT

```
NOTE Tekla Structures uses CONVERSION_FACTOR to convert imperial values to
       metric values. Tekla Structures only uses this value in Imperial environments.
       We recommend that you check the FLOAT values to avoid conversion factor
       errors.
```
Tekla Structures treats lines starting with double forward slash characters // as comments and ignores them when reading the file.

#### **See also**

[Attribute import \(page 347\)](#page-346-0) [Import attributes \(page 347\)](#page-346-0) [Input files in attribute import \(page 348\)](#page-347-0) [Examples of input files used in attribute import \(page 349\)](#page-348-0) Attribute import settings (page 351)

# **9.3 Attribute import settings**

Use the options in the **Import Attribute** dialog box to define the input scope and log file properties when importing user-defined attribute (UDA) values from a text file to a model.

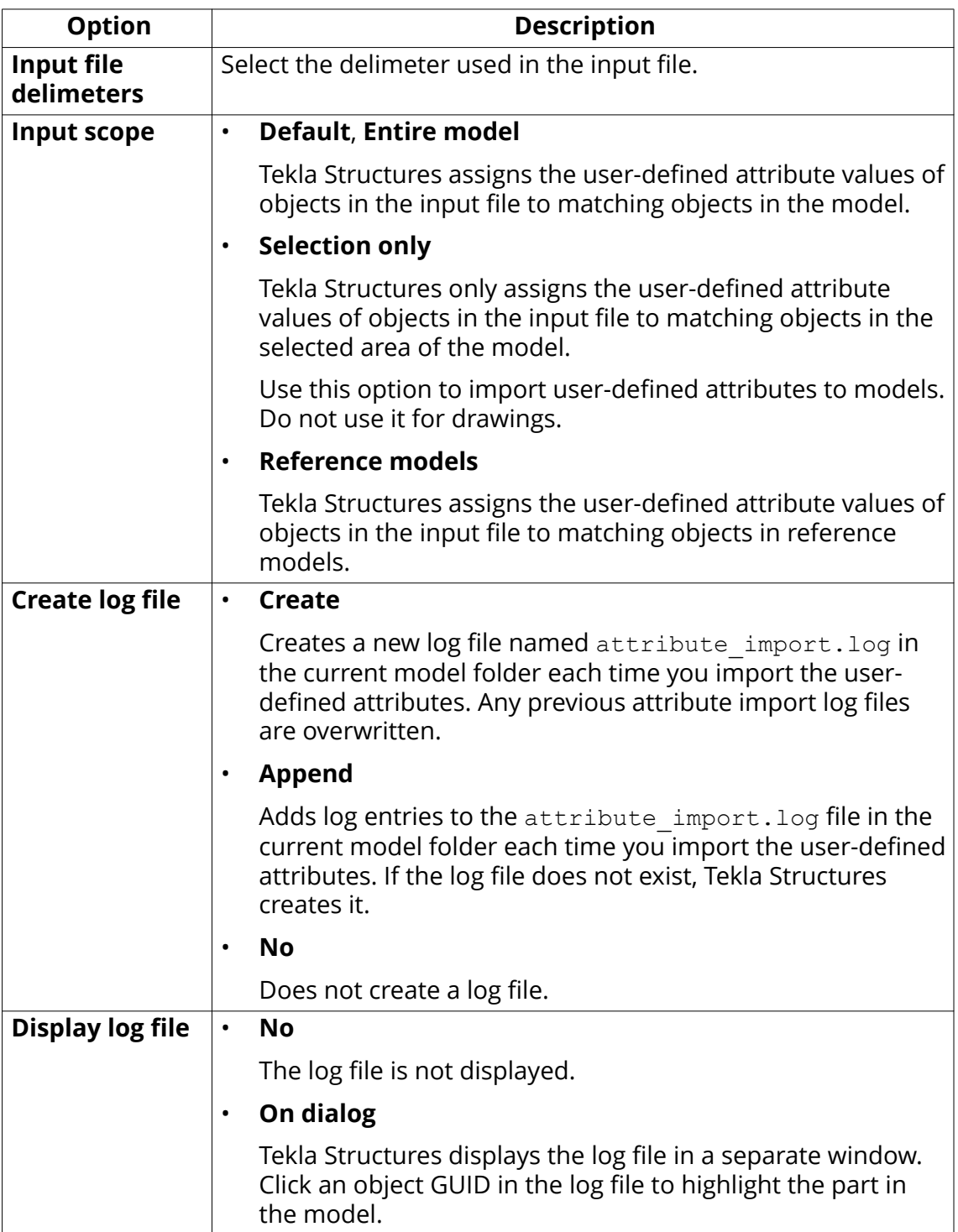

### **See also**

[Attribute import \(page 347\)](#page-346-0) [Import attributes \(page 347\)](#page-346-0) [Input files in attribute import \(page 348\)](#page-347-0) [Examples of input files used in attribute import \(page 349\)](#page-348-0) [Data file used in attribute import \(page 351\)](#page-350-0)

# **10** Uninstall Tekla Structures

When you no longer need a version of Tekla Structures or related components, you can uninstall to save space on the computer.

Before you uninstall the license server, [deactivate the licenses \(page 83\).](#page-82-0)

# **10.1 Uninstall Tekla Structures**

Uninstall the Tekla Structures software and environments in the Windows **Control Panel**.

You can have many Tekla Structures versions on your computer. When you install and start using a new version, you do not need to uninstall the older versions.

When you no longer use a Tekla Structures version, you can uninstall it without affecting other installed Tekla Structures versions.

- 1. Go to the Windows **Control Panel** --> **Programs** --> **Programs and Features**.
- 2. Select a component, click **Uninstall** and follow the prompts. Follow this order:
	- a. Uninstall the service packs.
	- b. Uninstall the Tekla Structures environments.

When you uninstall an environment of a Tekla Structures software version you are still using, the uninstalled environment is not shown in the Tekla Structures setup dialog box anymore.

- c. Uninstall the main Tekla Structures software.
- d. If installed, uninstall the offline help package.
- e. If needed, delete the additional files or extensions related to Tekla Structures manually from the installation folders.
- 3. If you no longer wish to run any version of Tekla Structures on the computer, uninstall the components that are not version-specific.
- a. The Tekla Warehouse service and content components.
- b. The Tekla Structures license borrowing tool.

[Return a borrowed Tekla Structures license \(page 114\)](#page-113-0) before you uninstall the license borrowing tool.

- c. The Tekla Structures license administration tool.
- d. For uninstalling a Tekla Structures license server, see the instructions below.

# **10.2 Uninstall the license server**

Follow the instructions below when you want to permanently remove the licensing server from this computer. If you are upgrading to a new version on the same computer, see Update the Tekla Structures license server instead.

- 1. Make sure that all [borrowed licenses are returned \(page 114\)](#page-113-0). You can use LMTOOLS to check who has borrowed licenses.
- 2. [Deactivate Tekla Structures licenses \(page 83\).](#page-82-0)

Deactivating releases the license so that the license can be later activated on another license server installation (applies even to licenses that have expired or updated to a new Tekla Structures version).

3. Go to the Windows **Services** snap-in and stop the Tekla Structures licensing service.

You can find the snap-in using the Windows start menu search.

- 4. Go to the Windows **Control Panel** --> **Programs** --> **Programs and Features**.
- 5. Select the Tekla Structures license server and click **Uninstall**.

If the license server uninstallation fails, uninstall the license server manually.

# **10.3 Uninstall the license server manually**

Automatic Tekla Structures license server installation can normally be uninstalled from the Control Panel.

If the automatic uninstallation cannot be performed, like in the case of manual installation, you need to uninstall the license server manually.

Before you start license server uninstallation, stop FlexNet licensing services and other licensing services.

To manually uninstall the licensing server:

- 1. Make sure that all [borrowed licenses are returned \(page 114\)](#page-113-0). You can use LMTOOLS to check who has borrowed licenses.
- 2. [Deactivate Tekla Structures licenses \(page 83\).](#page-82-0)

Deactivating releases the license so that the license can be later activated on another license server installation (applies even to licenses that are updated to a new Tekla Structures version).

- 3. Go to **Tekla Structures Licensing** --> **LMTOOLS** through the **Start** menu or **Start screen**, depending on your Windows operating system.
- 4. Go to the **Service/License File tab** tab, select **Configuration using Services**, and ensure that **Tekla Structures Licensing Service** is selected in the list.
- 5. Go to the **Start/Stop/Reread** tab and click **Stop Server** to stop the license server.
- 6. Go to the **Config Services** tab, ensure that **Tekla Structures Licensing Service** is shown in the **Service name** box and then click **Remove Service**.
- 7. At the command prompt, enter the following command: uninstallanchorservice.exe
- 8. Uninstall Tekla Structures license server from the Control Panel to complete the uninstallation.

The Tekla Structures license server is uninstalled.

# **11** Develop applications using Tekla Open API

You can develop your own applications and additional features for Tekla Structures through the Tekla Open API (Application Programming Interface). Tekla Open API is implemented using Microsoft .NET technology.

Applications that are developed using Tekla Open API to work with Tekla Structures are called *extensions*. To use the power of the Tekla Open API, you must write program code outside Tekla Structures. If you do not know how to program, you can still benefit from the Tekla Open API by downloading extensions created by others from [Tekla Warehouse.](https://warehouse.tekla.com/)

With Tekla Open API you can:

• Record and run user interface actions

By recording and running user interface actions you can automate routine tasks, such as creating daily reports.

• Create automation tools

You can create automation tools for frequently needed objects. With automation tools you can, for example, create basic structures or add typical details to drawings.

• Integrate Tekla Structures to other software

You can utilize the Tekla Open API and .NET in transferring information between Tekla Structures and other software, such as Analysis & Design software.

• Create new functionality.

For more information on Tekla Open API and extensions, visit the Tekla Developer Center.

# **12** Disclaimer

© 2018 Trimble Solutions Corporation and its licensors. All rights reserved.

This Software Manual has been developed for use with the referenced Software. Use of the Software, and use of this Software Manual are governed by a License Agreement. Among other provisions, the License Agreement sets certain warranties for the Software and this Manual, disclaims other warranties, limits recoverable damages, defines permitted uses of the Software, and determines whether you are an authorized user of the Software. All information set forth in this manual is provided with the warranty set forth in the License Agreement. Please refer to the License Agreement for important obligations and applicable limitations and restrictions on your rights. Trimble does not guarantee that the text is free of technical inaccuracies or typographical errors. Trimble reserves the right to make changes and additions to this manual due to changes in the software or otherwise.

In addition, this Software Manual is protected by copyright law and by international treaties. Unauthorized reproduction, display, modification, or distribution of this Manual, or any portion of it, may result in severe civil and criminal penalties, and will be prosecuted to the full extent permitted by law.

Tekla, Tekla Structures, Tekla BIMsight, BIMsight, Tekla Civil, Tedds, Solve, Fastrak and Orion are either registered trademarks or trademarks of Trimble Solutions Corporation in the European Union, the United States, and/or other countries. More about Trimble Solutions trademarks: [http://www.tekla.com/](http://www.tekla.com/tekla-trademarks) [tekla-trademarks.](http://www.tekla.com/tekla-trademarks) Trimble is a registered trademark or trademark of Trimble Inc. in the European Union, in the United States and/or other countries. More about Trimble trademarks:<http://www.trimble.com/trademarks.aspx>. Other product and company names mentioned in this Manual are or may be trademarks of their respective owners. By referring to a third-party product or brand, Trimble does not intend to suggest an affiliation with or endorsement by such third party and disclaims any such affiliation or endorsement, except where otherwise expressly stated.

Portions of this software:

D-Cubed 2D DCM © 2010 Siemens Industry Software Limited. All rights reserved.

EPM toolkit © 1995-2006 Jotne EPM Technology a.s., Oslo, Norway. All rights reserved.

Open Cascade Express Mesh © 2015 OPEN CASCADE S.A.S. All rights reserved.

PolyBoolean C++ Library © 2001-2012 Complex A5 Co. Ltd. All rights reserved.

FLY SDK - CAD SDK © 2012 VisualIntegrity™. All rights reserved.

Teigha © 2002-2016 Open Design Alliance. All rights reserved.

CADhatch.com © 2017. All rights reserved.

FlexNet Publisher © 2014 Flexera Software LLC. All rights reserved.

This product contains proprietary and confidential technology, information and creative works owned by Flexera Software LLC and its licensors, if any. Any use, copying, publication, distribution, display, modification, or transmission of such technology in whole or in part in any form or by any means without the prior express written permission of Flexera Software LLC is strictly prohibited. Except where expressly provided by Flexera Software LLC in writing, possession of this technology shall not be construed to confer any license or rights under any Flexera Software LLC intellectual property rights, whether by estoppel, implication, or otherwise.

To see the third party open source software licenses, go to Tekla Structures, click **File menu** --> **Help** --> **About Tekla Structures** and then click the **3rd party licenses** option.

The elements of the software described in this Manual are protected by several patents and possibly pending patent applications in the United States and/or other countries. For more information go to page [http://](http://www.tekla.com/tekla-patents) [www.tekla.com/tekla-patents.](http://www.tekla.com/tekla-patents)

Disclaimer 360 Uninstall the license server manually
# Index

## **A**

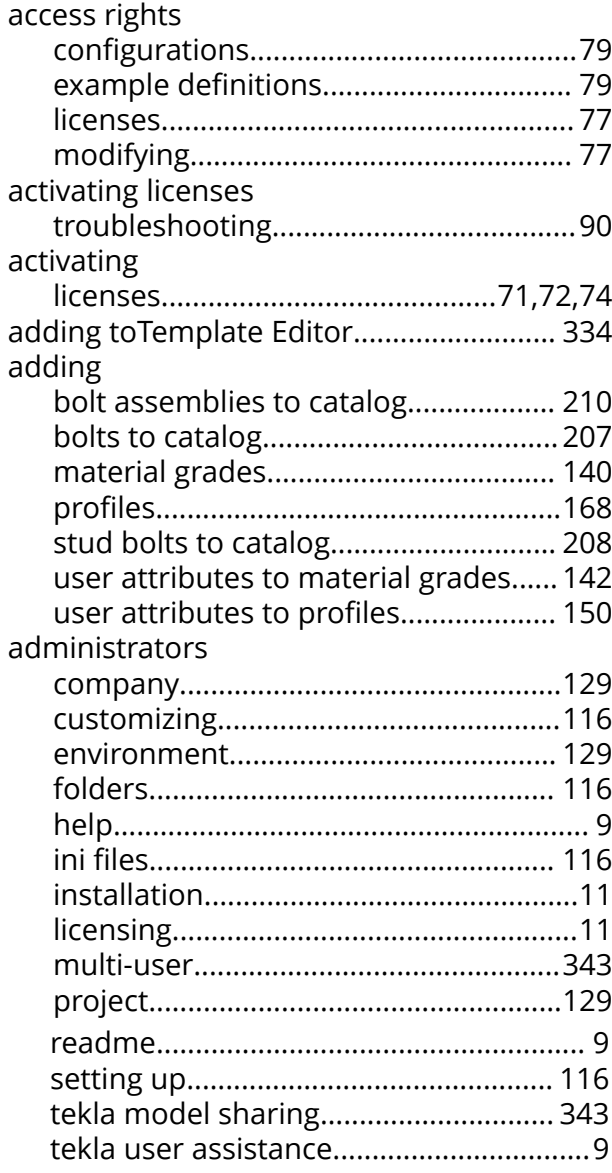

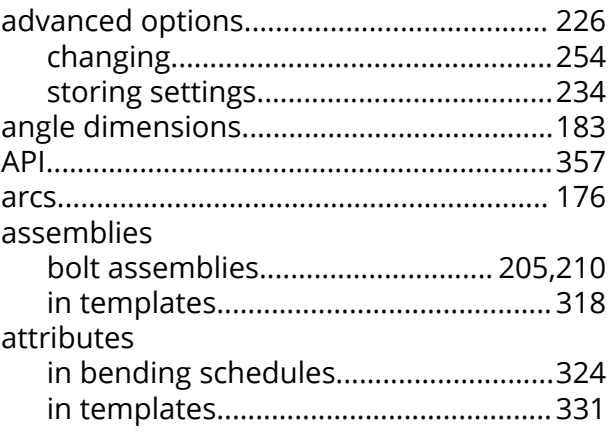

#### **B**

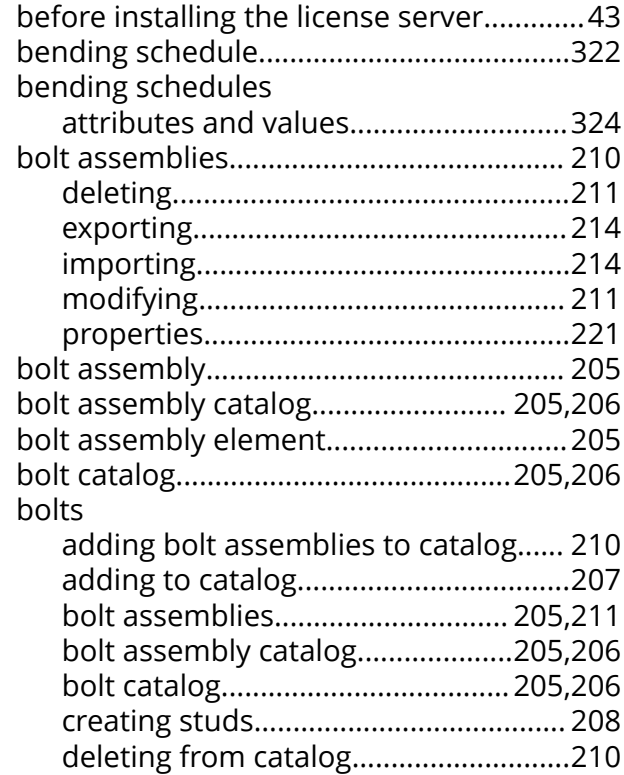

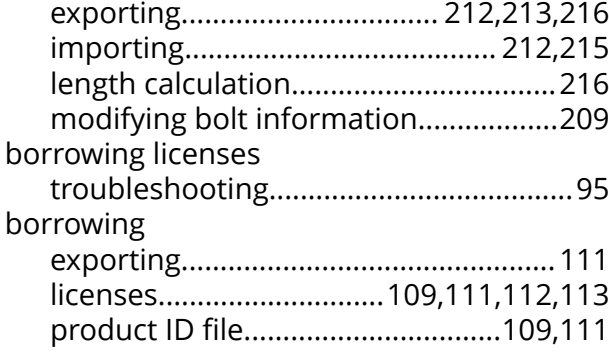

# **C**

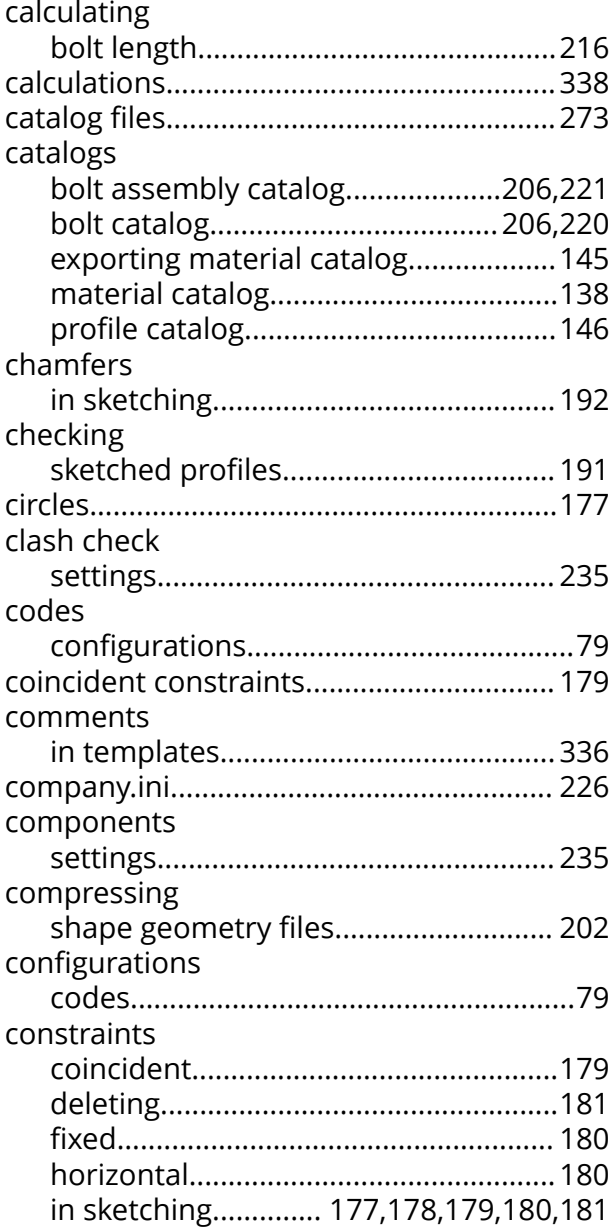

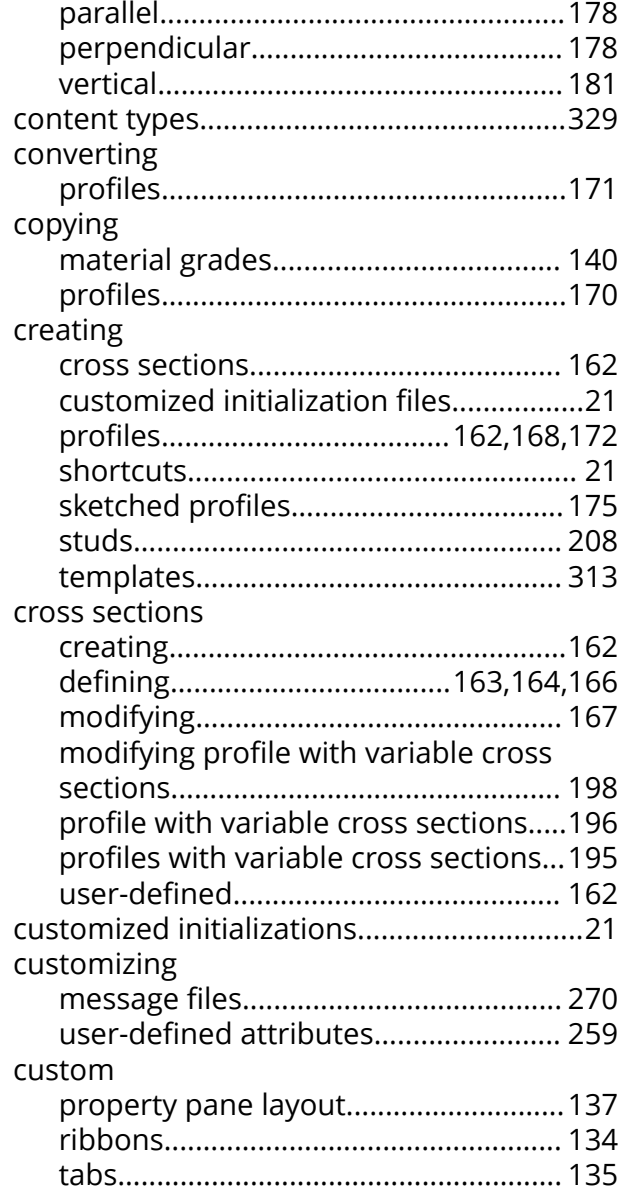

#### **D**

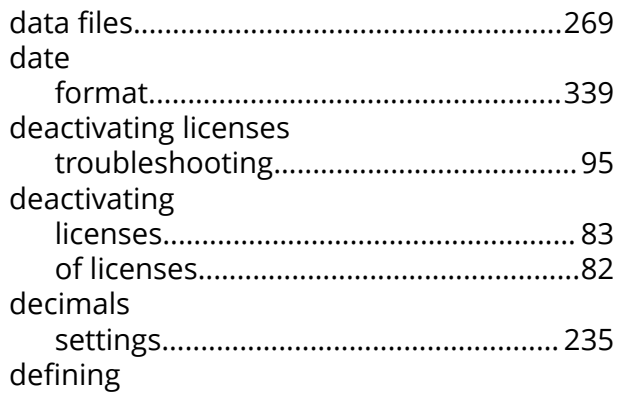

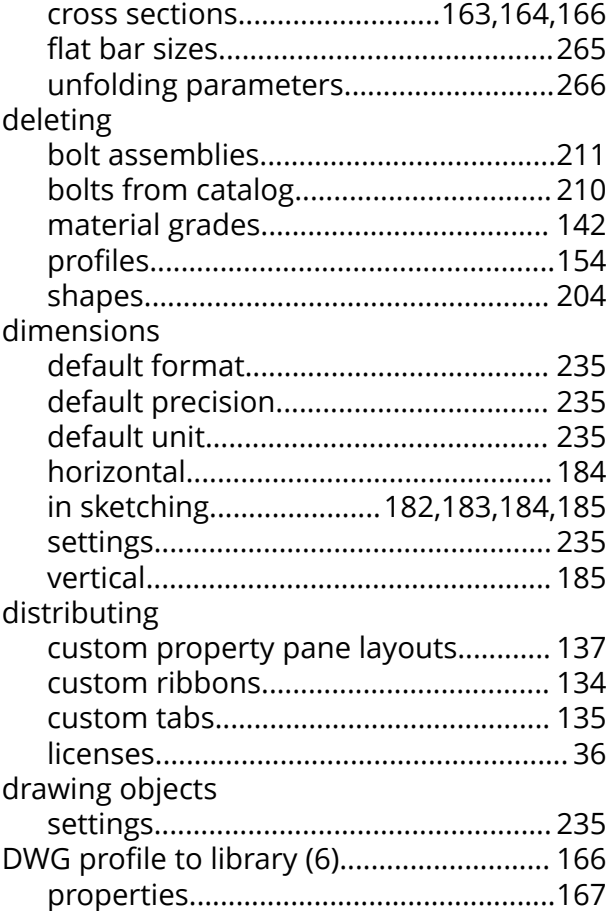

# **E**

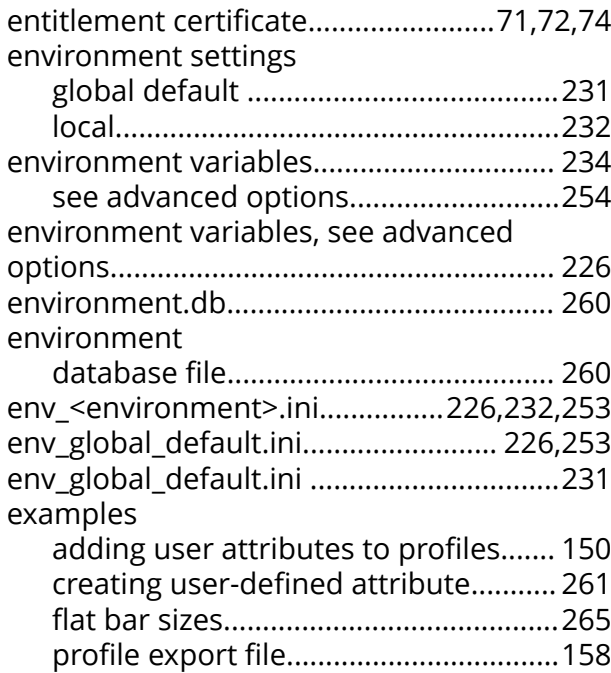

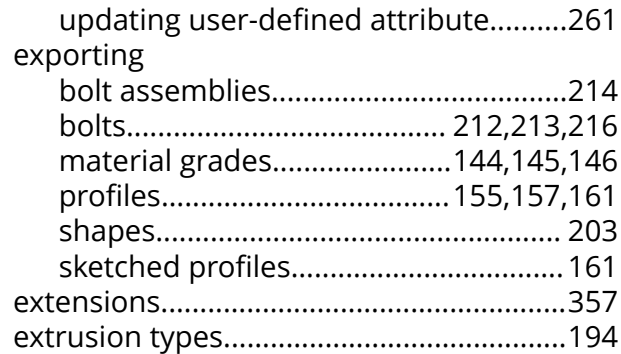

#### **F**

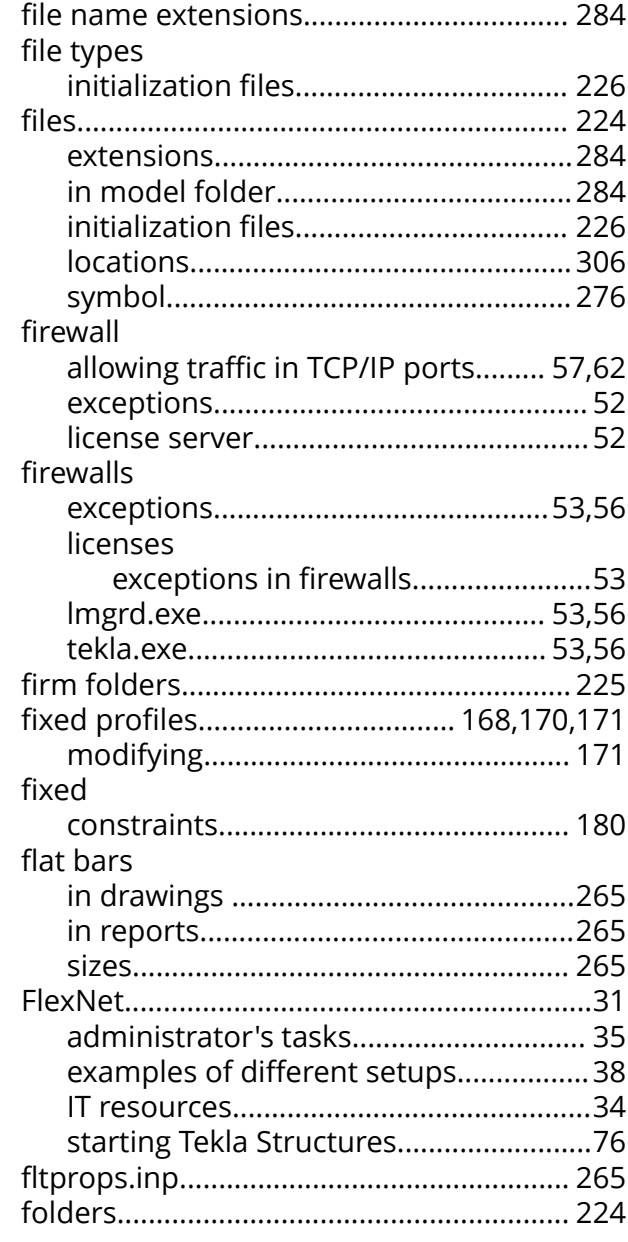

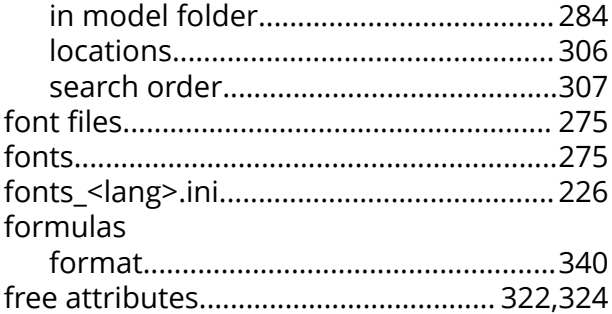

# **G**

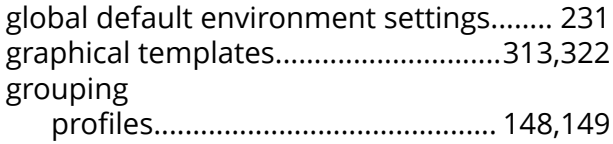

# **H**

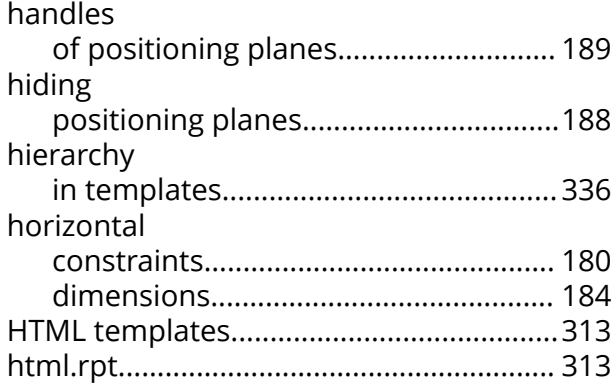

## **I**

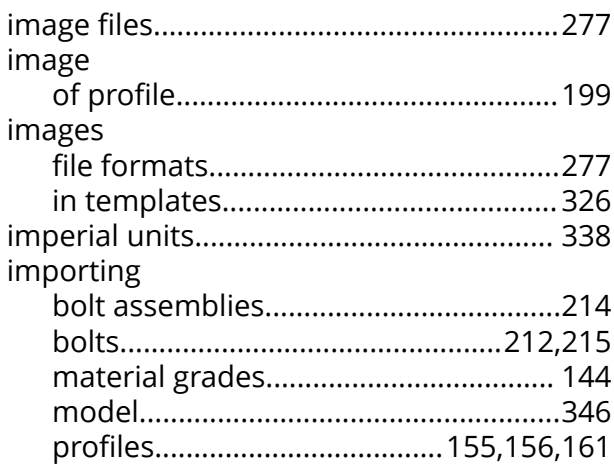

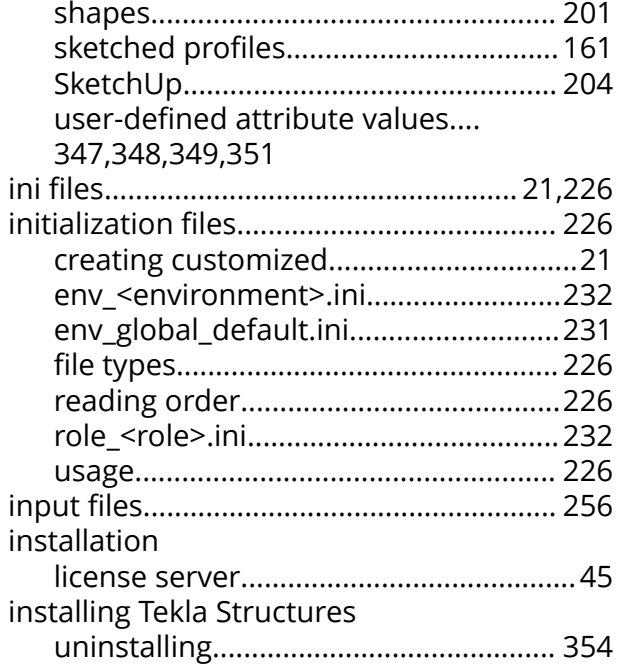

# **K**

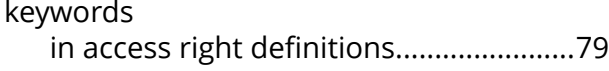

#### **L**

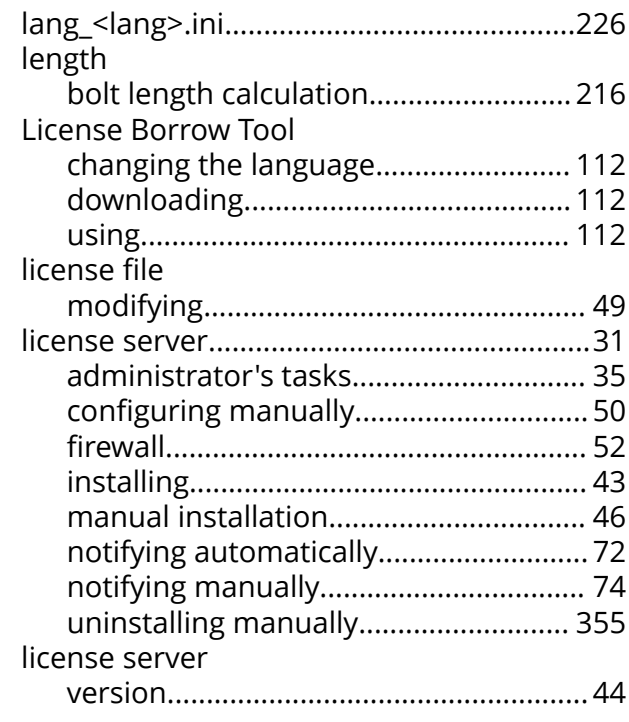

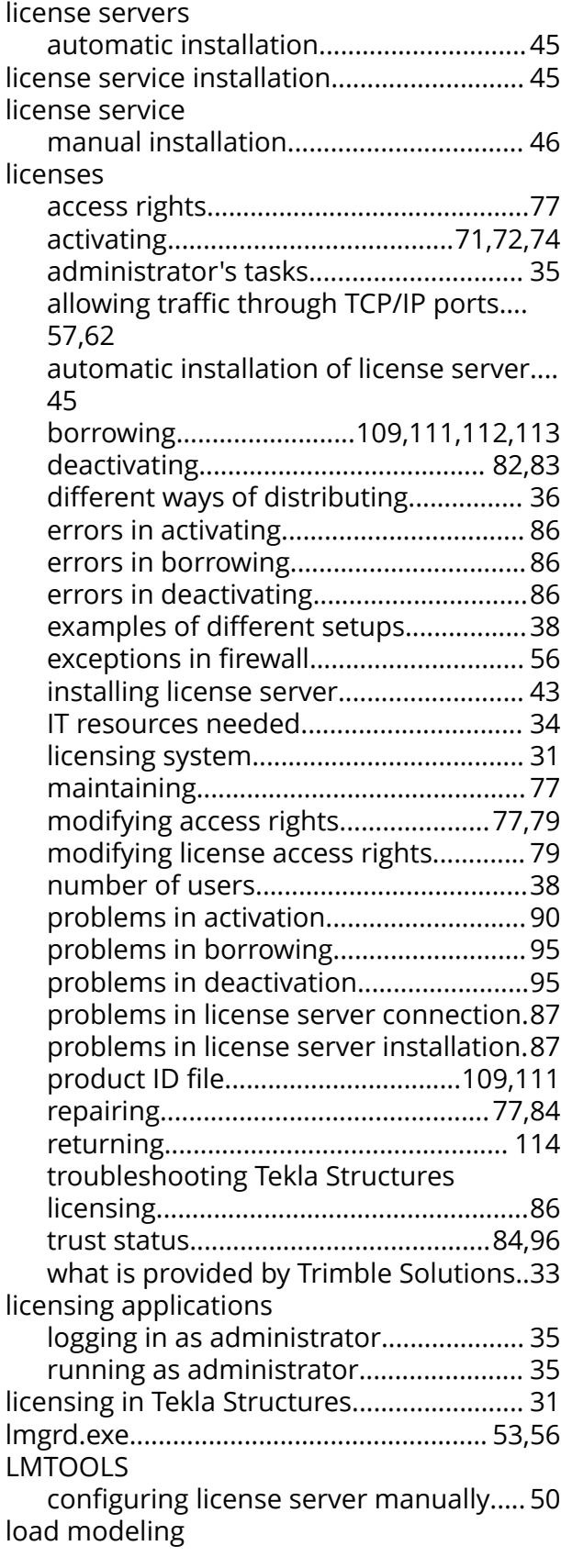

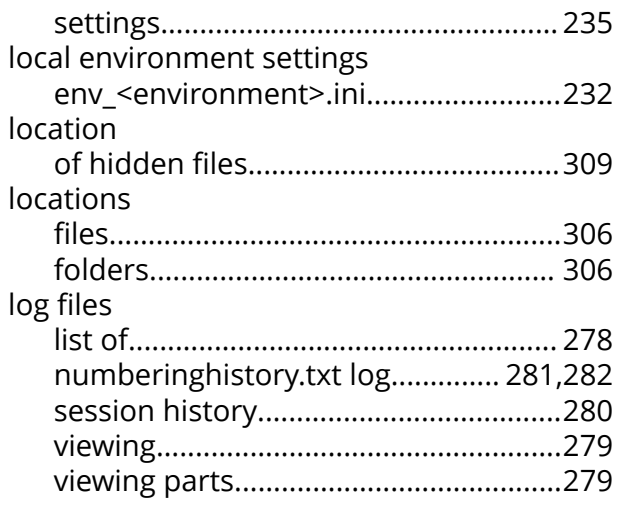

#### **M**

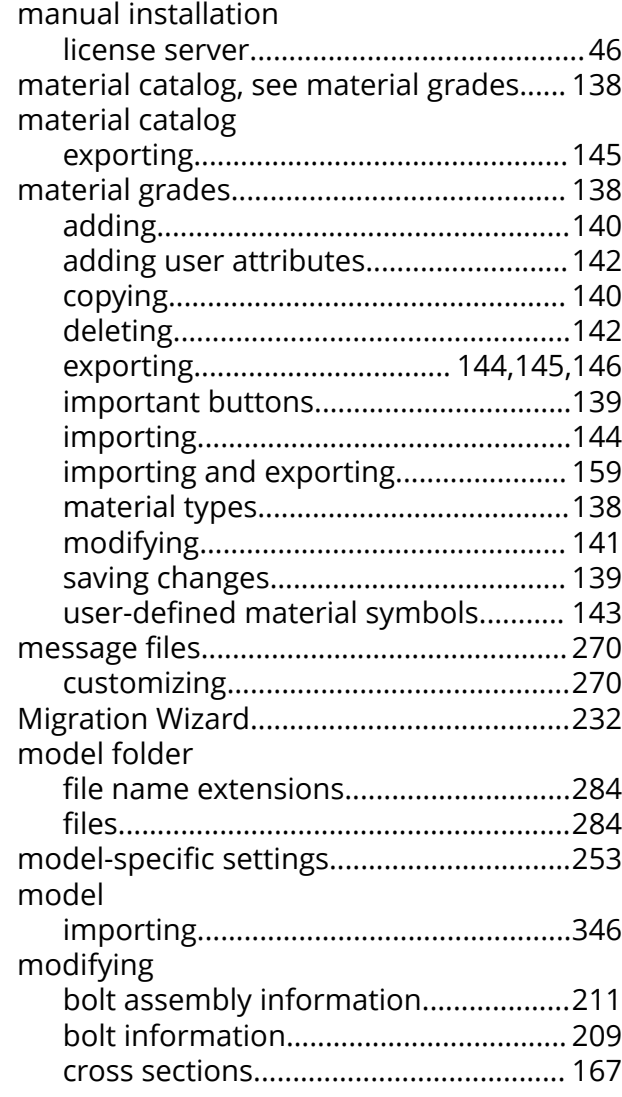

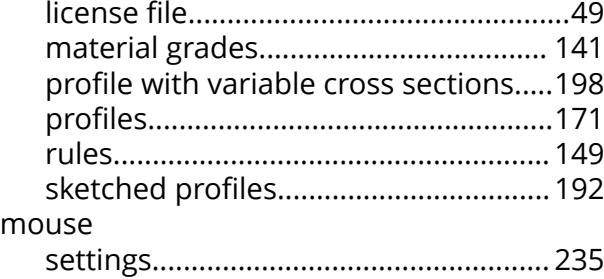

# **N**

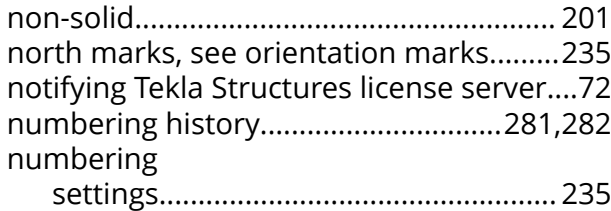

### **O**

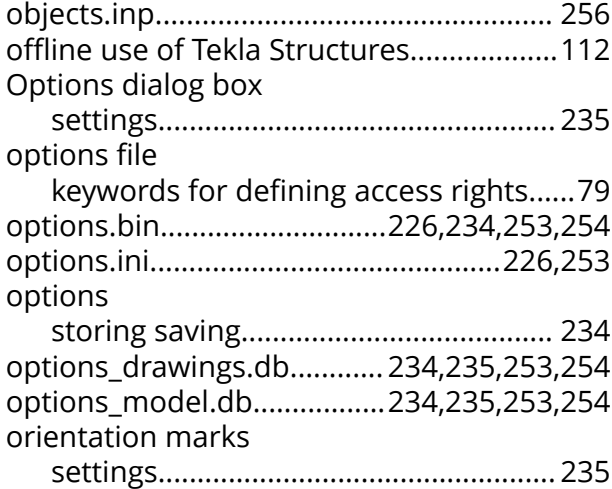

## **P**

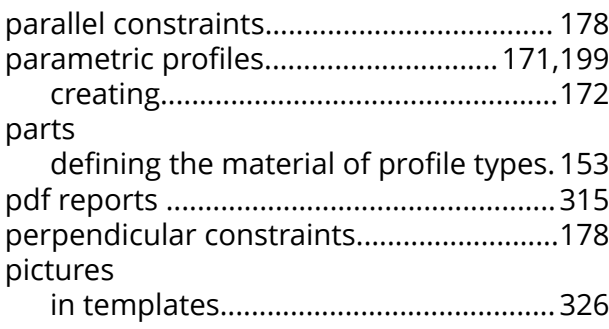

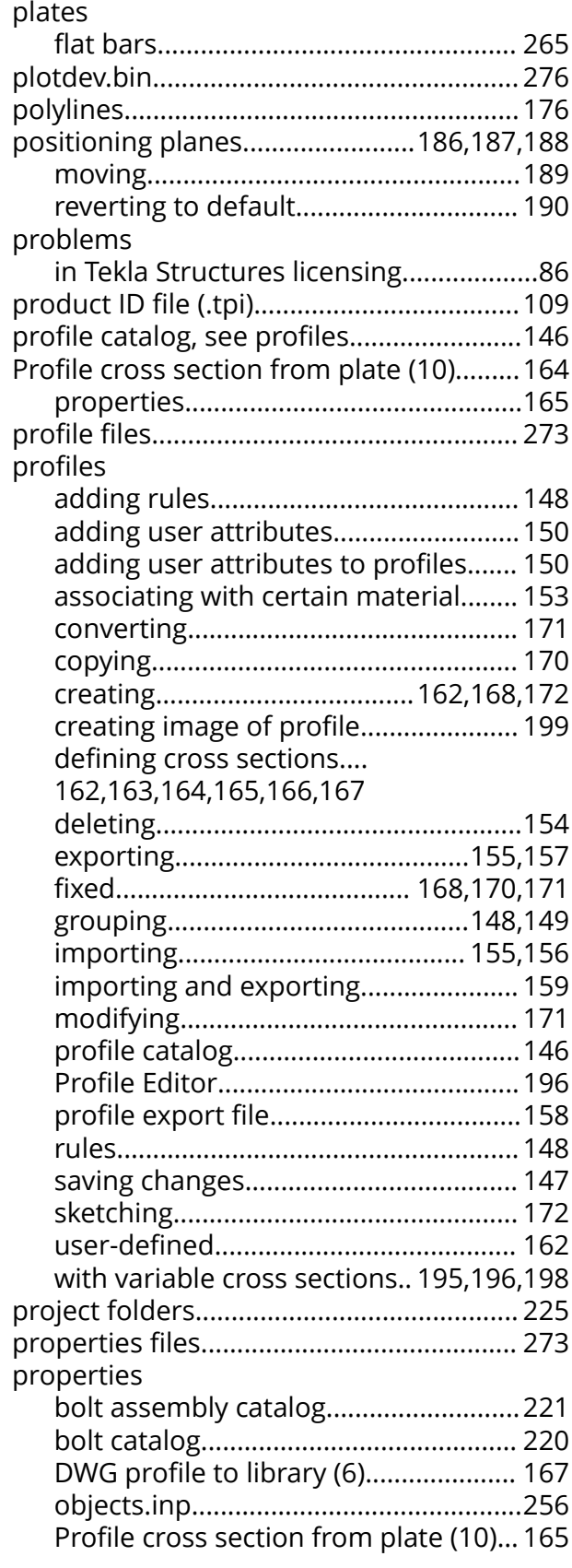

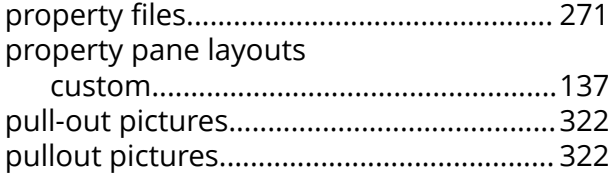

# **R**

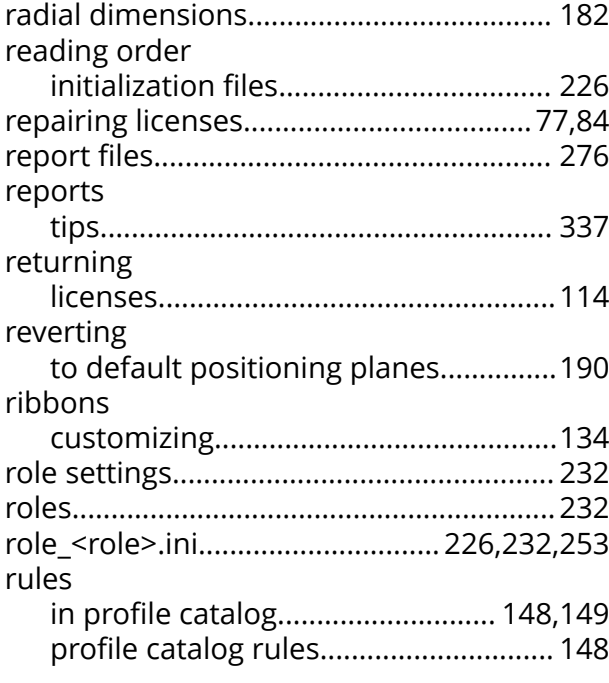

# **S**

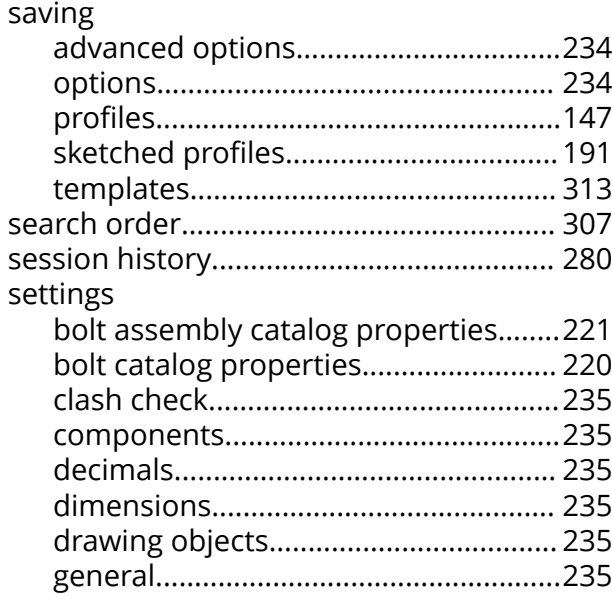

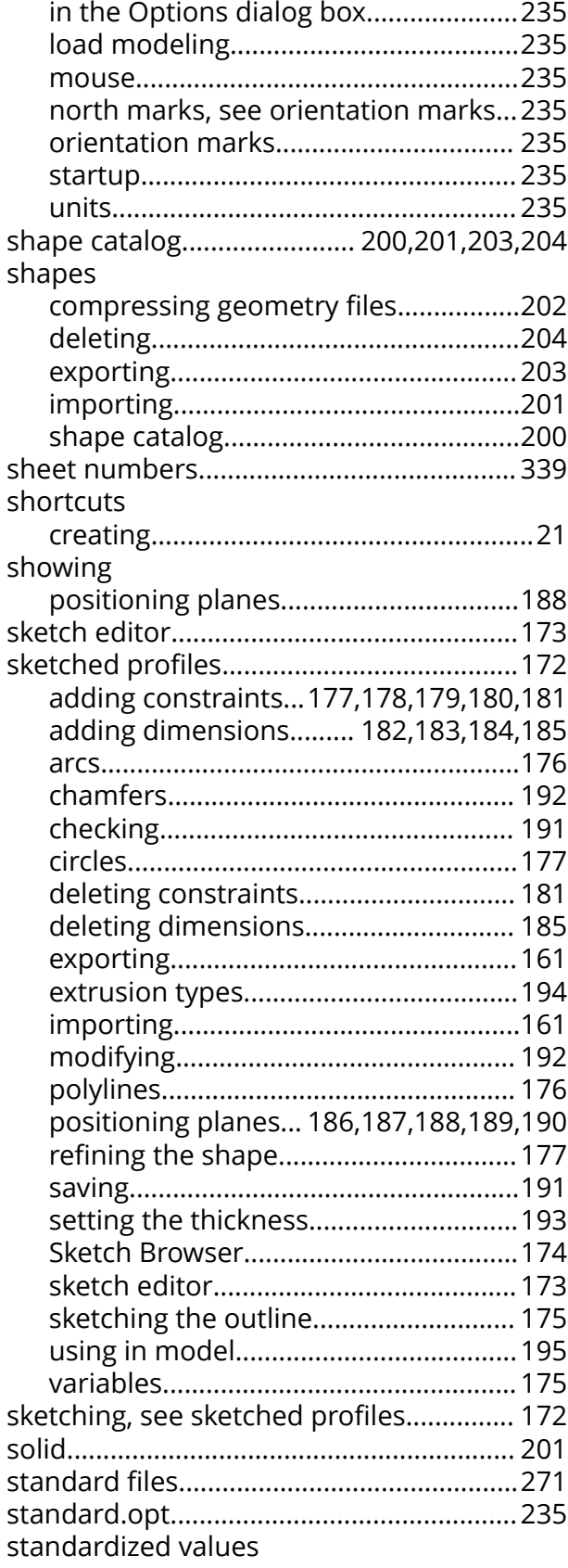

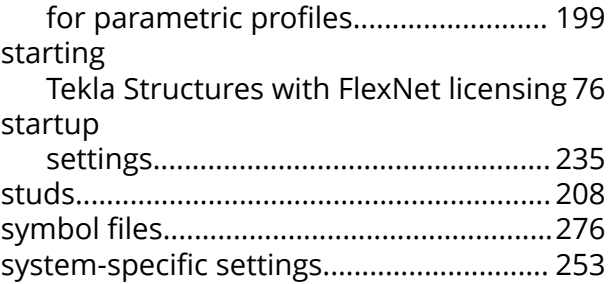

## **T**

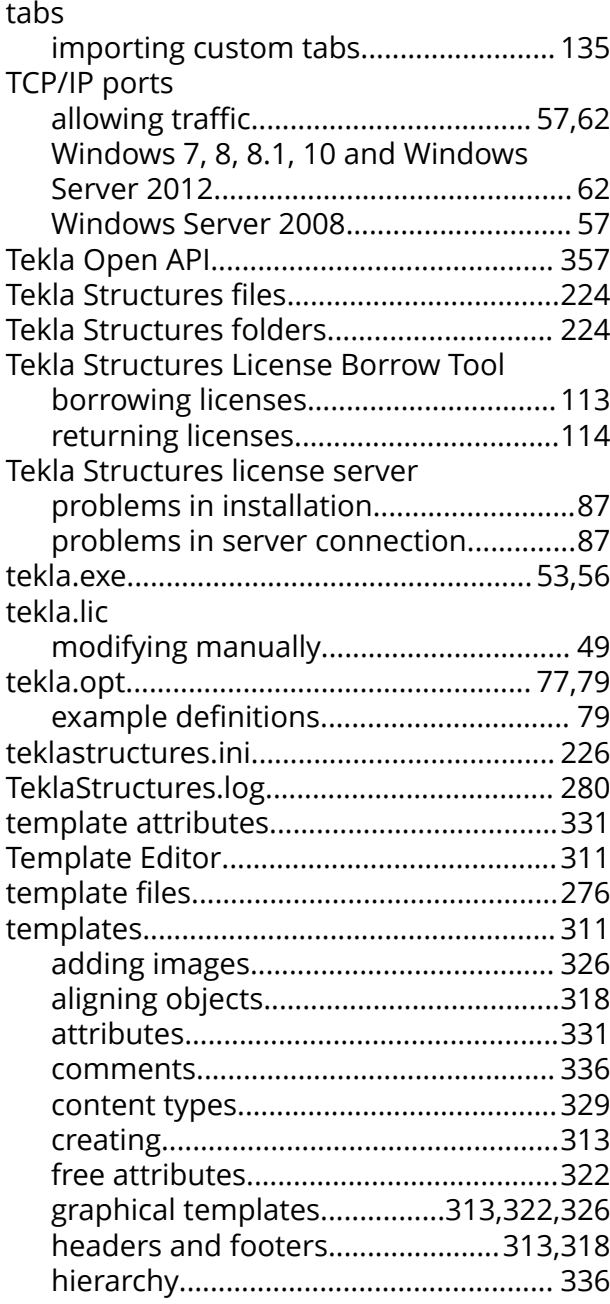

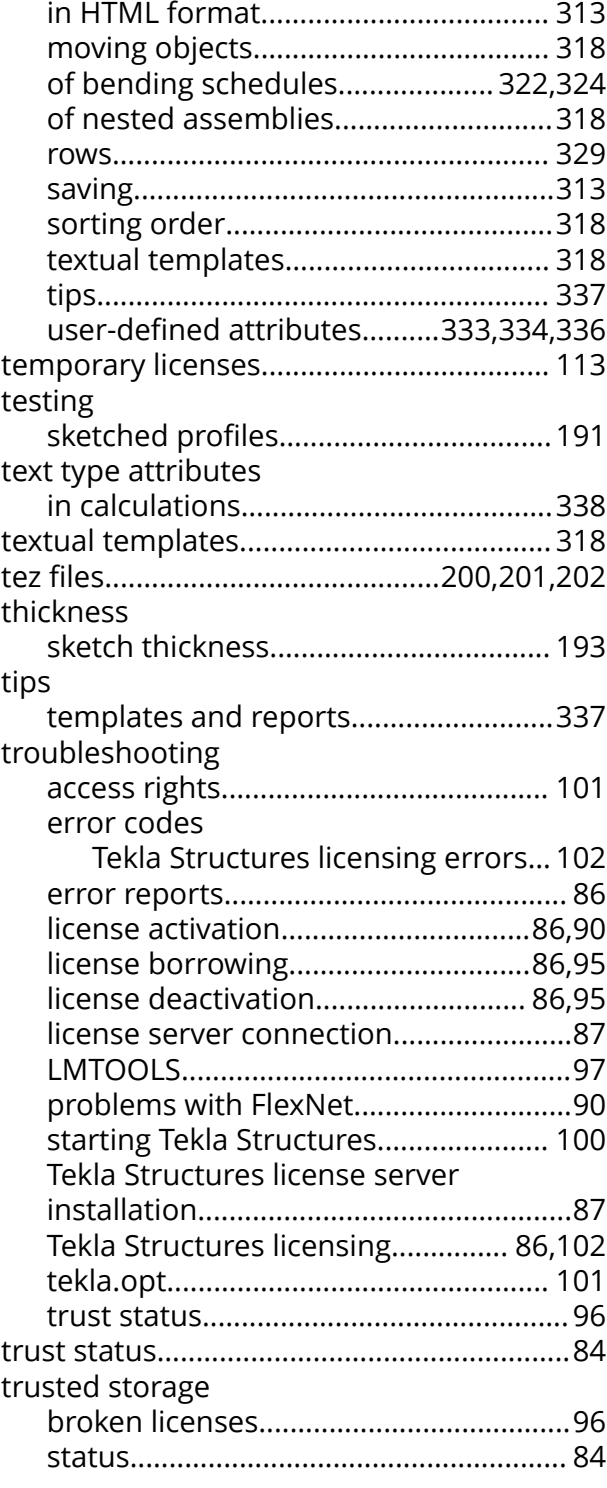

#### **U**

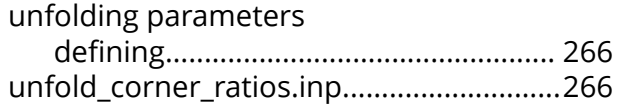

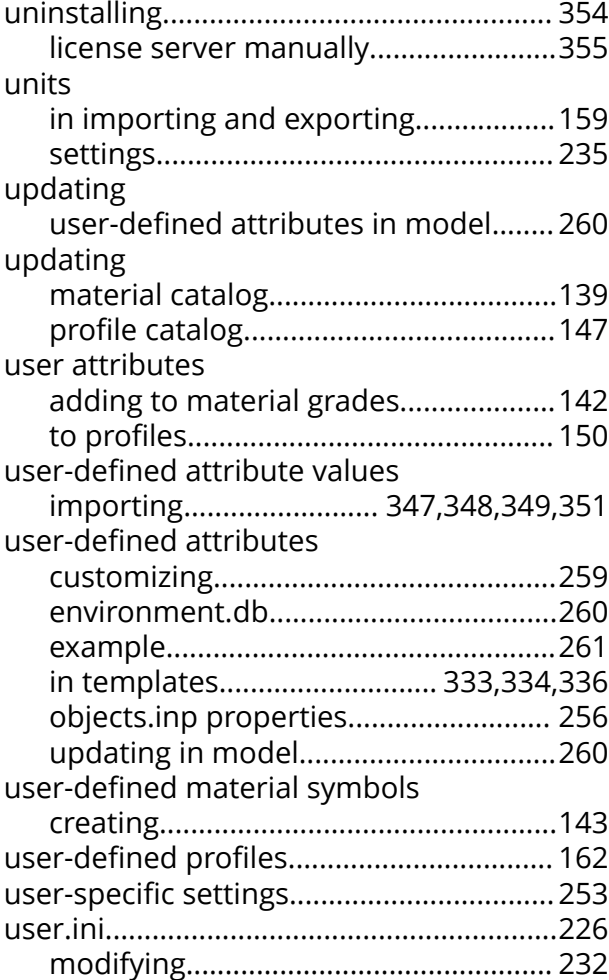

### **W**

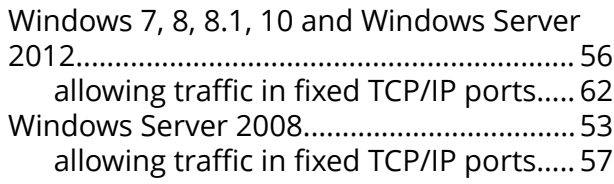

## **X**

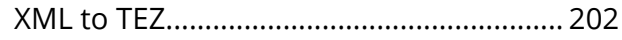

## **V**

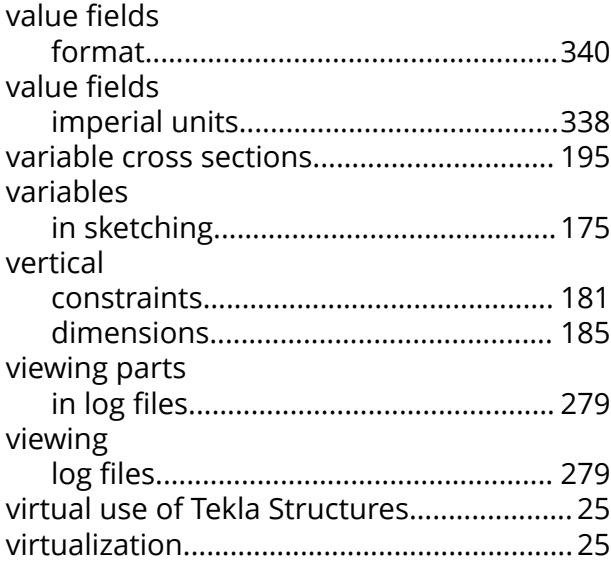